Questo manuale d'istruzione è fornito da trovaprezzi.it. Scopri tutte le offerte per [Canon EOS R8 Corpo](http://www.trovaprezzi.it/fotocamere-digitali/prezzi-scheda-prodotto/canon_eos_r8?utm_source=pdf&utm_medium=referral&utm_campaign=pdf_5) o cerca il  $\bullet$  trovaprezzi.it tuo prodotto tra le [migliori offerte di Fotocamere](http://www.trovaprezzi.it/prezzi_fotocamere-digitali.aspx?utm_source=pdf&utm_medium=referral&utm_campaign=pdf_5)

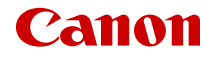

# **EOS R8**

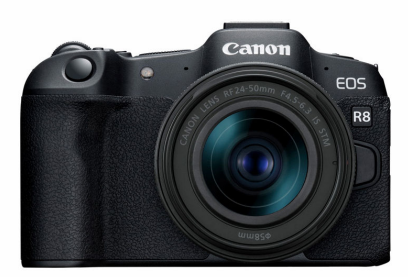

Guida dell'utente avanzata

## **Sommario**

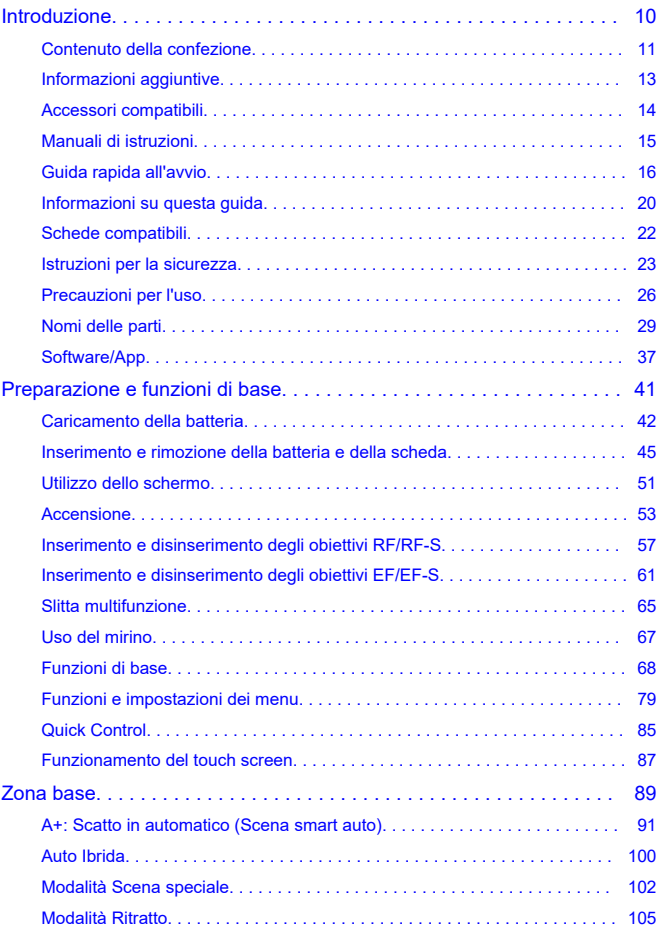

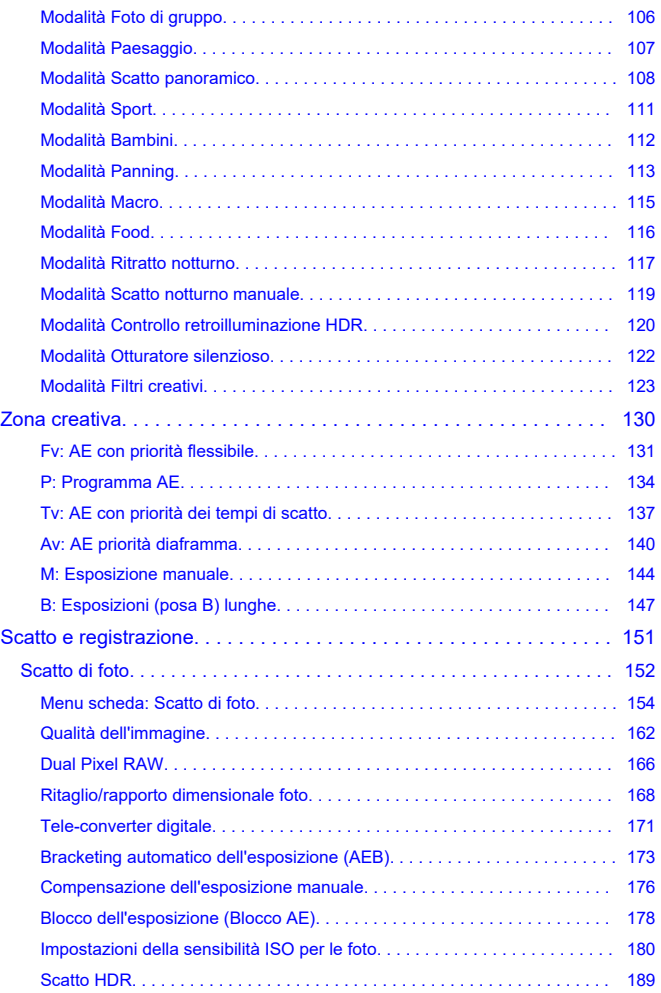

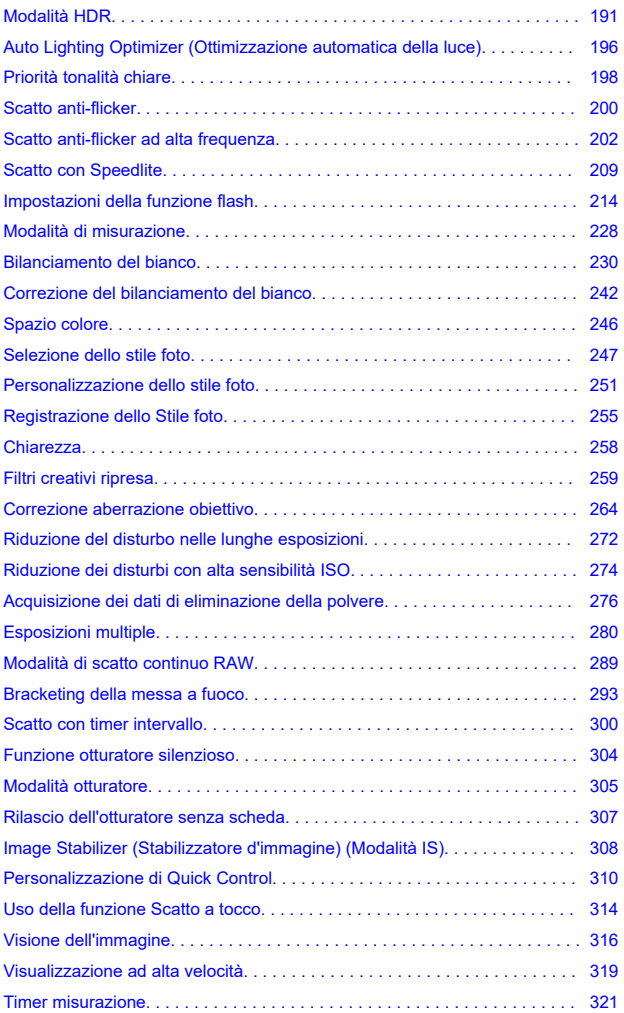

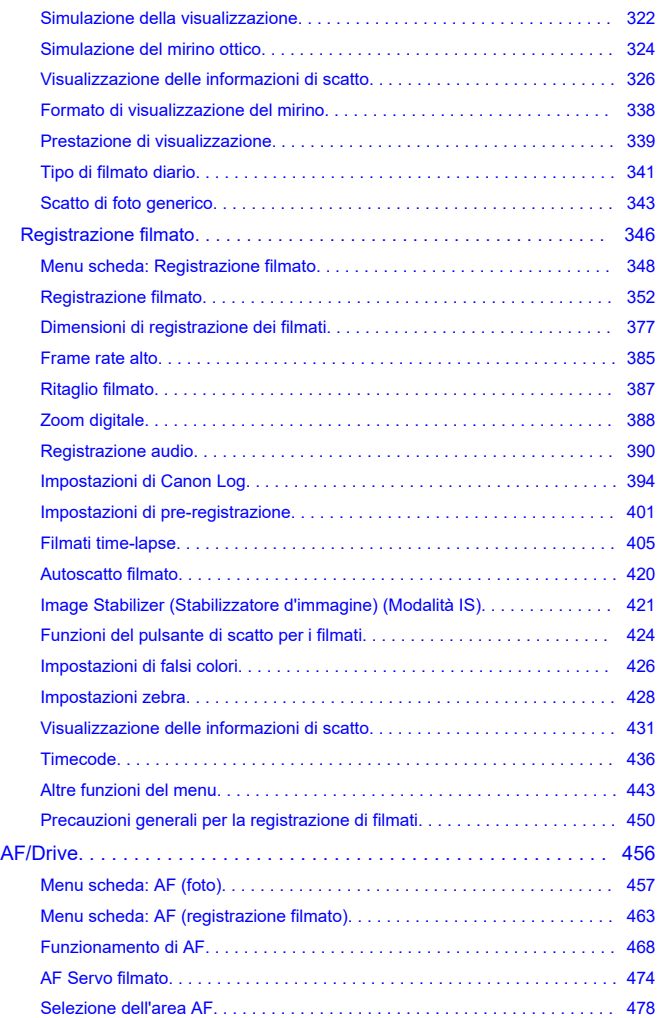

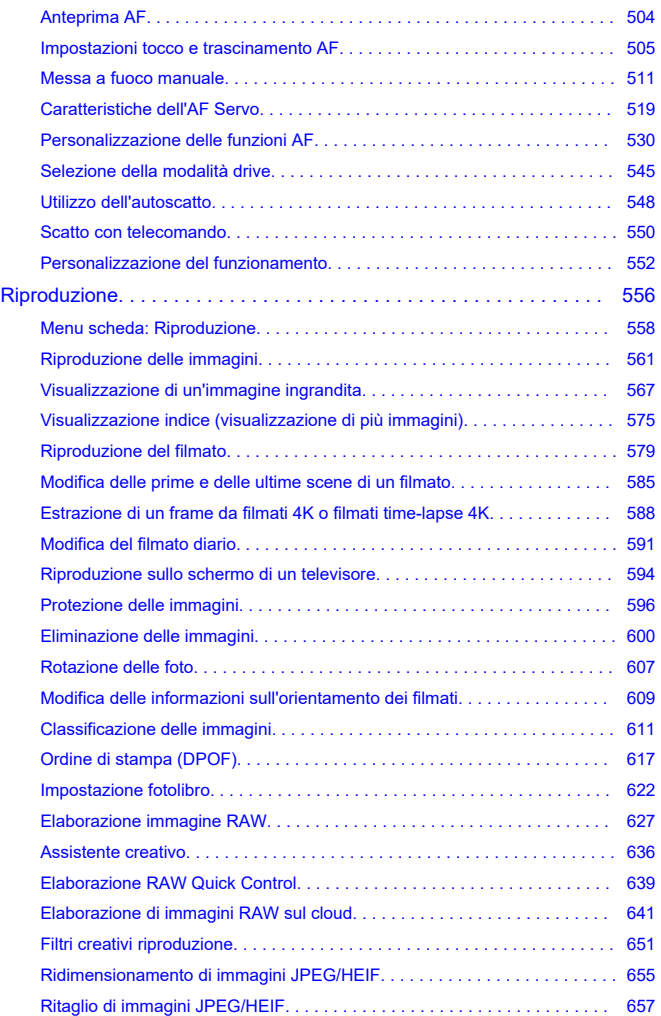

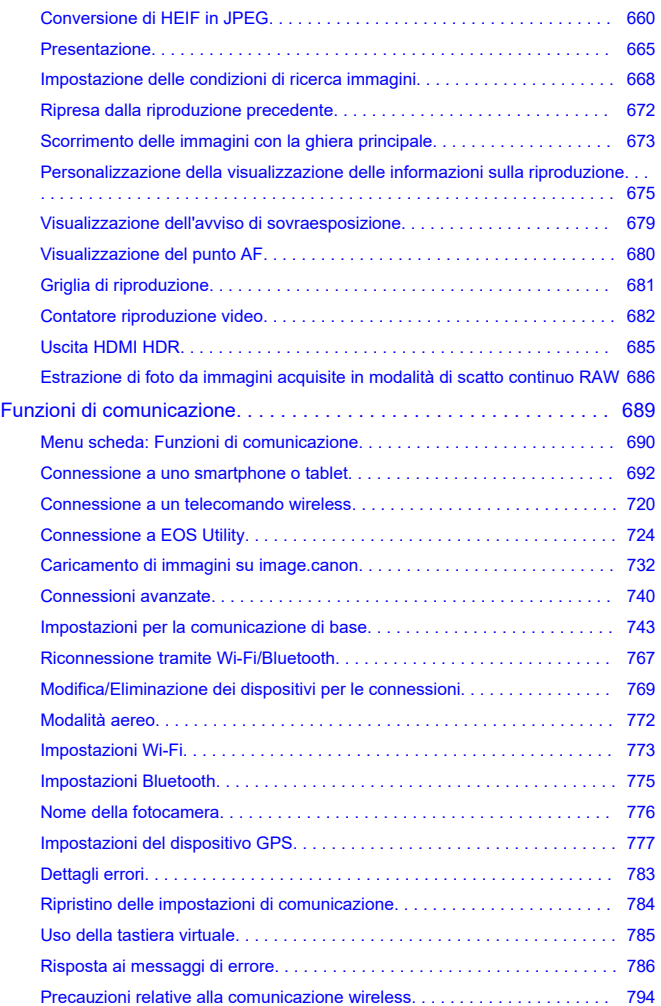

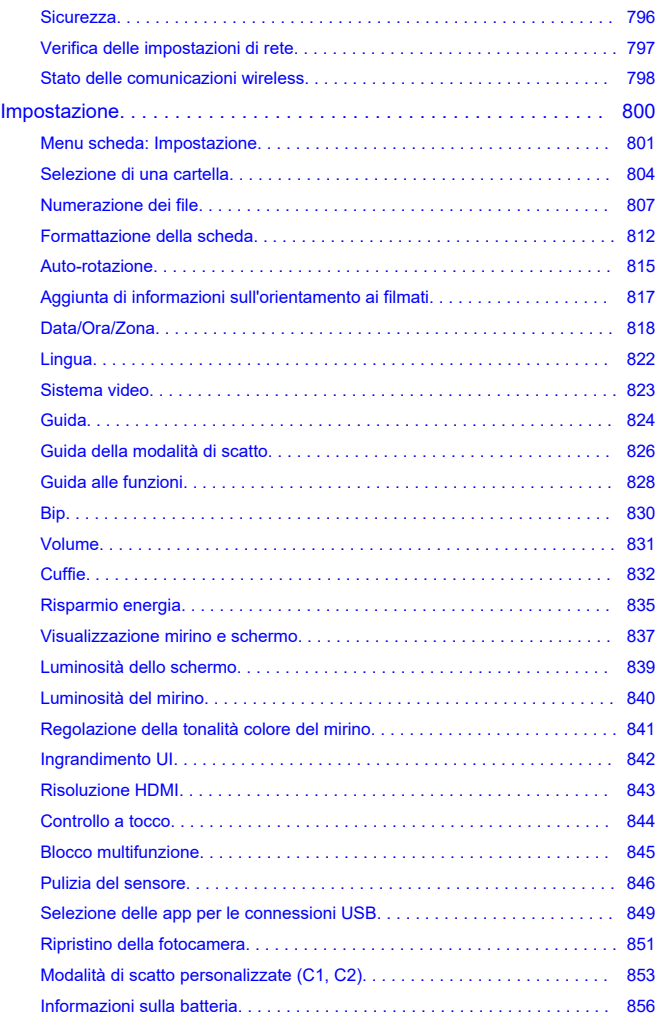

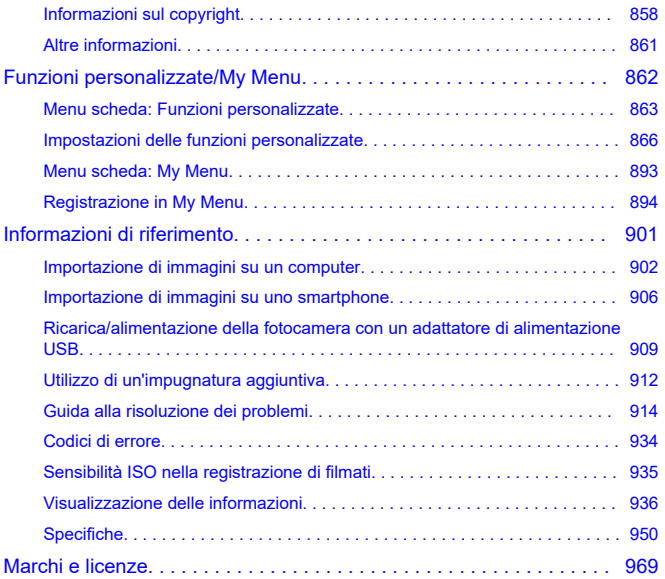

#### <span id="page-9-0"></span>**Leggere le seguenti indicazioni prima di iniziare a utilizzare la fotocamera**

Per evitare di utilizzare la fotocamera in modo non corretto e incorrere in altri problemi, leggere prima di tutto le sezioni [Istruzioni per la sicurezza](#page-22-0) e [Precauzioni per l'uso.](#page-25-0) Leggere inoltre attentamente la presente Guida dell'utente avanzata per assicurarsi di utilizzare la fotocamera in modo corretto.

#### **Effettuare alcuni scatti di prova e comprendere la responsabilità del prodotto.**

Dopo lo scatto, riprodurre le immagini e controllare che siano state registrate correttamente. Se la fotocamera o la scheda di memoria è difettosa e le immagini non possono essere registrate o trasferite su un computer, Canon non può essere ritenuta responsabile per eventuali perdite o disagi causati.

#### **Copyright**

Le leggi sul copyright in alcuni paesi vietano l'utilizzo non autorizzato di immagini catturate con la fotocamera (o di musica/immagini con musica trasferita sulla scheda di memoria) per scopi diversi dall'uso privato. L'uso della fotocamera (anche per uso privato) potrebbe inoltre essere proibito durante alcune manifestazioni pubbliche, mostre ed eventi analoghi.

- [Contenuto della confezione](#page-10-0)
- [Informazioni aggiuntive](#page-12-0)
- [Accessori compatibili](#page-13-0)
- [Manuali di istruzioni](#page-14-0)
- [Guida rapida all'avvio](#page-15-0)
- [Informazioni su questa guida](#page-19-0)
- [Schede compatibili](#page-21-0)
- [Istruzioni per la sicurezza](#page-22-0)
- [Precauzioni per l'uso](#page-25-0)
- [Nomi delle parti](#page-28-0)
- [Software/App](#page-36-0)

<span id="page-10-0"></span>Prima dell'uso, assicurarsi che la confezione contenga i seguenti elementi. Qualora alcuni componenti risultassero mancanti, contattare il rivenditore presso cui è stata acquistata la fotocamera.

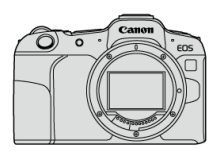

**Fotocamera**

(con coperchio del corpo macchina (Canon R-F-5) e protezione dell'attacco a slitta)

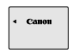

**Batteria LP-E17**

(con coperchio di protezione)

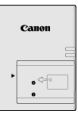

**Carica batteria LC-E17/LC-E17E\***

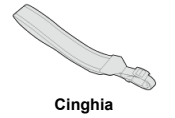

\* Carica batteria LC-E17 o LC-E17E in dotazione. (Il carica batteria LC-E17E è fornito con cavo di alimentazione).

- La fotocamera non è fornita di scheda di memoria  $(\alpha)$  $(\alpha)$ , cavo di interfaccia o cavo HDMI.
- Se è stato acquistato un kit obiettivo, verificare che contenga gli obiettivi.
- Fare attenzione a non smarrire nessuno di questi componenti.
- Non è presente un CD-ROM del software. Questo  $(\alpha)$  può essere scaricato dal sito Web Canon.

#### $\bullet$ **Attenzione**

Se necessario, è possibile scaricare i manuali di istruzioni degli obiettivi dal sito Web Canon  $\overline{\mathcal{O}}$ [\)](#page-14-0).

I Manuali di istruzioni degli obiettivi (file PDF) sono per gli obiettivi venduti separatamente, e quando si acquista un kit obiettivo, alcuni accessori in dotazione con l'obiettivo potrebbero non corrispondere a quelli elencati nel Manuale di istruzioni dell'obiettivo.

<span id="page-12-0"></span>Visitare il seguente sito Web per informazioni sugli obiettivi compatibili con le funzioni della fotocamera e per ulteriori informazioni sulla fotocamera.

**<https://cam.start.canon/H001/>**

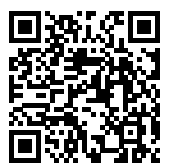

<span id="page-13-0"></span>Visitare il seguente sito Web per maggiori informazioni sugli accessori compatibili.

**<https://cam.start.canon/H002/>**

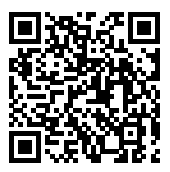

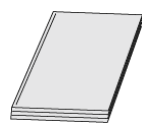

#### <span id="page-14-0"></span>**Il Manuale di istruzioni incluso fornisce istruzioni di base per l'uso della fotocamera.**

**Guida dell'utente avanzata**

Le istruzioni complete sono fornite in questa Guida dell'utente avanzata.

Per la versione più recente della Guida dell'utente avanzata, fare riferimento al seguente sito Web.

**<https://cam.start.canon/C013/>**

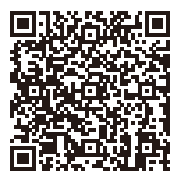

**Manuale di istruzioni del software/dell'obiettivo**

Visualizzare o scaricare sul seguente sito Web: **<https://cam.start.canon/>**

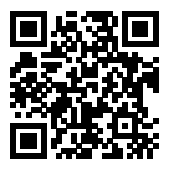

#### **Nota**

**■ Selezionare [: URL manuale/software**] per visualizzare il codice QR sullo schermo della fotocamera.

<span id="page-15-0"></span>**1** Inserire la batteria (2[\)](#page-44-0).

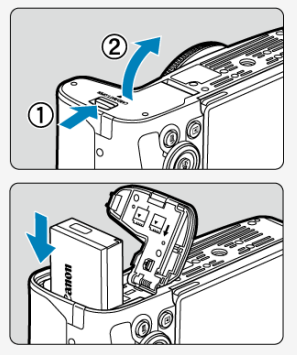

Dopo l'acquisto, caricare la batteria per iniziare a usare la fotocamera  $\overline{(\overline{\mathbf{z}})}$ ).

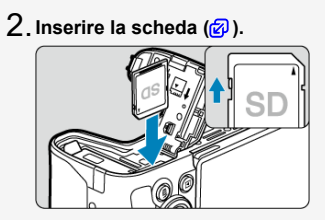

Inserire la scheda con l'etichetta rivolta verso la parte posteriore della fotocamera fino a quando non scatta in posizione.

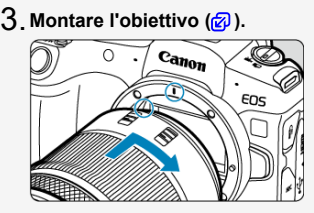

- Allineare l'indice di innesto rosso sull'obiettivo all'indice di innesto rosso sulla fotocamera per montare l'obiettivo.
- **Impostare l'interruttore di accensione su < > ( [\)](#page-52-0).** 4.

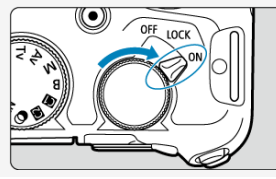

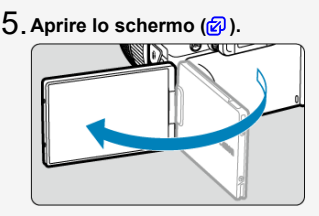

Quando viene visualizzata la schermata di impostazione data/ora/zona, vedere [Data/Ora/Zona.](#page-817-0)

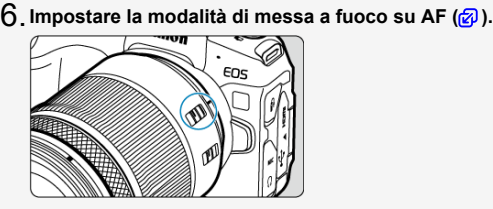

- Impostare il selettore di modalità della messa a fuoco dell'obiettivo su  $<$   $AF$   $>$ .
- **Impostare la ghiera di selezione su < > ( [\)](#page-90-0).** 7.

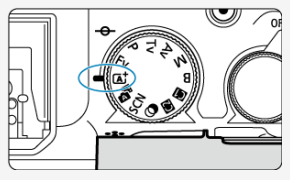

Tutte le impostazioni necessarie vengono regolate automaticamente dalla fotocamera.

 $8$  Mettere a fuoco il soggetto (<mark> </mark>).

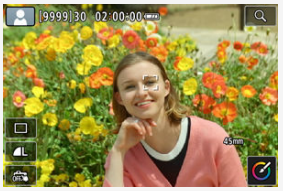

Quando viene rilevato un viso, compare un riquadro di inseguimento AF [ ] vicino agli occhi.

Premere il pulsante di scatto a metà per mettere a fuoco il soggetto.

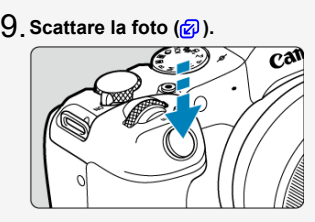

Premere completamente il pulsante di scatto per scattare la foto.

## **Rivedere l'immagine.** 10.

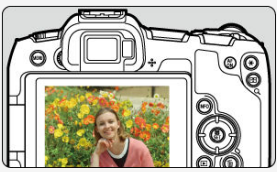

- L'immagine acquisita viene visualizzata sullo schermo per circa 2 secondi.
- Per visualizzare di nuovo l'immagine, premere il pulsante  $\leq$   $\blacktriangleright$   $\geq$   $\left(\frac{1}{2}\right)$ .
- <span id="page-19-0"></span>Icone presenti nella guida 図
- [Prerequisiti per le istruzioni per l'uso e foto di esempio](#page-20-0)

## **Icone presenti nella guida**

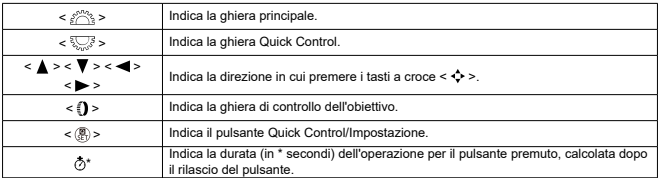

Oltre a quelle indicate sopra, le icone e i simboli utilizzati sui pulsanti e sullo schermo della fotocamera sono utilizzati nella presente guida in riferimento alle funzionalità e alle operazioni corrispondenti.

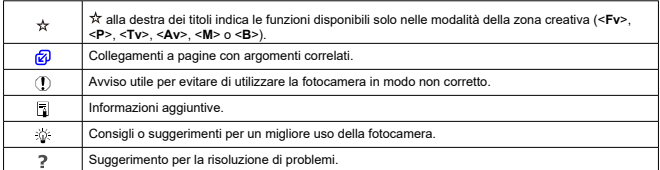

- <span id="page-20-0"></span>Prima di seguire le istruzioni, assicurarsi che l'interruttore di accensione sia impostato su <  $ON$  > [\(](#page-52-0) $\circled{r}$ [\)](#page-844-0) e che la funzione di blocco multifunzione sia disattivata ( $\circled{r}$ ).
- Si presuppone che tutte le impostazioni dei menu e le funzioni personalizzate siano impostate sui valori predefiniti.
- Le illustrazioni riportate in questa guida rappresentano come esempio la fotocamera con montato un obiettivo RF24-50mm F4.5-6.3 IS STM.
- Le foto di esempio visualizzate sulla fotocamera e utilizzate in questa guida hanno il solo scopo di fornire istruzioni.
- In riferimento all'utilizzo di obiettivi EF o EF-S, si presume che venga utilizzato un adattatore.

<span id="page-21-0"></span>Le seguenti schede possono essere utilizzate con la fotocamera indipendentemente dalla capacità. **Se la scheda è nuova o è stata precedentemente formattata (inizializzata) tramite un'altra fotocamera o computer, formattare la scheda con questa fotocamera**  $($  $\mathbb{Z}$ ).

**Schede di memoria SD/SDHC/SDXC**

Compatibili con le schede UHS-II e UHS-I

## **Schede adatte alla registrazione di filmati**

Durante la registrazione di filmati, utilizzare una scheda con prestazioni elevate (velocità di scrittura e lettura adeguate) in grado di gestire le dimensioni di registrazione dei filmati [\(](#page-380-0) $\varnothing$ ).

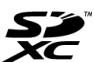

In questa guida "scheda" sta a indicare schede di memoria SD, schede di memoria SDHC e schede di memoria SDXC.

\***La scheda non è fornita in dotazione.** La scheda può essere acquistata separatamente.

<span id="page-22-0"></span>Leggere le seguenti istruzioni al fine di utilizzare il prodotto in tutta sicurezza. Attenersi alle seguenti istruzioni per evitare lesioni o danni all'operatore del prodotto o ad altre persone.

#### AVVISO: Indica il rischio di lesioni gravi o di morte.

- Tenere il prodotto fuori dalla portata dei bambini.
- Tenere le batterie fuori dalla portata dei bambini.

Una cinghia avvolta intorno al collo di una persona potrebbe causarne lo strangolamento.

Alcune parti o componenti delle fotocamere o degli accessori sono pericolosi se vengono ingeriti. In caso di ingestione, rivolgersi immediatamente a un medico.

La batteria è pericolosa se ingerita. In caso di ingestione, rivolgersi immediatamente a un medico.

**IL PRODOTTO CONTIENE UNA BATTERIA A BOTTONE** 

Le batterie a bottone sono pericolose e devono essere tenute sempre fuori dalla portata dei bambini, nuove o usate.

Queste batterie possono causare lesioni gravi o mortali nell'arco di 2 ore o meno, se vengono ingerite o inserite in qualsiasi parte del corpo.

Se si sospetta che una batteria sia stata ingerita o inserita in qualsiasi parte del corpo, consultare immediatamente un medico.

- Con il prodotto utilizzare esclusivamente le fonti di alimentazione consigliate in questo manuale di istruzioni.
- Non smontare o modificare il prodotto.
- Non esporre il prodotto a forti urti o vibrazioni.
- Non toccare i componenti interni esposti.
- Sospendere immediatamente l'uso del prodotto se si verificano circostanze insolite, come la presenza di fumo o di uno strano odore.
- Non utilizzare solventi organici quali alcool, benzina o diluente per vernici per pulire il prodotto.
- Non bagnare il prodotto. Non inserire oggetti estranei o liquidi nel prodotto.
- Non utilizzare il prodotto in presenza di gas infiammabili.
- Ciò potrebbe provocare scosse elettriche, esplosioni o incendi.
- Non lasciare un obiettivo o una fotocamera/videocamera con un obiettivo collegato esposto senza il copriobiettivo.

L'obiettivo potrebbe concentrare la luce e provocare un incendio.

- Non toccare il prodotto quando è connesso a una presa di corrente durante i temporali.
- Ciò potrebbe provocare scosse elettriche.
- Osservare le seguenti istruzioni quando si utilizzano batterie disponibili in commercio o le batterie fornite.
	- Utilizzare le batterie solo con il prodotto specificato.
	- Non riscaldare le batterie né esporle al fuoco.
	- Non caricare le batterie utilizzando carica batterie non autorizzati.
	- Non esporre i terminali alla polvere o lasciare che entrino in contatto con graffette o altri oggetti metallici.
	- Non utilizzare batterie che presentano perdite.
	- Quando si smaltiscono le batterie, isolare i terminali con del nastro adesivo o in altro modo.

Ciò potrebbe provocare scosse elettriche, esplosioni o incendi.

In caso di contatto del materiale fuoriuscito da una batteria con pelle o abiti, sciacquare accuratamente l'area esposta con acqua corrente. In caso di contatto con gli occhi, sciacquare accuratamente con abbondante acqua corrente e consultare il medico.

Osservare le seguenti istruzioni quando si utilizza un carica batteria o un adattatore CA.

- Rimuovere periodicamente qualsiasi accumulo di polvere dalla spina e dalla presa di corrente utilizzando un panno asciutto.
- Non collegare o scollegare il prodotto con le mani bagnate.
- Non utilizzare il prodotto se la spina non è inserita completamente nella presa di corrente.
- Non esporre la spina e i terminali alla polvere o lasciare che entrino in contatto con graffette o altri oggetti metallici.
- Non toccare il carica batteria o l'adattatore CA quando è connesso a una presa di corrente durante i temporali.
- Non posizionare oggetti pesanti sul cavo di alimentazione. Non danneggiare, rompere o modificare il cavo di alimentazione.
- Non avvolgere il prodotto in panni o altri materiali durante l'utilizzo o subito dopo quando è ancora caldo.
- Non scollegare il prodotto tirando il cavo di alimentazione.
- Non lasciare il prodotto connesso a una fonte di alimentazione per periodi di tempo prolungati.
- Non caricare le batterie a temperature esterne tra i 5 e i 40 °C.
- Ciò potrebbe provocare scosse elettriche, esplosioni o incendi.
	- Non mantenere il prodotto a contatto con la stessa zona di pelle per periodi di tempo prolungati durante l'utilizzo.

Ciò potrebbe causare bruciature a basse temperature, oltre ad arrossamenti della pelle e scottature, anche se il prodotto non appare surriscaldato. È consigliato l'uso di un treppiede o di un accessorio simile durante l'utilizzo del prodotto in luoghi caldi e per persone con problemi circolatori o con minore sensibilità cutanea.

- Seguire tutte le indicazioni per spegnere il prodotto nei luoghi in cui è proibito. Le onde elettromagnetiche del prodotto potrebbero causare un malfunzionamento di altre apparecchiature e anche provocare incidenti.
- Non lasciare le batterie alla portata di animali domestici.

Questi potrebbero mordere la batteria causando fuoriuscite di liquidi, surriscaldamento o esplosioni, con conseguente rischio di danneggiamento del prodotto o di incendio.

# ATTENZIONE: Seguire le precauzioni riportate di

seguito. La mancata osservanza di queste precauzioni può provocare lesioni fisiche o danni alla proprietà.

- Non usare il flash vicino agli occhi.
- Ciò potrebbe di danneggiarli.

Non guardare lo schermo né attraverso il mirino per periodi di tempo prolungati. Ciò potrebbe provocare sintomi simili a chinetosi. In tal caso, interrompere immediatamente l'utilizzo del prodotto e aspettare un po' prima di riprenderlo.

- Quando è attivato, il flash genera temperature elevate. Mantenere dita, altre parti del corpo e oggetti distanti dall'unità flash mentre si scattano foto.
- Ciò potrebbe causare ustioni o malfunzionamenti del flash.
- Non lasciare il prodotto in luoghi esposti a temperature molto elevate o molto basse.

Il prodotto può diventare estremamente caldo/freddo e causare bruciature o lesioni se toccato.

- La cinghia deve essere usata solo sul corpo. Appendere la cinghia con qualsiasi prodotto attaccato a un gancio o altro oggetto potrebbe danneggiare il prodotto. Inoltre, non scuotere il prodotto né esporlo a forti urti.
- Non esercitare una forte pressione sull'obiettivo né colpirlo con un oggetto.

Un simile utilizzo potrebbe provocare lesioni o danneggiare il prodotto.

- Montare il prodotto su un treppiede solo se è sufficientemente solido.
- Non trasportare il prodotto quando è montato su un treppiede.
- Ciò potrebbe provocare lesioni o un incidente.
- Non toccare le parti interne del prodotto.
- Ciò potrebbe provocare lesioni.
	- In caso di reazioni o irritazioni cutanee anomale durante o dopo l'uso del prodotto, non continuare l'uso e consultare un medico.

**Non toccare l'alloggiamento dello schermo (A), perché la temperatura può essere elevata** a causa dello scatto continuo ripetuto per lungo tempo o della registrazione di filmati. Ciò potrebbe causare ustioni.

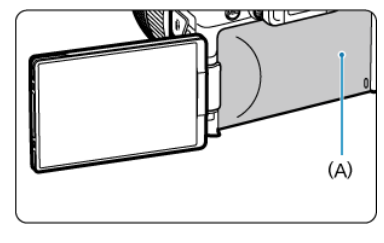

#### <span id="page-25-0"></span>**Manutenzione della fotocamera**

- Questa fotocamera è uno strumento di precisione. Evitare di farla cadere o di sottoporla a urti.
- La fotocamera non è impermeabile e non può pertanto essere utilizzata sott'acqua.
- Il copriterminale, il coperchio del vano scheda/batteria e altre aree della fotocamera che consentono l'accesso alle parti interne devono essere ben chiusi per garantire la resistenza alla polvere e all'acqua. Inoltre, fissare la protezione sulla slitta multifunzione.
- La fotocamera è progettata per resistere alla polvere e alla sporcizia, per evitare che sabbia, polvere, sporcizia o acqua possano inavvertitamente penetrare al suo interno, ma è impossibile impedire del tutto che ciò accada. Per quanto possibile, evitare che sporcizia, polvere, acqua o sale penetrino nella fotocamera.
- Qualora dovesse cadere dell'acqua sulla fotocamera, strofinarla con un panno asciutto e pulito. Qualora dovesse cadere sporcizia, polvere o sale sulla fotocamera, strofinarla con un panno bagnato ben strizzato.
- L'uso della fotocamera in luoghi polverosi o sporchi potrebbe danneggiare il prodotto.
- Si consiglia di pulire la fotocamera dopo l'uso. Se si lascia sporcizia, polvere, acqua o sale all'interno della fotocamera, è possibile che si verifichi un malfunzionamento.
- Se la fotocamera cade accidentalmente in acqua o si teme che umidità (acqua), sporcizia, polvere o sale possano essere penetrati al suo interno, contattare immediatamente il Centro di assistenza Canon più vicino.
- Non lasciare mai la fotocamera vicino a dispositivi che generano forti campi magnetici, ad esempio magneti o motori elettrici. Evitare inoltre di utilizzare o lasciare la fotocamera in prossimità di dispositivi che emettono forti onde radio, ad esempio grosse antenne. Campi magnetici di intensità elevata possono provocare il malfunzionamento della fotocamera o danneggiare i dati delle immagini.
- Non lasciare la fotocamera in luoghi surriscaldati o in un'auto esposta alla luce solare diretta. Le temperature elevate possono causare il malfunzionamento della fotocamera.
- La fotocamera contiene circuiti elettronici di precisione. Non tentare di smontare la fotocamera.
- Non ostacolare il funzionamento della tendina dell'otturatore con dita o altri oggetti. Potrebbe infatti verificarsi un funzionamento anomalo.
- Utilizzare esclusivamente una pompetta ad aria disponibile in commercio per eliminare la polvere da obiettivo, mirino e altre parti. Non utilizzare detergenti contenenti solventi organici per pulire il corpo della fotocamera o l'obiettivo. Per una pulizia accurata, contattare un Centro di assistenza Canon.
- Non toccare i contatti elettrici della fotocamera con le dita poiché potrebbero corrodersi. La corrosione dei contatti potrebbe compromettere il funzionamento della fotocamera.
- Se la fotocamera viene improvvisamente spostata da un ambiente freddo a uno caldo, è possibile che si formi della condensa sulla fotocamera e sui componenti interni. Per evitare che ciò si verifichi, inserire la fotocamera in un sacchetto di plastica sigillato e lasciare che si adatti alla temperatura più calda prima di estrarla dal sacchetto.
- In caso di formazione di condensa sulla fotocamera, per evitare danni, non utilizzare la fotocamera né rimuovere l'obiettivo, la scheda o la batteria. Spegnere la fotocamera e attendere che l'umidità sia completamente evaporata prima di utilizzarla nuovamente. Anche quando la fotocamera sarà completamente asciutta, se è ancora fredda internamente, non rimuovere l'obiettivo, la scheda o la batteria finché la fotocamera non si è adattata alla temperatura ambiente.
- Se si prevede di non utilizzare la fotocamera per un lungo periodo, rimuovere la batteria e riporre il dispositivo in un luogo fresco, asciutto e ben ventilato. Durante il periodo di inattività, premere il pulsante di scatto di tanto in tanto per verificare il funzionamento della fotocamera.
- Evitare di riporre la fotocamera in luoghi in cui sono presenti prodotti chimici ad azione corrosiva e che possono provocare la ruggine, ad esempio laboratori chimici.
- Se la fotocamera è rimasta inutilizzata per un tempo prolungato, verificarne tutte le funzioni prima di utilizzarla. Se si desidera utilizzare la fotocamera per un'occasione importante, ad esempio in occasione di un viaggio all'estero, o dopo che non è stata utilizzata per molto tempo, si consiglia di far verificare il dispositivo nel più vicino Centro di assistenza Canon o di controllare personalmente che il dispositivo funzioni correttamente.
- La fotocamera potrebbe surriscaldarsi dopo lo scatto continuo ripetuto o foto/filmati ripresi per un periodo prolungato. Non si tratta di un malfunzionamento.
- Se all'interno o all'esterno dell'area dell'immagine è presente una sorgente di luce intensa, potrebbero prodursi effetti fantasma.
- Quando si scatta in controluce, mantenere il sole a una distanza sufficiente dall'angolo di campo. Tenere sempre le sorgenti di luce intense quali sole, laser e altre sorgenti di luce artificiale intense fuori dall'area dell'immagine e non in prossimità. Una luce intensa e concentrata può causare fumo o danneggiare il sensore immagine o altri componenti interni.
- Montare il copriobiettivo per evitare che la luce diretta del sole o altra luce penetri nell'obiettivo mentre non si sta scattando.

#### **Schermo e mirino**

Quanto segue non influisce sulle immagini acquisite dalla fotocamera.

- Sebbene lo schermo e il mirino siano stati realizzati con tecnologie ad altissima precisione che garantiscono il corretto funzionamento di oltre il 99,99% dei pixel effettivi, è possibile che lo 0,01% (o meno) di pixel restanti sia costituito da pixel bruciati e che siano presenti pixel neri, rossi o di un altro colore. Non si tratta di un malfunzionamento.
- Se lo schermo viene lasciato acceso per un periodo prolungato, potrebbe verificarsi un surriscaldamento dello schermo che, pertanto, potrebbe visualizzare solo parti delle immagini. Si tratta, tuttavia, di un effetto temporaneo che scompare se la fotocamera non viene utilizzata per alcuni giorni.
- La visualizzazione sullo schermo può apparire leggermente più lenta a basse temperature o nera a temperature elevate. A temperatura ambiente, le prestazioni del monitor ritornano normali.

#### **Schede**

Per proteggere la scheda e i dati memorizzati, seguire questi accorgimenti:

- Evitare di far cadere, piegare o bagnare la scheda. Evitare di sottoporla a pressioni, urti o vibrazioni.
- Non toccare i contatti elettronici della scheda con le dita o con strumenti metallici.
- Non incollare adesivi o altro sulla scheda.
- Non riporre né utilizzare la scheda in prossimità di dispositivi che generano forti campi magnetici, quali apparecchi televisivi, altoparlanti o magneti. Si consiglia, inoltre, di evitare i luoghi soggetti a elettricità statica.
- Non lasciare la scheda in luoghi esposti alla luce solare diretta o in prossimità di fonti di calore.
- Conservare la scheda in una custodia.
- Non riporre la scheda in luoghi caldi, polverosi o umidi.
- Le schede possono scaldarsi dopo lunghe sessioni di scatto continuo ripetuto o di scatto di foto/registrazione di filmati. Non si tratta di un malfunzionamento.

#### **Obiettivo**

Dopo aver rimosso l'obiettivo dalla fotocamera, appoggiarlo con l'estremità posteriore rivolta verso l'alto e inserire il copriobiettivo posteriore in modo da evitare di graffiare la superficie dell'obiettivo e i contatti elettrici (1).

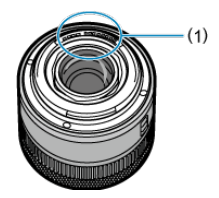

#### **Macchie sul sensore di immagine**

Oltre alla polvere che penetra nella fotocamera dall'esterno, in rari casi è possibile che il lubrificante dei componenti interni della fotocamera aderisca alle parti interiori del sensore. Se sull'immagine rimangono macchie visibili, si consiglia di far pulire il sensore presso il Centro di assistenza Canon più vicino.

#### <span id="page-28-0"></span>囵 [Inserimento della cinghia](#page-35-0)

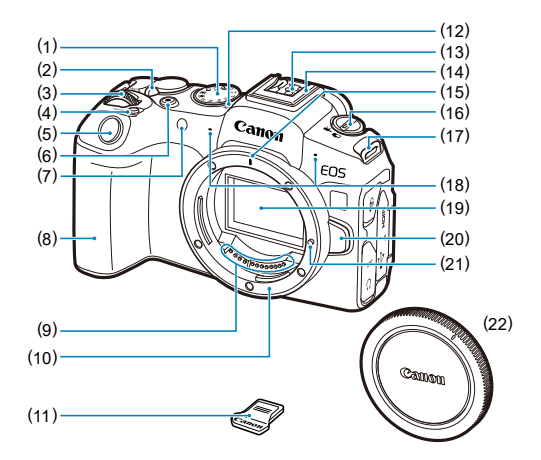

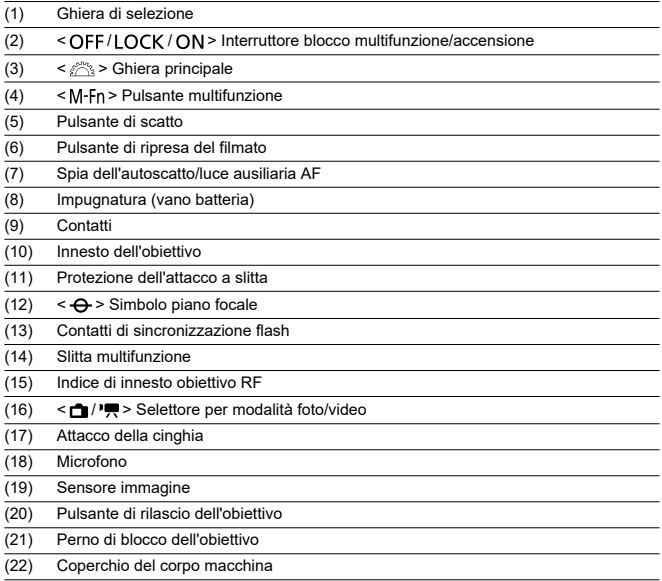

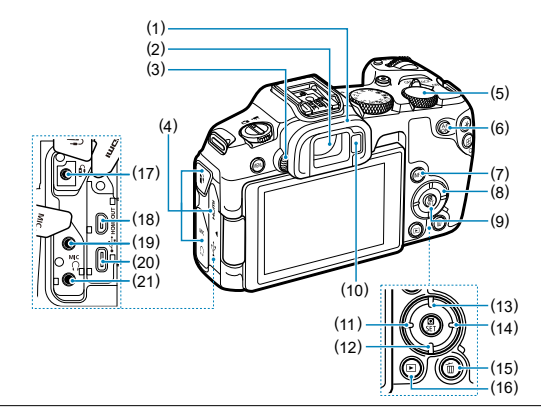

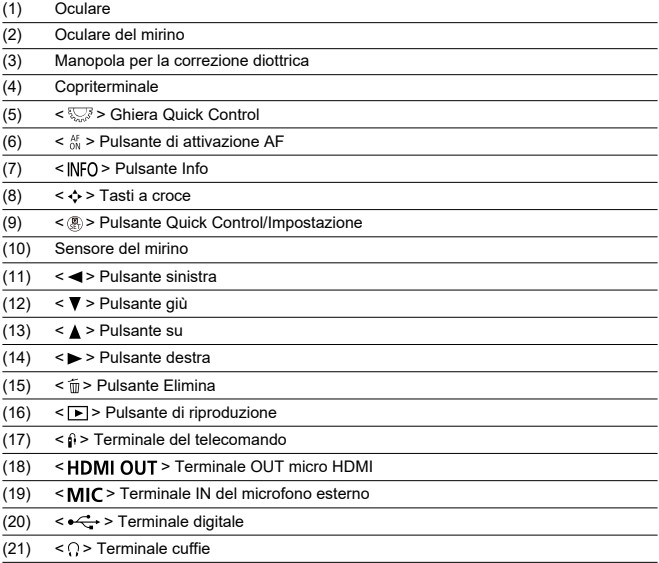

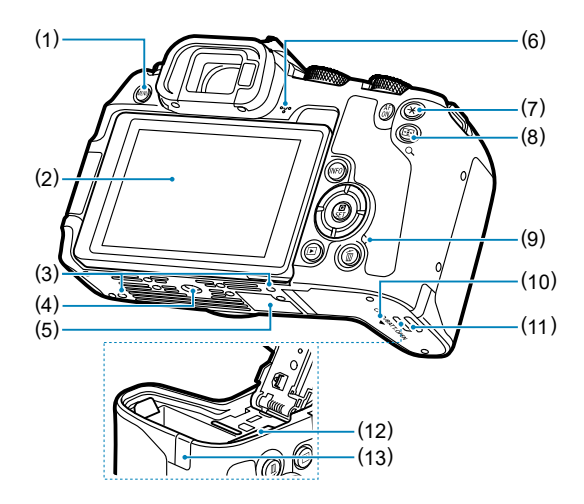

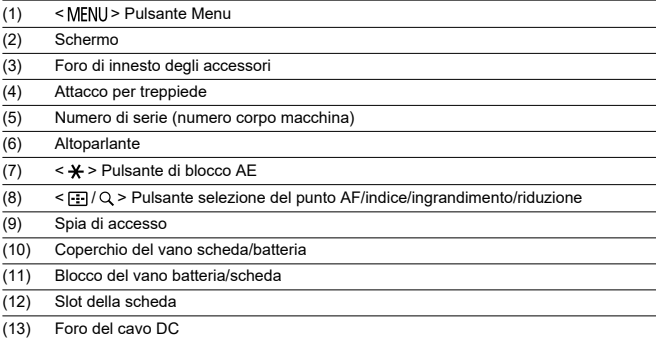

## **Ghiera di selezione**

La ghiera di selezione include la modalità della zona base e la modalità della zona creativa.

#### **(1) Zona base**

È sufficiente premere il pulsante di scatto. La fotocamera configura automaticamente le impostazioni di scatto adatte al soggetto o alla scena.

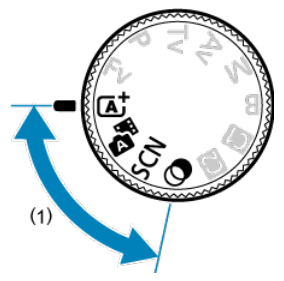

[A]: Scena Smart Auto (a[\)](#page-90-0)

#### **:** Auto ibrida (**2**)

#### **: Scena speciale [\(](#page-101-0) )**

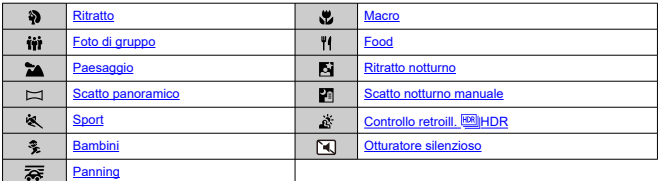

#### **2:** Filtri creativi (2)

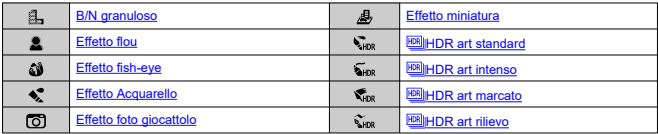

### **(2) Zona creativa**

Queste modalità offrono un maggior controllo quando si desidera riprendere diversi soggetti.

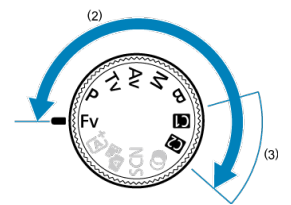

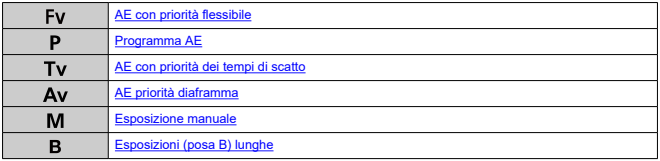

#### **(3) Modalità di scatto personalizzate**

È possibile assegnare la modalità di scatto <**Fv**>, <**P**>, <**Tv**>, <**Av**>, <**M**> o <**B**>, funzionamento di AF, funzioni del menu e altro ancora a <  $\left(\frac{1}{2}\right)$  > o <  $\left(\frac{1}{2}\right)$ ).

## **Carica batteria LC-E17**

Carica batteria per batteria LP-E17 (2[\)](#page-41-0).

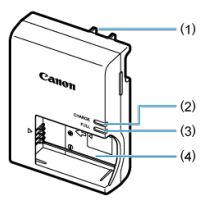

(1) Spina

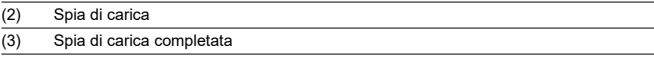

(4) Slot batteria

## **Carica batteria LC-E17E**

Carica batteria per batteria LP-E17 (2[\)](#page-41-0).

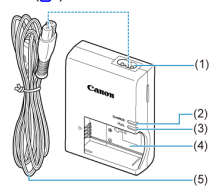

- (1) Attacco per cavo di alimentazione (2) Spia di carica (3) Spia di carica completata (4) Alloggiamento batteria
- (5) Cavo di alimentazione

<span id="page-35-0"></span>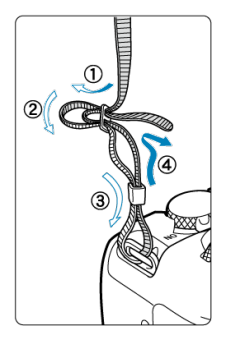

Inserire l'estremità della cinghia nell'apposito attacco dal basso, quindi farlo passare attraverso la fibbia come mostrato. Tirare la cinghia per tenderla e accertarsi che non scivoli fuori dalla fibbia.
# **Software/App**

- ΓZΙ. Panoramica del software/app
- [Installazione del software per computer](#page-37-0) M
- ΓZ [Installazione di app per smartphone](#page-38-0)
- **[Manuali di istruzioni del software](#page-39-0)**

# **Panoramica del software/app**

In questa sezione viene riassunto l'utilizzo del software con le fotocamere EOS. Tenere presente che non è possibile installare il software senza una connessione a Internet. Il software non può essere installato in ambienti senza connessione a Internet.

### **Software per computer**

### **EOS Utility**

Consente di trasferire le immagini acquisite dalla fotocamera a un computer collegato, configurare diverse impostazioni della fotocamera dal computer e scattare in remoto dal computer.

### **Digital Photo Professional**

Software consigliato per gli utenti che scattano immagini RAW. Consente di visualizzare, modificare, stampare e altro ancora.

### **Picture Style Editor**

Consente di modificare Stili foto esistenti nonché creare e salvare file Stile foto originali. Questo software è destinato agli utenti esperti di elaborazione delle immagini.

### **App per smartphone**

### **Camera Connect**

Consente di trasferire le immagini acquisite dalla fotocamera a uno smartphone tramite una connessione wireless, configurare diverse impostazioni della fotocamera dallo smartphone e scattare in remoto dallo smartphone.

### **Digital Photo Professional Express**

App per elaborazione immagini RAW ed elaborazione delle immagini su uno smartphone o tablet. Richiede un abbonamento a pagamento.

<span id="page-37-0"></span>Installare sempre l'ultima versione del software. In questo caso, le versioni precedenti sono sovrascritte.

#### $\mathbf{0}$ **Attenzione**

- Non installare software mentre la fotocamera è connessa al computer. In caso contrario, il software potrebbe non essere installato correttamente.
- L'installazione non è possibile senza una connessione Internet.
- Le versioni meno recenti del software non supportano l'elaborazione immagine RAW o il display corretto per le immagini di questa fotocamera.

# 1. **Scaricare il software.**

Connettersi a Internet da un computer e accedere al sito Web Canon seguente. **<https://cam.start.canon/>**

A seconda del software, potrebbe essere necessario inserire il numero di serie della fotocamera. Il numero di serie si trova sul fondo della fotocamera.

2. **Estrarre il programma di installazione sul computer.**

### **Per Windows**

Fare clic sul file del programma di installazione visualizzato per avviare l'installazione.

### **Per macOS**

- Fare doppio clic sul file dmg per aprire la finestra di installazione.
- Fare doppio clic sull'icona in questa finestra per avviare il programma di installazione.
- 3. **Seguire le istruzioni visualizzate per installare il software.**
- <span id="page-38-0"></span>Installare sempre la versione più recente.
- Le app possono essere installate da Google Play o App Store.
- È possibile accedere a Google Play e App Store dal seguente sito Web Canon. **<https://cam.start.canon/>**

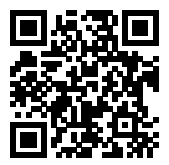

<span id="page-39-0"></span>Visitare il seguente sito Web per i Manuali di istruzioni del software.

**<https://cam.start.canon/>**

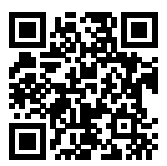

In questo capitolo vengono descritte le procedure preliminari allo scatto e il funzionamento di base della fotocamera.

- [Caricamento della batteria](#page-41-0)
- [Inserimento e rimozione della batteria e della scheda](#page-44-0)
- [Utilizzo dello schermo](#page-50-0)
- [Accensione](#page-52-0)
- [Inserimento e disinserimento degli obiettivi RF/RF-S](#page-56-0)
- [Inserimento e disinserimento degli obiettivi EF/EF-S](#page-60-0)
- [Slitta multifunzione](#page-64-0)
- [Uso del mirino](#page-66-0)
- [Funzioni di base](#page-67-0)
- [Funzioni e impostazioni dei menu](#page-78-0)
- [Quick Control](#page-84-0)
- [Funzionamento del touch screen](#page-86-0)

<span id="page-41-0"></span>1. **Rimuovere il coperchio di protezione fornito con la batteria.**

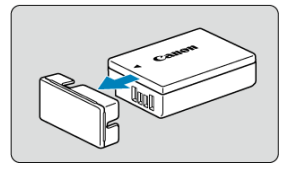

2. **Inserire completamente la batteria nel carica batteria.**

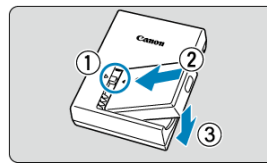

Eseguire l'operazione inversa per rimuovere la batteria.

3. **Caricare la batteria.**

**LC-E17**

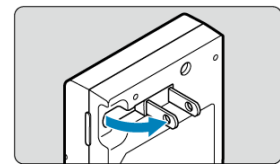

Estrarre i poli del carica batteria come mostrato e collegare il carica batteria a una presa di corrente.

### **LC-E17E**

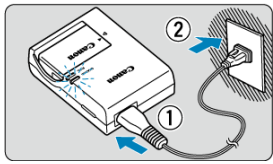

Collegare il cavo di alimentazione al carica batteria e inserire la spina in una presa di corrente.

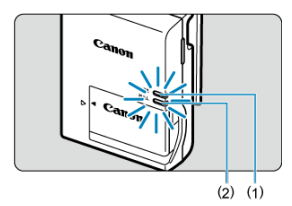

- La carica si avvia automaticamente e la spia di carica (1) si illumina in arancione.
- Al termine della carica della batteria, la spia di carica completata (2) si illuminerà in verde.
- **La ricarica di una batteria scarica richiede circa 2 ore a temperatura ambiente (23° C).**

Il tempo necessario per ricaricare la batteria varia notevolmente in base alla temperatura ambiente e alla capacità rimanente della batteria.

● Per ragioni di sicurezza, la ricarica a basse temperature (5-10 °C) richiede più tempo (fino a 4 ore circa).

**All'acquisto, la batteria non è completamente carica.**

Caricare la batteria prima dell'uso.

**Ricaricare la batteria il giorno prima o il giorno stesso in cui si intende utilizzare la fotocamera.**

Le batterie cariche perdono gradualmente la loro carica, anche quando non vengono utilizzate.

- **Una volta caricata la batteria, rimuoverla e scollegare il carica batteria dalla presa di corrente.**
- **Quando la fotocamera non viene utilizzata, rimuovere la batteria.**

Se la batteria viene lasciata nella fotocamera per un lungo periodo, è possibile che continui a essere rilasciata una piccola quantità di corrente, che può incidere sulla durata della batteria. Conservare la batteria con il coperchio di protezione inserito. La conservazione della batteria completamente carica può ridurne le prestazioni.

**Il carica batteria può essere usato anche in altri paesi.**

Il carica batteria è compatibile con fonti di alimentazione da 100 V CA a 240 V CA a 50/60 Hz. Se necessario, utilizzare un adattatore specifico per il paese o la regione reperibile in commercio. Non collegare il carica batteria a trasformatori portatili per non rischiare di danneggiarlo.

**Se la batteria si esaurisce rapidamente anche dopo una ricarica completa, significa che ha raggiunto il termine della propria vita utile.**

Verificare le prestazioni di ricarica della batteria  $(\sqrt{\alpha})$  $(\sqrt{\alpha})$  e acquistare una nuova batteria.

#### Œ **Attenzione**

- Una volta scollegato il cavo del carica batteria, non toccare gli spinotti per circa 5 secondi.
- Il carica batteria in dotazione non è in grado di ricaricare batterie diverse da LP-E17.
- <span id="page-44-0"></span>Inserimento 枢
- [Formattazione della scheda](#page-46-0)
- **[Rimozione](#page-47-0)**

Inserire nella fotocamera una batteria LP-E17 completamente carica e una scheda. Le immagini acquisite vengono registrate sulla scheda.

# **Inserimento**

1. **Far scorrere il blocco del vano batteria/scheda e aprire il coperchio.**

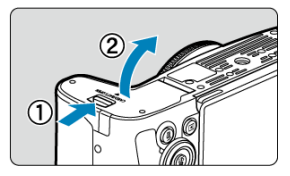

2. **Inserire la batteria.**

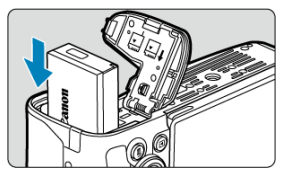

- Inserire l'estremità con i contatti elettrici.
- Inserire la batteria finché non si blocca in posizione.

3. **Inserire la scheda.**

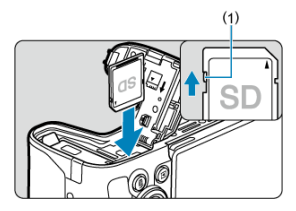

Inserire la scheda con l'etichetta rivolta verso la parte posteriore della fotocamera fino a quando non scatta in posizione.

#### **Attenzione**  $\mathbf{0}$

- **Assicurarsi che l'interruttore di protezione da scrittura della scheda (1) sia rivolto verso l'alto in modo che sia possibile scrivere ed eliminare dati.**
- 4. **Chiudere il coperchio.**

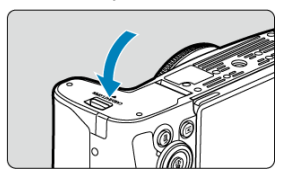

Spingere il coperchio fino ad avvertire uno scatto.

#### Œ **Attenzione**

Non è possibile utilizzare batterie diverse dal formato LP-E17.

<span id="page-46-0"></span>Se la scheda è nuova o è stata precedentemente formattata (inizializzata) tramite un'altra fotocamera o computer, formattare la scheda con questa fotocamera  $(\sqrt{\alpha})$  $(\sqrt{\alpha})$ .

<span id="page-47-0"></span>1. **Far scorrere il blocco del vano batteria/scheda e aprire il coperchio.**

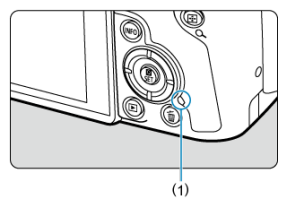

- $\bullet$  Impostare l'interruttore di accensione su <  $\mathsf{OFF}$  >.
- **Accertarsi che la spia di accesso (1) sia spenta prima di aprire il coperchio del vano scheda/batteria.**
- Se sullo schermo viene visualizzato [**Salvataggio...**], chiudere il coperchio.
- 2. **Rimuovere la batteria.**

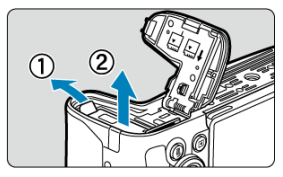

- Premere la leva di blocco della batteria nella direzione indicata dalla freccia e rimuovere la batteria.
- Per evitare cortocircuiti, collegare sempre il coperchio di protezione ( (a[\)](#page-41-0) in dotazione alla batteria.

3. **Rimuovere la scheda.**

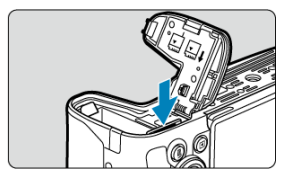

Spingere delicatamente la scheda e rilasciare per farla fuoriuscire.

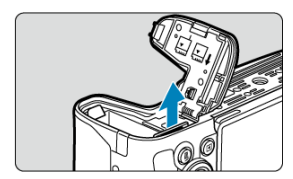

Estrarre la scheda, quindi chiudere il coperchio.

### **Attenzione**

**Non rimuovere le schede subito dopo che viene visualizzata un'icona [ ] di colore rosso mentre si sta scattando.** Le schede possono essersi surriscaldate, a causa dell'elevata temperatura interna della fotocamera. Impostare l'interruttore di

accensione su  $\leq$  OFF > e interrompere gli scatti per un po' di tempo prima di rimuovere la scheda. La rimozione di schede surriscaldate subito dopo lo scatto può causarne la caduta e il danneggiamento. Fare attenzione durante la rimozione delle schede.

#### $\Box$ **Nota**

- Il numero di scatti disponibili varia a seconda della capacità residua della scheda e delle impostazioni quali la qualità dell'immagine e la sensibilità ISO.
- L'impostazione di [<sup>1</sup> : Rilascio otturat. senza scheda] su [Disattiva] evita di dimenticare di inserire una scheda  $\left(\frac{\sqrt{2}}{2}\right)$  $\left(\frac{\sqrt{2}}{2}\right)$  $\left(\frac{\sqrt{2}}{2}\right)$ .

#### $\mathbf{0}$ **Attenzione**

- **Quando la spia di accesso è accesa o lampeggia, è in corso la scrittura, la lettura o l'eliminazione di immagini sulla scheda o un trasferimento di dati. Non aprire il coperchio del vano scheda/batteria. Per evitare di danneggiare i dati delle immagini o le schede della fotocamera, quando la spia di accesso è accesa o lampeggia, non effettuare alcuna delle azioni descritte di seguito.**
	- **Rimuovere la scheda.**
	- **Rimuovere la batteria.**
	- **Scuotere o colpire la fotocamera.**

• **Scollegare o collegare un cavo di alimentazione** (quando si usano accessori per presa di corrente domestica opzionali).

- Se la scheda contiene già immagini registrate, la numerazione potrebbe non iniziare da  $0001$  [\(](#page-806-0) $\sqrt{2}$ ).
- Se sullo schermo viene visualizzato un messaggio di errore relativo alla scheda, rimuovere e reinserire la scheda. Se l'errore persiste, utilizzare un'altra scheda. Se è possibile trasferire le immagini della scheda su un computer, trasferire tutte le immagini e quindi formattare la scheda con la fotocamera  $\left(\frac{\sqrt{2}}{2}\right)$  $\left(\frac{\sqrt{2}}{2}\right)$  $\left(\frac{\sqrt{2}}{2}\right)$ . La scheda dovrebbe tornare a funzionare normalmente.
- Non toccare i contatti della scheda con le dita o oggetti metallici. Non esporre i contatti a polvere o acqua. Se i contatti si macchiano, potrebbero non funzionare più.
- Non è possibile utilizzare schede multimediali (MMC). (Viene visualizzato un errore relativo alla scheda.)
- Si sconsiglia l'uso di schede UHS-II microSDHC/SDXC con un adattatore da microSD a SD.

Quando si utilizzano schede UHS-II, utilizzare schede SDHC/SDXC.

<span id="page-50-0"></span>La direzione e l'angolazione dello schermo possono essere modificate.

1. **Aprire lo schermo.**

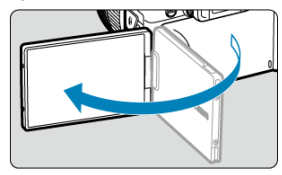

2. **Ruotare lo schermo.**

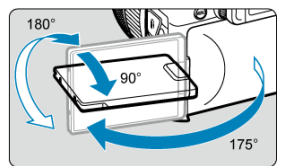

- Quando è completamente aperto, lo schermo può essere inclinato verso l'alto o verso il basso, oppure ruotato verso il soggetto.
- Gli angoli indicati sono solo approssimativi.
- 3. **Schermo rivolto verso l'utente della fotocamera.**

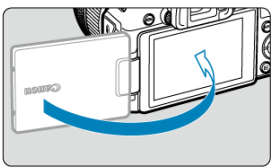

Normalmente, la fotocamera viene utilizzata con lo schermo rivolto verso l'utente.

#### $\bullet$ **Attenzione**

- Evitare di forzare lo schermo in posizione mentre lo si ruota, in quanto si esercita un'inutile pressione sul cardine.
- Quando si collega un cavo al terminale della fotocamera, l'angolo di rotazione dello schermo aperto avrà un'escursione limitata.

## **Nota**

- Quando non si utilizza la fotocamera, mantenere lo schermo chiuso, rivolto verso il corpo della fotocamera. È possibile proteggere lo schermo.
- Quando lo schermo è rivolto verso i soggetti davanti alla fotocamera viene visualizzata un'immagine speculare (destra/sinistra invertita) dei soggetti.

# <span id="page-52-0"></span>**Accensione**

- Impostazione della data, dell'ora e del fuso orario ſZ.
- [Modifica della lingua di interfaccia](#page-53-0) M
- 雇 [Pulizia automatica del sensore](#page-54-0)
- [Indicatore livello di carica della batteria](#page-55-0) M

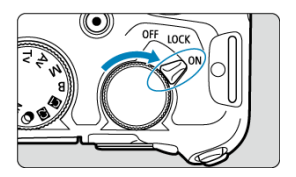

## $\bullet$  <  $ON$  >

La fotocamera si accende. Questa è la modalità per lo scatto di foto.

### $\bullet$  < $\text{LOCK}$  >

La fotocamera si accende. Il blocco multifunzione è inserito  $\left(\frac{\sqrt{2}}{2}\right)$  $\left(\frac{\sqrt{2}}{2}\right)$ .

## $\bullet$  < $OFF$

La fotocamera si spegne e non funziona. Impostarla in questa posizione quando non viene utilizzata.

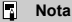

 $\bullet$  Se si posiziona l'interruttore di accensione su <  $\bigcirc$ FF > mentre è in corso la registrazione di un'immagine sulla scheda, viene visualizzato il messaggio [**Salvataggio...**] e la fotocamera si spegne al termine della registrazione.

## **Impostazione della data, dell'ora e del fuso orario**

Se si accende la fotocamera e viene visualizzata la schermata di impostazione data/ora/ zona, vedere [Data/Ora/Zona](#page-817-0) per impostare la data/ora/zona.

<span id="page-53-0"></span>Per modificare la lingua dell'interfaccia, vedere [Lingua.](#page-821-0)

- <span id="page-54-0"></span> $\bullet$  Ogni volta che l'interruttore di accensione è impostato su <  $\bullet$ FF >, il sensore viene pulito automaticamente (potrebbe emettere un suono indistinto). Durante la pulizia del sensore, sullo schermo viene visualizzato [j]. Per abilitare la pulizia automatica del sensore anche quando l'interruttore di accensione è impostato su <  $ON$  >, è possibile impostarlo su **[ ⊈**: Pulizia Sensore] [\(](#page-845-0) 2).
- Se si sposta ripetutamente l'interruttore di accensione su <  $ON > o < OFF >$ entro un breve periodo di tempo, l'icona [ ] potrebbe non essere visualizzata, ma questo non indica un malfunzionamento della fotocamera.

<span id="page-55-0"></span>L'indicatore della batteria mostra il livello di carica residua quando la fotocamera è accesa.

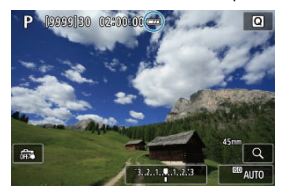

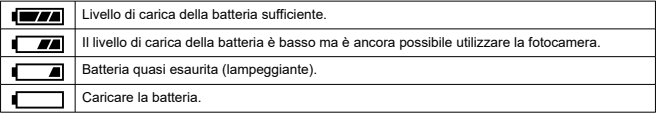

#### $\overline{\phantom{a}}$ **Nota**

- La carica della batteria si esaurisce più rapidamente se si eseguono le seguenti operazioni:
	- Pressione del pulsante di scatto a metà per un periodo di tempo prolungato.
	- Attivazione frequente della messa a fuoco automatica senza scattare una foto.
	- Image Stabilizer (Stabilizzatore d'immagine).
	- Utilizzo della funzione Wi-Fi o Bluetooth.
	- Utilizzo di accessori compatibili con l'attacco a slitta multifunzione.
- Il numero di scatti disponibili può ridursi in base alle condizioni di scatto effettive.
- Il funzionamento dell'obiettivo è alimentato dalla batteria della fotocamera. Con alcuni obiettivi la batteria si scarica prima.
- **Consultare [** $\blacklozenge$ **: Info batteria**] per controllare lo stato della batteria ( $\wp$ [\)](#page-855-0).
- In presenza di temperatura ambiente bassa, lo scatto potrebbe risultare impossibile anche con un livello di carica della batteria sufficiente.

#### <span id="page-56-0"></span>[Montaggio di un obiettivo](#page-57-0) **M**

**K**j [Rimozione di un obiettivo](#page-59-0)

#### $\mathbf{0}$ **Attenzione**

- Non guardare direttamente il sole attraverso l'obiettivo per evitare possibili problemi alla vista.
- Quando si monta o si rimuove un obiettivo, impostare l'interruttore di accensione della fotocamera su <  $\textsf{OFF}$  >.
- Se la parte anteriore (ghiera di messa a fuoco) dell'obiettivo ruota durante la messa a fuoco automatica, non toccare la parte rotante.

### **Consigli per evitare tracce e polvere**

- Quando si cambia l'obiettivo, eseguire rapidamente l'operazione in un luogo il più possibile privo di polvere.
- Quando si ripone la fotocamera senza l'obiettivo, accertarsi di applicare il coperchio del corpo macchina alla fotocamera.
- Rimuovere le macchie e la polvere presente sul coperchio del corpo macchina prima di applicarlo.

#### $\Box$ **Nota**

● Con gli obiettivi RF-S, si applica un fattore di ritaglio di circa 1,6× al centro dell'area dell'immagine regolare.

<span id="page-57-0"></span>1. **Rimuovere i coperchi.**

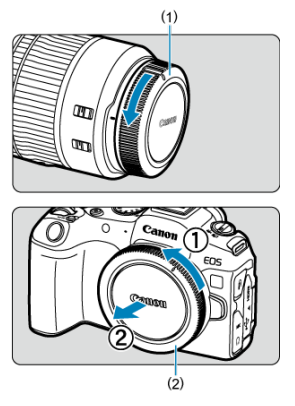

- Rimuovere il copriobiettivo posteriore (1) e il coperchio del corpo macchina (2) ruotandoli nella direzione indicata dalle frecce.
- 2. **Montare l'obiettivo.**

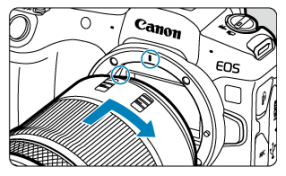

Allineare l'indice di innesto rosso sull'obiettivo all'indice di innesto rosso sulla fotocamera, quindi ruotare l'obiettivo nel senso indicato dalla freccia fino a che non scatta in posizione.

# 3. **Impostare la modalità di messa a fuoco su AF.**

- AF è l'acronimo di Auto Focus (messa a fuoco automatica).
- MF è l'acronimo di Manual Focus (messa a fuoco manuale). La messa a fuoco automatica è disattivata.
- **Per gli obiettivi RF con selettore di modalità della messa a fuoco** Impostare il selettore di modalità della messa a fuoco dell'obiettivo su  $<$  AF  $>$ .

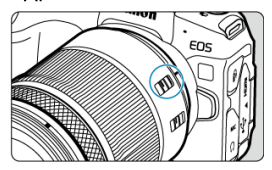

**Per gli obiettivi RF senza selettore di modalità della messa a fuoco** Impostare [ $\triangle$ F: Messa a fuoco] su [AF].

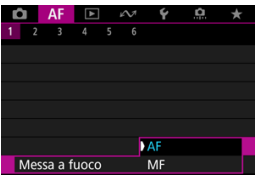

4. **Rimuovere il copriobiettivo anteriore.**

<span id="page-59-0"></span>**Ruotare l'obiettivo nella direzione indicata dalla freccia tenendo premuto il pulsante di rilascio dell'obiettivo.**

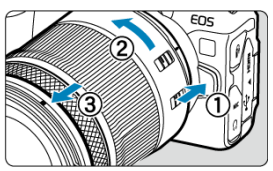

- Ruotare l'obiettivo finché non si blocca, quindi rimuoverlo.
- Fissare il copriobiettivo posteriore all'obiettivo rimosso.
- <span id="page-60-0"></span>Montaggio di un obiettivo ΓZΙ.
- [Rimozione di un obiettivo](#page-63-0) M.

È possibile utilizzare tutti gli obiettivi EF e EF-S montando un adattatore opzionale EF-EOS R. **Non è possibile utilizzare la fotocamera con obiettivi EF-M.**

#### $\overline{R}$ **Nota**

● Con gli obiettivi EF-S, si applica un fattore di ritaglio di circa 1,6× al centro dell'area dell'immagine regolare.

# **Montaggio di un obiettivo**

1. **Rimuovere i coperchi.**

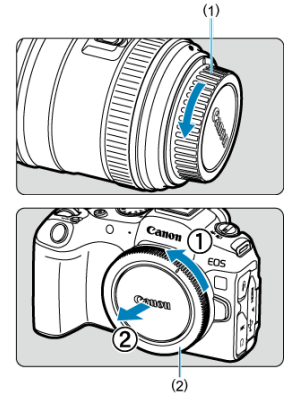

Rimuovere il copriobiettivo posteriore (1) e il coperchio del corpo macchina (2) ruotandoli nella direzione indicata dalle frecce.

2. **Collegare l'obiettivo all'adattatore.**

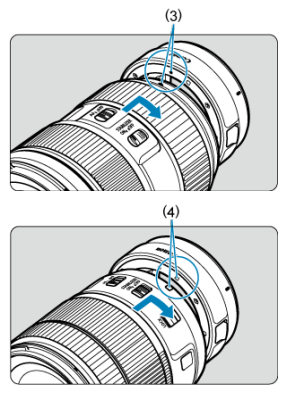

- Allineare l'indice di innesto rosso o bianco sull'obiettivo all'indice di innesto corrispondente sull'adattatore, quindi ruotare l'obiettivo nel senso indicato dalla freccia fino a che non scatta in posizione.
	- (3) Indice rosso
	- (4) Indice bianco
- 3. **Montare l'adattatore sulla fotocamera.**

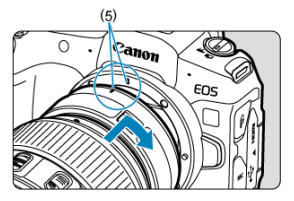

Allineare gli indici di innesto rossi (5) sull'adattatore e sulla fotocamera, quindi ruotare l'obiettivo nella direzione indicata dalla freccia fino a che non scatta in posizione.

4. **Impostare il selettore di modalità della messa a fuoco dell'obiettivo su**  $<$   $AF$  $>$ .

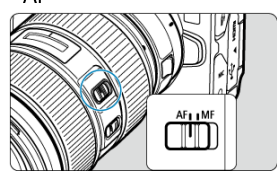

- $\bullet$  <  $\Delta$ F > è l'acronimo di Auto Focus (messa a fuoco automatica).
- < MF > è l'acronimo di Manual Focus (messa a fuoco manuale). La messa a fuoco automatica non funziona.
- 5. **Rimuovere il copriobiettivo anteriore.**

<span id="page-63-0"></span>1. **Tenendo premuto il pulsante di rilascio dell'obiettivo, ruotare l'adattatore nella direzione indicata dalla freccia.**

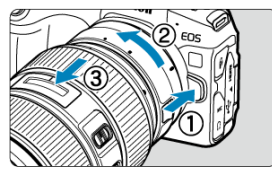

Ruotare l'obiettivo finché non si blocca, quindi rimuoverlo.

2. **Scollegare l'obiettivo dall'adattatore.**

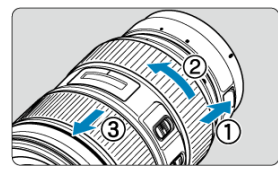

- Tenere premuta la leva di sblocco dell'obiettivo sull'adattatore e ruotare l'obiettivo in senso antiorario.
- Ruotare l'obiettivo finché non si blocca, quindi rimuoverlo.
- Fissare il copriobiettivo posteriore all'obiettivo rimosso.

#### **Attenzione** Œ

Per le precauzioni relative all'obiettivo, vedere *[Inserimento e disinserimento degli](#page-56-0)* [obiettivi RF/RF-S.](#page-56-0)

### <span id="page-64-0"></span>**E Uso della slitta multifunzione**

La slitta multifunzione garantisce l'alimentazione degli accessori e offre funzionalità di comunicazione avanzate.

# **Uso della slitta multifunzione**

## **Rimozione della protezione dell'attacco a slitta**

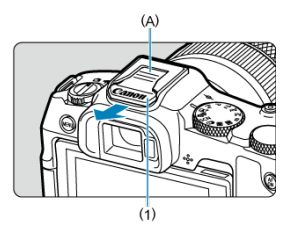

Rimuovere la protezione dell'attacco a slitta (1) premendo la parte indicata con (A) nella figura. Dopo averla rimossa, riporre la protezione in un luogo sicuro per evitare di perderla.

## **Montaggio degli accessori**

- Quando si montano accessori che comunicano attraverso i contatti della slitta multifunzione, inserire la base per l'innesto dell'accessorio spingendola finché non scatta in posizione, quindi far scorrere la leva di blocco dell'accessorio per fissarla. Per ulteriori informazioni, consultare il Manuale di istruzioni dell'accessorio.
- I seguenti accessori non possono essere montati direttamente sulla slitta multifunzione.
	- Speedlite EL-1/600EXII-RT/600EX-RT/580EX II
	- Trasmettitore Speedlite ST-E3-RT (Ver. 2)/ST-E3-RT
	- Cavo di connessione per il flash OC-E3
	- Ricevitore GPS GP-E2
- Per usare questi accessori con la fotocamera, è necessario l'adattatore per slitta multifunzione AD-E1 (venduto separatamente). Per ulteriori informazioni, consultare il Manuale di istruzioni dell'adattatore AD-E1.
- Quando si montano accessori diversi da questi e che sono progettati per i normali attacchi a slitta, inserire la base per l'innesto dell'accessorio spingendola fino in fondo, quindi far scorrere la leva di blocco dell'accessorio per fissarla. Per ulteriori informazioni, consultare il Manuale di istruzioni dell'accessorio.

Il mirino elettronico EVF-DC2/EVF-DC1 non può essere montato direttamente sulla slitta multifunzione. Se si forzano gli accessori per montarli, si potrebbe danneggiare gli accessori stessi o la slitta multifunzione.

## **Montaggio della protezione dell'attacco a slitta**

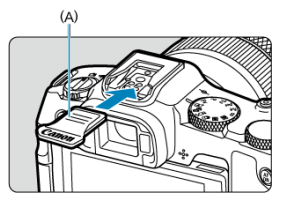

- Dopo aver rimosso gli accessori dalla slitta multifunzione, montare nuovamente la protezione per proteggere i contatti da polvere e acqua.
- Far scorrere fino in fondo la protezione dell'attacco a slitta premendo la parte indicata con (A) nella figura.

#### $\mathbf \Omega$ **Attenzione**

- Montare gli accessori correttamente come descritto in [Montaggio degli accessori](#page-64-0). Un accessorio che non è stato montato correttamente può staccarsi o causare un malfunzionamento della fotocamera o degli accessori.
- Togliere gli eventuali corpi estranei dalla slitta multifunzione usando una pompetta ad aria o strumento analogo disponibile in commercio.
- Se la slitta multifunzione si bagna, spegnere la fotocamera e lasciare asciugare la slitta prima di utilizzarla.
- Utilizzare il protezione dell'attacco a slitta fornito con la fotocamera.

### <span id="page-66-0"></span>Correzione diottrica

Guardare attraverso il mirino per attivarlo. È inoltre possibile limitare la visualizzazione allo schermo o al mirino  $\left(\frac{\partial}{\partial y}\right)$  $\left(\frac{\partial}{\partial y}\right)$  $\left(\frac{\partial}{\partial y}\right)$ .

# **Correzione diottrica**

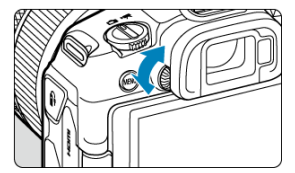

1. **Ruotare la manopola per la correzione diottrica.**

Ruotare la manopola verso sinistra o destra in modo che la visualizzazione del mirino appaia nitida.

#### **Attenzione**  $\bf{0}$

- Il mirino e lo schermo non possono essere attivati contemporaneamente.
- La visualizzazione mirino è disattivata quando lo schermo è aperto, anche se si guarda attraverso il mirino.
- Con alcune impostazioni del rapporto dimensionale, sul bordo superiore e inferiore o su quello sinistro e destro dello schermo vengano visualizzate delle barre nere. Queste aree non vengono registrate.

# <span id="page-67-0"></span>**Funzioni di base**

- **E** [Come impugnare la fotocamera](#page-68-0)
- **[Pulsante di scatto](#page-69-0)**
- $\mathbb{Z}$  <  $\mathbb{Z}^{\text{max}}$  > [Ghiera principale](#page-71-0)
- < > [Ghiera Quick Control](#page-72-0)
- **Ø ≤M-Fn > [Pulsante multifunzione](#page-73-0)**
- $\mathbb{C}$   $\leq$   $\frac{AF}{ON}$  > [Pulsante di attivazione AF](#page-74-0)
- **Ø ≤LOCK > [Interruttore blocco multifunzione](#page-75-0)**
- $\mathbb{C} \leq \hat{O}$  > [Ghiera di controllo](#page-76-0)
- < INFO > [Pulsante Info](#page-77-0)

### <span id="page-68-0"></span>**Visualizzazione dello schermo durante lo scatto**

Durante lo scatto, è possibile inclinare lo schermo per regolarlo. Per ulteriori informazioni, vedere [Utilizzo dello schermo.](#page-50-0)

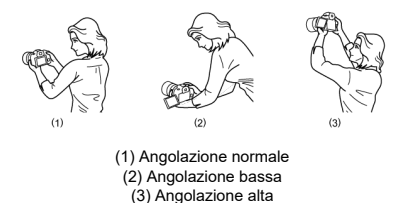

## **Scatto attraverso il mirino**

Per ottenere foto nitide, mantenere saldamente la fotocamera in modo da ridurne al minimo le vibrazioni.

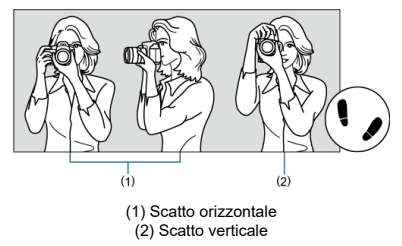

- 1. Con la mano destra, impugnare saldamente la fotocamera per l'impugnatura.
- 2. Con la mano sinistra, sostenere l'obiettivo dal basso.
- 3. Poggiare l'indice destro sul pulsante di scatto.
- 4. Poggiare leggermente le braccia e i gomiti sulla parte anteriore del corpo.
- 5. Per mantenere una posizione stabile, mettere un piede in posizione leggermente più avanzata rispetto all'altro.
- 6. Tenere la fotocamera vicino al viso e guardare attraverso il mirino.

<span id="page-69-0"></span>Il pulsante di scatto ha due posizioni: è possibile premere il pulsante di scatto a metà, quindi premerlo fino in fondo.

## **Pressione a metà**

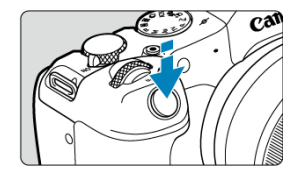

Consente di attivare la messa a fuoco automatica e il sistema di esposizione automatica per impostare, rispettivamente, velocità dell'otturatore e valore di apertura.

Il valore dell'esposizione (velocità dell'otturatore e valore di apertura) viene visualizzato sullo schermo o nel mirino per 8 secondi (timer misurazione/ $\Diamond$ 8).

## **Pressione fino in fondo**

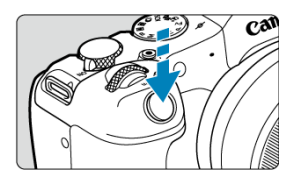

Consente di rilasciare l'otturatore e di scattare la foto.

## **Blocco delle vibrazioni della fotocamera**

Se si muove la fotocamera mentre la si tiene in mano al momento dell'esposizione, si generano vibrazioni della fotocamera che possono causare immagini sfocate. Per evitare le vibrazioni della fotocamera, seguire questi accorgimenti:

- Tenere ferma la fotocamera, come mostrato in [Come impugnare la fotocamera.](#page-68-0)
- Premere a metà il pulsante di scatto per eseguire la messa a fuoco automatica, quindi lentamente premere completamente il pulsante di scatto.

## **Nota**

- La fotocamera viene comunque messa in pausa prima di scattare una foto se si preme completamente il pulsante di scatto senza prima premerlo a metà o se lo si preme a metà e, immediatamente dopo, fino in fondo.
- Anche durante la visualizzazione dei menu o la riproduzione delle immagini, è possibile ripristinare la modalità standby premendo il pulsante di scatto a metà.

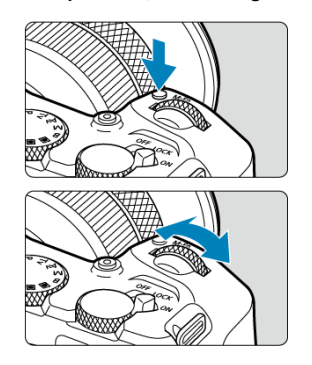

<span id="page-71-0"></span>**(1) Dopo aver premuto un pulsante, ruotare la ghiera <**  $\approx$  **>.** 

Premere un pulsante come <  $M$ -Fn >, quindi ruotare la ghiera <  $\mathcal{L}^{\infty}$ >.

Se si preme il pulsante di scatto a metà, la fotocamera tornerà in modalità standby. Utilizzato per operazioni quali impostazione del bilanciamento del bianco, modalità drive, compensazione esposizione flash o Stile foto.

**(2) Ruotare solo la ghiera < >.**

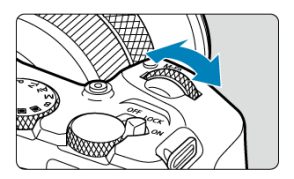

Osservando lo schermo o il mirino, ruotare la ghiera <  $\zeta_1^{\text{max}}$ >.

Utilizzare questa ghiera per impostare velocità dell'otturatore, valore di apertura e così via.

**Nota**

Le operazioni indicate in (1) possono essere eseguite anche quando i comandi sono bloccati con il blocco multifunzione ( ?[\)](#page-75-0).
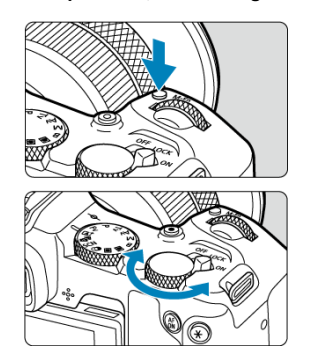

**(1) Dopo aver premuto un pulsante, ruotare la ghiera < >.**

Premere un pulsante come <  $M$ -Fn >, quindi ruotare la ghiera <  $\frac{1}{2}$ s >.

Se si preme il pulsante di scatto a metà, la fotocamera tornerà in modalità standby. Utilizzato per operazioni quali impostazione della modalità di misurazione,

funzionamento AF, sensibilità ISO o area AF.

**(2) Ruotare solo la ghiera < >.**

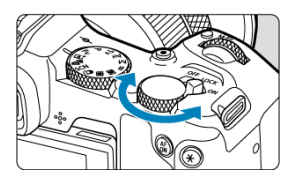

Osservando lo schermo o il mirino, ruotare la ghiera <  $\frac{1}{2}$ >.

Utilizzata per operazioni quali l'impostazione del valore di compensazione dell'esposizione e del valore di apertura per le esposizioni manuali.

### **Nota**

Le operazioni indicate in (1) possono essere eseguite anche quando i comandi sono bloccati con il blocco multifunzione ( ?[\)](#page-75-0).

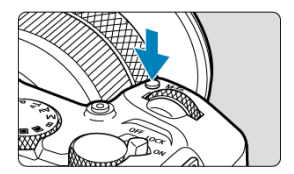

Premendo il pulsante <  $M$ - $Fn$  > una volta (o ripetutamente) e quindi ruotando la ghiera <  $\leq$  > o <  $\sqrt[3]{\sqrt{3}}$  >, è possibile impostare il bilanciamento del bianco [\(](#page-229-0) $\sqrt{2}$ ), la modalità drive  $(\sqrt{\mathcal{O}})$  $(\sqrt{\mathcal{O}})$ , la compensazione esposizione flash  $(\sqrt{\mathcal{O}})$ , lo stile Foto  $(\sqrt{\mathcal{O}})$ , la modalità di misurazione  $\overline{(\mathcal{O})}$  $\overline{(\mathcal{O})}$  $\overline{(\mathcal{O})}$ , il funzionamento di AF  $(\overline{\mathcal{O}})$  $(\overline{\mathcal{O}})$ , la sensibilità ISO  $(\overline{\mathcal{O}})$  e l'area AF  $(\overline{\mathcal{O}})$ . Per selezionare l'area AF, premere il pulsante <  $\overline{F}$  >, quindi premere il pulsante < M-Fn >  $(⑦6).$ 

Equivalente alla pressione del pulsante di scatto a metà (nelle modalità della zona creativa).

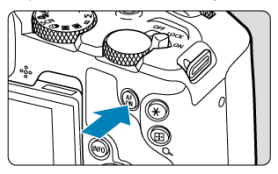

<span id="page-75-0"></span>Se si configura [ $\blacklozenge$ : **Blocco multifunzione**] (  $\oslash$  [\)](#page-844-0) e si imposta l'interruttore blocco multifunzione/accensione su < LOCK >, si impedisce che le impostazioni vengano modificate toccando involontariamente la ghiera principale, la ghiera Quick Control, la ghiera di controllo o il pannello touch screen.

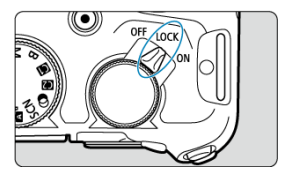

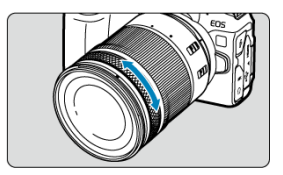

La compensazione dell'esposizione può essere impostata ruotando la ghiera di controllo degli obiettivi RF o degli adattatori mentre si preme il pulsante di scatto a metà in modalità <**Fv**>, <**P**>, <**Tv**>, <**Av**> o <**M**>. In caso contrario, è possibile assegnare una funzione diversa alla ghiera di controllo personalizzando le funzioni in [ $\Omega$ : **Personalizza ghiere**]  $($  $\circled{R}$ ).

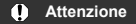

**[AF: Anello messa fuoco/controllo**] deve essere impostato quando si usano obiettivi dotati di ghiera di messa a fuoco/ghiera di controllo, ma che non hanno un selettore per passare tra queste modalità.

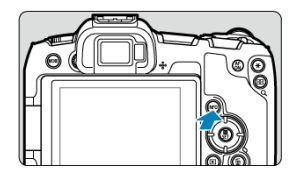

A ogni pressione del pulsante < |NF() > le informazioni visualizzate cambiano.<br>Le seguenti schermate di esempio si riferiscono alle foto.

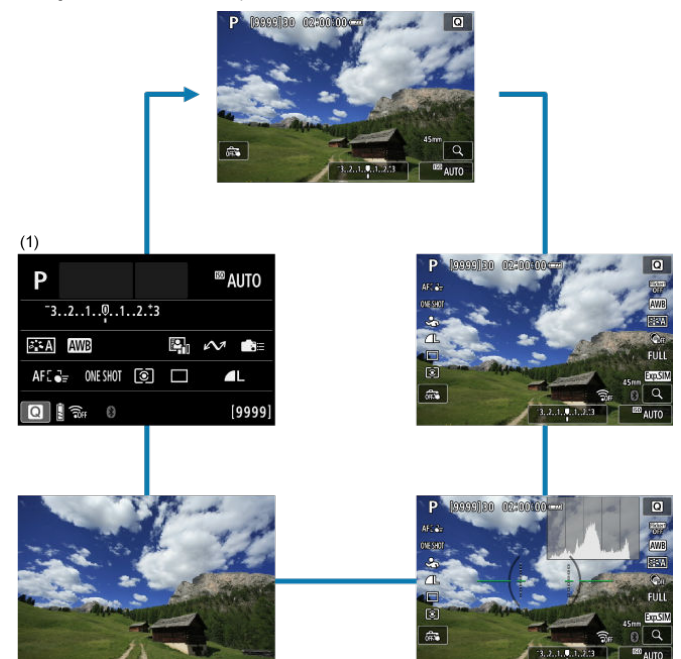

\* Nelle modalità della zona base, la schermata in (1) non è visualizzata.

- [Schermata del menu Zona base](#page-79-0) 図
- **K** [Schermata del menu Zona creativa](#page-80-0)
- [Procedura per l'impostazione dei menu](#page-81-0)  $\mathbf{z}$
- [Voci di menu oscurate](#page-83-0)

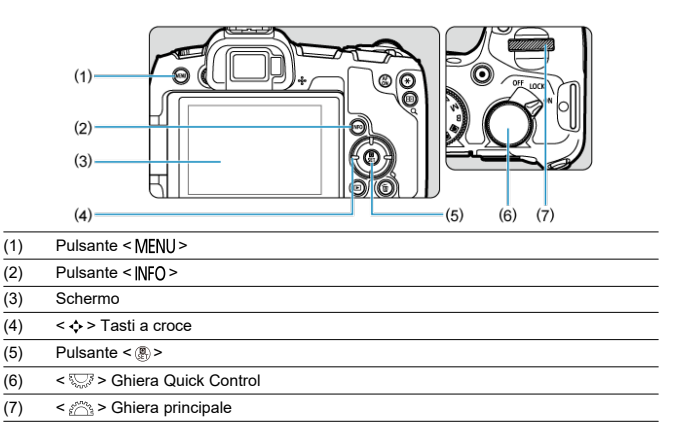

# <span id="page-79-0"></span>**Schermata del menu Zona base**

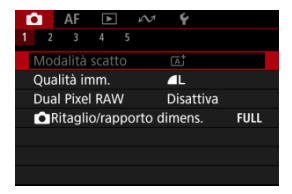

\* Nelle modalità della zona base, alcune schede e voci di menu non vengono visualizzate.

# <span id="page-80-0"></span>**Schermata del menu Zona creativa**

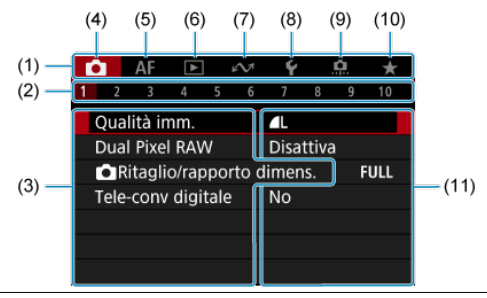

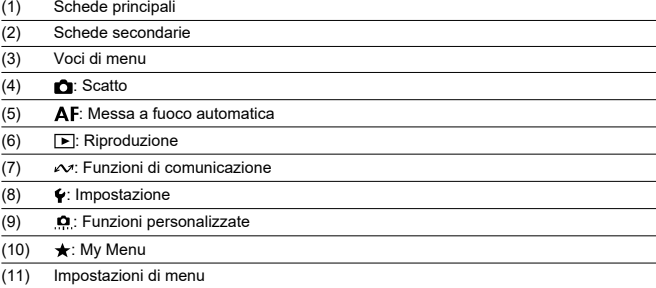

<span id="page-81-0"></span>1. **Visualizzare la schermata dei menu.**

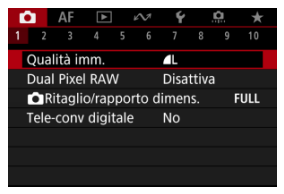

● Premere il pulsante < MFNI > per visualizzare la schermata dei menu.

# 2. **Selezionare una scheda.**

- $\bullet$  Premere il pulsante <  $NFO$  > per passare tra le schede principali (gruppi di funzioni).
- Ruotare la ghiera <  $\sum_{i=1}^{n}$  > per selezionare una scheda secondaria.

# 3. **Selezionare una voce.**

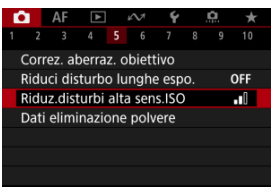

Ruotare la ghiera < > per selezionare una voce, quindi premere il pulsante  $\langle \mathbf{Q} \rangle$  >.

4. **Selezionare un'opzione.**

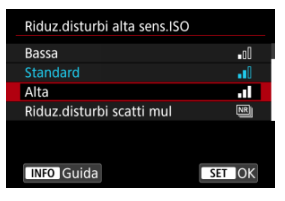

- Ruotare la ghiera <  $\sqrt{3}$  > per selezionare un'opzione.
- L'impostazione selezionata viene indicata in blu.

# 5. **Impostare un'opzione.**

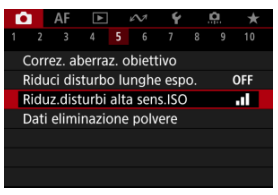

Premere il pulsante <  $\binom{2}{2}$  > per impostarla.

# 6. **Uscire dall'impostazione.**

● Premere il pulsante < MENU > per tornare alla modalità standby dello scatto.

## **Nota**

- La descrizione delle funzioni del menu riportata di seguito presuppone che sia stato premuto il pulsante < MENU > per visualizzare la schermata dei menu.
- Le funzioni dei menu sono accessibili anche toccando la schermata dei menu o utilizzando < $\diamondsuit$  >.
- $\bullet$  Per annullare l'operazione, premere il pulsante < MENU >.

<span id="page-83-0"></span>Esempio: Quando è impostata la modalità drive scatto singolo

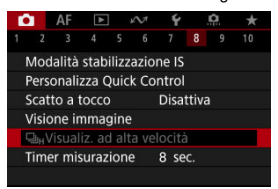

Le voci di menu oscurate non possono essere impostate. La voce di menu viene oscurata se l'impostazione di un'altra funzione ha la precedenza su di essa.

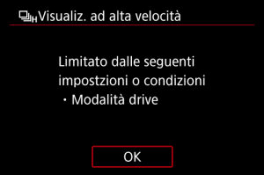

Per conoscere la funzione prevalente, selezionare la voce di menu oscurata e premere il pulsante  $\langle \langle \langle \langle \rangle \rangle \rangle$ 

Annullando l'impostazione della funzione prevalente, la voce di menu oscurata viene riattivata e può essere impostata.

#### T **Attenzione**

Per alcune voci di menu oscurate la funzione prevalente potrebbe non essere visualizzata.

#### $\Box$ **Nota**

È possibile ripristinare le impostazioni predefinite delle funzioni del menu selezionando [**Impostaz. base**] in [ $\cdot$ **]:** Reimp. fotocam.] (  $\circ$ [\)](#page-850-0).

È possibile selezionare e impostare direttamente e intuitivamente le impostazioni visualizzate.

1. **Premere il pulsante <**  $\circled{3}$  > ( $\circled{3}$ 10).

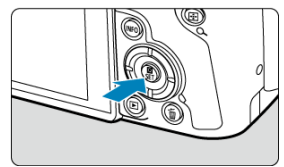

2. **Selezionare una voce di impostazione e impostare l'opzione preferita.**

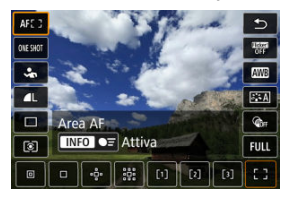

- Per selezionare una voce, ruotare la ghiera <  $\frac{1}{2}$  > o premere i tasti  $\langle \bullet \bullet \rangle \langle \bullet \bullet \bullet \bullet \bullet \rangle$
- Per regolare l'impostazione, ruotare la ghiera <  $\frac{1}{2}$  > o premere i tasti < > < >. Alcune voci vengono impostate premendo un pulsante dopo questa operazione.

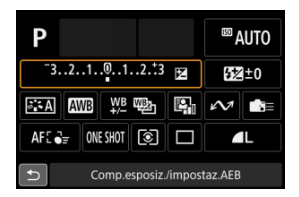

- $\bullet$  Premere i tasti <  $\diamondsuit$  > per selezionare una voce nella schermata visualizzata sopra.
- Ruotare la ghiera <  $\frac{1}{2}$  > o <  $\frac{1}{2}$  > per cambiare l'impostazione. Alcune voci vengono impostate premendo un pulsante dopo questa operazione.
- 哅 **Tocco**
- **K** [Trascinamento](#page-87-0)

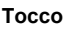

## **Schermata di esempio (Quick Control)**

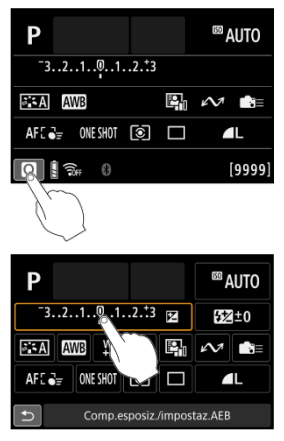

- Utilizzare il dito per toccare lo schermo (toccare per un breve istante e poi allontanare il dito).
- $\bullet$  Ad esempio, quando si tocca  $[Q]$ , viene visualizzata la schermata Quick Control. Toccando [←], è possibile tornare alla schermata precedente.

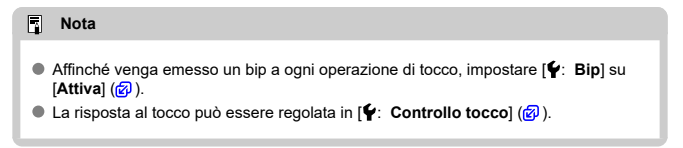

## <span id="page-87-0"></span>**Schermata di esempio (schermata dei menu)**

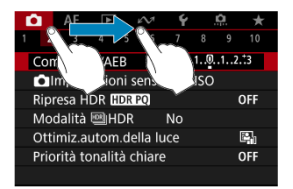

● Far scorrere il dito mentre si tocca lo schermo.

In questo capitolo viene descritto come utilizzare le modalità della zona base presenti sulla ghiera di selezione per ottenere risultati ottimali.

Nelle modalità della zona base è sufficiente inquadrare e scattare, poiché la fotocamera imposta automaticamente tutti i valori.

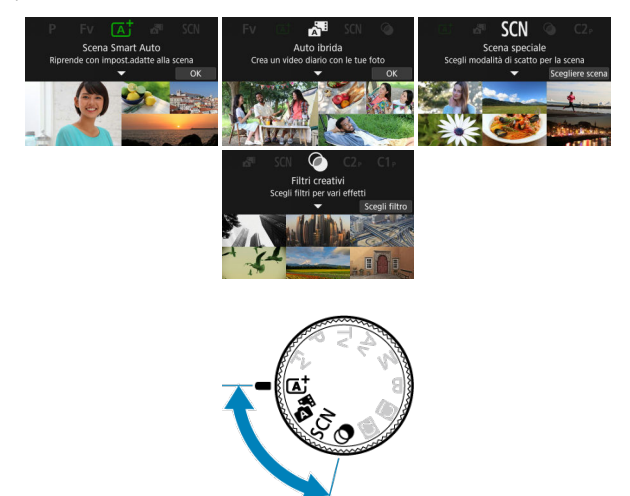

- [A+: Scatto in automatico \(Scena smart auto\)](#page-90-0)
- [Auto Ibrida](#page-99-0)
- [Modalità Scena speciale](#page-101-0)
	- [Modalità Ritratto](#page-104-0)
	- [Modalità Foto di gruppo](#page-105-0)
	- [Modalità Paesaggio](#page-106-0)
	- [Modalità Scatto panoramico](#page-107-0)
	- [Modalità Sport](#page-110-0)
	- [Modalità Bambini](#page-111-0)
	- [Modalità Panning](#page-112-0)
	- [Modalità Macro](#page-114-0)
	- [Modalità Food](#page-115-0)
	- [Modalità Ritratto notturno](#page-116-0)
	- [Modalità Scatto notturno manuale](#page-118-0)
	- [Modalità Controllo retroilluminazione HDR](#page-119-0)
	- [Modalità Otturatore silenzioso](#page-121-0)
- [Modalità Filtri creativi](#page-122-0)
- <span id="page-90-0"></span>[Scatto di soggetti in movimento](#page-94-0) ΓZΙ.
- [Icone delle scene](#page-95-0) 枢
- [Regolazione delle impostazioni](#page-95-0) 図
- [Scatto con effetti applicati \(Assistente creativo\)](#page-96-0) 囜

**< > è una modalità completamente automatica. La fotocamera analizza la scena e configura automaticamente le impostazioni più adatte.** Può anche regolare automaticamente la messa a fuoco su un soggetto immobile o in movimento rilevando il movimento del soggetto.

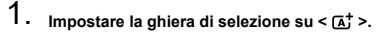

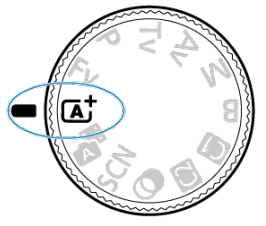

2. **Premere il pulsante < >.**

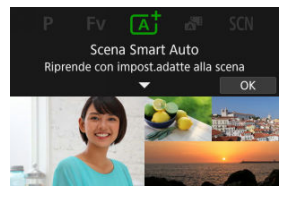

Leggere il messaggio e selezionare [**OK**].

3. **Puntare la fotocamera verso il soggetto dello scatto.**

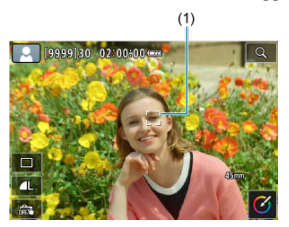

- ۸ In alcune condizioni di scatto è possibile che venga visualizzato un riquadro di inseguimento (1) sopra il soggetto.
- 4. **Mettere a fuoco il soggetto.**

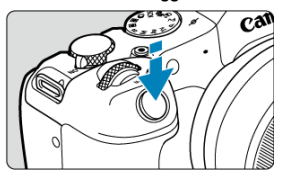

- Premere il pulsante di scatto a metà per eseguire la messa a fuoco.
- È inoltre possibile mettere a fuoco toccando il volto di una persona o un altro soggetto sullo schermo (tocco AF).
- In condizioni di illuminazione ridotta, se necessario, si attiva automaticamente la luce ausiliaria AF  $\left(\frac{\partial}{\partial y}\right)$  $\left(\frac{\partial}{\partial y}\right)$  $\left(\frac{\partial}{\partial y}\right)$ .
- Una volta eseguita la messa a fuoco, il punto AF diventa verde e la fotocamera emette un bip (AF One-Shot).
- Il punto AF a fuoco su un soggetto in movimento diventa blu e segue il movimento del soggetto (AF Servo).

5. **Scattare la foto.**

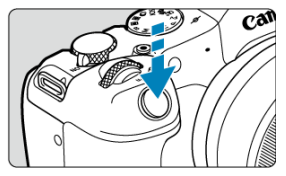

- Premere completamente il pulsante di scatto per scattare la foto.
- L'immagine acquisita viene visualizzata sullo schermo per circa 2 secondi.

#### T **Attenzione**

Il movimento del soggetto (sia che si tratti di soggetti fermi o in movimento) potrebbe non essere rilevato correttamente in alcune condizioni di scatto.

#### **Nota**

- Il funzionamento di AF (AF One-Shot o AF Servo) viene impostato automaticamente quando si preme parzialmente il pulsante di scatto a metà. Anche se è impostata automaticamente su AF One-Shot, la fotocamera passa a AF Servo se viene rilevato il movimento del soggetto mentre si preme il pulsante di scatto a metà o durante lo scatto continuo.
- $\bullet$  Nella modalità <  $\overline{A}$ : > i colori appaiono più intensi negli scatti che ritraggono la natura, gli ambienti esterni e i tramonti. Se non si riesce a ottenere le tonalità di colore desiderate, passare a una modalità della zona creativa [\(](#page-129-0) $\varnothing$ ) e selezionare uno Stile Foto diverso da [ $\sqrt{2}$ ]. quindi scattare un'altra foto ( $\sqrt{2}$ [\)](#page-246-0).

## **Ridurre al minimo le foto sfocate**

- Durante gli scatti a mano libera, fare attenzione alle vibrazioni della fotocamera. Per evitare le vibrazioni, considerare l'uso di un treppiede. Utilizzare un treppiede robusto in grado di sostenere il peso dell'apparecchio. Fissare saldamente la fotocamera al treppiede.
- Si consiglia di utilizzare un comando a distanza (venduto separatamente,  $\varnothing$ [\)](#page-550-0) o un telecomando wireless (venduto separatamente,  $\varnothing$ [\)](#page-549-0).

## **Domande frequenti**

**La messa a fuoco non è possibile (indicata da un punto AF arancione).**

Posizionare il punto AF su un'area con un contrasto adeguato, quindi premere il pulsante di scatto a metà  $\binom{n}{k}$ . Se si è troppo vicini al soggetto, allontanarsi e ripetere lo scatto.

**Dopo la messa a fuoco, vengono visualizzati contemporaneamente diversi punti AF.**

La messa a fuoco è stata raggiunta su tutti i punti illuminati.

#### **L'indicazione della velocità dell'otturatore lampeggia.**

Poiché la scena è troppo scura, la foto potrebbe risultare sfocata a causa delle vibrazioni della fotocamera. Si consiglia l'uso di un treppiede o di uno Speedlite Canon serie EL/EX (venduto separatamente, 2[\)](#page-208-0).

**La parte inferiore delle foto scattate con il flash risulta innaturalmente scura.** Se sull'obiettivo è montato un paraluce, quest'ultimo potrebbe ostruire la luce del flash. Se il soggetto è vicino, rimuovere il paraluce prima di scattare la foto con il flash.

```
\BoxNota
```
- Se non si utilizza il flash prestare attenzione a quanto segue.
	- In condizioni di scarsa luminosità, quando tendono a verificarsi vibrazioni della fotocamera, tenere ferma la fotocamera o utilizzare un treppiede. Quando si utilizza un obiettivo zoom, è possibile ridurre le sfocature causate da vibrazioni della fotocamera impostando l'obiettivo sul grandangolo.
	- Quando si scattano ritratti in condizioni di scarsa illuminazione, chiedere ai soggetti di rimanere fermi fino al termine dello scatto. Qualsiasi movimento durante lo scatto causerà una sfocatura della persona nell'immagine.

# <span id="page-94-0"></span>**Scatto di soggetti in movimento**

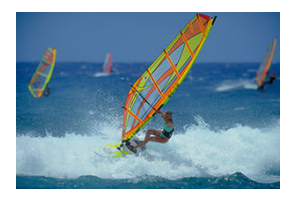

La pressione a metà del pulsante di scatto consente di seguire i soggetti in movimento per mantenerli a fuoco.

Tenere il soggetto sullo schermo mentre si tiene premuto a metà il pulsante di scatto e, nel momento adeguato, premerlo completamente.

<span id="page-95-0"></span>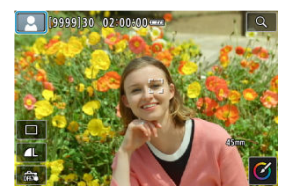

La fotocamera rileva il tipo di scena e configura automaticamente tutte le impostazioni più adatte. Il tipo di scena rilevata è indicato in alto a sinistra sullo schermo. Per ulteriori informazioni sulle icone, vedere [Icone delle scene](#page-943-0).

# **Regolazione delle impostazioni**

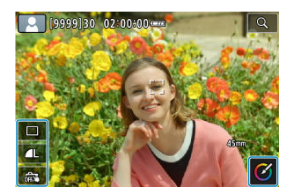

Toccando le icone sullo schermo, è possibile regolare le impostazioni della modalità drive, della qualità dell'immagine, dello scatto a tocco e dell'assistente creativo.

<span id="page-96-0"></span>1. **Premere il pulsante < >.**

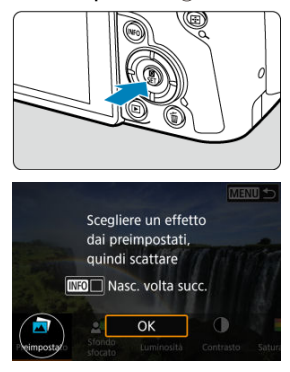

Leggere il messaggio e selezionare [**OK**].

2. **Selezionare un effetto.**

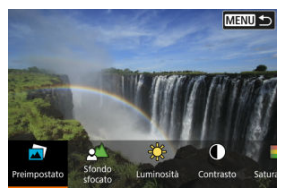

● Utilizzare ghiera <  $\frac{1}{2}$  > per selezionare un effetto, quindi premere il pulsante  $\langle \mathcal{R} \rangle$  >.

3. **Selezionare il livello dell'effetto e altri dettagli.**

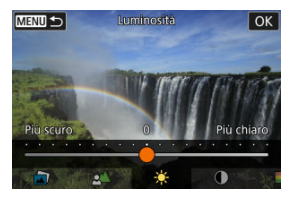

- Impostare con la ghiera <  $\text{max}_{i}$  >, quindi premere il pulsante <  $\text{max}_{i}$  >.
- $\bullet$  Per ripristinare l'impostazione, premere il pulsante <  $\bigstar$  >, quindi selezionare [**OK**].

## **Effetti Assistente creativo**

### **[ ] Preimpostato**

Selezionare uno degli effetti predefiniti.

Si noti che [**Saturazione**], [**Tonalità colore 1**] e [**Tonalità colore 2**] non sono disponibili con [**B&W**].

### **[ ] Sfondo sfocato**

Regolare lo sfondo sfocato. Scegliere valori più alti per rendere gli sfondi più nitidi. Per sfocare lo sfondo, scegliere valori più bassi. [**Auto**] regola la sfocatura dello sfondo in base alla luminosità. A seconda della luminosità dell'obiettivo (numero f/), alcune posizioni di scatto potrebbero non essere disponibili.

### **[ ] Luminosità**

Regolare la luminosità dell'immagine.

**[ ] Contrasto** Regolare il contrasto.

**[ ] Saturazione** Regolare la vivacità dei colori.

### **[ ] Tonalità colore 1**

Regolare la tonalità di colore ambra/blu.

### **[ ] Tonalità colore 2**

Regolare la tonalità di colore verde/magenta.

**[ ] Monocromo**

Impostare l'effetto tonale per lo scatto in bianco e nero.

## **Nota**

- [**Sfondo sfocato**] non è disponibile per lo scatto con flash.
- Queste impostazioni vengono reimpostate quando si passa da una modalità di scatto a un'altra o si posiziona l'interruttore di accensione su <  $\mathsf{OFF}$  >. Per salvare le impostazioni, impostare [ $\bigcirc$ ]: Mantieni dati Assist.creat.] su [Attiva].

## **Salvataggio degli effetti**

Per salvare l'impostazione corrente sulla fotocamera, toccare **[ Registra**] **Registra**] nella schermata di impostazione [**Assistente creativo**], quindi selezionare [**OK**]. È possibile salvare fino a tre preimpostazioni come [**USER**\*]. Per salvare una nuova preimpostazione dopo averne salvate tre, è necessario sovrascrivere una preimpostazione [**USER**\*] esistente.

<span id="page-99-0"></span>Con la modalità <  $\sqrt{3}$  >, è possibile realizzare un breve filmato del giorno semplicemente scattando foto. La fotocamera registra clip di circa 2–4-secondi di scene prima di ciascuno scatto, che vengono in seguito combinate in un filmato diario.

1. **Impostare la ghiera di selezione su < >.**

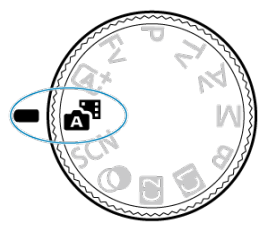

2. **Premere il pulsante < >.**

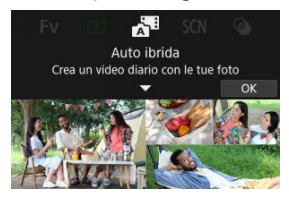

Comporre gli scatti e scattare.

#### **Nota**

- Per filmati diario più interessanti, mantenere la fotocamera puntata sui soggetti per circa 4 secondi prima di scattare le foto.
- Per registrare filmati diario che non includono foto, impostare [<sup>●</sup> Tipo video **diario**] su [Nessuna foto] (2[\)](#page-340-0).
- La durata della batteria è più breve in questa modalità che in modalità <  $\sqrt{a}$ <sup>+</sup> >. perché i filmati diario sono registrati per ogni scatto.
- Un filmato diario potrebbe non essere registrato se si scatta una foto subito dopo l'accensione della fotocamera, la selezione della modalità <  $\sqrt{3}$  > o l'uso della fotocamera in altri modi.
- Nei filmati diario vengono registrati suoni e vibrazioni della fotocamere o il funzionamento dell'obiettivo.
- La luce ausiliaria AF o la spia dell'autoscatto potrebbero venire registrate nei filmati diario nelle condizioni di scarsa illuminazione.
- C La qualità delle immagini dei filmati diario è [FHD DOT ALL-I]] per NTSC o [FHD **25002** ALL-II per PAL. Questo varia a seconda delle impostazioni del sistema video.
- La fotocamera non emette alcun bip in risposta alle operazioni come la pressione del pulsante di scatto a metà o l'utilizzo dell'autoscatto.
- I filmati diario sono salvati come file video separati nei seguenti casi anche se sono stati registrati lo stesso giorno in modalità <  $\blacksquare$ .
	- Le dimensioni file filmato diario superano i 4 GB (quando si registra su schede che non sono formattate in exFAT)
	- Vengono apportate modifiche alle impostazioni di data, fuso orario, sistema video o ora legale, oppure la scheda viene cambiata
	- Il file filmato diario destinato a ulteriori registrazioni è protetto
	- Le informazioni sull'autore o sul copyright del file filmato diario destinato a ulteriori registrazioni sono diverse da quelle impostate sulla fotocamera
- I suoni dell'otturatore non possono essere modificati o cancellati.
- Quando si utilizza EOS Utility per lo scatto, impostare [**Percorso di salvataggio delle immagini**] in EOS Utility su [**Computer e scheda di memoria della fotocamera**] o [**Solo scheda di memoria della fotocamera**].

<span id="page-101-0"></span>La fotocamera sceglie automaticamente le impostazioni più adatte quando si seleziona una modalità di scatto per un soggetto o una scena.

\* <  $SCN$  > è l'acronimo di Special Scene (scena speciale).

1. **Impostare la ghiera di selezione su < >.**

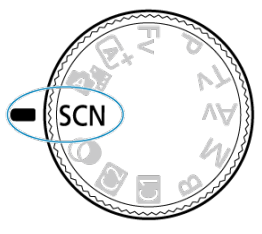

2. **Premere il pulsante < >.**

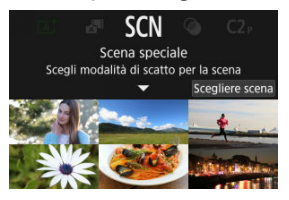

3. **Selezionare una modalità di scatto.**

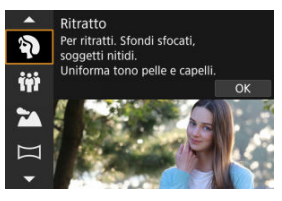

- Utilizzare ghiera <  $\frac{1}{2}$  > per selezionare una modalità di scatto, quindi premere il pulsante <  $\langle \overline{\mathbb{R}} \rangle$  >.
- 4. **Rivedere le impostazioni.**

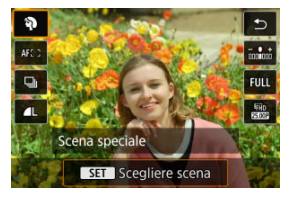

Premere il pulsante <  $\left(\frac{\mathbf{p}}{k!}\right)$  > per visualizzare la schermata Quick Control.

## **Nota**

- È anche possibile impostare la modalità di scatto in [<sup>●</sup> : Modalità scatto].
- Quando [: Guida modalità] è impostato su [Disattiva], dopo il passaggio 1, premere il pulsante <  $\left(\frac{\mathbb{R}}{4}\right)$  > per accedere alla schermata Quick Control, utilizzare la ghiera <  $\sin \frac{m}{2}$  > per selezionare una modalità di scatto, quindi premere il pulsante  $<$   $\left(\frac{\mathbf{R}}{\mathbf{S}}\right)$  >.

# **Modalità di scatto disponibili nella modalità <SCN>**

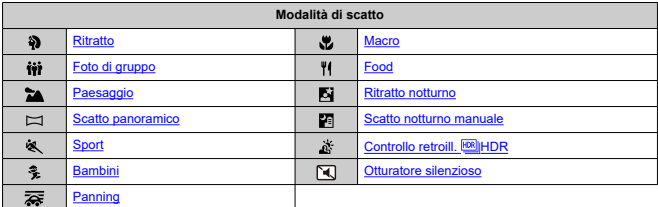

<span id="page-104-0"></span>Utilizzare la modalità [ $\delta$ ] (Ritratto) per dare un effetto sfocato allo sfondo e mettere in risalto la persona di cui si sta scattando una foto. Inoltre, rende i toni dell'incarnato e l'aspetto dei capelli più sfumati.

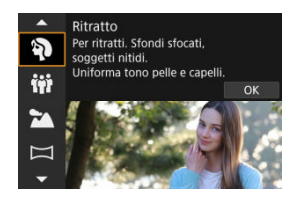

# **Consigli per lo scatto**

**Selezionare la posizione in cui la distanza tra il soggetto e lo sfondo è massima.** Maggiore è la distanza tra il soggetto e lo sfondo, più sfocato apparirà lo sfondo. Il soggetto risalta meglio su uno sfondo scuro uniforme.

#### **Utilizzare un teleobiettivo.**

Se si dispone di un obiettivo zoom, utilizzare il valore massimo di teleobiettivo per restringere l'inquadratura sul busto del soggetto.

#### **Mettere a fuoco il viso.**

Durante la messa a fuoco, verificare che il punto AF sul volto del soggetto sia acceso in verde prima di scattare. Quando si scattano primi piani al volto, è possibile impostare

**[AF: Rilevamento occhi**] su un'opzione diversa da [Disattiva] per mettere a fuoco gli occhi del soggetto durante lo scatto.

### **Scattare ininterrottamente.**

L'impostazione predefinita è [ ] (Scatto continuo lento). Se si tiene premuto il pulsante di scatto, è possibile effettuare una serie di scatti consecutivi per catturare i cambiamenti nell'espressione del viso e nella posa del soggetto.

<span id="page-105-0"></span>Utilizzare la modalità [ $\ddot{ii}$ ] (Foto di gruppo) per scattare foto di gruppo. È possibile scattare foto di un gruppo di persone (disposte davanti e dietro) tutte messe a fuoco.

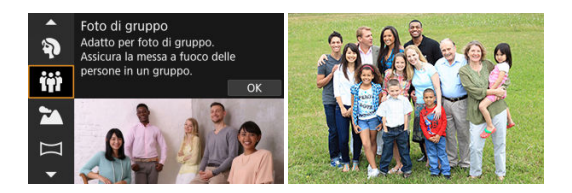

# **Consigli per lo scatto**

#### **Utilizzare un obiettivo grandangolare.**

Quando si utilizza un obiettivo zoom, se si riduce lo zoom in prossimità del grandangolo è più facile mettere a fuoco contemporaneamente tutte le persone (disposte davanti e dietro) del gruppo. Si può anche aumentare la profondità di campo allontanandosi un po' dai soggetti, in modo che entrino tutti nell'inquadratura.

### **Eseguire più scatti del gruppo.**

È consigliabile eseguire più scatti perché le persone a volte chiudono gli occhi.

#### $\Box$ **Nota**

Tenere ferma la fotocamera o utilizzare un treppiede quando si scattano foto al chiuso o in condizioni di scarsa illuminazione.

#### Œ **Attenzione**

- L'angolo di campo cambia leggermente, a causa della correzione della distorsione.
- A seconda delle condizioni di scatto, è possibile che non tutte le persone siano messe a fuoco.

<span id="page-106-0"></span>Utilizzare la modalità  $\left| \bullet \right|$  (Paesaggio) per riprendere scenari panoramici e includere nella messa a fuoco soggetti sia vicini che lontani. Consente di ottenere tonalità di blu e verde vivide e immagini nitide e luminose.

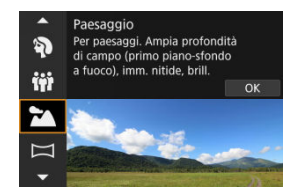

# **Consigli per lo scatto**

**Con un obiettivo zoom, utilizzare il grandangolo.**

Quando si utilizza un obiettivo zoom, impostarlo sul grandangolo per mettere a fuoco gli oggetti vicini e lontani. Aggiunge anche ampiezza ai paesaggi.

**Tenere ferma la fotocamera per gli scatti notturni.** Si consiglia di utilizzare un treppiede.

#### **Attenzione** Т

La fotografia con flash non è disponibile.

<span id="page-107-0"></span>Utilizzare la modalità [ $\Box$ ] (Scatto panoramico) per scattare foto di panorami. Il panorama viene creato unendo gli scatti acquisiti durante lo scatto continuo mentre si sposta la fotocamera in una direzione e si preme completamente il pulsante di scatto.

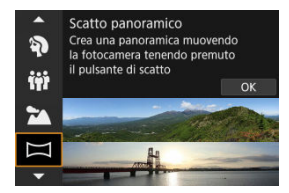

1. **Scegliere una direzione di scatto.**

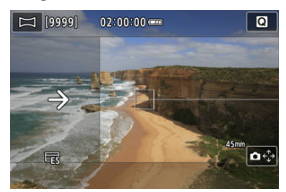

- Premere il pulsante <  $\cdot \cdot$  > o toccare  $\left[ \bullet \right]$  in basso a destra per scegliere la direzione in cui scattare.
- Viene visualizzata una freccia che indica la direzione in cui spostare la fotocamera.

# 2. **Premere il pulsante di scatto a metà.**

Mantenendo il pulsante di scatto premuto a metà, mettere a fuoco il soggetto.
3. **Scattare.**

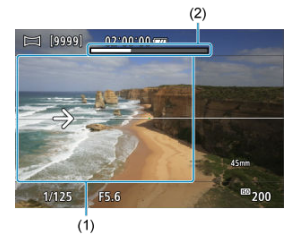

- Premere completamente il pulsante di scatto e spostare la fotocamera a velocità costante nella direzione della freccia.
- Viene acquisita l'area più luminosa (1).
- È visualizzata una barra di stato dello scatto (2).
- Lo scatto si interrompe quando si rilascia il pulsante di scatto, o quando l'intera barra di stato è bianca.

#### $\bullet$ **Attenzione**

- Per maggiori informazioni sugli obiettivi che possono eliminare la sfocatura causata dall'oscillazione della fotocamera, visitare il sito Web Canon [\(](#page-12-0)2).
- In alcune scene, è possibile che le immagini che si intende acquisire non vengano salvate come previsto e che il panorama non abbia l'aspetto atteso.
- Lo scatto potrebbe interrompersi a metà se si sposta la fotocamera troppo lentamente o troppo velocemente. Tuttavia, il panorama creato fino a quel momento viene salvato.
- $\bullet$  Poiché le immagini acquisite in modalità  $\lt \square$  > hanno grandi dimensioni, utilizzare un computer o un altro dispositivo per ridimensionarle prima di stamparle da una scheda di memoria inserita in una stampante Canon. Se non è possibile gestire correttamente i panorami con un software o servizi Web, provare a ridimensionarli su un computer.
- Gli scatti dei soggetti e delle scene seguenti potrebbero non essere uniti correttamente.
	- Soggetti in movimento
	- Soggetti a distanza ravvicinata
	- Scene in cui il contrasto varia notevolmente
	- Scene in cui ci sono grandi porzioni di immagine con lo stesso colore o motivo, ad esempio mare o cielo
- L'eventuale correzione applicata per eliminare la sfocatura causata dall'oscillazione della fotocamera non influisce sullo scatto.
- Spostare la fotocamera lentamente quando si utilizza un obiettivo con lunghezza focale lunga, o quando si effettuano scatti notturni o in condizioni di scarsa illuminazione.

Utilizzare la modalità [<a>I (Sport) per scattare foto di soggetti in movimento, ad esempio corridori o veicoli che si spostano.

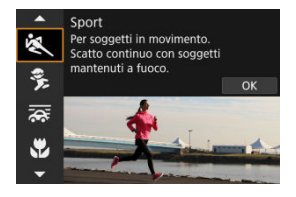

# **Consigli per lo scatto**

## **Utilizzare un teleobiettivo.**

Per riuscire a scattare da lunghe distanze si consiglia l'uso di un teleobiettivo.

## **Seguire il soggetto con la cornice dell'area AF.**

Dopo aver premuto il pulsante di scatto a metà viene visualizzatala la cornice dell'area AF. Una volta che il soggetto è a fuoco, il punto AF diventa blu.

## **Scattare ininterrottamente.**

L'impostazione predefinita è  $\left[\Box_{\mathbf{I}}\right]$  (Scatto continuo veloce). Al momento giusto, premere completamente il pulsante di scatto per scattare la foto. Per tenere traccia del soggetto e catturare le modifiche mentre si muove, tenere premuto il pulsante di scatto per scattare continuamente.

#### **Attenzione** T

- In condizioni di scarsa luminosità, quando la fotocamera è maggiormente soggetta a vibrazioni, il valore della velocità dell'otturatore in basso a sinistra lampeggia. Tenere ferma la fotocamera e scattare.
- La fotografia con flash non è disponibile.

# **Modalità Bambini**

Utilizzare la modalità [ ] (Bambini) per scattare foto di bambini in movimento. Le tonalità dell'incarnato risultano più accese.

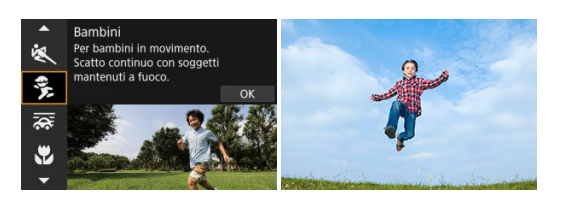

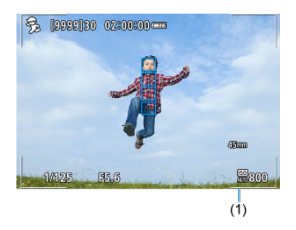

# **Consigli per lo scatto**

## **Seguire il soggetto con la cornice dell'area AF.**

Per impostazione predefinita, [**AF**: Area AF] è impostato su [Intera area AF]. Le cornici dell'area AF (1) vengono visualizzate quando si preme il pulsante di scatto a metà. Una volta che il soggetto è a fuoco, il punto AF diventa blu.

### **Scattare ininterrottamente.**

L'impostazione predefinita è  $\left[\Box \right]$ H<sub>1</sub> (Scatto continuo veloce). Al momento giusto, premere completamente il pulsante di scatto per scattare la foto. Per tenere traccia del soggetto e catturare i cambiamenti nell'espressione e nei movimenti del viso, tenere premuto il pulsante di scatto per scattare continuamente.

#### **Attenzione** т

Se si utilizza un'unità flash esterna, la velocità di scatto continuo si riduce.

Con la modalità Panning, è possibile conferire un effetto sfocato allo sfondo e trasmettere un senso di velocità.

Inserire un obiettivo compatibile con la modalità [ anning] per ridurre la sfocatura del soggetto e mantenerlo chiaro e nitido.

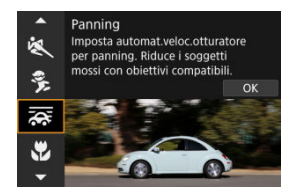

# **Consigli per lo scatto**

## **Girare la fotocamera per seguire il soggetto in movimento.**

Durante lo scatto, girare leggermente la fotocamera seguendo il soggetto in movimento. Con il punto AF sulla parte del soggetto in movimento da mettere a fuoco, premere il pulsante di scatto a metà, iniziare a girare la fotocamera per seguire il soggetto, quindi premere completamente il pulsante di scatto per acquisire l'immagine. Continuare a seguire il soggetto con la fotocamera.

## **Impostare il livello di sfocatura del movimento di sfondo.**

In [**Effetto**], è possibile impostare il livello di sfocatura del movimento di sfondo. Impostare su [**Effetto: max**] per una velocità otturatore più bassa e una maggiore sfocatura del movimento di sfondo attorno ai soggetti. Se la sfocatura del soggetto è eccessiva, ridurla impostando [**Effetto**] su [**Effetto: med**] o [**Effetto: min**].

#### $\bullet$ **Attenzione**

- Per informazioni dettagliate sugli obiettivi compatibili con la modalità [ a ], visitare il sito Web Canon (2[\)](#page-12-0).
- La velocità otturatore è più lenta. Per questo motivo, la modalità Panning non è adatta se non si esegue il panning mentre si scatta.
- Le opzioni per l'area AF sono limitate a [**1 punto AF**], [**Zona flessibile AF 1**], [**Zona flessibile AF 2**] e [**Zona flessibile AF 3**].
- $\blacksquare$  L'impostazione predefinita è  $\square$ li  $\square$ i $\blacksquare$ i non è disponibile.
- La fotografia con flash non è disponibile.
- Sebbene l'obiettivo IS sia applicato alle immagini acquisite con obiettivi che supportano la modalità [ $\overline{\mathbf{Q}}$ ]. l'effetto non viene visualizzato sullo schermo durante lo scatto. (La correzione della sfocatura IS e del soggetto viene attivata quando si scatta, indipendentemente dall'impostazione IS dell'obiettivo).
- Con gli obiettivi che non supportano la modalità  $[\overline{\mathbf{a}}]$ , la sfocatura del soggetto non viene ridotta, ma la velocità otturatore viene regolata automaticamente in base all'impostazione [**Effetto**].
- Il livello dell'effetto panning specificato potrebbe non essere applicato quando si scatta in condizioni di luce intensa (ad esempio in una giornata di sole), o quando si scattano foto di soggetti lenti.
- I soggetti o le condizioni di scatto seguenti potrebbero impedire una correzione adeguata della sfocatura del soggetto con obiettivi che supportano la modalità । তেন।
	- Soggetti con contrasto molto basso.
	- Soggetti scarsamente illuminati.
	- Soggetti in controluce o riflettenti.
	- Soggetti con motivi ripetitivi.
	- Soggetti con motivi piccoli o monotoni.
	- Soggetti con riflessi (ad esempio immagini riflesse in uno specchio).
	- Soggetti più piccoli del riquadro Zona AF.
	- Più soggetti in movimento all'interno del riquadro Zona AF.
	- Soggetti che si muovono in direzioni o a velocità irregolari.
	- Soggetti che si muovono in modo irregolare (ad esempio corridori che si muovono su e giù mentre corrono).
	- Soggetti la cui velocità di movimento varia in modo significativo (ad esempio immediatamente dopo il movimento iniziale, oppure durante il movimento in curva).
	- Quando la fotocamera si muove troppo rapidamente o troppo lentamente.
	- Quando il movimento della fotocamera non corrisponde al movimento del soggetto.
	- Con distanze focali dell'obiettivo lunghe.

Utilizzare la modalità [ $\ddot{z}$ ] (Macro) per scattare primi piani di soggetti piccoli quali i fiori. Per ingrandire piccoli oggetti, utilizzare un obiettivo macro (venduto separatamente).

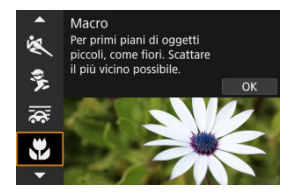

# **Consigli per lo scatto**

## **Utilizzare uno sfondo semplice.**

Uno sfondo semplice fa risaltare meglio gli oggetti piccoli, ad esempio i fiori.

## **Avvicinarsi quanto più possibile al soggetto.**

Controllare la distanza di messa a fuoco minima consentita dall'obiettivo. La distanza di messa a fuoco minima dell'obiettivo viene misurata dal simbolo  $\leq$   $\leftrightarrow$  > (piano focale) nella parte superiore della fotocamera al soggetto. La messa a fuoco non è possibile se ci si trova troppo vicino al soggetto.

## **Con un obiettivo zoom, utilizzare il valore massimo di teleobiettivo.**

Se si dispone di un obiettivo zoom, l'utilizzo del valore massimo di teleobiettivo consente di ingrandire il soggetto.

Utilizzare la modalità [ | 0] (Food) per la fotografia gastronomica. La foto apparirà luminosa e stuzzicante. Inoltre, la tonalità rossastra dovuta alla sorgente di luce verrà eliminata nelle foto scattate in ambienti con luce al tungsteno, ecc.

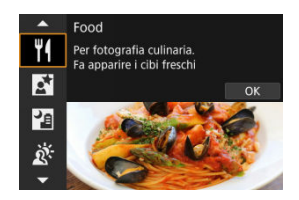

# **Consigli per lo scatto**

**Cambiare la tonalità colore.**

[**Tonalità colore**] può essere modificato. Per aumentare la tonalità rossastra dei cibi, impostare verso [**Calda**] (rosso), oppure impostare verso [**Fredda**] (blu) se la tonalità è troppo rossa.

#### Œ **Attenzione**

- La dominante di colore caldo dei soggetti potrebbe sbiadire.
- Se ci sono più sorgenti di luce sulla scena, è possibile che la dominante di colore caldo dell'immagine non venga ridotta.
- Durante lo scatto con flash, [**Tonalità colore**] passa all'impostazione standard.
- Se sono presenti persone nella foto, l'incarnato potrebbe non essere riprodotto correttamente.

Utilizzare la modalità [M] (Ritratto notturno) per effettuare ritratti di persone luminosi con scene notturne di sfondo. Lo scatto in questa modalità **richiede un'unità flash esterna.** Si consiglia di utilizzare un treppiede.

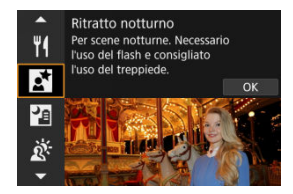

# **Consigli per lo scatto**

## **Utilizzare un obiettivo grandangolare e un treppiede.**

Quando si utilizza un obiettivo zoom, utilizzare il grandangolo per ottenere una vista notturna panoramica. Poiché scattando a mano libera la fotocamera è maggiormente soggetta a vibrazioni, è consigliato anche l'uso del treppiede.

## **Verificare la luminosità dell'immagine.**

Si consiglia di riprodurre l'immagine acquisita dopo lo scatto per controllarne la luminosità. Se il soggetto appare scuro, avvicinarsi ed eseguire un nuovo scatto.

## **Scattare anche in altre modalità di scatto.**

Considerare anche di scattare in modalità <  $\bar{a}$ <sup>+</sup> > e [ $\bar{e}$ ], poiché è più probabile che gli scatti siano sfocati.

#### $\mathbf{0}$ **Attenzione**

- È consigliabile che i soggetti di rimangano fermi per un momento dopo lo scatto del flash.
- La messa a fuoco può essere difficile se i volti dei soggetti appaiono scuri quando si scatta. In questo caso, impostare la modalità di messa a fuoco su MF  $(\sqrt{2})$  $(\sqrt{2})$  ed eseguire la messa a fuoco manualmente.
- L'utilizzo della messa a fuoco automatica di notte o in scene scure può risultare difficile quando i punti di luce si trovano all'interno del punto AF. In questo caso, impostare la modalità di messa a fuoco su MF  $(Q)$  $(Q)$ ) ed eseguire la messa a fuoco manualmente.
- Gli scatti avranno un aspetto leggermente diverso dall'immagine di anteprima mostrata sullo schermo.

# **Nota**

Se si usa l'autoscatto, la relativa spia si attiva brevemente dopo ogni scatto in questa modalità.

La modalità [**2**]] (Scatto notturno manuale) consente di scattare scene notturne manualmente. In questa modalità di scatto, vengono eseguiti quattro scatti consecutivi per ogni foto e verrà registrata l'immagine in cui le vibrazioni della fotocamera sono meno evidenti.

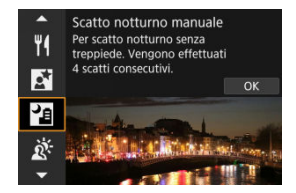

# **Consigli per lo scatto**

### **Mantenere ben salda la fotocamera.**

Tenere i gomiti vicino al corpo per tenere ferma la fotocamera  $\binom{1}{1}$ . In questa modalità, quattro scatti vengono allineati e uniti in una singola immagine, ma se si verifica un disallineamento significativo in uno dei quattro scatti a causa delle vibrazioni della fotocamera, tali scatti potrebbero non essere allineati correttamente nell'immagine finale.

#### T **Attenzione**

- Rispetto ad altre modalità di scatto, l'area dell'immagine risulterà inferiore.
- Non è possibile impostare la qualità dell'immagine RAW.
- La fotografia con flash non è disponibile.
- L'utilizzo della messa a fuoco automatica di notte o in scene scure può risultare difficile quando i punti di luce si trovano all'interno del punto AF. In questo caso, impostare la modalità di messa a fuoco su MF  $(\mathbb{Z})$  $(\mathbb{Z})$  ed eseguire la messa a fuoco manualmente.
- Se si scattano foto di soggetti in movimento, il movimento del soggetto potrebbe produrre immagini fantasma, oppure l'area intorno al soggetto potrebbe apparire scura.
- L'allineamento delle immagini potrebbe non funzionare correttamente se si fotografano motivi ripetitivi (reticoli, strisce, ecc.), immagini piatte o monotonali o se gli scatti si differenziano notevolmente a causa delle vibrazioni della fotocamera.
- La registrazione delle immagini sulla scheda richiede del tempo poiché le immagini devono essere unite dopo lo scatto. "**BUSY**" è visualizzato sullo schermo quando le immagini vengono elaborate, e non è possibile effettuare lo scatto fino al termine dell'elaborazione.
- Gli scatti avranno un aspetto leggermente diverso dall'immagine di anteprima mostrata sullo schermo.

Utilizzare la modalità [  $\ddot{\alpha}$ ] (Controllo retroill. Elle EDR) per scene retroilluminate con aree luminose e scure. In questa modalità, vengono acquisite tre immagini consecutive con esposizioni diverse, che vengono unite per creare una singola immagine HDR che mantiene i dettagli delle zone in ombra, che andrebbero altrimenti persi a causa della retroilluminazione.

\* HDR è l'acronimo di High Dynamic Range (ampia gamma dinamica).

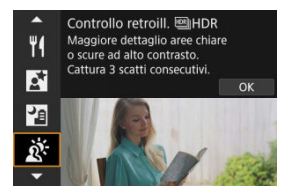

# **Consigli per lo scatto**

### **Mantenere ben salda la fotocamera.**

Tenere i gomiti vicino al corpo per tenere ferma la fotocamera  $\left(\frac{\sigma}{\sigma^2}\right)$  $\left(\frac{\sigma}{\sigma^2}\right)$  $\left(\frac{\sigma}{\sigma^2}\right)$ . In questa modalità, tre scatti vengono allineati e unificati in un'immagine singola. Se, tuttavia, in uno dei tre scatti il disallineamento è particolarmente marcato a causa delle vibrazioni della fotocamera, è possibile che gli scatti non vengano allineati correttamente nell'immagine finale.

#### $\bullet$ **Attenzione**

- Rispetto ad altre modalità di scatto, l'area dell'immagine risulterà inferiore.
- Non è possibile impostare la qualità dell'immagine RAW.
- La fotografia con flash non è disponibile.
- Tenere presente che l'immagine potrebbe non essere resa con una gradazione omogenea e apparire irregolare o con disturbi evidenti.
- La modalità Controllo retroilluminazione HDR potrebbe non essere efficace per le scene con una retroilluminazione eccessiva o con un contrasto particolarmente alto.
- Per soggetti sufficientemente luminosi, ad esempio scene illuminate normalmente, l'immagine potrebbe risultare innaturale a causa dell'effetto HDR applicato.
- Se si scattano foto di soggetti in movimento, il movimento del soggetto potrebbe produrre immagini fantasma, oppure l'area intorno al soggetto potrebbe apparire scura.
- L'allineamento delle immagini potrebbe non funzionare correttamente se si fotografano motivi ripetitivi (reticoli, strisce, ecc.), immagini piatte o monotonali o se gli scatti si differenziano notevolmente a causa delle vibrazioni della fotocamera.
- La registrazione delle immagini sulla scheda richiede del tempo poiché le immagini devono essere unite dopo lo scatto. "**BUSY**" è visualizzato sullo schermo quando le immagini vengono elaborate, e non è possibile effettuare lo scatto fino al termine dell'elaborazione.

Laddove è necessario mantenere il silenzio, è possibile scattare senza bip o suono di rilascio dell'otturatore.

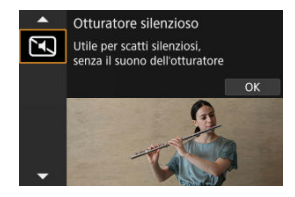

# **Consigli per lo scatto**

## **Effettuare scatti di prova.**

Effettuare scatti di prova in anticipo perché i suoni dell'apertura dell'obiettivo e della regolazione della messa a fuoco potrebbero essere udibili in alcune condizioni di scatto.

#### **Attenzione** Œ

- Agire in modo responsabile quando si utilizzano gli scatti silenziati e rispettare la privacy e i diritti di immagine dei soggetti.
- Le immagini dei soggetti in rapido movimento possono apparire distorte.
- Lo scatto continuo e la fotografia con flash non sono disponibili.
- [Caratteristiche dei filtri creativi](#page-125-0) 図
- [Regolazione dell'effetto miniatura](#page-127-0)

È possibile scattare con gli effetti filtro applicati. È possibile vedere l'anteprima degli effetti filtro prima di scattare.

1. **Impostare la ghiera di selezione su < >.**

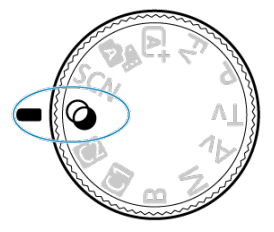

2. Premere il pulsante < <sup>®</sup>.

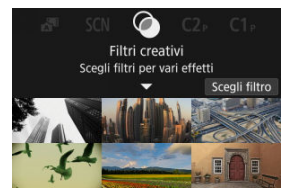

3. **Selezionare un effetto filtro.**

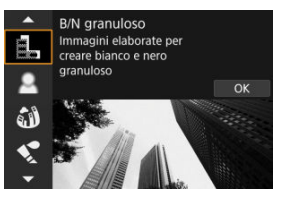

- Ruotare la ghiera <  $s \rightarrow \infty$  > per selezionare un effetto filtro [\(](#page-125-0) $\alpha$ ), quindi premere il pulsante < $\langle \overline{\mathbb{R}} \rangle$ >.
- L'immagine viene scattata con l'effetto filtro applicato.

# 4. **Regolare l'effetto e scattare.**

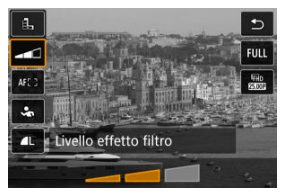

- **•** Premere il pulsante <  $\langle \frac{\mathbf{P}}{\mathbf{E}} \rangle$ > e selezionare un'icona in [**Filtri creativi**]  $($ tranne  $\mathbb{A}, \mathbb{C}_{\text{HDP}}, \mathbb{C}_{\text{HDP}}, \mathbb{C}_{\text{HDP}}$   $\circ$   $\mathbb{C}_{\text{HDP}})$ .
- Ruotare la ghiera <  $\zeta \gtrsim$  > per regolare il livello dell'effetto filtro, quindi premere il pulsante < $\langle \frac{m}{m} \rangle$  >.

#### Œ **Attenzione**

- $\bullet$  È possibile eseguire queste operazioni anche utilizzando <  $\bullet$  >.
- RAW e RAW+JPEG non sono disponibili. Quando si imposta la qualità

dell'immagine RAW, le immagini vengono acquisite con la qualità dell'immagine

. Impostando la qualità dell'immagine su RAW+JPEG, le immagini vengono acquisite con la qualità dell'immagine JPEG specificata.

● Lo scatto continuo non è disponibile quando è impostato [  $[$ ], [ **, [ , [ , ]**, [ , [ ⊙ ]] ㅇ[愚].

# **Nota**

- Con l'opzione [**B/N granuloso**], l'anteprima sgranata sarà leggermente diversa dall'aspetto degli scatti.
- Con le opzioni [**Effetto flou**] o [**Effetto miniatura**], l'anteprima dell'effetto sfocato potrebbe essere leggermente diversa dall'aspetto degli scatti.
- Non viene visualizzato alcun istogramma.
- Non è possibile passare alla visualizzazione ingrandita.
- Alcune impostazioni di Filtro creativo sono disponibili nelle modalità Zona creativa  $\left(\frac{\sqrt{2}}{2}\right)$ .

## <span id="page-125-0"></span>● 鼠 B/N granuloso

L'immagine viene visualizzata in un bianco e nero sgranato. Regolando il contrasto, è possibile modificare l'effetto bianco e nero.

# **Effetto flou**

L'immagine assume un aspetto soft. Regolando la sfocatura, è possibile modificare il grado di sfumatura.

## **Effetto fish-eye**

Dà alla foto un effetto come quello prodotto da un obiettivo ultragrandangolare. L'immagine assume un aspetto distorto "a barile".

In base al livello di effetto del filtro, l'area ritagliata lungo i bordi dell'immagine varia. Inoltre, poiché questo effetto filtro ingrandisce il centro dell'immagine, la risoluzione apparente al centro potrebbe ridursi in base al numero di pixel registrati. Impostare l'effetto del filtro verificando al contempo l'immagine risultante. Viene utilizzato un punto AF, fissato al centro.

# **<sup>***C***</sup>** Effetto Acquarello

Conferisce alla foto l'aspetto di un acquarello con colori tenui. Regolando l'effetto è possibile modificare la densità del colore. Tenere presente che gli scatti notturni o scuri potrebbero non essere rese con una gradazione omogenea e apparire irregolari o con disturbi evidenti.

## **Effetto foto giocattolo**

Modifica i colori a quelli tipici delle fotocamere giocattolo e scurisce i quattro angoli dell'immagine. È possibile utilizzare le opzioni di tonalità colore per modificare la dominante di colore.

## **Effetto miniatura**

Crea un effetto diorama.

Scattando con l'impostazione predefinita il centro viene mantenuto nitido. Per spostare l'area con aspetto nitido (la cornice della scena), vedere [Regolazione](#page-127-0) [dell'effetto miniatura](#page-127-0). [**1 punto AF**] viene utilizzato come area AF. Si consiglia di scattare con il punto AF e la cornice della scena allineati.

## **HDR art standard**

Le foto conservano maggiori dettagli nelle aree luminose e in ombra. Con un contrasto ridotto e una gradazione più piatta, la finitura assomiglia a un dipinto. I contorni del soggetto presentano bordi luminosi (o scuri).

## **GHDR art intenso**

I colori sono più saturi rispetto all'impostazione [ **HDR art standard**], mentre il basso contrasto e le tonalità piatte creano un effetto di arte grafica.

# **C**<sub>no</sub> HDR art marcato

La saturazione dei colori è massima e fa sì che il soggetto risalti, conferendo all'immagine un aspetto simile a un dipinto a olio.

# $\bullet$   $\mathbb{C}_{\text{mo}}$   $\textcolor{red}{\blacksquare}$  HDR art rilievo

Saturazione, luminosità, contrasto e tonalità dei colori sono ridotti per conferire all'immagine un aspetto piatto, di foto vecchia e sbiadita. I contorni del soggetto presentano bordi luminosi (o scuri) intensi.

#### $\overline{\mathbf{r}}$ **Attenzione**

# **Precauzioni per [ ], [ ], [ ] e [ ]**

- Rispetto ad altre modalità di scatto, l'area dell'immagine risulterà inferiore.
- Gli scatti avranno un aspetto leggermente diverso dall'anteprima dell'effetto filtro mostrata sullo schermo.
- Se si scattano foto di soggetti in movimento, il movimento del soggetto potrebbe produrre immagini fantasma, oppure l'area intorno al soggetto potrebbe apparire scura.
- L'allineamento delle immagini potrebbe non funzionare correttamente se si fotografano motivi ripetitivi (reticoli, strisce, ecc.), immagini piatte o monotonali o se gli scatti si differenziano notevolmente a causa delle vibrazioni della fotocamera.
- Durante gli scatti a mano libera, fare attenzione alle vibrazioni della fotocamera.
- Soggetti quali il cielo e una parete bianca potrebbero non essere resi con una gradazione omogenea e apparire con disturbi o colori o esposizione irregolare.
- Lo scatto in presenza di luci fluorescenti o LED potrebbe risultare in una riproduzione innaturale dei colori delle aree illuminate.
- La registrazione delle immagini sulla scheda richiede del tempo poiché le immagini devono essere unite dopo lo scatto. "**BUSY**" è visualizzato sullo schermo quando le immagini vengono elaborate, e non è possibile effettuare lo scatto fino al termine dell'elaborazione.
- La fotografia con flash non è disponibile.

# **Nota**

Con  $[\sum_{\text{Inp}}]$ ,  $[\sum_{\text{Inp}}]$ ,  $[\sum_{\text{Inp}}]$  e  $[\sum_{\text{Inp}}]$  è possibile scattare foto con un'alta gamma dinamica che mantengono i dettagli nelle zone chiare le ombre nelle scene a contrasto elevato. Ogni volta che si scatta vengono acquisite tre immagini consecutive con luminosità diverse per creare una singola immagine. Vedere le precauzioni per  $[\sum_{HDR}]$ ,  $[\sum_{HPR}]$ ,  $[\sum_{HPR}]$  e  $[\sum_{HPR}]$ .

<span id="page-127-0"></span>1. **Spostare la cornice della scena.**

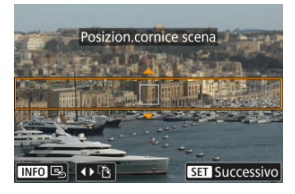

- Utilizzare la cornice della scena per impostare un'area con aspetto nitido.
- Per fare in modo che la cornice della scena (visualizzata in arancione) possa essere spostata, premere il pulsante < ----] > o toccare [ $\oplus$ ] nella parte inferiore destra dello schermo.

Toccando [ $\dddot{B}$ ] è inoltre possibile passare dall'orientamento verticale a quello orizzontale della cornice della scena e viceversa. È possibile modificare l'orientamento della cornice della scena anche premendo

< > sinistra/destra se in orientamento orizzontale o su/giù se in orientamento verticale.

- $\bullet$  Per spostare la cornice della scena, utilizzare la ghiera <  $\bullet$  >, <  $\circ$   $\circ$  >,  $\circ$ o <  $\sqrt[3]{s}$  >. Per centrare nuovamente la cornice della scena, premere il  $pulsante < **INFO**$
- Per tornare al posizionamento del punto AF, premere di nuovo il pulsante  $< \sqrt{1}$  >.
- Per confermare la posizione della cornice della scena, premere il pulsante  $\langle \overline{\mathbb{R}} \rangle$ >.

2. **Spostare il punto AF come desiderato e scattare.**

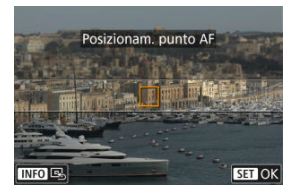

- Il punto AF diventa arancione e può essere spostato.
- Utilizzare la ghiera <  $\Leftrightarrow$  >, <  $\frac{1}{2}$  > o <  $\frac{1}{2}$  > per spostare il punto AF nella posizione in cui mettere a fuoco.
- Si consiglia di allineare il punto AF e la cornice della scena.
- Per riportare il punto AF al centro dello schermo, premere il pulsante  $\leq$  INFO  $\geq$ .
- Per confermare la posizione del punto AF, premere il pulsante <  $\langle \frac{\mathbb{R}}{\mathbb{R}} \rangle$ >.

# **Zona creativa**

Le modalità della zona creativa offrono la libertà di scattare in vari modi impostando la velocità dell'otturatore, il valore di apertura, l'esposizione e molto altro ancora.

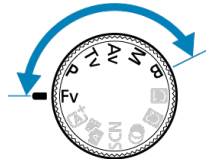

- Per cancellare la descrizione della modalità di scatto visualizzata quando si ruota la ghiera di selezione, premere il pulsante  $\langle \frac{\mathbb{S}}{\mathbb{S}^2} \rangle$  >  $\langle \frac{\mathbb{S}}{\mathbb{S}^2} \rangle$ .
- [Fv: AE con priorità flessibile](#page-130-0)
- [P: Programma AE](#page-133-0)
- [Tv: AE con priorità dei tempi di scatto](#page-136-0)
- [Av: AE priorità diaframma](#page-139-0)
- [M: Esposizione manuale](#page-143-0)
- [B: Esposizioni \(posa B\) lunghe](#page-146-0)

<span id="page-130-0"></span>In questa modalità è possibile impostare manualmente o automaticamente la velocità dell'otturatore, il valore di apertura e la sensibilità ISO e combinare queste impostazioni con la compensazione dell'esposizione preferita. Lo scatto in modalità <**Fv**>, con controllo su ciascuno di questi parametri, è equivalente allo scatto in tutte le quattro modalità di <**P**>, <**Tv**>, <**Av**> e <**M**> contemporaneamente.

\* <**Fv**> significa Flexible value (valore flessibile).

1. **Impostare la ghiera di selezione su < >.**

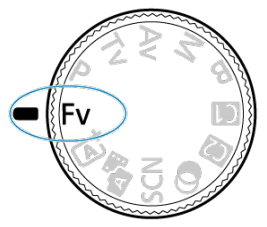

2. **Impostare la velocità dell'otturatore, il valore di apertura e la sensibilità ISO.**

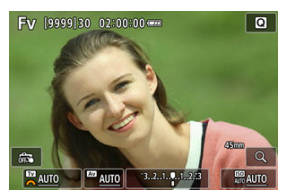

- Ruotare la ghiera <  $\frac{1}{2}$  > per selezionare una voce da impostare. [ ] è visualizzato a sinistra dell'elemento selezionato.
- Ruotare la ghiera <  $\sum_{i=1}^{n}$  > per impostare l'opzione.
- Per ripristinare l'impostazione su [AUTO], premere il pulsante <  $\overline{m}$  >.

3. **Impostare il valore di compensazione dell'esposizione.**

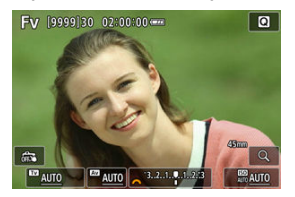

Ruotare la ghiera <  $\sqrt[3]{s}$  > e selezionare l'indicatore del livello di esposizione. [342] è visualizzato a sinistra dell'indicatore del livello di esposizione.

Equivalente a <**M**>

- Ruotare la ghiera <  $\leq$   $\leq$  > per impostare l'opzione.
- Per ripristinare l'impostazione su [**±0**], premere il pulsante <  $\tilde{m}$  >.

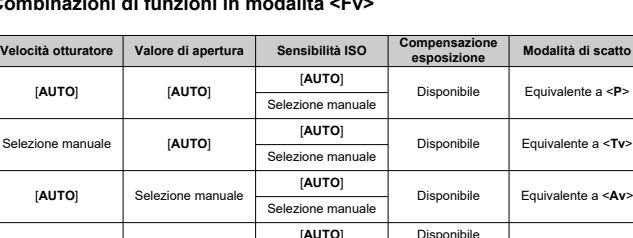

# **Combinazioni di funzioni in modalità <Fv>**

#### $\Omega$ **Attenzione**

Selezione manuale | Selezione manuale

- Se i valori lampeggiano c'è il rischio di sottoesposizione o sovraesposizione. Regolare l'esposizione fino a quando il valore smette di lampeggiare.
- Sincro lenta non è utilizzata in condizioni di scarsa illuminazione quando la modalità <**Fv**> è stata impostata in modo che assomigli alla modalità <**P**> o <**Av**>,

Selezione manuale –

anche quando [Sincro lenta] in [<sup>1</sup>: Controllo Speedlite esterno] è impostato su [**1/200-30 sec. auto**].

# **Nota**

I valori di velocità dell'otturatore, apertura e sensibilità ISO impostati su [**AUTO**] sono sottolineati.

È possibile impostare la velocità dell'otturatore, il valore di apertura e la sensibilità ISO su [**AUTO**] e il valore di compensazione dell'esposizione su [**±0**] nel passo 2 o 3 tenendo premuto il pulsante  $<\frac{1}{10}$  >.

<span id="page-133-0"></span>La fotocamera seleziona automaticamente la velocità dell'otturatore e il valore di apertura in base alla luminosità del soggetto.

\* <**P**> è l'abbreviazione di Program (programma).

\* AE è l'acronimo di Auto Exposure (esposizione automatica).

1. **Impostare la ghiera di selezione su < >.**

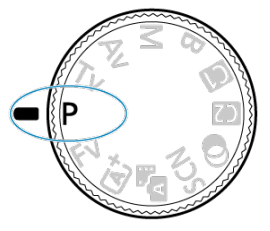

2. **Mettere a fuoco il soggetto.**

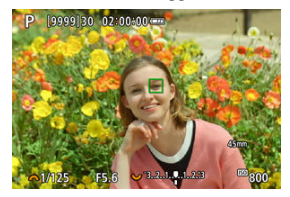

- Inquadrare il soggetto con la fotocamera e premere a metà il pulsante di scatto.
- Una volta messo a fuoco il soggetto, viene visualizzato un punto AF (in verde per AF One-Shot o in blu per AF Servo).
- La velocità dell'otturatore e il valore di apertura vengono impostati automaticamente.

3. **Verificare i valori visualizzati.**

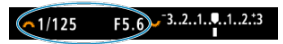

Se il valore di esposizione non lampeggia, si otterrà un'esposizione standard.

# 4. **Scattare la foto.**

Inquadrare il soggetto e premere completamente il pulsante di scatto.

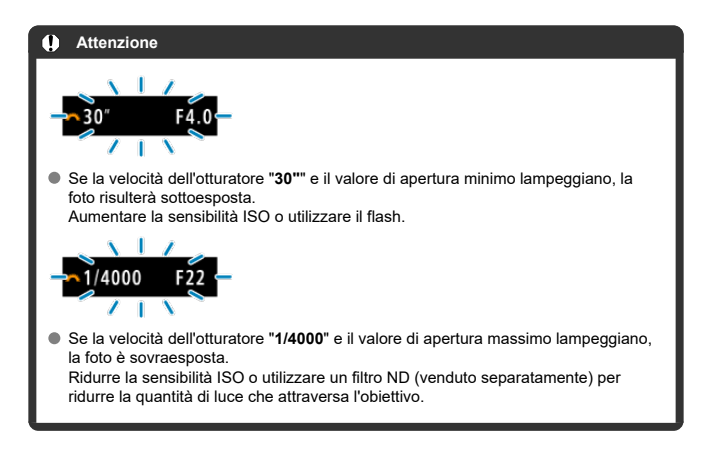

## **Nota**

# **Differenze tra le modalità <P> e < >**

La modalità <  $\overline{A}^+$  > limita le funzioni disponibili e imposta automaticamente l'area AF, il modo misurazione e numerose altre funzioni per evitare di scattare foto in modo errato. La modalità <**P**>, invece, imposta automaticamente solo la velocità otturatore e il valore di apertura, e l'utente può impostare manualmente l'area AF, il modo misurazione e altre funzioni.

### **Variazione programma**

- In modalità <**P**> è possibile modificare liberamente la combinazione (programma) di velocità dell'otturatore e valore di apertura impostata automaticamente dalla fotocamera senza modificare il valore dell'esposizione. Questa funzione viene definita Variazione programma.
- Con la Variazione programma, è possibile premere il pulsante di scatto a metà, quindi ruotare la ghiera < > fino a visualizzare la velocità dell'otturatore o il valore di apertura desiderato.
- La variazione programma viene annullata automaticamente quando scade il timer della misurazione (l'indicazione dell'impostazione dell'esposizione scompare).
- La variazione del programma non può essere utilizzata con il flash.

<span id="page-136-0"></span>In questa modalità è possibile impostare manualmente la velocità dell'otturatore, mentre la fotocamera imposta automaticamente il valore di apertura per ottenere l'esposizione standard adatta alla luminosità del soggetto. Una velocità dell'otturatore maggiore consente di "congelare" l'azione di un soggetto in movimento. Una velocità dell'otturatore più lenta, invece, consente di creare un effetto sfocato che trasmette la sensazione di movimento. \* <**Tv**> è l'acronimo di Time Value (valore dei tempi).

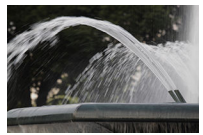

Movimento sfocato (Velocità lenta: 1/30 di secondo)

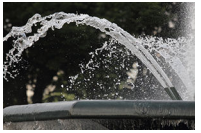

Movimento bloccato (Velocità rapida: 1/2000 sec.)

1. **Impostare la ghiera di selezione su < >.**

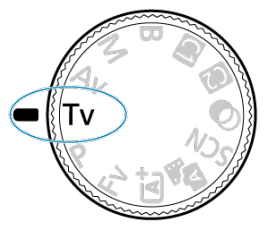

2. **Impostare la velocità dell'otturatore desiderata.**

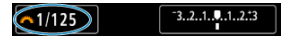

- Ruotare la ghiera <  $\frac{1}{2}$  > per impostarla.
- 3. **Mettere a fuoco il soggetto.**

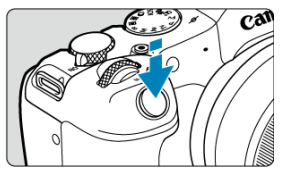

- Premere il pulsante di scatto a metà.
- Il valore di apertura viene impostato automaticamente.
- 4. **Controllare il display e scattare la foto.**

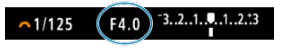

Se il valore di apertura non lampeggia, si otterrà un'esposizione standard.

#### $\bullet$ **Attenzione**

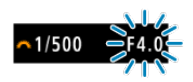

Se il valore di apertura minimo lampeggia, la foto risulterà sottoesposta.

Ruotare la ghiera <  $\frac{1}{2}$  > per impostare una velocità dell'otturatore minore fino a quando il valore di apertura non smette di lampeggiare o impostare una sensibilità ISO più alta.

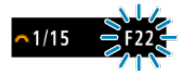

Se il valore di apertura massima lampeggia, la foto risulterà sovraesposta.

Puotare la ghiera <  $\frac{1}{2}$  > per impostare una velocità dell'otturatore maggiore fino a quando il valore di apertura non smette di lampeggiare o impostare una sensibilità ISO inferiore.

#### $\Box$ **Nota**

### **Indicazione della velocità dell'otturatore**

Ad esempio, "**0"5**" indica 0,5 sec. e "**15"**", 15 sec.

#### <span id="page-139-0"></span>[Anteprima profondità campo](#page-142-0) ΓZΙ.

In questa modalità è possibile impostare manualmente il valore di apertura del diaframma desiderato per far sì che la fotocamera imposti automaticamente la velocità dell'otturatore per ottenere l'esposizione standard in base alla luminosità del soggetto. Un numero f/ più alto (foro di apertura più piccolo) consente una messa a fuoco soddisfacente della maggior parte dei soggetti in primo piano e sullo sfondo. D'altra parte, un numero f/ più basso (foro di apertura più grande) consente di mettere a fuoco una porzione minore di primo piano e sfondo.

\* <**Av**> significa Aperture value (valore di apertura) (apertura del diaframma).

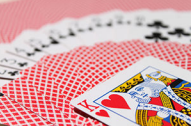

Sfondo sfocato (Con un valore di apertura basso: f/5.6)

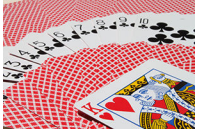

Primo piano e sfondo nitidi (Con un valore di apertura elevato: f/32)

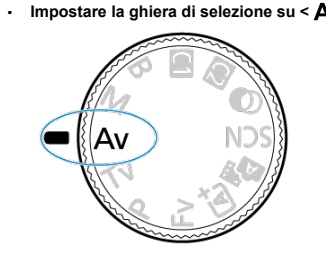

1. **Impostare la ghiera di selezione su < Av >**.

2. **Impostare il valore di apertura desiderato.**

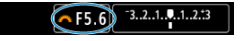

- Ruotare la ghiera <  $\sum_{i=1}^{N}$  > per impostarla.
- 3. **Mettere a fuoco il soggetto.**

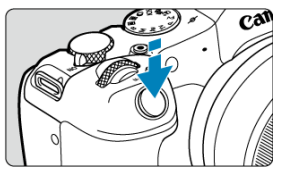

- Premere il pulsante di scatto a metà.
- La velocità dell'otturatore viene impostata automaticamente.
- 4. **Controllare il display e scattare la foto.**

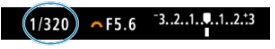

Se la velocità dell'otturatore non lampeggia, si otterrà un'esposizione standard.

#### $\overline{\mathbf{r}}$ **Attenzione**

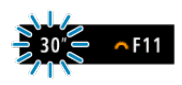

Se la velocità dell'otturatore "**30"**" lampeggia, la foto risulterà sottoesposta.

Ruotare la ghiera <  $\zeta \gtrsim 1$  per diminuire il valore di apertura (aprire il diaframma) fino a quando la velocità dell'otturatore non smette di lampeggiare oppure impostare una sensibilità ISO maggiore.

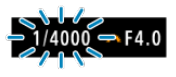

Se la velocità dell'otturatore "**1/4000**" lampeggia, la foto sarà sovraesposta. Ruotare la ghiera < > per aumentare il valore di apertura (chiudere il diaframma) fino a quando la velocità dell'otturatore non smette di lampeggiare oppure impostare una sensibilità ISO minore.

#### $\overline{\mathbb{R}}$ **Nota**

### **Indicazione del valore di apertura**

Quanto più alto è il valore, tanto minore sarà l'apertura del diaframma. Il valore di apertura visualizzato varia a seconda dell'obiettivo. Se sulla fotocamera non è inserito alcun obiettivo, l'apertura visualizzata sarà "**F00**".

<span id="page-142-0"></span>Premere il pulsante assegnato all'anteprima della profondità di campo per mantenere l'impostazione del valore di apertura corrente dell'obiettivo e controllare l'area messa a fuoco (profondità di campo).

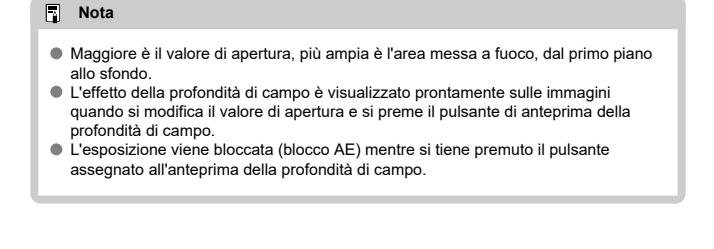

#### <span id="page-143-0"></span>[Compensazione dell'esposizione con ISO auto](#page-144-0) ΓZΙ.

In questa modalità, è possibile impostare manualmente la velocità dell'otturatore e il valore di apertura desiderati. Per determinare l'esposizione, fare riferimento all'indicatore del livello di esposizione o utilizzare un esposimetro tra quelli reperibili in commercio. \* <**M**> è l'abbreviazione di Manual (manuale).

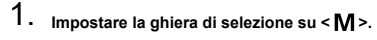

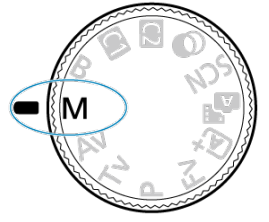

- **2.** Impostare la sensibilità ISO [\(](#page-179-0)@).
	- Con ISO auto è possibile impostare la compensazione dell'esposizione  $($  $\mathcal{D}$  $).$  $).$
- 3. **Impostare la velocità dell'otturatore e il valore di apertura desiderati.**

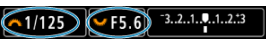

Per impostare la velocità dell'otturatore ruotare la ghiera <  $\frac{1}{2}$  > e per impostare il valore di apertura ruotare la ghiera <  $\frac{1}{2}$ >.
4. **Mettere a fuoco il soggetto.**

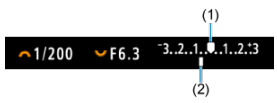

- Premere il pulsante di scatto a metà.
- Controllare il simbolo del livello di esposizione [ il per verificare la differenza del livello di esposizione corrente rispetto al livello di esposizione standard.
- (1) Indice esposizione standard
- (2) Simbolo del livello di esposizione
- 

5. **Impostare l'esposizione e scattare la foto.**

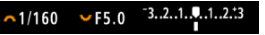

Controllare l'indicatore del livello di esposizione e impostare la velocità dell'otturatore e il valore di apertura desiderati.

## **Compensazione dell'esposizione con ISO auto**

Se la sensibilità ISO è impostata su [**AUTO**] per lo scatto con esposizione manuale, è possibile impostare la compensazione dell'esposizione  $(Q)$ ) come indicato di seguito:

- Toccare l'indicatore del livello di esposizione
- [ : **Comp. Exp./AEB**]
- Ruotare la ghiera di controllo premendo il pulsante di scatto a metà

#### T **Attenzione**

- L'esposizione potrebbe non essere quella prevista quando è impostato ISO Auto, perché la sensibilità ISO è regolata per garantire un'esposizione standard per la velocità dell'otturatore e il valore di apertura specificati. In tal caso, impostare la compensazione dell'esposizione.
- La compensazione dell'esposizione non viene applicata nella fotografia con flash con ISO Auto, anche se è stato impostato un valore di compensazione dell'esposizione.

### **Nota**

- Quando la modalità di misurazione impostata in [<sup>1</sup> : Modo lettura] è una di quelle selezionate in [ $\Omega$ .; Mod.lett., blo. AE dopo fuo.], la sensibilità ISO è bloccata mentre si mantiene il pulsante di scatto a metà e i soggetti vengono messi a fuoco con AF One-Shot.
- Se è impostato ISO auto, è possibile premere il pulsante <  $\bigstar$  > per bloccare la sensibilità ISO.
- Se si preme il pulsante <  $\bigstar$  > e si corregge l'inquadratura, sull'apposito indicatore è possibile osservare la differenza con il livello di esposizione misurato quando è stato premuto il pulsante <  $\bigstar$  >.
- L'eventuale valore di compensazione dell'esposizione esistente viene mantenuto passando alla modalità <**M**> con ISO Auto dopo aver utilizzato la compensazione dell'esposizione nella modalità <**P**>, <**Tv**> o <**Av**> ( ).
- Per coordinare la compensazione dell'esposizione in incrementi di 1/2 di stop con la sensibilità ISO impostata in incrementi di ¼ di stop quando **[ □ : Incrementi livello esposiz.**] è impostato su [**1/2 stop**] e utilizzato con ISO Auto, la compensazione dell'esposizione viene ulteriormente regolata tramite la velocità dell'otturatore. Tuttavia, la velocità dell'otturatore visualizzata non cambia.

### 図 [Timer posa B](#page-147-0)

In questa modalità, l'otturatore resta aperto per tutto il tempo in cui viene premuto il pulsante di scatto e si chiude quando si rilascia questo pulsante. Questo tipo di esposizione è adatto per fotografare scatti notturni, fuochi d'artificio, astrofotografia e altri soggetti che richiedono esposizioni lunghe.

1. **Impostare la ghiera di selezione su < >.**

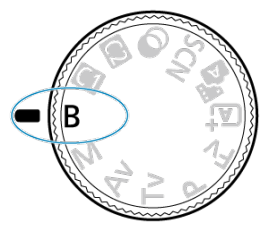

2. **Impostare il valore di apertura desiderato.**

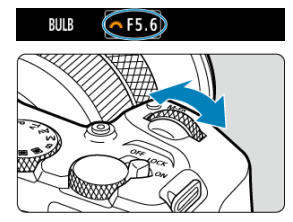

Ruotare la ghiera <  $s \gtrsim s$  > per impostarla.

# <span id="page-147-0"></span>3. **Scattare la foto.**

- L'esposizione continua finché si tiene premuto completamente il pulsante di scatto.
- Il tempo di esposizione trascorso viene visualizzato sullo schermo.

#### T **Attenzione**

- Non puntare la fotocamera verso sorgenti di luce intensa, ad esempio verso il sole o verso una sorgente di luce artificiale intensa. In caso contrario, si potrebbe danneggiare il sensore immagine o i componenti interni della fotocamera.
- Le lunghe esposizioni in posa B producono più disturbi del normale nelle immagini.
- Viene utilizzato ISO 400 quando la fotocamera è impostata su ISO Auto.
- Se per le esposizioni in posa B si utilizza l'autoscatto invece del timer posa B, tenere premuto a fondo il pulsante di scatto (per l'autoscatto + tempo di esposizione in posa B).

#### $\Box$ **Nota**

- È possibile ridurre il disturbo generato dalle esposizioni lunghe utilizzando **[①**: Riduci disturbo lunghe espo.] (2[\)](#page-271-0).
- Per le esposizioni in posa B si consiglia di utilizzare un treppiede e il timer posa B.
- È inoltre possibile scattare foto con esposizioni in posa B utilizzando il comando a distanza RS-60E3 (venduto separatamente, 2).
- È inoltre possibile scattare foto con esposizioni in posa B utilizzando il telecomando wireless BR-E1 (venduto separatamente). Quando si preme il pulsante di rilascio (trasmissione) del telecomando, l'esposizione in posa B si attiva immediatamente o dopo 2 secondi. Premere nuovamente il pulsante per interrompere l'esposizione in posa B.

## **Timer posa B**

☆

È possibile impostare in anticipo il tempo di esposizione per le esposizioni in posa B. Questa funzionalità elimina la necessità di tenere premuto il pulsante di scatto durante le esposizioni in posa B, che contribuisce a ridurre le vibrazioni della fotocamera.

Il timer posa B può essere impostato e ha effetto solo nella modalità <**B**> (esposizione in posa B).

1. **Selezionare [ : Timer posa B].**

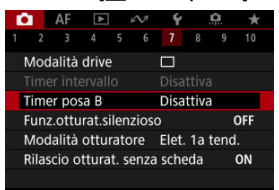

# 2. **Selezionare [Attiva].**

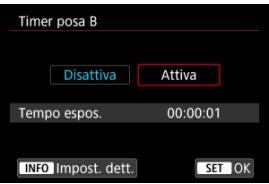

Selezionare [**Attiva**], quindi premere il pulsante <  $\mathsf{NFO}$  >.

3. **Impostare il tempo di esposizione.**

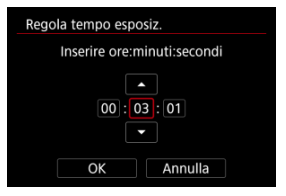

- Selezionare un'opzione (ore : minuti : secondi).
- Premere il pulsante <  $\left(\frac{\mathbb{R}}{\epsilon}\right)$  > per visualizzare  $\left[\frac{\epsilon}{\epsilon}\right]$ .
- Impostare un valore, quindi premere il pulsante <  $\langle \mathbb{R} \rangle$ >. (torna a [ $\Box$ ]).

## 4. **Selezionare [OK].**

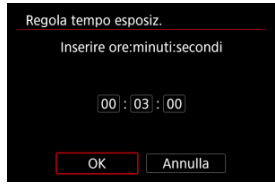

# 5. **Scattare la foto.**

- Dopo aver premuto completamente il pulsante di scatto, l'esposizione in posa B continua per il tempo specificato.
- $\bullet$  [  $\blacksquare$ ] e il tempo di esposizione vengono visualizzati sullo schermo durante lo scatto con timer posa B.
- Per cancellare l'impostazione del timer, selezionare [**Disattiva**] al passo 2.

#### $\bf{a}$ **Attenzione**

- L'esposizione in posa B si interrompe se si preme completamente il pulsante di scatto e lo si rilascia mentre il timer è attivato. L'impostazione dell'interruttore di accensione su <  $\mathsf{OFF}$  > interrompe lo scatto con timer posa B quando la fotocamera è impostata su [**O**: Filtri creativi ripresa].
- L'esposizione in posa B continua anche oltre il tempo di esposizione specificato se si continua a premere completamente il pulsante di scatto (ignorando l'arresto automatico una volta trascorso il tempo di esposizione specificato).
- Il timer posa B viene annullato (e ritorna su [**Disattiva**]) quando si cambia modalità di scatto.

In questo capitolo viene descritta la modalità di scatto e registrazione, e vengono presentate le impostazioni di menu nella scheda dello scatto [ $\Box$ ].

- [Scatto di foto](#page-151-0)
- [Registrazione filmato](#page-345-0)

<span id="page-151-0"></span>alla destra dei titoli indica le funzioni disponibili solo nelle modalità della zona creativa.

- [Menu scheda: Scatto di foto](#page-153-0)
- [Qualità dell'immagine](#page-161-0)
- [Dual Pixel RAW](#page-165-0)
- [Ritaglio/rapporto dimensionale foto](#page-167-0)
- [Tele-converter digitale](#page-170-0)  $\hat{x}$
- [Bracketing automatico dell'esposizione \(AEB\)](#page-172-0)
- [Compensazione dell'esposizione manuale](#page-175-0) x
- [Blocco dell'esposizione \(Blocco AE\)](#page-177-0) $\overleftrightarrow{x}$
- [Impostazioni della sensibilità ISO per le foto](#page-179-0) $\star$
- [Scatto HDR](#page-188-0)  $\star$
- [Modalità HDR](#page-190-0)\*
- [Auto Lighting Optimizer \(Ottimizzazione automatica della luce\)](#page-195-0) $\dot{\mathbf{x}}$
- [Priorità tonalità chiare](#page-197-0) $\star$
- [Scatto anti-flicker](#page-199-0)  $\mathbf{\hat{x}}$
- [Scatto anti-flicker ad alta frequenza](#page-201-0)
- [Scatto con Speedlite](#page-208-0) $\mathbf{\hat{x}}$
- [Impostazioni della funzione flash](#page-213-0) $\hat{X}$
- [Modalità di misurazione](#page-227-0) x
- [Bilanciamento del bianco](#page-229-0) $\mathbf{\hat{x}}$
- [Correzione del bilanciamento del bianco](#page-241-0) $\star$
- [Spazio colore](#page-245-0) $\star$
- [Selezione dello stile foto](#page-246-0) $\mathbf{\hat{x}}$
- [Personalizzazione dello stile foto](#page-250-0) X
- [Registrazione dello Stile foto](#page-254-0) x
- [Chiarezza](#page-257-0)
- [Filtri creativi ripresa](#page-258-0) $\mathbf{\hat{x}}$
- [Correzione aberrazione obiettivo](#page-263-0) $\mathbf{\hat{x}}$
- [Riduzione del disturbo nelle lunghe esposizioni](#page-271-0) $\hat{\mathbf{x}}$
- [Riduzione dei disturbi con alta sensibilità ISO](#page-273-0) $\mathbf{\hat{x}}$
- [Acquisizione dei dati di eliminazione della polvere](#page-275-0)
- [Esposizioni multiple](#page-279-0)  $\mathbf{\hat{x}}$
- [Modalità di scatto continuo RAW](#page-288-0)
- [Bracketing della messa a fuoco](#page-292-0)☆
- [Scatto con timer intervallo](#page-299-0)
- [Funzione otturatore silenzioso](#page-303-0) $\star$
- [Modalità otturatore](#page-304-0) $\mathbf{\hat{x}}$
- [Rilascio dell'otturatore senza scheda](#page-306-0)
- [Image Stabilizer \(Stabilizzatore d'immagine\) \(Modalità IS\)](#page-307-0)
- [Personalizzazione di Quick Control](#page-309-0)\*
- [Uso della funzione Scatto a tocco](#page-313-0)
- [Visione dell'immagine](#page-315-0)
- [Visualizzazione ad alta velocità](#page-318-0)☆
- [Timer misurazione](#page-320-0)  $\star$
- [Simulazione della visualizzazione](#page-321-0)
- [Simulazione del mirino ottico](#page-323-0)☆
- [Visualizzazione delle informazioni di scatto](#page-325-0)
- [Formato di visualizzazione del mirino](#page-337-0)
- [Prestazione di visualizzazione](#page-338-0)
- [Tipo di filmato diario](#page-340-0)
- [Scatto di foto generico](#page-342-0)

# <span id="page-153-0"></span>**Menu scheda: Scatto di foto**

## **Scatto 1**

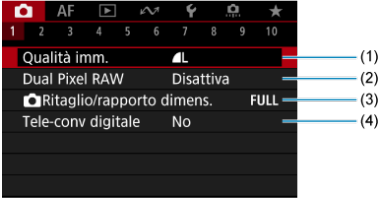

- (1) [Qualità imm.](#page-161-0)
- (2) [Dual Pixel RAW](#page-165-0)
- (3) [Ritaglio/rapporto dimens.](#page-167-0)
- (4) [Tele-conv digitale](#page-170-0)  $\mathbf{\hat{x}}$

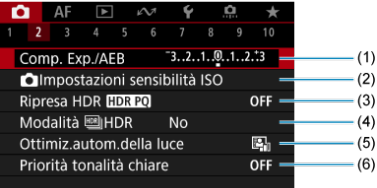

- (1) [Comp. Exp./AEB](#page-172-0)  $\star$
- (2) **O** [Impostazioni sensibilità ISO](#page-179-0)  $\frac{1}{N}$
- (3) [Ripresa HDR](#page-188-0) HDR PQ ☆
- (4) Modalità  $HDR + r$
- (5) [Auto Lighting Optimizer/Ottimiz.autom.della luce](#page-195-0)
- (6) [Priorità tonalità chiare](#page-197-0)  $\star$

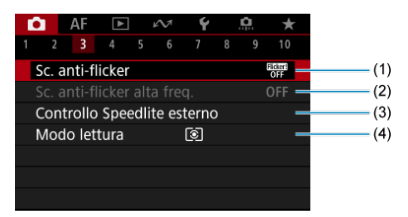

- (1) [Sc. anti-flicker](#page-199-0)  $x + y$
- (2) [Sc. anti-flicker alta freq.](#page-201-0) ☆
- (3) [Controllo Speedlite esterno](#page-208-0)  $\frac{1}{32}$
- (4) [Modo lettura](#page-227-0)

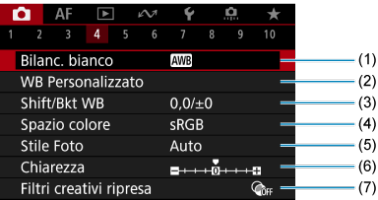

- (1) [Bilanc. bianco](#page-229-0) ☆
- (2) [WB Personalizzato](#page-235-0)
- (3) [Shift/Bkt WB](#page-241-0)
- (4) [Spazio colore](#page-245-0)  $\pm$
- (5) Stile Foto
	- [Selezione dello stile foto](#page-246-0)  $\pm$
	- [Personalizzazione dello stile foto](#page-250-0)  $\star$
	- [Registrazione dello Stile foto](#page-254-0) ☆
- (6) [Chiarezza](#page-257-0)
- (7) [Filtri creativi ripresa](#page-258-0) ☆

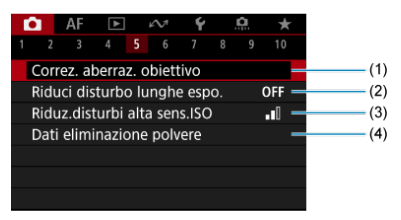

- (1) [Correz. aberraz. obiettivo](#page-263-0)
- (2) [Riduci disturbo lunghe espo.](#page-271-0) ☆
- (3) [Riduz.disturbi alta sens.ISO](#page-273-0)
- (4) [Dati eliminazione polvere](#page-275-0)  $\star$

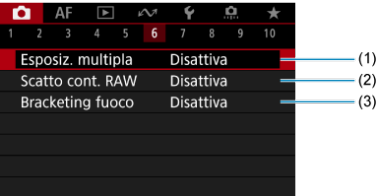

- (1) [Esposiz. multipla](#page-279-0) ☆
- (2) [Scatto cont. RAW](#page-288-0)
- (3) [Bracketing fuoco](#page-292-0) ☆

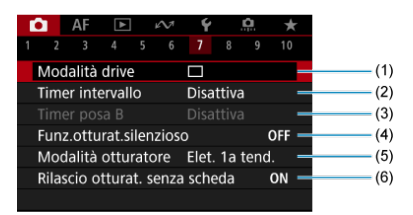

- (1) [Modalità drive](#page-544-0)
- (2) [Timer intervallo](#page-299-0)
- (3) Timer posa  $B \rightarrow$
- (4) [Funz.otturat.silenzioso](#page-303-0)
- (5) [Modalità otturatore](#page-304-0) ☆
- (6) [Rilascio otturat. senza scheda](#page-306-0)

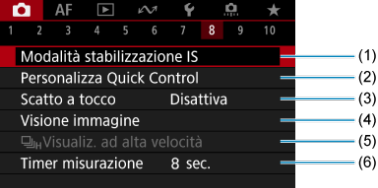

- (1) [Modalità stabilizzazione IS](#page-307-0)
- (2) [Personalizza Quick Control](#page-309-0)
- (3) [Scatto a tocco](#page-313-0)
- (4) [Visione immagine](#page-315-0)
- $(5)$  U<sub>IH</sub>[Visualiz. ad alta velocità](#page-318-0)  $\frac{1}{32}$
- (6) [Timer misurazione](#page-320-0)  $\star$

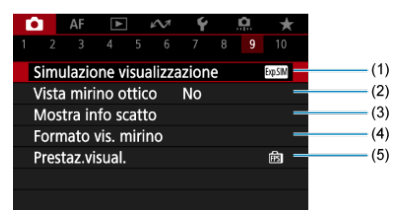

- (1) [Simulazione visualizzazione](#page-321-0) ☆
- (2) [Vista mirino ottico](#page-323-0)  $\frac{1}{N}$
- (3) [Mostra info scatto](#page-325-0)
- (4) [Formato vis. mirino](#page-337-0)
- (5) [Prestaz.visual.](#page-338-0)

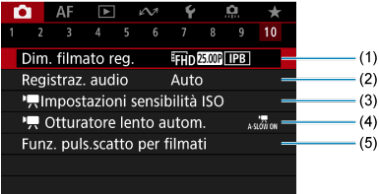

- (1) [Dim. filmato reg.](#page-376-0)
- (2) [Registraz. audio](#page-389-0)
- (3)  $\sqrt{\frac{1}{2}}$ [Impostazioni sensibilità ISO](#page-442-0)  $\frac{1}{\sqrt{2}}$
- $(4)$   $\sqrt{ }$  [Otturatore lento autom.](#page-443-0)
- (5) [Funz. puls.scatto per filmati](#page-423-0)

Nelle modalità della zona base, vengono visualizzate le seguenti schermate.

## **Scatto 1**

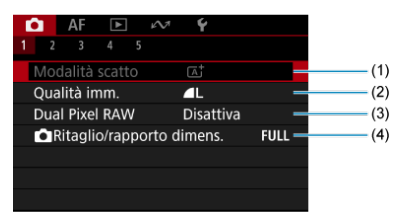

- (1) [Modalità scatto](#page-88-0)
- (2) [Qualità imm.](#page-161-0)
- (3) [Dual Pixel RAW](#page-165-0)
- (4) [Ritaglio/rapporto dimens.](#page-167-0)

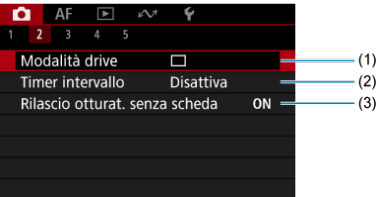

- (1) [Modalità drive](#page-544-0)
- (2) [Timer intervallo](#page-299-0)
- (3) [Rilascio otturat. senza scheda](#page-306-0)

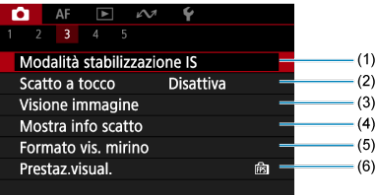

- (1) [Modalità stabilizzazione IS](#page-307-0)
- (2) [Scatto a tocco](#page-313-0)
- (3) [Visione immagine](#page-315-0)
- (4) [Mostra info scatto](#page-325-0)
- (5) [Formato vis. mirino](#page-337-0)
- (6) [Prestaz.visual.](#page-338-0)

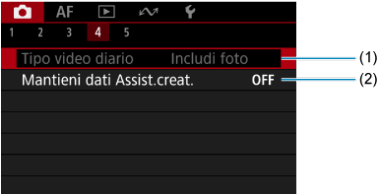

- (1) [Tipo video diario](#page-340-0)
- (2) [Mantieni dati Assist.creat.](#page-98-0)

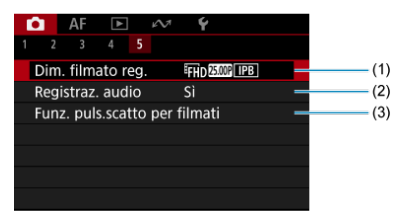

- (1) [Dim. filmato reg.](#page-376-0)
- (2) [Registraz. audio](#page-389-0)
- (3) [Funz. puls.scatto per filmati](#page-423-0)
- <span id="page-161-0"></span>[Immagini RAW](#page-162-0) ΓZΙ.
- **K** [Guida alle impostazioni di qualità dell'immagine](#page-163-0)
- [Velocità di scatto massima per lo scatto continuo](#page-164-0) 哅

È possibile selezionare il numero di pixel e la qualità dell'immagine. Le opzioni di qualità delle immagini JPEG/HEIF sono: 4L / HL /4M / HM / 4S1 / HS1 / S2. Per le immagini RAW è possibile specificare  $\mathbb{R}$ W o  $\mathbb{C}$ RAW come qualità dell'immagine.

1. **Selezionare [ : Qualità imm.].**

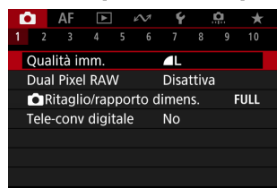

2. **Impostare la qualità delle immagini.**

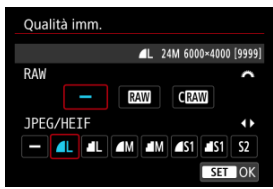

- Per le immagini RAW, ruotare la ghiera <  $\mathbb{R}^{m_{\lambda_{\alpha}}}_{\alpha_{\alpha}}$  > per selezionare le dimensioni, mentre per le immagini JPEG/HEIF, ruotare la ghiera  $<\sqrt[3]{\sqrt{3}}$  >.
- Premere il pulsante < $\langle \hat{\xi}_1 \rangle$  > per impostarla.

<span id="page-162-0"></span>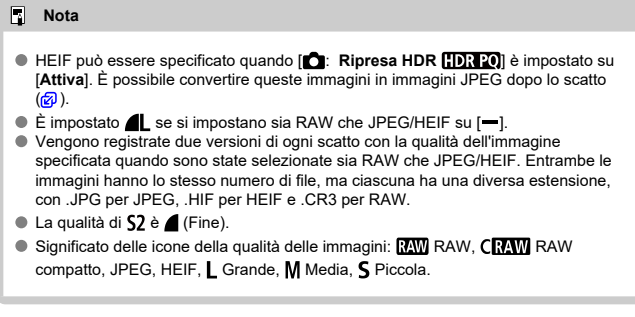

## **Immagini RAW**

Le immagini RAW rappresentano dati non elaborati prodotti dal sensore immagine, che vengono registrati sulla scheda digitalmente come  $\overline{\text{RAM}}$  o  $\overline{\text{CRM}}$  a seconda della selezione effettuata. CRAW produce immagini RAW con file di dimensioni inferiori a RAW. Le immagini RAW possono essere elaborate utilizzando [**▶ Elaborazione immagine RAW**] (2[\)](#page-626-0) per salvarle come immagini JPEG o HEIF. Poiché l'immagine RAW in sé non viene modificata in alcun modo, è possibile elaborarla per creare un numero illimitato di immagini JPEG o HEIF con diverse condizioni di elaborazione.

È possibile elaborare le immagini RAW utilizzando Digital Photo Professional (software EOS). È possibile adottare diverse regolazioni per le immagini a seconda della modalità in cui verranno utilizzate ed è possibile creare immagini JPEG, HEIF o di altro tipo che riflettano gli effetti di tali regolazioni.

### **Nota**

- Per visualizzare le immagini RAW su un computer, si consiglia di utilizzare Digital Photo Professional (software EOS, successivamente indicato come DPP).
- Le versioni precedenti di DPP 4.x non supportano la visualizzazione, l'elaborazione, la modifica o altre operazioni con immagini RAW acquisite da questa fotocamera. Se sul computer è installata una versione precedente di DPP 4.x, scaricare e installare la versione più recente dal sito Web Canon  $(\sqrt{\alpha})$  $(\sqrt{\alpha})$ , in modo da sovrascrivere la versione precedente. Allo stesso modo, la versione DPP 3.x o precedente non supporta la visualizzazione, l'elaborazione, la modifica o altre operazioni con immagini RAW acquisite da questa fotocamera.
- Non tutti i software disponibili in commercio sono in grado di visualizzare le immagini RAW acquisite con questa fotocamera. Per informazioni sulla compatibilità contattare il produttore del software.

<span id="page-163-0"></span>Per maggiori informazioni sulle dimensioni del file, sul numero di scatti disponibili, sulla velocità di scatto massima e altri valori stimati, vedere [Dimensioni file/Numero di scatti](#page-952-0) [disponibili](#page-952-0) e [Velocità di scatto massima \[approssimativa\]](#page-953-0) per le foto.

<span id="page-164-0"></span>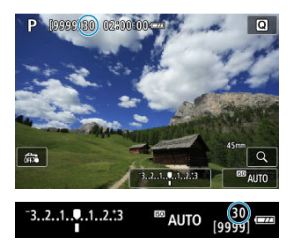

La velocità di scatto massima approssimativa viene visualizzata in alto a sinistra della schermata di ripresa e in basso a destra del mirino.

### **Nota**

Se la velocità di scatto massima indicata è "**99**", è possibile eseguire 99 o più scatti consecutivi. Con un valore di 98 o inferiore diminuisce il numero degli scatti disponibili, e quando sullo schermo viene visualizzato [**BUSY**] significa che la memoria interna è piena e non sarà temporaneamente possibile scattare. Se lo scatto continuo viene interrotto, la velocità di scatto massima aumenta. Dopo che tutte le immagini acquisite sono state scritte su una scheda, è possibile scattare nuovamente alla velocità di scatto massima elencata in [Velocità di scatto massima](#page-953-0) [\[approssimativa\].](#page-953-0)

<span id="page-165-0"></span>Scattando immagini **RAW** o CRAW con questa funzione abilitata, si ottengono immagini Dual Pixel RAW speciali contenenti informazioni dual pixel provenienti dal sensore immagine. Questo processo viene definito Scatto Dual Pixel RAW.

Durante l'elaborazione delle immagini nel software Digital Photo Professional per le fotocamere EOS, è possibile sfruttare i dati Dual Pixel per ottimizzare la risoluzione apparente (utilizzando le informazioni sulla profondità), spostare leggermente il punto di vista della fotocamera e ridurre il ghosting.

**I risultati possono variare a seconda delle condizioni di scatto; pertanto, prima di utilizzare questa funzione, consultare il manuale di istruzioni di Digital Photo Professional per i dettagli sull'elaborazione delle immagini e sulle caratteristiche Dual Pixel RAW.**

1. **Selezionare [ : Dual Pixel RAW].**

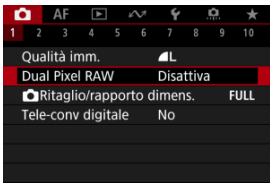

2. **Selezionare [Attiva].**

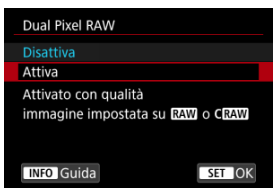

- 
- 3. Impostare la qualità dell'immagine su **RAVI** o CRAWI.
	- $\bullet$  Impostare la qualità dell'immagine su  $\mathbb{RM}$ ,  $\mathbb{RM}$  + JPEG,  $\mathbb{RM}$  + HEIF, CRAW. CRAW+JPEG o CRAW+HEIF.

# 4. **Scattare la foto.**

Viene acquisita un'immagine RAW contenente dati Dual Pixel (immagine Dual Pixel RAW).

#### æ **Attenzione**

- L'avvio richiede più tempo quando l'interruttore di accensione è impostato su  $\leq$   $\bigcap$   $\bigcap$   $\geq$   $\circ$  la fotocamera riprende il funzionamento dallo spegnimento automatico.
- La velocità di scatto continuo è più bassa quando si scatta con Dual Pixel RAW  $(\sqrt{2})$ ). Anche la velocità di scatto massima è più bassa.
- Le modalità drive [马】e [马闩] non sono disponibili. L'impostazione della modalità su [  $\Box$  o [  $\Box$   $\Box$  ha l'effetto di impostarla su [  $\Box$  |  $\Box$
- Il rumore potrebbe essere un po' più evidente nelle immagini RAW, RAW+JPEG o RAW+HEIF con [<sup>1</sup>]: Dual Pixel RAW] impostato su [Attiva].
- Queste funzioni non sono disponibili: scatto HDR, riduzione disturbi scatti multipli, esposizioni multiple, scatto continuo RAW, bracketing della messa a fuoco, otturatore elettronico e impostazione della qualità dell'immagine one-touch.

### **Nota**

### **Quantità ed effetto della correzione Dual Pixel RAW**

- Le aperture più ampie degli obiettivi aumentano la quantità e l'effetto della correzione.
- La quantità e l'effetto della correzione potrebbero non essere sufficienti con alcuni obiettivi e in alcune scene riprese.
- La quantità e l'effetto di correzione variano in base all'orientamento della fotocamera (verticale o orizzontale).
- La quantità e l'effetto della correzione potrebbero non essere sufficienti in alcune condizioni di scatto.

<span id="page-167-0"></span>È possibile cambiare l'area dell'immagine prima dello scatto. Con [**1,6x (ritaglio)**], viene usato il centro del sensore dell'immagine (un'area equivalente alla dimensione APS-C), per un angolo di campo che corrisponde a circa 1,6 volte la distanza focale dell'obiettivo. Altre opzioni di impostazione consentono di variare il rapporto dimensionale utilizzato per lo scatto.

1. **Selezionare [ :  Ritaglio/rapporto dimens.].**

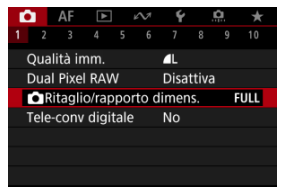

2. **Selezionare un'opzione.**

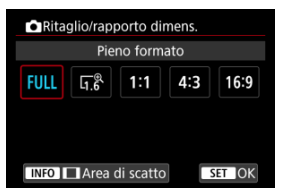

- Selezionare [**Pieno formato**], [**1,6x (ritaglio)**], [**1:1 (rapporto dimens.)**], [**4:3 (rapporto dimens.)**] o [**16:9 (rapporto dimens.)**].
- Con gli obiettivi RF-S/EF-S, [**1,6x (ritaglio)**] viene impostato automaticamente e non sono disponibili altre opzioni.
- Per procedere senza cambiare la visualizzazione dell'area di scatto, premere il pulsante  $\langle \mathcal{R} \rangle$  > e procedere al passo 4.

3. **Selezionare la modalità di visualizzazione dell'area di scatto.**

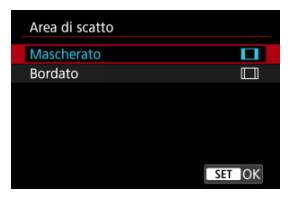

- $\bullet$  Nella schermata mostrata al passo 2, premere il pulsante < INFO >.
- Specificare il tipo di visualizzazione, quindi premere il pulsante <  $\left(\frac{\mathbb{R}}{k}\right)$  >.

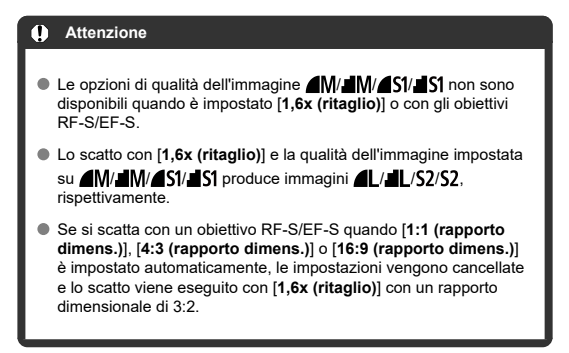

# 4. **Scattare la foto.**

- Quando è impostato [**1,6x (ritaglio)**] o si utilizza un obiettivo RF-S/ EF-S viene visualizzata un'immagine ingrandita di circa 1,6×.
- Quando è impostato [**1:1 (rapporto dimens.)**], [**4:3 (rapporto dimens.)**] o [**16:9 (rapporto dimens.)**], viene acquisita l'immagine con l'area bordata o mascherata in nero.

#### $\bullet$ **Attenzione**

- **Le aree al di fuori dell'area ritagliata non vengono registrate nello scatto RAW quando è impostato [1,6x (ritaglio)] o con gli obiettivi RF-S/EF-S.**
- L'opzione [**Area di scatto**] non ha alcun effetto sulla visualizzazione quando è impostato [**1,6x (ritaglio)**] o con obiettivi RF-S/EF-S.
- [ : **Aggiungi info ritaglio**] è disponibile solo quando è impostato [**Pieno formato**].

#### $\overline{R}$ **Nota**

- Per ulteriori informazioni sul numero di pixel quando viene impostato il ritaglio o il rapporto dimensionale, vedere [Numero di pixel foto](#page-951-0).
- Quasi il 100% della copertura del campo visivo viene mantenuto in verticale e in orizzontale quando si imposta il ritaglio o un rapporto dimensionale.
- Le informazioni sul rapporto dimensionale vengono aggiunte alle immagini RAW, acquisite a grandezza naturale, quando è impostato un rapporto dimensionale. Quando le immagini RAW vengono riprodotte, l'area dell'immagine utilizzata per lo scatto è indicata da linee. Solo l'area dello scatto dell'immagine è visualizzata in [Presentazione](#page-664-0).

<span id="page-170-0"></span>Si può aumentare l'ingrandimento dello scatto oltre l'ingrandimento dell'obiettivo ingrandendo il centro dell'area dell'immagine.

1. **Selezionare [ : Tele-conv digitale].**

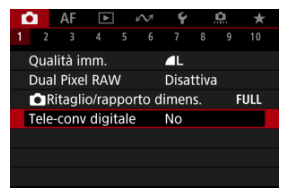

2. **Selezionare un ingrandimento dello scatto.**

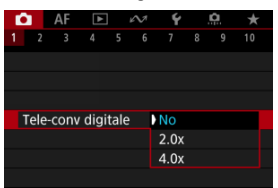

- $\bullet$  Sono disponibili diversi ingrandimenti dello scatto quando  $\bullet$ : **Ritaglio/rapporto dimens.**] è impostato su [**1,6x (ritaglio)**].
- L'ingrandimento dello scatto non è regolato quando è selezionato [**No**].

#### $\blacksquare$ **Attenzione**

- Un ingrandimento elevato dello scatto riduce la qualità dell'immagine.
- Non disponibile quando è selezionata la qualità dell'immagine RAW.

## **Nota**

Viene utilizzato un punto AF, fissato al centro. I riquadri di inseguimento non sono visualizzati.

<span id="page-172-0"></span>Nel bracketing dell'esposizione, tre immagini consecutive vengono acquisite con esposizioni diverse nell'intervallo specificato, fino a  $\pm$  3 stop (in incrementi di 1/3 stop), regolando automaticamente la velocità dell'otturatore, il valore di apertura o la sensibilità ISO. \* AEB è l'acronimo di Auto Exposure Bracketing (bracketing automatico dell'esposizione).

1. **Selezionare [ : Comp. Exp./AEB].**

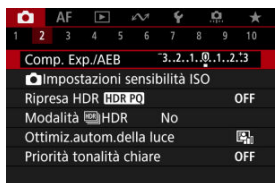

## 2. **Impostare l'intervallo AEB.**

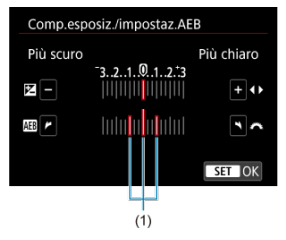

- Ruotare la ghiera <  $\zeta^{max}_{\leq 2}$  > per impostare l'intervallo AEB (1). Premendo i tasti <  $\blacktriangle$  > <  $\blacktriangleright$  > è possibile impostare il valore di compensazione dell'esposizione.
- Premere il pulsante < $\langle \hat{p} \rangle$  > per impostarla.
- Una volta chiuso il menu, l'intervallo AEB verrà visualizzato sullo schermo.

# 3. **Scattare la foto.**

Esposizione standard

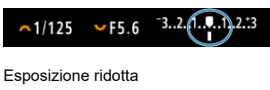

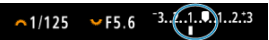

Esposizione aumentata

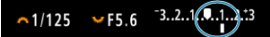

- I tre scatti bracketing vengono eseguiti in questa sequenza in base alla modalità drive specificata: esposizione standard, esposizione ridotta ed esposizione aumentata.
- L'AEB non viene annullato automaticamente. Per annullare l'AEB, seguire quanto riportato al passo 2 per disattivare la visualizzazione dell'intervallo AEB.

#### **Attenzione**  $\bullet$

La compensazione dell'esposizione in AEB può essere meno efficace se

[ $\Box$ : Auto Lighting Optimizer/ $\Box$ : Ottimiz.autom.della luce] ( $\Box$ [\)](#page-195-0) è impostato su un'opzione diversa da [**Disattiva**].

### **Nota**

- $\bullet$  [ $\bigstar$ ] lampeggia in basso a sinistra dello schermo durante l'AEB.
- $\bullet$  Se la modalità drive è impostata su  $\Box$ ], premere il pulsante di scatto tre volte per ogni scatto. In modalità [ ], [ ], [ ] o [ ], tenendo completamente premuto il pulsante di scatto vengono acquisite tre immagini, una dopo l'altra, prima che la fotocamera interrompa automaticamente lo scatto. Se è impostato  $[\hat{\mathcal{S}}_{10}]$  o  $[\hat{\mathcal{S}}_{22}]$ . vengono acquisiti tre scatti consecutivi dopo un ritardo di 10 o 2 secondi. Se è impostato su  $[\mathcal{O}_C]$ , vengono eseguiti scatti in modalità scatto continuo per tre volte il numero di scatti specificato. È possibile impostare l'AEB in combinazione con la compensazione dell'esposizione.
- L'AEB non è disponibile nella fotografia con flash o nelle esposizioni in posa B, con la riduzione dei disturbi durante gli scatti multipli, il bracketing della messa a fuoco, i filtri creativi ripresa o in modalità HDR o di scatto continuo RAW.
- AEB verrà cancellato automaticamente in una delle seguenti situazioni: se si imposta l'interruttore di accensione su  $\leq$ OFF > o quando il flash è completamente carico.

<span id="page-175-0"></span>La compensazione dell'esposizione può rendere più luminosa (maggiore esposizione) o più scura (esposizione ridotta) l'esposizione standard impostata dalla fotocamera. La compensazione dell'esposizione è disponibile nelle modalità <**Fv**>, <**P**>, <**Tv**>, <**Av**> e <**M**>.

Per informazioni dettagliate sulla compensazione dell'esposizione quando sono impostati la modalità <**M**> e ISO auto, vedere [M: Esposizione manuale](#page-143-0) e vedere [Fv: AE con priorità](#page-130-0) [flessibile](#page-130-0) per la modalità <**Fv**>.

## 1. **Verificare l'esposizione.**

- Premere il pulsante di scatto a metà e controllare l'indicatore del livello di esposizione.
- 2. **Impostare il valore della compensazione.** Aumento dell'esposizione, per schiarire le immagini

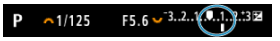

Riduzione dell'esposizione, per scurire le immagini

$$
P \quad \sim 1/125 \quad F5.6 \quad 3.7 \quad \text{(1.2)} \quad 2.32
$$

- Guardando lo schermo, ruotare la ghiera <  $\frac{1}{2}$ >.
- $\bullet$  Viene visualizzata un'icona [ $\sharp$ ] per indicare la compensazione dell'esposizione.

## 3. **Scattare la foto.**

Per annullare la compensazione dell'esposizione, impostare il livello di esposizione [ ] sull'indice di esposizione standard ([  $\blacksquare$ ]).

#### $\bullet$ **Attenzione**

● Se [**O**: Auto Lighting Optimizer/O: Ottimiz.autom.della luce] (  $\circ$ [\)](#page-195-0) è impostato su un'impostazione diversa da [**Disattiva**], l'immagine può ancora apparire luminosa anche se la compensazione dell'esposizione ridotta è impostata per scurire le immagini.

## **Nota**

Il valore di compensazione dell'esposizione impostato rimane attivo anche dopo aver posizionato l'interruttore di accensione su  $\leq$ OFF $\geq$ .

### <span id="page-177-0"></span>[Effetto del blocco AE](#page-178-0)

È possibile bloccare l'esposizione quando si desidera impostare la messa a fuoco e l'esposizione separatamente o quando si effettuano scatti multipli con la stessa

impostazione dell'esposizione. Premere il pulsante  $\leq$   $\neq$  > per bloccare l'esposizione, quindi correggere l'inquadratura e scattare la foto. Questa funzione è denominata blocco AE. Ed è particolarmente adatta per fotografare soggetti retroilluminati, ecc.

- 1. **Mettere a fuoco il soggetto.**
	- Premere il pulsante di scatto a metà.
	- Viene visualizzato il valore dell'esposizione.

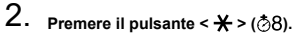

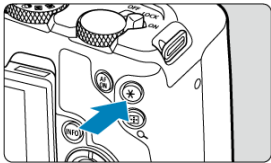

- $\bullet$  Un'icona [ $\frac{1}{1}$ ] viene visualizzata in basso a sinistra dello schermo per indicare che l'esposizione è bloccata (blocco AE).
- $\bullet$  Ogni volta che si preme il pulsante <  $\bigstar$  >, l'impostazione dell'esposizione corrente viene bloccata.

<span id="page-178-0"></span>3. **Ricomporre l'inquadratura e scattare la foto.**

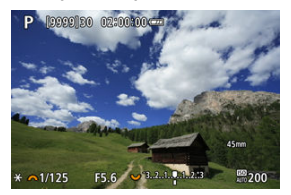

Per scattare altre foto mantenendo il blocco AE, tenere premuto il pulsante  $\leq$   $\frac{1}{2}$  > e premere il pulsante di scatto per scattare un'altra foto.

### **Nota**

Non è possibile eseguire il blocco AE con le esposizioni in posa B.

# **Effetto del blocco AE**

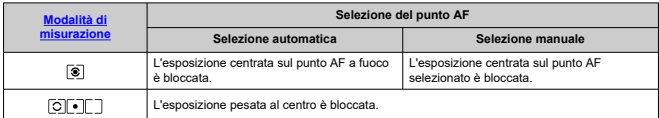

\* L'esposizione pesata al centro è bloccata quando [[S]] è impostato con la fotocamera configurata per la messa a fuoco manuale  $\left(\frac{\partial}{\partial y}\right)$ .

- <span id="page-179-0"></span>[Gamma ISO quando impostata manualmente](#page-182-0) 図
- [Gamma ISO usata con ISO auto](#page-184-0) 囜
- [Velocità minima dell'otturatore per ISO auto](#page-186-0) 雇

Impostare la sensibilità ISO (sensibilità del sensore immagine alla luce) in base al livello di luce ambiente. Nelle modalità della Zona base, la sensibilità ISO viene impostata automaticamente.

Per ulteriori informazioni sulla sensibilità ISO durante la registrazione di filmati, vedere [Sensibilità ISO nella registrazione di filmati](#page-934-0).

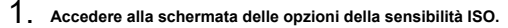

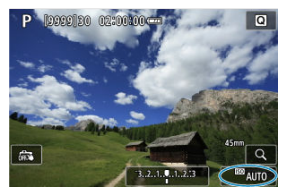

Toccare la sensibilità ISO nella parte in basso a destra dello schermo.
2. **Selezionare un valore per l'impostazione della sensibilità ISO.**

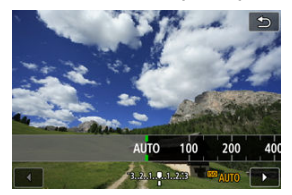

- Ruotare la ghiera <  $\sqrt{3}$  > per impostarla.
- È possibile impostare la sensibilità ISO su un valore compreso tra ISO 100 e 102400 con incrementi di 1/3 di stop.
- Selezionare [**AUTO**] per impostare automaticamente la sensibilità ISO.
- Se [**AUTO**] è selezionato, quando si premere il pulsante di scatto a metà viene visualizzata la sensibilità ISO impostata.
- Per ulteriori informazioni sulla gamma ISO auto, vedere [Sensibilità ISO](#page-959-0) [\(indice di esposizione consigliato\) durante lo scatto di foto](#page-959-0).

## **Nota**

Per specificare [**AUTO**] quando si imposta [**Sensibilità ISO**] in **[C]:** Climpostazioni sensibilità ISO], premere il pulsante  $\leq$  INFO $\geq$ .

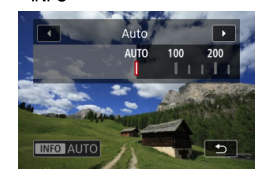

## **Guida alla sensibilità ISO**

- Le sensibilità ISO basse riducono il rumore dell'immagine, ma possono aumentare il rischio che la fotocamera/il soggetto vibri o riduca l'area a fuoco (profondità di campo più bassa) in alcune condizioni di scatto.
- Le sensibilità ISO alte consentono riprese in condizioni di scarsa illuminazione, un'area di messa a fuoco più ampia (profondità di campo più profonda) e una portata del flash più lunga, ma possono aumentare il rumore dell'immagine.

### $\overline{\phantom{a}}$ **Nota**

- La sensibilità ISO può anche essere impostata nella voce sensibilità ISO premendo il pulsante  $\leq M$ - $Fn$   $\geq$  con un'immagine visualizzata sullo schermo.
- Per estendere l'intervallo di impostazione sensibilità ISO manuale da L (equivalente a ISO 50) a H (equivalente a ISO 204800), regolare [**Gamma ISO**] in [<sup>1</sup>: **C**] **Impostazioni sensibilità ISO**] [\(](#page-182-0)2).

### **Attenzione** Œ

- Il disturbo dell'immagine (punti o fasci di luce) e i colori irregolari possono aumentare e la risoluzione apparente può diminuire con l'impostazione H (equivalente a ISO 204800) poiché si tratta di una sensibilità ISO estesa.
- Poiché L (equivalente a ISO 50) è un'impostazione sensibilità ISO estesa, la gamma dinamica risulterà meno ampia rispetto all'impostazione standard.
- **■** Se si imposta **[** $\bullet$ ]: Priorità tonalità chiare] su [Attiva] o [Avanzata] (  $\circ$ ][\)](#page-197-0), si impedisce la selezione di L (equivalente a ISO 50), ISO 100/125/160 o H (equivalente a ISO 204800).
- Quando si scatta con una sensibilità ISO alta, una temperatura elevata, un'esposizione lunga o esposizioni multiple, l'immagine potrebbe presentare un rumore evidente (granulosità, puntini luminosi, strisce ecc.) colori irregolari o cambiamenti di colore.
- Quando si scatta con condizioni che producono disturbi particolarmente evidenti, ad esempio se si utilizza una sensibilità ISO alta e una esposizione lunga e la temperatura esterna è elevata, è possibile che le immagini non vengano registrate correttamente.
- Se si utilizza una sensibilità ISO alta e il flash per ritrarre un soggetto vicino, la foto potrebbe risultare sovraesposta.

<span id="page-182-0"></span>È possibile configurare l'intervallo di impostazione della sensibilità ISO manuale (limite minimo e massimo). Il limite minimo può essere impostato da L (equivalente a ISO 50) a ISO 102400, mentre il limite massimo da ISO 100 a H (equivalente a ISO 204800).

1. **Selezionare [ :  Impostazioni sensibilità ISO].**

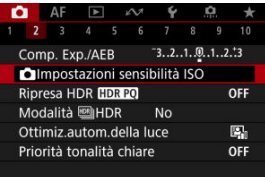

2. **Selezionare [Gamma ISO].**

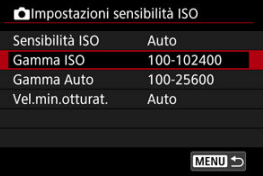

3. **Impostare [Minima].**

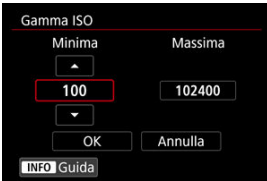

- Selezionare la casella [**Minima**], quindi premere il pulsante < $\langle \frac{\mathbb{R}}{\mathbb{R}} \rangle$ >.
- Selezionare una sensibilità ISO, quindi premere il pulsante < $\langle \overline{\mathbb{R}} \rangle$ >.

4. **Impostare [Massima].**

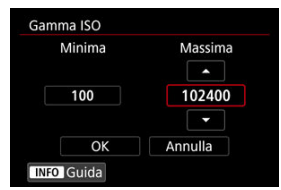

- Selezionare la casella [Massima], quindi premere il pulsante <  $\mathcal{L}$ ) >.
- Selezionare una sensibilità ISO, quindi premere il pulsante < $\langle \overline{\S} \rangle$ >.
- 5. **Selezionare [OK].**

È possibile impostare la gamma della sensibilità ISO automatica per ISO Auto fra ISO 100 e 102400. Il valore minimo può essere impostato entro ISO 100-51200 e il valore massimo entro ISO 200-102400, con incrementi di 1 stop.

1. **Selezionare [Gamma Auto].**

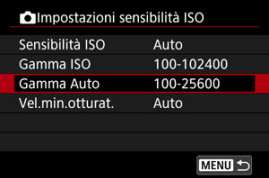

# 2. **Impostare [Minima].**

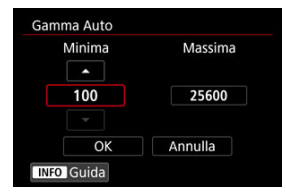

- Selezionare la casella [**Minima**], quindi premere il pulsante < $\langle \hat{\xi}_k \rangle$ >.
- Selezionare una sensibilità ISO, quindi premere il pulsante <  $\langle \overline{\mathbb{R}} \rangle$ >.

3. **Impostare [Massima].**

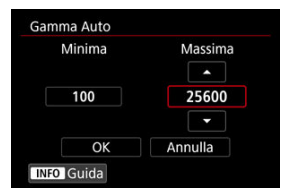

- Selezionare la casella [**Massima**], quindi premere il pulsante < $\langle \hat{x} \rangle$  >.
- Selezionare una sensibilità ISO, quindi premere il pulsante <  $\langle \overline{\mathbb{R}} \rangle$ >.

# 4. **Selezionare [OK].**

### $\Box$ **Nota**

Le impostazioni [**Minima**] e [**Massima**] verranno applicate anche ai limiti minimo e massimo della rettifica della sensibilità ISO (2[\)](#page-869-0).

Per evitare che la velocità minima dell'otturatore sia impostata automaticamente con un valore troppo basso, è possibile impostare la velocità minima dell'otturatore per ISO Auto. Questa funzione è efficace in modalità <**P**> o <**Av**> quando si riprendono soggetti in movimento con un obiettivo grandangolare o quando si utilizza un teleobiettivo. Tale impostazione contribuisce anche a ridurre le vibrazioni della fotocamera e la mancata messa a fuoco dei soggetti.

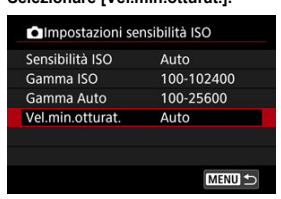

1. **Selezionare [Vel.min.otturat.].**

2. **Specificare la velocità minima dell'otturatore da impostare.**

**Auto**

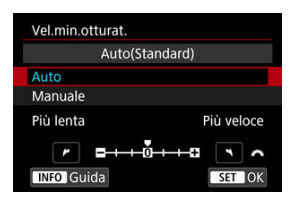

Se si seleziona [**Auto**], ruotare la ghiera <  $\sin \frac{1}{2}$  > per impostare la differenza rispetto alla velocità standard (verso **Più lenta** o **Più veloce**), quindi premere il pulsante  $\langle \frac{\mathcal{B}}{\mathcal{E}} \rangle$  >.

### **Manuale**

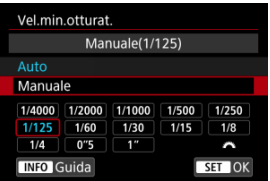

Se si seleziona [**Manuale**], ruotare la ghiera <  $\frac{1}{2}$  > per selezionare la velocità dell'otturatore, quindi premere il pulsante <  $\langle \frac{\mathbb{R}}{\epsilon} \rangle$ >.

### **Attenzione** Т

- Se non è possibile ottenere un'esposizione corretta con il limite massimo della sensibilità ISO impostato con [**Gamma Auto**], verrà utilizzata una velocità dell'otturatore più bassa del valore di [**Vel.min.otturat.**] per ottenere l'esposizione standard.
- Questa funzione non viene applicata alle foto con il flash.

## **Nota**

Quando è impostato [**Auto (Standard)**], la velocità minima dell'otturatore è il reciproco della distanza focale dell'obiettivo. Un singolo passo da [**Più lenta**] a [**Più veloce**] è equivalente a un singolo stop di velocità dell'otturatore.

PQ in HDR PQ si riferisce alla curva gamma del segnale di ingresso per la visualizzazione delle immagini HDR.

Le impostazioni HDR PQ consentono di produrre con la fotocamera immagini HDR conformi alle specifiche PQ definite in ITU-R BT.2100 e SMPTE ST.2084. (La visualizzazione effettiva dipende dalle prestazioni del monitor).

Gli scatti vengono acquisiti come immagini HEIF o RAW.

\* HDR è l'acronimo di High Dynamic Range (ampia gamma dinamica).

- \* PQ è l'acronimo di Perceptual Quantization (quantizzazione percettiva).
	- 1. Selezionare [**n**: Ripresa HDR [**[DREQ]**.

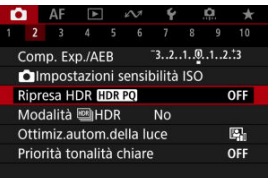

2. **Selezionare [Attiva].**

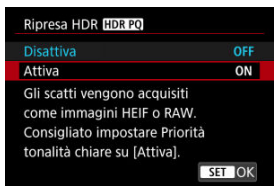

Durante lo scatto e la riproduzione, sullo schermo le immagini convertite vengono visualizzate con lo stesso aspetto che avrebbero se visualizzate su un dispositivo HDR.

### $\ddot{\mathbf{0}}$ **Attenzione**

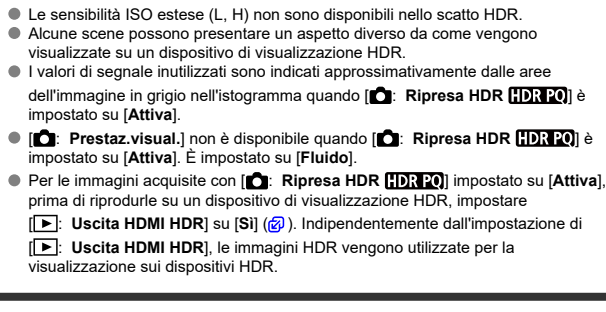

### ΓZΙ. [Soggetti in movimento](#page-191-0)

### [Gamma dinamica](#page-192-0) M.

È possibile riprendere foto ad alta gamma dinamica che mantengono i dettagli e le ombre nelle aree evidenziate delle scene ad alto contrasto. Selezionare "Soggetto in movimento" per le scene con soggetti in movimento o "Gamma dinamica" per foto di paesaggi e naturalistiche.

**Per tonalità migliori nelle aree scure dell'immagine, lo scatto HDR produce un'immagine HDR che compensa la perdita di dettaglio in quelle aree unendo immagini multiple acquisite con una vasta gamma di esposizioni per scatto. Le immagini HDR sono acquisite come HEIF o JPEG.**

\* HDR è l'acronimo di High Dynamic Range (ampia gamma dinamica).

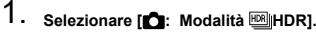

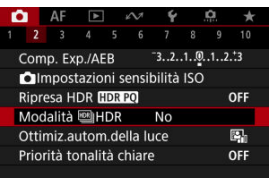

2. **Selezionare [Ripr. modal. HDR].**

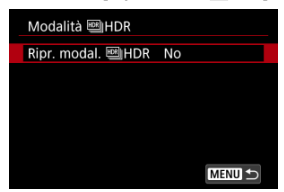

<span id="page-191-0"></span>3. **Selezionare un'opzione.**

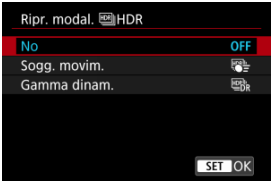

Per lo scatto normale non HDR selezionare [**No**].

# 4. **Scattare la foto.**

Premere il pulsante di scatto completamente. Immagini multiple acquisite per scatto vengono unite in una singola immagine HDR registrata sulla scheda.

## **Soggetti in movimento**

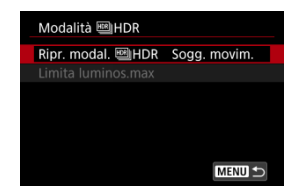

Adatto quando si riprendono soggetti in movimento. Per ogni scatto, vengono unite le immagini acquisite in una vasta gamma di esposizioni.

## **Limita luminos.max**

Disponibile solo con [ **C**: Ripresa HDR **[D]; [20**] impostato su [Attiva]. Con [**Disattiva**], la luminosità massima non è limitata. Consigliata quando si vuole controllare le immagini su un monitor che supporta la visualizzazione con una luminosità superiore a 1000 nit.

Con [**1000 nit**], la luminosità massima è limitata a circa 1000 nit.

<span id="page-192-0"></span>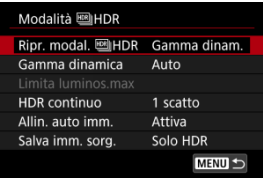

Adatto per foto di paesaggi e naturalistiche. Per ciascuno scatto, vengono acquisite e automaticamente unite tre immagini di diverse esposizioni (esposizione standard, sottoesposizione e sovraesposizione).

### **Gamma dinamica**

Se si seleziona [**Auto**], la gamma dinamica viene impostata automaticamente in base all'intera gamma tonale dell'immagine.

Quanto più alto è questo numero, tanto più ampia sarà la gamma.

## **Limita luminos.max**

Disponibile solo con [ **C**: Ripresa HDR **[DR 20**] impostato su [Attiva]. Con [**Disattiva**], la luminosità massima non è limitata. Consigliata quando si vuole controllare le immagini su un monitor che supporta la visualizzazione con una luminosità superiore a 1000 nit.

Con [**1000 nit**], la luminosità massima è limitata a circa 1000 nit.

### **HDR continuo**

Con [**1 scatto**] lo scatto HDR viene annullato automaticamente quando si finisce di scattare.

Con [**Ogni scatto**], lo scatto HDR prosegue fino a quando non si imposta [**Ripr. modal. HDR**] su [**Disattiva**].

### **Allin. auto imm.**

Per gli scatti eseguiti con la fotocamera in mano, selezionare [**Attiva**]. Se si utilizza un treppiede, selezionare [**Disattiva**].

### **Salva imm. sorg.**

Per salvare le tre le immagini acquisite e l'immagine HDR finale, selezionare [**Tutte immag.**].

Per salvare solo l'immagine HDR, selezionare [**Solo HDR**].

### $\mathbf{0}$ **Attenzione**

- Le sensibilità ISO estese (L, H) non sono disponibili nello scatto HDR.
- Il flash non si attiva durante lo scatto HDR.
- L'AEB non è disponibile.
- Soggetti quali il cielo e una parete bianca potrebbero non essere resi con una gradazione omogenea e apparire con disturbi o colori o esposizione irregolare.
- Lo scatto HDR con illuminazione fluorescente o a LED può causare problemi quali esposizione o colori irregolari nelle immagini HDR a causa dello sfarfallio della

sorgente di luce. Per ridurre lo sfarfallio provare a impostare [ $\Box$ : Sc. anti-flicker]

su [**Attiva**] o [ : **Sc. anti-flicker alta freq.**] su [**Attiva**]. [ : **Sc. anti-flicker alta freq.**] non è disponibile quando è impostato [**Gamma dinam.**].

La velocità otturatore massima durante lo scatto HDR con otturatore elettronico è di 1/8000 di secondo.

### **Precauzioni quando impostato su [Gamma dinam.]**

- Quando si scattano immagini HDR con [**Allin. auto imm.**] impostato su [**Attiva**], le informazioni relative alla visualizzazione del punto AF ( $\varnothing$ [\)](#page-679-0) e i dati di eliminazione della polvere  $\left( \frac{\alpha}{2} \right)$  $\left( \frac{\alpha}{2} \right)$  non vengono aggiunti all'immagine.
- Se si esegue uno scatto HDR tenendo la fotocamera in mano con [**Allin. auto imm.**] impostato su [**Attiva**], i bordi dell'immagine vengono leggermente ritagliati e la risoluzione è leggermente inferiore. Inoltre, se non è possibile allineare correttamente le immagini a causa di vibrazioni della fotocamera o altro, l'allineamento delle immagini potrebbe non produrre alcun effetto. Tenere presente che se si scatta con impostazioni dell'esposizione eccessivamente luminose o scure, l'allineamento automatico delle immagini potrebbe non funzionare correttamente.
- Se si esegue uno scatto HDR tenendo la fotocamera in mano con [**Allin. auto imm.**] impostato su [**Disattiva**], le tre immagini potrebbero non venire allineate correttamente e l'effetto HDR potrebbe risultare ridotto. Si consiglia di utilizzare un treppiede.
- Le impostazioni come velocità otturatore e sensibilità ISO sono regolate automaticamente mentre vengono acquisite immagini multiple. Per questo motivo, anche in modalità <**Fv**>, <**Tv**>, o <**M**>, la velocità otturatore e la sensibilità ISO cambiano in relazione alla velocità specificata.
- Per evitare vibrazioni della fotocamera, è possibile impostare una sensibilità ISO alta.
- L'allineamento automatico delle immagini potrebbe non funzionare correttamente se si fotografano motivi ripetitivi (reticoli, strisce, ecc.) o immagini piatte monotonali.
- Con lo scatto HDR, le immagini vengono unite e poi salvate sulla scheda e pertanto l'operazione richiede un po' di tempo. [**BUSY**] è visualizzato sullo schermo quando le immagini vengono elaborate, e non è possibile effettuare lo scatto fino al termine del processo.

 $\overline{\mathbb{R}}$ **Nota** Quando è impostata [**Gamma dinam.**], le immagini HDR prodotte da scatti RAW sono come segue. • [<sup>1</sup>]: Ripresa HDR **[10:120**] impostato su [Disattiva]: Qualità JPEG • [<sup>1</sup>]: Ripresa HDR **[10R 20**] impostato su [Attiva]: Qualità HEIF La qualità delle immagini HDR nello scatto RAW+JPEG o RAW+HEIF corrisponde alla qualità JPEG o HEIF specificata. La simulazione dell'esposizione non viene effettuata, nemmeno con [<sup>2]</sup>: Simulazione visualizzazione] impostato su un'opzione diversa da [**Disattiva**], quando HDR è impostato su [**Sogg. movim.**] o [**Gamma dinam.**].

# <span id="page-195-0"></span>**Auto Lighting Optimizer (Ottimizzazione automatica della luce)**

1. **Selezionare [ : Auto Lighting Optimizer/ : Ottimiz.autom.della luce].**

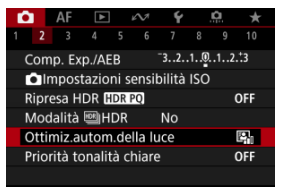

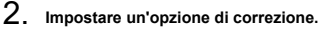

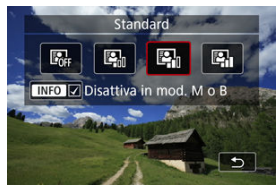

### $\bf{0}$ **Attenzione**

- In alcune condizioni di scatto, il disturbo può aumentare e la risoluzione apparente può cambiare.
- Se l'effetto di Auto Lighting Optimizer (Ottimizzazione automatica della luce) è troppo forte e il risultato non corrisponde al livello di luminosità preferito, impostare [**Basso**] o [**Disattiva**].
- Se si imposta un'impostazione diversa da [**Disattiva**] e si utilizza la compensazione dell'esposizione o la compensazione dell'esposizione flash per scurire l'esposizione, l'immagine potrebbe risultare ancora chiara. Se si desidera un'esposizione più scura, impostare questa funzione su [**Disattiva**].

## **Nota**

**Per consentire l'impostazione di [ : Auto Lighting Optimizer/ : Ottimiz.autom.della luce**] anche nelle modalità <**M**> o <**B**>, premere il pulsante <  $\textsf{INFO}$  > al passo 2 per deselezionare il segno di spunta  $\textsf{I} \sqrt{\ }$  per [**Disattiva in mod. M o B**].

<span id="page-197-0"></span>È possibile ridurre le tonalità chiare clipped, sovraesposte.

1. **Selezionare [ : Priorità tonalità chiare].**

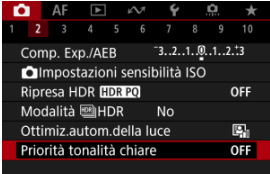

2. **Impostare un'opzione.**

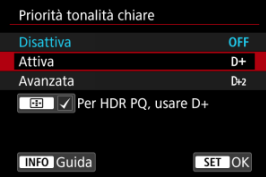

[**Attiva**]: Migliora la gradazione nelle tonalità chiare. Le differenze tra le tonalità comprese tra i grigi e le aree luminose vengono attenuate.

☆

[**Avanzata**]: Riduce la sovraesposizione delle tonalità chiare anche più di [**Attiva**], in alcune condizioni di scatto.

### **Attenzione** Œ

- Il disturbo può aumentare leggermente.
- La gamma ISO disponibile inizia con ISO 200. Non è possibile impostare una sensibilità ISO estesa.
- Con [**Avanzata**], i risultati in alcune scene potrebbero non sembrare quelli attesi.

## **Nota** [ : **Priorità tonalità chiare**] è impostato su [**Attiva**] e non può essere modificato quando si imposta [ $\bullet$ ]: Ripresa HDR **[DR PO]** su [Attiva] premendo il pulsante < > per aggiungere un segno di spunta a questa impostazione. [ : **Priorità tonalità chiare**] è impostato su [**Disattiva**], anche se si imposta **[O]:** Ripresa HDR **[DR PO]** su [Attiva], quando si è impostato [Ripr. modal.  $\boxed{\mathbb{R}}$ ] **HDR**] in [ $\bullet$ ]: Modalità  $\text{HDR}$ |**HDR**] su un'opzione diversa da [No].

L'esposizione e il colore possono risultare irregolari durante lo scatto continuo a velocità dell'otturatore elevate sotto sorgenti di luce con sfarfallio, come le luci fluorescenti, a causa di un'esposizione verticale irregolare. Lo scatto anti-flicker consente di scattare foto quando l'esposizione e i colori sono meno colpiti dal flicker.

1. **Selezionare [ : Sc. anti-flicker].**

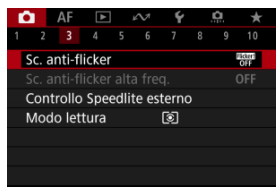

# 2. **Selezionare [Attiva].**

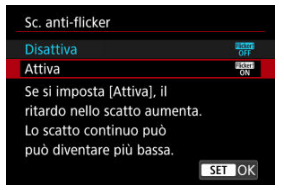

3. **Scattare la foto.**

#### $\mathbf{0}$ **Attenzione**

- Quando è impostato [**Attiva**] e si eseguono scatti in presenza di una sorgente di luce con sfarfallio, il ritardo di scatto dell'otturatore può aumentare. La velocità di scatto continuo può inoltre ridursi e l'intervallo di scatto può diventare irregolare.
- Il flicker a frequenze diverse da 100Hz o 120Hz non è rilevabile. Inoltre, se la frequenza del flicker della sorgente di luce varia durante lo scatto continuo, non è possibile ridurre gli effetti del flicker.
- In modalità <**Fv**>, <**P**>, o <**Av**> la tonalità del colore delle immagini acquisite può variare se la velocità dell'otturatore cambia durante lo scatto continuo o se si effettuano scatti multipli di una stessa scena con diverse velocità dell'otturatore. Per evitare incoerenze della tonalità di colore, scattare in modalità <**Fv**>, <**Tv**> o <**M**> con una velocità dell'otturatore fissa.
- La tonalità del colore delle immagini acquisite può variare tra [**Attiva**] e [**Disattiva**].
- La velocità dell'otturatore, il valore di apertura e la sensibilità ISO possono cambiare quando si inizia a scattare con il blocco AE.
- Se il soggetto si trova davanti a uno sfondo scuro o se nell'immagine è presente una luce intensa, è possibile che il flicker non venga rilevato correttamente.
- La riduzione dello sfarfallio potrebbe non essere possibile con un'illuminazione speciale.
- A seconda della sorgente di luce, è possibile che il flicker non venga rilevato correttamente.
- A seconda delle sorgenti di luce o delle condizioni di scatto, è possibile che non si riesca a ottenere il risultato atteso anche se si utilizza questa funzione.

### 同 **Nota**

- Si consiglia di effettuare scatti di prova in anticipo.
- Rilevare manualmente lo sfarfallio se sullo schermo compare uno sfarfallio (come guando cambia la sorgente di luce) premendo il pulsante <  $\langle\mathbb{R}\rangle$ >, selezionando [Sc.

**anti-flicker**], quindi premendo il pulsante < INFO >.

- Il flicker non viene ridotto nelle modalità della zona base.
- La riduzione del flicker funziona anche per le foto con flash. È tuttavia possibile che non si ottenga il risultato previsto per lo scatto con flash wireless.

### ΓZΙ. [Rilevamento automatico](#page-203-0)

## **IX** [Impostazione manuale](#page-206-0)

Se si scatta con sorgenti di luce che presentano flicker ad alte frequenze, nelle immagini può verificarsi il banding. Lo scatto anti-flicker ad alta frequenza permette di scattare foto a velocità otturatore adatte per il flicker ad alta frequenza, che riduce lo sfarfallio nelle immagini.

### **Attenzione** T

- L'esposizione durante lo scatto di foto può variare.
- [**Ripr. modal. HDR**] non può essere impostato su [**Gamma dinam.**] in scatto anti-flicker ad alta frequenza.
- Prima di eseguire lo scatto anti-flicker ad alta frequenza, è consigliabile impostare [ : **Stessa esp.per nuova apert.**] su [**Sensibilità ISO**].
	- 1. **Impostare la modalità di scatto su <Tv> o <M>.**
		- Ruotare la ghiera di selezione per scegliere una modalità di scatto  $($   $\Omega$ [\)](#page-129-0).
	- 2. **Selezionare [ : Sc. anti-flicker alta freq.].**

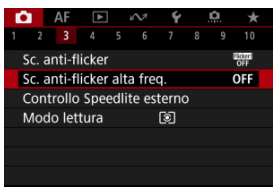

3. **Selezionare [Sc. anti-flicker alta freq.].**

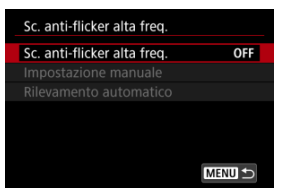

# 4. **Selezionare [Attiva].**

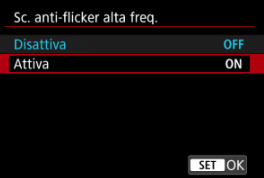

<span id="page-203-0"></span>5. **Selezionare una voce.**

**Impostazione manuale [\(](#page-206-0) )**

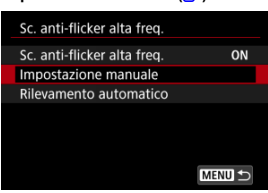

**Rilevamento automatico (a)** 

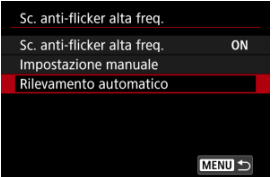

# **Rilevamento automatico**

La fotocamera rileva sorgenti di luce a 50,0-2011,2 Hz e visualizza una velocità otturatore adatta per lo scatto con sorgenti di luce che presentano flicker ad alte frequenze. È possibile quindi passare alla velocità otturatore indicata.

- 1. **Impostare la velocità dell'otturatore desiderata.**
	- Impostare la velocità otturatore con cui si preferisce scattare. Per le sorgenti di luce che presentano flicker ad alte frequenze, la fotocamera determina una velocità otturatore adatta vicina a questo valore.

2. **Selezionare [Rilevamento automatico].**

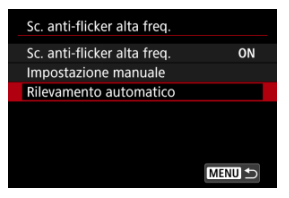

## 3. **Selezionare [OK].**

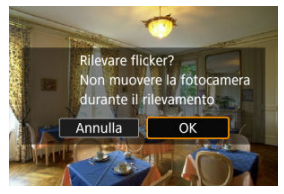

- Per migliorare la precisione del rilevamento flicker ad alte frequenze, ingrandire il più possibile tutte le aree interessate dal banding.
- 4. **Passare alla velocità otturatore indicata.**

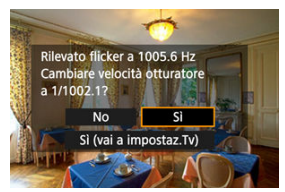

- Selezionare [**Sì**] per passare alla velocità otturatore indicata.
- Se si seleziona [**Sì (vai a impostaz.Tv)**] viene visualizzata la schermata [**Impostazione manuale**]. Procedere al passo 2 in [Impostazione manuale](#page-206-0).

# 5. **Scattare la foto.**

#### $\overline{\mathbf{r}}$ **Attenzione**

- L'intervallo della velocità otturatore consigliata indicato varia in base alla modalità dell'otturatore.
	- $\cdot$  Elettronico 1ª tendina: Da 1/50.0 a 1/512.0 sec.
	- Otturatore elettronico: Da 1/50,0 a 1/2048,0 sec.
	- Registrazione di filmati: Da 1/50,0 a 1/2048,0 sec.
- Eseguire quanto indicato di seguito se è visualizzato [**Flicker non rilevato**], o se il cambio di velocità otturatore non elimina il banding.
	- Eseguire nuovamente il rilevamento automatico
	- Ruotare la fotocamera di circa 90° o passare al rilevamento automatico in altri modi
	- Provare l'impostazione manuale
- Il rilevamento flicker ad alte frequenze potrebbe essere meno preciso in queste condizioni.
	- Scene con motivi ripetitivi (ad esempio con reticoli o strisce)
	- Soggetti in continuo movimento
	- Scene estremamente chiare o scure
	- Scene con più sorgenti di luce
	- Scene con piccole sorgenti di luce lampeggianti
	- Sorgenti di luce che presentano flicker ad alte frequenze

### 围 **Nota**

La visualizzazione del filmato non viene aggiornata se il flicker ad alte frequenze viene rilevato automaticamente durante l'uscita HDMI di filmati in 4K.

<span id="page-206-0"></span>Verificare sullo schermo la presenza di aree dell'immagine interessate da sorgenti di luce che presentano flicker ad alte frequenze, quindi trovare una velocità otturatore adatta.

1. **Selezionare [Impostazione manuale].**

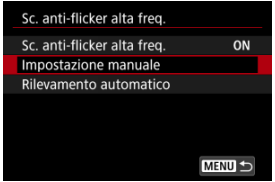

2. **Regolare la velocità otturatore.**

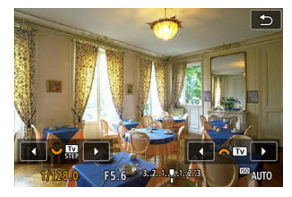

- Eseguire le operazioni seguenti se il banding non viene eliminato con la velocità otturatore impostata con il rilevamento automatico.
	- Ruotare la ghiera <  $\sqrt[5]{\cdots}$  >. Con la ghiera <  $\sqrt[5]{\cdots}$  >, è possibile aumentare la velocità otturatore impostata con il rilevamento automatico (2×, 3×, 4× e così via) o diminuirla (×1/2, ×1/3, ×1/4 e così via).
	- Ruotare la ghiera <  $\zeta \gtrsim \zeta$  > per regolare l'impostazione.
- Se il banding non viene eliminato, ruotare la fotocamera di circa 90° o passare al rilevamento automatico in altri modi.
- 3. **Scattare la foto.**

### $\bullet$ **Attenzione**

- La gamma di velocità dell'otturatore disponibile per la modalità di impostazione manuale varia in base alla modalità dell'otturatore.
	- $\cdot$  Elettronico 1ª tendina: Da 1/50.0 a 1/2048.0 sec.
	- Otturatore elettronico: Da 1/50,0 a 1/8192,0 sec.
	- Registrazione di filmati: Da 1/50,0 a 1/8192,0 sec.
- La velocità massima di sincronizzazione del flash durante la fotografia con flash è limitata a 1/160,7 sec., indipendentemente dalla modalità dell'otturatore.
- Gli obiettivi scuri possono impedire la simulazione corretta della visualizzazione.
- La rettifica nella modalità <**M**> regola il valore di apertura durante lo scatto antiflicker ad alta frequenza.
- La visualizzazione delle immagini sullo schermo o nel mirino può differire dai risultati degli scatti effettivi. Effettuare scatti di prova in anticipo.
- ΓZΙ. Speedlite serie EL/EX per fotocamere EOS
- [Speedlite Canon serie diversa da EL/EX](#page-210-0)
- ΓZ [Unità flash non Canon](#page-211-0)
- **K** [Controllo rapido gruppo di flash](#page-212-0)

## **Speedlite serie EL/EX per fotocamere EOS**

Le caratteristiche degli Speedlite serie EL/EX (venduti separatamente) possono essere utilizzate nelle foto con il flash con la fotocamera. Per i dettagli, consultare il manuale di istruzioni dello Speedlite serie EL/EX.

## **Velocità di sincronizzazione**

È supportata la sincronizzazione fino a 1/200 di secondo.

## **Compensazione esposizione flash**

È possibile regolare la potenza del flash (compensazione dell'esposizione del flash). Con un'immagine visualizzata sullo schermo, premere il pulsante  $\leq M$ -Fn  $\geq$  per selezionare la voce di compensazione dell'esposizione flash, quindi ruotare la ghiera > per impostare il valore di compensazione dell'esposizione flash.

## **Blocco FE**

Consente di ottenere un'esposizione flash appropriata per una parte specifica del soggetto. Posizionare il centro del mirino sul soggetto, quindi premere il pulsante  $\leq$   $\neq$  > della fotocamera per correggere l'inquadratura e scattare la foto.

### $\Omega$ **Attenzione**

- Alcuni Speedlite non possono essere montati direttamente su questa fotocamera. Per ulteriori informazioni, vedere [Slitta multifunzione](#page-64-0).
- **Impostando [ C : Auto Lighting Optimizer/ C : Ottimiz.autom.della luce] ( 2[\)](#page-195-0)** su un'opzione diversa da [**Disattiva**], è possibile che l'immagine appaia comunque luminosa anche se è impostata una compensazione dell'esposizione del flash inferiore per le immagini più scure.
- Durante la fotografia con flash, impostare [<sup>●</sup> ]: Modalità otturatore] su [Elet. 1a  $tend.$  $(\bigcirc)$  $(\bigcirc)$ .

## **Nota**

- Lo Speedlite emette un fascio di luce ausiliaria AF intermittente se necessario, nel caso risulti difficile la messa a fuoco automatica in condizioni di scarsa illuminazione.
- È anche possibile impostare la compensazione esposizione flash in [**Impostazioni** funzione Flash] in [ $\bigcirc$ ]: Controllo Speedlite esterno] ( $\bigcirc$ [\)](#page-219-0).
- La fotocamera può attivare automaticamente determinati Speedlite quando viene accesa. Per informazioni dettagliate, fare riferimento al manuale di istruzioni di uno Speedlite che supporta questa funzione.
- <span id="page-210-0"></span>Con uno Speedlite serie EZ/E/EG/ML/TL impostato su A-TTL o in modalità flash automatico TTL, è possibile attivare il flash solo con la massima intensità. Impostare la modalità di scatto della fotocamera su <**Av**> o <**M**> e regolare il valore di apertura prima di scattare.
- Quando si utilizza uno Speedlite con la modalità flash manuale, scattare in modalità flash manuale.

## <span id="page-211-0"></span>**Velocità di sincronizzazione**

È possibile sincronizzare la fotocamera con unità flash compatte non Canon fino a 1/200 di secondo.

Con unità flash di tipo professionale, più grandi, la durata del flash è maggiore rispetto a quella di un'unità flash compatta e varia in base al modello. Prima di scattare, verificare che la sincronizzazione del flash venga eseguita correttamente effettuando alcuni scatti di prova a una velocità di sincronizzazione da 1/60 a 1/30 sec. circa.

### $\bullet$ **Attenzione**

- L'utilizzo della fotocamera con un'unità flash dedicata o un accessorio flash per fotocamere di altri produttori comporta il rischio di malfunzionamenti e persino di danni.
- Non montare un'unità flash ad alta tensione all'attacco a slitta multifunzione della fotocamera poiché potrebbe non funzionare.

<span id="page-212-0"></span>Visualizzando la schermata di ripresa nella foto con flash multipli wireless, è possibile configurare le impostazioni per ciascun flash premendo il pulsante assegnato a [**Controllo** gruppo quickflash] in [ $\Omega$ : Personalizza pulsanti]. Questo esempio è basato sull'assegnazione del pulsante < M-Fn >  $\left(\mathcal{D}\right)$  $\left(\mathcal{D}\right)$ ).

- 1. **Impostare la modalità di scatto flash su < > (controllo gruppo individuale) per la preparazione alla foto con flash multipli wireless.**
	- Per ulteriori informazioni, consultare il manuale di istruzioni delle unità flash che supportano la foto con flash multipli wireless.
- 2. **Durante lo standby, premere il pulsante < >.**

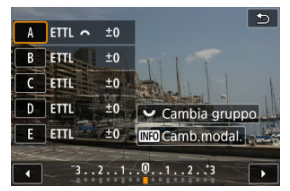

- Viene visualizzata una schermata di impostazione per ciascun gruppo di flash.
- Ruotare la ghiera <  $\sqrt{3}$  > per selezionare un gruppo di flash (A-E) da configurare.
- $\bullet$  Premere il pulsante <  $NFO$  > per impostare la modalità flash.
- Ruotare la ghiera < > per regolare l'uscita dei flash o la compensazione esposizione flash.

### $\Box$ **Nota**

- La schermate di impostazione [**Controllo gruppo quickflash**] può essere visualizzata in modalità <**Fv**>, <**P**>, <**Tv**>, <**Av**>, <**M**>, o <**B**>.
- $\bullet$  Quando lo Speedlite è impostato su una modalità flash diversa da  $\leq$  **Gr** > (controllo gruppo individuale), premendo il pulsante < M-Fn > è possibile visualizzare la schermata [**Impostazioni funzione Flash**].
- ΓZΙ. [Scatto flash](#page-214-0)
- **E**j [Bilanciamento E-TTL](#page-215-0)
- [Lettura flash E-TTL II](#page-216-0) 図
- ſZ. [Controllo flash continuo](#page-217-0)
- 陷 [Sincro lenta](#page-218-0)
- 囜 [Impostazioni della funzione flash](#page-219-0)
- [Impostazioni della funzione personalizzata del flash](#page-225-0) M
- [Cancellazione delle impostazioni della funzione flash/Cancellazione di tutte le funzioni](#page-226-0) [personalizzate dello Speedlite](#page-226-0)

₩

Le funzioni degli Speedlite serie EL/EX compatibili con le impostazioni della funzione flash possono essere impostate tramite la schermata dei menu della fotocamera. Montare lo Speedlite sulla fotocamera e accenderlo prima di impostare le funzioni del flash. Per ulteriori informazioni sulle funzioni dello Speedlite, consultare il Manuale di istruzioni dello Speedlite.

- $\bullet$  AF  $1 \qquad 2 \qquad 3 \qquad 4 \qquad 5 \qquad 6$ 10 Sc. anti-flicker Sc. anti-flicker alta freg Controllo Speedlite esterno 図 Modo lettura
- 1. **Selezionare [ : Controllo Speedlite esterno].**

<span id="page-214-0"></span>2. **Selezionare un'opzione.**

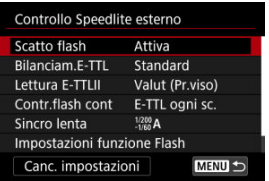

# **Scatto flash**

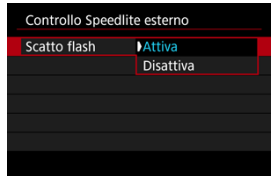

Per attivare il flash, impostare su [**Attiva**]. Per attivare solo la luce ausiliaria AF dello Speedlite, impostare su [**Disattiva**].

<span id="page-215-0"></span>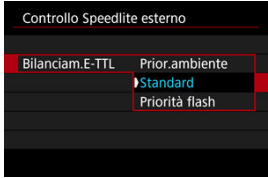

È possibile impostare l'aspetto preferito (bilanciamento) per gli scatti con il flash. Questa impostazione consente di regolare il rapporto tra la luce ambiente e la potenza luminosa dello Speedlite.

Impostare il bilanciamento su [**Prior.ambiente**] per ridurre la percentuale di emissione del flash e utilizzare la luce ambiente per produrre scatti realistici con un'atmosfera naturale. Particolarmente utile quando la scena ripresa è scura (ad esempio al chiuso). Dopo aver effettuato il passaggio alla modalità <**P**> o <**Av**>, si consiglia di impostare

[Sincro lenta] in [ $\bullet$ ]: Controllo Speedlite esterno] su [1/200-30 sec. auto] e utilizzare lo scatto con sincronizzazione lenta.

Impostare il bilanciamento su [**Priorità flash**] per impostare il flash come sorgente luminosa principale. La funzione è utile per ridurre le ombre su soggetti e sfondo causate dalla luce ambiente.

### T **Attenzione**

Per alcune scene, [**Prior.ambiente**] può dare gli stessi risultati di [**Standard**].
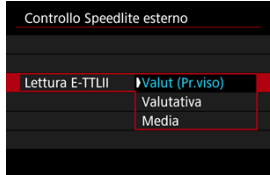

- Per una lettura flash adatta agli scatti di persone, impostare su [**Valut (Pr.viso)**].
- Per una lettura flash che evidenzia l'attivazione in modalità scatto continuo, impostare su [**Valutativa**].
- Se viene impostata su [**Media**], per l'esposizione del flash viene calcolata la media da applicare a tutta la scena misurata.

#### **Nota**

A seconda della scena, è possibile che occorra una compensazione dell'esposizione del flash.

#### $\mathbf{0}$ **Attenzione**

Anche quando è impostato [**Valut (Pr.viso)**], è possibile che con alcuni soggetti e condizioni di scatto non si ottenga il risultato atteso.

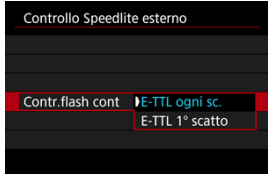

- Impostare su [**E-TTL ogni sc.**] per eseguire la lettura flash per ogni scatto.
- Impostare su [**E-TTL 1° scatto**] per eseguire la lettura flash solo per il primo scatto prima dello scatto continuo. Il livello di uscita del flash per il primo scatto viene applicato a tutti gli scatti successivi. Utile per dare la priorità alla velocità di scatto continuo senza dover correggere l'inquadratura.

#### $\mathbf{0}$ **Attenzione**

Qualsiasi movimento del soggetto nello scatto continuo può causare problemi di esposizione.

È possibile impostare la velocità di sincronizzazione del flash per la fotografia con flash in modalità <**P**> o <**Av**>. La velocità di sincronizzazione del flash massima è di 1/200 di secondo.

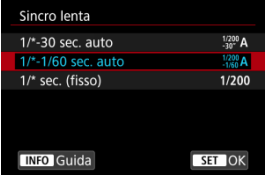

### $\bullet$  1/200-30 sec. auto  $(^{1/200}_{-30}A)$

La velocità otturatore viene impostata automaticamente su un valore compreso tra 1/200 di secondo e 30 secondi, in funzione della luminosità. È disponibile anche la sincronizzazione ad alta velocità.

### **1/200-1/60 sec. auto (** $\frac{1}{2000}$ **A)**

La velocità otturatore viene impostata automaticamente su un valore compreso tra 1/200 e 1/60 di secondo, in funzione della luminosità, per evitare che la velocità dell'otturatore lenta venga impostata automaticamente in condizioni di scarsa illuminazione.

Efficace per evitare sfocature del soggetto o vibrazioni della fotocamera. La luce del flash fornisce un'esposizione standard per i soggetti, ma gli sfondi possono essere scuri.

### **1/200 sec. (fisso) ( )**

La velocità dell'otturatore è fissa a 1/200 di secondo, impostazione più efficace a prevenire sfocature del soggetto e vibrazioni della fotocamera rispetto all'impostazione [**1/200-1/60 sec. auto**].

Tuttavia, in condizioni di scarsa illuminazione, lo sfondo del soggetto potrebbe risultare più scuro rispetto all'impostazione di [**1/200-1/60 sec. auto**].

#### Œ **Attenzione**

La sincronizzazione ad alta velocità non è disponibile in modalità <**P**> o <**Av**> quando impostata su [**1/200 sec. (fisso)**].

# **Impostazioni della funzione flash**

Le informazioni visualizzate sullo schermo, la posizione del display e le opzioni disponibili variano a seconda del modello di Speedlite, delle impostazioni delle funzioni personalizzate, della modalità flash e di altri fattori. Per ulteriori informazioni sulle funzioni dello Speedlite, consultare il Manuale di istruzioni dello Speedlite.

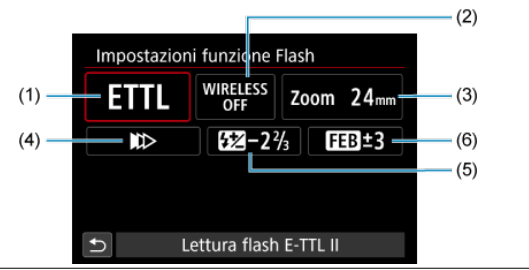

#### **Esempio di informazioni visualizzate**

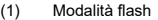

- (2) Funzioni Wireless/ Controllo rapporto flash (RATIO)
- (3) Zoom flash (copertura del flash)
- (4) Sincronizzazione otturatore
- (5) Compensazione esposizione flash
- (6) Bracketing esposizione flash

#### Œ **Attenzione**

Le funzioni sono limitate quando si utilizzano Speedlite serie EX non compatibili con le impostazioni della funzione flash.

### **Modalità flash**

È possibile selezionare la modalità flash in base alla foto con flash desiderata.

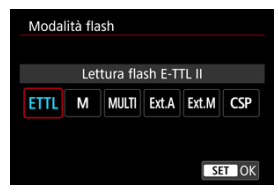

- [**Lettura flash E-TTL II**] è la modalità standard per gli Speedlite serie EL/EX per gli scatti con flash automatico.
- [**Flash manuale**] serve a impostare l'opzione [**Livello di potenza flash**] dello Speedlite autonomamente.
- [**CSP**] (Modal. priorità scatto continuo) è disponibile quando si utilizza uno Speedlite compatibile. Questa modalità diminuisce automaticamente la potenza del flash di uno stop e aumenta la sensibilità ISO di uno stop. Utile nello scatto continuo e aiuta a risparmiare la carica della batteria del flash.
- Per le altre modalità flash consultare il manuale di istruzioni di uno Speedlite compatibile con le rispettive modalità flash.

#### $\mathbf T$ **Attenzione**

Regolare la compensazione dell'esposizione  $(\sqrt{2})$ ) secondo necessità in caso di sovraesposizione dovuta alla foto con flash con [**CSP**] in modalità <**Fv**>, <**Tv**> o <**M**>.

#### $\Box$ **Nota**

Con [**CSP**], la sensibilità ISO viene impostata automaticamente su [**Auto**].

### **Funzioni Wireless**

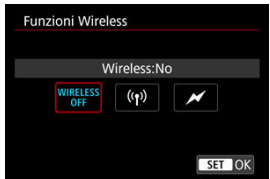

È possibile sfruttare la tecnologia di trasmissione wireless radio o ottica per realizzare scatti con illuminazione data da più flash wireless.

Per ulteriori informazioni sul flash wireless, consultare il Manuale di istruzioni di uno Speedlite che supporti le foto con flash wireless.

### **Controllo rapporto flash (RATIO)**

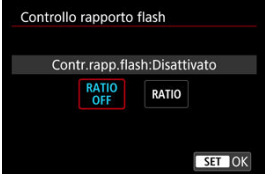

Con un flash macro è possibile impostare il controllo del rapporto flash.

Per ulteriori informazioni sul controllo del rapporto flash, fare riferimento al Manuale di istruzioni del flash macro.

### **Zoom flash (copertura del flash)**

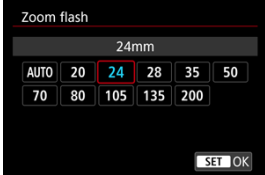

Se lo Speedlite è dotato di una testina flash con funzione di zoom, è possibile impostare la copertura del flash.

### **Sincronizzazione otturatore**

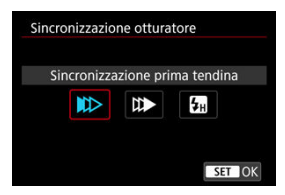

Generalmente, impostare questa opzione su [**Sincronizzazione prima tendina**] in modo che il flash si attivi immediatamente dopo l'avvio dello scatto.

Impostare su [**Sincronizzaz. seconda tendina**] e utilizzare velocità dell'otturatore ridotte per scatti dall'aspetto naturale delle scie di movimento del soggetto, come i fari delle auto. Impostare su [**Sincronizzazione alta velocità**] per scatti con flash a velocità dell'otturatore superiori alla velocità massima di sincronizzazione dell'otturatore. Ciò è efficace, ad esempio, quando si scatta con la massima apertura in modalità <**Av**> per sfocare lo sfondo dei soggetti all'aperto alla luce diurna.

#### T **Attenzione**

Quando si utilizza la sincronizzazione della seconda tendina, impostare la velocità dell'otturatore su un valore non superiore a 1/30 di secondo. Se la velocità dell'otturatore è pari o superiore a 1/40 di secondo, viene applicata automaticamente la sincronizzazione della prima tendina, anche se è selezionata l'impostazione [**Sincronizzaz. seconda tendina**].

### **Compensazione esposizione flash**

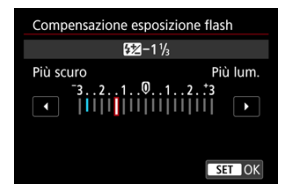

Così come è possibile regolare la compensazione dell'esposizione, è possibile regolare anche la potenza del flash.

### **Nota**

Se si imposta la compensazione dell'esposizione del flash su uno Speedlite, non è possibile impostare tale compensazione sulla fotocamera. Se viene impostata sulla fotocamera e sullo Speedlite, l'impostazione dello Speedlite annullerà quella della fotocamera.

## **Bracketing esposizione flash**

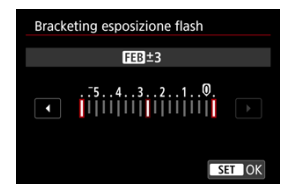

Gli Speedlite dotati di bracketing esposizione flash (FEB) possono modificare automaticamente la potenza del flash esterno scattando tre foto alla volta.

Per ulteriori informazioni sulle funzioni personalizzate dello Speedlite, consultare il Manuale di istruzioni dello Speedlite.

1. **Selezionare [Impostaz. C.Fn flash].**

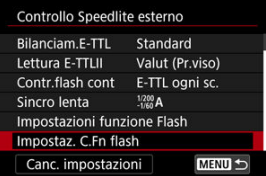

2. **Impostare le funzioni desiderate.**

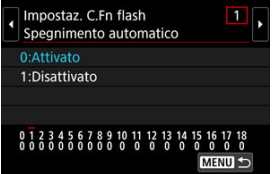

- Selezionare il numero.
- Selezionare un'opzione.

#### **Attenzione**  $\bf{0}$

Se la funzione personalizzata dello Speedlite serie EL/EX [**Modalità lettura flash**] è impostata su [**1:TTL**] (flash automatico), lo Speedlite si attiva sempre alla massima potenza.

La funzione personalizzata dello Speedlite (P.Fn) non può essere impostata o annullata dalla schermata [  $\bullet$  : Controllo Speedlite esterno] della fotocamera. Devono essere impostate direttamente dallo Speedlite.

**Cancellazione delle impostazioni della funzione flash/ Cancellazione di tutte le funzioni personalizzate dello Speedlite**

1. **Selezionare [Canc. impostazioni].**

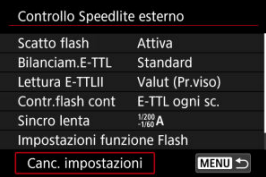

2. **Selezionare le impostazioni da cancellare.**

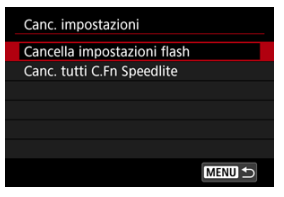

- Selezionare [**Cancella impostazioni flash**] o [**Canc. tutti C.Fn Speedlite**].
- Selezionare [**OK**] nella schermata di conferma per cancellare tutte le impostazioni del flash o le impostazioni delle funzioni personalizzate.

Sono disponibili quattro metodi (modalità di misurazione) per misurare la luminosità del soggetto. Generalmente, si consiglia la misurazione valutativa. Questa modalità viene impostata automaticamente nelle modalità della zona base (tranne che nella modalità

 $\leq$   $\circ$  :  $\circ$   $\bullet$  >, che utilizza la misurazione media pesata al centro).

1. Selezionare [n: Modo lettura].

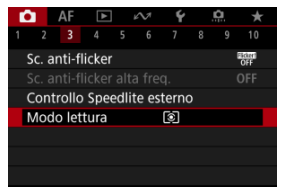

# 2. **Selezionare un'opzione.**

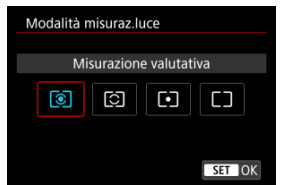

#### **: Misurazione valutativa**

Modalità di misurazione generica, adatta anche a soggetti retroilluminati. La fotocamera regola automaticamente l'esposizione in base alla scena.

#### **: Misurazione parziale**

Questa misurazione è efficace quando lo sfondo è molto più luminoso del soggetto, ad esempio in condizioni di controluce e così via. L'area di misurazione parziale è indicata sullo schermo.

#### **: Lettura spot**

Questa modalità è utile per misurare la luce di una parte specifica del soggetto. L'area di misurazione spot è indicata sullo schermo.

#### **: Media pesata al centro**

La misurazione sullo schermo è mediata, con il centro dello schermo più pesante.

#### $\mathbf 0$ **Attenzione**

- Con  $\circledcirc$  (misurazione valutativa), se si tiene premuto a metà il pulsante di scatto mentre si scatta con [**AF One-Shot**], il valore di esposizione viene bloccato (blocco AE). Con  $\boxed{\circ}$  (misurazione parziale),  $\boxed{\bullet}$  (misurazione spot) o  $\boxed{\phantom{\circ}}$  (misurazione media pesata al centro), l'esposizione viene impostata nel momento in cui viene scattata la foto (senza bloccare il valore di esposizione quando si preme il pulsante di scatto a metà).
- Con [ $\Omega$ : Mod.lett., blo. AE dopo fuo.] [\(](#page-871-0)2), è possibile impostare se bloccare o meno l'esposizione (blocco AE) una volta che i soggetti sono messi a fuoco con AF One-Shot.
- [Bilanciamento del bianco](#page-232-0) ΓZΙ.
- [  $N$  Bilanciamento del bianco automatico 枢
- 囵  $\left[\right.\right]$  WB personalizzato $\star$
- 哅 [  $\blacksquare$  Temperatura colore

L'impostazione del bilanciamento del bianco (WB, White Balance) consente di rendere nitido il colore delle aree bianche. Generalmente, l'impostazione [**[NIE**] Auto (Priorità ambiente) o [ ] (Priorità bianco) consente di ottenere il bilanciamento del bianco corretto. Se non è possibile ottenere colori naturali con l'impostazione Auto, è possibile selezionare le impostazioni relative al bilanciamento del bianco idonee alla sorgente di luce o impostarlo manualmente fotografando un oggetto bianco.

Nelle modalità della zona base, [**[WE]**] (Priorità ambiente) viene impostato automaticamente. ([**AWBW**] (Priorità bianco) viene impostato in modalità < \| < \| < \|

- 1. **Premere il pulsante < > ( ).**
	- Con un'immagine visualizzata sullo schermo, premere il pulsante < M-Fn >.

2. **Selezionare la voce di bilanciamento del bianco.**

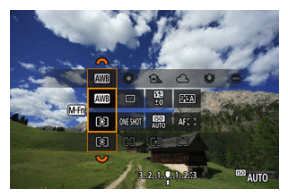

- Ruotare il pulsante <  $M$ -Fn > per selezionare la voce di impostazione del bilanciamento del bianco.
- 3. **Selezionare un'impostazione del bilanciamento del bianco.**

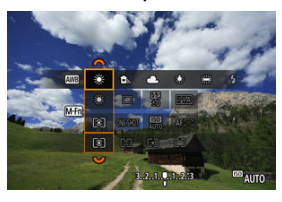

Ruotare la ghiera <  $\mathcal{L}^{\infty}$  > per effettuare una selezione.

#### $\Box$ **Nota**

- **Per informazioni sull'impostazione di [ WBI e [ WBIW], vedere [ WBI Bilanciamento** [del bianco automatico](#page-233-0).
- Per impostare la temperatura colore preferita, selezionare [**[3]** in [<sup>1</sup>]: Bilanc. **bianco**], quindi ruotare la ghiera <  $\frac{1}{2}$ .
- Le impostazioni del bilanciamento del bianco non possono essere modificate mentre si preme il pulsante di ripresa del filmato per registrare un filmato.
- Le informazioni Exif sul filmato includono il valore dell'impostazione del bilanciamento del bianco all'inizio della registrazione del filmato.

(Circa)

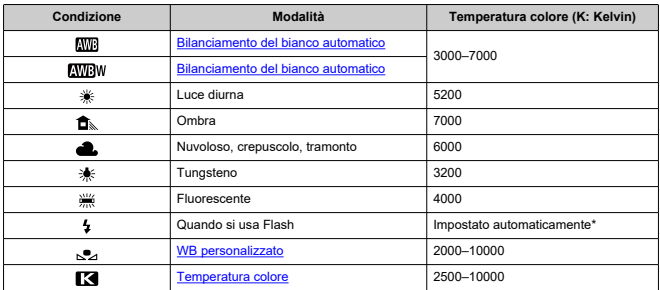

\* Applicabile agli Speedlite che dispongono della funzione di trasmissione della temperatura colore. Negli altri casi, verrà impostata su circa 6000K.

<span id="page-232-0"></span>L'occhio umano si adatta ai cambiamenti dell'illuminazione in modo che gli oggetti bianchi sembrino tali in qualsiasi condizione di illuminazione. Le fotocamere determinano il bianco in base alla temperatura del colore dell'illuminazione e, in base a questa impostazione, applicano l'elaborazione delle immagini per rendere le tonalità di colore più naturali negli scatti.

<span id="page-233-0"></span>[**[WE**]] (Priorità ambiente) evidenzia l'ambiente delle scene con luci al tungsteno o similari, producendo immagini con una dominante di colore caldo.

La selezione di [**AVBW**] (priorità bianco) produce immagini con una dominante di colore meno caldo.

1. Selezionare [ $\bullet$ : Bilanc. bianco].

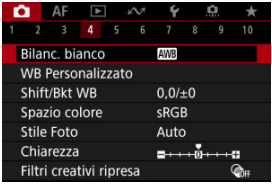

# 2. **Selezionare [ ].**

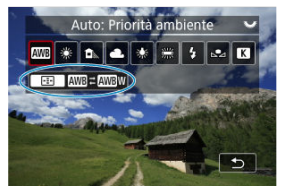

- $\bullet$  Con  $[\overline{\text{MIB}}]$  selezionato, premere il pulsante <  $\overline{|\cdot\cdot|}$  >.
- 3. **Selezionare un'opzione.**

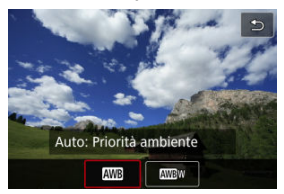

#### $\bullet$ **Attenzione**

### **Precauzioni quando impostato su [ ] (priorità bianco)**

- I soggetti rossastri possono apparire lievemente sbiaditi.
- La dominante di colore delle immagini potrebbe non essere meno calda nelle scene con includono più sorgenti di luce.
- Nelle foto con flash, la tonalità di colore sarà la stessa di [ ] (Priorità ambiente).

<span id="page-235-0"></span>L'impostazione di bilanciamento del bianco personalizzato consente di impostare manualmente il bilanciamento del bianco per una sorgente di luce specifica del luogo della ripresa. Assicurarsi di eseguire questa procedura sotto la sorgente di luce nel luogo effettivo in cui si effettuerà lo scatto.

### **Registrazione da un'immagine su una scheda**

1. **Fotografare un oggetto bianco.**

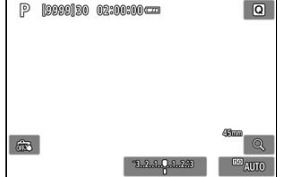

- Puntare la fotocamera su un oggetto bianco, in modo che il bianco riempia lo schermo.
- Impostare la messa a fuoco manuale  $\left(\sqrt{\alpha}\right)$  sulla fotocamera e scattare in modo che l'oggetto bianco abbia un'esposizione standard.
- È possibile utilizzare una qualsiasi impostazione di bilanciamento del bianco.

#### T **Attenzione**

- Potrebbe non essere possibile ottenere il bilanciamento del bianco corretto se l'esposizione dell'immagine differisce notevolmente dall'esposizione standard.
- Non è possibile selezionare le seguenti immagini: immagini acquisite con lo Stile foto impostato su [**Monocromo**], immagini da esposizioni multiple o scatto continuo RAW, immagini ritagliate o a cui è applicato un filtro creativo, oppure immagini di un'altra fotocamera.
- 
- 2. **Selezionare [ : WB Personalizzato].**

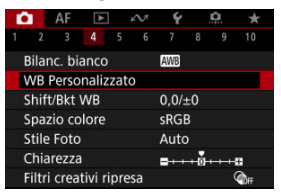

- 
- 3. **Importare i dati relativi al bilanciamento del bianco.**

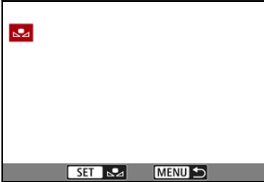

- Ruotare la ghiera <  $\frac{1}{2}$  > per selezionare l'immagine acquisita al passo 1, quindi premere il pulsante  $\langle \frac{\mathbb{R}}{2} \rangle$  >.
- Selezionare [**OK**] per importare i dati.
- 4. **Selezionare [ : Bilanc. bianco].**
- 5. **Selezionare il bilanciamento del bianco personalizzato.**

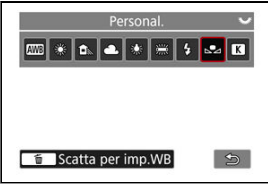

 $\bullet$  Selezionare  $[\bullet, \bullet]$ .

### **Scatto e registrazione dei bilanciamenti del bianco**

- 1. **Premere il pulsante < >.**
- 2. **Selezionare la voce di bilanciamento del bianco.**

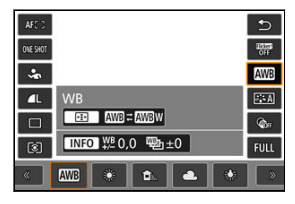

 $\bullet$  Premere i tasti <  $\blacktriangle$  > <  $\blacktriangledown$  > per effettuare la selezione.

3. **Selezionare [Scatta per imp.WB].**

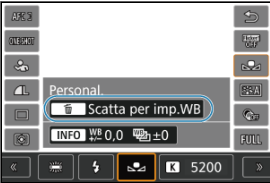

Ruotare la ghiera <  $s_1^{\text{max}} > 0$  premere i tasti <  $\blacktriangleleft > 0$  > per selezionare  $[\sqrt{2}]$ , quindi premere il pulsante <  $\overline{m}$  >.

4. **Fotografare un oggetto bianco.**

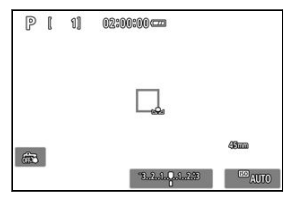

- Puntare la fotocamera su un oggetto bianco, in modo che il bianco riempia lo schermo.
- Impostare la messa a fuoco manuale  $\left(\frac{\sqrt{2}}{2}\right)$  sulla fotocamera e scattare in modo che l'oggetto bianco abbia un'esposizione standard.
- Il WB personalizzato viene registrato nella fotocamera.

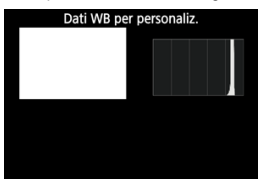

#### Œ **Attenzione**

Potrebbe non essere possibile ottenere il bilanciamento del bianco corretto se l'esposizione dell'immagine differisce notevolmente dall'esposizione standard.

#### $\overline{R}$ **Nota**

Al posto di un oggetto bianco, è possibile fotografare una scheda di colore grigio o un riflettore grigio 18% standard (disponibile in commercio).

<span id="page-239-0"></span>È possibile impostare un valore che rappresenta la temperatura del colore del bilanciamento del bianco.

1. **Selezionare [ : Bilanc. bianco].**

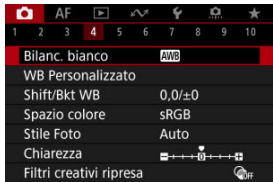

2. **Impostare la temperatura colore.**

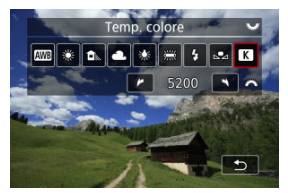

- $\bullet$  Selezionare [ $R$ ].
- Ruotare la ghiera <  $\frac{1}{2}$  > per impostare la temperatura del colore desiderata, quindi premere il pulsante  $\langle \frac{\mathfrak{D}}{\mathfrak{E}} \rangle$ >.
- È possibile impostare una temperatura del colore compresa tra 2500K e 10000K circa con incrementi di 100K.

### **Nota**

- Quando si desidera impostare la temperatura colore per una sorgente di luce artificiale, impostare la correzione del bilanciamento del bianco (magenta o verde) in base alle necessità.
- Quando si imposta [  $\blacksquare$ ] su un valore rilevato con un colorimetro disponibile in commercio, fare alcuni scatti di prova e regolare l'impostazione secondo necessità in modo da compensare qualsiasi differenza tra questa lettura e quella della fotocamera.
- <span id="page-241-0"></span>Correzione del bilanciamento del bianco
- $\mathbf{F}$  [Bracketing automatico del bilanciamento del bianco](#page-243-0)

È possibile correggere il valore impostato per il bilanciamento del bianco. Con questa regolazione è possibile ottenere lo stesso effetto prodotto mediante un filtro per la conversione della temperatura del colore o un filtro di compensazione del colore reperibile in commercio.

# **Correzione del bilanciamento del bianco**

1. **Selezionare [ : Shift/Bkt WB].**

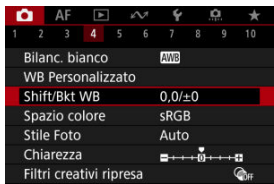

2. **Impostare la correzione del bilanciamento del bianco.**

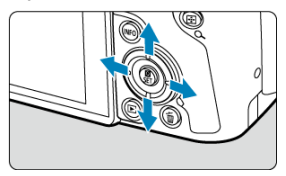

Esempio di impostazioni: A2, G1

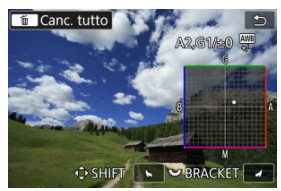

- Utilizzare < > per spostare il simbolo "■" nella posizione preferita.
- B corrisponde al blu, A all'ambra, M al magenta e G al verde. Il bilanciamento del bianco viene corretto nella direzione in cui si sposta il simbolo.
- La direzione e il valore di correzione sono indicati in alto a destra sullo schermo.
- $\bullet$  Premendo il pulsante <  $\overline{m}$  > si annullano tutte le impostazioni [**Shift/Bkt WB**].
- **Premere il pulsante <**  $\binom{m}{k}$  **> per uscire dalla configurazione.**

### **Nota**

Un livello di correzione blu/ambra equivale a circa 5 mired di un filtro per la conversione della temperatura del colore. (Il mired è l'unità di misura della temperatura del colore, utilizzata per indicare valori quali la densità di un filtro per la conversione della temperatura del colore).

<span id="page-243-0"></span>Il bracketing del bilanciamento del bianco consente di acquisire tre immagini contemporaneamente con diverse tonalità di colore.

### **Impostazione del valore di bracketing del bilanciamento del bianco**

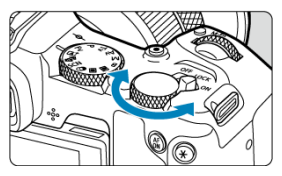

Al passo 2 di [Correzione del bilanciamento del bianco,](#page-241-0) quando si ruota la ghiera  $\langle \sqrt[3]{\frac{1}{2}} \rangle$ , il simbolo "■" sullo schermo diventa "■ ■ ■" (3 punti). La rotazione della ghiera in senso orario consente di impostare bracketing B/A e la

rotazione in senso antiorario il bracketing M/G.

### **Viraggio B/A ±3 livelli**

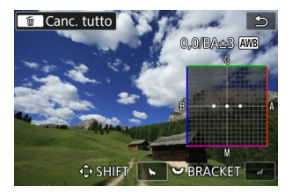

- La direzione e il valore di bracketing sono indicati in alto a destra sullo schermo.
- **Premendo il pulsante <**  $\overline{m}$  **> si annullano tutte le impostazioni [Shift/Bkt WB].**
- Premere il pulsante <  $(\overline{P})$  > per uscire dalla configurazione.

#### $\blacksquare$ **Attenzione**

- Durante il bracketing del bilanciamento del bianco, la velocità di scatto massima per lo scatto continuo diminuisce.
- Poiché per ogni scatto vengono registrate tre immagini, la registrazione della foto sulla scheda richiede più tempo.

#### $\overline{\mathbb{R}}$ **Nota**

- Le immagini verranno sottoposte a bracketing nell'ordine riportato di seguito: (1) Bilanciamento bianco standard, (2) viraggio blu (B) e (3) viraggio ambra (A), o (1) Bilanciamento bianco standard, (2) viraggio magenta (M) e (3) viraggio verde (G).
- Insieme al bracketing del bilanciamento del bianco, è possibile inoltre impostare la correzione del bilanciamento del bianco e l'impostazione di scatto con AEB. Se si seleziona l'impostazione AEB insieme al bracketing del bilanciamento del bianco, vengono registrate nove immagini per ogni singolo scatto.
- L'icona del bilanciamento del bianco lampeggia per indicare che il bracketing del bilanciamento del bianco è stato impostato.
- $\bullet$  È possibile cambiare la sequenza bracketing ( $\circled{r}$ [\)](#page-868-0) e il numero di scatti ( $\circled{r}$ ) per il bracketing del bilanciamento del bianco.
- **Bracket** è l'abbreviazione di bracketing.

La gamma di colori riproducibili è denominata "spazio colore". Per lo scatto normale, si consiglia di scegliere sRGB.

In Zona base, [**sRGB**] viene impostato automaticamente.

- 1. **Selezionare [ : Spazio colore].**
- 2. **Impostare un'opzione per lo spazio colore.**

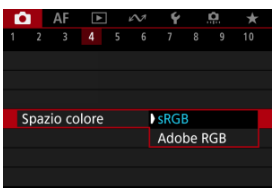

● Selezionare [**sRGB**] o [Adobe RGB], quindi premere il pulsante <  $\langle \overline{\mathcal{L}} \rangle$  >.

# **Adobe RGB**

Questo spazio colore viene utilizzato principalmente per stampe commerciali e altre applicazioni industriali. È consigliato quando si utilizzano apparecchiature come monitor compatibili con Adobe RGB o stampanti compatibili DCF 2.0 (Exif 2.21 o versioni successive).

#### $\Box$ **Nota**

- I nomi dei file delle foto scattate nello spazio colore Adobe RGB iniziano con "\_".
- Il profilo ICC non viene aggiunto. Vedere il Manuale di istruzioni di Digital Photo Professional (software EOS) per le descrizioni del profilo ICC.

#### [Caratteristiche Stile Foto](#page-247-0)

### **M** [Simboli](#page-249-0)

Selezionando uno Stile foto preimpostato, è possibile ottenere le caratteristiche dell'immagine in base all'espressione fotografica o al soggetto.

1. Selezionare [ $\bullet$ : Stile Foto].

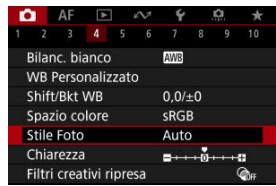

2. **Selezionare lo Stile foto.**

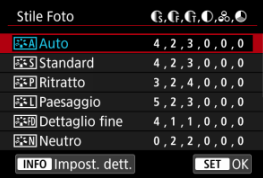

#### <span id="page-247-0"></span>**● Auto**

La tonalità colore viene regolata automaticamente in base alla scena. I colori appaiono vividi per i cieli azzurri, il verde e il tramonto, nonché nelle scene che ritraggono la natura, gli ambienti esterni e i tramonti.

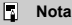

Se non si riesce a ottenere la tonalità colore desiderata con [**Auto**], utilizzare un altro Stile foto.

#### **• <b>Standard**

L'immagine appare con colori vivaci, nitidi e luminosi. Adatto alla maggior parte delle scene.

#### **Ritratto**

Per un incarnato uniforme, con una nitidezza leggermente inferiore. Adatto per ritratti macro.

L'incarnato può essere regolato modificando [**Tonalità col.**] come descritto in [Impostazioni ed effetti](#page-252-0).

#### **Paesaggio**

Consente di ottenere tonalità di blu e verde vivide e immagini estremamente nitide e luminose. Ideale per ritrarre suggestivi paesaggi.

#### **• <b>BEE** Dettaglio fine

Per una resa dettagliata dei contorni fini dei soggetti e delle texture sottili. I colori verranno resi leggermente più vivaci.

#### **● a ন**Neutro

Per ritocchi successivi su un computer. Rende le immagini sbiadite, con un basso contrasto e tonalità di colore naturali.

#### **• <b>ELF** Immag.fedele

Per ritocchi successivi su un computer. Riproduce fedelmente i colori reali dei soggetti rilevati alla luce diurna con una temperatura di colore di 5200K. Rende le immagini più sbiadite, con un contrasto inferiore.

### $\bullet$   $\overline{a}$  Monocromo

Consente di creare foto in bianco e nero.

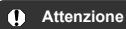

Le immagini a colori non possono essere recuperate dalle immagini JPEG/ HEIF scattate con lo Stile foto [**Monocromo**].

### **Utente 1-3**

È possibile aggiungere un nuovo stile in base a preimpostazioni come [**Ritratto**] o [**Paesaggio**] o un file Stile foto, quindi regolarlo secondo necessità [\(](#page-250-0)2). Gli scatti acquisiti con uno stile non ancora personalizzato avranno le stesse caratteristiche dell'impostazione [**Auto**] predefinita.

# <span id="page-249-0"></span>**Simboli**

Le icone nella schermata di selezione dello Stile Foto rappresentano [**Intensità**], [**Precisione**] e [**Soglia**] per [**Nitidezza**] così come [**Contrasto**] e altri parametri. I numeri indicano i valori per questi parametri per il rispettivo Stile foto.

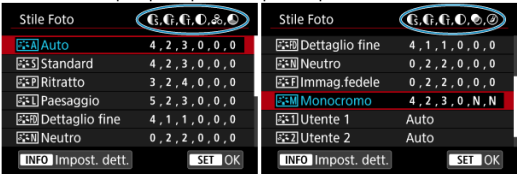

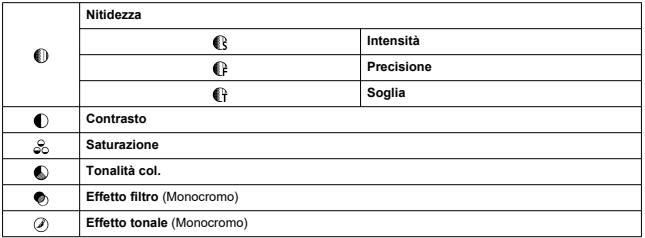

#### $\overline{\mathbf{r}}$ **Attenzione**

Per la registrazione di filmati, viene indicato "\*, \*" per i parametri [**Precisione**] e [**Soglia**] di [**Nitidezza**]. [**Precisione**] e [**Soglia**] non possono essere impostati per la registrazione di filmati.

- <span id="page-250-0"></span>[Impostazioni ed effetti](#page-252-0) 図
- a:≒M [Regolazione del bianco e nero](#page-253-0) 囜

È possibile personalizzare qualsiasi Stile foto cambiando le impostazioni predefinite. Per i dettagli sulla personalizzazione [**Monocromo**], vedere **Regulazione del bianco e nero.** 

1. **Selezionare [ : Stile Foto].**

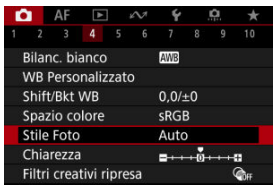

2. **Selezionare lo Stile foto.**

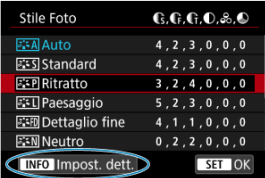

Selezionare lo Stile foto da regolare, quindi premere il pulsante  $\leq$  INFO  $\geq$ .

3. **Selezionare un'opzione.**

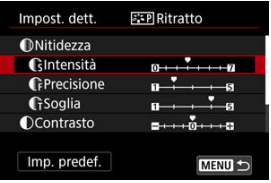

- Selezionare un'opzione, quindi premere il pulsante <  $\left(\frac{\mathbf{B}}{\mathbf{S}}\right)$  >.
- **Per ulteriori informazioni su impostazioni ed effetti, vedere [Impostazioni](#page-252-0)** [ed effetti.](#page-252-0)
- 4. **Impostare il livello dell'effetto.**

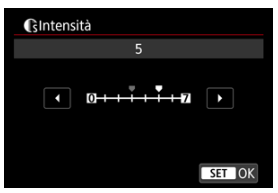

Regolare il livello dell'effetto, quindi premere il pulsante <  $\left(\frac{\mathbb{R}}{\mathbb{R}}\right)$  >.

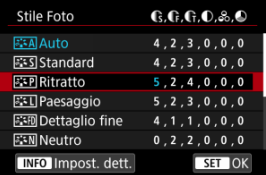

- Premere il pulsante < MENU > per salvare l'impostazione regolata e tornare alla schermata di selezione dello Stile Foto.
- Tutte le impostazioni i cui valori predefiniti vengono modificati vengono visualizzate in blu.
#### $\overline{\mathbb{R}}$ **Nota**

- Non è possibile impostare [**Precisione**] e [**Soglia**] per [**Nitidezza**] per la registrazione di filmati (non visualizzati).
- Selezionando [**Imp. predef.**] al passo 3, è possibile ripristinare le impostazioni dei parametri del relativo Stile foto ai valori predefiniti.
- Per utilizzare lo Stile Foto modificato, selezionarlo e scattare la foto.

## **Impostazioni ed effetti**

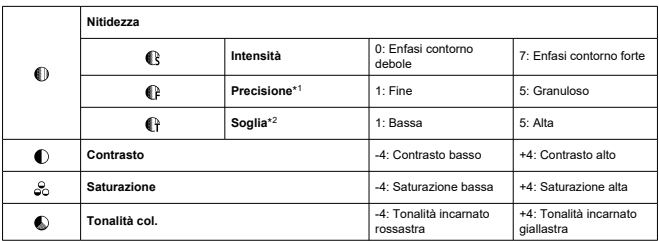

\* 1: Indica la finezza dei bordi che vengono ottimizzati. Minore è il valore, maggiore sarà la precisione dei contorni da mettere il risalto.

\* 2: Soglia di contrasto tra i bordi e le aree dell'immagine circostante, che determina l'ottimizzazione dei bordi. Più piccolo è il numero, maggiore sarà il risalto dato ai contorni quando la differenza di contrasto è poca. I disturbi saranno tuttavia più visibili quando il valore è ridotto.

## **Effetto filtro**

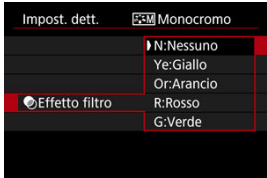

Con l'applicazione di un effetto filtro a un'immagine monocromatica, è possibile dare maggiore risalto ad alcuni soggetti, come nuvole bianche o alberi verdi.

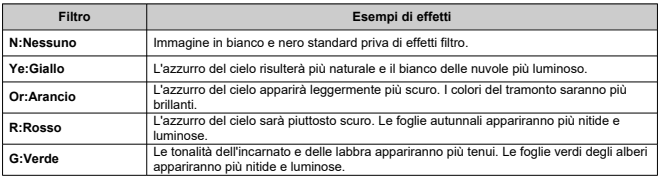

### **Nota**

Aumentando il parametro [**Contrasto**] è possibile intensificare l'effetto filtro.

## **Effetto tonale**

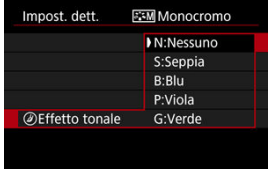

Applicando un effetto tonale, è possibile creare un'immagine monocromatica nel colore selezionato. Questo effetto è efficace per creare immagini di impatto.

È possibile selezionare uno Stile foto di base, ad esempio [**Ritratto**] o [**Paesaggio**], regolare i relativi parametri e registrarli in [**Utente 1**] – [**Utente 3**]. Utile quando si creano diversi Stili Foto con impostazioni diverse.

Anchegli Stili foto registrati nella fotocamera utilizzando EOS Utility (software EOS, 2) possono essere modificati qui.

1. **Selezionare [ : Stile Foto].**

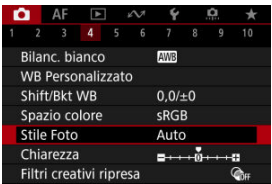

2. **Selezionare [Utente].**

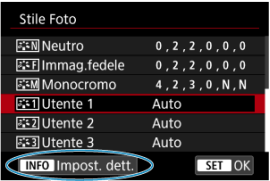

Selezionare [Utente \*], quindi premere il pulsante <  $\textsf{NFO}$  >.

3. **Premere il pulsante < >.**

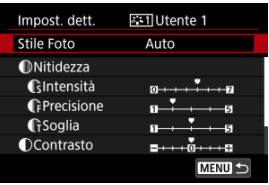

- Con [Stile Foto] selezionato, premere il pulsante <  $\langle \overline{\xi_i} \rangle$  >.
- 4. **Selezionare uno Stile foto di base.**

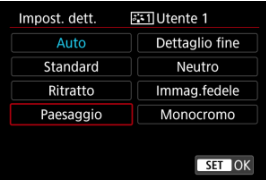

- Selezionare lo Stile foto di base, quindi premere il pulsante < $\langle \frac{\mathbb{R}}{2} \rangle$ >.
- Selezionare gli stili in questo modo anche durante la regolazione di quelli registrati con EOS Utility (software EOS).

## 5. **Selezionare un'opzione.**

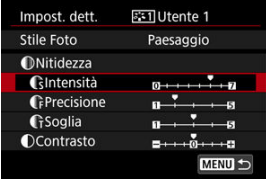

Selezionare un'opzione, quindi premere il pulsante <  $\binom{5}{5}$  >.

6. **Impostare il livello dell'effetto.**

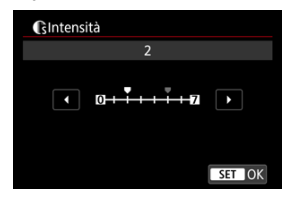

- Regolare il livello dell'effetto, quindi premere il pulsante <  $(\overline{\mathcal{R}})$  >.
- Per ulteriori informazioni, vedere [Personalizzazione dello stile foto.](#page-250-0)

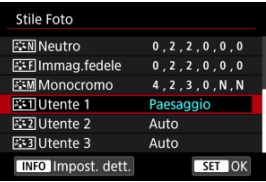

- Premere il pulsante < MENU > per salvare l'impostazione regolata e tornare alla schermata di selezione dello Stile Foto.
- Lo Stile foto di base viene indicato a destra dell'opzione [**Utente \***].
- I nomi in blu in [**Utente \***] sono stati modificati dai valori predefiniti.

#### **Attenzione**  $\bf{0}$

- Se in [**Utente \***] è già stato registrato uno Stile Foto, la modifica dello Stile Foto di base elimina le impostazioni dei parametri dello Stile Foto definito dall'utente registrato.
- È possibile ripristinare le impostazioni e lo stile [**Utente \***] predefiniti selezionando [Impostaz. base] in [ $\blacklozenge$ : Reimp. fotocam.].

### **Nota**

- Per scattare con uno Stile foto registrato, selezionare l'impostazione [**Utente \***] registrata e scattare.
- Per istruzioni su come registrare un file Stile Foto nella fotocamera, vedere il Manuale di istruzioni di EOS Utility.

È possibile regolare la chiarezza dell'immagine, determinata dal contrasto dei bordi dell'immagine.

Impostare verso l'estremità negativa per rendere le immagini più sfumate o verso l'estremità positiva per un aspetto più nitido.

1. **Selezionare [ : Chiarezza].**

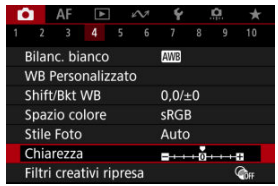

## 2. **Impostare il livello dell'effetto.**

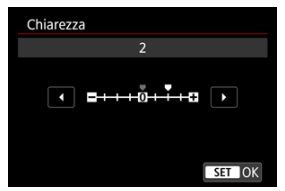

#### $\bullet$ **Attenzione**

- La nitidezza dell'impostazione può aumentare o ridurre le ombre nelle aree intorno ai confini in immagini ad alto contrasto.
- L'effetto di questa impostazione non appare nelle immagini sullo schermo durante lo scatto di foto.
- Configurazione dei filtri creativi ripresa 図
- [Caratteristiche dei filtri creativi ripresa](#page-261-0) 囜

È possibile scattare con gli effetti filtro applicati. Vengono salvate solo le immagini con gli effetti filtro applicati.

## **Configurazione dei filtri creativi ripresa**

1. **Selezionare [ : Filtri creativi ripresa].**

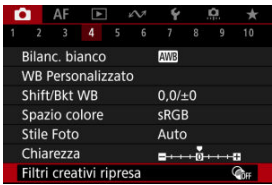

#### $\mathbf{0}$ **Attenzione**

Quando è impostato un filtro creativo, la fotocamera scatta in modalità scatto singolo indipendentemente dall'impostazione della modalità drive  $(<\Box x$  >,  $<\Box y$ H >  $_0<\Box y$  >).

2. **Selezionare un effetto filtro.**

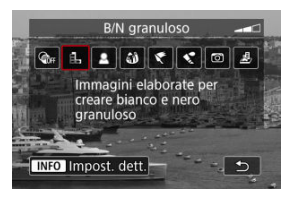

- Ruotare la ghiera <  $\zeta^{\text{max}}$ > per selezionare un effetto filtro [\(](#page-261-0) $\zeta$ ).
- Le immagini vengono mostrate con l'effetto filtro applicato.

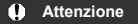

- Alcune voci nella scheda AF non sono disponibili quando [**Effetto fish-eye**] o [**Effetto miniatura**] è selezionato.
- 3. **Regolare l'effetto del filtro.**

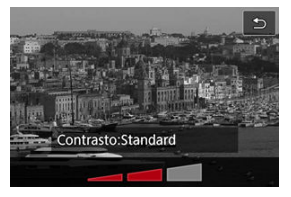

- $\bullet$  Premere il pulsante < INFO >.
- Ruotare la ghiera <  $s \stackrel{\text{def}}{\sim} s$  > per regolare l'effetto filtro ( $\alpha$ [\)](#page-261-0).

## 4. **Scattare la foto.**

Le immagini acquisite hanno l'effetto filtro applicato.

# **Nota** Per la registrazione di filmati sono disponibili diversi effetti di filtri creativi [\(](#page-367-0) $\circ$ ).

### <span id="page-261-0"></span>● 鼠 B/N granuloso

L'immagine viene visualizzata in un bianco e nero sgranato. Regolando il contrasto, è possibile modificare l'effetto bianco e nero.

### **Effetto flou**

L'immagine assume un aspetto soft. Regolando la sfocatura, è possibile modificare il grado di sfumatura.

### **Effetto fish-eye**

Dà alla foto un effetto come quello prodotto da un obiettivo ultragrandangolare. L'immagine assume un aspetto distorto "a barile".

In base al livello di effetto del filtro, l'area ritagliata lungo i bordi dell'immagine varia. Inoltre, poiché questo effetto filtro ingrandisce il centro dell'immagine, la risoluzione apparente al centro potrebbe ridursi in base al numero di pixel registrati. Impostare l'effetto del filtro verificando al contempo l'immagine risultante.

### [AF: Area AF] è impostato su [1 punto AF].

### **Effetto Art marcato**

Conferisce alla foto le sembianze di un dipinto a olio e aggiunge profondità al soggetto facendolo apparire più tridimensionale. Regolando l'effetto è possibile modificare il contrasto e la saturazione. Tenere presente che il cielo, una parete bianca e soggetti simili potrebbero non essere resi con una gradazione omogenea e apparire irregolari o con disturbi evidenti.

### **• C** Effetto Acquarello

Conferisce alla foto l'aspetto di un acquarello con colori tenui. Regolando l'effetto è possibile modificare la densità del colore. Tenere presente che gli scatti notturni o scuri potrebbero non essere rese con una gradazione omogenea e apparire irregolari o con disturbi evidenti.

### **Effetto foto giocattolo**

Modifica i colori a quelli tipici delle fotocamere giocattolo e scurisce i quattro angoli dell'immagine. È possibile utilizzare le opzioni di tonalità colore per modificare la dominante di colore.

### ● *昼* Effetto miniatura

Crea un effetto diorama.

Scattando con l'impostazione predefinita il centro viene mantenuto nitido. Per spostare l'area con aspetto nitido (la cornice della scena), vedere [Regolazione](#page-127-0) [dell'effetto miniatura](#page-127-0).

[AF: Area AF] è impostato su [1 punto AF]. Si consiglia di scattare con il punto AF e la cornice della scena allineati.

#### $\bullet$ **Attenzione**

- Con l'opzione [**B/N granuloso**], l'anteprima sgranata sarà leggermente diversa dall'aspetto degli scatti.
- Con le opzioni [**Effetto flou**] o [**Effetto miniatura**], l'anteprima dell'effetto sfocato potrebbe essere leggermente diversa dall'aspetto degli scatti.
- Non viene visualizzato alcun istogramma.
- Non è possibile passare alla visualizzazione ingrandita.
- [Correzione dell'illuminazione periferica](#page-264-0) ΓZΙ.
- **K** [Correzione distorsione](#page-265-0)
- 図 [Correzione del focus breathing](#page-266-0)
- ſZ. [Ottimizzatore obiettivo digitale](#page-267-0)
- [Correzione aberrazione cromatica](#page-268-0)
- **E** [Correzione diffrazione](#page-269-0)

Le caratteristiche ottiche dell'obiettivo possono causare problemi quali la vignettatura, la distorsione dell'immagine e altri problemi. La fotocamera è in grado di compensare questi fenomeni utilizzando [ **correz. aberraz. obiettivo**].

☆

1. **Selezionare [ : Correz. aberraz. obiettivo].**

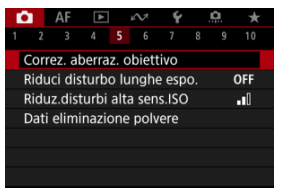

2. **Selezionare un'opzione.**

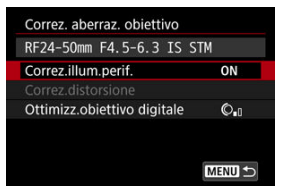

<span id="page-264-0"></span>3. **Selezionare un'impostazione.**

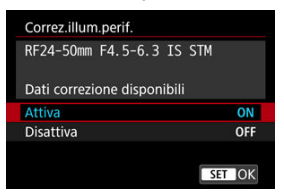

- Verificare che siano visualizzati il nome dell'obiettivo montato e [**Dati correzione disponibili**].
- Se viene visualizzato [Dati correzione non disponibili] o [ **N** ], vedere [Ottimizzatore obiettivo digitale.](#page-267-0)

## **Correzione dell'illuminazione periferica**

La vignettatura (angoli dell'immagine scuri) può essere corretta.

#### **Attenzione** T

- A seconda delle condizioni di scatto, possono comparire disturbi sui bordi dell'immagine.
- Maggiore è la sensibilità ISO, più basso sarà il valore di correzione.

#### П **Nota**

Il valore di correzione applicato sarà leggermente inferiore rispetto al valore di correzione massimo che è possibile applicare con Digital Photo Professional (software EOS).

<span id="page-265-0"></span>La distorsione (deformazione dell'immagine) può essere corretta.

#### $\mathbf{C}$ **Attenzione**

- Se si specifica la correzione della distorsione, l'angolo di campo può essere leggermente modificato, producendo immagini lievemente ritagliate e un po' meno nitide.
- La quantità di immagini ritagliate può variare tra le foto e i filmati.

### **Nota**

Gli obiettivi RF o RF-S supportano la correzione della distorsione durante la registrazione di filmati.

<span id="page-266-0"></span>È possibile ridurre le fluttuazioni dovute alle variazioni della posizione focale durante la registrazione di filmati.

Questa funzione può essere configurata quando [**Correz.distorsione**] è impostato su [**Attiva**],.

#### $\mathbf{0}$ **Attenzione**

- [**Correz. variazione fuoco**] non è visualizzato durante lo scatto di foto.
- L'applicazione della correzione del focus breathing riduce l'angolo di campo. Il livello di riduzione dipende dalle condizioni di scatto.
- Testare la correzione del focus breathing prima dell'uso, perché l'elaborazione dell'immagine può influire su risoluzione apparente e disturbi dell'immagine.
- La correzione ottimale si applica in base alla posizione del selettore dell'intervallo distanza di messa a fuoco sull'obiettivo. (La correzione viene applicata anche in modalità MF.) La correzione del focus breathing non viene applicata alla differenza tra l'effettiva distanza di messa a fuoco e l'intervallo del selettore.
- È possibile registrare filmati con variazioni improvvise dell'angolo di campo se si muove il selettore dell'intervallo distanza di messa a fuoco durante la registrazione.
- Si possono verificare artefatti di correzione, a seconda dell'obiettivo e delle condizioni di scatto.
- Per informazioni dettagliate sugli obiettivi compatibili con questa funzione, visitare il sito Web Canon (2[\)](#page-12-0).

<span id="page-267-0"></span>È possibile correggere varie aberrazioni derivanti dalle caratteristiche ottiche dell'obiettivo, insieme alla diffrazione e alla perdita di risoluzione indotta dal filtro passa-basso.

Se viene visualizzato [**Dati correzione non disponibili**] o [ ] da [**Ottimizz.obiettivo digitale**], è possibile utilizzare EOS Utility per aggiungere i dati di correzione dell'obiettivo alla fotocamera. Per ulteriori informazioni, vedere il Manuale di istruzioni di EOS Utility.

#### Œ **Attenzione**

- L'elaborazione dell'immagine dopo lo scatto richiede più tempo quando è impostato [**Alto**] (il che fa sì che la spia di accesso si illumini più a lungo).
- La velocità di scatto massima è più bassa quando è impostato [**Alto**]. Anche la registrazione delle immagini sulla scheda richiede più tempo.
- In base alle condizioni di scatto, gli effetti della correzione potrebbero intensificare i disturbi. È anche possibile far risaltare i bordi dell'immagine. Regolare la nitidezza dello stile foto o impostare [**Ottimizz.obiettivo digitale**] su [**Disattiva**] come necessario prima di scattare.
- Maggiore è la sensibilità ISO, più basso sarà il valore di correzione.
- [**Ottimizz.obiettivo digitale**] non compare per la registrazione di filmati. (Non è possibile correggere la diffrazione.)
- L'effetto dell'ottimizzatore obiettivo digitale non può essere controllato sullo schermo durante lo scatto.

#### $\Box$ **Nota**

Con [**Ottimizz.obiettivo digitale**] impostato su [**Standard**] o [**Alto**], [**Correz.aberr.cromat.**] e [**Correzione diffrazione**] non vengono visualizzati, ma sono entrambi impostati su [**Attiva**] per lo scatto.

## <span id="page-268-0"></span>**Correzione aberrazione cromatica**

L'aberrazione cromatica (frangia cromatica attorno ai soggetti) può essere corretta.

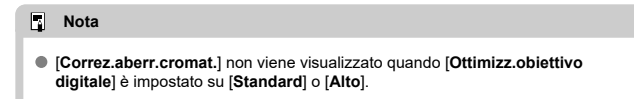

<span id="page-269-0"></span>La diffrazione (perdita di nitidezza causata dall'apertura) può essere corretta.

#### **Attenzione** m

- In base alle condizioni di scatto, gli effetti della correzione potrebbero intensificare i disturbi.
- Maggiore è la sensibilità ISO, più basso sarà il valore di correzione.
- [**Correzione diffrazione**] non compare per la registrazione di filmati. (Non è possibile correggere la diffrazione.)
- L'effetto della correzione della diffrazione non può essere controllato sullo schermo durante lo scatto.

 $\Box$ **Nota**

- La "correzione della diffrazione" corregge la risoluzione compromessa non solo dalla diffrazione, ma anche dal filtro passa-basso e da altri fattori. Pertanto, la correzione è efficace anche per le esposizioni con la massima apertura del diaframma.
- [**Correzione diffrazione**] non viene visualizzato quando [**Ottimizz.obiettivo digitale**] è impostato su [**Standard**] o [**Alto**].

#### T **Attenzione**

#### **Precauzioni generali per la correzione dell'aberrazione dell'obiettivo**

- La correzione dell'aberrazione dell'obiettivo non può essere applicata alle immagini JPEG/HEIF esistenti.
- Quando si utilizza un obiettivo non Canon, si consiglia di impostare le correzioni su [**Disattiva**], anche se è indicato [**Dati correzione disponibili**].
- Se la parte periferica dell'immagine viene ingrandita, è possibile che vengano visualizzate parti dell'immagine che non verranno registrate.
- Il valore della correzione (ad eccezione della correzione della diffrazione) è inferiore per gli obiettivi che non forniscono dati sulla distanza.

### **Nota**

### **Note generali per la correzione dell'aberrazione dell'obiettivo**

- Gli effetti della correzione dell'aberrazione dell'obiettivo variano a seconda dell'obiettivo utilizzato e delle condizioni di scatto. Inoltre, l'effetto potrebbe essere difficile da scorgere in base all'obiettivo utilizzato, le condizioni di scatto, ecc.
- Se risulta difficile identificare la correzione, si consiglia ingrandire e verificare l'immagine dopo lo scatto.
- Le correzioni sono applicate anche quando è montato un moltiplicatore di focale o un Life-size Converter.
- Se i dati di correzione per l'obiettivo montato non sono stati registrati nella fotocamera, il risultato sarà identico a quello che si otterrebbe impostando la correzione su [**Disattiva**] (tranne che per la correzione della diffrazione).
- Se necessario, vedere il Manuale di istruzioni di EOS Utility.

È possibile ridurre il disturbo quali puntini luminosi o banding che tende a verificarsi in caso di esposizioni lunghe con velocità dell'otturatore di un secondo o minori.

1. **Selezionare [ : Riduci disturbo lunghe espo.].**

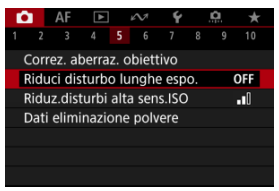

## 2. **Impostare un'opzione di riduzione.**

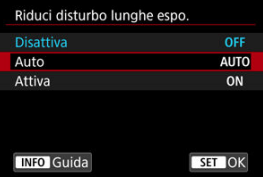

### **Auto**

Per esposizioni dell'immagine di 1 secondo o più lunghe, la riduzione del disturbo viene eseguita automaticamente se viene rilevato un disturbo tipico delle esposizioni lunghe. L'impostazione è adatta per la maggior parte dei casi.

### **Attiva**

La riduzione del disturbo viene eseguita per tutte le esposizioni dell'immagine di 1 secondo o più lunghe. L'impostazione [**Attiva**] può ridurre i disturbi non rilevabili con l'impostazione [**Auto**].

#### $\bullet$ **Attenzione**

- Con l'impostazione di [**Auto**] o [**Attiva**], la riduzione del disturbo dopo lo scatto può richiedere lo stesso tempo dell'esposizione dello scatto.
- Le immagini possono apparire più sgranate con l'impostazione [**Attiva**] che con l'impostazione [**Disattiva**] o [**Auto**].
- Viene visualizzato [**BUSY**] quando il rumore è ridotto e lo schermata di ripresa non viene visualizzata fino al termine dell'elaborazione, quando sarà possibile scattare di nuovo.

È possibile ridurre il disturbo dell'immagine generato. Questa funzione è particolarmente efficace quando si scatta a sensibilità ISO alte. Negli scatti a sensibilità ISO ridotte, il disturbo nelle aree più scure (zone d'ombra) può essere ulteriormente ridotto.

1. **Selezionare [ : Riduz.disturbi alta sens.ISO].**

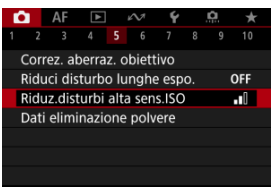

## 2. **Impostare un livello.**

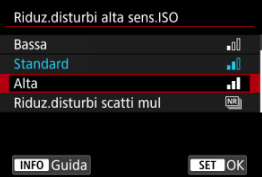

#### **Bassa, Standard, Alta**

La fotocamera applica il valore di riduzione del disturbo corrispondente al livello specificato.

### **Riduz.disturbi scatti mul**

Applica la riduzione del disturbo con una qualità dell'immagine maggiore rispetto all'impostazione [**Alta**]. Per ogni foto vengono eseguiti quattro scatti consecutivi, che vengono quindi automaticamente allineati e uniti in una singola immagine JPEG. [**Riduz.disturbi scatti mul**] non è disponibile se la qualità dell'immagine è impostata su RAW o RAW+JPEG.

#### $\bullet$ **Attenzione**

### **Precauzioni relative alla riduzione dei disturbi durante gli scatti multipli**

- $\bullet$  Se le immagini differiscono notevolmente a causa delle vibrazioni della fotocamera. l'effetto di riduzione del disturbo potrebbe ridursi.
- Durante gli scatti a mano libera, fare attenzione alle vibrazioni della fotocamera. Si consiglia di utilizzare un treppiede.
- Se si fotografa un soggetto in movimento, possono prodursi immagini fantasma.
- L'allineamento automatico delle immagini potrebbe non funzionare correttamente se si fotografano motivi ripetitivi (reticoli, strisce, ecc.) o immagini piatte monotonali.
- Se la luminosità del soggetto cambia mentre vengono eseguiti i quattro scatti consecutivi, è possibile che l'esposizione all'interno dell'immagine risulti irregolare.
- Dopo lo scatto, la registrazione delle immagini sulla scheda richiede del tempo dopo la riduzione del disturbo e l'unione delle immagini. "**BUSY**" è visualizzato quando le immagini vengono elaborate, e non è possibile effettuare lo scatto fino al termine del processo.
- [**Riduz.disturbi scatti mul**] non è disponibile quando sono attivate le seguenti funzioni: esposizioni in posa B, AEB o bracketing WB, RAW o RAW+JPEG, riduzione del disturbo dovuto alle lunghe esposizioni, esposizioni multiple, modalità HDR o impostazioni HDR PQ, bracketing della messa a fuoco, scatto con filtri creativi o scatto continuo RAW.
- La fotografia con flash non è disponibile. Lo scatto luce AF ausiliaria dello Speedlite può attivarsi a seconda dell'impostazione [AF: Scatto luce AF **ausiliaria**].
- [**Riduz.disturbi scatti mul**] non è disponibile (non è visualizzato) quando si registrano i filmati.
- La fotocamera passa automaticamente a [**Standard**] quando è impostata la qualità dell'immagine RAW o RAW+JPEG.
- La fotocamera passa automaticamente a [**Standard**] se si porta l'interruttore di accensione su  $\leq$  OFF >, si sostituisce la batteria o la scheda, o si passa alla modalità <**B**> o alla registrazione di filmati.

#### <span id="page-275-0"></span>ΓZΙ. Preparazione

### **K**i [Aggiunta dei dati di eliminazione della polvere](#page-278-0)

I dati di eliminazione della polvere utilizzati per cancellare i punti di polvere possono essere applicati alle immagini nel caso in cui la pulizia del sensore lasci polvere su di esso. I dati di eliminazione della polvere vengono utilizzati dal software Digital Photo Professional (software EOS) per eliminare i punti di polvere automaticamente.

## **Preparazione**

- Utilizzare un obiettivo RF o EF.
- Procurarsi un oggetto bianco, ad esempio un foglio di carta bianca.
- Impostare la distanza focale dell'obiettivo su 50 mm o un valore più alto.
- Impostare la modalità di messa a fuoco su MF  $(\circled{2})$  $(\circled{2})$  e mettere a fuoco manualmente su infinito (∞). Se l'obiettivo non dispone della scala delle distanze, ruotare la fotocamera in modo da rivolgerla verso di sé e ruotare a fondo in senso orario la ghiera di messa a fuoco dell'obiettivo.
	- 1. **Selezionare [ : Dati eliminazione polvere].**

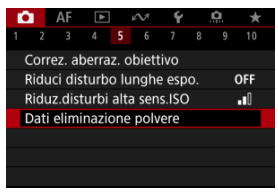

## 2. **Selezionare [OK].**

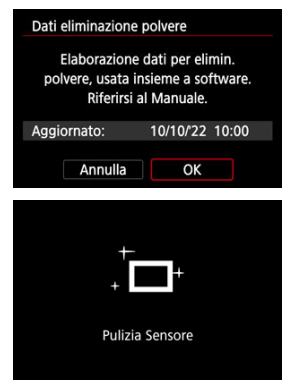

Al termine dell'autopulizia automatica del sensore, viene visualizzato un messaggio. Benché durante la pulizia si avverta un rumore meccanico simile allo scatto dell'otturatore, non è stata scattata alcuna foto.

3. **Fotografare un oggetto bianco.**

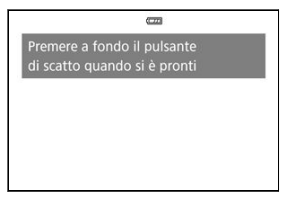

- Fotografare un oggetto bianco (come un foglio di carta bianca nuovo) che riempia lo schermo, a una distanza di 20-30 cm.
- L'immagine non viene salvata e pertanto è possibile ottenere i dati anche se non è presente alcuna scheda nella fotocamera.

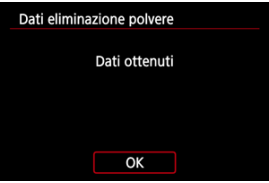

- Dopo aver scattato la foto, la fotocamera inizierà a raccogliere i dati di eliminazione della polvere. Una volta ottenuti i dati eliminazione polvere, viene visualizzato un messaggio.
- Se non è possibile ottenere i dati richiesti, viene visualizzato un messaggio di errore. Dopo aver esaminato le informazioni in [Preparazione](#page-275-0), selezionare [**OK**], quindi scattare di nuovo.

## <span id="page-278-0"></span>**Aggiunta dei dati di eliminazione della polvere**

La fotocamera applicherà i dati eliminazione polvere ottenuti a tutti gli scatti successivi. Si consiglia di acquisire i dati eliminazione polvere immediatamente prima dello scatto. Per informazioni dettagliate sull'uso di Digital Photo Professional (software EOS) per eliminare automaticamente i punti di polvere, vedere il Manuale di istruzioni di Digital Photo Professional.

Le dimensioni del file non sono sostanzialmente influenzate dai dati di eliminazione della polvere applicati alle immagini.

#### O **Attenzione**

- Quando si utilizzano obiettivi RF-S/EF-S o quando [**ndidioral Ritaglio/rapporto dimens.**] è impostato su [**1,6x (ritaglio)**] non è possibile ottenere i dati di eliminazione della polvere.
- I dati di eliminazione della polvere non vengono aggiunti alle immagini quando [**Correz.distorsione**] è impostato su [**Attiva**].
- Se sull'oggetto sono presenti schemi o disegni, il sensore può rilevarli come dati di polvere e ciò potrebbe influire negativamente sulla precisione di eliminazione della polvere mediante Digital Photo Professional (software EOS).
- [Combinazione di esposizioni multiple in un'immagine JPEG registrata sulla scheda](#page-284-0) 層
- [Verifica ed eliminazione di esposizioni multiple durante lo scatto](#page-286-0)

Quando si scattano esposizioni multiple (2-9), è possibile vedere in che modo le immagini verranno unite in un'immagine singola.

1. **Selezionare [ : Esposiz. multipla].**

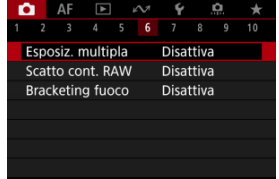

2. **Impostare [Esposiz. multipla].**

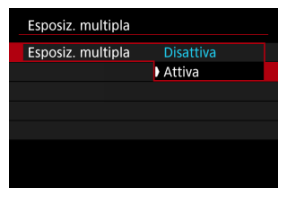

Selezionare [**Attiva**].

3. **Impostare [Contr.esp.multi.].**

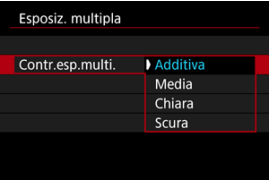

Selezionare un'opzione di unione, quindi premere il pulsante  $\langle \langle \hat{\mathbb{R}} \rangle \rangle$ .

### **Additiva**

L'esposizione di ogni singola immagine catturata viene sommata. In base al [**N. di esposizioni**], impostare la compensazione dell'esposizione negativa. Seguire queste linee guida di base per impostare il valore di compensazione dell'esposizione.

### **Linee guida per l'impostazione della compensazione dell'esposizione per numero di esposizioni**

Due esposizioni: -1 stop, tre esposizioni: -1,5 stop, quattro esposizioni: –2 stop

### **Media**

In base al [**N. di esposizioni**], la compensazione dell'esposizione negativa viene impostata automaticamente mentre si scattano le immagini con esposizioni multiple. Se si scattano esposizioni multiple della stessa scena. l'esposizione dello sfondo del soggetto viene automaticamente controllata in modo da ottenere un'esposizione standard.

### **Chiara/Scura**

La luminosità (o l'oscurità) dell'immagine di base e delle immagini aggiunte viene confrontata nella stessa posizione e le parti luminose (o scure) vengono mantenute. A seconda della luminosità relativa (o dell'oscurità) delle immagini, è possibile che si mescolino alcuni colori sovrapposti.

4. **Impostare [N. di esposizioni].**

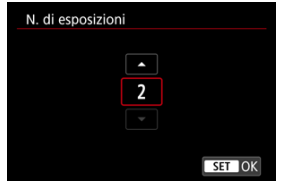

- Selezionare il numero di esposizioni, quindi premere il pulsante <  $\langle \hat{P}_k \rangle$ >.
- 5. **Impostare [Continua esp.mul.].**

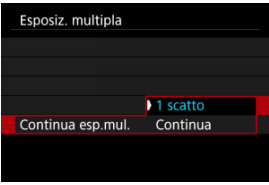

- Selezionare un'opzione, quindi premere il pulsante <  $\left(\frac{2}{50}\right)$  >.
- Con [**1 scatto**], lo scatto con esposizione multipla viene annullato automaticamente al termine degli scatti.
- Con [**Continua**], lo scatto con esposizione multipla rimane attivo finché al passo 2 non si imposta [**Disattiva**].

6. **Scattare la prima esposizione.**

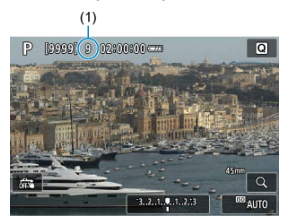

- Viene visualizzata l'immagine acquisita.
- $\bullet$  L'icona [ $\Box$ ] lampeggia.
- Il numero di esposizioni rimanenti è indicato sullo schermo (1) come riferimento.
- $\bullet$  Premendo il pulsante <  $\rightarrow$  > è possibile visualizzare l'immagine acquisita  $(**c**)$  $(**c**)$ .

## 7. **Scattare l'esposizione successiva.**

- Le immagini acquisite finora vengono visualizzate unite. Per visualizzare le immagini singolarmente, premere il pulsante < INFO > ripetutamente.
- Lo scatto con esposizione multipla termina quando si finisce di scattare il numero di esposizioni impostato.

#### $\Box$ **Nota**

Tra le informazioni di scatto, l'immagine a esposizione multipla contiene informazioni acquisite per l'ultimo scatto.

#### $\bullet$ **Attenzione**

- Nelle esposizioni multiple si potrebbero notare disturbi nelle immagini, colori irregolari o banding a seconda del soggetto e delle condizioni di scatto.
- Quando si utilizzano le esposizioni multiple, maggiore è il numero di esposizioni, più evidenti risulteranno disturbi, colori irregolari e strisce.
- Lo scatto con esposizione multipla viene annullato se si posizionare l'interruttore di accensione su  $\leq$  OFF > o si cambiano la batteria o la scheda.
- Lo scatto con esposizione multipla termina se si passa a una modalità della zona base o alla modalità <  $\left( \frac{1}{2} \right)$  >, <  $\left( \frac{1}{2} \right)$  > o <  $\leftarrow$   $\leftarrow$  >.
- Se si collega la fotocamera a un computer, non è possibile eseguire lo scatto con esposizione multipla. Se si collega la fotocamera a un computer mentre è in corso la ripresa di fotografie, lo scatto con esposizione multipla termina.

<span id="page-284-0"></span>È possibile selezionare un'immagine JPEG registrata sulla scheda come prima esposizione singola. L'immagine JPEG selezionata non viene in alcun modo modificata.

> Esposiz, multipla Esposiz. multipla Attiva Contr.esp.multi. Additiva N. di esposizioni Continua esp.mul. 1 scatto Selez. immag. per espos. mult. Desel. imm. **MENU S**

1. **Selezionare [Selez. immag. per espos. mult.].**

- 2. **Selezionare la prima immagine.**
	- Ruotare la ghiera <  $\frac{1}{2}$  > per selezionare la prima immagine, quindi premere il pulsante  $\langle \langle \langle \langle \rangle \rangle \rangle$ .
	- Selezionare [**OK**].
	- Il numero del file dell'immagine selezionata viene indicato nella parte inferiore dello schermo.

## 3. **Scattare la foto.**

Quando si seleziona la prima immagine, il numero di esposizioni rimanenti specificato con [**N. di esposizioni**] si riduce di 1.

#### $\mathbf{0}$ **Attenzione**

Non è possibile selezionare le seguenti immagini.

- Immagini RAW o HEIF
- Immagini JPEG estratte da immagini acquisite in modalità di scatto continuo  $RAW(5)$  $RAW(5)$  $RAW(5)$
- $\cdot$  Immagini JPEG nelle dimensioni  $M / SI / SI$
- Immagini con [ $\bigcirc$ : **C**Ritaglio/rapporto dimens.] impostato su un'opzione diversa da [**Pieno formato**] o [**1,6x (ritaglio)**]
- Immagini di altre fotocamere
- È possibile che vengano visualizzate immagini che non possono essere unite.

#### 同 **Nota**

- È anche possibile selezionare un'immagine JPEG utilizzata per lo scatto con esposizione multipla.
- Selezionare [**Desel. imm.**] per annullare la selezione dell'immagine.
- Lo spazio colore impostato per la prima immagine viene applicato anche alle immagini successive.

## <span id="page-286-0"></span>**Verifica ed eliminazione di esposizioni multiple durante lo scatto**

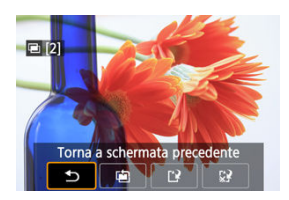

Prima di terminare di scattare il numero di esposizioni specificato, è possibile premere il pulsante  $\leq \blacktriangleright$  > per visualizzare l'immagine a esposizione multipla finora registrata, controllare l'esposizione e vedere come verranno unite le immagini.

Se si preme il pulsante <  $\overline{m}$  >, vengono visualizzate le operazioni eseguibili durante lo scatto con esposizione multipla.

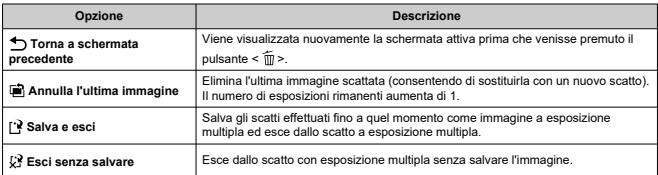

#### Œ **Attenzione**

Durante lo scatto con esposizione multipla, è possibile riprodurre solo le immagini a esposizione multipla.

## **Domande frequenti**

### **Esistono limitazioni sulla qualità delle immagini?**

Le esposizioni multiple vengono acquisite come immagini JPEG [1. Anche se [ $\Box$ : Qualità imm.] è impostato su Solo RAW, queste immagini vengono acquisite come immagini JPEG [1.

### **È possibile combinare immagini registrate sulla scheda?**

Con [**Selez. immag. per espos. mult.**], è possibile selezionare la prima esposizione singola dalle immagini registrate sulla scheda  $(\sqrt{\alpha})$  $(\sqrt{\alpha})$ . Tenere presente che non è possibile combinare più immagini già registrate sulla scheda.

**L'impostazione di spegnimento automatico si attiva durante lo scatto con esposizione multipla?**

Durante lo scatto con esposizione multipla, lo spegnimento automatico non viene applicato. Prima di iniziare lo scatto con esposizione multipla, lo spegnimento automatico viene attivato all'ora impostata nell'opzione [**Off automatico**] di

[ $\blacklozenge$ : Risparmio bat.], che annullerà lo scatto con esposizione multipla.
Consente lo scatto continuo rapido di immagini RAW. Utile per scegliere lo scatto migliore, eseguito nel momento giusto, tra le immagini acquisite. Gli scatti vengono acquisiti in un singolo file (rullino) con più immagini.

È possibile estrarre le immagini dal rullino per salvarle separatamente  $(\alpha)$  $(\alpha)$ ).

1. **Selezionare [ : Scatto cont. RAW].**

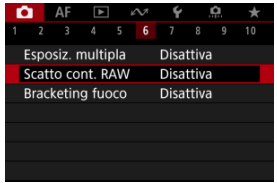

# 2. **Impostare [Scatto cont. RAW].**

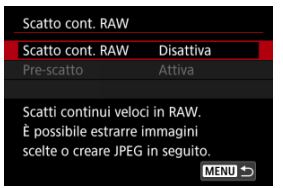

3. **Selezionare [Attiva].**

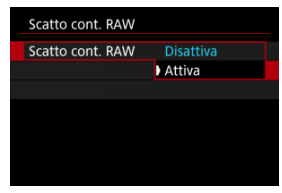

Dopo aver selezionato [**Attiva**], quando si scatta viene visualizzato  $\sqrt{2}$ .

4. **Selezionare [Pre-scatto].**

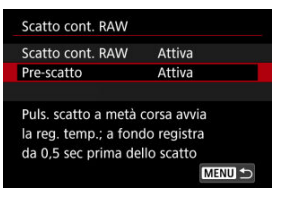

# 5. **Impostare un'opzione.**

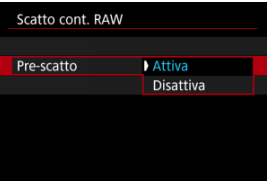

- [**Attiva**]: Lo scatto inizia poco prima (fino a circa 0,5 secondi prima) di premere completamente il pulsante di scatto, dopo averlo momentaneamente premuto a metà. [  $\sqrt{\alpha}$  viene visualizzato quando si scatta.
- [**Disattiva**]: Lo scatto inizia quando si premere completamente il pulsante di scatto. [  $\left[\tilde{C}_{0F}^{*}\right]$  viene visualizzato quando si scatta.

## 6. **Scattare.**

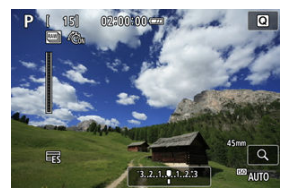

- L'indicatore visualizzato sullo schermo mostra lo stato della memoria buffer. Il colore varia in base allo stato. L'indicatore è verde durante lo scatto, rosso se la registrazione non è possibile perché la memoria buffer è piena, bianco in tutte le altre situazioni.
- Se si preme completamente il pulsante di scatto viene eseguito lo scatto continuo finché la memoria buffer non è piena o non si rilascia il pulsante.

#### $\mathbf{0}$ **Attenzione**

- Utilizzare schede con 4 GB o più di spazio libero.
- Le immagini potrebbero non essere acquisite correttamente se la batteria si scarica durante l'elaborazione delle immagini mentre si riprende in modalità di scatto continuo RAW con una scheda a scrittura lenta e una batteria quasi scarica.
- Il display è in pausa anche se si preme il pulsante di scatto a metà.
- Le vibrazioni della fotocamera o il movimento del soggetto possono causare la distorsione dell'immagine.
- Viene utilizzato ISO auto quando si scatta in modalità <**P**>, <**Tv**> o <**Av**>.
- Non sono disponibili velocità otturatore inferiori a 1/30 di secondo in modalità <**Fv**>, <**Tv**> o <**M**>.
- La fotocamera scatta con 24 megapixel (6000×4000).
- Le immagini vengono acquisite usando l'otturatore elettronico. Prima di scattare è consigliabile esaminare "Modalità dell'otturatore" [\(](#page-304-0)2).
- Per visualizzare le immagini di rullini su un computer, estrarle o utilizzare il software Digital Photo Professional (software EOS).
- Se si collega la fotocamera a un computer e si utilizza EOS Utility (software EOS), impostare [ $\bigcirc$ : Scatto cont. RAW] su [Disattiva]. L'impostazione su opzioni diverse da [**Attiva**] impedisce alla fotocamera di comunicare con il computer.
- La velocità di scatto massima potrebbe essere inferiore in condizioni di scarsa luminosità.
- Nella modalità di scatto continuo RAW, il valore di apertura cambia se si esegue lo zoom mentre si premere il pulsante di scatto a metà o completamente con obiettivi zoom che hanno un'apertura massima variabile. Per mantenere la stessa esposizione in modalità <**M**>, è consigliabile scattare con ISO auto.
- Nella modalità di scatto continuo RAW, anche con obiettivi zoom che non hanno un'apertura massima variabile, l'esposizione può cambiare se si esegue lo zoom mentre si preme il pulsante di scatto a metà o completamente. Per ulteriori informazioni, visitare il sito Web Canon  $(\sqrt{2})$  $(\sqrt{2})$ .
- Ci potrebbe essere un ritardo prima che lo scatto continuo in modalità di scatto continuo RAW sia possibile, a seconda delle condizioni di scatto, del tipo di scheda di memoria e del numero di scatti eseguiti in successione. La scrittura viene eseguita più rapidamente sulle schede con una velocità di scrittura maggiore.

## **Nota**

- Le immagini RAW acquisite vengono salvate in un singolo file (rullino). Questi file hanno l'estensione CR3.
- Le impostazioni Stile Foto, bilanciamento del bianco e Auto Lighting Optimizer (Ottimizzazione automatica della luce) configurate per il primo scatto vengono applicate anche agli scatti successivi.
- La fotocamera non emette alcun bip quando si scatta.
- **[O: Scatto cont. RAW**] ritorna a [Disattiva] quando l'interruttore di accensione viene portato su  $\leq$   $\cap$  FF  $\geq$ .

Il bracketing della messa a fuoco consente lo scatto continuo con la distanza focale cambiata automaticamente dopo ogni scatto. Da queste immagini è possibile creare una singola immagine messa a fuoco su una profondità di campo elevata. È anche possibile eseguire la composizione utilizzando un'applicazione che supporta la composizione di profondità, ad esempio Digital Photo Professional (software EOS).

1. **Selezionare [ : Bracketing fuoco].**

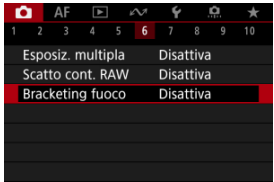

2. **Impostare [Bracketing fuoco].**

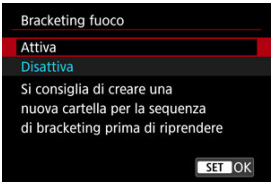

Selezionare [**Attiva**].

3. **Impostare [Numero di scatti].**

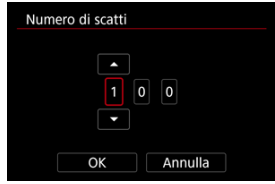

- Specificare il numero di immagini acquisite per scatto.
- Può essere impostato in un intervallo compreso tra [**2**] e [**999**].
- 4. **Impostare [Incremento fuoco].**

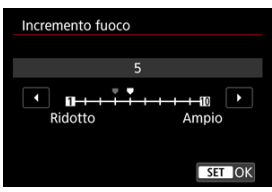

Specificare quanto spostare la messa a fuoco. Questa quantità viene regolata automaticamente in base al valore di apertura al momento dello scatto.

I valori di apertura più ampi aumentano lo spostamento della messa a fuoco e fanno in modo che il bracketing della messa a fuoco copra un intervallo più ampio con lo stesso incremento della messa a fuoco e lo stesso numero di scatti.

Una volta completate le impostazioni, premere il pulsante  $\langle \hat{x} \rangle$ >.

5. **Impostare [Esposiz. uniforme].**

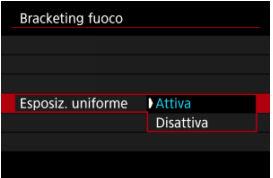

- Selezionando [**Attiva**] è possibile sopprimere le variazioni della luminosità dell'immagine durante il bracketing della messa a fuoco compensando le differenze tra il valore di apertura visualizzato e quello effettivo (numero f-effettivo) che cambia in base alla posizione focale.
- Selezionare [**Disattiva**] se si preferisce non compensare le variazioni della luminosità dell'immagine durante il bracketing della messa a fuoco. Utilizzare questa opzione per scopi diversi dalla composizione di profondità delle immagini acquisite in Digital Photo Professional [\(](#page-36-0)

## 6. **Impostare [Compos.profondità].**

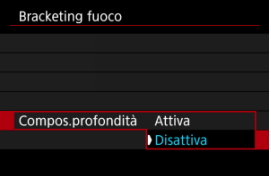

- Selezionare [**Attiva**] per la composizione di profondità sulla fotocamera. Vengono salvate sia le immagini sorgente sia le immagini di cui è stata eseguita la composizione di profondità.
- Selezionare [**Disattiva**] se si preferisce non eseguire la composizione di profondità sulla fotocamera. Vengono salvate solo le immagini acquisite.

7. **Impostare [Ritaglia comp.prof.].**

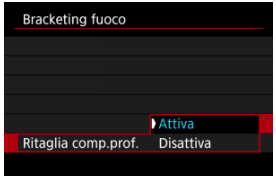

- Selezionare [**Attiva**] per il ritaglio prima della composizione, per preparare le immagini che non hanno un angolo di campo sufficiente per l'allineamento della composizione ritagliandole allo scopo di correggerne l'angolo di campo.
- Selezionare [**Disattiva**] se si preferisce non ritagliare le immagini.

# 8. **Scattare.**

- **Per salvare gli scatti in una nuova cartella, toccare [** ] e selezionare [**OK**].
- Mettere a fuoco all'estremità più vicina dell'intervallo focale preferito, quindi premere completamente il pulsante di scatto.
- Una volta iniziato lo scatto, rilasciare il pulsante di scatto.
- La fotocamera scatta continuamente, spostando la posizione focale all'infinito.
- Gli scatti terminano una volta raggiunto il numero di immagini specificato o all'estremità più lontana dell'intervallo focale.
- Per annullare lo scatto, premere nuovamente il pulsante di scatto.

#### $\mathbf{0}$ **Attenzione**

- Il bracketing della messa a fuoco è destinato allo scatto di foto su un treppiede.
- Si consiglia di scattare con un angolo di campo più ampio. Dopo la composizione di profondità, è possibile ritagliare l'immagine se necessario.
- Per informazioni dettagliate sugli obiettivi compatibili con questa funzione, visitare il sito Web Canon  $(\sqrt{2})$  $(\sqrt{2})$ .
- Le impostazioni di [**Incremento fuoco**] adatte variano in base al soggetto. Un'impostazione di [**Incremento fuoco**] non adatta può causare irregolarità nelle immagini composte, oppure lo scatto potrebbe richiedere più tempo perché vengono effettuati più scatti. Fare alcuni scatti di prova per decidere un'impostazione di [**Incremento fuoco**] adatta.
- La fotografia con flash non è disponibile.
- Le riprese sotto luce con sfarfallio possono causare immagini irregolari. In questo caso, abbassando la velocità dell'otturatore si potrebbero ottenere risultati migliori.
- Il bracketing della messa a fuoco non è disponibile quando sulla fotocamera è impostata la modalità di messa a fuoco manuale  $\sqrt{\omega}$ ).
- Annullare gli scatti in corso potrebbe causare problemi di esposizione nell'ultima immagine. Evitare di utilizzare l'ultima immagine quando si combinano le immagini in Digital Photo Professional.
- La velocità dell'otturatore massima con il bracketing della messa a fuoco è di 1/8000 sec.
- La composizione di profondità viene annullata se si apre il coperchio del vano scheda/batteria, oppure se la carica residua della batteria è troppo bassa. Dopo l'annullamento, le immagini composte non vengono salvate.
- La composizione di profondità può non riuscire in caso di immagini con motivi (ad esempio reticoli o strisce) oppure immagini piatte e uniformi.
- Quando si eseguono diversi scatti, iniziare a mettere a fuoco su un punto più vicino, quindi mettere gradualmente a fuoco su un punto più lontano.
- Una distanza troppo grande quando si posta la posizione focale tra uno scatto e l'altro può causare irregolarità nelle immagini in cui è stata eseguita la composizione di profondità, oppure può impedire la composizione.
- La composizione di profondità può essere eseguita con soggetti che non si muovono. Per questo motivo, se si riprendono soggetti in movimento la composizione potrebbe non essere efficace.
- La composizione di profondità di immagini con più soggetti può non riuscire se nelle immagini da comporre i soggetti sono troppo distanti l'uno dall'altro.
- $\bullet$  Per annullare la composizione di profondità in corso, premere il pulsante <  $\mathsf{NFO}$  >. L'annullamento elimina l'immagine composta ma le immagini sorgente vengono conservate.
- Nella composizione di profondità, vengono selezionate immagini ottimali tra gli scatti effettuati e le immagini vengono unite dalla fotocamera. Non tutti gli scatti vengono uniti per creare l'immagine composta.

## **Nota**

- Si consiglia di utilizzare un treppiede, un comando a distanza (venduto separatamente,  $\sqrt{2}$ ) o un telecomando wireless (venduto separatamente,  $\sqrt{2}$ ).
- Per ottenere risultati ottimali, impostare il valore di apertura in un intervallo di f/ 5.6-11 prima dello scatto.
- I dettagli quali la velocità dell'otturatore, il valore di apertura e la sensibilità ISO sono determinati dalle condizioni per il primo scatto.
- [ : **Bracketing fuoco**] ritorna a [**Disattiva**] quando l'interruttore di accensione viene portato su  $\leq$  OFF >.

## **Impostazioni della qualità delle immagini per la composizione di profondità e immagini salvate**

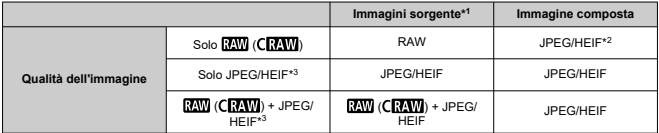

\* 1 Più immagini acquisite

\* 2 La qualità delle immagini composte è **quando è impostato RAW (CRAW**).

\* 3 La qualità dell'immagine *( M/ IM/ S1/ IS1/ S2* non è disponibile. Le impostazioni vengono regolate in modo che l'immagine risultante sia  $\blacksquare$  per  $\blacksquare$  M/ $\blacksquare$ S1. per  $\blacksquare$ M/ $\blacksquare$ S1.

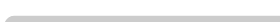

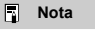

Le immagini composte vengono salvate come immagini JPEG o HEIF. Non vengono prodotte immagini composte RAW.

Con il timer intervallo, è possibile impostare l'intervallo di scatto e il numero di scatti, in modo che la fotocamera esegua scatti singoli ripetutamente in base all'intervallo fino a quando non viene raggiunto il numero di scatti specificato.

1. **Selezionare [ : Timer intervallo].**

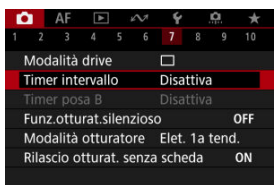

# 2. **Selezionare [Attiva].**

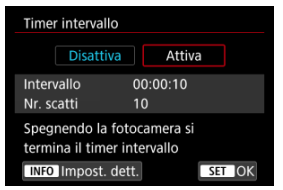

 $\bullet$  Selezionare [**Attiva**], quindi premere il pulsante <  $\mathsf{NFO}$  >.

3. **Impostare l'intervallo di scatto e il numero di scatti.**

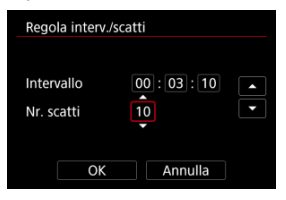

- Selezionare un'opzione da impostare (ore : minuti : secondi/numero di scatti).
- Premere il pulsante <  $(\overline{P})$  > per visualizzare  $[\hat{\Box}]$ .
- Impostare un valore, quindi premere il pulsante <  $\binom{[8]}{k}$  >. (torna a  $[\Box]$ ).
- **Intervallo**

Può essere impostato in un intervallo compreso tra [**00:00:01**] e [**99:59:59**].

**Nr. scatti**

Può essere impostato in un intervallo compreso tra [**01**] e [**99**]. Per mantenere il timer intervallo attivato a tempo indefinito fino a quando non lo si arresta, impostare [**00**].

## 4. **Selezionare [OK].**

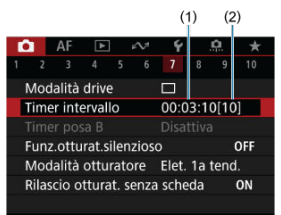

- Le impostazioni del timer intervallo vengono visualizzate nella schermata dei menu.
	- (1) Intervallo
	- (2) Numero di scatti

# 5. **Scattare la foto.**

- Dopo lo scatto della prima foto, gli scatti continuano in base alle impostazioni del timer intervallo.
- $\bullet$  Durante lo scatto con timer intervallo  $\blacksquare$  ampeggia.
- Una volta effettuato il numero di scatti impostato, lo scatto con timer intervallo si arresta e viene annullato automaticamente.

### **Nota**

- Si consiglia di utilizzare un treppiede.
- Si consiglia di effettuare scatti di prova in anticipo.
- Anche durante lo scatto con timer intervallo, è comunque possibile scattare come al solito premendo completamente il pulsante di scatto. Si noti che la fotocamera si preparerà per il successivo scatto con timer intervallo con circa 5 secondi di anticipo; ciò impedirà temporaneamente operazioni quali la regolazione delle impostazioni di scatto, l'accesso ai menu e la riproduzione delle immagini.
- Se il successivo scatto con timer intervallo programmato non è possibile perché la fotocamera sta scattando o elaborando le immagini, verrà ignorato. Per questo motivo, saranno effettuati meno scatti di quanto specificato.
- Anche durante il funzionamento del timer intervallo, lo spegnimento automatico viene attivato dopo circa 8 secondi di inattività, purché [**Off automatico**] in

**[** $\blacklozenge$ **:** Risparmio bat.] non sia impostato su [Disattiva].

- Può anche essere combinato con AEB, bracketing del bilanciamento del bianco, esposizioni multiple e modalità HDR.
- È possibile interrompere lo scatto con timer intervallo selezionando [**Disattiva**] oppure portando l'interruttore di accensione su  $\leq$ OFF >.

#### $\mathbf{0}$ **Attenzione**

- Non puntare la fotocamera verso sorgenti di luce intensa, ad esempio verso il sole o verso una sorgente di luce artificiale intensa. In caso contrario, si potrebbe danneggiare il sensore immagine o i componenti interni della fotocamera.
- $\bullet$  Nella modalità di messa a fuoco <  $\overline{\mathsf{AF}}$  >. Ia fotocamera non scatta se i soggetti non sono a fuoco. È consigliabile impostare la modalità sulla messa a fuoco manuale e mettere a fuoco manualmente prima di scattare.
- Se il tempo di ripresa è lungo, si consiglia di utilizzare gli accessori per presa di corrente domestica (venduti separatamente).
- Scattare con esposizioni lunghe o usando velocità otturatore superiori all'intervallo di scatto impedirà lo scatto all'intervallo specificato. Per questo motivo, saranno effettuati meno scatti di quanto specificato. Anche l'utilizzo velocità otturatore quasi uguali all'intervallo di scatto può ridurre il numero di scatti.
- Se il tempo impiegato per la registrazione sulla scheda supera l'intervallo di scatto per via delle funzioni di scatto impostate o delle prestazioni della scheda, alcuni degli scatti potrebbero non essere eseguiti agli intervalli predeterminati.
- Se si utilizza il flash unitamente allo scatto con timer intervallo, impostare un intervallo più lungo del tempo di ricarica del flash. Gli intervalli troppo brevi possono ostacolare lo scatto del flash.
- Gli intervalli troppo brevi possono ostacolare lo scatto o la messa a fuoco automatica.
- Lo scatto con timer intervallo viene annullato e reimpostato su [**Disattiva**] se si porta l'interruttore di accensione su <  $\mathsf{OFF}$  >, si cambia la modalità di scatto sulla modalità < $\mathbb{R}$ **B** >, <**B**>, <  $\mathbb{R}$  > o <  $\mathbb{R}$  > oppure su <  $\mathbb{R}$  > nella modalità  $\leq$  SCN  $>$ , si passa alla registrazione di filmati o si utilizza EOS Utility (software EOS).
- Durante lo scatto con timer intervallo, non è possibile utilizzare [Scatto con](#page-549-0) [telecomando](#page-549-0) o lo scatto con rilascio remoto con uno Speedlite.

Disattiva il suono di rilascio dell'otturatore, i suoni di funzionamento, lo scatto e l'illuminazione del flash e altre sorgenti di luce.

Sono utilizzate le seguenti impostazioni, che non possono essere modificate.

- Modalità otturatore: [**Elettronico**]
- Suono di rilascio dell'otturatore, bip all'ottenimento della messa a fuoco: solo uscita dalla cuffie
- Suoni delle operazioni di tocco, suoni dell'autoscatto: silenzioso
- Riduzione del disturbo nelle lunghe esposizioni: [**Disattiva**]
- Scatto flash: [**Disattiva**]
- Scatto luce AF ausiliaria: [**Disattiva**]
- Spia dell'autoscatto: non illuminata

Quando si usano obiettivi con preimpostazione della messa a fuoco, è consigliabile disattivare il bip della preimpostazione della messa a fuoco.

1. **Selezionare [ : Funz.otturat.silenzioso].**

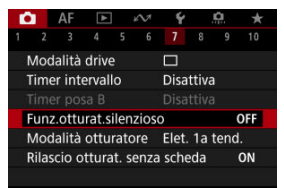

## 2. **Selezionare [Sì].**

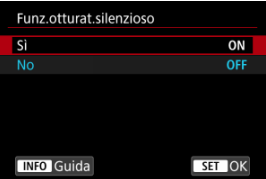

<span id="page-304-0"></span>È possibile scegliere il metodo di scatto dell'otturatore.

1. **Selezionare [ : Modalità otturatore].**

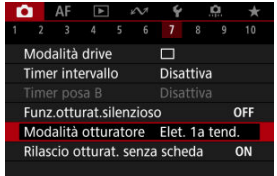

2. **Selezionare un'opzione.**

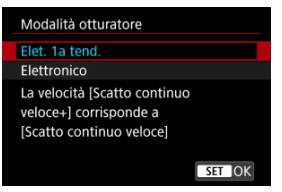

### **Elet. 1a tend.**

L'otturatore elettronico viene utilizzato per la prima tendina e quello meccanico per la seconda.

☆

### **Elettronico**

Rispetto all'otturatore elettronico prima tendina, produce meno rumore e vibrazioni durante il funzionamento.

Consigliato durante lo scatto con la massima apertura di un obiettivo luminoso.

Si può impostare un valore più alto per la velocità otturatore massima rispetto all'otturatore elettronico prima tendina.

- Attorno allo schermo viene visualizzata una cornice bianca quando **[①: Modalità drive**] è impostato su [□<sub>I</sub>H] o [□出].
- Il funzionamento dell'otturatore è accompagnato da bip. È possibile disattivare i segnali acustici in [ $\blacklozenge$ : Bip].

#### $\mathbf{0}$ **Attenzione**

- Le aree sfuocate dell'immagine possono essere incomplete quando si scatta vicino all'apertura massima con velocità dell'otturatore elevata, in base alle condizioni di scatto. Se non si desidera l'aspetto dell'area delle immagini sfuocate, scattare nelle modalità seguenti può produrre risultati migliori.
	- Scattare con [**Elettronico**].
	- Ridurre la velocità dell'otturatore.
	- Aumentare il valore di apertura.
- Se si imposta [**nd**: Funz.otturat.silenzioso] su [Si], la modalità otturatore viene impostata su [**Elettronico**].
- Lo zoom durante lo scatto continuo può causare variazioni di esposizione anche con lo stesso numero f/. Per ulteriori informazioni, visitare il sito Web Canon ( $\varnothing$ [\)](#page-12-0).

### **Precauzioni quando impostato su [Elet. 1a tend.]**

● La fotocamera scatta in modalità [**□**ıl**<sup>H</sup>]**, anche quando [**r͡siː Modalità drive**] è  $impostata$  su  $[$ **Q** $\uparrow$ <sup>h</sup> $\uparrow$ 

### **Precauzioni quando impostato su [Elettronico]**

- La velocità di scatto continuo può rallentare a seconda delle condizioni di scatto.
- Le immagini dei soggetti in rapido movimento possono apparire distorte.
- Le immagini potrebbero non avere un'esposizione adeguata se il valore di apertura cambia in modalità <**P**> (Programma AE), modalità <**Tv**> (AE priorità tempi) o modalità <**Fv**> (AE con priorità flessibile).
- Con alcuni obiettivi e in alcune condizioni di scatto, la messa a fuoco dell'obiettivo e la regolazione dell'apertura possono emettere un leggero rumore.
- Possono essere visualizzate bande di luce e le immagini acquisite possono essere influenzate da bande chiare e scure se si scatta con l'otturatore elettronico durante lo scatto con il flash di altre fotocamere o con illuminazione fluorescente o altre sorgenti di luce con sfarfallio.
- Se si scatta sotto sorgenti di luce con sfarfallio si potrebbe verificare il banding nel mirino o sullo schermo.

È possibile impostare la fotocamera in modo che non scatti foto a meno che non sia inserita una scheda. L'impostazione predefinita è [**Attiva**].

1. **Selezionare [ : Rilascio otturat. senza scheda].**

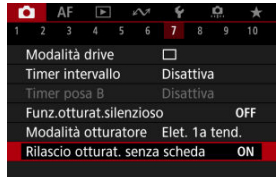

2. **Selezionare [Disattiva].**

# **Image Stabilizer (Stabilizzatore d'immagine) (Modalità IS)**

La stabilizzazione dell'immagine eseguita dall'obiettivo permette di ridurre le vibrazioni della fotocamera durante lo scatto. Per attivare la stabilizzazione dell'immagine da parte dell'obiettivo quando si utilizza un obiettivo con funzione IS senza interruttore IS, impostare [**Modalità IS**] su [**Sì**] come indicato di seguito. L'impostazione [**Modalità IS**] non è visualizzata quando si usano obiettivi con funzione IS dotati di interruttore IS. In questo caso, l'impostazione dell'interruttore IS dell'obiettivo su  $\langle \text{ON} \rangle$  attiva la stabilizzazione da parte dell'obiettivo.

1. **Selezionare [ : Modalità stabilizzazione IS].**

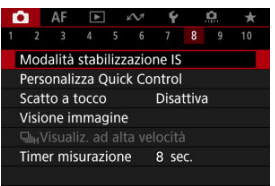

2. **Selezionare un'opzione [Modalità IS].**

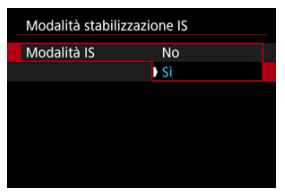

- **No** Disattiva la stabilizzazione dell'immagine.
- **Sì** Le vibrazioni della fotocamera vengono corrette.

#### T **Attenzione**

In alcuni casi, per alcuni obiettivi la stabilizzazione potrebbe non essere sufficiente.

# **Nota** Per ulteriori informazioni sulla stabilizzazione dell'immagine durante la registrazione di filmati, vedere [IS digitale filmato](#page-420-0).

[Reimpostazione della schermata Personalizza Quick Control o cancellazione di tutti gli](#page-312-0) [elementi](#page-312-0)

Il layout e gli elementi di Quick Control possono essere personalizzati.

1. **Selezionare [ : Personalizza Quick Control].**

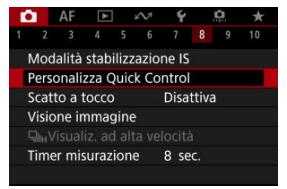

2. **Selezionare [Modifica layout].**

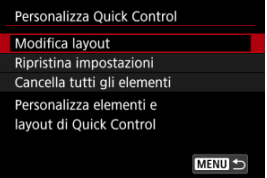

3. **Selezionare gli elementi da rimuovere.**

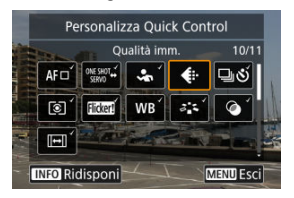

- Utilizzare le ghiere <  $s_1^{max} > s_2^{max} > 0$  i tasti <  $\spadesuit$  > per selezionare un elemento da rimuovere, quindi premere il pulsante <  $\left(\frac{\mathbb{D}}{k}\right)$  >.
- Gli elementi visualizzati nella schermata Quick Control sono contrassegnati con un segno di spunta. È possibile rimuovere gli elementi contrassegnati con un segno di spunta.

## 4. **Selezionare gli elementi da aggiungere.**

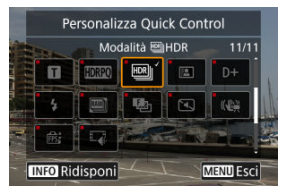

- Utilizzare le ghiere <  $s^{\text{max}}_{\text{max}} > s$  o i tasti <  $\spadesuit$  > per selezionare un elemento da aggiungere, quindi premere il pulsante <  $\langle \overline{\mathbb{R}} \rangle$  >.
- $\bullet$  Per modificare il layout, premere il pulsante < INFO >.

5. **Modificare il layout.**

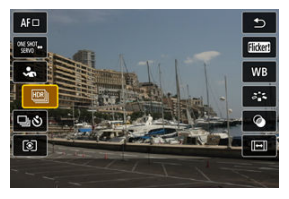

 $\bullet$  Utilizzare la ghiera <  $\frac{1}{2}$  > per selezionare un elemento da spostare, quindi premere il pulsante  $\langle \frac{\mathbf{E}}{\langle \epsilon_1 \rangle} \rangle$ .

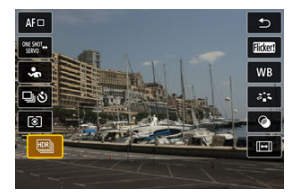

- Ruotare la ghiera <  $\frac{1}{2}$  > per spostare l'elemento, quindi premere il pulsante < $\langle \hat{R} \rangle$ >.
- Premere il pulsante < MENU > per uscire dalla configurazione.
- 6. **Selezionare [Salva e esci].**

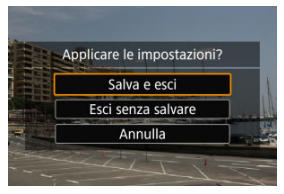

<span id="page-312-0"></span>7. **Controllare la schermata.**

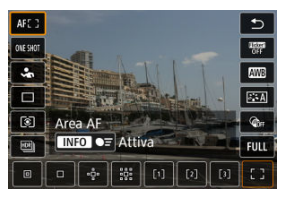

**Premere il pulsante <**  $\mathcal{R}$  **> per controllare la schermata con le** impostazioni applicate.

## **Reimpostazione della schermata Personalizza Quick Control o cancellazione di tutti gli elementi**

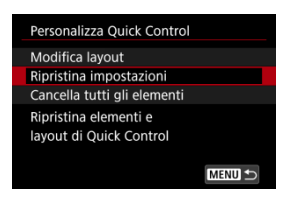

- Selezionare [**Ripristina impostazioni**] per ripristinare il layout e gli elementi predefiniti della schermata Quick Control.
- Selezionare [**Cancella tutti gli elementi**] per rimuovere tutti gli elementi dal layout in modo che non venga visualizzata alcuna schermata Quick Control quando si preme il pulsante  $\langle \mathcal{P}_n \rangle$ >.

È possibile mettere a fuoco e scattare automaticamente una foto semplicemente toccando lo schermo.

1. **Attivare lo scatto a tocco.**

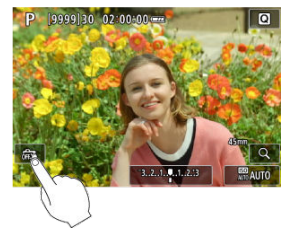

- $\bullet$  Toccare [  $\frac{1}{100}$  sullo schermo.
- Ogni volta che si tocca l'icona, questa diventa alternativamente [  $\frac{1}{2}$  o  $[$  $C_2^*$ ].
- [<del>【</del>3] (Scatto a tocco: Attivato) La fotocamera esegue la messa a fuoco nel punto che è stato toccato, quindi viene scattata la foto.
- $\bullet$  [ $\frac{1}{600}$ ] (Scatto a tocco: Disattivato) È possibile toccare punto sullo schermo su cui eseguire la messa a fuoco. Premere completamente il pulsante di scatto per scattare la foto.

2. **Toccare lo schermo per scattare la foto.**

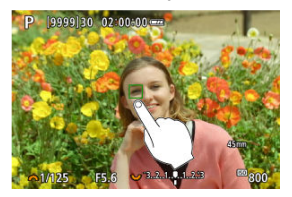

- Toccare il viso o il soggetto sullo schermo.
- Sul punto toccato, la fotocamera esegue la messa a fuoco (Tocco AF) usando l'[Area AF](#page-478-0) specificata.
- Se è impostato [Csi], il punto AF diventa verde quando si ottiene la messa a fuoco, quindi la foto viene scattata automaticamente.
- Se non viene raggiunta la messa a fuoco, il punto AF diventa arancione e la foto non può essere scattata. Toccare nuovamente il viso o il soggetto sullo schermo.

#### **Attenzione** O

- La fotocamera scatta in modalità scatto singolo indipendentemente dall'impostazione della modalità drive ([ ], [ ], [ ] [ ] o [ ]]).
- Quando si tocca lo schermo viene eseguita la messa a fuoco con [**AF One-Shot**], anche se **[AF**: Funzionamento AF] è impostato su [AF Servo].
- Toccando lo schermo nella visualizzazione ingrandita non viene eseguita la messa a fuoco né scattata la foto.
- Quando si scatta toccando con [**Durata visione**] in [<sup>●</sup> : Visione immagine] impostato su [**Tenere**], è possibile eseguire lo scatto successivo premendo il pulsante di scatto fino a metà corsa o toccando [1].

#### $\Box$ **Nota**

Per scattare con un'esposizione in posa B, toccare due volte lo schermo. Toccare una volta per avviare l'esposizione e di nuovo per interromperla. Fare attenzione a non muovere la fotocamera quando si tocca lo schermo.

- **Durata della visione**
- **[Visualizzazione mirino](#page-317-0)**

## **Durata della visione**

Per mantenere l'immagine visualizzata subito dopo lo scatto, impostare su [**Tenere**], mentre se si preferisce non visualizzare l'immagine, impostare su [**No**].

1. Selezionare [**1**: Visione immagine].

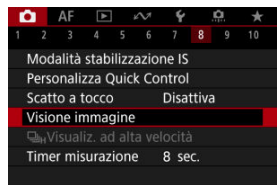

2. **Selezionare [Durata visione].**

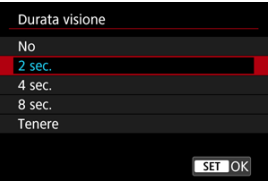

- 
- 3. **Impostare un'opzione di tempo.**

# **Nota**

Quando è impostato [**Tenere**], le immagini vengono visualizzate per tutto il tempo impostato nell'opzione [Schermo off] di [♥: Risparmio bat.].

<span id="page-317-0"></span>Impostare su [**Attiva**] per visualizzare nel mirino le immagini immediatamente dopo lo scatto.

1. **Selezionare [ : Visione immagine].**

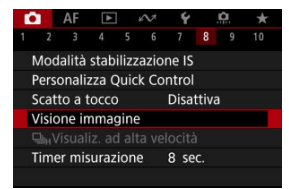

2. **Selezionare [Visualizzazione mirino].**

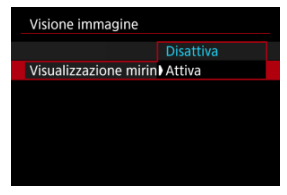

3. **Selezionare un'opzione.**

## **Nota**

Le impostazioni di [**Visualizzazione mirino**] hanno effetto quando [**Durata visione**] è impostato su un'opzione diversa da [**No**].

La visualizzazione ad alta velocità che consente di passare da ogni scatto all'immagine dal vivo è disponibile quando si scatta nella modalità drive [ ] o [ ] [-] e in una modalità dell'otturatore diversa da otturatore elettronico.

1. **Selezionare [ :  Visualiz. ad alta velocità].**

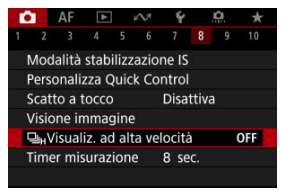

2. **Selezionare un'opzione.**

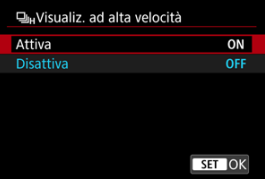

Selezionare [**Attiva**] per la visualizzazione che consente di passare da ogni scatto all'immagine dal vivo.

#### $\bullet$ **Attenzione**

- Le immagini possono produrre una vibrazione o uno sfarfallio durante la visualizzazione ad alta velocità. Ciò si verifica più spesso con velocità elevate dell'otturatore. Tuttavia, ciò non influisce sui risultati degli scatti.
- La visualizzazione ad alta velocità non viene eseguita con velocità dell'otturatore inferiore a 1/30 di secondo, valore di apertura superiore a f/11, condizioni che rendono difficile la messa a fuoco automatica, fotografia con flash e sensibilità ISO alte. Potrebbe anche interrompersi mentre si scatta.
- La visualizzazione ad alta velocità non viene eseguita nei seguenti casi.
	- Con [ $\bigcirc$ : Vista mirino ottico] impostato su [Si]
	- Con [ $\bigcirc$ : Simulazione visualizzazione] impostato su [Disattiva] o [**Espos.solo dur.prof.campo** ]

È possibile impostare la durata di funzionamento del timer misurazione (che determina la durata della visualizzazione del valore dell'esposizione/blocco AE) dopo che è stato attivato da un'azione, ad esempio la pressione fino a metà del pulsante di scatto.

- 1. **Selezionare [ : Timer misurazione].**
- 2. **Impostare un'opzione di tempo.**

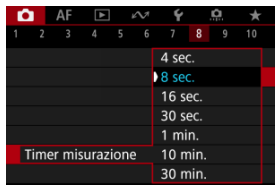

Con la simulazione della visualizzazione, la visualizzazione della profondità di campo e della luminosità delle immagini corrisponde maggiormente alla luminosità effettiva (esposizione) degli scatti.

☆

1. **Selezionare [ : Simulazione visualizzazione].**

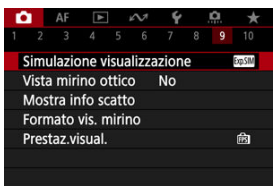

## 2. **Selezionare un'opzione.**

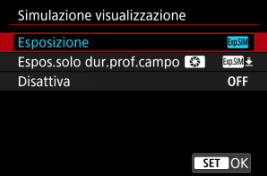

## **Esposizione+Profondità campo ( )**

La profondità di campo e la luminosità delle immagini visualizzate corrisponde maggiormente alla luminosità effettiva (esposizione) degli scatti. Se si imposta la compensazione dell'esposizione, viene modificata di conseguenza la luminosità dell'immagine. Analogamente, la modifica del valore di apertura modifica la profondità di campo.

## **Esposizione** (**MM)**

La luminosità delle immagini visualizzata corrisponde maggiormente alla luminosità effettiva (esposizione) degli scatti. Se si imposta la compensazione dell'esposizione, viene modificata di conseguenza la luminosità dell'immagine.

## **Espos.solo dur.prof.campo** (**b)** (**b)** (**b)**

In genere, le immagini vengono visualizzate con la luminosità standard per rendere più semplice la visualizzazione. Solo quando si tiene premuto il pulsante di anteprima della profondità di campo la luminosità delle immagini si avvicina alla luminosità effettiva (esposizione) degli scatti, ed è quindi possibile controllare la profondità di campo.

## **Disattiva (OFF)**

L'immagine viene visualizzata con la luminosità standard per rendere più semplice la visualizzazione. Anche se si imposta la compensazione dell'esposizione, l'immagine viene visualizzata con la luminosità standard.

#### $\overline{\mathbf{r}}$ **Attenzione**

### **Note su [Esposizione+Profondità campo]**

- Con alcune velocità otturatore ci può essere sfarfallio durante la visualizzazione.
- Con gli obiettivi EF, questa impostazione può far aumentare il ritardo di scatto dell'otturatore.
- La profondità di campo mostrata è solo una linea guida. Per un'indicazione più precisa della profondità di campo, premere il pulsante di anteprima della profondità di campo.
- [**Esposizione+Profondità campo**] non è disponibile con alcuni obiettivi.
- **[SANIM**] lampeggia se l'esposizione o la profondità di campo non può essere simulata, o se entrambe non possono essere simulate.
- **[SSIM**] appare in grigio se la simulazione dell'esposizione o della profondità di campo si interrompe, o se entrambe le simulazioni si interrompono.

### **Note su [Disattiva]**

In alcune modalità drive, durante lo scatto continuo possono essere visualizzate immagini simulate.

Durante lo scatto di foto, è disponibile la visualizzazione di immagini dall'aspetto naturale nel mirino e sullo schermo, in modo analogo alla visualizzazione di un mirino ottico. Si noti che le immagini visualizzate con questa funzionalità impostata su [**Sì**] potrebbero differire dai risultati degli scatti effettivi.

1. **Selezionare [ : Vista mirino ottico].**

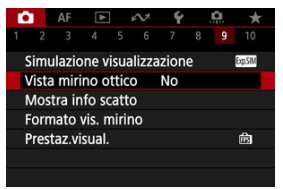

# 2. **Selezionare un'opzione.**

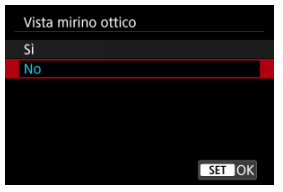
#### $\mathbf{0}$ **Attenzione**

- Se si imposta questa funzione su [Si], [<sup>1</sup>: Simulazione visualizzazione] viene impostato su [**Disattiva**].
- La simulazione del mirino ottico viene utilizzata per la visualizzazione quando questa funzionalità è impostata su [**Sì**] durante lo scatto HDR.
- La visualizzazione Filtro creativo viene utilizzata quando si scatta con filtri creativi, anche se questa funzione è impostata su [**Sì**].
- La luminosità dell'immagine prima e dopo AF One-Shot è più probabile che cambi quando è impostata su [**Sì**] rispetto a quando è impostata su [**No**].
- La simulazione del mirino ottico non viene utilizzata durante la visualizzazione su monitor esterni, e anche durante la visualizzazione sia su un monitor esterno che sullo schermo della fotocamera.
- A seconda delle schermate di impostazione, la simulazione del mirino ottico potrebbe non essere utilizzata per la visualizzazione.
- In alcuni casi, la visualizzazione potrebbe non assomigliare a quella di un mirino ottico.
- Con alcune combinazioni di modalità drive e modalità otturatore, l'aspetto della visualizzazione potrebbe cambiare durante lo scatto continuo.

#### $\Box$ **Nota**

Non disponibile per le esposizioni multiple o nella modalità di scatto continuo RAW.

# **Visualizzazione delle informazioni di scatto**

- **Partiding Personalizzazione delle informazioni sullo schermo**
- $\mathbb{F}$  [Personalizzazione delle informazioni nel mirino](#page-328-0)
- 哅 [Visualizzazione verticale del mirino](#page-330-0)
- **E** [Griglia](#page-332-0)
- **M** [Istogramma](#page-333-0)
- [Visualizzazione delle informazioni sull'obiettivo](#page-334-0)
- [Cancellazione delle impostazioni](#page-336-0)

È possibile personalizzare i dettagli e le schermate delle informazioni visualizzate sullo schermo o nel mirino durante lo scatto.

**Personalizzazione delle informazioni sullo schermo**

1. Selezionare [**0**: Mostra info scatto].

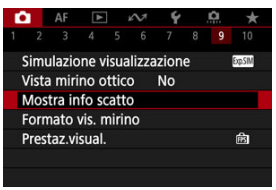

2. **Selezionare [Imp. info schermo].**

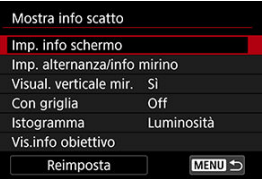

# 3. **Selezionare le schermate.**

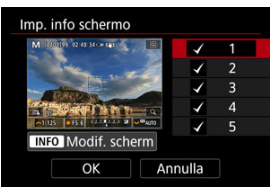

- Ruotare la ghiera <  $\frac{1}{2}$  > per selezionare le schermate di informazione da mostrare sulla fotocamera.
- Premere il pulsante <  $\left(\frac{\mathbb{R}}{\epsilon}\right)$  > per rimuovere il segno di spunta  $\lceil \sqrt{\cdot} \rceil$  per le informazioni che non si desidera visualizzare.
- $\bullet$  Per modificare la schermata, premere il pulsante <  $NFO$  >.

4. **Modificare lo schermo.**

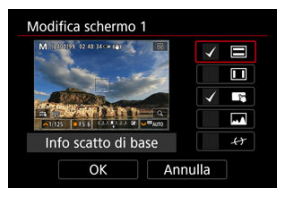

- Ruotare la ghiera < > per selezionare le opzioni da visualizzare sulla schermata delle informazioni.
- Premere il pulsante <  $\langle \frac{\mathbb{R}}{\mathbb{R}} \rangle$ > per rimuovere il segno di spunta  $\lceil \sqrt{\;\rceil}$  per gli elementi che non si desidera visualizzare.
- Selezionare [**OK**] per registrare l'impostazione.

<span id="page-328-0"></span>1. **Selezionare [ : Mostra info scatto].**

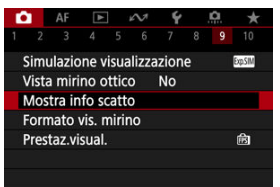

2. **Selezionare [Imp. alternanza/info mirino].**

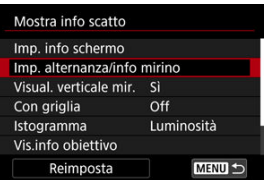

3. **Selezionare le schermate.**

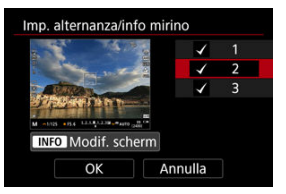

- Ruotare la ghiera <  $\frac{1}{2}$  > per selezionare le schermate di informazione da visualizzare nel mirino.
- Premere il pulsante <  $\binom{2}{k}$  > per rimuovere il segno di spunta  $\lceil \sqrt{\cdot} \rceil$  per le informazioni che non si desidera visualizzare.
- $\bullet$  Per modificare la schermata, premere il pulsante <  $NFO$  >.

4. **Modificare lo schermo.**

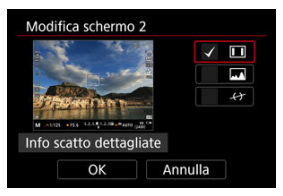

- $\bullet$  Ruotare la ghiera <  $\frac{1}{2}$  > per selezionare le opzioni da visualizzare nel mirino.
- Premere il pulsante <  $\langle \frac{\mathbb{R}}{\mathbb{R}} \rangle$ > per rimuovere il segno di spunta  $[\sqrt{\ }]$  per gli elementi che non si desidera visualizzare.
- Selezionare [**OK**] per registrare l'impostazione.

<span id="page-330-0"></span>È possibile selezionare la modalità di visualizzazione delle informazioni sul mirino quando si scattano foto in verticale.

1. Selezionare [ $\bullet$ : Mostra info scatto].

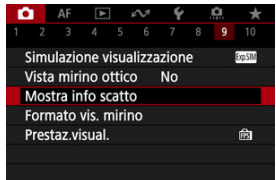

2. **Selezionare [Visual. verticale mir.].**

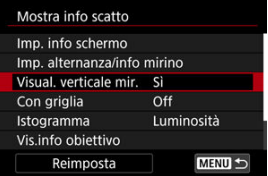

3. **Selezionare un'opzione.**

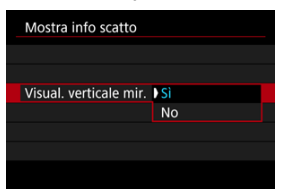

#### **Sì**

Le informazioni vengono ruotate automaticamente per facilitarne la lettura.

#### **No**

Le informazioni non vengono ruotate automaticamente.

<span id="page-332-0"></span>È possibile visualizzare una griglia sullo schermo e nel mirino.

1. **Selezionare [ : Mostra info scatto].**

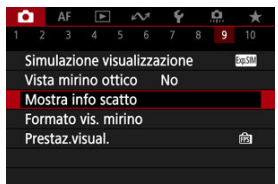

2. **Selezionare [Con griglia].**

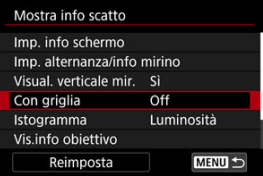

3. **Selezionare un'opzione.**

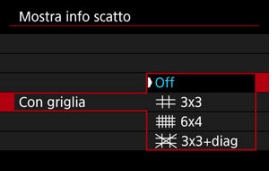

## <span id="page-333-0"></span>**Istogramma**

È possibile selezionare il contenuto e le dimensioni di visualizzazione dell'istogramma.

1. **Selezionare [ : Mostra info scatto].**

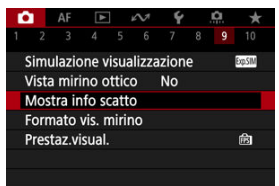

2. **Selezionare [Istogramma].**

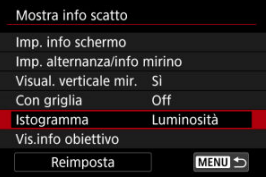

3. **Selezionare un'opzione.**

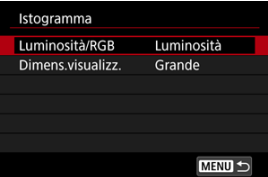

Selezionare il contenuto ([**Luminosità**] o [**RGB**]) e le dimensioni di visualizzazione ([**Grande**] o [**Piccolo**]).

<span id="page-334-0"></span>È possibile visualizzare le informazioni sull'obiettivo in uso.

1. **Selezionare [ : Mostra info scatto].**

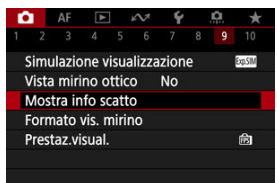

2. **Selezionare [Vis.info obiettivo].**

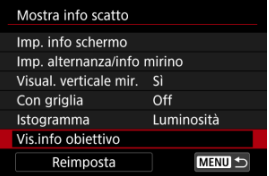

3. **Selezionare un'opzione.**

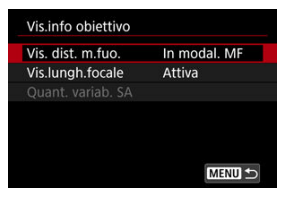

#### **Vis. dist. m.fuo.**

È possibile visualizzare la distanza di messa a fuoco quando si utilizzano obiettivi RF. Nella visualizzazione della distanza di messa a fuoco, è possibile selezionare la durata e l'unità di misura.

#### **Vis.lungh.focale**

È possibile visualizzare la lunghezza focale dell'obiettivo in uso.

#### **Quant. variab. SA**

È possibile visualizzare il valore di correzione impostato quando si usano obiettivi dotati di controllo dell'aberrazione sferica.

\* SA: spherical aberration, aberrazione sferica

<span id="page-336-0"></span>1. **Selezionare [ : Mostra info scatto].**

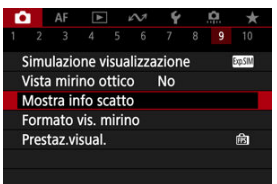

# 2. **Selezionare [Reimposta].**

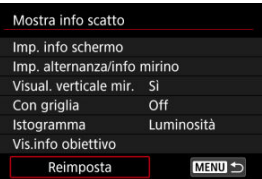

3. **Selezionare [OK].**

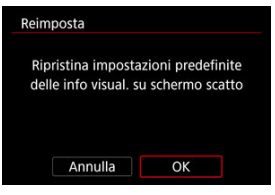

<span id="page-337-0"></span>È possibile selezionare come le informazioni vengono presentate nel mirino.

1. **Selezionare [ : Formato vis. mirino].**

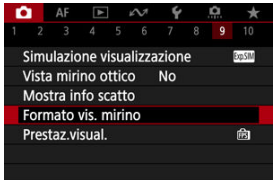

2. **Selezionare un'opzione.**

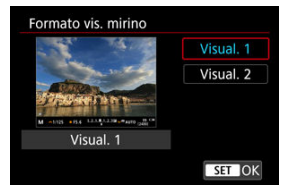

È possibile selezionare la priorità del parametro di prestazione da assegnare alla visualizzazione delle foto nella schermata di ripresa.

1. Selezionare [n: Prestaz.visual.].

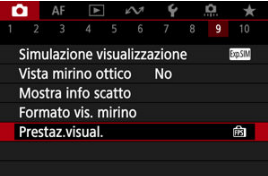

# 2. **Selezionare un'opzione.**

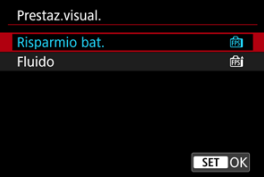

#### **Quando è impostato su [Fluido]**

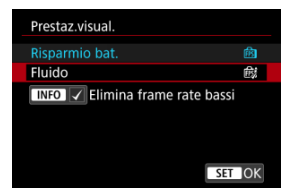

- $\bullet$  Premendo il pulsante <  $NFO$  > per aggiungere un segno di spunta, è possibile includere luoghi con scarsa illuminazione negli scenari per eliminare frame rate di visualizzazione bassi.
- La visualizzazione a frame rate alto (119,88 fps) dell'opzione [**Fluido**] viene utilizzata per lo standby dello scatto durante lo scatto con mirino.

#### $\bullet$ **Attenzione**

- Alcune condizioni di scatto e operazioni con la fotocamera possono impedire una visualizzazione a frame rate alto fluida, anche se è impostata l'opzione [**Fluido**].
- Lo scatto in condizioni di scarsa illuminazione con [**Elimina frame rate bassi**] impostato per la visualizzazione della schermata di ripresa può influire sulle prestazioni come indicato di seguito.
	- Esaurimento più rapido della batteria
	- Meno scatti disponibili
	- Luminosità inferiore della visualizzazione delle immagini
	- Difficoltà nella messa a fuoco automatica
	- Minore precisione della misurazione
	- Minore precisione del rilevamento flicker
	- Minore precisione del rilevamento del soggetto

Quando si scatta in modalità < $\frac{1}{2}$  > sono acquisite sia foto che clip, ma è possibile specificare se includere le foto nel relativo filmato diario.

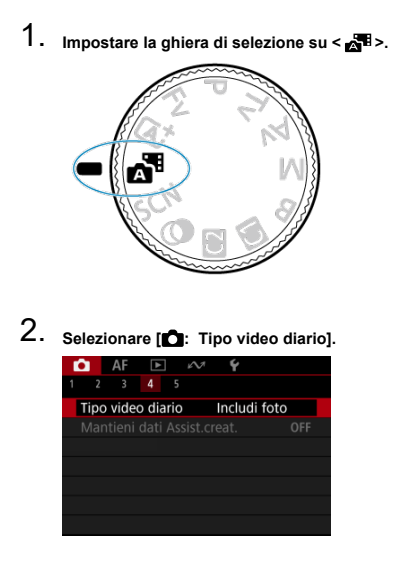

# 3. **Selezionare un'opzione.**

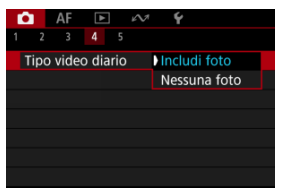

#### **Includi foto**

I filmati diario includono foto.

 $\sqrt{10}$  e visualizzato sulla schermata di visualizzazione delle informazioni.

#### **Nessuna foto**

I filmati diario non includono foto.

[ $\blacksquare$ ] è visualizzato sulla schermata di visualizzazione delle informazioni.

- ΓZΙ. Visualizzazione delle informazioni
- $\boxed{C}$  [Precauzioni per lo scatto di foto generico](#page-343-0)

## **Visualizzazione delle informazioni**

Per ulteriori informazioni sulle icone visualizzate per lo scatto di foto, vedere [Visualizzazione](#page-935-0) [delle informazioni.](#page-935-0)

**Nota** 

- Se l'icona [  $\sqrt{2}$  |  $\sqrt{2}$  e bianca significa che gli scatti saranno luminosi quasi quanto l'immagine visualizzata.
- $\bullet$  Se l'icona [ $\overline{3}$ ( $\overline{3}$ ] $\overline{3}$ ] lampeggia, l'immagine viene visualizzata con una luminosità diversa da quella effettivamente risultante dallo scatto a causa di scarsa o eccessiva luminosità. Tuttavia, l'immagine registrata rifletterà l'impostazione dell'esposizione. Tenere presente che il disturbo potrebbe essere più evidente di quello che appare nell'immagine effettivamente registrata.
- La simulazione della visualizzazione potrebbe non essere eseguita con alcune impostazioni di scatto. L'icona [**2009]M** e l'istogramma verranno visualizzati in grigio. L'immagine verrà visualizzata sullo schermo con la luminosità standard. È possibile che l'istogramma non venga visualizzato correttamente in condizioni di scarsa o eccessiva luminosità.
- Non viene visualizzato alcun istogramma quando [**r͡diː Simulazione visualizzazione**] ( $\widehat{\alpha}$ [\)](#page-321-0) è impostato su [**Disattiva**] o [**Espos.solo dur.prof.campo**

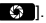

#### <span id="page-343-0"></span>**Attenzione** T

Non puntare la fotocamera verso sorgenti di luce intensa, ad esempio verso il sole o verso una sorgente di luce artificiale intensa. In caso contrario, si potrebbe danneggiare il sensore immagine o i componenti interni della fotocamera.

#### **Qualità dell'immagine**

- $\bullet$  Quando si scatta a sensibilità ISO alta, i disturbi (come puntini luminosi, righe) potrebbero risultare più evidenti.
- Quando si scatta a temperature elevate, nell'immagine possono comparire disturbi e colori irregolari.
- Lo scatto frequente per un periodo prolungato può causare un aumento della temperatura interna e influire sulla qualità dell'immagine. Quando non si sta riprendendo, spegnere sempre la fotocamera.
- Se si scatta con un'esposizione lunga mentre la temperatura interna della fotocamera è elevata, la qualità dell'immagine potrebbe diminuire. Interrompere lo scatto e attendere alcuni minuti prima di riprendere a scattare.

#### **Icona di avviso della temperatura interna [ ] bianca**

- Un'icona [ ] bianca indica che la temperatura interna della fotocamera è alta. L'icona [ $\overline{0}$ ] di colore bianco indica che la qualità dell'immagine delle foto diminuirà. Interrompere lo scatto e lasciare che la fotocamera si raffreddi per qualche minuto.
- Se la temperatura interna della fotocamera è elevata, la qualità delle immagini scattate con una sensibilità ISO alta o un'esposizione lunga può diminuire anche prima che venga visualizzata l'icona bianca [M].

#### **Risultati degli scatti**

- Nella visualizzazione ingrandita, la velocità dell'otturatore e il valore di apertura vengono visualizzati in arancione. Se si scatta la foto durante la visualizzazione ingrandita, l'esposizione potrebbe risultare diversa da quella desiderata. Tornare alla visualizzazione normale prima di acquisire la foto.
- Anche se si acquisisce la foto durante la visualizzazione ingrandita, l'immagine viene acquisita con l'area dell'immagine della visualizzazione normale.

#### **Immagini e visualizzazione**

- In condizioni di scarsa o intensa illuminazione, l'immagine visualizzata potrebbe non riflettere la luminosità effettiva dell'immagine acquisita.
- Anche se nelle immagini i disturbi possono essere evidenti in condizioni di scarsa illuminazione (anche a sensibilità ISO basse), ci saranno meno disturbi negli scatti, a causa delle differenze nella qualità dell'immagine tra le immagini visualizzate e quelle acquisite.
- Lo schermo può presentare del flicker se la sorgente di luce (illuminazione) cambia. In questo caso, interrompere temporaneamente lo scatto e riprendere sotto la sorgente di luce che si desidera utilizzare.

Puntare la fotocamera in una direzione diversa potrebbe momentaneamente impedire la corretta visualizzazione della luminosità. Attendere che il livello di luminosità si stabilizzi prima di scattare.

Se nell'immagine è presente una sorgente di luce intensa, è possibile che l'area luminosa appaia oscurata sullo schermo. Tuttavia, nell'immagine acquisita l'area luminosa verrà visualizzata correttamente.

- In condizioni di scarsa illuminazione, con impostazioni di [ : Luminosità **schermo**] luminose, possono comparire disturbi o colori irregolari nelle immagini. Tuttavia, i disturbi o i colori irregolari non verranno registrati nell'immagine acquisita.
- Quando si ingrandisce l'immagine, la nitidezza potrebbe apparire più pronunciata di quanto lo sia nell'impostazione reale.

#### **Obiettivo**

- Se l'obiettivo montato sulla fotocamera dispone della funzione Image Stabilizer (Stabilizzatore d'immagine) e si porta l'interruttore Image Stabilizer (Stabilizzatore d'immagine) su  $\leq$   $\bigcap$   $N$  >, tale funzione si attiva sempre anche quando non si preme a metà il pulsante di scatto. Image Stabilizer (Stabilizzatore d'immagine) consuma la carica della batteria e, in base alle condizioni di scatto, può ridurre il numero di scatti disponibili. Quando non è necessario utilizzare l'Image Stabilizer (Stabilizzatore d'immagine), ad esempio se si adopera un treppiede, si consiglia di
- impostare l'interruttore Image Stabilizer (Stabilizzatore d'immagine) su  $\leq$ OFF >. ● Con gli obiettivi EF, la preimpostazione della messa a fuoco durante lo scatto è disponibile solo se si utilizzano (super) teleobiettivi dotati di questa funzione, usciti nella seconda metà del 2011 o successivamente.

#### $\overline{\mathbb{R}}$ **Nota**

- Il campo visivo è circa il 100% (con qualità dell'immagine impostata su JPEG  $\blacksquare$ ).
- $\bullet$  Se la fotocamera rimane inattiva per un periodo prolungato, lo schermo si spegne automaticamente una volta trascorso il tempo impostato in [**Off automatico**] o **[Mirino Off]** in [ $\blacklozenge$ : Risparmio bat.]. Quindi, la fotocamera si spegne

automaticamente una volta trascorso il tempo impostato in [**Off automatico**] [\(](#page-834-0)**a**). Utilizzando un cavo HDMI disponibile in commercio, è possibile visualizzare le

immagini su un televisore  $\sqrt{\omega}$ [\)](#page-593-0). Tenere presente che non viene emesso alcun suono.

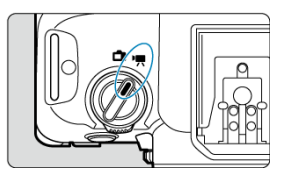

Per la registrazione di filmati, impostare il selettore per modalità foto/video su < $\blacksquare$ >.

Un'icona  $\overleftrightarrow{x}$  a destra del titolo indica che la funzione è disponibile solo in modalità [ $\overrightarrow{P}$ ], [  $\mathbb{R}$   $V$ ],  $\mathbb{R}$   $\mathbb{R}$   $\mathbb{N}$  o  $\mathbb{R}$   $\mathbb{N}$ ].

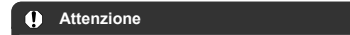

Quando si passa dallo scatto di foto alla registrazione di filmati, controllare nuovamente le impostazioni della fotocamera prima di registrare i filmati.

**Nota** 

- È possibile registrare filmati premendo il pulsante di ripresa del filmato durante lo scatto di foto.
- [Menu scheda: Registrazione filmato](#page-347-0)
- [Registrazione filmato](#page-351-0)
- [Dimensioni di registrazione dei filmati](#page-376-0)
- [Frame rate alto](#page-384-0)
- [Ritaglio filmato](#page-386-0) X
- [Zoom digitale](#page-387-0)
- [Registrazione audio](#page-389-0)
- [Impostazioni di Canon Log](#page-393-0)
- [Impostazioni di pre-registrazione](#page-400-0) X
- [Filmati time-lapse](#page-404-0)
- [Autoscatto filmato](#page-419-0)
- [Image Stabilizer \(Stabilizzatore d'immagine\) \(Modalità IS\)](#page-420-0)
- [Funzioni del pulsante di scatto per i filmati](#page-423-0)
- [Impostazioni di falsi colori](#page-425-0) $\mathbf{\hat{x}}$
- [Impostazioni zebra](#page-427-0) $\mathbf{\hat{x}}$
- [Visualizzazione delle informazioni di scatto](#page-430-0)
- [Timecode](#page-435-0)
- [Altre funzioni del menu](#page-442-0)
- [Precauzioni generali per la registrazione di filmati](#page-449-0)

<span id="page-347-0"></span>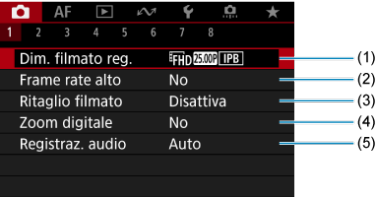

- (1) [Dim. filmato reg.](#page-376-0)
- (2) [Frame rate alto](#page-384-0)
- (3) [Ritaglio filmato](#page-386-0) ☆
- (4) [Zoom digitale](#page-387-0)
- (5) [Registraz. audio](#page-389-0)

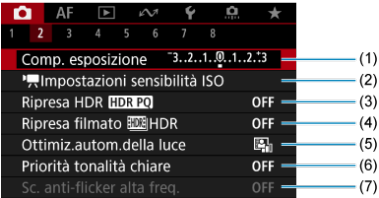

- (1) [Comp. esposizione](#page-175-0)
- (2)  $\sqrt{\frac{1}{2}}$ [Impostazioni sensibilità ISO](#page-442-0)  $\frac{1}{\sqrt{2}}$
- (3) [Ripresa HDR](#page-188-0) HDR PQ ☆
- (4) Ripresa filmato **HDR** HDR
- (5) [Auto Lighting Optimizer/Ottimiz.autom.della luce](#page-195-0)
- (6) [Priorità tonalità chiare](#page-197-0)
- (7) [Sc. anti-flicker alta freq.](#page-201-0)  $\frac{1}{N}$

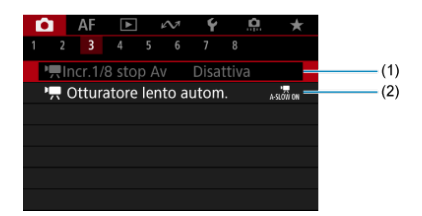

- $(1)$  [Incr.1/8 stop Av](#page-443-0)  $\frac{1}{N}$
- (2)  $\sqrt{\phantom{a}}$  [Otturatore lento autom.](#page-443-0)

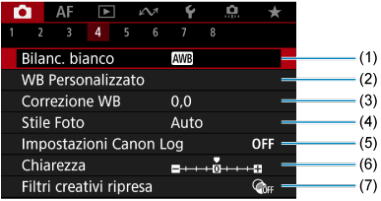

- (1) [Bilanc. bianco](#page-229-0)
- (2) [WB Personalizzato](#page-235-0)
- (3) [Correzione WB](#page-241-0)
- (4) Stile Foto
	- [Selezione dello stile foto](#page-246-0)  $\star$
	- [Personalizzazione dello stile foto](#page-250-0)  $\star$
	- [Registrazione dello Stile foto](#page-254-0)  $\pm$
- (5) [Impostazioni Canon Log](#page-393-0)
- (6) [Chiarezza](#page-257-0)  $\star$
- (7) [Filtri creativi ripresa](#page-258-0)

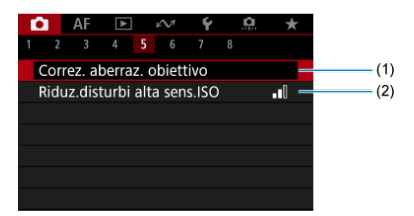

- (1) [Correz. aberraz. obiettivo](#page-263-0)  $\frac{1}{\sqrt{x}}$
- (2) [Riduz.disturbi alta sens.ISO](#page-273-0)

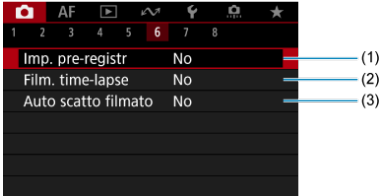

- (1) [Imp. pre-registr](#page-400-0)  $\star$
- (2) [Film. time-lapse](#page-404-0)
- (3) [Auto scatto filmato](#page-419-0)

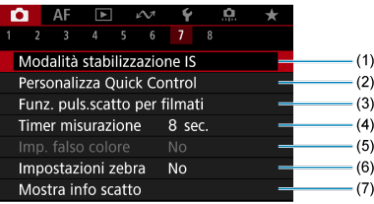

- (1) [Modalità stabilizzazione IS](#page-420-0)
- (2) [Personalizza Quick Control](#page-309-0)
- (3) [Funz. puls.scatto per filmati](#page-423-0)
- (4) [Timer misurazione](#page-320-0)  $\star$
- (5) [Imp. falso colore](#page-425-0)  $\star$
- (6) [Impostazioni zebra](#page-427-0)  $\star$
- (7) [Mostra info scatto](#page-430-0)

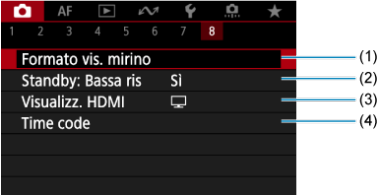

- (1) [Formato vis. mirino](#page-337-0)
- (2) [Standby: Bassa ris](#page-446-0)
- (3) [Visualizz. HDMI](#page-446-0)
- (4) [Time code](#page-435-0)

# <span id="page-351-0"></span>**Registrazione filmato**

- [Selezione di una modalità di registrazione](#page-352-0) 図
- $\alpha$   $\mathbb{F}$   $\mathbb{F}$  [Ripresa con esposizione automatica](#page-354-0)
- **ME** con priorità dei tempi di scatto
- $\boxtimes$   $\blacksquare$   $\blacksquare$  [AE priorità diaframma](#page-358-0)
- $K$  [Icone delle scene](#page-360-0)
- **[Sensibilità ISO in modalità \[](#page-361-0) F<sup>4</sup>]/[<sup>1</sup>]**[ ]/[ ] [ ]<sup>[4</sup>]
- **Registrazione con esposizione manuale** ఆ
- $\boxtimes$  [Sensibilità ISO in modalità \[](#page-365-0)
- **[Velocità otturatore](#page-366-0)**
- [Filtri creativi](#page-367-0)
- **[Registrazione di filmati HDR](#page-372-0)**
- [Scatto di foto](#page-374-0)
- [Visualizzazione delle informazioni \(Registrazione filmati\)](#page-375-0)

<span id="page-352-0"></span>Portare il selettore per modalità foto/video su <  $\blacktriangleright$ , quindi utilizzare la ghiera di selezione per scegliere una modalità di registrazione.

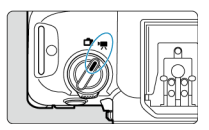

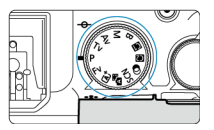

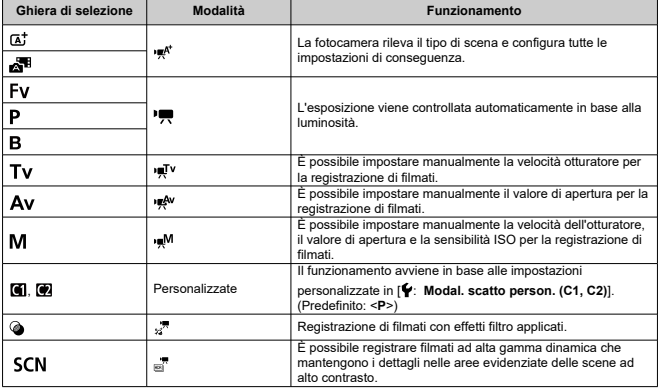

#### $\overline{\mathbf{L}}$ **Nota**

È possibile registrare filmati anche con il selettore per modalità foto/video impostato su  $\leq \Box$  >. In questo caso, il funzionamento corrisponde a [  $\mathbb{R}^{d}$ ] quando la ghiera di selezione è impostata su <  $\underline{A}^+$  >/<  $\underline{A}^+$  >. Quando la ghiera di selezione è impostata su un'opzione diversa da <  $\underline{A}^+$  >/<  $\underline{A}^+$  >, il funzionamento corrisponde a  $\uparrow$ .

<span id="page-354-0"></span>L'esposizione viene controllata automaticamente in base alla luminosità.

1. Impostare la modalità di registrazione su [ $\mathbb{R}$ ] o [ $\mathbb{R}$ ].

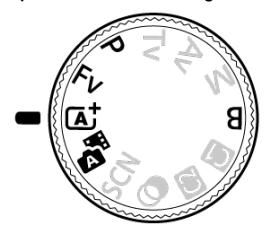

■ Ruotare la ghiera di selezione su <  $\overline{A}$ <sup>+</sup> >, <  $\overline{B}$ <sup>+</sup> >, < P>, < Fv> o < B>.

# 2. **Mettere a fuoco il soggetto.**

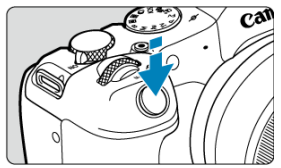

- Prima di registrare un filmato, eseguire la messa a fuoco con AF  $(\sqrt{2})$  $(\sqrt{2})$  o con la messa a fuoco manuale  $\left(\frac{\sqrt{2}}{2}\right)$ .
- La fotocamera mette continuamente a fuoco con le impostazioni predefinite, con [AF Servo filmato] in [AF: AF Servo filmatol impostato su [**Attiva**] [\(](#page-473-0)2).
- Quando si preme a metà il pulsante di scatto, la fotocamera esegue la messa a fuoco usando l'area AF specificata.

3. **Registrare il filmato.**

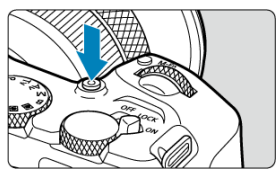

Premere il pulsante di ripresa del filmato per avviare la registrazione del filmato. È anche possibile avviare la registrazione toccando [<sup>0</sup>] sullo schermo.

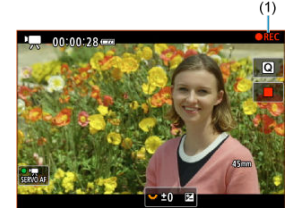

[ **REC**] (1) viene visualizzato in alto a destra durante la registrazione di filmati, e una cornice rossa lampeggiante appare attorno allo schermo.

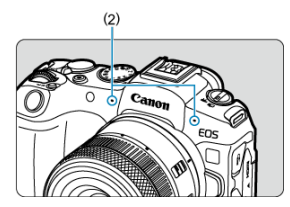

- L'audio viene registrato con il microfono (2).
- Per interrompere la registrazione del filmato, premere nuovamente il pulsante di ripresa del filmato. È anche possibile interrompere la registrazione del filmato toccando [ ] sullo schermo.

<span id="page-356-0"></span>La modalità di registrazione [  $\mathbb{F}^{V}$ ] consente di impostare la velocità dell'otturatore preferita per i filmati. La sensibilità ISO e i valori di apertura vengono impostati automaticamente per adattarsi alla luminosità e ottenere un'esposizione standard.

1. **Impostare la modalità di registrazione su [ ].**

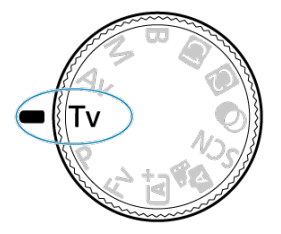

- Ruotare la ghiera di selezione su <**Tv**>.
- 2. **Impostare la velocità dell'otturatore (1).**

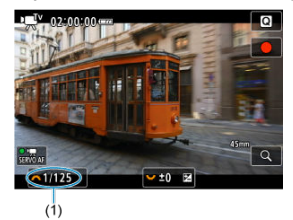

- Guardando lo schermo, ruotare la ghiera <  $\sin 2x$
- Le velocità dell'otturatore disponibili dipendono dal frame rate.
- 3. **Mettere a fuoco e registrare il filmato.**
	- Analogamente ai passi 2 e 3 in  $\mathbb{R}^n$  [Ripresa con esposizione](#page-354-0) [automatica](#page-354-0).

#### $\bullet$ **Attenzione**

- Evitare di regolare la velocità dell'otturatore durante la registrazione di filmati, che registreranno variazioni nell'esposizione.
- Quando si riprende un soggetto in movimento, si consiglia una velocità dell'otturatore compresa tra 1/25 e 1/125 di secondo. Maggiore è la velocità dell'otturatore, meno fluidi saranno i movimenti del soggetto.
- Se si modifica la velocità dell'otturatore mentre si riprende in presenza di luci fluorescenti o a LED, nell'immagine registrata potrebbe comparire uno sfarfallio.

<span id="page-358-0"></span>La modalità di registrazione [  $\mathbb{R}^N$ ] consente di impostare il valore di apertura preferito per i filmati. La sensibilità ISO e la velocità dell'otturatore sono impostate automaticamente per adattarsi alla luminosità e ottenere un'esposizione standard.

1. **Impostare la modalità di registrazione su [ ].**

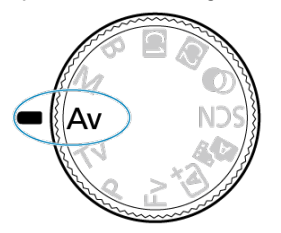

- Ruotare la ghiera di selezione su <**Av**>.
- 2. **Impostare il valore di apertura (1).**

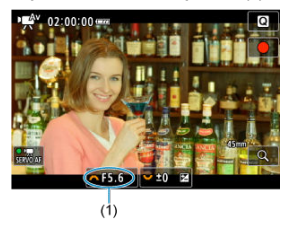

- Guardando lo schermo, ruotare la ghiera <  $\mathcal{E}^{\text{max}}$ >.
- 3. **Mettere a fuoco e registrare il filmato.**
	- Analogamente ai passi 2 e 3 in  $\mathbb{R}^N$ <sup>1</sup> [Ripresa con esposizione](#page-354-0) [automatica](#page-354-0).

#### **Attenzione** T

Evitare di regolare il valore di apertura durante la registrazione di filmati, che registreranno variazioni nell'esposizione dovute alla regolazione dell'apertura.

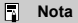

#### **Note per le modalità [** $\mathbf{F}^{\mathbf{A}^*}$ ],  $[\mathbf{F}^{\mathbf{B}^*}]$ ,  $[\mathbf{F}^{\mathbf{B}^*}]$  e  $[\mathbf{F}^{\mathbf{A}^*}]$

- $\bullet$  È possibile bloccare l'esposizione (blocco AE) premendo il pulsante <  $\bigstar$  > (tranne nella modalità [ ]). Il blocco AE può essere annullato premendo di nuovo il pulsante  $\leq$   $\bigstar$  >.
- $\bullet$  La compensazione dell'esposizione può essere impostata in un intervallo fino a  $\pm$  3 stop ruotando la ghiera <  $\frac{1}{2}$  < (tranne nella modalità [ $\frac{1}{2}$ ]).
- Nelle modalità [  $\equiv$ <sup>\*</sup>] e [  $\equiv$  ], la sensibilità ISO, la velocità dell'otturatore e il valore di apertura non vengono registrati nelle informazioni Exif sul filmato.
- La fotocamera è compatibile con la funzionalità Speedlite per attivare automaticamente la luce LED in condizioni di scarsa illuminazione durante la

registrazione di filmati nelle modalità [  $\mathbb{R}^d$ ], [  $\mathbb{R}$ ], [  $\mathbb{R}^V$ ] e [  $\mathbb{R}^{\mathsf{A}}$ <sup>0</sup>]. Per ulteriori informazioni, consultare il Manuale di istruzioni dello Speedlite serie EX dotato di spia LED.
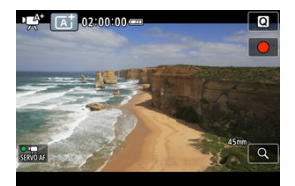

Nella modalità di registrazione [""], la fotocamera rileva il tipo di scena e configura tutte le impostazioni di conseguenza. Il tipo di scena rilevata è indicato in alto a sinistra sullo schermo. Per ulteriori informazioni sulle icone, vedere lcone delle scene.

La sensibilità ISO viene impostata automaticamente. Vedere [Sensibilità ISO nella](#page-934-0) [registrazione di filmati](#page-934-0).

È possibile impostare manualmente la velocità dell'otturatore, il valore di apertura e la sensibilità ISO per la registrazione di filmati.

1. **Impostare la modalità di registrazione su [ ].**

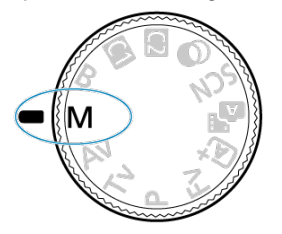

Ruotare la ghiera di selezione su <**M**>.

2. **Impostare la velocità dell'otturatore, il valore di apertura e la sensibilità ISO.**

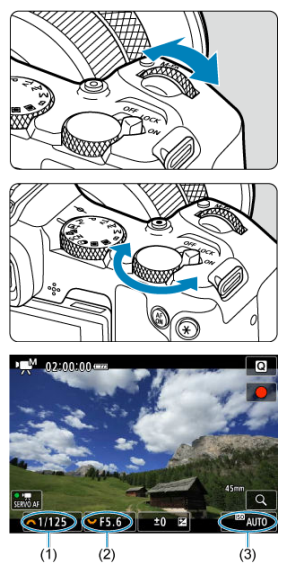

- Premere il pulsante di scatto a metà e controllare l'indicatore del livello di esposizione.
- Ruotare la ghiera <  $\frac{1}{2}$  > per impostare la velocità otturatore (1) e la ghiera <  $\sqrt[3]{3}$  > per impostare il valore di apertura (2), quindi toccare la sensibilità ISO per impostarla [\(](#page-179-0)3) (2).
- Le velocità dell'otturatore disponibili variano in base al frame rate  $\left(\frac{\sqrt{2}}{2}\right)$  $\left(\frac{\sqrt{2}}{2}\right)$ .

# 3. **Mettere a fuoco e registrare il filmato.**

Analogamente ai passi 2 e 3 in  $\mathbb{R}^N/\sqrt{\mathbb{R}^N}$  [Ripresa con esposizione](#page-354-0) [automatica](#page-354-0).

#### $\mathbf{0}$ **Attenzione**

- La sensibilità ISO non può essere estesa a L (equivalente a ISO 50) durante la registrazione di filmati.
- Durante la registrazione di un filmato, evitare di modificare la velocità dell'otturatore, il valore di apertura o la sensibilità ISO, che potrebbero registrare variazioni nell'esposizione o creare più disturbi a sensibilità ISO alte.
- Quando si riprende un soggetto in movimento, si consiglia una velocità dell'otturatore compresa tra 1/25 e 1/125 di secondo. Maggiore è la velocità dell'otturatore, meno fluidi saranno i movimenti del soggetto.
- Se si modifica la velocità dell'otturatore mentre si riprende in presenza di luci fluorescenti o a LED, nell'immagine registrata potrebbe comparire uno sfarfallio.

### **Nota**

- La compensazione dell'esposizione con ISO Auto può essere impostata in un intervallo di ± 3 stop come segue.
	- Toccare l'indicatore del livello di esposizione
	- Impostare [**nd**: Comp. esposizione]
	- Ruotare la ghiera di controllo premendo il pulsante di scatto a metà
- Se è impostato ISO auto, è possibile premere il pulsante  $\leq$   $\neq$  > per bloccare la sensibilità ISO. Il blocco della sensibilità ISO eseguito durante la registrazione di filmati può essere annullato premendo di nuovo il pulsante  $\leq$   $\neq$  >.
- Se si preme il pulsante <  $\bigstar$  > e si corregge l'inquadratura, sull'apposito indicatore è possibile osservare la differenza con il livello di esposizione  $(\sqrt{2})$  $(\sqrt{2})$  misurato quando è stato premuto il pulsante  $\leq$   $\neq$  >.

È possibile impostare manualmente la sensibilità ISO oppure selezionare  $[AUT0]$  per impostarla automaticamente. Per ulteriori informazioni sulla sensibilità ISO, vedere [Sensibilità ISO nella registrazione di filmati](#page-934-0).

<span id="page-366-0"></span>Le velocità otturatore nelle modalità  $[1 \overline{B}^T]$  e  $[1 \overline{B}^M]$  variano in base al frame rate impostato per le dimensioni di registrazione dei filmati specificate.

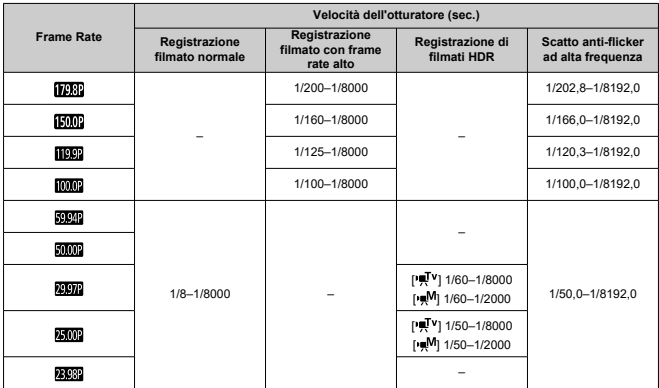

In modalità  $\leq \mathbf{Q}$  > (filtri creativi), è possibile registrare filmati applicando uno dei cinque effetti filtro: Sogno, Vecchi film, Ricordo, Bianco e nero drammatico o Filmato con effetto miniatura.

Le dimensioni della registrazione possono essere impostate su FHD 2022 FHD 2022 (NTSC) o FHDAMOR (PAL).

1. **Impostare la ghiera di selezione su < >.**

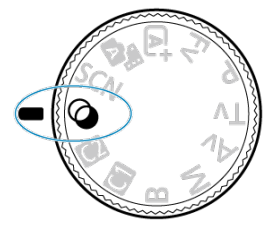

- 2. **Premere il pulsante < >.**
- 
- 3. **Selezionare [ ].**

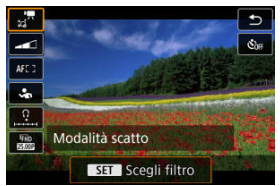

Ruotare la ghiera <  $\frac{1}{2}$  > o premere i tasti <  $\triangle$  > <  $\blacktriangledown$  > per selezionare la voce, quindi premere il pulsante  $\langle \frac{1}{21} \rangle$ >.

4. **Selezionare un effetto filtro.**

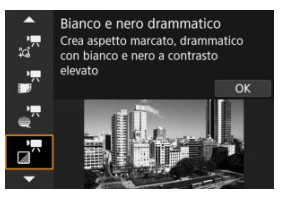

- Ruotare la ghiera <  $s \stackrel{def}{\curvearrowleft} s$  > per selezionare un effetto filtro  $(\circled{3})$  $(\circled{3})$ , quindi premere il pulsante < >.
- Per il filmato con effetto miniatura, spostare il punto AF nella posizione in cui eseguire la messa a fuoco. Spostare la cornice della scena se il punto AF si trova al suo esterno, in modo da allineare il punto AF con la cornice.

# 5. **Regolare il livello dell'effetto del filtro.**

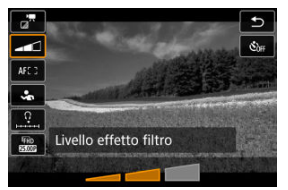

- $\bullet$  Premere il pulsante <  $\mathbb{R}$  > e selezionare <  $\bullet$   $\bullet$
- Ruotare la ghiera <  $s^{\text{max}}$  > per regolare il livello dell'effetto filtro, quindi premere il pulsante  $\langle \frac{m}{m} \rangle$  >.
- Quando si impostano filmati con effetto miniatura, selezionare la velocità di riproduzione.
- 6. **Registrare il filmato.**

#### $\bullet$ **Attenzione**

- Non è possibile passare alla visualizzazione ingrandita.
- Non viene visualizzato alcun istogramma.
- Soggetti quali il cielo e una parete bianca potrebbero non essere resi con una gradazione omogenea e apparire con disturbi o colori o esposizione irregolare.

# **Nota**

● Può essere configurato anche in [<sup>1</sup> : Filtri creativi ripresa] nelle modalità della zona creativa  $\overline{R}$ [\)](#page-258-0).

## <span id="page-370-0"></span>**Caratteristiche dei filtri creativi**

## **Sogno**

Applica un aspetto morbido, da sogno, magico. Conferisce al filmato un aspetto soft, sfocando le zone periferiche dello schermo. È possibile regolare le aree sfocate lungo i bordi della schermata.

## **Vecchi film**

Crea un'atmosfera simile a un vecchio film aggiungendo tremolii, graffi ed effetti flicker all'immagine (la parte superiore e quella inferiore dello schermo sono coperte di nero). È possibile modificare gli effetti di tremolio e graffio regolando l'effetto filtro.

## **Ricordo**

Crea l'atmosfera di un ricordo lontano. Conferisce al filmato un aspetto soft, riducendo la luminosità delle zone periferiche dello schermo. È possibile modificare la saturazione generale e le aree scure lungo i bordi della schermata regolando l'effetto filtro.

## **Bianco e nero drammatico**

Crea un'atmosfera di realismo drammatico con bianco e nero a contrasto. È possibile regolare sgranature e l'effetto bianco e nero.

### **Filmato con effetto miniatura**

È possibile registrare un filmato applicandovi un effetto miniatura (diorama). Selezionare la velocità di riproduzione e iniziare la registrazione.

Registrando con l'impostazione predefinita il centro viene mantenuto a fuoco. Per spostare l'area con aspetto nitido (la cornice della scena), vedere [Regolazione](#page-127-0) [dell'effetto miniatura](#page-127-0). 1 punto AF viene utilizzato come area AF. Si consiglia di registrare con il punto AF e la cornice della scena allineati. Il punto AF e la cornice della scena sono nascosti durante la registrazione.

Al passo 5, impostare la velocità di riproduzione su [**5x**], [**10x**] o [**20x**] prima della registrazione.

# **Velocità e tempo di riproduzione (per un filmato di 1 minuto)**

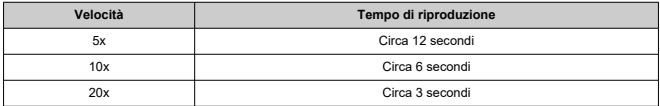

# **[ ] (Filmato con effetto miniatura)**

- L'audio non viene registrato.
- AF Servo filmato è disattivato.
- L'editing non è disponibile per i filmati con effetto miniatura e un tempo di riproduzione inferiore a 1 secondo  $\overline{\mathcal{O}}$ [\)](#page-584-0).

È possibile registrare filmati ad alta gamma dinamica che mantengono i dettagli nelle aree evidenziate delle scene ad alto contrasto.

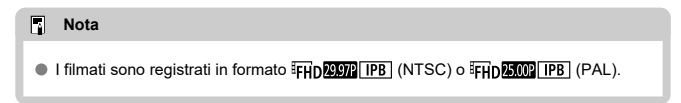

1. **Impostare la ghiera di selezione su < >.**

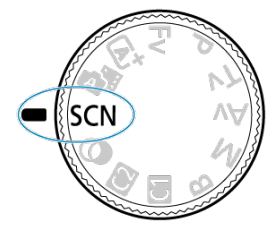

- 2. **Registrare un filmato HDR.**
	- Registrare il filmato nello stesso modo in cui si esegue la registrazione filmato normale.
	- Per ulteriori informazioni sulle dimensioni dei file e sul tempo di registrazione disponibile, vedere [Registrazione filmato.](#page-954-0)

#### $\mathbf{0}$ **Attenzione**

Poiché la creazione di un filmato HDR comporta l'unione di diversi frame, alcune parti del filmato potrebbero risultare distorte. Questo è particolarmente evidente nelle registrazioni effettuate tenendo in mano la fotocamera che vengono interessate dalle vibrazioni della fotocamera, quindi considerare l'uso di un treppiede. Tuttavia, anche quando si utilizza un treppiede, le immagini fantasma o i disturbi possono risultare più evidenti, rispetto alla riproduzione normale, quando si riproduce un filmato HDR un frame alla volta o al rallentatore.

● Se si modificano le impostazioni per la registrazione di filmati HDR, il colore e la luminosità dell'immagine potrebbero cambiare in modo significativo per qualche istante. Inoltre, il filmato non verrà aggiornato per un momento e il fotogramma si fermerà momentaneamente. Tenere presente questo aspetto quando si registrano filmati su dispositivi esterni tramite HDMI.

### **Nota**

● È possibile registrare filmati HDR anche impostando [**O**: Ripresa filmato **EDE HDR**] su [**Attiva**].

**Lo scatto di foto non è supportato nella modalità di registrazione di filmati.** Prima di scattare foto, interrompere la registrazione e spostare il selettore per modalità foto/video su  $\leq$   $\blacksquare$ 

Per ulteriori informazioni sulle icone sulla schermata di registrazione di filmati, vedere [Visualizzazione delle informazioni.](#page-935-0)

#### $\mathbf{0}$ **Attenzione**

Il tempo rimanente visualizzato per la registrazione di filmati è solo indicativo.

La registrazione del filmato può interrompersi prima che finisca il tempo di registrazione visualizzato inizialmente se l'icona [ ] rossa viene visualizzata a causa di temperatura interna della fotocamera elevata durante la registrazione  $($ 

- <span id="page-376-0"></span>[Registrazione filmato in 4K](#page-377-0) M
- **K**j [Area dell'immagine](#page-378-0)
- 雇 [Schede adatte alla registrazione di filmati](#page-380-0)
- M [File video di dimensioni superiori a 4 GB](#page-381-0)
- [Durata totale di registrazione del filmato e dimensione file per minuto](#page-382-0) M
- 囜 [Limite di durata di registrazione del filmato](#page-383-0)

È possibile impostare le dimensioni della registrazione, il frame rate e il metodo di

compressione in [<sup>1</sup>]: Dim. filmato reg.].

Il frame rate viene aggiornato automaticamente affinché corrisponda all'impostazione

[: Sistema video] (**a**).

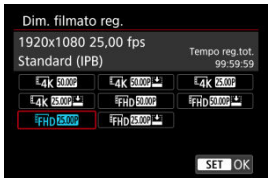

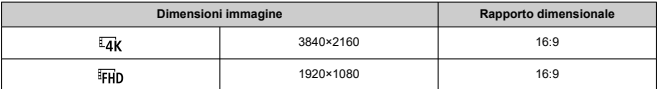

#### **Attenzione** T

● Se si modifica l'impostazione [ $\blacklozenge$ : Sistema video], impostare nuovamente

[<sup>2</sup>]: Dim. filmato reg.].

- Altri dispositivi potrebbero non riprodurre normalmente filmati come 4K, FHD SOM e filmati a frame rate alto poiché la riproduzione richiede un'intensa elaborazione.
- La risoluzione apparente e i disturbi variano leggermente a seconda delle dimensioni dei di registrazione dei filmati, delle impostazioni di registrazione ritagliata e dell'obiettivo utilizzato.

#### <span id="page-377-0"></span> $\Box$ **Nota**

- Per migliorare le prestazioni della scheda, è consigliabile formattarla con la fotocamera prima di iniziare la registrazione di filmati  $\left(\frac{1}{2}\right)$  $\left(\frac{1}{2}\right)$ .
- I filmati non possono essere registrati in qualità HD o VGA.

# **Registrazione filmato in 4K**

- La registrazione di filmati in 4K richiede una scheda stabile con una velocità di scrittura rapida. Per ulteriori informazioni, vedere [Schede adatte alla registrazione di filmati](#page-380-0).
- La registrazione di filmati in 4K aumenta notevolmente il carico di elaborazione, e ciò può far aumentare più velocemente o maggiormente la temperatura interna della fotocamera rispetto ai filmati normali. **Se durante la registrazione di filmati viene visualizzata un'icona [ ] bianca o un'icona [ ] rossa, la scheda potrebbe essere calda. Interrompere la registrazione e lasciare raffreddare la fotocamera prima di rimuovere la scheda. (Non rimuovere subito la scheda.)**
- Da un filmato 4K, è possibile selezionare qualsiasi fotogramma e salvarlo sulla scheda come immagine JPEG  $(\sqrt{2})$  $(\sqrt{2})$ ).

# <span id="page-378-0"></span>**Area dell'immagine**

L'area dell'immagine del filmato varia in base all'impostazione delle dimensioni di registrazione dei filmati, delle impostazioni di registrazione ritagliata e dell'obiettivo utilizzato.

● Obiettivi RF o EF con [<sup>1</sup>]: Ritaglio filmato] impostato su [Disattiva]

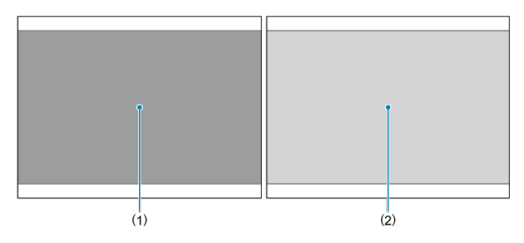

- (1)  $\frac{\mathbb{E} \mathbf{I}}{4\mathbf{K}}$  (3840×2160) /  $\frac{\mathbb{E} \mathbf{I}}{4\mathbf{K}}$  (time-lapse) /  $\frac{\mathbb{E} \mathbf{I}}{4\mathbf{F}}$  (time-lapse)
- (2) (1920×1080)
- Obiettivi RF o EF con [<sup>1</sup>]: Ritaglio filmato] impostato su [Attiva]
- Obiettivi RF-S o EF-S

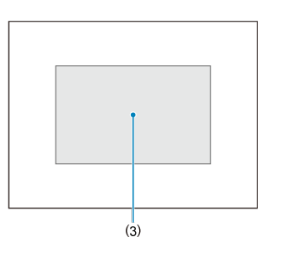

(3)  $\frac{\sqrt{2}}{4}$  (3840×2160) /  $\frac{\sqrt{2}}{4}$  (time-lapse) /  $\frac{\sqrt{2}}{4}$  (1920×1080) /  $\frac{\sqrt{2}}{4}$  (time-lapse)

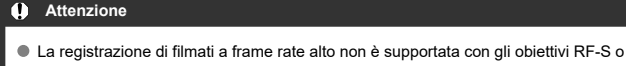

- EF-S o con [<sup>1</sup>: Ritaglio filmato] impostato su [Attiva].
- la registrazione con IS digitale filmato [\(](#page-420-0)@) ritaglia ulteriormente l'immagine intorno al centro dello schermo.

## **Frame rate** (fps: frame al secondo)

- **[ ] 179,82 fps / [ ] 119,88 fps / [ ] 59,94 fps / [ ] 29,97 fps** Per le zone in cui il sistema TV è NTSC (ad esempio America del Nord, Giappone, Corea del Sud e Messico). Per [ [ ] ], vedere [Frame rate alto](#page-384-0).
- **[ ] 150,00 fps / [ ] 100,00 fps / [ ] 50,00 fps / [ ] 25,00 fps** Per le zone in cui il sistema TV è PAL (ad esempio Europa, Russia, Cina e Australia). Per [  $\frac{1}{2}$  o [  $\frac{1}{2}$ ], vedere [Frame rate alto](#page-384-0).

## **[ ] 23,98 fps**

Principalmente a scopo cinematografico. **(2009)** (23,98 fps) è disponibile quando [ : **Sistema video**] è impostato su [**Per NTSC**].

## **Metodo di compressione**

- **[ ] IPB** (Standard) Comprime efficacemente più fotogrammi registrati contemporaneamente.
- **[ ] IPB** (Leggera)

Poiché il filmato viene registrato a un bit rate inferiore rispetto al formato IPB (Standard), si avranno dimensioni del file più piccole e una maggiore compatibilità con i dispositivi di riproduzione. In questo modo il tempo di registrazione disponibile risulterà più lungo rispetto a IPB (Standard) (con una scheda della stessa capacità).

# **Formato di registrazione dei filmati**

 $\bullet$  [ $MP4$ ] MP4

Tutti i filmati registrati con la fotocamera vengono registrati come file video in formato MP4 (estensione file ".MP4").

<span id="page-380-0"></span>Vedere [Requisiti di prestazioni della scheda \(registrazione di filmati\) \[velocità di lettura/](#page-956-0) [scrittura\]](#page-956-0) per i dettagli sulle schede in grado di registrare a ciascuna dimensione di registrazione dei filmati.

**Provare le schede registrando alcuni filmati per assicurarsi che possano registrare correttamente con la dimensione specificata (** $\varnothing$ **[\)](#page-376-0).** 

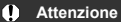

- Prima di registrare filmati in 4K, formattare le schede selezionando [**Formatt. basso liv.**] in  $[\triangledown]$ : Formatta card (  $\sqrt{2}$  [\)](#page-811-0).
- Le schede formattate in FAT32 non possono essere utilizzate durante la registrazione di filmati con frame rate di 179,82/150,00 fps.
- Se per la registrazione si utilizza una scheda con scrittura lenta, il filmato potrebbe non essere registrato correttamente. Inoltre, se si riproduce un filmato su una scheda con velocità di lettura lenta, il filmato potrebbe non essere riprodotto correttamente.
- Quando si registrano filmati, utilizzare una scheda ad alte prestazioni con una velocità di scrittura sufficientemente superiore al bit.
- In caso di problemi con la registrazione dei filmati, formattare la scheda e riprovare. Se la formattazione della scheda non risolve il problema, visitare il sito Web del produttore della scheda, ecc.

#### $\Box$ **Nota**

- Per migliorare le prestazioni della scheda, è consigliabile formattarla con la fotocamera prima di iniziare la registrazione di filmati  $\left( \frac{\partial}{\partial x} \right)$  $\left( \frac{\partial}{\partial x} \right)$ .
- Per verificare la velocità di scrittura/lettura della scheda, visitare il sito Web del produttore della scheda, ecc.

### <span id="page-381-0"></span>**Con schede SDHC formattate con la fotocamera**

Se si utilizza la fotocamera per formattare una scheda SDHC, la fotocamera la formatterà in FAT32.

Se si registra un filmato con una scheda formattata in FAT32 e il file video supera i 4 GB, viene creato automaticamente un nuovo file.

Quando il filmato viene riprodotto, sarà necessario riprodurre separatamente ciascun file video. I file video non possono essere riprodotti automaticamente in sequenza. Al termine della riproduzione di un filmato, selezionare il filmato successivo e riprodurlo.

#### **Con schede SDXC formattate con la fotocamera**

Se si utilizza la fotocamera per formattare una scheda SDXC, la fotocamera la formatterà in exFAT.

Quando si utilizza una scheda formattata in exFAT, anche se durante la registrazione del filmato il file del filmato supera i 4 GB, il filmato viene salvato come file singolo (anziché essere diviso in più file).

#### $\bullet$ **Attenzione**

● Se si importano file video superiori a 4 GB su un computer, utilizzare EOS Utility o un lettore di schede  $\sqrt{\alpha}$ ). Potrebbe non essere possibile salvare file video di dimensioni superiori a 4 GB se si utilizzano le funzioni standard del sistema operativo del computer.

<span id="page-382-0"></span>Per ulteriori informazioni, vedere [Registrazione filmato](#page-954-0).

#### <span id="page-383-0"></span>**Durante la registrazione di filmati con un frame rate non alto**

Il tempo massimo di registrazione di ogni filmato è 2 ore Una volta raggiunte 2 ore, la registrazione si interrompe automaticamente. È possibile registrare nuovamente un filmato premendo il pulsante di ripresa del filmato (che lo registra come nuovo file).

### **Durante la registrazione di filmati con un frame rate alto**

Il tempo massimo di registrazione di ogni filmato è il seguente.

- Impostata su 119,88/100,00 fps: fino a 30 minuti.
- Impostata su 179.82/150.00 fps: fino a 20 minuti.

Dopo la fine di questo tempo di registrazione, la registrazione si interrompe automaticamente. È possibile registrare nuovamente un filmato con frame rate alto premendo il pulsante di ripresa del filmato (che lo registra come nuovo file).

#### T **Attenzione**

La temperatura interna della fotocamera può aumentare e potrebbe essere disponibile meno tempo di registrazione dopo la riproduzione prolungata di filmati o la visualizzazione Live View.

<span id="page-384-0"></span>È possibile registrare filmati con un frame rate alto, pari a 179,82/150,00/119,88/100,00 fps. Si tratta dell'impostazione ideale per la registrazione di filmati che verranno riprodotti al rallentatore.

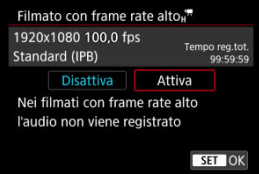

- $\bullet$  I filmati sono registrati con qualità  $FHD[VB]$  IPB,  $FHD[TO]$  IPB,  $FHD[US]$  IPB  $\circ$   $FHD$ 100.0P | IPB |
- Il suono non viene registrato nei filmati con frame rate elevato.
- Ogni secondo durante la registrazione di filmati, la visualizzazione del timecode: avanza come segue.
	- Impostata su 119,88/100,00 fps: 4 sec.
	- Impostata su 179,82/150,00 fps: 6 sec.
- Poiché i filmati con frame rate alto vengono registrati come file video a 29,97/25,00 fps, vengono riprodotti come segue.
	- Impostata su 119,88/100,00 fps: Riproduzione al rallentatore a 1/4 della velocità
	- Impostata su 179,82/150,00 fps: Riproduzione al rallentatore a 1/6 della velocità

#### $\bullet$ **Attenzione**

### **Precauzioni quando impostato su [Frame rate alto: Attiva]**

- I timecode non vengono registrati quando [**Count up**] è impostato su [**Free run**] in  $\left[\bigcap$ : Time code]  $\left(\bigcap$ .
- Controllare l'impostazione [**○**: Dim. filmato reg.] se la si ripristina su [Disattiva].
- Lo schermo potrebbe manifestare un effetto flicker se si registrano filmati con frame rate alto in condizioni di illuminazione fluorescente o a LED.
- Quando si avvia o interrompe la registrazione di filmati con frame rate alto, per un istante il filmato non viene aggiornato e il fotogramma si interrompe momentaneamente. Tenere presente questo aspetto quando si registrano filmati su dispositivi esterni tramite HDMI.
- Il frame rate dei filmati visualizzati sullo schermo durante la registrazione di filmati a frame rate alto non corrisponde al frame rate del filmato registrato.
- Non è possibile utilizzare le cuffie (non si sente alcun suono).
- Il frame rate dell'uscita video HDMI è di 59.94 fps o 50.00 fps.
- La temperatura interna della fotocamera può aumentare e potrebbe essere disponibile meno tempo di registrazione dopo la riproduzione di filmati o la visualizzazione di immagini prolungata.

Con gli obiettivi RF o EF, è possibile registrare filmati ritagliati intorno al centro dell'immagine area, come se fossero stati acquisiti con un teleobiettivo. La registrazione di filmati con obiettivi RF-S/EF-S ha lo stesso effetto di questa funzione di ritaglio di filmati.

# 1. **Selezionare [ : Ritaglio filmato].**

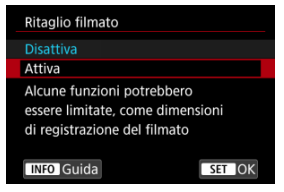

# 2. **Selezionare [Attiva].**

#### **Attenzione** Œ

- I filmati con frame rate alto non possono essere registrati con la funzione di ritaglio filmato.
- Il centro dello schermo viene ulteriormente ritagliato, riducendo l'area di registrazione, quando **| 貝 IS digitale**] in [ **■**: **Modalità stabilizzazione IS**] è impostato su [**Sì**] o [**Avanzata**].

## **Nota**

- L'area di registrazione disponibile con la funzione di ritaglio filmato è la stessa di quando si registrano filmati con obiettivi RF-S/EF-S.
- Per informazioni dettagliate sull'area di registrazione, vedere [Area dell'immagine](#page-378-0).

Con le dimensioni della registrazione impostate su [FHD 2007] / [FHD 2393] (NTSC) o [FHD **[500]** (PAL), è possibile scattare con uno zoom digitale di circa 1-10×, che funziona ingrandendo il centro dell'area dell'immagine.

1. Selezionare [ $\circ$  **:** Zoom digitale].

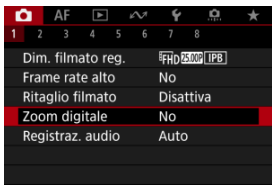

# 2. **Selezionare un'opzione.**

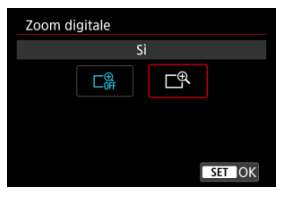

Selezionare [**Sì**].

3. **Utilizzare lo zoom digitale.**

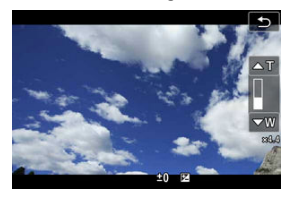

- $\bullet$  Per eseguire lo zoom, toccare  $[W/T]$  in basso a destra nello schermo o, se è stato assegnato [**Zoom digitale**] in [ $\Omega$ : **Personalizza pulsanti**] a un pulsante, premere il pulsante.
- Compare la barra dello zoom digitale.
- $\bullet$  Premere il tasto  $\leq$   $\blacktriangle$  > per aumentare lo zoom, oppure  $\leq$   $\blacktriangledown$  > per ridurlo.
- Se si preme il pulsante di scatto a metà, viene eseguita la messa a fuoco con [**1 punto AF**] (fisso al centro).
- Per annullare lo zoom digitale, selezionare [**No**] al passo 2.

#### Œ **Attenzione**

- Si consiglia di utilizzare un treppiede per evitare vibrazioni della fotocamera.
- I filmati time-lapse e i filtri creativi non sono disponibili.
- La sensibilità ISO massima è ISO 25600.
- Non è possibile passare alla visualizzazione ingrandita.
- Poiché lo zoom digitale nei filmati esegue l'elaborazione digitale delle immagini, queste appaiono più sgranate se si aumenta il livello di ingrandimento. Potrebbero comparire anche disturbi, puntini luminosi, ecc.
- L'icona della scena non verrà visualizzata.
- Vedere anche [Condizioni di scatto che rendono difficile la messa a fuoco](#page-501-0).
- La temperatura interna della fotocamera può aumentare e ridurre il tempo di registrazione disponibile.
- **[**  $\bullet$  [ $\bullet$ ]: Standby: Bassa ris] è impostato su [No] e non può essere cambiato [\(](#page-446-0) $\varnothing$ ).

#### $\overline{\phantom{a}}$ **Nota**

- L'ingrandimento è circa 1,6-10× con [● : Ritaglio filmato] impostato su [Attiva] o con obiettivi RF-S/EF-S.
- Lo zoom digitale è anche disponibile quando si utilizza il telecomando wireless BR-E1 (venduto separatamente,  $\sqrt{2}$ [\)](#page-549-0).
- M [Registrazione audio/Livello di registrazione dell'audio](#page-390-0)
- **K**i [Filtro Vento](#page-391-0)
- ΓZ [Riduzione del disturbo nell'audio](#page-392-0)

È possibile riprendere filmati registrando contemporaneamente l'audio con il microfono stereo integrato o un microfono stereo esterno. È anche possibile regolare il livello di registrazione dell'audio.

Utilizzare [<sup>1</sup>: Registraz. audio] per impostare le funzioni di registrazione audio.

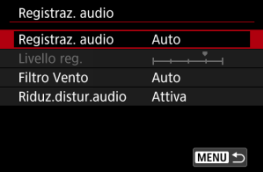

#### Œ **Attenzione**

- I suoni provenienti da operazioni Wi-Fi possono essere acquisiti con microfoni integrati o esterni. Durante la registrazione audio, si consiglia di utilizzare la funzione di comunicazione wireless.
- Quando si collega un microfono esterno o le cuffie alla fotocamera, accertarsi di inserire correttamente lo spinotto.
- Se AF entra in funzione o si aziona l'obiettivo durante la registrazione di filmati, il microfono incorporato della fotocamera può anche registrare il rumore meccanico dell'obiettivo o i suoni di funzionamento di fotocamera/obiettivo. In questo caso, per ridurre questi suoni potrebbe essere utile usare un microfono esterno dotato di una spina di uscita e tenerlo lontano dalla fotocamera e dall'obiettivo.
- Non inserire nel terminale IN del microfono esterno della fotocamera dispositivi diversi dal microfono esterno.
- Non modificare le impostazioni di [<sup>1</sup> : Registraz. audio] durante l'ascolto con le cuffie. Ciò può causare un improvviso aumento del volume che può danneggiare le orecchie.

#### <span id="page-390-0"></span>同 **Nota**

- Nelle modalità della zona base, le impostazioni disponibili per [**on**]: **Registraz. audio**] sono [**Sì**] e [**No**]. Impostarlo su [**Sì**] affinché il livello di registrazione venga regolato automaticamente.
- L'audio viene emesso anche quando la fotocamera è collegata a televisori tramite HDMI, a meno che [**Registraz. audio**] non sia impostato su [**No**]. Se si rileva un feedback dall'uscita audio della televisione, allontanare la fotocamera dal televisore o abbassare il volume.
- Il bilanciamento del volume tra L/R (sinistra/destra) non può essere regolato.
- Il suono viene registrato con una frequenza di campionamento di 48 kHz/16 bit.

# **Registrazione audio/Livello di registrazione dell'audio**

### **Auto**

Il livello di registrazione dell'audio viene regolato automaticamente. Il controllo del livello Auto si attiva automaticamente in risposta al livello dell'audio.

## **Manuale**

È possibile regolare manualmente il livello di registrazione dell'audio secondo necessità.

Selezionare [**Livello reg.**] e ruotare la ghiera <  $\frac{1}{2}$  > mentre si osserva il misuratore di livello per regolare il livello di registrazione dell'audio. Osservare l'indicatore di tenuta del picco e regolarlo in modo che il misuratore di livello si illumini a destra dell'indicazione "12" (-12 dB) per i suoni più forti. Se supera "0", l'audio risulterà distorto.

## **Disattiva**

L'audio non viene registrato.

<span id="page-391-0"></span>Impostare su [**Auto**] per ridurre la distorsione dell'audio in scene all'aperto con vento forte. Attivato solo quando si utilizza il microfono incorporato della fotocamera. Quando è attiva la funzione di filtro vento, anche alcuni suoni bassi vengono attenuati.

<span id="page-392-0"></span>Quando si registra con il microfono incorporato, questa funzione riduce il rumore meccanico dell'obiettivo causato dalla messa a fuoco automatica, nonché il rumore bianco.

## **Disattiva**

Disattiva la riduzione del disturbo nell'audio.

## **Attiva**

Attiva la riduzione del disturbo nell'audio.

## **Alta**

Riduce i disturbi nell'audio più dell'opzione [**Attiva**].

#### $\mathbf{0}$ **Attenzione**

- La qualità dell'audio potrebbe essere diversa quando è impostato [**Attiva**] invece di [**Disattiva**].
- Nonostante l'opzione [**Alta**] riduca i disturbi nell'audio più dell'opzione [**Attiva**], potrebbe avere un maggiore impatto sulla qualità dell'audio.
- L'efficacia della riduzione del disturbo nell'audio varia in base all'obiettivo.
- La riduzione del rumore bianco potrebbe rendere altri rumori maggiormente percepibili.
- Effettuare preventivamente una registrazione di prova in quanto l'efficacia della riduzione del disturbo nell'audio e i cambiamenti provocati dalla funzione nella qualità dell'audio variano in base alle condizioni e all'ambiente di scatto.
- Per ridurre il disturbo nell'audio in uscita dalle cuffie, configurare [**Monitoraggio** audio] $(\sqrt{2})$  $(\sqrt{2})$ .

#### [Impostazioni di scatto](#page-398-0) ΓZΙ.

### $\mathbb{Z}$  [Qualità dell'immagine di Canon Log](#page-399-0)

La curva gamma di Canon Log sfrutta al meglio le caratteristiche del sensore di immagine per acquisire un'ampia gamma dinamica per i filmati che verranno poi elaborati in postproduzione. Con la minima perdita di dettagli in ombre e luci, i filmati conservano più informazioni visive in tutta la gamma dinamica.

Per utilizzare i filmati Canon Log in postproduzione, è possibile applicare le tabelle di ricerca (LUT). I dati LUT possono essere scaricati dal sito Web Canon.

1. **Selezionare [ : Impostazioni Canon Log].**

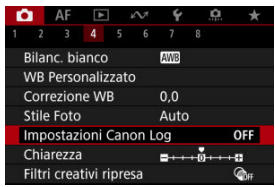

2. **Selezionare [Canon Log].**

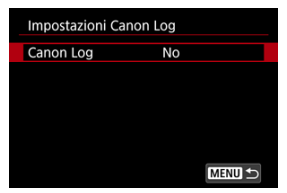

 $3.$  **Selezionare [Sì** [\(](#page-395-0) $\circ$  ( $\circ$ )] ( $\circ$ ).

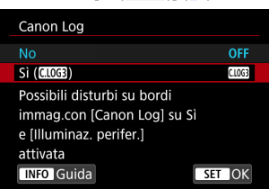

4. **Impostare le opzioni desiderate.**

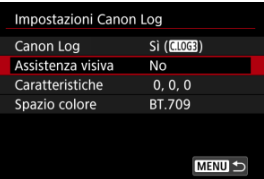

- **Assistenza visiva** [\(](#page-396-0) $\circled{r}$ )
- **Caratteristiche** [\(](#page-397-0)2)
- Spazio colore [\(](#page-397-0)**a**)

# <span id="page-395-0"></span>**Canon Log**

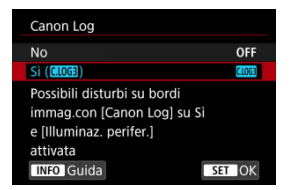

## $\bullet$  Sì ( $\bullet$ **1063**)

Consente la registrazione a 10 bit di filmati Canon Log sulla scheda. I filmati possono anche essere registrati su un dispositivo esterno che supporta la registrazione a 10 bit.

## **Nota**

Durante la registrazione con Canon Log vengono utilizzati il campionamento colore YCbCr 4:2:2 (a 10 bit) e lo spazio colore BT.709/BT.2020/Cinema Gamut.
### **Assistenza visiva**

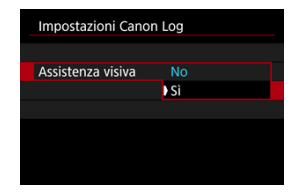

Quando vengono riprodotti con la fotocamera, questi filmati possono apparire più scuri e avere un contrasto inferiore rispetto ai filmati registrati con uno stile foto applicato, a causa delle caratteristiche dell'immagine di Canon Log, che sono state concepite per garantire un'ampia gamma dinamica. Per una visualizzazione più chiara che semplifichi la verifica dei dettagli, impostare [**Assistenza visiva**] su [**Sì**].

L'impostazione di questa funzione su [**Sì**] non influisce sui filmati registrati sulla scheda, che sono stati registrati utilizzando le caratteristiche di Canon Log. Allo stesso modo, l'uscita video HDMI ha le caratteristiche di Canon Log e l'assistenza visiva non viene utilizzata.

#### $\Box$ **Nota**

- Durante la registrazione di filmati utilizzando assistenza visiva, sulla schermata delle informazioni viene visualizzato [ **Weigh**].
- Quando impostato su [**Sì**], l'assistenza visiva viene utilizzata anche con la visualizzazione ingrandita.

### **Caratteristiche**

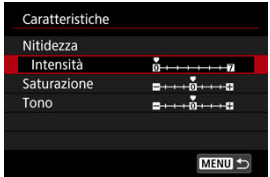

Regolare secondo necessità. Selezionare un'opzione ([**Nitidezza**: **Intensità**], [**Saturazione**] o [**Tono**]), regolare il livello dell'effetto, quindi premere il pulsante <  $\langle \frac{2}{31} \rangle$  >.

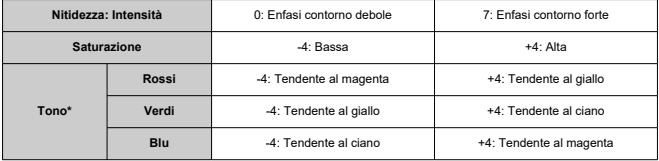

\* Rossi, verdi e blu non possono essere regolati individualmente.

### **Spazio colore**

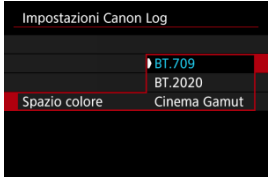

Scegliere [**BT.709**], [**BT.2020**] o [**Cinema Gamut**] come spazio colore per la registrazione su schede.

Prima dell'uscita HDMI, lo spazio colore è convertito per adattarsi al dispositivo come segue.

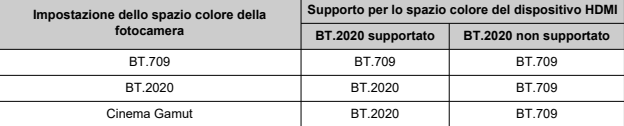

- Impostando manualmente la sensibilità ISO a 100-640 viene ridotta la gamma dinamica.
- Canon Log offre una gamma dinamica di circa 1600% a partire da ISO 800 o superiore. Le sensibilità ISO estese sono: ISO 100, 125, 160, 200, 250, 320, 400, 500 e 640.

Quando viene impostata una sensibilità ISO, viene visualizzato [ ].

- Con Canon Log, i filmati possono essere influenzati da strisce orizzontali, a seconda del soggetto o delle condizioni di scatto. Registrare alcuni filmati di prova e controllare i risultati in anticipo. In particolare, i disturbi possono diventare più evidenti se si migliora il contrasto quando si esegue la classificazione dei colori dei filmati.
- Con Canon Log, cieli, pareti bianche e soggetti simili possono essere influenzati da disturbi o da gradazioni, esposizioni o colori non uniformi.
- È più probabile che si verifichino delle strisce orizzontali quando si registrano soggetti piatti leggermente scuri. Questi disturbi nell'immagine possono verificarsi anche con sensibilità ISO relativamente basse, intorno a ISO 800.
- Se i disturbi sono evidenti, provare a registrare in condizioni di maggiore luminosità e regolare la luminosità nella gradazione del colore. Nonostante la gamma dinamica sia inferiore a sensibilità ISO inferiori a ISO 800, i disturbi possono essere attenuati anche registrando in questo modo.

#### **Attenzione** Œ

#### **Precauzioni generali per la ripresa con Canon Log**

- Canon Log e Canon Log 2 non sono supportati.
- Con Canon Log, la messa a fuoco automatica potrebbe risultare più difficile per i soggetti in condizioni di scarsa illuminazione o di basso contrasto. Per ridurre i problemi di messa a fuoco automatica, scattare in prossimità dell'apertura massima o usare obiettivi luminosi.
- I disturbi possono apparire in prossimità dei bordi dell'immagine se **[Correz.illum.perif.] in [<sup>** $\bullet$ **</sup>]:** Correz. aberraz. obiettivol è impostato su [Attiva] quando è impostato Canon Log.
- Quando [Canon Log] in [<sup>1</sup> : Impostazioni Canon Log] è impostato su [Sì **( )**], gli istogrammi non si basano sulla conversione per la visualizzazione con Assistenza visiva. Le aree dell'immagine mostrate in grigio nell'istogramma indicano approssimativamente valori di segnale non utilizzati.

#### **Nota** П

#### **Riproduzione di filmati registrati con Canon Log**

L'Assistenza visiva non viene utilizzata durante la riproduzione dei filmati.

Con la pre-registrazione, la registrazione automatica di filmati è già avviata un determinato periodo di tempo prima dell'inizio manuale della registrazione.

Questa registrazione preliminare viene indicata come pre-registrazione. La fotocamera preregistra automaticamente durante lo standby in modalità di registrazione dei filmati.

1. **Selezionare [ : Imp. pre-registr].**

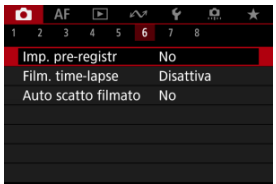

2. **Selezionare [Pre-registrazione].**

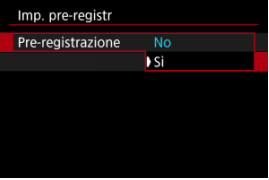

Selezionare [**Sì**].

3. **Selezionare [Tempo registraz.].**

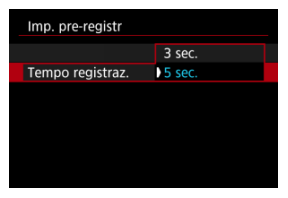

Selezionare il periodo di tempo per la pre-registrazione, prima di avviare manualmente la registrazione.

## 4. **Registrare il filmato.**

- Registrare il filmato nello stesso modo in cui si esegue la registrazione filmato normale.
- I filmati sono registrati con l'aggiunta della parte pre-registrata.

#### T **Attenzione**

#### **Limitazioni durante la pre-registrazione**

- I seguenti elementi non sono visualizzati sulla schermata di registrazione di filmati.
	- Livella elettronica
	- Istogramma
	- Alcune impostazioni Quick Control (la funzionalità è limitata durante la pre-registrazione)
- I suoni delle operazioni di tocco non sono riprodotti.
- Le seguenti operazioni e lo stato della fotocamera mettono in pausa la pre-registrazione. Mentre la pre-registrazione è in pausa, **[PRE OPRE O]** lampeggia in alto a destra nella schermata di registrazione di filmati.
	- Inserimento o rimozione di un obiettivo
	- Connessione tramite HDMI
	- Utilizzo di EOS Utility (quando collegata tramite USB)
	- Ruotando la ghiera di selezione
	- Spegnimento/Accensione della fotocamera
	- Apertura/Chiusura del coperchio del vano scheda/batteria
	- Livello basso di carica residua della batteria
	- Temperatura elevata della fotocamera
	- **[Co**]: Standby: Bassa ris] è impostato su [No] e non può essere cambiato  $\left(\sqrt{3}\right)$  $\left(\sqrt{3}\right)$  $\left(\sqrt{3}\right)$ .

## **Nota**

Le informazioni correnti sono applicate alle informazioni Exif del filmato quando la registrazione ha inizio.

#### [Tempo approssimativo disponibile per la registrazione di filmati time-lapse](#page-418-0) ΓZΙ.

Le foto scattate durante un intervallo stabilito possono essere unite per creare un filmato time-lapse in 4K o Full HD. Questo tipo di filmato mostra il cambiamento di un soggetto in un periodo di tempo molto più breve rispetto a quello effettivamente trascorso. È efficace per l'osservazione da un punto fisso di uno scenario che cambia, delle piante che crescono, il movimento di corpi celesti e così via.

**I filmati time-lapse vengono registrati in formato MP4 con la seguente qualità: 2997 ALL-I (NTSC)/ 4K 25.00 ALL-I (PAL) durante la registrazione in 4K e FHD2997 ALL-I (NTSC)/ (PAL) durante la registrazione in Full HD.**

Il frame rate viene aggiornato automaticamente affinché corrisponda all'impostazione

[: Sistema video] (a).

# 1. Selezionare [ $\bullet$ : Film. time-lapse].

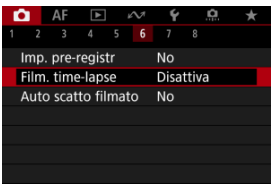

2. **Selezionare [Time-lapse].**

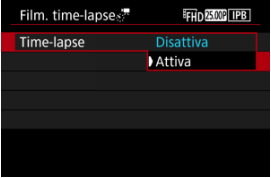

Selezionare [**Attiva**].

3. **Impostare [Intervallo].**

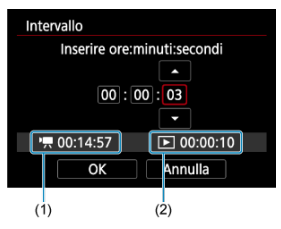

- Selezionare [**Intervallo**].
- Per impostare il numero, fare riferimento al tempo richiesto  $[{}^{\bullet}$ , (1) e al tempo di riproduzione  $[\blacktriangleright] (2)$ .
- Selezionare un'opzione (ore : minuti : secondi).
- Premere il pulsante <  $\langle \hat{E}_t \rangle$  > per visualizzare  $[\hat{\Box}]$ .
- Impostare un valore, quindi premere il pulsante < $\langle \mathbb{R} \rangle$ >. (torna a  $[\Box]$ ).
- Può essere impostato in un intervallo compreso tra [**00:00:02**] e [**99:59:59**]. (Non è disponibile un intervallo di una volta al secondo.)
- Selezionare [**OK**] per registrare l'impostazione.

4. **Impostare [Nr. scatti].**

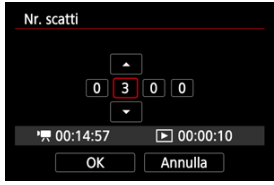

- Selezionare [**Nr. scatti**].
- Per impostare il numero, fare riferimento al tempo richiesto (<sup>[P</sup>, i]) e al tempo di riproduzione  $(\lceil \blacktriangleright \rceil)$ .
- Selezionare il numero.
- Premere il pulsante <  $\binom{m}{k}$  > per visualizzare  $\blacksquare$ .
- Impostare un valore, quindi premere il pulsante  $\langle \mathcal{R} \rangle$  >. (torna a [ $\Box$ ]).
- Può essere impostato in un intervallo compreso tra [**0002**] e [**3600**].
- Assicurarsi che il tempo di riproduzione ( $[\triangleright$ ]) non sia visualizzato in rosso.
- Selezionare [**OK**] per registrare l'impostazione.
- $\bullet$  Il tempo di riproduzione ( $\overline{[} \blacktriangleright$ ]) è visualizzato in rosso se sulla scheda non c'è spazio libero per registrare il numero di scatti specificato. Sebbene la fotocamera possa continuare la registrazione, questa si interromperà all'esaurimento dello spazio sulla scheda.
- $\bullet$  Il tempo di riproduzione ( $[\rightarrow]$ ) è visualizzato in rosso se l'impostazione [**Nr. scatti**] produce un file con dimensioni superiori a 4 GB per una scheda non formattata in exFAT  $\sqrt{\omega}$ ). Se si continua a registrare in queste condizioni e le dimensioni file del filmato raggiungono i 4 GB, la registrazione dei filmati time-lapse si interrompe.

#### П. **Nota**

- Per maggiori informazioni sulle schede su cui è possibile registrare i filmati time-lapse (requisiti di prestazioni della scheda), vedere [Requisiti di prestazioni della scheda \(registrazione di](#page-956-0) [filmati\) \[velocità di lettura/scrittura\].](#page-956-0)
- Se il numero di scatti è impostato su 3600, il filmato time-lapse durerà circa 2 minuti in NTSC e circa 2 minuti e 24 secondi in PAL.

5. **Selezionare [Dim. filmato reg.].**

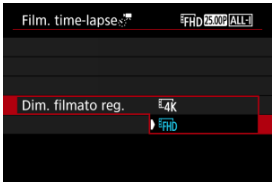

### **EAK (3840×2160)**

Il filmato viene registrato in qualità 4K. Il rapporto dimensionale è 16:9. Inoltre, il frame rate è di 29,97 fps  $(\sqrt{200})$  per NTSC e 25,00 fps  $(\sqrt{200})$ per PAL e i filmati vengono registrati in formato MP4 (M24) con compressione ALL-I (ALL-I).

### **(1920×1080)**

Il filmato viene registrato in qualità Full HD (Full High-Definition). Il rapporto dimensionale è 16:9. Inoltre, il frame rate è di 29,97 fps (**DDP**) per NTSC e 25,00 fps (**DOD**) per PAL e i filmati vengono registrati in formato MP4  $(\sqrt{M2})$  con compressione ALL-I  $(\sqrt{ALL-1})$ .

6. **Impostare [Esposizione auto].**

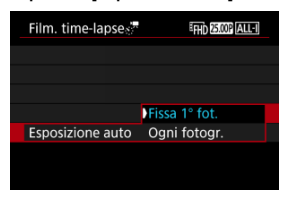

#### **Fissa 1° fot.**

Quando si scatta la prima foto, viene eseguita una misurazione per impostare automaticamente l'esposizione in base alla luminosità. L'impostazione dell'esposizione per il primo scatto viene applicata agli scatti successivi. Anche le altre impostazioni di scatto per il primo scatto vengono applicate agli scatti successivi.

#### **Ogni fotogr.**

La misurazione viene eseguita anche per ogni scatto successivo per impostare automaticamente l'esposizione in base alla luminosità. Se si impostano funzioni quali lo stile foto e il bilanciamento del bianco su [**Auto**], vengono impostate automaticamente per ogni scatto successivo.

#### $\bf{0}$ **Attenzione**

Variazioni significative nella luminosità tra gli scatti possono impedire alla fotocamera di scattare nell'intervallo specificato quando [**Intervallo**] è impostato su un valore di 3 secondi o meno e [**Esposizione auto**] è impostato su [**Ogni fotogr.**].

7. **Impostare [Schermo auto off].**

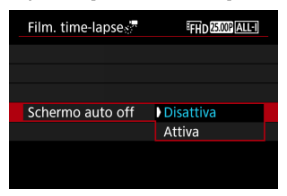

#### **Disattiva**

L'immagine viene visualizzata anche durante la registrazione di filmati time-lapse. (Lo schermo si disattiva solo al momento della ripresa.) Si noti che lo schermo si disattiva quando sono trascorsi 30 minuti circa dall'inizio della ripresa.

#### **Attiva**

Lo schermo si disattiva quando sono trascorsi 10 sec. circa dall'inizio della ripresa.

#### **Attenzione** m

Anche se [**Schermo auto off**] è impostato su [**Disattiva**], lo schermo si spegne durante l'esposizione. Si noti inoltre che le immagini potrebbero non essere visualizzate se l'intervallo tra gli scatti è troppo breve.

### **Nota**

Durante la ripresa di filmati time-lapse, è possibile premere il pulsante <  $NFO$  > per accendere/spegnere lo schermo.

8. **Impostare [Bip per riprese].**

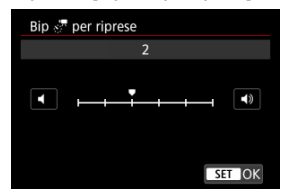

Impostare su [**0**] per evitare che la fotocamera emetta un segnale acustico a ogni scatto.

## 9. **Verificare le impostazioni.**

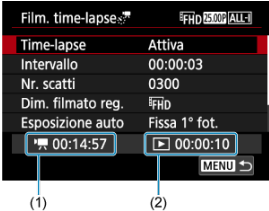

#### **Tempo richiesto (1)**

Indica il tempo richiesto per scattare il numero di foto nell'intervallo impostato. Se supera 24 ore, verrà visualizzato "\*\*\* giorni".

#### **Tempo riproduz. (2)**

Indica la durata di registrazione del filmato (tempo necessario per riprodurre il filmato) per creare il filmato time-lapse in 4K o Full HD dalle foto scattate negli intervalli predeterminati.

## 10. **Chiudere il menu.**

● Premere il pulsante < MENU > per disattivare la schermata dei menu.

## 11. **Leggere il messaggio.**

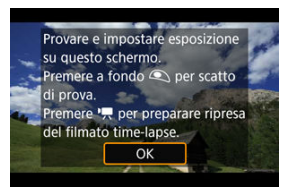

Leggere il messaggio e selezionare [**OK**].

12. **Eseguire uno scatto di prova.**

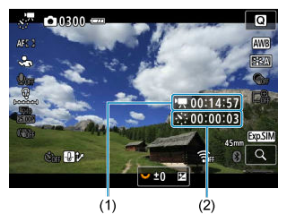

- $\bullet$  Premere il pulsante <  $\textsf{NFC}$  > e controllare i valori di Tempo richiesto (1) e Intervallo (2) visualizzati sullo schermo.
- Analogamente allo scatto di foto, impostare l'esposizione e le funzioni di scatto, quindi premere il pulsante di scatto fino a metà corsa per mettere a fuoco.
- Premere completamente il pulsante di scatto per eseguire uno scatto di prova, che viene registrato sulla scheda come foto.
- Se non si verificano problemi con lo scatto di prova, procedere al passo successivo.
- Per eseguire altri scatti di prova, ripetere questo passo.

#### $\blacksquare$ **Nota**

- Gli scatti di prova vengono acquisiti con la qualità  $\blacksquare$  JPEG.
- In modalità [  $M$ ] è possibile impostare la velocità dell'otturatore in un intervallo compreso tra 1/4000 di secondo e 30 secondi.
- È possibile impostare il limite massimo per ISO Auto in modalità [<sup>9</sup>只] o in modalità [<sup>1</sup> a<sup>M</sup>] con ISO Auto, nell'opzione [ $\cdot$  '</sub> ' max per Auto] di [ $\bigcirc$ : **Impostazioni sensibilità ISO**] (2).
- Se [Metà corsa] in [**1**: Funz. puls.scatto per filmati] è impostato su [Misur.+AF Servo<sup>p</sup>, 1], cambia automaticamente in [**Misur.+AF One-Shot**] quando si imposta la registrazione di filmati time-lapse.

<span id="page-413-0"></span>13. **Premere il pulsante di ripresa del filmato.**

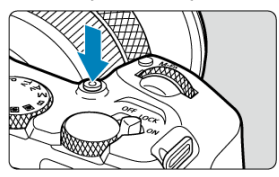

- La fotocamera è ora pronta per iniziare a registrare un filmato timelapse.
- Per tornare al passo 12, premere nuovamente il pulsante di ripresa del filmato.

## 14. **Registrare il filmato time-lapse.**

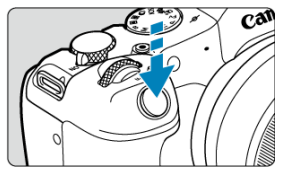

- **Premere completamente il pulsante di scatto per avviare la registrazione del filmato time-lapse.**
- AF non funziona durante la registrazione di filmati time-lapse.
- L'icona di registrazione "●" è visualizzata sullo schermo durante la registrazione del filmato time-lapse.
- Quando viene scattato il numero impostato di scatti, la registrazione filmato time-lapse termina.
- **Per annullare la registrazione di filmati time-lapse, impostare [Time-lapse] su [Disattiva].**

#### **Nota**

- Si consiglia di utilizzare un treppiede.
- Si consiglia di effettuare scatti di prova come al passo 12 e di registrare filmati time-lapse di prova in anticipo.
- La copertura del campo visivo del filmato è di circa il 100% per la registrazione di filmati time-lapse in 4K e Full HD.
- Per annullare la registrazione di un filmato time-lapse in corso, premere completamente il pulsante di scatto oppure premere il pulsante di ripresa del filmato. La ripresa del filmato time-lapse effettuata fino a quel momento verrà registrata sulla scheda.
- $\bullet$  Se il tempo richiesto per la registrazione è superiore a 24 ore ma inferiore a 48 ore, verrà indicato "2 giorni". Se sono necessari tre o più giorni, il numero di giorni verrà indicato con incrementi di 24 ore.
- Anche se il tempo di riproduzione del filmato time-lapse è inferiore a 1 secondo, verrà comunque creato un file video. In questo caso, in [**Tempo riproduz.**] sarà indicato "00'00"".
- Se il tempo di ripresa è lungo, si consiglia di utilizzare gli accessori per presa di corrente domestica (venduti separatamente).
- Il campionamento del colore YCbCr 4:2:0 (8 bit) e lo spazio colore BT.709 vengono utilizzati per i filmati time-lapse 4K/Full HD.

#### $\bullet$ **Attenzione**

- Non puntare la fotocamera verso sorgenti di luce intensa, ad esempio verso il sole o verso una sorgente di luce artificiale intensa. In caso contrario, si potrebbe danneggiare il sensore immagine o i componenti interni della fotocamera.
- I filmati time-lapse non possono essere registrati quando la fotocamera è collegata a un computer tramite il cavo di interfaccia o quando è collegato un cavo HDMI.
- AF Servo filmato non funziona
- Se la velocità dell'otturatore è 1/30 di secondo o inferiore, l'esposizione del filmato non verrà visualizzata correttamente (potrebbe risultare diversa da quella del filmato risultante).
- Non eseguire lo zoom con l'obiettivo durante la registrazione di filmati time-lapse. Lo zoom dell'obiettivo può causare immagini fuori fuoco, variazioni dell'esposizione o il mancato funzionamento della correzione aberrazione obiettivo.
- La registrazione di filmati time-lapse in presenza di una luce con sfarfallio può causare un notevole effetto flicker dello schermo e le immagini possono presentare fasce orizzontali (disturbo) o un'esposizione irregolare.
- Le immagini visualizzate come filmati time-lapse possono sembrare diverse dal filmato finale (per dettagli quali luminosità incoerente dovuta a sorgenti di luce con sfarfallio o disturbi con sensibilità ISO alta).
- Quando si registra un filmato time-lapse in condizioni di scarsa illuminazione, l'immagine visualizzata durante la ripresa può risultare diversa da quella effettivamente registrata nel filmato. In questi casi, l'icona [ **170 ] in** lampeggia.
- Se si sposta la fotocamera da sinistra a destra (panning) o si riprende un soggetto in movimento durante la registrazione di un filmato time-lapse, l'immagine potrebbe apparire estremamente distorta.
- Durante la registrazione di filmati time-lapse, lo spegnimento automatico non funziona. Inoltre, non è possibile regolare la funzione di scatto e le impostazioni delle funzioni di menu oppure riprodurre immagini e così via.
- L'audio non viene registrato per i filmati time-lapse.
- Per avviare o interrompere la registrazione di filmati time-lapse è possibile premere completamente il pulsante di scatto, indipendentemente dall'impostazione

#### **[C]**: Funz. puls.scatto per filmatil.

- Variazioni significative nella luminosità tra gli scatti possono impedire alla fotocamera di scattare nell'intervallo specificato quando [**Intervallo**] è impostato su un valore di 3 secondi o meno e [**Esposizione auto**] è impostato su [**Ogni fotogr.**].
- Se la velocità dell'otturatore supera l'intervallo di scatto (ad esempio quando si imposta un'esposizione lunga) oppure se viene impostata automaticamente una velocità dell'otturatore lenta, la fotocamera potrebbe non essere in grado di scattare con l'intervallo impostato. Le riprese possono essere evitate anche con intervalli di scatto quasi uguali alla velocità dell'otturatore.
- Se la successiva ripresa in programma non è possibile, verrà saltata. In questo modo il tempo di registrazione del filmato time-lapse potrebbe ridursi.
- Se il tempo impiegato per la registrazione sulla scheda supera l'intervallo di scatto per via delle funzioni di scatto impostate o delle prestazioni della scheda, alcuni degli scatti potrebbero non essere eseguiti agli intervalli predeterminati.
- Le immagini acquisite non vengono registrate come foto. Anche se si annulla la registrazione del filmato time-lapse dopo aver scattato solo un fotogramma, questa verrà registrato come file video.
- Se si collega la fotocamera a un computer tramite un cavo di interfaccia e si utilizza EOS Utility (software EOS), impostare [ $\bullet$ ]: Film. time-lapse] su [Disattiva]. Le opzioni diverse da [**Disattiva**] impediscono alla fotocamera di comunicare con il computer.
- La stabilizzazione delle immagini non viene applicata durante la registrazione di filmati time-lapse.
- La ripresa di un filmato time-lapse termina se, ad esempio, l'interruttore di accensione è impostato su < **OFF** > e l'impostazione è cambiata in [**Disattiva**].
- Anche se utilizzato, il flash non si attiva.
- Le seguenti operazioni annullano la modalità standby per la registrazione di filmati time-lapse e configurano l'impostazione su [**Disattiva**].
	- Selezione di *[Pulisci ora ]* in [ $\blacklozenge$ : Pulizia Sensore] o di *[Impostaz. base]* in [**Reimp. fotocam.**]
	- Rotazione della ghiera di selezione su <  $SCN$  >, < $Q$ >, < $Q$  >, < $Q$  >  $\sim$   $Q$
- La qualità dell'immagine potrebbe risultare inferiore se si avvia la registrazione del filmato time-lapse mentre è visualizzata un'icona [ [ ] ] ]]]]]]]]]]]]]]]]]]]]]]]] bianca o un'icona [**[ ] rossa** ( $\varnothing$ [\)](#page-449-0). Per ottenere risultati ottimali, prima di iniziare a registrare, attendere la scomparsa dell'icona [ **[ ] ] illimili** bianca o dell'icona [ **[ ]] ] illimili** rossa, che indica che la fotocamera si è raffreddata.
- Se [**Esposizione auto**] è impostato su [**Ogni fotogr.**], la sensibilità ISO, la velocità dell'otturatore e il valore di apertura potrebbero non essere registrate nelle informazioni Exif del filmato time-lapse in alcune modalità di scatto.

### **Nota**

È possibile utilizzare il telecomando wireless BR-E1 (venduto separatamente) per avviare e interrompere la registrazione di filmati time-lapse.

#### **Con telecomando wireless BR-E1**

- Abbinare prima il telecomando wireless BR-E1 alla fotocamera  $(\sqrt{2})$  $(\sqrt{2})$ .
- Dopo aver effettuato alcuni scatti di prova e la fotocamera è pronta per l'acquisizione (come al passo 13,  $\circled{2}$ [\)](#page-413-0), portare l'interruttore ripresa filmati/timer di scatto del telecomando BR-E1 su < $\bullet$ > (scatto immediato) o <2> (ritardo di 2 secondi).
- Se l'interruttore del telecomando è stato impostato su <  $\blacksquare$  >, la registrazione del filmato time-lapse non può iniziare.

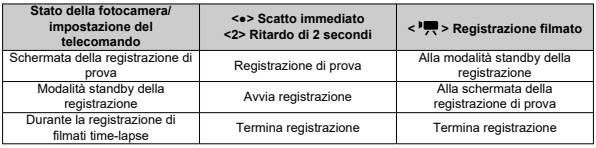

## <span id="page-418-0"></span>**Tempo approssimativo disponibile per la registrazione di filmati time-lapse**

Per indicazioni sulla durata delle registrazioni di filmati time-lapse (fino a esaurimento della batteria), vedere [Registrazione filmato](#page-954-0).

La registrazione del filmato può essere avviata mediante la funzione di autoscatto.

1. **Selezionare [ : Auto scatto filmato].**

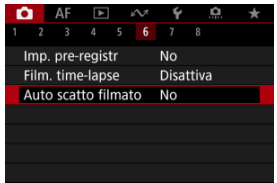

2. **Selezionare un'opzione.**

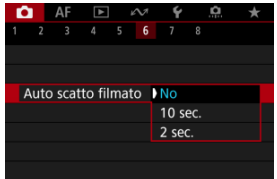

- 3. **Registrare il filmato.**
	- Dopo aver premuto il pulsante di registrazione di filmati o toccato [●], la fotocamera visualizza il numero di secondi rimanenti prima dell'inizio della registrazione e quindi emette un bip.

### **Nota**

Per annullare l'autoscatto, toccare lo schermo o premere il pulsante <  $\langle\!\langle\!\langle\!\langle\rangle\!\rangle\rangle\!\rangle$ .

## **Image Stabilizer (Stabilizzatore d'immagine) (Modalità IS)**

### **IS** IS digitale filmato

IS digitale filmato riduce le vibrazioni della fotocamera durante la registrazione dei filmati. Offrono una stabilizzazione efficace anche se si usano obiettivi senza funzione IS. Se si utilizza un obiettivo con funzione IS, impostare l'interruttore Image Stabilizer (Stabilizzatore d'immagine) su  $\langle$   $\cap$ N $\rangle$ .

## **IS digitale filmato**

1. **Selezionare [ : Modalità stabilizzazione IS].**

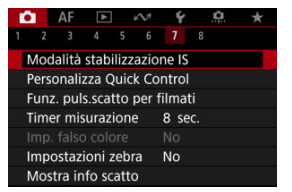

2. **Selezionare un'opzione [ IS digitale].**

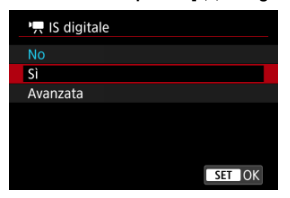

### ● **No** (((<del>)</del>) (iii) (iii)

La stabilizzazione dell'immagine con IS digitale filmato è disattivata.

### **Sì ( )**

Le vibrazioni della fotocamera vengono corrette. L'immagine verrà leggermente ingrandita.

### ● Avanzata ( ( <del>( )</del>

Rispetto all'impostazione [**Sì**], è possibile correggere le vibrazioni della fotocamera più marcate. L'immagine verrà ingrandita maggiormente.

#### $\overline{\mathbf{r}}$ **Attenzione**

- IS digitale filmato non funziona quando l'interruttore Image Stabilizer (Stabilizzatore d'immagine) è impostato su <  $\bigcap$ FF >.
- La stabilizzazione tramite IS digitale filmato potrebbe essere meno efficace con alcune dimensioni di registrazione dei filmati.
- Un angolo di campo maggiore (grandangolo) determina una stabilizzazione dell'immagine più efficace. Un angolo di campo minore (teleobiettivo) determina una stabilizzazione dell'immagine meno efficace.
- Se si utilizza un treppiede, è consigliabile impostare IS digitale filmato su [**No**].
- In base alle condizioni del soggetto e di scatto, è possibile che il soggetto risulti molto sfocato (momentaneamente non a fuoco) a causa degli effetti di IS digitale filmato.
- È consigliabile impostare [**No**] quando si utilizza un obiettivo TS-E o un obiettivo fish-eye.
- Poiché IS digitale filmato ingrandisce l'immagine, essa risulterà più sgranata. Potrebbero comparire anche disturbi, puntini luminosi, ecc.

## **Nota** Per informazioni dettagliate sulla configurazione della stabilizzazione dell'immagine, vedere *[Image Stabilizer \(Stabilizzatore d'immagine\) \(Modalità IS\)](#page-307-0)*.

È possibile impostare le funzioni eseguite quando si preme il pulsante di scatto a metà o completamente durante la registrazione di filmati.

1. **Selezionare [ : Funz. puls.scatto per filmati].**

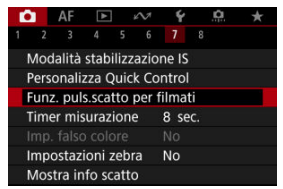

2. **Selezionare un'opzione.**

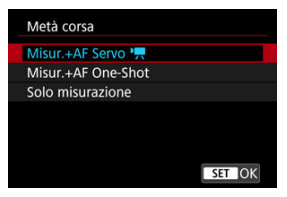

#### **Metà corsa**

Indicare la funzione eseguita premendo parzialmente il pulsante di scatto.

#### **A fondo**

Indicare la funzione eseguita premendo completamente il pulsante di scatto.

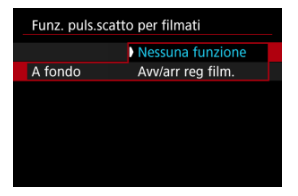

Con [**A fondo**] impostato su [**Avv/arr reg film.**], è possibile avviare/ interrompere la registrazione di filmati non solo tramite il pulsante di ripresa del filmato, ma anche premendo completamente il pulsante di scatto, oppure utilizzando il comando a distanza RS-60E3 (venduto separatamente).

#### **[Visualizzazione di falsi colori](#page-426-0)**

Durante la registrazione di filmati, sullo schermo si ha la visualizzazione con codice colore in sei colori basata sul livello di luminosità. Questo può consentire di regolare l'esposizione.

1. Selezionare [n: Imp. falso colore].

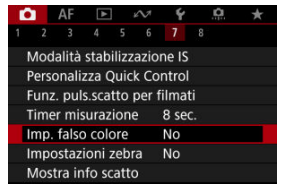

2. **Selezionare [Falso colore].**

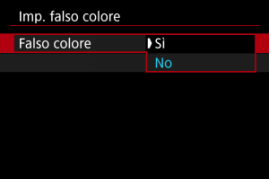

- Selezionare [**Sì**].
- **3.** Regolare l'esposizione come necessario (@).
	- Regolare l'esposizione, facendo riferimento alle descrizioni dei falsi colori in [Visualizzazione di falsi colori](#page-426-0) se necessario.

<span id="page-426-0"></span>La visualizzazione di falsi colori è disponibile per le immagini sullo schermo e sul mirino della fotocamera. Sui seguenti tipi di monitor esterni viene visualizzata l'immagine reale.

- Monitor esterni collegati tramite HDMI
- Monitor esterni utilizzati con Camera Connect o EOS Utility

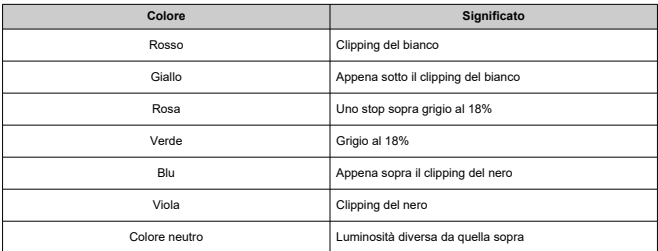

#### Œ **Attenzione**

I colori indicano che il livello di luminosità può cambiare quando lo schermo passa dallo standby della registrazione alla registrazione di filmati e con alcune impostazioni di scatto.

#### $\overline{\mathbb{R}}$ **Nota**

- Le seguenti funzioni non sono disponibili quando la fotocamera è impostata sull'utilizzo di falsi colori.
	- Filmati time-lapse
	- Auto Lighting Optimizer (Ottimizzazione automatica della luce)
	- Visualizzazione zebra
	- Assistenza visiva per Canon Log
	- Peaking MF

Per facilitare la regolazione dell'esposizione prima o durante la registrazione di un filmato, è possibile visualizzare un motivo a strisce sopra o attorno alle aree dell'immagine con la luminosità specificata.

1. **Selezionare [ : Impostazioni zebra].**

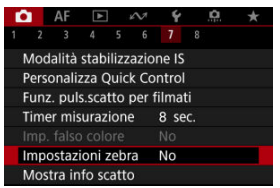

## 2. **Selezionare [Zebra].**

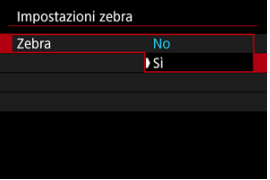

Selezionare [**Sì**].

3. **Selezionare [Motivo zebra].**

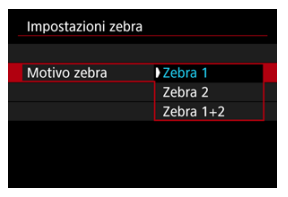

- [**Zebra 1**]: Visualizza strisce inclinate verso sinistra attorno alle aree con la luminosità specificata.
- [**Zebra 2**]: Visualizza strisce inclinate verso destra sopra le aree con una luminosità superiore a quella specificata.
- [**Zebra 1+2**]: Visualizza sia [**Zebra 1**] che [**Zebra 2**]. La visualizzazione di [**Zebra 1**] ha la precedenza se le aree di visualizzazione di [**Zebra 1**] e [**Zebra 2**] si sovrappongono.

## 4. **Impostare un livello.**

#### **Livello zebra 1**

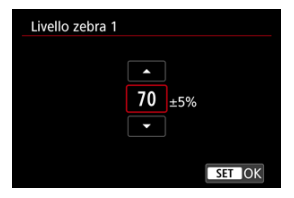

#### **Livello zebra 2**

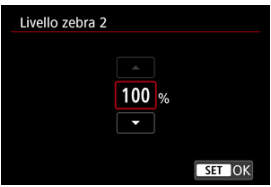

Ruotare la ghiera <  $\frac{1}{2}$  > per impostarla.

## **Nota**

Il valore massimo della luminosità non raggiunge il 100% quando è impostato HDR-PQ. Il valore massimo della luminosità varia in base alle impostazioni di

**[O:** Priorità tonalità chiare] e [O: Stile Foto].

Il valore massimo della luminosità non raggiunge il 100% quando Canon Log è impostato.

È consigliabile controllare in anticipo il livello di visualizzazione zebra quando si imposta [**Motivo zebra**].

- **[Enfasi registrazione](#page-431-0)**
- **[Marcatore aspetto](#page-433-0)**

È possibile personalizzare i dettagli e le schermate delle informazioni visualizzate sullo schermo o nel mirino durante la registrazione di un filmato.

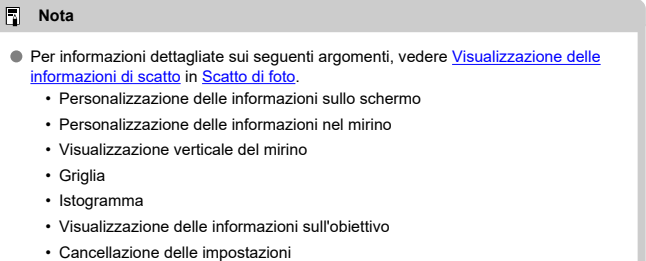

# <span id="page-431-0"></span>1. Selezionare [**nd**: Mostra info scatto].

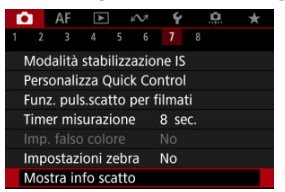

# 2. **Selezionare [Enfasi registraz.].**

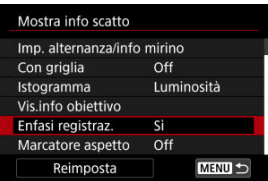
3. **Selezionare un'opzione.**

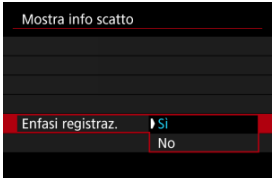

#### **Sì**

Mentre la registrazione di filmati è in corso, una cornice di colore rosso lampeggia attorno allo schermo.

### **No**

Nessuna cornice è visualizzata per richiamare l'attenzione alla registrazione in corso.

Se si modifica il rapporto dimensionale dell'immagine quando si modifica il filmato registrato, è possibile visualizzare i marcatori aspetto sulla schermata di registrazione di filmati (durante lo standby e la registrazione) per tenere presente l'angolo di campo finale dopo la modifica.

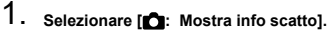

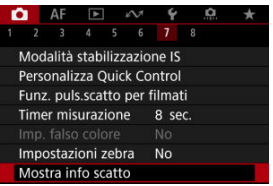

# 2. **Selezionare [Marcatore aspetto].**

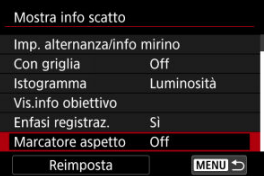

3. **Selezionare un'opzione.**

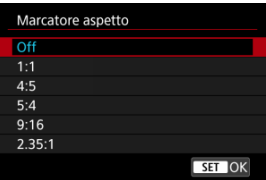

Selezionare un'opzione di visualizzazione.

# **Nota**

I marcatori non sono visualizzati durante la riproduzione del filmato (i filmati registrati non sono contrassegnati con le informazioni del marcatore aspetto).

# **Timecode**

- 図 [Count up](#page-436-0)
- [Impostazione tempo iniziale](#page-437-0) 枢
- 雇 [Contatore registrazioni video](#page-438-0)
- [Contatore riproduzione video](#page-439-0) 図
- 陷 [HDMI](#page-440-0)
- 哅 [Scarta fotogramma](#page-441-0)

I timecode registrano automaticamente l'ora di registrazione dei filmati. I timecode registrano sempre le ore, i minuti, i secondi e i fotogrammi trascorsi. Vengono utilizzati principalmente per la modifica di filmati.

Per configurare il timecode, utilizzare [<sup>1</sup> : Time code].

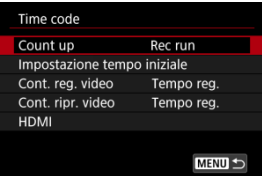

#### Œ **Attenzione**

- I timecode non vengono aggiunti durante la registrazione di filmati time-lapse.
- I timecode potrebbero non essere visualizzati correttamente se i filmati vengono riprodotti su dispositivi diversi dalla fotocamera.

#### <span id="page-436-0"></span>**Rec run**

Il timecode avanza solo durante la registrazione di un filmato. I timecode di ciascun file video registrato continuano dall'ultimo timecode del file precedente.

#### **Free run**

Anche quando non si sta registrando continua ad avanzare.

#### $\mathbf 0$ **Attenzione**

- Quando impostato su [**Free run**], i timecode non vengono aggiunti ai filmati registrati con la fotocamera configurata per la registrazione con frame rate alto o con filtro creativo.
- Quando impostato su [**Free run**], i timecode saranno influenzati da eventuali modifiche alle impostazioni per l'ora, il fuso orario o l'ora legale [\(](#page-817-0)  $\circ$ ).

<span id="page-437-0"></span>È possibile impostare l'ora iniziale del timecode.

#### **Impostazione inserim. manuale**

Consente di impostare qualsiasi ora, minuto, secondo e fotogramma di inizio.

**Azzera**

Ripristina l'ora impostata con [**Impostazione inserim. manuale**] o [**Imposta con tempo** fotocamera] su "00:00:00." o "00:00:00:" ( $\circ$ [\)](#page-441-0).

#### **Imposta con tempo fotocamera**

Corrisponde all'ora, al minuto e al secondo impostati come ora della fotocamera. Imposta il valore del frame su "00".

<span id="page-438-0"></span>È possibile selezionare la modalità di visualizzazione dell'ora sulla schermata di registrazione dei filmato.

#### **Tempo reg.**

Quando la registrazione è in standby, è visualizzato il tempo di registrazione disponibile. Durante la registrazione, è visualizzato il tempo trascorso dall'inizio della registrazione del filmato (1).

#### **Time code**

Visualizza il timecode durante la registrazione del filmato (2).

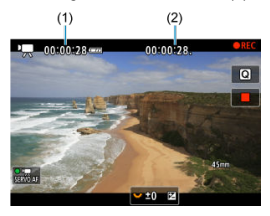

<span id="page-439-0"></span>È possibile selezionare la modalità di visualizzazione dell'ora sulla schermata di riproduzione del filmato.

#### **Tempo reg.**

Visualizza la durata della registrazione e il tempo di riproduzione durante la riproduzione del filmato.

#### **Time code**

Indica il timecode durante la riproduzione del filmato.

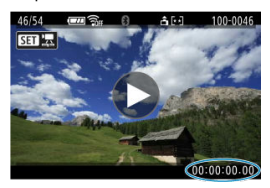

#### $\overline{\mathbb{E}}$ **Nota**

- I timecode vengono sempre registrati nei file video (ad eccezione dei filmati a frame rate alto impostati su [**Free run**]), indipendentemente dall'impostazione [**Cont. reg. video**].
- L'impostazione [Cont. ripr. video] in [**○**: Time code] è collegata a [▶]: Cont. **ripr. video**], in modo che queste impostazioni corrispondano sempre.
- Il conteggio dei fotogrammi non viene visualizzato durante la registrazione o riproduzione dei filmati.

### <span id="page-440-0"></span>**Time code**

È possibile aggiungere timecode ai filmati mentre li si registra su un dispositivo esterno tramite HDMI.

• **No**

Il timecode non viene aggiunto all'uscita video HDMI.

#### • **Sì**

I timecode vengono aggiunti all'uscita video HDMI. Quando [**Sì**] è impostato, viene visualizzato [**Comando Rec**].

#### **Comando Rec**

Per l'uscita video HDMI registrata da un dispositivo esterno, è possibile sincronizzare la registrazione al momento in cui si avvia e si interrompe la registrazione di filmati sulla fotocamera.

#### • **No**

La registrazione viene avviata e arrestata dal dispositivo esterno.

#### • **Sì**

La registrazione da un dispositivo esterno è sincronizzata con l'avvio/arresto della registrazione sulla fotocamera.

#### T **Attenzione**

- I timecode non vengono aggiunti all'uscita video HDMI per la registrazione di filmati a frame rate alto con [**Count up**] in [**Time code**] impostato su [**Free run**].
- Per determinare la compatibilità dei dispositivi di registrazione esterni con le funzioni [**Time code**] e [**Comando Rec**], consultare il produttore del dispositivo.
- Anche con [**Time code**] impostato su [**No**], i dispositivi di registrazione esterni possono aggiungere timecode ai filmati, a seconda delle loro specifiche. Per informazioni dettagliate sulle specifiche del dispositivo relative all'aggiunta di timecode all'ingresso HDMI, rivolgersi al produttore del dispositivo.

# <span id="page-441-0"></span>**Scarta fotogramma**

Il numero di frame del timecode provoca uno scarto tra il tempo effettivo e il timecode se il frame rate è impostato su  $\sqrt{10.81}$  (179,82 fps),  $\sqrt{10.91}$  (119,88 fps),  $\sqrt{59.91}$  (59,94 fps) o  $\sqrt{2.971}$ (29,97 fps). Lo scarto viene corretto automaticamente quando si imposta [**Attiva**].

#### **Attiva**

Corregge automaticamente lo scarto ignorando i numeri del timecode (DF: Drop Frame).

#### **Disattiva**

Lo scarto non viene corretto (NDF: Non-Drop Frame). I timecode vengono visualizzati come segue.

- **Attiva (DF)** 00:00:00. (Riproduzione: 00:00:00.00)
- **Disattiva (NDF)** 00:00:00: (Riproduzione: 00:00:00:00)

# **Nota**

L'impostazione [**Scarta fotogramma**] non è visualizzata quando il frame rate è impostato su **23.98** (23,98 fps) o quando [♥: Sistema video] è impostato su [Per **PAL**].

- 層 [ **2**]
- $[$   $[$   $]$   $[$   $]$   $[$   $]$   $[$   $]$   $[$   $]$   $[$   $]$   $[$   $]$   $[$   $]$   $[$   $]$   $[$   $]$   $[$   $]$   $[$   $]$   $[$   $]$   $[$   $]$   $[$   $]$   $[$   $]$   $[$   $]$   $[$   $]$   $[$   $]$   $[$   $]$   $[$   $]$   $[$   $]$   $[$   $]$   $[$   $]$   $[$   $]$   $[$   $]$   $[$   $]$
- [ **[5](#page-445-0)**]
- [ **[8](#page-446-0)**]

# **[ 2]**

# **Comp. esposizione**

 $\dot{\mathsf{E}}$  possibile regolare la compensazione dell'esposizione in un intervallo di  $\pm$  3 stop, con incrementi di 1/3 di stop. Per informazioni dettagliate sulla compensazione dell'esposizione, vedere [Compensazione dell'esposizione manuale.](#page-175-0)

# **Impostazioni sensibilità ISO**

### **Sensibilità ISO**

Nella modalità  $[$   $\mathbb{R}^M$ ] è possibile impostare manualmente la sensibilità ISO. È anche possibile selezionare ISO auto.

### **Gamma ISO**

È possibile impostare manualmente l'intervallo di impostazione sensibilità ISO manuale (minimo e massimo). È anche possibile configurare l'espansione ISO.

### **Max per Auto**

È possibile impostare il limite massimo per ISO auto nella registrazione di filmati in modalità  $[{}^{\bullet}\overline{P}{}^{\bullet}]$ ,  $[{}^{\bullet}\overline{P}{}^{\bullet}]$  o  $[{}^{\bullet}\overline{P}{}^{\bullet}]$  o in modalità  $[{}^{\bullet}\overline{P}{}^{\bullet}]$  con ISO auto.

### **Max per Auto**

È possibile impostare il limite massimo per ISO auto nella registrazione di filmati timelapse 4K/Full HD in modalità [ ], [ ], [ ] [ [] o [ ] [], oppure in modalità [ ] [M] con ISO Auto.

# <span id="page-443-0"></span>**Incr.1/8 stop Av**

È possibile impostare i valori di apertura su una scala più precisa quando si registrano filmati con objettivi RF o RF-S.

Questa funzione è disponibile in modalità di registrazione [ $\mathbf{I} \mathbf{E}^{M}$ ] o  $\mathbf{I} \mathbf{E}^{M}$ ].

Selezionare [**Attiva**] per modificare l'incremento dell'apertura da 1/3 di stop (o 1/2 di stop) a 1/8 di stop.

#### **Attenzione** T

- **[<sup>\*</sup>票 Incr.1/8 stop Av**] non è disponibile (non è visualizzato) quando si utilizzano obiettivi EF o EF-S.
- Quando è impostato su [**Attiva**], le opzioni di impostazione in [ $\Phi$ : **Incrementi livello esposiz.**] sono disattivate e non hanno alcun effetto.

# **• Otturatore lento autom.**

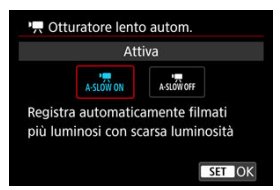

È possibile scegliere se registrare filmati più luminosi e meno influenzati dal rumore dell'immagine rispetto a quando impostato su [**Disattiva**] rallentando automaticamente la velocità dell'otturatore in condizioni di scarsa illuminazione.

Disponibile in modalità di registrazione [ $\overline{P}$ ] o [ $\overline{P}$ ]. Si applica quando il frame rate delle dimensioni di registrazione del filmato è **3000** o **5000** 

#### **Disattiva**

Consente di registrare i filmati con un movimento più fluido e naturale, meno influenzato dal movimento del soggetto rispetto a quando è impostato su [**Attiva**]. Tenere presente che in condizioni di scarsa illuminazione, i filmati possono essere più scuri di quando impostati su [**Attiva**].

### **Attiva**

Consente di registrare filmati più luminosi rispetto a quando impostato su [**Disattiva**] riducendo automaticamente la velocità dell'otturatore a 1/30 sec. (NTSC) o 1/25 sec. (PAL) in condizioni di scarsa illuminazione.

# **Nota**

Quando si registrano soggetti in movimento in condizioni di scarsa illuminazione o quando si possono verificare immagini fantasma, come ad esempio scie, è consigliata l'impostazione su [**Disattiva**].

# <span id="page-445-0"></span>**Correz. aberraz. obiettivo**

È possibile correggere l'illuminazione periferica, la distorsione, il focus breathing e l'aberrazione cromatica durante la registrazione di filmati. Per ulteriori informazioni sulla correzione aberrazione obiettivo, vedere [Correzione aberrazione obiettivo](#page-263-0).

# <span id="page-446-0"></span>**Standby: Bassa ris**

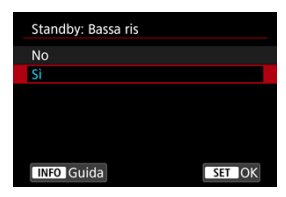

Impostare su [**Sì**] per preservare la carica della batteria e controllare l'aumento della temperatura interna della fotocamera in standby.

Ciò permette di registrare filmati per un periodo più lungo.

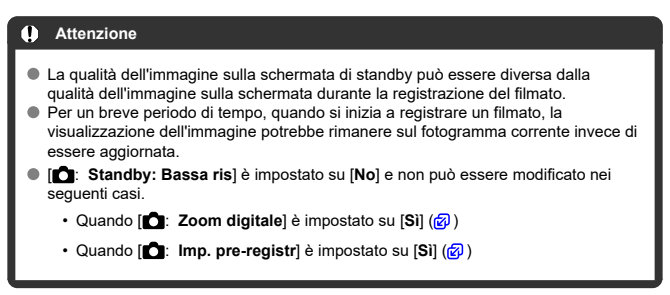

# **Visualizz. HDMI**

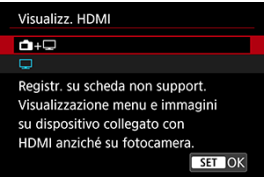

È possibile specificare la modalità di visualizzazione dei filmati registrati tramite HDMI su un dispositivo esterno. L'uscita del filmato corrisponde all'impostazione [**Dim. filmato reg.**]. L'impostazione predefinita è  $\Box$ 1.

# $\bullet$   $\bigcap \cdot \square$

Attiva la visualizzazione dei filmati sia sullo schermo della fotocamera, sia sull'altro dispositivo, tramite l'uscita HDMI.

Le operazioni della fotocamera, quali la riproduzione delle immagini o la visualizzazione dei menu, vengono visualizzate sull'altro dispositivo tramite HDMI e non sullo schermo della fotocamera.

# $\bullet$   $\square$

Disattiva lo schermo della fotocamera durante l'uscita tramite HDMI, in modo che lo schermo sia vuoto.

Le informazioni di scatto, i punti AF e altre informazioni sono inclusi nell'uscita HDMI e vengono visualizzate su monitor connessi al dispositivo esterno, ma è possibile

interrompere l'emissione di queste informazioni premendo il pulsante  $\langle NF \rangle$  >. Prima di registrare filmati esternamente, verificare che la fotocamera non invii alcuna informazione, assicurandosi che su monitor esterni o altri dispositivi non vengano visualizzate informazioni di scatto, punti AF e così via.

#### $\mathbf{0}$ **Attenzione**

- La registrazione su scheda non viene eseguita con [<sup>●</sup> : Visualizz. HDMI] impostato su [ **+** ]. I menu della fotocamera e la riproduzione delle immagini vengono visualizzati solo sullo schermo collegato tramite HDMI.
- La risoluzione dell'uscita HDMI e il frame rate vengono regolati automaticamente per adattarli alle dimensioni di registrazione del filmato.

# **Per un'uscita HDMI più lunga**

Per prolungare l'uscita HDMI oltre i 30 minuti, selezionare [**fest** | ], quindi impostare [**Off**] **automatico**] in [ : **Risparmio bat.**] su [**Disattiva**] [\(](#page-834-0) ). L'uscita HDMI continua anche dopo lo spegnimento dello schermo della fotocamera una volta scaduto il tempo impostato in [**Schermo off**].

#### $\mathbf \Omega$ **Attenzione**

- L'uscita HDMI senza informazioni impedisce la visualizzazione di avvisi sullo spazio della scheda, sul livello di carica della batteria o sulla temperatura interna elevata [\(](#page-449-0)a) tramite HDMI.
- Durante l'uscita HDMI, la visualizzazione dell'immagine successiva potrebbe richiedere del tempo se si passa da un filmato a un altro con frame rate o dimensioni di registrazione diverse.
- Evitare l'utilizzo della fotocamera quando si registrano filmati su dispositivi esterni, in quanto ciò potrebbe causare la visualizzazione di informazioni nell'uscita video HDMI.
- La luminosità e il colore dei filmati registrati con la fotocamera possono avere un aspetto diverso da quelli dell'uscita video HDMI registrati da dispositivi esterni, a seconda dell'ambiente di visualizzazione.

# **Nota**

- Premendo il pulsante < **|NF()** > è possibile modificare le informazioni visualizzate.<br>È possibile aggiungere timecode all'uscita video HDMI (<mark>@</mark> ).
- 
- L'audio viene emesso anche tramite HDMI, tranne quando [**Registr. audio**] è impostato su [**Disattiva**].
- <span id="page-449-0"></span>Visualizzazione della guida prima della registrazione ΓZ
- [Visualizzazione dell'indicatore di avviso durante le registrazione di filmati](#page-450-0)

# **Visualizzazione della guida prima della registrazione**

La guida può essere visualizzata all'avvio della fotocamera, dopo che si modificano le impostazioni o in altre situazioni.

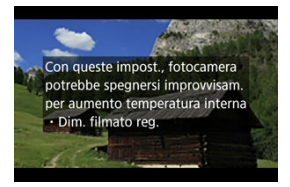

La guida avverte che la fotocamera può surriscaldarsi internamente se i filmati vengono registrati con le impostazioni correnti, e che se si continua con la registrazione, la fotocamera potrebbe spegnersi automaticamente.

Se si prevede di registrare per lungo tempo, è consigliabile modificare le impostazioni indicate nella guida (dimensioni di registrazione dei filmati) per registrare senza che venga visualizzata la guida sulla fotocamera.

Se si preferisce registrare senza modificare le impostazioni, osservare gli eventuali indicatori di avviso visualizzati mentre si registra.

<span id="page-450-0"></span>Un indicatore a 10 livelli (1) viene visualizzato durante la registrazione di filmati in caso di temperatura interna eccessiva della fotocamera.

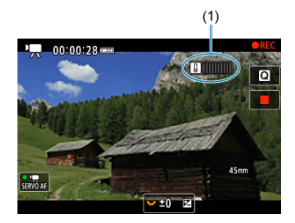

Con l'aumento della temperatura interna, il livello sull'indicatore aumenta verso destra. La velocità di aumento del livello dipende dalle condizioni di scatto. I livelli da 1 a 7 sono contrassegnati in bianco, ma quando la temperatura raggiunge il livello 8, il colore cambia.

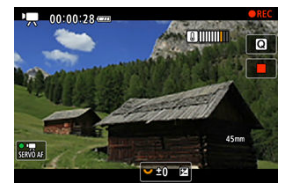

[ $[$ 0]] lampeggia di colore rosso se si continua a registrare dopo che l'indicatore ha raggiunto il livello 9, contrassegnato in arancione. Se l'icona lampeggia, la fotocamera si spegnerà automaticamente entro breve tempo.

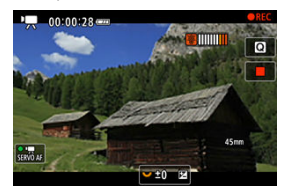

Viene visualizzato un messaggio se si continua a registrare mentre l'icona lampeggia, e la fotocamera si spegne automaticamente.

# **Registrazione successiva**

Per continuare a registrare con le stesse impostazioni, lasciare la fotocamera spenta e aspettare che si raffreddi. La fotocamera potrebbe surriscaldarsi di nuovo dopo che si riprende la registrazione.

#### $\mathbf \Omega$ **Attenzione**

#### **Precauzioni sulla registrazione di filmati**

- Non puntare la fotocamera verso sorgenti di luce intensa, ad esempio verso il sole o verso una sorgente di luce artificiale intensa. In caso contrario, si potrebbe danneggiare il sensore immagine o i componenti interni della fotocamera.
- Se si registra un soggetto con dettagli fini, potrebbero comparire effetti moiré o falsi colori.
- Se è impostato [MB] o [MB] e la sensibilità ISO o il valore di apertura cambia durante la registrazione del filmato, potrebbe cambiare anche il bilanciamento del bianco.
- Se si riprende un filmato in un ambiente in cui sono presenti luci fluorescenti o a LED, potrebbero verificarsi sfarfallii dell'immagine.
- Se si esegue l'AF con un obiettivo USM durante la registrazione di un filmato in condizioni di scarsa illuminazione, nel filmato potrebbe essere registrato un disturbo in forma di strisce orizzontali. Lo stesso tipo di disturbo può essere causato se si utilizza la messa a fuoco manuale con alcuni obiettivi dotati di ghiera per la messa a fuoco elettronica.
- Si consiglia la registrazione di alcuni filmati di prova se si intende eseguire lo zoom durante la registrazione. Lo zoom durante la registrazione dei filmati può causare cambiamenti di esposizione o la registrazione dei suoni dell'obiettivo, un livello audio irregolare, una correzione dell'aberrazione dell'obiettivo imprecisa o una perdita di messa a fuoco.
- Valori di apertura ampi potrebbero ritardare o impedire una messa a fuoco accurata.
- Con l'esecuzione dell'AF durante la registrazione di filmati possono verificarsi i seguenti tipi di problemi: perdita temporanea significativa della messa a fuoco, registrazione di variazioni della luminosità del filmato, arresto temporaneo della registrazione del filmato o registrazione di suoni meccanici prodotti dall'obiettivo.
- Evitare di coprire i microfoni incorporati con le dita o altri oggetti.
- Il collegamento o lo scollegamento di un cavo HDMI durante la registrazione di un filmato termina la registrazione.
- Se necessario, vedere anche [Precauzioni per lo scatto di foto generico.](#page-343-0)
- La fotocamera potrebbe scaldarsi durante la registrazione di filmati quando è connessa tramite Wi-Fi. Utilizzare un treppiede o adottare altre misure per evitare la registrazione tenendo la fotocamera in mano.

#### **Qualità della registrazione e delle immagini**

- Se l'obiettivo montato sulla fotocamera dispone della funzione Image Stabilizer (Stabilizzatore d'immagine) e si porta l'interruttore Image Stabilizer (Stabilizzatore d'immagine) su <  $ON$  >, tale funzione si attiva sempre anche quando non si preme a metà il pulsante di scatto. La carica della batteria si consuma e la durata totale di registrazione del filmato potrebbe essere ridotta. Quando non è necessario utilizzare l'Image Stabilizer (Stabilizzatore d'immagine), ad esempio se si adopera un treppiede, si consiglia di impostare l'interruttore Image Stabilizer (Stabilizzatore d'immagine) su  $\leq$  OFF  $\geq$ .
- Se la luminosità cambia mentre si sta registrando un filmato con esposizione automatica, il filmato potrebbe interrompersi momentaneamente. In questo caso, registrare i filmati con esposizione manuale.
- Se nell'immagine è presente una sorgente di luce intensa, è possibile che l'area luminosa appaia oscurata sullo schermo. I filmati vengono registrati quasi esattamente come appaiono sullo schermo.
- Quando si registra a sensibilità ISO alte, temperature elevate, velocità dell'otturatore lente o in condizioni di scarsa illuminazione l'immagine potrebbe presentare rumore evidente o colori irregolari. I filmati vengono registrati quasi esattamente come appaiono sullo schermo (tranne quando [ $\bullet$ ]: Impostazioni **Canon Log**] è impostato su [**Assistenza visiva**]).
- La qualità video e audio dei filmati registrati potrebbe essere peggiore su altri dispositivi e la riproduzione potrebbe risultare impossibile, anche se i dispositivi supportano i formati MP4.
- Se si utilizza una scheda con velocità di scrittura ridotta, durante la registrazione di un filmato potrebbe essere visualizzato nella parte destra dello schermo un indicatore. L'indicatore mostra quanti dati non sono ancora stati scritti sulla scheda (capacità rimanente della memoria buffer interna), e aumenta più velocemente quanto più lenta è la scheda. Se l'indicatore (1) si riempie, la registrazione del filmato si interrompe automaticamente.

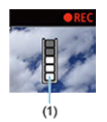

- Se la scheda dispone di una velocità di scrittura rapida, il livello (se visualizzato) aumenta di poco o l'indicatore non viene visualizzato affatto. Registrare prima qualche filmato di prova per verificare la velocità di scrittura della scheda.
- Se l'indicatore mostra che la scheda è piena e la ripresa del filmato si interrompe automaticamente, è possibile che l'audio in prossimità della fine del filmato non venga registrato correttamente.
- Se la velocità di scrittura della scheda è lenta (per via della frammentazione) e compare l'indicatore, la formattazione della scheda potrebbe velocizzare la scrittura.

### **Nota**

#### **Note sulla registrazione di filmati**

- Ogni volta che si registra un filmato, viene creato un nuovo file video sulla scheda.
- Il campo visivo (copertura) è di circa il 100%.
- $\bullet$  È inoltre possibile esequire la messa a fuoco premendo il pulsante <  $^{AE}_{0}$  >.
- Per abilitare l'avvio/arresto della registrazione di filmati premendo completamente il pulsante di scatto, impostare [A fondo] per [C: Funz. puls.scatto per filmati] su [Avv/arr reg film.] ( $\frac{1}{2}$ [\)](#page-423-0).
- È possibile utilizzare la maggior parte dei microfoni esterni compatibili con uno spinotto mini da 3,5 mm.
- La preimpostazione della messa a fuoco durante la registrazione di filmati è disponibile solo se si utilizzano (super) teleobiettivi dotati di questa funzione, messi in commercio a partire dalla seconda metà del 2011.
- Per i filmati Full HD e in 4K vengono utilizzati il campionamento colore YCbCr 4:2:0 (8 bit) e lo spazio colore BT.709.

# **AF/Drive**

In questo capitolo vengono descritti sia il funzionamento della messa a fuoco automatica sia le modalità drive e vengono presentate le impostazioni di menu nella scheda  $[{\bf A} {\bf F}]$  AF.

 $\mathbf{\hat{x}}$  alla destra dei titoli indica le funzioni disponibili solo nelle modalità della zona creativa.

 $\Box$ **Nota** AF è l'acronimo di Auto Focus (messa a fuoco automatica). MF è l'acronimo di

Manual Focus (messa a fuoco manuale).

- [Menu scheda: AF \(foto\)](#page-456-0)
- [Menu scheda: AF \(registrazione filmato\)](#page-462-0)
- [Funzionamento di AF](#page-467-0) $\star$
- [AF Servo filmato](#page-473-0)
- [Selezione dell'area AF](#page-477-0)
- [Anteprima AF](#page-503-0)
- [Impostazioni tocco e trascinamento AF](#page-504-0)
- [Messa a fuoco manuale](#page-510-0)
- [Caratteristiche dell'AF Servo](#page-518-0)☆
- [Personalizzazione delle funzioni AF](#page-529-0) X
- [Selezione della modalità drive](#page-544-0)
- [Utilizzo dell'autoscatto](#page-547-0)
- [Scatto con telecomando](#page-549-0)
- [Personalizzazione del funzionamento](#page-551-0)

<span id="page-456-0"></span>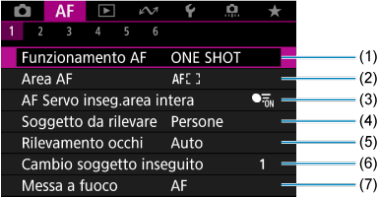

- (1) [Funzionamento AF](#page-467-0)
- (2) [Area AF](#page-477-0)
- (3) [AF Servo inseg.area intera](#page-484-0)
- (4) [Soggetto da rilevare](#page-485-0)
- (5) [Rilevamento occhi](#page-491-0)
- (6) [Cambio soggetto inseguito](#page-493-0)
- (7) [Messa a fuoco](#page-496-0)

# **Nota**

Se si utilizzano obiettivi senza selettore di modalità della messa a fuoco, [Messa a fuoco] è visualizzato nella scheda [AF1].

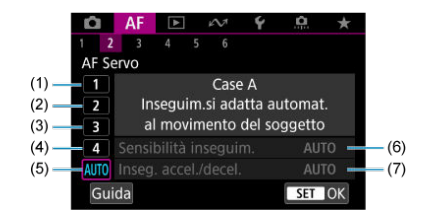

- (1) [Case 1](#page-520-0)
- (2) [Case 2](#page-521-0)
- (3) [Case 3](#page-522-0)
- (4) [Case 4](#page-523-0)
- (5) [Case A](#page-524-0)
- (6) [Sensibilità inseguim.](#page-525-0)
- (7) [Inseg. accel./decel.](#page-526-0)

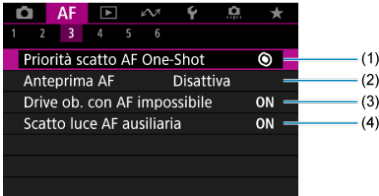

- (1) [Priorità scatto AF One-Shot](#page-530-0)
- (2) [Anteprima AF](#page-503-0)
- (3) [Drive ob. con AF impossibile](#page-531-0)
- (4) [Scatto luce AF ausiliaria](#page-532-0)

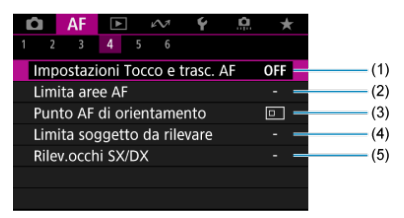

- (1) [Impostazioni Tocco e trasc. AF](#page-504-0)
- (2) [Limita aree AF](#page-534-0)
- (3) [Punto AF di orientamento](#page-535-0)
- (4) [Limita soggetto da rilevare](#page-536-0)
- (5) [Rilev.occhi SX/DX](#page-536-0)

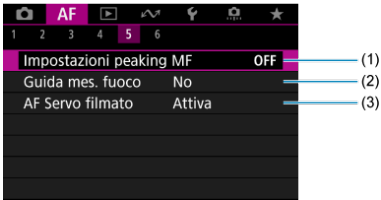

- (1) [Impostazioni peaking MF](#page-513-0)
- (2) [Guida mes. fuoco](#page-515-0)
- (3) [AF Servo filmato](#page-473-0)

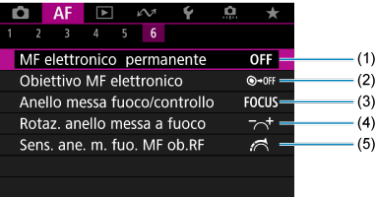

- (1) [MF elettronico permanente](#page-538-0)
- (2) [Obiettivo MF elettronico](#page-538-0)
- (3) [Anello messa fuoco/controllo](#page-540-0)
- (4) [Rotaz. anello messa a fuoco](#page-541-0)
- (5) [Sens. ane. m. fuo. MF ob.RF](#page-541-0)

Nelle modalità della zona base, vengono visualizzate le seguenti schermate. I menu disponibili variano a seconda della modalità di scatto.

# **AF1**

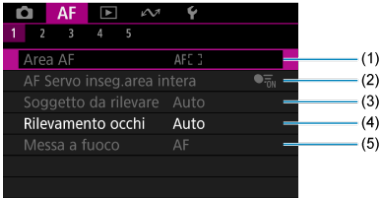

- (1) [Area AF](#page-477-0)
- (2) [AF Servo inseg.area intera](#page-484-0)
- (3) [Soggetto da rilevare](#page-485-0)
- (4) [Rilevamento occhi](#page-491-0)
- (5) [Messa a fuoco](#page-496-0)

# **AF2**

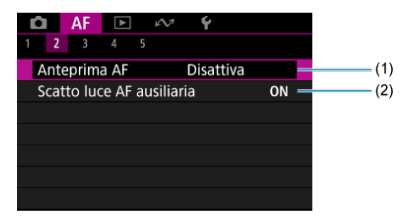

(1) [Anteprima AF](#page-503-0)

(2) [Scatto luce AF ausiliaria](#page-532-0)

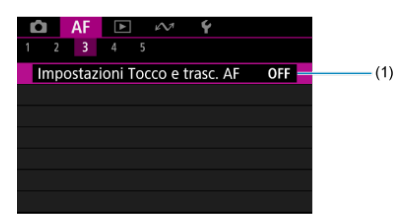

(1) [Impostazioni Tocco e trasc. AF](#page-504-0)

# **AF4**

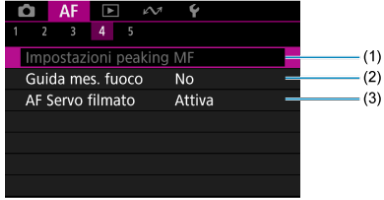

- (1) [Impostazioni peaking MF](#page-513-0)
- (2) [Guida mes. fuoco](#page-515-0)
- (3) [AF Servo filmato](#page-473-0)
- **AF5**

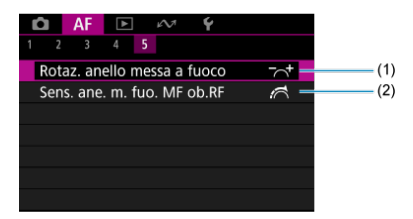

(1) [Rotaz. anello messa a fuoco](#page-541-0)

(2) [Sens. ane. m. fuo. MF ob.RF](#page-541-0)

# <span id="page-462-0"></span>**Menu scheda: AF (registrazione filmato)**

# **AF1**

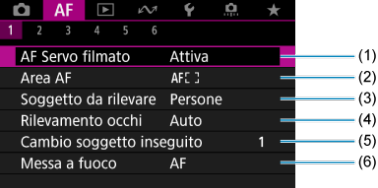

- (1) [AF Servo filmato](#page-473-0)
- (2) [Area AF](#page-478-0)
- (3) [Soggetto da rilevare](#page-485-0)
- (4) [Rilevamento occhi](#page-491-0)
- (5) [Cambio soggetto inseguito](#page-493-0)
- (6) [Messa a fuoco](#page-496-0)

### **Nota**

● Se si utilizzano obiettivi senza selettore di modalità della messa a fuoco, [Messa a fuoco] è visualizzato nella scheda [**AF1**].

# **AF2**

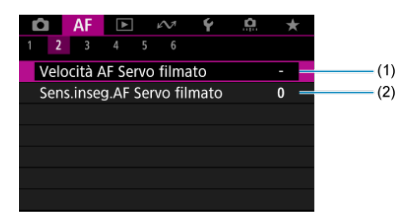

(1) [Velocità AF Servo filmato](#page-542-0)

(2) [Sens.inseg.AF Servo filmato](#page-543-0)

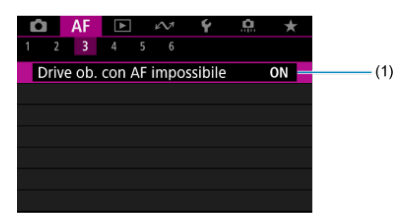

(1) [Drive ob. con AF impossibile](#page-531-0)

# **AF4**

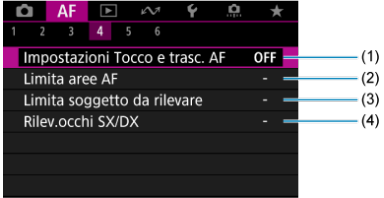

- (1) [Impostazioni Tocco e trasc. AF](#page-504-0)
- (2) [Limita aree AF](#page-534-0)
- (3) [Limita soggetto da rilevare](#page-536-0)
- (4) [Rilev.occhi SX/DX](#page-536-0)

# **AF5**

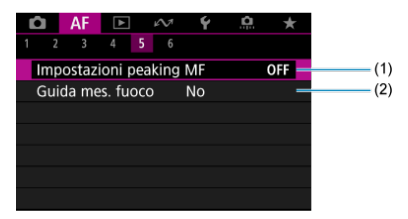

(1) [Impostazioni peaking MF](#page-513-0)

(2) [Guida mes. fuoco](#page-515-0)

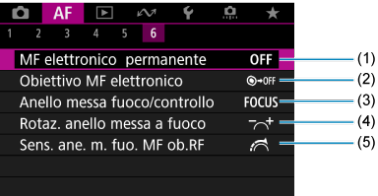

- (1) [MF elettronico permanente](#page-538-0)
- (2) [Obiettivo MF elettronico](#page-538-0)
- (3) [Anello messa fuoco/controllo](#page-540-0)
- (4) [Rotaz. anello messa a fuoco](#page-541-0)
- (5) [Sens. ane. m. fuo. MF ob.RF](#page-541-0)

Nelle modalità della zona base, vengono visualizzate le seguenti schermate. I menu disponibili variano in base alla modalità di scatto.

# **AF1**

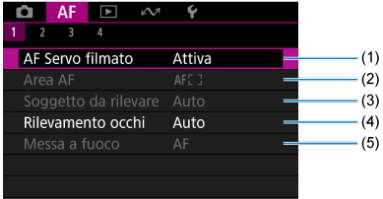

- (1) [AF Servo filmato](#page-473-0)
- (2) [Area AF](#page-478-0)
- (3) [Soggetto da rilevare](#page-485-0)
- (4) [Rilevamento occhi](#page-491-0)
- (5) [Messa a fuoco](#page-496-0)

# **AF2**

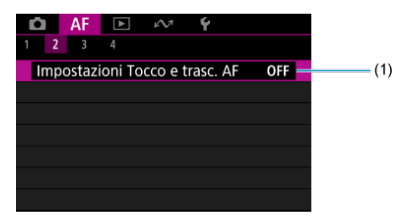

(1) [Impostazioni Tocco e trasc. AF](#page-504-0)

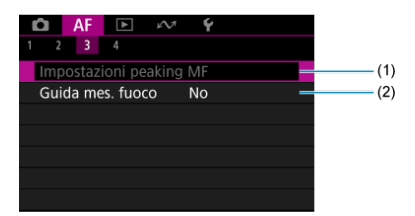

- (1) [Impostazioni peaking MF](#page-513-0)
- (2) [Guida mes. fuoco](#page-515-0)

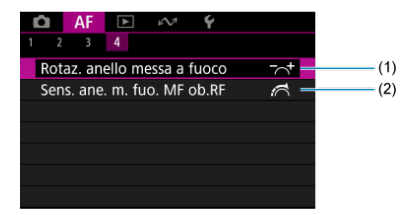

- (1) [Rotaz. anello messa a fuoco](#page-541-0)
- (2) [Sens. ane. m. fuo. MF ob.RF](#page-541-0)
- <span id="page-467-0"></span>**K** [AF One-Shot per soggetti immobili](#page-469-0)
- **K** [AF Servo per soggetti in movimento](#page-471-0)
- [AF AI Focus per passaggio automatico alla modalità AF](#page-472-0)

È possibile selezionare le caratteristiche del funzionamento di AF più adatte alle condizioni di scatto o al soggetto.

- 1. **Impostare la modalità di messa a fuoco su AF.**
	- **Per gli obiettivi RF con selettore di modalità della messa a fuoco** Impostare il selettore di modalità della messa a fuoco dell'obiettivo su

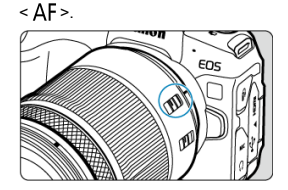

**Per gli obiettivi RF senza selettore di modalità della messa a fuoco** Impostare [AF: Messa a fuoco] su [AF].

```
\bullet AF \Box \sim \gamma\mathbf{Q}1 2 3 4 5 6KAR
Messa a fuoco
                   MF
```
☆
2. Selezionare [AF: Funzionamento AF].

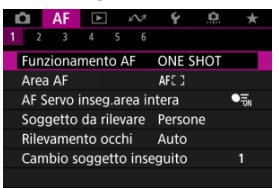

# 3. **Selezionare un'opzione.**

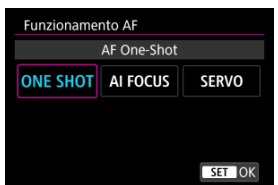

### $\Box$ **Nota**

- Se non viene eseguita la messa a fuoco, il punto AF diventa arancione. Quando si utilizza AF One-Shot, correggere l'inquadratura ed eseguire nuovamente la messa a fuoco oppure vedere [Condizioni di scatto che rendono difficile la messa a fuoco.](#page-501-0)
- Con AF Servo, la fotocamera scatta anche se i soggetti non sono messi a fuoco.

Questo funzionamento di AF è particolarmente adatto per fotografare soggetti immobili. Quando si preme il pulsante di scatto a metà, la fotocamera esegue la messa a fuoco solo una volta.

- Una volta eseguita la messa a fuoco, il punto AF diventa verde e viene emesso un segnale acustico.
- Tenendo premuto il pulsante di scatto a metà, la messa a fuoco viene bloccata, in modo da poter ricomporre l'immagine prima di acquisire la foto.
- Per maggiori informazioni sulla velocità di scatto continuo per lo scatto continuo, vedere [Selezione della modalità drive.](#page-544-0)

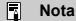

- Se [ $\blacklozenge$ : Bip**]** è impostato su [**Disattiva**], il segnale acustico non viene emesso al raggiungimento della messa a fuoco.
- Vedere [Obiettivo MF elettronico](#page-538-0) quando si utilizza un obiettivo che supporta la funzione di messa a fuoco manuale elettronica.

## **Scatto con il blocco della messa a fuoco**

Durante lo scatto con il blocco della messa a fuoco, si utilizza solo AF One-Shot con un punto AF fisso, quindi si corregge l'inquadratura prima di scattare. Eseguire le seguenti operazioni quando si preme il pulsante di scatto a metà per eseguire la messa a fuoco.

> 1. **Inquadrare il punto AF fisso sul soggetto da mettere a fuoco, quindi premere il pulsante di scatto a metà.**

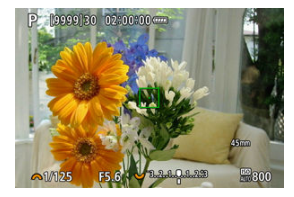

2. **Quando il punto AF messo a fuoco diventa verde, mantenere il pulsante di scatto premuto a metà e correggere l'inquadratura.**

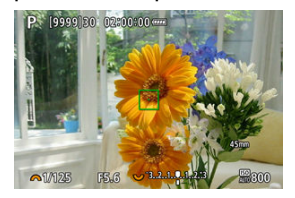

3. **Premere completamente il pulsante di scatto per scattare la foto.**

Questo funzionamento di AF è particolarmente adatto per fotografare soggetti in movimento. Tenendo premuto il pulsante di scatto a metà, la fotocamera mantiene continuamente la messa a fuoco sul soggetto.

- Il punto AF diventa blu quando AF Servo è attivo. Non viene emesso alcun segnale acustico anche dopo che è stata raggiunta la messa a fuoco.
- L'esposizione viene impostata al momento dello scatto della foto.
- Per maggiori informazioni sulla velocità di scatto continuo per lo scatto continuo, vedere [Selezione della modalità drive.](#page-544-0)

#### $\overline{\mathbf{r}}$ **Attenzione**

- Una messa a fuoco precisa potrebbe non essere possibile con valori di apertura elevati, oppure a seconda dell'obiettivo, della distanza dal soggetto e della velocità di movimento del soggetto.
- Se si utilizza lo zoom durante lo scatto continuo, la messa a fuoco potrebbe essere cancellata. Utilizzare prima lo zoom, quindi correggere l'inquadratura e scattare.
- È consigliabile scattare con AF One-Shot se il funzionamento di AF Servo è instabile per i soggetti immobili.

La modalità AF passa automaticamente da [**AF One-Shot**] a [**AF Servo**] in base allo stato del soggetto mentre si premere il pulsante di scatto a metà o si scatta ininterrottamente.

## $K$  [AF rilevamento soggetto](#page-476-0)

Con questa funzione abilitata, la fotocamera si concentra continuamente sul soggetto durante la registrazione di filmati.

1. Posizionare il selettore per modalità foto/video su <<sup>1</sup>只>.

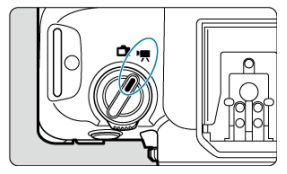

2. Selezionare [AF: AF Servo filmato].

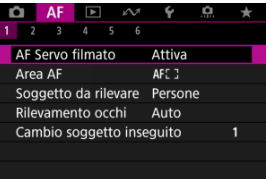

3. **Selezionare [AF Servo filmato].**

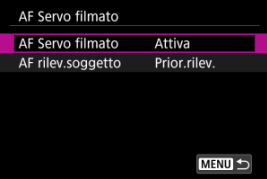

4. **Selezionare un'opzione.**

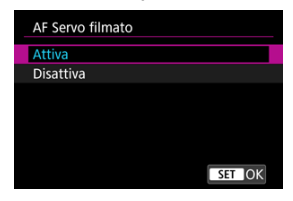

- **Attiva**
	- La fotocamera mette continuamente a fuoco il soggetto, anche quando non si tiene premuto il pulsante di scatto a metà.
	- Per mantenere la messa a fuoco in una posizione specifica, o se si preferisce non registrare rumori meccanici dall'obiettivo, è possibile arrestare temporaneamente AF Servo filmato toccando [**AF Servo film.in pausa**] (1) in basso a sinistra dello schermo.

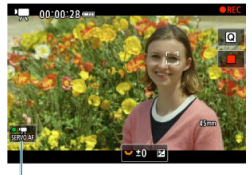

 $(1)$ 

• L'AF Servo filmato riprende se si torna alla ripresa di filmati dopo operazioni quali la pressione del pulsante <  $MENU > 0$  <  $\blacktriangleright$  >, o la modifica dell'area AF.

### **Disattiva**

Tenendo premuto il pulsante di scatto a metà, la fotocamera mantiene continuamente la messa a fuoco sul soggetto. Premendo il pulsante  $\leq$   $_{0N}^{AF}$  > la messa a fuoco viene eseguita una sola volta.

#### $\mathbf{0}$ **Attenzione**

### **Precauzioni quando impostato su [AF Servo filmato: Attiva]**

- **Condizioni di scatto che rendono difficile la messa a fuoco**
	- Un soggetto che si avvicina o si allontana dalla fotocamera muovendosi velocemente.
	- Un soggetto che si muove a una distanza minima dalla fotocamera.
	- Quando si scatta con un valore di apertura maggiore.
	- Vedere anche [Condizioni di scatto che rendono difficile la messa a fuoco.](#page-501-0)
- Poiché l'obiettivo viene continuamente azionato e la carica della batteria si consuma, la durata possibile di registrazione del filmato [\(](#page-954-0) $\omega$ ) sarà ridotta.
- Se AF entra in funzione o si aziona l'obiettivo durante la registrazione di filmati, il microfono incorporato della fotocamera può anche registrare il rumore meccanico dell'obiettivo o i suoni di funzionamento di fotocamera/obiettivo. In questo caso, l'uso di un microfono esterno può ridurre questi suoni. Se i suoni continuano a costituire un elemento di distrazione con un microfono esterno, può essere più efficace rimuovere il microfono esterno dalla fotocamera e posizionarlo lontano dalla fotocamera e dall'obiettivo.
- L'AF Servo filmato viene messo in pausa mentre si utilizza lo zoom digitale o nella visualizzazione ingrandita.
- Durante la registrazione di un filmato, se un soggetto si avvicina o si allontana, o se la fotocamera viene spostata in orizzontale o in verticale (panning), l'immagine registrata potrebbe temporaneamente espandersi o restringersi (variazione nell'ingrandimento dell'immagine).

<span id="page-476-0"></span>È possibile specificare se utilizzare AF Servo filmato se il soggetto impostato in **AF:** Soggetto da rilevare] (2) non è rilevato.

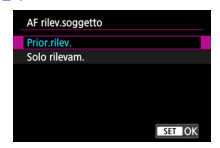

### **Prior.rilev.**

AF Servo filmato viene utilizzato per i soggetti selezionati automaticamente all'interno dell'area impostata in [**AF**: Area AF] [\(](#page-482-0)2).

I soggetti impostati in [ $\mathbf{A}$ **F**: Soggetto da rilevare] sono prioritari per la selezione automatica.

### **Solo rilevam.**

AF Servo filmato è utilizzato solo per i soggetti impostati in [**AF**: Soggetto da **rilevare**]. AF Servo filmato si interrompe se non viene rilevato alcun soggetto.

- **E** [Area AF](#page-478-0)
- **K**j [Selezione dell'area AF](#page-482-0)
- **K** AF Servo insequimento intera area
- **K** [Soggetto da rilevare](#page-485-0)
- **K**ilevamento occhi
- **K** [Passaggio da un soggetto inseguito all'altro](#page-493-0)
- $F_1$  Insequimento con un pulsante
- **[Messa a fuoco](#page-496-0)**
- [Impostazione manuale dei punti AF o dei riquadri zona AF](#page-497-0)
- **[Visualizzazione ingrandita](#page-499-0)**
- **E** [Consigli per lo scatto in modalità AF](#page-500-0)
- C<sup>o</sup>l [Condizioni di scatto che rendono difficile la messa a fuoco](#page-501-0)
- **[Intervallo AF](#page-502-0)**

<span id="page-478-0"></span>**: Spot AF**

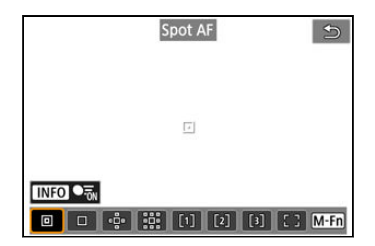

La fotocamera mette a fuoco in un'area più piccola rispetto a 1 punto AF.

# **: 1 punto AF**

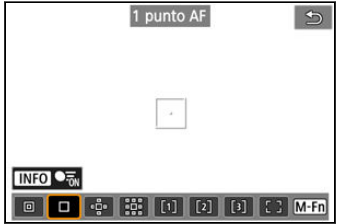

La fotocamera mette a fuoco utilizzando un punto AF singolo [ ].

## **: Espandi area AF:**

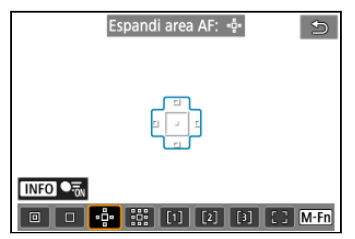

Mette a fuoco utilizzando un punto AF [ ] e l'area AF qui delineata in blu. Efficace per i soggetti in movimento, difficili da rilevare con 1 punto AF.

Mettere a fuoco il soggetto preferito è più facile che con Zona flessibile AF.

Quando si utilizza AF Servo, la prima messa a fuoco sarà effettuata utilizzando un punto AF  $\Box$ 

## **: Espandi area AF: intorno**

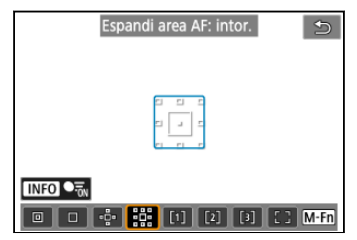

Mette a fuoco utilizzando un punto AF [ ] e l'area AF circostante qui delineata in blu, rendendo più semplice la messa a fuoco di soggetti in movimento rispetto a quella con

Espandi area AF: .

Quando si utilizza AF Servo, la prima messa a fuoco sarà effettuata utilizzando un punto AF  $\Box$ 

# **: Zona flessibile AF 1**

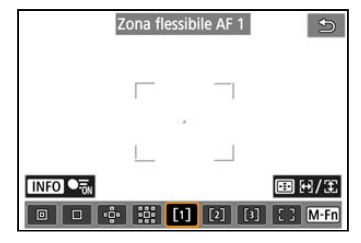

Per impostazione predefinita, è impostato un riquadro zona AF quadrato.

## **: Zona flessibile AF 2**

Per impostazione predefinita, è impostato un riquadro zona AF rettangolare verticale.

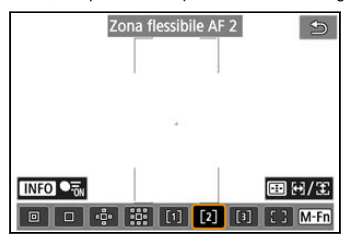

# **: Zona flessibile AF 3**

Per impostazione predefinita, è impostato un riquadro zona AF rettangolare orizzontale.

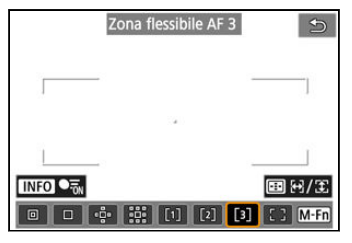

Con Zona flessibile AF 1-3 è possibile impostare liberamente le dimensioni del riquadro zona AF $(\alpha)$  $(\alpha)$ .

Utilizza la selezione automatica AF nei riquadri di zona AF per coprire un'area più ampia rispetto a Espandi area AF, rendendo più semplice la messa a fuoco rispetto a 1 punto AF/ Espandi area AF ed efficace anche per i soggetti in movimento.

Le aree di messa a fuoco vengono determinate non solo in base al soggetto più vicino, ma anche in base a una varietà di altre condizioni come i volti (di persone o animali), i veicoli, il movimento o la distanza del soggetto.

Se si preme a metà il pulsante di scatto viene visualizzato [ ] sopra i punti AF a fuoco.

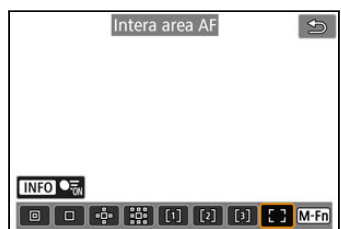

### Utilizza la selezione automatica AF nella cornice dell'intera area AF per coprire un'area più ampia rispetto Zona flessibile AF, rendendo più semplice la messa a fuoco rispetto a 1 punto AF/Espandi area AF/Zona AF flessibile ed efficace anche per i soggetti in movimento. Le aree di messa a fuoco vengono determinate non solo in base al soggetto più vicino, ma anche in base a una varietà di altre condizioni come i volti (di persone o animali), i veicoli, il movimento o la distanza del soggetto.

Se si preme a metà il pulsante di scatto viene visualizzato [ ] sopra i punti AF a fuoco.

# **: Intera area AF**

<span id="page-482-0"></span>È possibile selezionare l'area AF più adatto alle condizioni di scatto o al soggetto. Se si preferisce mettere a fuoco manualmente, vedere [Messa a fuoco manuale.](#page-510-0)

1. Selezionare [AF: Area AF].

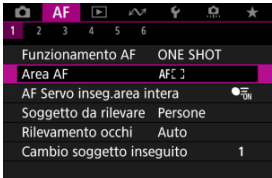

# 2. **Selezionare l'area AF.**

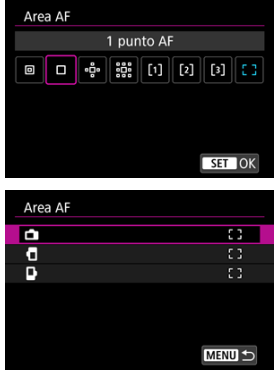

● Viene visualizzata la schermata qui sopra quando [**AF**: **Punto AF di orientamento**] [\(](#page-535-0) $\circled{2}$ ) è impostato su [Pt AF diversi: area+punti]. Impostare aree AF separate dopo aver scelto orientamenti verticali e orizzontali.

## **Nota**

Per impostare l'area AF, è anche possibile premere il pulsante <  $\boxed{1}$  >, quindi il  $pulsante < M-Fn$ 

<span id="page-484-0"></span>È possibile scegliere se passare all'inseguimento del soggetto nell'intera area durante AF Servo (mentre il pulsante di scatto è premuto a metà con [**AF**: Funzionamento AF] impostato su [**AF Servo**]).

1. **Selezionare [ : AF Servo inseg.area intera].**

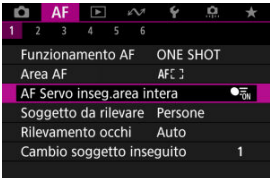

2. **Selezionare un'opzione.**

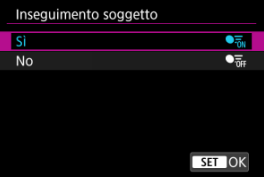

**Sì**

L'area AF passa all'intera area AF per inseguire i soggetti sull'intera area dello schermo mentre il pulsante di scatto è premuto a metà.

**No**

I soggetti sono inseguiti solo all'interno dei punti AF quando il pulsante di scatto + premuto a metà o completamente.

<span id="page-485-0"></span>È possibile specificare le condizioni per la selezione automatica del soggetto principale da inseguire.

Selezionando un'opzione diversa da [**Nessuno**] verrà visualizzata un riquadro di inseguimento [ ] per il soggetto principale rilevato. Il riquadro di inseguimento si sposta per inseguire i soggetti che iniziano a muoversi.

È possibile scattare con gli occhi del soggetto a fuoco impostando **[ △ F**: **Rilevamento occhi**] su un'opzione diversa da **[Disattiva**] (2).

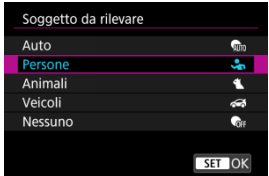

### **Auto**

Selezione automatica del soggetto principale da inseguire da un gruppo di persone, animali o veicoli nella scena.

### **Persone**

Dà priorità ai volti o alle teste delle persone, in quanto soggetti principali da inseguire. Quando il volto o la testa di una persona non possono più venire rilevati, la fotocamera prova a rilevare e inseguire il busto. Se il busto non può essere rilevato, la fotocamera prova a inseguire altre parti del corpo.

### **Animali**

Rileva animali (cani, gatti o cavalli) e persone, dando priorità ai risultati di rilevamento per gli animali, in quanto soggetti principali da inseguire.

Per gli animali, la fotocamera tenta di rilevare volto o corpo, e il riquadro di inseguimento è visualizzato su qualsiasi volto rilevato.

Quando il volto o l'intero corpo di un animale non vengono rilevati, la fotocamera potrebbe inseguire una parte del corpo.

### **Veicoli**

Rileva veicoli (auto e moto sportive, aerei e treni) e persone, dando priorità ai risultati di rilevamento per i veicoli in quanto soggetti principali da inseguire.

Per i veicoli, la fotocamera tenta di rilevare dettagli chiave o l'intero veicolo (o per il treno la parte anteriore), e il riquadro di inseguimento è visualizzato su qualsiasi dettaglio rilevato.

Se i dettagli chiave o l'intero veicolo non può essere rilevato, la fotocamera prova a inseguire altre parti del veicolo.

Premere il pulsante <  $\textsf{NFO}$  > per attivare o disattivare il rilevamento spot per i dettagli chiave di veicoli.

### **Nessuno**

La fotocamera determina automaticamente il soggetto principale da come si compone l'inquadratura, senza rilevare soggetti.

I riquadri di inseguimento non sono visualizzati.

#### Ō **Attenzione**

- I sequenti tipi di soggetti potrebbero non essere rilevati.
	- Estremamente piccoli o grandi
	- Troppo luminosi o scuri
	- Parzialmente nascosti
	- Difficili da distinguere dallo sfondo
	- Oscurati da pioggia, neve o nuvole di polvere
- La posizione delle persone o la forma o il colore dei loro abiti potrebbe impedirne il rilevamento. Il riquadro di inseguimento potrebbe comparire anche per soggetti che sembrano persone.
- La fotocamera potrebbe non rilevare cani, gatti, uccelli o cavalli in base a razza, colore, forma o posizione. Il riquadro di inseguimento potrebbe comparire anche per animali di aspetto simile o soggetti diversi da animali.
- La fotocamera potrebbe non rilevare veicoli a due o quattro ruote, aerei o treni in base al tipo, colore, forma o orientamento. Il riquadro di inseguimento potrebbe comparire anche per veicoli di aspetto simile o soggetti diversi da veicoli.

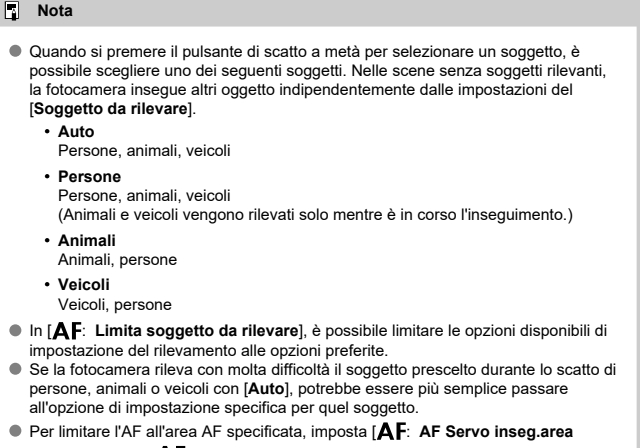

**intera**] su [No] e [AF: Soggetto da rilevare] su [Nessuno].

## **Selezione manuale del soggetto da mettere a fuoco**

1. **Controllare il riquadro di inseguimento.**

- P (9999)30 02:00:00 --- $\overline{a}$ 
	- Puntare la fotocamera al soggetto. Un punto AF (o riquadro zona AF) compare sullo schermo se è stato impostato [ $\triangle$ F: Area AFI su un'opzione diversa da [**Intera area AF**]. In questo caso, puntare il punto AF sul soggetto.
	- Viene visualizzato un riquadro di inseguimento [ ] su ogni soggetto rilevato.
	- I riquadri di inseguimento [[1] lontani dai punti AF sono visualizzati in grigio, ad eccezione di alcuni casi.
	- Una volta che il soggetto inseguito si trova vicino a un punto AF, anche se è al di fuori del punto AF, il riquadro di inseguimento diventa bianco (distinguendosi così da un riquadro attivo), consentendo la selezione come soggetto principale.
	- La visualizzazione in grigio dei riquadri di inseguimento [ ] non si applica durante la registrazione di filmati.

489

2. **Mettere a fuoco e scattare/registrare.**

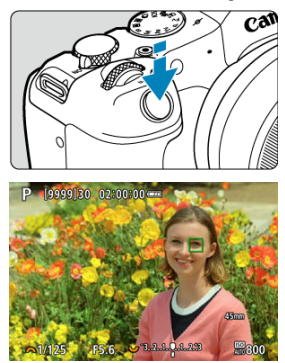

Quando si premere il pulsante di scatto a metà, viene visualizzato un riquadro di inseguimento (in verde per AF One-Shot o in blu per AF Servo) e la fotocamera emette un bip (solo per AF One-Shot). Un riquadro di inseguimento arancione indica che la fotocamera non è riuscita a mettere a fuoco i soggetti.

## **Nota**

- Se si seleziona un soggetto tramite tocco con [**AF**: Area AF] impostato su [Intera **area AF**], il riquadro di inseguimento cambia a  $\begin{bmatrix} 0 & 0 \\ 0 & 1 \end{bmatrix}$  e si blocca su tale soggetto per inseguirlo su tutto lo schermo.
- Per rilasciare l'inseguimento bloccato, toccare  $\begin{bmatrix} \begin{bmatrix} 0 \\ 0 \end{bmatrix} P_F \end{bmatrix}$ .
- Se si premere il pulsante di scatto a metà quando il punto AF non si sovrappone al riquadro di inseguimento [ ], viene eseguita la messa a fuoco nel punto AF.
- Il riquadro di inseguimento [ ] attivo può coprire parte del soggetto invece che tutto il soggetto.
- Le dimensioni del riquadro di inseguimento variano in base al soggetto.
- La selezione automatica AF è disponibile premendo il pulsante assegnato a [**AF soggetto rilevato**] in [ $\Omega$ : Personalizza pulsanti], che cambia l'area AF su [**Intera area AF**].

### $\bullet$ **Attenzione**

- Toccando lo schermo si mette a fuoco con [**AF One-Shot**] indipendentemente dall'impostazione del funzionamento di AF.
- Se il viso del soggetto è notevolmente fuori fuoco, non sarà possibile utilizzare la funzione di rilevamento del volto. Regolare manualmente la messa a fuoco  $\left(\sqrt{2}\right)$  $\left(\sqrt{2}\right)$  $\left(\sqrt{2}\right)$  in modo che il viso possa essere rilevato, quindi eseguire AF.
- L'AF può non essere in grado di rilevare soggetti o volti di persone ai bordi dello schermo. Correggere l'inquadratura per centrare il soggetto o avvicinarlo al centro.

## <span id="page-491-0"></span>**Rilevamento occhi**

È possibile scattare mantenendo gli occhi di persone o animali a fuoco.

1. Selezionare [AF: Rilevamento occhi].

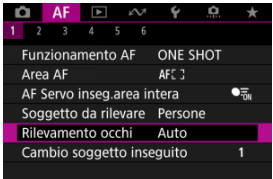

# 2. **Selezionare un'opzione.**

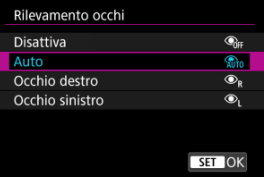

### **Disattiva**

Il rilevamento occhi non viene eseguito.

### **Auto**

L'occhio per il funzionamento di AF viene selezionato dopo il rilevamento occhi.

### **Occhio destro/Occhio sinistro**

Assegna la priorità all'occhio selezionato per AF, dopo il rilevamento occhi. Se l'occhio sul lato con priorità non viene rilevato, viene usato l'altro occhio per AF.

3. **Puntare la fotocamera al soggetto.**

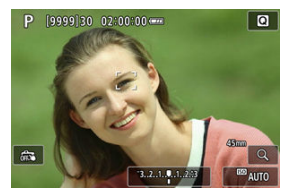

- Attorno al suo occhio viene visualizzato un riquadro di inseguimento.
- È anche possibile toccare lo schermo per scegliere un occhio quando [AF: Area AF] è impostato su [Intera area AF] o quando è in corso l'inseguimento.
- Se l'occhio selezionato non viene rilevato, viene selezionato automaticamente un occhio su cui mettere a fuoco.
- $\bullet$  Si può scegliere un occhio su cui mettere a fuoco con i tasti <  $\blacktriangleleft$  > < > quando  $\left\{ \cdot \right\}$   $\left\{ \cdot \right\}$  viene visualizzato dopo aver premuto il pulsante
	- < >, in funzione dell'impostazione [**Rilevamento occhi**].

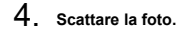

#### **Attenzione** T

- A seconda del soggetto e delle condizioni di scatto, gli occhi del soggetto potrebbero non essere rilevati correttamente, oppure potrebbe non essere stata data la priorità corretta all'occhio destro o sinistro del soggetto.
- Gli occhi non vengono rilevati quando [**AF**: Soggetto da rilevare] è impostato su [**Nessuno**].

### $\Box$ **Nota**

■ In [**AF: Rilev.occhi SX/DX**], è possibile limitare le opzioni disponibili di impostazione del rilevamento alle opzioni preferite.

<span id="page-493-0"></span> $\dot{F}$  possibile specificare come la fotocamera cambia i punti AF per seguire i soggetti.

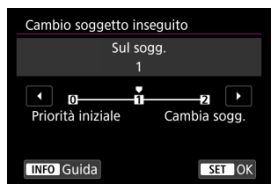

### **Priorità iniziale**

Segue, per quanto possibile, il soggetto inizialmente determinato per l'AF.

### **Sul sogg.**

Segue, per quanto possibile, il soggetto inizialmente determinato per l'AF. Passa ad altri soggetti se la fotocamera non è più in grado di determinare se il soggetto seguito è il soggetto principale.

### **Cambia sogg.**

Passa a seguire altri soggetti in risposta alle condizioni di scatto.

#### T **Attenzione**

### **Precauzioni quando impostato su [Priorità iniziale]**

- La fotocamera potrebbe non essere in grado di continuare a seguire i soggetti in determinate condizioni.
	- Se il movimento dei soggetti è troppo energico
	- Se i soggetti si rivolgono in un'altra direzione o cambiano posizione
	- Se il riguadro di inseguimento si allontana dai soggetti o se i soggetti sono nascosti da ostacoli e non è più possibile vederli
- I soggetti selezionati con il tocco vengono seguiti per quanto possibile,

indipendentemente dall'impostazione [**AF**: Soggetto da rilevare].

#### R **Nota**

- Se si preferisce mantenere continuamente a fuoco il soggetto principale determinato all'inizio, è consigliabile utilizzare [**Priorità iniziale**] o [**Sul sogg.**].
- Se si preferisce passare ad altri soggetti che la fotocamera può mettere a fuoco, in base alla composizione dello scatto, è consigliabile utilizzare [**Cambia sogg.**].

<span id="page-494-0"></span>È possibile premere un pulsante assegnato a [**Avvio/arresto inseg.AF area int.**] in **[O]**: **Personalizza pulsanti**] per inseguire soggetti con un riquadro di inseguimento [[[]]. Questo esempio è basato sull'assegnazione del pulsante <  $_{0N}^{AF}$  >  $_{1}$  ( $_{1}$  $_{2}$ [\)](#page-874-0).

1. **Controllare il riquadro di inseguimento.**

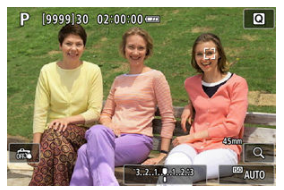

- Un riquadro di inseguimento compare dopo aver puntato la fotocamera su un soggetto.
- Puntare il punto AF sul soggetto se è stata selezionata un'opzione diversa da [Intera area AF] in [AF: Area AF].
- Con Espandi area AF: · p o Espandi area AF: Intorno, vengono visualizzati anche i punti AF adiacenti.
- Con Zona flessibile AF, viene visualizzato il riquadro zona AF specificato.

2. **Premere il pulsante < >.**

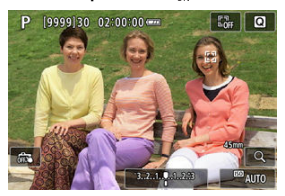

- Il riquadro di inseguimento passa a  $\left[\begin{smallmatrix} 1 & 0 \\ 0 & u \end{smallmatrix}\right]$ , che si blocca sul soggetto per l'inseguimento, seguendolo all'interno dello schermo se si muove. Per annullare l'inseguimento, premere nuovamente il pulsante  $\leq \frac{AF}{OM}$  >.
- Per scegliere un soggetto su cui mettere a fuoco quando possono essere rilevati più soggetti, premere il pulsante < **FFI** > per cambiare il riquadro di insequimento su  $[\mathbf{I}_i^{\text{F}}]$ . quindi utilizzare i tasti <  $\blacktriangleleft$  > <  $\blacktriangleright$  >.
- Una volta iniziato l'inseguimento, il soggetto viene seguito sull'intero schermo, indipendentemente dall'area AF specificata.

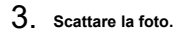

### **Nota**

- La posizione dei punti e delle aree AF quando si interrompe l'inseguimento durante lo standby dello scatto corrisponde alla posizione prima dell'inseguimento.
- Quando l'inseguimento si interrompe mentre il pulsante di scatto è premuto a metà o completamente, l'area AF torna allo stato precedente all'inseguimento, ma il punto AF è centrato nel riquadro di inseguimento quando l'inseguimento si interrompe (durante [**AF Servo**]).

## <span id="page-496-0"></span>**Messa a fuoco**

È possibile impostare la modalità di messa a fuoco della fotocamera.

1. Selezionare [AF: Messa a fuoco].

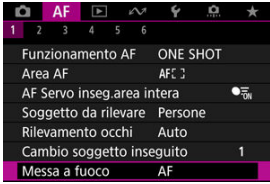

## 2. **Selezionare un'opzione.**

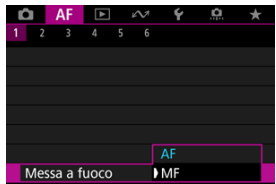

### **AF**

La fotocamera funziona nella modalità di messa a fuoco automatica.

### **MF**

La fotocamera funziona nella modalità di messa a fuoco manuale.

#### $\mathbf T$ **Attenzione**

- **E**: Messa a fuoco] non è visualizzato nelle seguenti condizioni.
	- Quando è inserito un obiettivo con selettore di modalità della messa a fuoco
	- Quando è inserito un obiettivo progettato esclusivamente per la messa a fuoco manuale
	- Quando non è inserito un obiettivo
- Se è impostato [MF], i punti AF vengono nascosti durante la visualizzazione delle informazioni di base ed è visualizzata l'icona MF.

<span id="page-497-0"></span>È possibile impostare manualmente il punto AF. Schermate come le seguenti vengono visualizzate quando è impostato Zona flessibile AF 1.

1. **Selezionare il punto AF.**

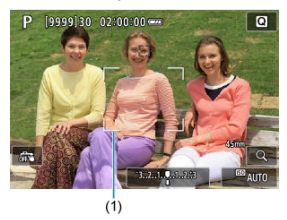

- Visualizzazione del punto AF (1).
- 2. **Spostare il punto AF.**

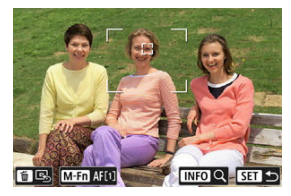

- Premere il pulsante <  $\cdot \cdot$  >, quindi utilizzare i tasti <  $\cdot \cdot$  > per spostare il punto AF nella posizione per la messa a fuoco (con alcuni obiettivi, potrebbe non spostarsi verso il bordo dello schermo).
- Per riportare il punto AF al centro dello schermo, premere il pulsante  $<\overline{m}$
- È anche possibile mettere a fuoco toccando una posizione sullo schermo.
- È possibile ridimensionare i riquadri zona AF utilizzati per Zona flessibile AF  $\left(\frac{\sqrt{2}}{2}\right)$ .

3. **Mettere a fuoco e scattare/registrare.**

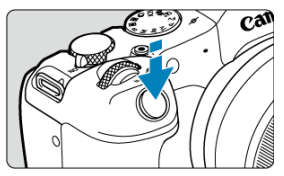

Inquadrare il soggetto nel punto AF e premere a metà il pulsante di scatto.

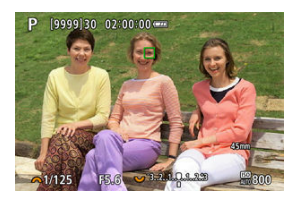

- Una volta che il soggetto è messo a fuoco, il punto AF cambia colore (diventa verde per AF One-Shot o blu per AF Servo) e viene emesso un segnale acustico (solo per AF One-Shot).
- Se la fotocamera non riesce a mettere a fuoco, il punto AF diventa arancione.

#### $\mathbf{0}$ **Attenzione**

- La fotocamera continuerà a spostare il punto AF [ ] per inseguire i soggetti quando è impostata su Zona flessibile AF e AF Servo. Tuttavia, in alcune condizioni di scatto (come nel caso in cui i soggetti siano piccoli) potrebbe non essere possibile inseguire il soggetto.
- La messa a fuoco può essere difficile quando si utilizza un punto AF periferico. In questo caso, selezionare un punto AF al centro.
- Toccando lo schermo si mette a fuoco con [**AF One-Shot**] indipendentemente dall'impostazione del funzionamento di AF.

### **Nota**

È possibile impostare aree AF e punti AF separati per l'orientamento verticale e orizzontale quando [ $\bf{AF}$ : Punto AF di orientamento] è impostato su [Pt AF diversi: area+punti] (**8**).

<span id="page-499-0"></span>Per verificare la messa a fuoco, è possibile ingrandire la visualizzazione di circa 5× o 10× toccando  $[Q]$ .

- L'ingrandimento è centrato sul riquadro di inseguimento quando questo è bianco (come riquadro attivo) dopo il rilevamento del soggetto. L'ingrandimento è centrato sul punto AF (nel centro dello schermo) quando vengono rilevati i soggetti e il riquadro di inseguimento è grigio, o quando non è possibile rilevare
- i soggetti.
- La messa a fuoco automatica viene eseguita nella visualizzazione ingrandita se si preme parzialmente il pulsante di scatto a metà.
- Quando è impostato AF Servo o AF AI Focus, se si preme il pulsante di scatto a metà nella visualizzazione ingrandita viene ripristinata la visualizzazione normale per la messa a fuoco.

### $\overline{\mathbf{r}}$ **Attenzione**

- $\bullet$  Se la messa a fuoco risulta complicata nella visualizzazione ingrandita, tornare alla visualizzazione normale ed eseguire la messa a fuoco automatica.
- Se l'AF viene eseguita nella visualizzazione normale e poi si utilizza la visualizzazione ingrandita, potrebbe non essere possibile raggiungere una messa a fuoco precisa.
- La velocità dell'AF nella visualizzazione normale e in quella ingrandita è diversa.
- Anteprima AF e AF Servo filmato non sono disponibili nella visualizzazione ingrandita.
- Nella visualizzazione ingrandita, la messa a fuoco risulta difficile a causa delle vibrazioni della fotocamera. Si consiglia di utilizzare un treppiede.
- <span id="page-500-0"></span>Anche una volta eseguita la messa a fuoco, se si preme il pulsante di scatto a metà la messa a fuoco viene eseguita nuovamente.
- La luminosità dell'immagine potrebbe cambiare prima e dopo la messa a fuoco automatica.
- In base al soggetto e alle condizioni di scatto, può essere necessario più tempo per mettere a fuoco oppure la velocità di scatto continuo può ridursi.
- Se la sorgente di luce cambia durante lo scatto, sullo schermo potrebbe comparire uno sfarfallio e la messa a fuoco potrebbe risultare difficile. In questo caso, riavviare la fotocamera e riprendere la ripresa con l'AF sotto la sorgente di luce che si intende utilizzare.
- Se la messa a fuoco non è possibile con AF, mettere a fuoco manualmente  $(\mathbb{Z})$  $(\mathbb{Z})$ ).
- Per i soggetti ai bordi dello schermo che sono leggermente sfuocati, provare a centrare il soggetto (o il punto AF o il riquadro della zona AF) per metterli a fuoco, quindi correggere l'inquadratura prima di scattare.
- Con alcuni obiettivi potrebbe trascorrere più tempo per raggiungere la messa a fuoco con la messa a fuoco automatica oppure potrebbe non essere possibile raggiungere una messa a fuoco precisa.

## <span id="page-501-0"></span>**Condizioni di scatto che rendono difficile la messa a fuoco**

- Soggetti con scarso contrasto, come cielo azzurro, superfici piatte in tinta unita o perdita di dettagli nelle aree chiare o scure.
- Soggetti scarsamente illuminati.
- Righe e altri schemi in cui sia presente un contrasto solo in direzione orizzontale.
- Soggetti con motivi ripetitivi (esempio: finestre di grattacieli, tastiere di computer e così via).
- Linee sottili e contorni di soggetti.
- Con sorgenti di luce caratterizzate da luminosità, colori o motivi che cambiano continuamente.
- Scatti notturni o punti di luce.
- L'immagine sfarfalla in presenza di luci fluorescenti o LED.
- Soggetti estremamente piccoli.
- Soggetti sul bordo dello schermo.
- Soggetti in controluce o riflettenti (esempio: automobili con superfici molto metallizzate e così via).
- Soggetti vicini e lontani coperti dal punto AF (ad esempio: animali in gabbia e così via).
- Soggetti che continuano a muoversi nell'area del punto AF e che non si mantengono fermi a causa di vibrazioni della fotocamera o della sfocatura del soggetto.
- Esecuzione della messa a fuoco automatica mentre il soggetto non è a fuoco.
- L'effetto di messa a fuoco flou viene applicato utilizzando un obiettivo flou.
- Viene utilizzato un filtro per effetti speciali.
- Durante l'AF, sullo schermo compaiono dei disturbi (punti luminosi, strisce, ecc.).

<span id="page-502-0"></span>La gamma di messa a fuoco automatica disponibile varia a seconda dell'obiettivo utilizzato e delle impostazioni quali il rapporto dimensionale, le dimensioni di registrazione dei filmati e la registrazione di filmati e IS digitale filmato.

Questa funzione consente di mantenere i soggetti generalmente a fuoco. La fotocamera è pronta a mettere a fuoco appena viene premuto a metà il pulsante di scatto.

1. Selezionare [AF: Anteprima AF].

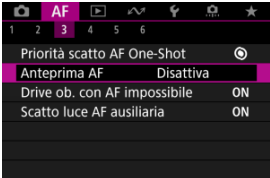

2. **Selezionare [Attiva].**

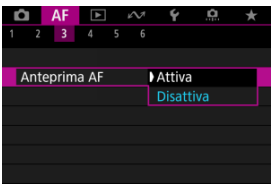

### $\mathbf 0$ **Attenzione**

Sono disponibili meno scatti se impostato su [**Attiva**], poiché l'obiettivo viene azionato ininterrottamente e la carica della batteria si esaurisce.
- Tocco e trascinamento AF ΓZΙ.
- $\mathbf{z}$  [Selezione mediante tocco dei soggetti rilevati](#page-506-0)
- [Metodo di posizionamento](#page-507-0) 図
- $F_1$  [Area tocco attiva](#page-508-0)
- **Ø** [Sensibilità relativa](#page-509-0)

È possibile spostare il punto AF o la cornice della zona AF toccando o trascinando sullo schermo mentre si guarda attraverso il mirino.

## **Tocco e trascinamento AF**

1. **Selezionare [ : Impostazioni Tocco e trasc. AF].**

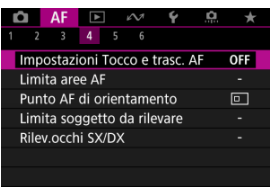

2. **Selezionare [Tocco e trasc. AF].**

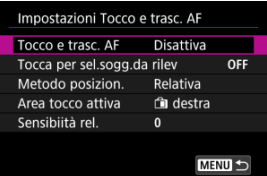

3. **Selezionare [Attiva].**

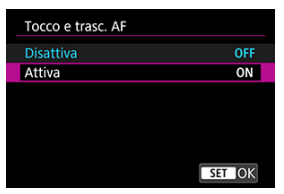

<span id="page-506-0"></span>Per cambiare il soggetto inseguito quando sono rilevati diversi soggetti, è possibile toccare l'area impostata in [**Area tocco attiva**].

Questa impostazione non è disponibile quando [**Tocco e trasc. AF**] è impostato su [**Attiva**].

1. **Selezionare [Tocca per sel.sogg.da rilev].**

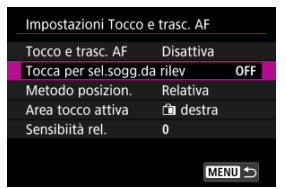

## 2. **Selezionare [Sì].**

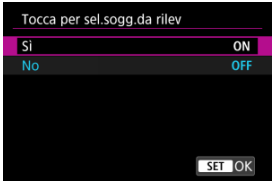

### **Nota**

- Per passare a un soggetto a sinistra, toccare il lato sinistro dell'area impostata in [**Area tocco attiva**], mentre per passare a un soggetto a destra, toccare il lato destro.
- Con [**AF**: Rilevamento occhi] impostato su un'opzione diversa da [Disattiva], la fotocamera passa a un occhio diverso.

<span id="page-507-0"></span>È possibile impostare la modalità di scelta delle posizioni toccando o trascinando sullo schermo.

1. **Impostare [Metodo posizion.].**

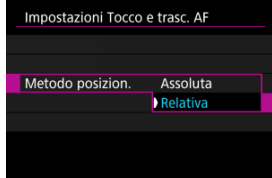

#### **Assoluta**

Il punto AF si sposta sulla posizione toccata o trascinata sullo schermo.

**Relativa**

Il punto AF si sposta nella direzione di trascinamento, nella stessa misura della quantità trascinata, indipendentemente dal punto in cui si tocca sullo schermo.

<span id="page-508-0"></span>È possibile specificare l'area dello schermo utilizzata per le operazioni di tocco e trascinamento.

1. **Selezionare [Area tocco attiva].**

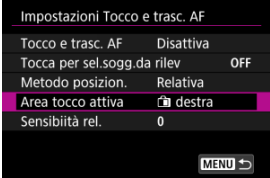

2. **Impostare l'area che risponde al tocco.**

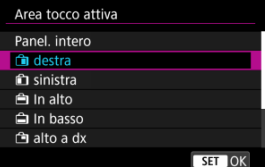

### **Nota**

 $\bullet$  Una cornice rotonda arancione  $[\circlearrowright]$  viene visualizzata quando si tocca lo schermo quando [AF: Area AF] è impostato su [Intera area AF]. Dopo aver sollevato il dito nella posizione in cui si desidera spostare il punto AF, viene visualizzato [[[m]] e il soggetto viene rilevato. Per annullare la selezione del soggetto, toccare [ $\frac{1}{h}$  off].

<span id="page-509-0"></span>Impostando [**Metodo posizion.**] su [**Relativa**], è possibile specificare la quantità di movimento in risposta al tocco o al trascinamento.

1. **Selezionare [Sensibiità rel.].**

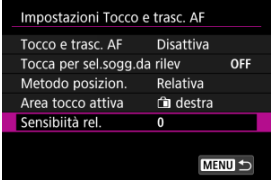

2. **Impostare la quantità di movimento.**

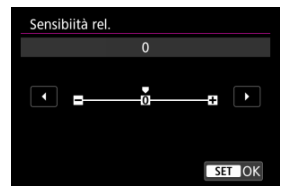

Per un posizionamento più rapido del punto AF, impostare verso l'estremità positiva, e per un posizionamento più lento, impostare verso l'estremità negativa.

- [Impostazione del peaking MF \(enfasi contorno\)](#page-513-0) ΓZΙ.
- [Guida per la messa a fuoco](#page-515-0)

Se non è possibile mettere a fuoco con la messa a fuoco automatica, è possibile ingrandire l'immagine e mettere a fuoco manualmente.

- 1. **Impostare la modalità di messa a fuoco su MF.**
	- **Per gli obiettivi RF con selettore di modalità della messa a fuoco** Impostare il selettore di modalità della messa a fuoco dell'obiettivo su  $\leq$  MF $\geq$ .

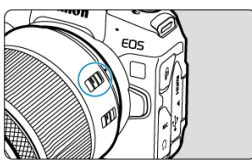

**Per gli obiettivi RF senza selettore di modalità della messa a fuoco** Impostare [ $\triangle$ F: Messa a fuoco] su [MF].

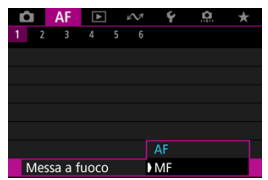

2. **Ingrandire l'immagine.**

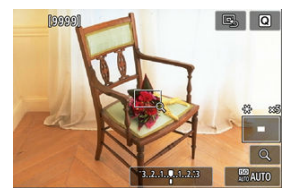

 $\bullet$  A ogni tocco di [ $\mathsf{Q}$ ], il rapporto di ingrandimento cambia nel modo seguente.

$$
\longrightarrow x5 \rightarrow x10 \rightarrow x1 \longrightarrow
$$

3. **Spostare l'area ingrandita.**

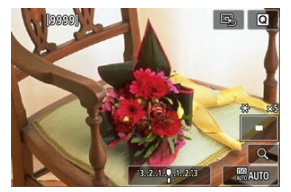

- Trascinare sullo schermo per spostare l'area ingrandita in posizione per la messa a fuoco.
- Per centrare l'area ingrandita, toccare [ $\Box$ ].

## 4. **Eseguire la messa a fuoco manuale.**

- Durante la visualizzazione dell'immagine ingrandita, ruotare la ghiera di messa a fuoco dell'obiettivo per mettere a fuoco.
- $\bullet$  Dopo aver eseguito la messa a fuoco, toccare [ $\mathsf{Q}$ ] per tornare alla visualizzazione normale.

## **Nota**

- Nella visualizzazione ingrandita, l'esposizione è bloccata.
- Anche quando si esegue la messa a fuoco manuale, è possibile utilizzare lo scatto a tocco per scattare.

<span id="page-513-0"></span>Per facilitare la messa a fuoco, i contorni dei soggetti messi a fuoco vengono visualizzati a colori. È possibile impostare i colori dei contorni e la sensibilità (livello) di rilevamento dei contorni.

1. **Selezionare [ : Impostazioni peaking MF].**

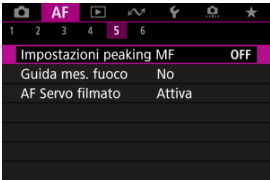

# 2. **Selezionare [Peaking].**

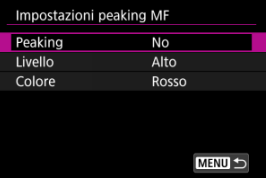

3. **Selezionare [Sì].**

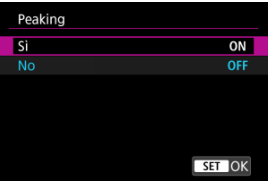

4. **Impostare [Livello] e [Colore].**

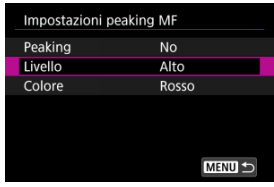

Impostare questa funzione, se necessario.

#### $\bf{0}$ **Attenzione**

- Nella visualizzazione ingrandita, la visualizzazione del peaking non è disponibile.
- Durante l'uscita HDMI, la visualizzazione del peaking non è disponibile sugli apparecchi collegati tramite HDMI. Tenere presente che il peaking viene visualizzato sullo schermo della fotocamera quando [<sup>1</sup>]: Visualizz. HDMII è
	- impostato su [**<sup>1</sup>**+**Q**].
- $\bullet$  Il peaking MF può essere difficile da riconoscere a sensibilità ISO alte, specialmente quando è impostata l'espansione ISO. Se necessario, abbassare la sensibilità ISO o impostare [**Peaking**] su [**No**].

#### $\Box$ **Nota**

- Il picco visualizzato sullo schermo non viene registrato nelle immagini.
- Il peaking MF può essere difficile da riconoscere quando è impostato Canon Log. Se necessario, impostare [**Assistenza visiva**] su [**Sì**].

<span id="page-515-0"></span>L'impostazione di [**AF**: **Guida mes. fuoco**] su [Si] fornisce una cornice di guida che mostra in quale direzione regolare la messa a fuoco e l'entità della regolazione necessaria.

1. Selezionare **[AF**: Guida mes. fuoco].

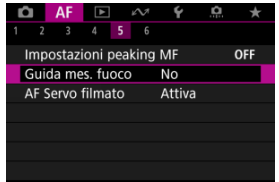

## 2. **Selezionare [Sì].**

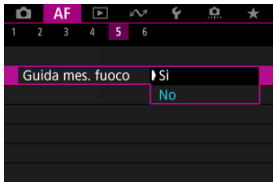

- Per visualizzare la cornice di guida sul viso della persona rilevata come soggetto principale, impostare [ $\triangle$ F: Soggetto da rilevare] su un'opzione diversa da [**Nessuno**]. È anche possibile visualizzare la cornice di guida vicino agli occhi della persona rilevata come soggetto principale impostando [AF: Rilevamento occhi] su un'opzione diversa da [**Disattiva**].
- $\bullet$  Dopo aver premuto il pulsante <  $\bullet$  >, è possibile utilizzare <  $\bullet$  > per spostare la cornice di guida nella direzione in cui si preme.
- $\bullet$  Per impostare la cornice di guida dopo averla spostata con <  $\diamondsuit$  >, premere il pulsante  $\langle \overline{\mathbb{R}} \rangle$  >.
- È anche possibile spostare e impostare la cornice di guida toccando lo schermo.
- $\bullet$  Per centrare la cornice di guida, toccare  $[\Xi_5]$ .

La cornice di guida indica la posizione attuale della messa a fuoco e il valore della regolazione nel modo seguente.

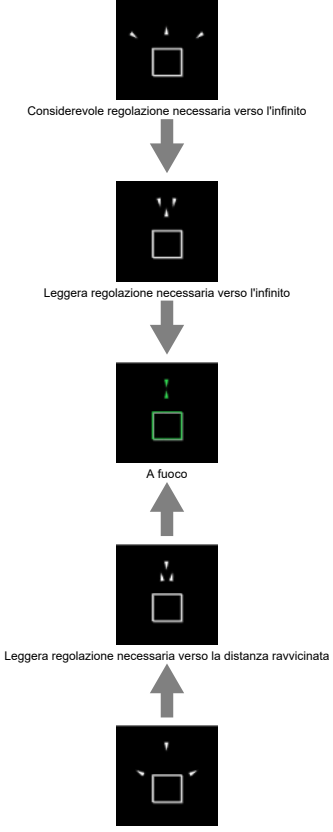

Considerevole regolazione necessaria verso la distanza ravvicinata

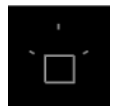

Informazioni di regolazione non rilevate

#### **Attenzione**  $\mathbf{0}$

- In condizioni di scatto difficili per l'AF  $\left(\frac{\sqrt{2}}{2}\right)$  $\left(\frac{\sqrt{2}}{2}\right)$  $\left(\frac{\sqrt{2}}{2}\right)$ , la cornice di guida potrebbe non essere visualizzata correttamente.
- Valori di apertura più alti possono impedire la visualizzazione corretta della cornice di guida.
- Durante la visualizzazione della cornice della guida non vengono visualizzati punti AF.
- La cornice della guida non è visibile in queste situazioni.
	- Quando la modalità di messa a fuoco è impostata su AF sulla fotocamera o sull'obiettivo
	- Quando il display è ingrandito
	- Quando è impostato lo zoom digitale
- La cornice di guida non viene visualizzata correttamente durante il decentramento o l'inclinazione degli obiettivi TS-E.

#### $\Box$ **Nota**

Il contatore di spegnimento automatico della fotocamera non conta il tempo impiegato per regolare la messa a fuoco con la ghiera per la messa a fuoco elettronica di un obiettivo.

- ΓZΙ. [Dettagli del caso](#page-519-0)
- [Case 1: Impostazione multifunzione](#page-520-0) 枢
- 雇 [Case 2: Continua inseguimento soggetti, ignorando gli ostacoli](#page-521-0)
- [Case 3: Fuoco immediato su soggetti che entrano nei punti AF](#page-522-0) M
- [Case 4: Per soggetti che accelerano o decelerano rapidamente](#page-523-0) M
- 囜 [Case A: L'inseguimento si adatta automaticamente al movimento del soggetto](#page-524-0)
- **IZ**i [Parametri](#page-525-0)
- **K** [Regolazione dei parametri del caso](#page-527-0)

Lo scatto con AF Servo può essere facilmente adattato ai soggetti o alle situazioni di scatto selezionando un'opzione Case \*. Questa funzione viene definita "Strumento di configurazione AF".

☆

1. **Selezionare la scheda [ 2].**

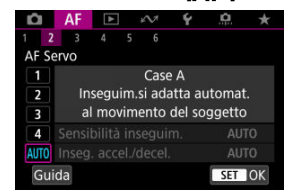

## 2. **Selezionare un caso.**

- Ruotare la ghiera <  $\frac{1}{2}$ ,  $\frac{1}{2}$ , per selezionare l'icona del caso, quindi premere il pulsante  $\leq \frac{m}{2}$  >.
- Il caso selezionato è ora impostato. I casi selezionati sono visualizzati in blu.
- Per consultare le informazioni della guida, toccare [**Guida**].

<span id="page-519-0"></span>I casi da Case 1 a Case A sono cinque combinazioni di impostazioni per "[Sensibilità](#page-525-0) [inseguimento"](#page-525-0) e "[Inseguimento accelerazione/decelerazione](#page-526-0)". Facendo riferimento alla seguente tabella, selezionare il caso per il soggetto e la situazione di scatto.

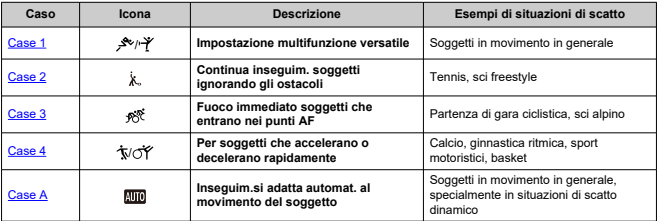

## <span id="page-520-0"></span>**Case 1: Impostazione multifunzione**

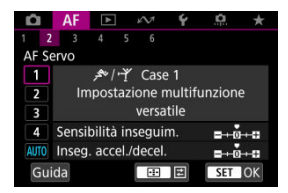

#### **Standard**

- **Sensibilità inseguim.**: 0
	- **Inseg. accel./decel.**: 0

Impostazione standard adatta a soggetti in movimento in generale. Adatta per molti tipi di soggetti e scene.

Nelle seguenti situazioni, selezionare da [**Case 2**] a [**Case 4**]: soggetti inanimati che si muovono attraverso i punti AF, soggetti sfuggenti o soggetti che appaiono all'improvviso o che cambiano velocità.

## <span id="page-521-0"></span>**Case 2: Continua inseguimento soggetti, ignorando gli ostacoli**

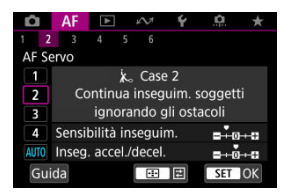

#### **Standard**

• **Sensibilità inseguim.**: **Lenta**: -1

• **Inseg. accel./decel.**: 0

Impostazione per continuare la messa a fuoco del soggetto anche se soggetti inanimati si muovono fra i punti AF o il soggetto si allontana da essi. Efficace se si preferisce che la messa a fuoco non passi ai soggetti non animati o allo sfondo.

#### **Nota**

Provare a impostare [**Sensibilità inseguim.**] su [**–2**] se i soggetti non animati tendono a rubare il fuoco o i punti AF tendono ad allontanarsi dal soggetto per la maggior parte del tempo, impedendo alla fotocamera di inseguire il soggetto target con le impostazioni predefinite  $\left(\sqrt{2}\right)$  $\left(\sqrt{2}\right)$ .

<span id="page-522-0"></span>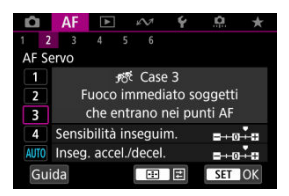

#### **Standard**

• **Sensibilità inseguim.**: **Rapida**: +1

• **Inseg. accel./decel.**: +1

Impostazione per mettere a fuoco una serie di soggetti a distanze diverse nei punti AF, uno dopo l'altro. La messa a fuoco passa a qualsiasi nuovo soggetto che appare davanti al soggetto target. Efficace anche se si desidera mettere a fuoco il soggetto più vicino.

## **Nota** Provare ad impostare [**Sensibilità inseguim.**] su [**+2**] se si preferisce una messa a fuoco che passa immediatamente a nuovi soggetti che appaiono improvvisamente  $\left( \circled{r}\right)$ .

<span id="page-523-0"></span>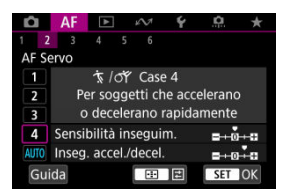

#### **Standard**

• **Sensibilità inseguim.**: **Rapida**: 0

• **Inseg. accel./decel.**: +1

Impostazione per mantenere l'inseguimento e la messa a fuoco dei soggetti anche se la loro velocità varia in modo improvviso.

Efficace per soggetti che compiono movimenti improvvisi o improvvise accelerazioni/ decelerazioni o si fermano improvvisamente.

#### $\Box$ **Nota**

Provare a impostare [**Inseg. accel./decel.**] su [**+2**] per stare al passo con soggetti che cambiano velocità in modo significativo da un momento all'altro  $\left(\frac{\sigma}{\sigma}\right)$  $\left(\frac{\sigma}{\sigma}\right)$ .

## <span id="page-524-0"></span>**Case A: L'inseguimento si adatta automaticamente al movimento del soggetto**

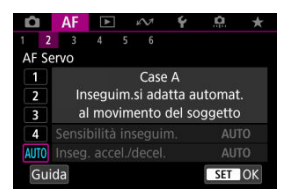

Utile quando si preferisce scattare con parametri impostati automaticamente, in base alla variazione dei soggetti.

La sensibilità di inseguimento e l'inseguimento di accelerazione/decelerazione sono impostati automaticamente.

## <span id="page-525-0"></span>**Sensibilità inseguimento**

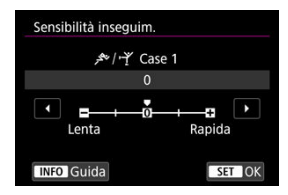

Impostazione per AF Servo, sensibilità di inseguimento dei soggetti in risposta a soggetti inanimati che non si spostano tra i punti AF o soggetti che si allontanano dai punti AF.

#### **0**

Impostazione standard. Adatta per soggetti in movimento in generale.

#### **Lenta: -2 / Lenta: -1**

La fotocamera tenta di eseguire la messa a fuoco continua del soggetto anche se soggetti inanimati si spostano fra i punti AF o il soggetto si allontana da essi. Con l'impostazione -2 la fotocamera insegue il soggetto target più a lungo rispetto all'impostazione -1.

Se la fotocamera mette a fuoco un soggetto sbagliato, è tuttavia possibile che impieghi più tempo a riportare la messa a fuoco sul soggetto target.

#### **Rapida: +2 / Rapida: +1**

La fotocamera è in grado di mettere a fuoco consecutivamente soggetti a distanze diverse, coperte dai punti AF. Efficace anche se si desidera mettere a fuoco il soggetto più vicino. L'impostazione +2 è più rapida quando si mette a fuoco il soggetto successivo rispetto all'impostazione +1.

Tuttavia, le probabilità che la fotocamera metta a fuoco il soggetto sbagliato sono maggiori.

## <span id="page-526-0"></span>**Inseguimento accelerazione/decelerazione**

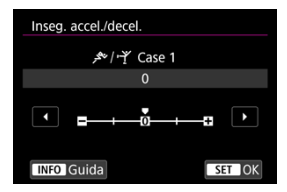

Impostazione della sensibilità di inseguimento del soggetto in risposta a improvvisi e significativi cambiamenti di velocità, come quando i soggetti iniziano o smettono di muoversi improvvisamente.

#### **0**

Adatto a soggetti che si muovono a velocità costante (variazioni minime della velocità di movimento).

### **-2 / -1**

Adatto a soggetti che si muovono a velocità costante (variazioni minime della velocità di movimento). Efficace quando è impostato 0 ma la messa a fuoco è instabile a causa del leggero movimento del soggetto o di un ostacolo davanti al soggetto.

### **+2 / +1**

Efficace per soggetti che compiono movimenti improvvisi o improvvise accelerazioni/ decelerazioni o si fermano improvvisamente. Anche se la velocità del soggetto in movimento varia in modo brusco e significativo, la fotocamera continua a mettere a fuoco il soggetto target. Ad esempio, è meno probabile che la fotocamera metta a fuoco dietro un soggetto che si avvicina improvvisamente o davanti a un soggetto che si avvicina improvvisamente e che smette di muoversi. L'impostazione +2 è in grado di seguire improvvisi cambi di velocità del soggetto in movimento meglio di quanto sia in grado di fare l'impostazione +1.

Tuttavia, poiché la fotocamera diventa sensibile anche al minimo movimento del soggetto, la messa a fuoco potrebbe diventare instabile per brevi periodi.

<span id="page-527-0"></span>È possibile regolare manualmente i parametri ((1) Sensibilità inseguimento e (2) Inseguimento accelerazione/decelerazione) per i casi da Case 1 a Case 4.

1. **Selezionare un caso.**

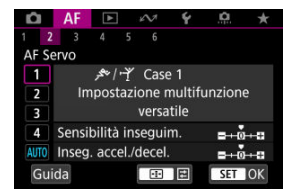

Ruotare la ghiera <  $\frac{1}{2}$  > per selezionare l'icona del caso di cui eseguire la regolazione.

# 2. **Premere il pulsante < >.**

- Il parametro selezionato è delineato in viola.
- 3. **Selezionare un parametro di cui eseguire la regolazione.**

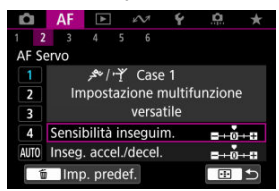

4. **Effettuare la regolazione.**

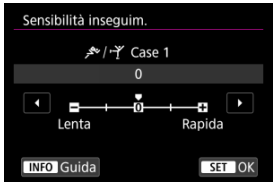

- Le impostazioni predefinite sono indicate da un'icona [ ] grigio chiaro.
- Per confermare la regolazione, premere il pulsante <  $\binom{2}{x}$  >.
- $\bullet$  Per tornare alla schermata del passo 1, premere il pulsante <  $\left| \cdot \right|$  >.

#### $\overline{\mathbb{R}}$ **Nota**

- Per ripristinare le impostazioni predefinite dei parametri per (1) e (2) in ogni caso, premere il pulsante <  $\therefore$  > al passo 2, quindi premere il pulsante <  $\frac{1}{10}$  >.
- È anche possibile registrare le impostazioni dei parametri (1) e (2) in My Menu (  $\circ$ ). In questo modo è possibile regolare le impostazioni per il caso selezionato.
- Per utilizzare un caso regolato, selezionarlo e scattare la foto.
- $[4]$   $[4]$
- $[4]$  $[4]$  $[4]$
- $6$  [AF6]
- $[ A F2 ]$  (durante la registrazione di filmati)

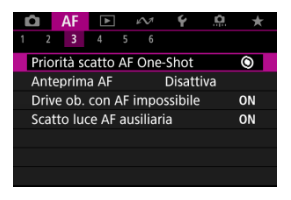

È possibile configurare in dettaglio le funzioni AF in base allo stile di scatto o al soggetto.

## <span id="page-530-0"></span>**Priorità scatto AF One-Shot**

È possibile specificare se dare priorità alla messa a fuoco o al timer di scatto per AF One-Shot (tranne quando si scatta con lo scatto a tocco).

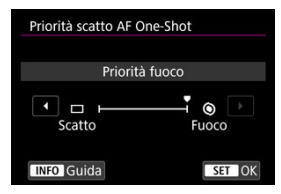

### **[ ] Fuoco**

La foto non viene scattata fino a quando non viene raggiunta la messa a fuoco. Utile quando si desidera raggiungere la messa a fuoco prima di acquisire l'immagine.

### **[ ] Scatto**

Dà priorità allo scatto dell'otturatore sulla messa a fuoco. Utile quando si immortala il momento decisivo è più importante.

**Tenere presente che la fotocamera scatta sia che il soggetto sia o meno a fuoco.**

## **Funzionamento dell'obiettivo quando AF non è disponibile**

È possibile specificare il funzionamento dell'obiettivo che si applica nei casi in cui la messa a fuoco automatica su un soggetto non è possibile.

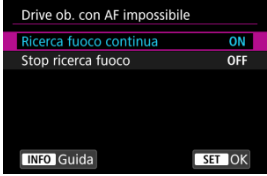

### **[ ] Ricerca fuoco continua**

Se non è possibile mettere a fuoco con la messa a fuoco automatica, viene azionato l'obiettivo per cercare la messa a fuoco precisa.

### **[ ] Stop ricerca fuoco**

Se inizia la messa a fuoco automatica e la messa a fuoco non è equilibrata o non può essere raggiunta, l'obiettivo non viene azionato. In questo modo si impedisce che l'obiettivo vada notevolmente fuori fuoco a causa della continua ricerca del fuoco.

#### $\mathbf{0}$ **Attenzione**

[**Stop ricerca fuoco**] è consigliato per super teleobiettivi o altri obiettivi che passano su una vasta area di messa a fuoco, per evitare ritardi significativi dalla continua ricerca del fuoco se l'obiettivo risulta notevolmente sfocato. La messa a fuoco automatica si interromperà se la fotocamera determina che la messa a fuoco automatica su un soggetto non è possibile, in tal caso è consigliabile mettere a fuoco manualmente per avvicinare la messa a fuoco prima di riprovare con la messa a fuoco automatica.

## **Scatto luce AF ausiliaria**

È possibile attivare o disattivare lo scatto luce AF ausiliaria della fotocamera o di uno Speedlite per fotocamere EOS.

1. **Selezionare [ : Scatto luce AF ausiliaria].**

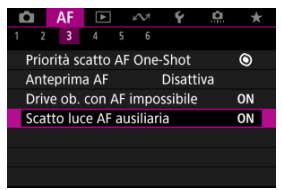

## 2. **Selezionare un'opzione.**

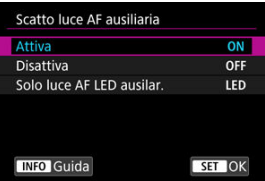

#### **[ON] Attiva**

Attiva lo scatto della luce ausiliaria AF, quando necessario.

### **[OFF] Disattiva**

Disattiva lo scatto della luce ausiliaria AF. Impostare se si preferisce non attivare la luce ausiliaria AF.

### **[LED] Solo luce AF LED ausilar.**

Attiva lo scatto luce AF ausiliaria LED da Speedlite dotati di questa funzione, quando le unità flash sono collegate. Se lo Speedlite in uso non è dotato di luce LED, viene attivata la luce ausiliaria AF della fotocamera.

#### $\bullet$ **Attenzione**

Lo scatto luce AF ausiliaria dello Speedlite è disattivato quando la funzione personalizzata [**AF**: Scatto luce AF ausiliaria] dello Speedlite è impostata su [**Disattiva**].

# <span id="page-534-0"></span>**[ 4]**

## **Limita aree AF**

È possibile limitare le aree AF disponibili alle aree che si utilizzano normalmente.

Selezionare le aree AF disponibili e premere il pulsante <  $\langle \overline{\mathbb{R}} \rangle$ > per aggiungere un segno di spunta  $\lceil \sqrt{\ } \rceil$ . Selezionare  $\lceil \text{OK} \rceil$  per registrare l'impostazione. Per ulteriori informazioni sulle aree AF, vedere [Area AF.](#page-478-0)

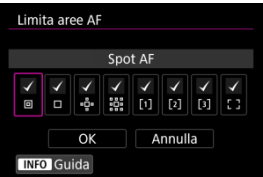

#### $\mathbf 0$ **Attenzione**

 $\bullet$  Il segno di spunta  $[\checkmark]$  non può essere cancellato contemporaneamente da tutti ali elementi.

#### $\Box$ **Nota**

● Un asterisco a destra di [**AF**: Limita aree AF] indica che l'impostazione predefinita è stata modificata.

## **Punti AF di orientamento**

È possibile impostare aree/punti AF separati o posizioni di punti AF separate da utilizzare per lo scatto verticale e orizzontale.

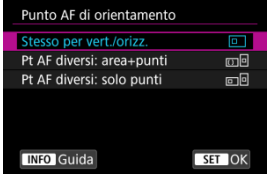

### **[ ] Stesso per vert./orizz.**

Vengono utilizzati gli stessi punti AF o riquadri Zona AF nelle stesse aree AF per lo scatto verticale e orizzontale.

### **[ ] Pt AF diversi: area+punti**

È possibile impostare tipi diversi di aree AF o punti AF o cornici Zona AF diversi per ogni orientamento della fotocamera ((1) Orizzontale, (2) Verticale con l'impugnatura della fotocamera verso l'alto, (3) Verticale con l'impugnatura della fotocamera verso il basso  $\left(\frac{1}{2}a\right)$  $\left(\frac{1}{2}a\right)$ ).

Utile quando si passa ad altri tipi di aree AF o posizioni di punti AF o riquadri Zona AF automaticamente in base all'orientamento della fotocamera.

Le aree AF e i punti AF o i riquadri Zona AF assegnati a ciascuno dei tre orientamenti della fotocamera vengono mantenuti.

### **[ ] Pt AF diversi: solo punti**

È possibile impostare punti AF o riquadri Zona AF separati per ogni orientamento della fotocamera ((1) Orizzontale, (2) Verticale con l'impugnatura della fotocamera verso l'alto, (3) Verticale con l'impugnatura della fotocamera verso il basso). Utile quando si passa ad altre posizioni di punti AF o riquadri Zona AF automaticamente in base all'orientamento della fotocamera.

Le posizioni di punti AF o riquadri Zona AF assegnati a ciascuno dei tre orientamenti della fotocamera vengono mantenuti.

#### Т **Attenzione**

- L'impostazione predefinita di [**Stesso per vert./orizz.**] viene ripristinata se si seleziona [**Impostaz. base**] in [↓: Reimp. fotocam.] (2[\)](#page-850-0). Le impostazioni dell'orientamento (1)–(3) vengono cancellate e l'opzione dell'area AF selezionata diventa [**Intera area AF**].
- L'impostazione può essere annullata se si cambiano gli obiettivi.

## **Limitare il soggetto da rilevare**

È possibile limitare le opzioni di impostazione disponibili in [**AF**: **Soggetto da rilevare**] alle opzioni preferite. Selezionare unìopzione da escludere e premere il pulsante <  $\binom{20}{3}$  > per cancellare  $\lceil \sqrt{\ } \rceil$ . Selezionare  $\lceil \text{OK} \rceil$  per registrare l'impostazione.

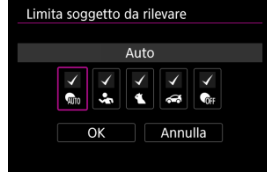

#### $\mathbf{0}$ **Attenzione**

 $\bullet$  Il segno di spunta  $\lceil \sqrt{\ } \rceil$  non può essere cancellato contemporaneamente da tutti gli elementi.

#### $\Box$ **Nota**

● Un asterisco a destra di [**AF**: Limita soggetto da rilevare] indica che l'impostazione predefinita è stata modificata.

## **Rilevamento occhio sinistro/destro**

È possibile limitare le opzioni di impostazione disponibili in [**AF**: Rilevamento occhi] alle opzioni preferite. Selezionare un'opzione da escludere e premere il pulsante <  $\langle \overline{\mathcal{P}} \rangle$  > per cancellare [√]. Selezionare [OK] per registrare l'impostazione.

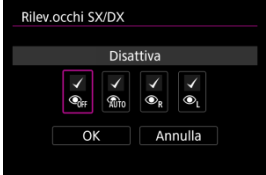

#### $\bullet$ **Attenzione**

 $\bullet$  Il segno di spunta  $[\checkmark]$  non può essere cancellato contemporaneamente da tutti gli elementi.

## **Nota**

● Un asterisco a destra di [**AF: Rilev.occhi SX/DX**] indica che l'impostazione predefinita è stata modificata.

## <span id="page-538-0"></span>**MF elettronico permanente**

È possibile personalizzare il funzionamento della regolazione manuale della messa a fuoco utilizzando la ghiera per la messa a fuoco elettronica quando si usano determinati obiettivi. Consultare il sito Web Canon per gli obiettivi compatibili ( 2[\)](#page-12-0).

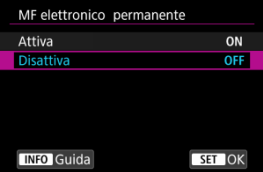

#### **Disattiva**

Il funzionamento della regolazione manuale della messa a fuoco corrisponde all'impostazione [**Obiettivo MF elettronico**].

#### **Attiva**

La regolazione manuale della messa a fuoco è disponibile quando è possibile eseguire operazioni con la fotocamera.

## **Obiettivo MF elettronico**

Per gli obiettivi dotati di messa a fuoco manuale elettronica, è possibile specificare come viene utilizzata la regolazione manuale della messa a fuoco con l'AF One-Shot.

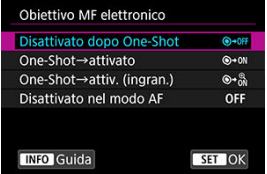

#### **[ ] Disattivato dopo One-Shot**

Dopo il funzionamento di AF, la regolazione manuale della messa a fuoco manuale è disattivata.

### **[ ] One-Shot→attivato**

È possibile regolare manualmente la messa a fuoco dopo il funzionamento di AF se si tiene premuto a metà il pulsante di scatto.

### **[ ] One-Shot→attiv. (ingran.)**

È possibile regolare manualmente la messa a fuoco dopo il funzionamento di AF se si tiene premuto a metà il pulsante di scatto. È possibile ingrandire l'area a fuoco e regolare manualmente la messa a fuoco ruotando la ghiera di messa a fuoco dell'obiettivo.

### **[ ] Disattivato nel modo AF**

La regolazione manuale della messa a fuoco è disabilitata quando il selettore di modalità della messa a fuoco dell'obiettivo è impostato su <  $\Delta$ F >.

#### $\bf{0}$ **Attenzione**

Con [**One-Shot→attiv. (ingran.)**], la visualizzazione potrebbe non essere ingrandita anche se si ruota la ghiera di messa a fuoco dell'obiettivo mentre si preme a metà il pulsante di scatto immediatamente dopo lo scatto. In tal caso, è possibile ingrandire la visualizzazione rilasciando il pulsante di scatto, in attesa

della visualizzazione di  $[Q]$ , quindi premendo fino a metà corsa il pulsante di scatto mentre si ruota la ghiera di messa a fuoco dell'obiettivo.

#### **Nota** 同

Per informazioni dettagliate sulle specifiche di messa a fuoco manuale dell'obiettivo, fare riferimento al manuale di istruzioni dell'obiettivo.
## **Utilizzo come ghiera di messa a fuoco o ghiera di controllo**

È possibile cambiare la modalità della ghiera dell'obiettivo da ghiera di messa a fuoco a ghiera di controllo, e viceversa, attraverso il menu.

#### T **Attenzione**

Possibile quando si usano obiettivi dotati di ghiera di messa a fuoco/ghiera di controllo, ma che non hanno un selettore per passare tra queste modalità.

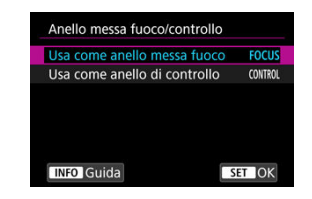

#### **Utilizzo come ghiera di messa a fuoco**

La ghiera funziona come ghiera di messa a fuoco.

#### **Utilizzo come ghiera di controllo**

La ghiera funziona come ghiera di controllo.

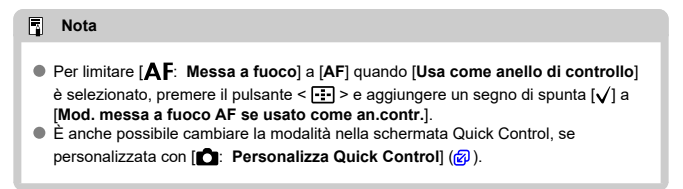

## **Rotazione della ghiera di messa a fuoco**

È possibile invertire la direzione di rotazione della ghiera di messa a fuoco dell'obiettivo RF per modificare le impostazioni.

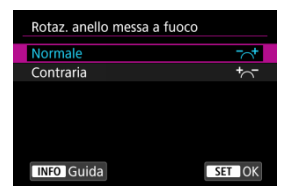

- [ ] **Normale**
- [ $\frac{1}{2}$  Contraria

# **Sensibilità della ghiera di messa a fuoco degli obiettivi RF**

È possibile impostare la sensibilità della ghiera di messa a fuoco dell'obiettivo RF.

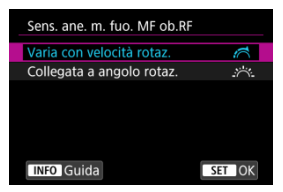

### **[ ] Varia con velocità rotaz.**

La sensibilità della ghiera di messa a fuoco varia in base alla velocità di rotazione.

### **[ ] Collegata a angolo rotaz.**

La posizione focale viene regolata in base alla quantità di rotazione, indipendentemente dalla velocità di rotazione.

## **Velocità AF Servo filmato**

È possibile impostare la velocità e le condizioni di funzionamento di AF per l'AF Servo filmato. Durante la ripresa dei filmati, la funzione è inoltre attiva quando si utilizza un obiettivo che supporta una transizione lenta della messa a fuoco\*.

#### **Quando attiva**

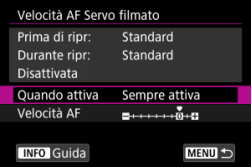

È possibile impostare [**Sempre attiva**] per applicare la velocità dell'AF in ogni momento per la ripresa di filmati (prima e durante la registrazione di filmati) o impostare [**Durante ripresa**] per applicare la velocità dell'AF solo durante la registrazione di filmati.

#### **Velocità AF**

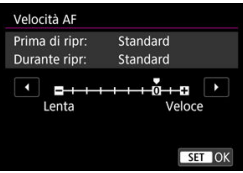

È possibile regolare la velocità dell'AF (velocità di transizione della messa a fuoco) dalla velocità standard (0) a lenta (un livello scelto fra sette) o veloce (un livello scelto fra due) per ottenere l'effetto desiderato per la creazione del filmato.

#### **\* Obiettivi che supportano la transizione lenta della messa a fuoco durante la registrazione di filmati**

Gli obiettivi USM e STM usciti nel 2009 e successivamente a questa data sono compatibili. Per ulteriori informazioni, visitare il sito Web Canon (2[\)](#page-12-0).

#### m **Attenzione**

Con determinati obiettivi, anche se si regola la velocità AF, è possibile che la velocità non cambi.

#### **Nota**

- L'utilizzo quando inattivo equivale a quando [**Velocità AF**] è impostato su [**Standard (0)**].
- Un asterisco "\*" a destra di [**△F**: Velocità AF Servo filmatol indica che l'impostazione predefinita è stata modificata.

## **Sensibilità inseguimento AF Servo filmato**

È possibile regolare la sensibilità di inseguimento (su uno dei sette livelli), che influisce sulla reattività se il soggetto si allontana dal punto AF durante l'AF Servo filmato, come quando gli oggetti che interferiscono si muovono attraverso i punti AF o quando si esegue la panoramica.

Questa funzione è disponibile quando [ $\overline{\mathbf{A}}$ F: AF Servo filmato] è impostato su [Attiva].

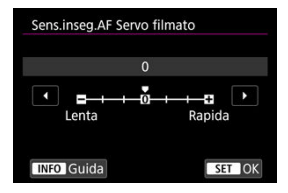

#### **Lenta: 3/-2/-1**

Con questa impostazione, è meno probabile che la fotocamera riesca a seguire un soggetto diverso se il soggetto si allontana dal punto AF. Più il valore è vicino al simbolo meno (-), minore sarà la capacità della fotocamera di tenere traccia di un soggetto differente. Essa è efficace quando si desidera evitare che i punti AF inseguano rapidamente qualcosa che non è il soggetto previsto durante una panoramica o quando un ostacolo penetra fra i punti AF.

#### **Rapida: +1/+2/+3**

Questa impostazione rende la fotocamera più reattiva quando si insegue un soggetto che copre il punto AF. Più l'impostazione è vicina al simbolo più (+), maggiore sarà la rapidità di risposta della fotocamera. Questa impostazione è efficace quando si desidera continuare a inseguire un soggetto in movimento al variare della sua distanza dalla fotocamera, oppure mettere rapidamente a fuoco un altro soggetto.

#### П **Nota**

L'utilizzo quando inattivo equivale a quando è impostato [**0**].

È possibile scegliere tra modalità drive singola e continua. È possibile scegliere la modalità drive più adatta alla scena o al soggetto.

1. **Premere il pulsante < > ( ).**

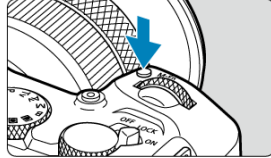

- Con un'immagine visualizzata sullo schermo, premere il pulsante < M-Fn >.
- 2. **Selezionare la voce modalità drive.**

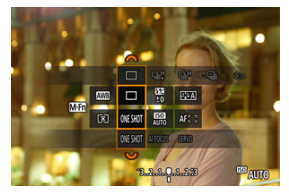

 $\bullet$  Premere il pulsante <  $M$ - $Fn$  > per selezionare la voce modalità drive.

3. **Selezionare la modalità drive.**

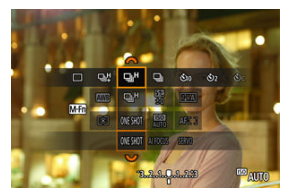

Ruotare la ghiera < > per effettuare una selezione.

### **[ ] Scatto singolo**

Quando si tiene completamente premuto il pulsante di scatto, viene scattata una sola foto.

#### **[ ] Scatto continuo ad Alta velocità +**

Se si mantiene completamente premuto il pulsante di scatto, è possibile eseguire una serie di scatti continui come descritto di seguito, in base all'impostazione di

#### **[C]**: Modalità otturatore].

- [**Elet. 1a tend.**]: max. 6,0 scatti al secondo circa
- [**Elettronico**]: max. 40 scatti al secondo circa

#### **[ ] Scatto continuo ad alta velocità**

Se si mantiene completamente premuto il pulsante di scatto, è possibile eseguire una serie di scatti continui come descritto di seguito, in base all'impostazione di

#### **[C]**: Modalità otturatore].

- [**Elet. 1a tend.**]: max. 6,0 scatti al secondo circa
- [**Elettronico**]: max. 20 scatti al secondo circa

#### **[ ] Scatto continuo a bassa velocità**

Se si mantiene completamente premuto il pulsante di scatto, è possibile eseguire una serie di scatti continui come descritto di seguito, in base all'impostazione di

### **[C]**: Modalità otturatore].

- [**Elet. 1a tend.**]: max. 3,0 scatti al secondo circa
- [**Elettronico**]: max. 5,0 scatti al secondo circa
- **[ ] Autoscatto: 10 sec.**
- **[ ] Autoscatto: 2 sec.**

#### **[ ] Autoscatto: Scatto continuo**

Per informazioni dettagliate sull'utilizzo dell'autoscatto, vedere [Utilizzo dell'autoscatto](#page-547-0).

#### T **Attenzione**

- [  $\Box$  e [  $\Box$  H consentono una velocità di scatto continuo di circa 6.0 scatti al secondo quando sono impostati su [**Elet. 1a tend.**] nelle seguenti condizioni.
	- Temperatura ambiente (23° C)
	- LP-E17 completamente carica (la velocità di scatto continuo può rallentare se si usano batterie con prestazioni di ricarica basse)
	- Velocità otturatore: 1/500 di secondo o superiore
	- Riduzione flicker: Nessuno
	- Uso del flash: Nessuno
	- Si utilizza un obiettivo compatibile con la velocità massima dello scatto continuo ad apertura massima
- $[□$   $□$  consente una velocità di scatto continuo di circa 40 scatti/sec. quando è impostato su [**Elettronico**] nelle seguenti condizioni.
	- Velocità otturatore: 1/40 di secondo o superiore

Si noti che la velocità di scatto continuo può essere inferiore a 40 scatti al secondo se si verifica una delle condizioni indicate di seguito durante lo scatto continuo.

- Vengono applicate impostazioni che causano la variazione del valore di apertura in modalità di scatto <**Fv**>, <**P**> o <**Tv**>
- Viene eseguito lo zoom
- Viene eseguita la messa a fuoco manuale
- AF Servo cambia la posizione a fuoco
- La velocità di scatto continuo con AF Servo potrebbe essere più lenta a seconda delle condizioni del soggetto o dell'obiettivo utilizzato.
- Visitare il sito Web Canon per ulteriori informazioni sugli obiettivi che supportano la velocità massima di scatto continuo  $\sqrt{\alpha}$ ).
- La velocità di scatto continuo potrebbe essere più lenta quando si scatta in condizioni di luce con sfarfallio con [<sup>1</sup>]: Sc. anti-flicker] impostato su [Attiva] (a). Inoltre, l'intervallo di scatto continuo potrebbe diventare irregolare e il ritardo di scatto potrebbe aumentare.
- Se la memoria interna si riempie durante lo scatto continuo, la velocità dello scatto continuo potrebbe diminuire, poiché gli scatti vengono temporaneamente disattivati  $($

<span id="page-547-0"></span>L'autoscatto consente a chi compone l'inquadratura di essere incluso nella foto, ad esempio una foto commemorativa.

- 1. **Premere il pulsante < > ( ).**
	- Con un'immagine visualizzata sullo schermo, premere il pulsante < M-Fn >.
- 2. **Selezionare la voce modalità drive.**

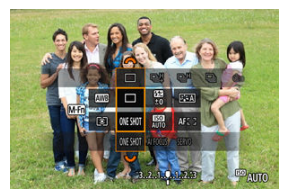

 $\bullet$  Premere il pulsante <  $M$ - $Fn$  > per selezionare la voce modalità drive.

3. **Selezionare l'autoscatto.**

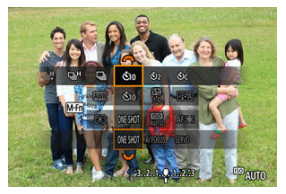

Ruotare la ghiera < > per selezionare l'autoscatto.

**: Scatto tra 10 sec.**

**: Scatto tra 2 sec.**

**: Scatto continuo tra 10 sec. per il numero di scatti specificato\***

\* Impostare il numero di scatti continui (2-10), in [<sup>1</sup>: Modalità drive] o nella schermata Quick Control.

# 4. **Scattare la foto.**

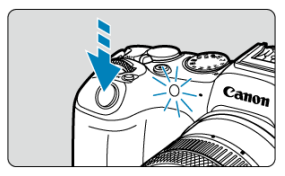

- Mettere a fuoco il soggetto, quindi premere completamente il pulsante di scatto.
- Per controllare il funzionamento, guardare la spia dell'autoscatto, ascoltare i bip o guardare il conto alla rovescia dei secondi sullo schermo.
- La spia dell'autoscatto lampeggiante accelera e la fotocamera emette un bip rapido circa 2 secondi prima dello scatto della foto.

#### T **Attenzione**

Con [ $\delta$ ], alcune condizioni durante lo scatto continuo possono allungare l'intervallo di scatto, ad esempio la qualità dell'immagine o l'uso del flash.

### **Nota**

- $[8]$ <sub>2</sub>] è utilizzato per iniziare a scattare senza toccare la fotocamera e per fotografare nature morte o esposizioni lunghe evitando le vibrazioni della fotocamera quando montata su un treppiede.
- $\bullet$  Dopo avere scattato foto con l'autoscatto, si consiglia di riprodurre l'immagine [\(](#page-560-0) $\circ$ ) per controllare messa a fuoco ed esposizione.
- Quando si utilizza l'autoscatto per fotografare sé stessi, utilizzare il blocco della messa a fuoco (  $\circ$ [\)](#page-469-0) su un oggetto posto alla stessa distanza alla quale ci si verrà a trovare.
- Per annullare l'autoscatto una volta avviato, toccare lo schermo o premere il pulsante  $\langle \langle \langle \langle \rangle \rangle \rangle$ .
- Il tempo di spegnimento automatico può essere prolungato se si imposta la fotocamera per lo scatto con telecomando.
- ΓZΙ. Telecomando wireless BR-E1
- [Comando a distanza RS-60E3](#page-550-0) 枢

È possibile eseguire lo con scatto con telecomando utilizzando il telecomando wireless BR-E1 o il comando a distanza RS-60E3 (con connessione Bluetooth e via cavo, rispettivamente; venduti separatamente).

# **Telecomando wireless BR-E1**

È possibile scattare in remoto a una distanza massima di 5 metri circa dalla fotocamera. Innanzitutto, abbinare la fotocamera e BR-E1 (@[\)](#page-719-0).

Per le istruzioni operative, consultare il Manuale di istruzioni del telecomando BR-E1.

 $\Box$ **Nota**

- Il tempo di spegnimento automatico può essere prolungato se si imposta la fotocamera per lo scatto con telecomando.
- Il telecomando wireless BR-E1 può anche essere utilizzato per la registrazione di filmati. Anche nello scatto di foto, è possibile registrare filmati impostando il selettore del telecomando sulla modalità filmato.

<span id="page-550-0"></span>Una volta collegato alla fotocamera, l'interruttore consente di eseguire scatti a distanza tramite una connessione via cavo.

Per le istruzioni operative, consultare il Manuale di istruzioni del telecomando RS-60E3.

- 1. **Aprire il copriterminale.**
- 2. **Collegare il connettore al terminale del telecomando.**

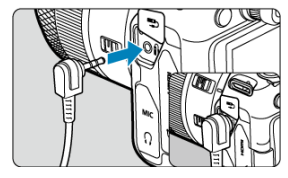

- C Cambio dell'area AF con la ghiera < $\sqrt[3]{\mathbb{Z}^3}$  >
- **K** [Regolazione delle dimensioni del riquadro zona AF](#page-553-0)

Questa sezione descrive come personalizzare il funzionamento di AF.

**Cambio dell'area AF con la ghiera < >**

La selezione dell'area AF può essere assegnata alla ghiera <  $\frac{1}{2}$ >.

1. **In [ : Personalizza ghiere] selezionare [ ].**

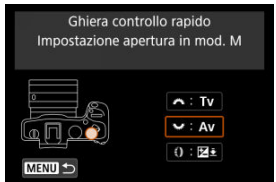

2. **Selezionare [Selezionare area AF].**

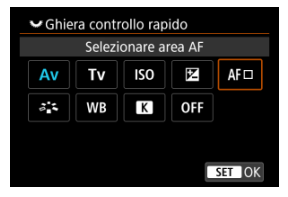

 $\bullet$  È ora possibile cambiare l'area AF con la ghiera <  $\frac{1}{2}$ >.

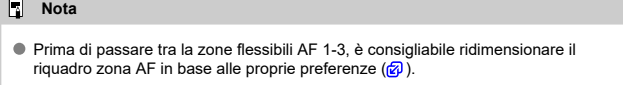

<span id="page-553-0"></span>È possibile ridimensionare il riquadro zona AF visualizzato per Zona flessibile AF 1-3.

1. **Premere il pulsante < > durante la visualizzazione della schermata di ripresa.**

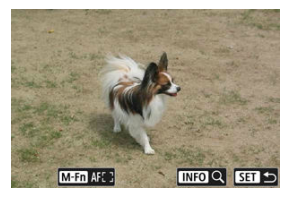

2. **Premere il pulsante < >.**

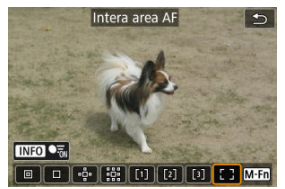

3. **Premere il pulsante < > ripetutamente, selezionare Zona** flessibile AF 1, 2 o 3 e selezionare il pulsante <  $\boxed{+}$  >.

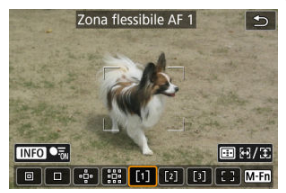

4. **Regolare le dimensioni del riquadro zona AF.**

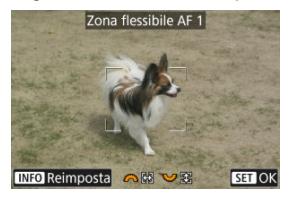

- Utilizzare la ghiera < > o < > per regolare le dimensioni del riquadro zona AF, quindi premere il pulsante <  $\left(\frac{\mathbb{R}}{2}\right)$  >.
- $\bullet$  Per ripristinare l'impostazione predefinita, premere il pulsante <  $NFO$  >.

# **Riproduzione**

In questo capitolo vengono trattati argomenti relativi alla riproduzione (riproduzione di foto e filmati acquisiti) e vengono presentate le impostazioni dei menu nella scheda  $[\blacktriangleright]$  di riproduzione.

#### Œ **Attenzione**

- La visualizzazione o la configurazione normale su questa fotocamera potrebbe non essere possibile per le immagini acquisite da altre fotocamere o per le immagini di questa fotocamera che sono state modificate o rinominate su un computer.
- È possibile che vengano visualizzate immagini che non possono essere utilizzate con le funzioni di riproduzione.
- [Menu scheda: Riproduzione](#page-557-0)
- [Riproduzione delle immagini](#page-560-0)
- [Visualizzazione di un'immagine ingrandita](#page-566-0)
- [Visualizzazione indice \(visualizzazione di più immagini\)](#page-574-0)
- [Riproduzione del filmato](#page-578-0)
- [Modifica delle prime e delle ultime scene di un filmato](#page-584-0)
- [Estrazione di un frame da filmati 4K o filmati time-lapse 4K](#page-587-0)
- [Modifica del filmato diario](#page-590-0)
- [Riproduzione sullo schermo di un televisore](#page-593-0)
- [Protezione delle immagini](#page-595-0)
- [Eliminazione delle immagini](#page-599-0)
- [Rotazione delle foto](#page-606-0)
- [Modifica delle informazioni sull'orientamento dei filmati](#page-608-0)
- [Classificazione delle immagini](#page-610-0)
- [Ordine di stampa \(DPOF\)](#page-616-0)
- [Impostazione fotolibro](#page-621-0)
- [Elaborazione immagine RAW](#page-626-0)
- [Assistente creativo](#page-635-0)
- [Elaborazione RAW Quick Control](#page-638-0)
- [Elaborazione di immagini RAW sul cloud](#page-640-0)
- [Filtri creativi riproduzione](#page-650-0)
- [Ridimensionamento di immagini JPEG/HEIF](#page-654-0)
- [Ritaglio di immagini JPEG/HEIF](#page-656-0)
- [Conversione di HEIF in JPEG](#page-659-0)
- [Presentazione](#page-664-0)
- [Impostazione delle condizioni di ricerca immagini](#page-667-0)
- [Ripresa dalla riproduzione precedente](#page-671-0)
- [Scorrimento delle immagini con la ghiera principale](#page-672-0)
- [Personalizzazione della visualizzazione delle informazioni sulla riproduzione](#page-674-0)
- [Visualizzazione dell'avviso di sovraesposizione](#page-678-0)
- [Visualizzazione del punto AF](#page-679-0)
- [Griglia di riproduzione](#page-680-0)
- [Contatore riproduzione video](#page-681-0)
- [Uscita HDMI HDR](#page-684-0)
- [Estrazione di foto da immagini acquisite in modalità di scatto continuo RAW](#page-685-0)

## <span id="page-557-0"></span>**Riproduzione 1**

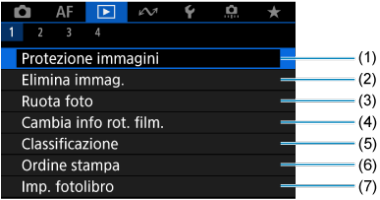

- (1) [Protezione immagini](#page-595-0)
- (2) [Elimina immag.](#page-599-0)
- (3) [Ruota foto](#page-606-0)
- (4) [Cambia info rot. film.](#page-608-0)
- (5) [Classificazione](#page-610-0)
- (6) [Ordine stampa](#page-616-0)
- (7) [Imp. fotolibro](#page-621-0)

## **Riproduzione 2**

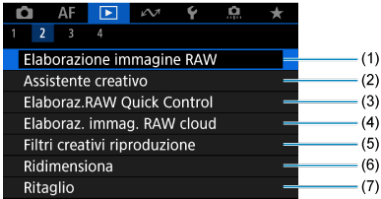

- (1) [Elaborazione immagine RAW](#page-626-0)
- (2) [Assistente creativo](#page-635-0)
- (3) [Elaboraz.RAW Quick Control](#page-638-0)
- (4) [Elaboraz. immag. RAW cloud](#page-640-0)
- (5) [Filtri creativi riproduzione](#page-650-0)
- (6) [Ridimensiona](#page-654-0)
- (7) [Ritaglio](#page-656-0)

## **Riproduzione 3**

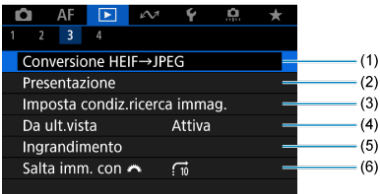

- (1) [Conversione HEIF→JPEG](#page-659-0)
- (2) [Presentazione](#page-664-0)
- (3) [Imposta condiz.ricerca immag.](#page-667-0)
- (4) [Da ult.vista](#page-671-0)
- (5) [Ingrandimento](#page-566-0)
- (6) [Salta imm. con](#page-672-0)

## **Riproduzione 4**

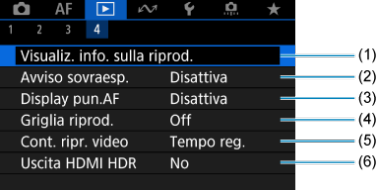

- (1) [Visualiz. info. sulla riprod.](#page-674-0)
- (2) [Avviso sovraesp.](#page-678-0)
- (3) [Display pun.AF](#page-679-0)
- (4) [Griglia riprod.](#page-680-0)
- (5) [Cont. ripr. video](#page-681-0)
- (6) [Uscita HDMI HDR](#page-684-0)

Nelle modalità della zona base, vengono visualizzate le seguenti schermate per [ **2**] e [ **3**].

**Riproduzione 2**

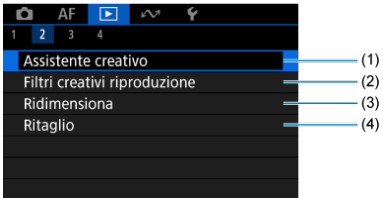

- (1) [Assistente creativo](#page-635-0)
- (2) [Filtri creativi riproduzione](#page-650-0)
- (3) [Ridimensiona](#page-654-0)
- (4) [Ritaglio](#page-656-0)

## **Riproduzione 3**

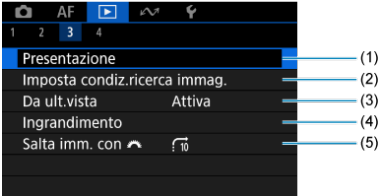

- (1) [Presentazione](#page-664-0)
- (2) [Imposta condiz.ricerca immag.](#page-667-0)
- (3) [Da ult.vista](#page-671-0)
- (4) [Ingrandimento](#page-566-0)
- (5) [Salta imm. con](#page-672-0)
- <span id="page-560-0"></span>Visualizzazione di una sola immagine 図
- [Visualizzazione delle informazioni di scatto](#page-563-0)
- **K**i [Riproduzione tramite touch screen](#page-564-0)

# **Visualizzazione di una sola immagine**

1. **Passare alla riproduzione.**

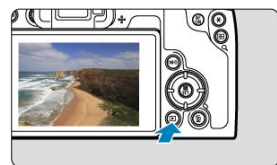

- $\bullet$  Premere il pulsante  $\lt \rightarrow$   $\gt$ .
- Viene visualizzata l'ultima immagine acquisita o riprodotta.

2. **Ricercare le immagini.**

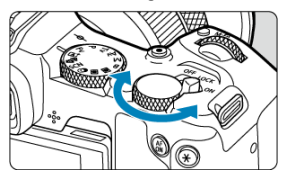

- Per riprodurre le immagini iniziando dallo scatto più recente, ruotare la ghiera <  $\sqrt[3]{s}$  > in senso antiorario. Per riprodurre le immagini iniziando dalla prima immagine acquisita, ruotare la ghiera in senso orario.
- $\bullet$  Ogni volta che si preme il pulsante <  $NFO$  >, la visualizzazione cambia.

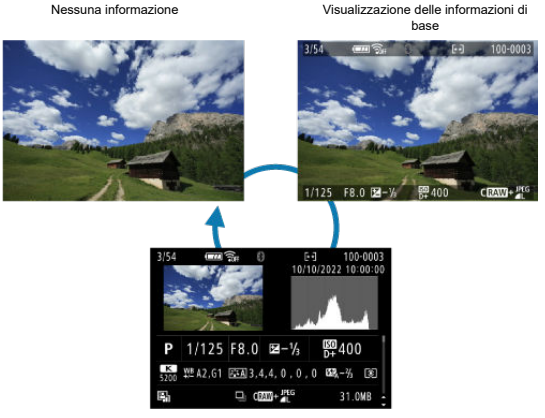

Visualizzazione delle informazioni di scatto

- 3. **Uscire dalla riproduzione delle immagini.**
	- $\bullet$  Premere il pulsante  $\leq$   $\bullet$   $>$  per uscire dalla riproduzione delle immagini e tornare alla modalità di standby dello scatto.

#### $\overline{\mathbb{R}}$ **Nota**

- Linee indicanti l'area dell'immagine sono visualizzate sulle immagini RAW acquisite con [ $\bullet$ ]: **C**Ritaglio/rapporto dimens.] impostato su [1:1 (rapporto dimens.)], [4:3 [\(](#page-167-0)rapporto dimens.)] o [16:9 (rapporto dimens.)] (2).
- **Se si impostano le condizioni di ricerca con [EE]: Imposta condiz.ricerca** immag.<sup>1</sup> (2[\)](#page-667-0), vengono visualizzate solo le immagini filtrate.
- Durante la riproduzione, le immagini acquisite con [**O**.: Aggiungi info ritaglio] impostato su un'opzione diversa da [**Disattiva**] (  $\circ$ [\)](#page-888-0) vengono visualizzate con linee indicanti l'area dell'immagine.

<span id="page-563-0"></span>Quando è visualizzata la schermata delle informazioni di scatto [\(](#page-560-0)2), è possibile premere i tasti <  $\blacktriangle$  > <  $\blacktriangledown$  > per cambiare le informazioni visualizzate. È inoltre possibile personalizzare le informazioni visualizzate, in [▶]: Visualiz. info. sulla riprod.] ( 2[\)](#page-674-0).

<span id="page-564-0"></span>La fotocamera è dotata di un pannello touch screen che può essere toccato per controllare la riproduzione. Le operazioni touch screen supportate sono le stesse di quelle utilizzate con smartphone e dispositivi simili. Premere il pulsante <  $\blacktriangleright$  > per uscire dalla riproduzione tramite touch screen.

**Ricercare le immagini**

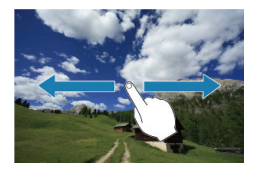

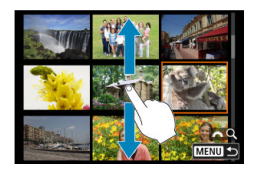

#### **Modalità di scorrimento**

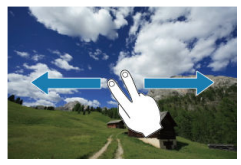

#### **Visualizzazione indice**

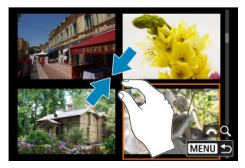

### **Visualizzazione ingrandita**

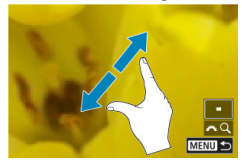

# **Nota**

È inoltre possibile ingrandire la visualizzazione toccando due volte con un dito.

- <span id="page-566-0"></span>層 [Impostazione del rapporto di ingrandimento iniziale](#page-568-0)
- [Impostazione della posizione di ingrandimento iniziale](#page-570-0) 囜
- [Ingrandimento di immagini consecutive](#page-572-0) 雇

È possibile visualizzare ingrandite le immagini acquisite.

1. **Ingrandire l'immagine.**

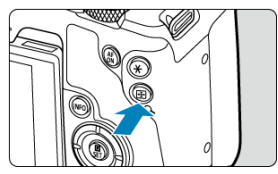

 $\bullet$  Premere il pulsante <  $Q$  >.

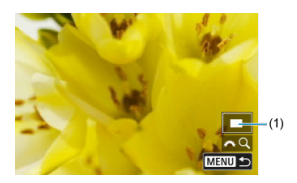

- Viene visualizzata l'immagine ingrandita. La posizione dell'area ingrandita (1) viene visualizzata in basso a destra dello schermo, insieme a  $[$ .  $]$ .  $[$ .  $]$
- Per ingrandire le immagini, ruotare la ghiera  $\langle \hat{S}^m \rangle$  > in senso orario.
- Per ridurre l'ingrandimento, ruotare la ghiera <  $\mathbb{R}^m$  > in senso antiorario. Per visualizzare l'indice  $\left(\frac{\sqrt{2}}{2}\right)$ , continuare a ruotare la ghiera.

# 2. **Scorrere l'immagine.**

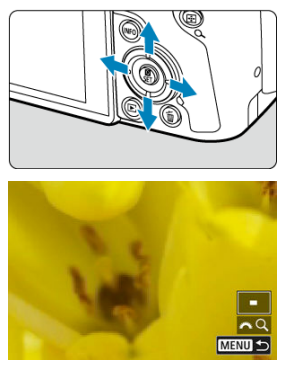

- $\bullet$  Utilizzare <  $\diamondsuit$  > per scorrere all'interno dell'immagine ingrandita.
- $\bullet$  Premere il pulsante < Q > o < MENU > per uscire dalla visualizzazione ingrandita.

## **Nota**

- Per passare ad altre immagini mantenendo la visualizzazione ingrandita, ruotare la ghiera < $\frac{1}{2}$  >.
- L'ingrandimento non è disponibile per i filmati.

<span id="page-568-0"></span>È possibile impostare il rapporto di ingrandimento iniziale.

1. **Selezionare [ : Ingrandimento].**

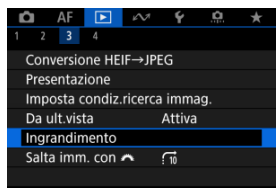

2. **Selezionare [Ingrandim. (ca.)].**

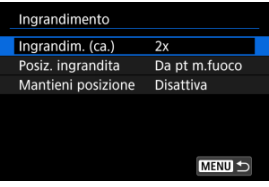

3. **Selezionare un'opzione.**

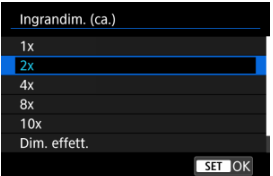

## **1x, 2x, 4x, 8x, 10x**

La visualizzazione ingrandita inizia dal rapporto di ingrandimento selezionato.

### **Dim. effett.**

Visualizza i messaggi essenzialmente con dimensione piena, in base ai loro pixel.

## **Come ultimo**

La visualizzazione ingrandita riprenderà dallo stesso rapporto impostato quando si è usciti dalla visualizzazione ingrandita premendo il pulsante <  $\blacktriangleright$   $\triangleright$   $\circ$  <  $\mathsf{Q}$  >.

<span id="page-570-0"></span>È possibile impostare la posizione di ingrandimento iniziale.

1. **Selezionare [ : Ingrandimento].**

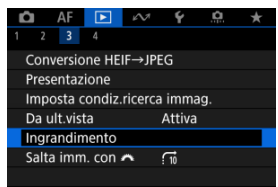

2. **Selezionare [Posiz. ingrandita].**

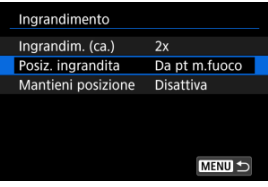

3. **Selezionare un'opzione.**

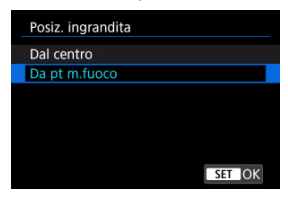

## **Dal centro**

La visualizzazione ingrandita inizia dal centro dello schermo.

## **Da pt m.fuoco**

La visualizzazione ingrandita inizia dal punto AF messo a fuoco. Se la foto viene scattata con la messa a fuoco manuale, la visualizzazione ingrandita inizia dal centro dello schermo.

<span id="page-572-0"></span>È possibile specificare se mantenere la stessa posizione per la visualizzazione ingrandita oppure utilizzare la posizione impostata in [**Posiz. ingrandita**] quando si visualizzano immagini consecutive.

1. **Selezionare [ : Ingrandimento].**

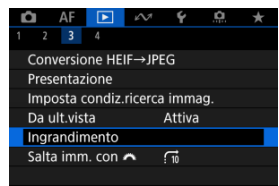

2. **Selezionare [Mantieni posizione].**

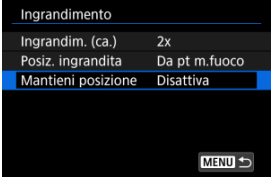

3. **Selezionare un'opzione.**

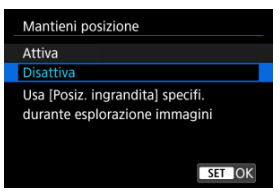

## **Attiva**

La posizione di ingrandimento corrente viene mantenuta quando si visualizzano immagini consecutive nella visualizzazione ingrandita.

## **Disattiva**

Viene utilizzata la posizione impostata in [**Posiz. ingrandita**] quando si visualizzano immagini consecutive nella visualizzazione ingrandita.

<span id="page-574-0"></span>1. **Premere il pulsante < >.**

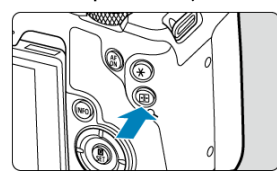

- $\bullet$  Durante la riproduzione delle immagini, premere il pulsante < Q >.
- <sup>1</sup> [  $Q$ ] viene visualizzato in basso a destra dello schermo.

2. **Selezionare la visualizzazione indice.**

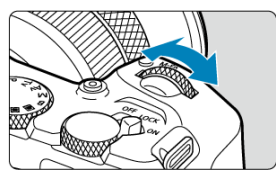

 $\bullet$  Durante la riproduzione delle immagini, ruotare la ghiera <  $\frac{1}{2}$  > in senso antiorario.

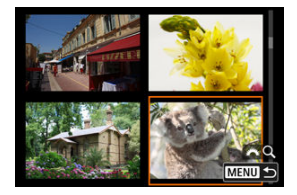

- La visualizzazione passa all'indice a quattro immagini. L'immagine selezionata è racchiusa in una cornice arancione.
- Continuando a ruotare la ghiera <  $\frac{1}{2}$  > in senso antiorario la visualizzazione passa a 9, 36 e 100 immagini. Ruotando la ghiera in senso orario, si scorre tra la visualizzazione a 100, 36, 9, 4 immagini alla visualizzazione di una sola immagine.
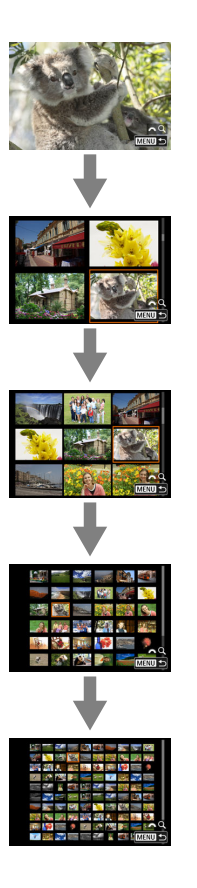

3. **Ricercare le immagini.**

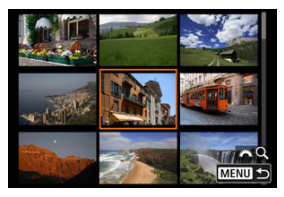

- Utilizzare la ghiera <  $\Diamond$  > o <  $\sqrt[5]{\mathbb{R}^3}$  > per spostare la cornice arancione per la selezione dell'immagine.
- $\bullet$  Premere il pulsante <  $\left(\frac{\text{F}}{\text{E}}\right)$ > nella visualizzazione indice per visualizzare l'immagine selezionata nella visualizzazione a una sola immagine.

1. **Passare alla riproduzione.**

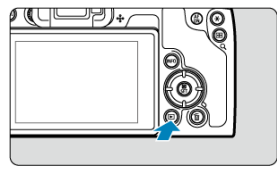

- $\bullet$  Premere il pulsante  $\lt \sqrt{\blacktriangleright}$  >.
- 2. **Selezionare un filmato.**

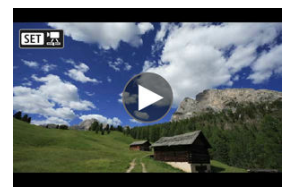

- Ruotare la ghiera <  $\frac{1}{2}$  > per selezionare il filmato da riprodurre.
- $\bullet$  Nella visualizzazione di una sola immagine l'icona [ $\overline{S}$  ] visualizzata in alto a sinistra della schermata indica che si tratta di un filmato.

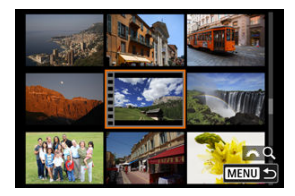

Nella visualizzazione indice, le perforazioni sul bordo sinistro della miniatura di un'immagine indicano che si tratta di un filmato. Poiché non è possibile riprodurre filmati dalla visualizzazione indice, premere il pulsante  $\langle \frac{\mathbb{R}}{\mathbb{R}} \rangle$  > per passare alla visualizzazione di una sola immagine.

3. **Durante la visualizzazione di una sola immagine, premere il pulsante < >.**

Viene visualizzata la schermata Quick Control di riproduzione.

<span id="page-580-0"></span>4. **Riproduzione del filmato.**

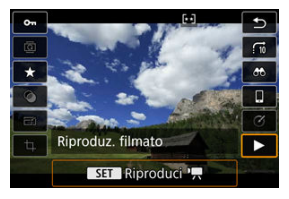

 $\bullet$  Premere il pulsante <  $\mathcal{R}$  >.

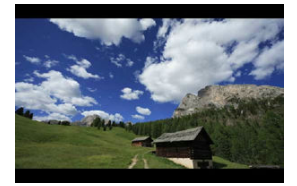

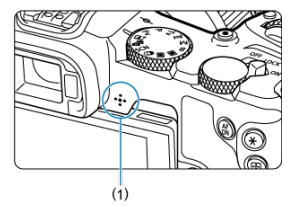

- Viene avviata la riproduzione del filmato. L'audio viene riprodotto dall'altoparlante (1).
- È possibile mettere in pausa la riproduzione e visualizzare il pannello di riproduzione del filmato premendo il pulsante <  $\binom{6}{2}$  >. Premere di nuovo per riprendere la riproduzione.
- $\bullet$  Premere i tasti <  $\blacktriangle$  > <  $\blacktriangledown$  > per regolare il volume (anche durante la riproduzione).

### <span id="page-581-0"></span>**Pannello di riproduzione dei filmati**

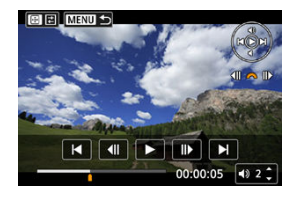

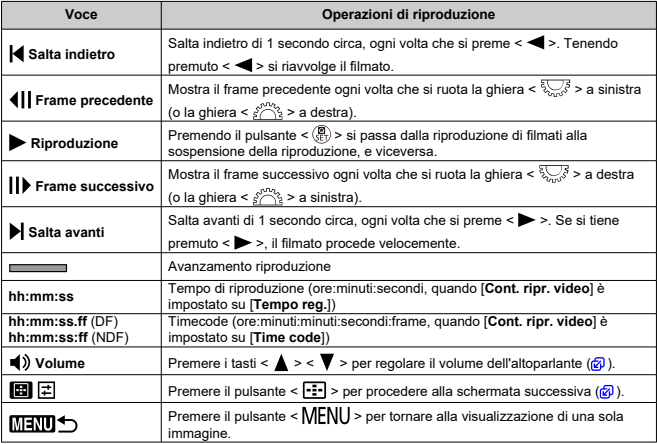

### <span id="page-582-0"></span>**Pannello di riproduzione dei filmati diario**

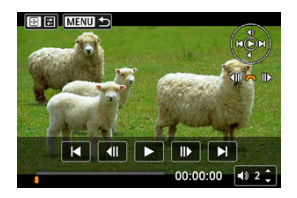

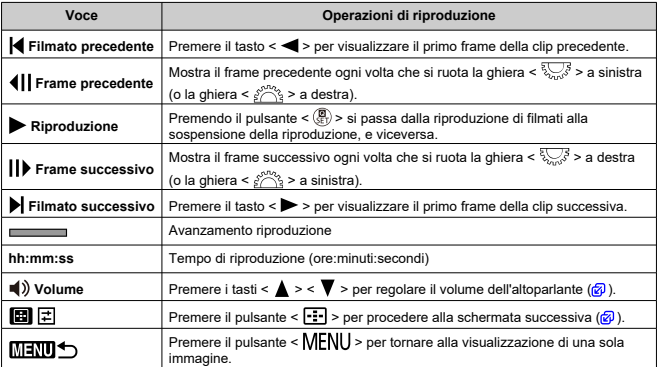

<span id="page-583-0"></span>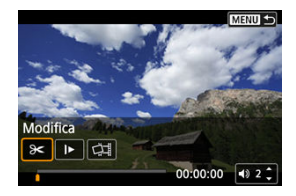

I controlli non visualizzati nella due schermate precedenti sono i seguenti.

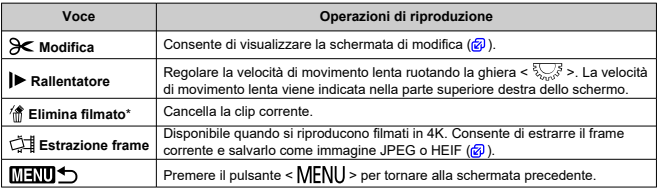

\* Visualizzato solo durante la riproduzione dei filmati diario.

#### Œ **Attenzione**

- Regolare il volume utilizzando i comandi del televisore quando la fotocamera è collegata a un televisore per la riproduzione di filmati  $(\sqrt{2})$  $(\sqrt{2})$ , perché il volume non può essere regolato premendo i tasti <  $\blacktriangle$  > <  $\blacktriangledown$  >.
- La riproduzione del filmato potrebbe arrestarsi se la velocità di lettura della scheda è troppo bassa o se i file video presentano dei fotogrammi danneggiati.

#### $\overline{F_0}$ **Nota**

Per saltare indietro o avanti all'inizio della clip precedente o successiva durante la riproduzione dei filmati diario, premere i tasti <  $\blacktriangle$  > <  $\blacktriangleright$  >.

<span id="page-584-0"></span>È possibile modificare la prima e l'ultima scena di un filmato in incrementi di circa 1 secondo.

1. **Premere il pulsante < > per mettere in pausa la riproduzione del filmato.**

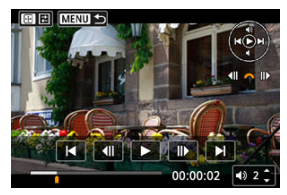

Viene visualizzato il pannello di riproduzione del filmato.

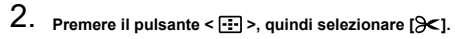

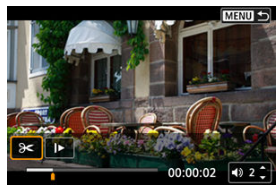

3. **Specificare la parte da modificare.**

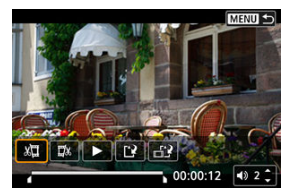

Selezionare  $\left[\frac{1}{2}\right]$  (Taglia inizio) o  $\left[\frac{1}{2}\right]$  (Taglia fine).

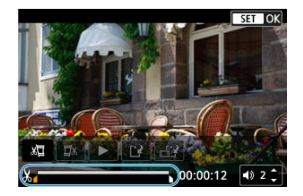

- Premere i tasti < < > < > > per andare avanti o indietro di un fotogramma. Tenere premuti i tasti per far procedere velocemente i fotogrammi in avanti o all'indietro. Ogni rotazione della ghiera <  $\frac{1}{2}$ va avanti o indietro di un fotogramma.
- $\bullet$  Dopo avere deciso quale parte modificare, premere il pulsante  $\lt \frac{1}{2}$  $\gt$ . La parte indicata con una linea nella parte superiore dello schermo è quella che resterà.
- 4. **Verificare il filmato modificato.**

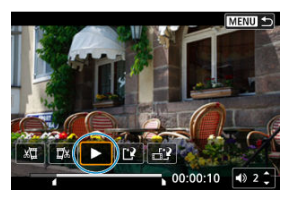

- Selezionare [▶] per riprodurre il filmato modificato.
- Per cambiare la parte modificata, tornare al passo 3.
- $\bullet$  Per annullare la modifica, premere il pulsante < MENU >.

5. **Salvare.**

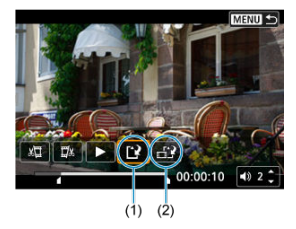

- $\bullet$  Selezionare  $\left[ \mathbf{P} \right]$  (1).
- Viene visualizzata la schermata di salvataggio.
- Per salvarlo come nuovo File, selezionare [**Nuovo file**], mentre per salvarlo e sovrascrivere il file video originale, selezionare [**Sovrascrivere**].

Selezionare  $\left[\frac{1}{2}\right]$  (2) per salvare una versione compressa del file. I filmati 4K vengono convertiti in filmati Full HD prima della compressione.

Nella schermata di conferma, selezionare [**OK**] per salvare il filmato modificato e tornare alla schermata di riproduzione del filmato.

### **Attenzione**  $\bf{0}$

- Poiché la modifica viene eseguita in incrementi di circa 1 secondo (posizione indicata da [, I nella parte inferiore dello schermo), la posizione effettiva in cui i filmati vengono tagliati potrebbe essere diversa da quella specificata.
- Non è possibile modificare con questa fotocamera i filmati ripresi con un'altra fotocamera.
- Non è possibile modificare un filmato se la fotocamera è collegata a un computer.
- La compressione e il salvataggio non sono disponibili per i seguenti tipi di filmati.
	- Filmati registrati con [ **C**: Ripresa HDR **[ D : 20**] impostato su [Attiva]
	- Filmati registrati con [ $\bullet$ ]: Impostazioni Canon Log] impostato su [Sì ( $\bullet$  **063**)]
	- Filmati registrati in formato FHD PPP [2] (NTSC), FHD 2009 IPB [2] (PAL) o FHD23.98P IPB 4 (NTSC)
	- I filmati non possono essere compressi quando la carica residua della batteria è bassa. È consigliabile utilizzare una batteria completamente carica o un accessorio per presa di corrente domestica (venduto separatamente).
	- Per la modifica di filmati di grandi dimensioni, è consigliabile utilizzare un accessorio per presa di corrente domestica opzionale.

# **Estrazione di un frame da filmati 4K o filmati timelapse 4K**

È possibile selezionare singoli fotogrammi a partire da filmati 4K o filmati time-lapse 4K e salvarli come immagini JPEG o HEIF. Viene definito "estrazione frame".

1. **Selezionare un filmato 4K o un filmato time-lapse 4K.**

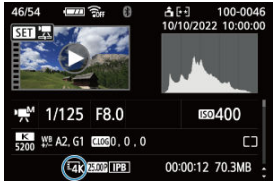

- Ruotare la ghiera <  $\sum$  > per effettuare una selezione.
- Nella schermata delle impostazioni di scatto  $\sqrt{2}$ ), i filmati 4K e i filmati time-lapse 4K sono indicati con un'icona  $\sqrt{24}$ K].
- $\bullet$  Nella visualizzazione indice, premere il pulsante <  $\left(\frac{\mathfrak{g}}{\mathfrak{k}!}\right)$  > per passare alla visualizzazione di una sola immagine.
- 2. **Durante la visualizzazione di una sola immagine, premere il pulsante < >.**
	- Viene visualizzata la schermata Quick Control di riproduzione.
- 3. **Riproduzione del filmato.**

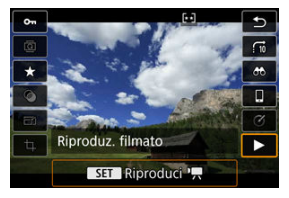

 $\bullet$  Premere il pulsante <  $\mathcal{R}$  >.

- 4. **Premere il pulsante < > per mettere in pausa la riproduzione del filmato.**
	- Viene visualizzato il pannello di riproduzione del filmato.
- 5. **Selezionare il fotogramma da estrarre.**

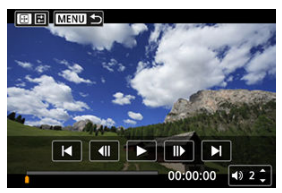

- Utilizzare il pannello di riproduzione del filmato per selezionare il fotogramma da estrarre come immagine.
- Per le istruzioni sul pannello di riproduzione del filmato, vedere [Pannello di riproduzione dei filmati](#page-581-0).
- 6. **Premere il pulsante < >, quindi selezionare [ ].**

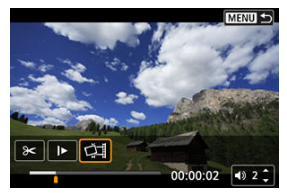

7. **Salvare.**

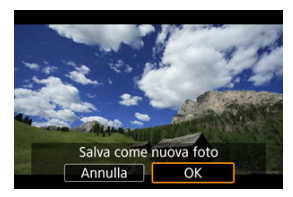

Selezionare [**OK**] per salvare il fotogramma corrente come immagine JPEG.

Vengono salvate immagini HEIF se si estraggono frame da filmati registrati con [  $\bullet$  **:** Ripresa HDR **[IDR PO**] impostato su [Attiva].

Controllare la cartella di destinazione e il numero del file immagine.

### 8. **Selezionare l'immagine da visualizzare.**

Selezionare [**Visualizza filmato originale**] o [**Visualizza foto estratta**].

#### **Attenzione** T

- Non è possibile eseguire l'estrazione dei fotogrammi a partire dai seguenti filmati in 4K.
	- Filmati registrati con [ $\bullet$ ]: Impostazioni Canon Log] impostato su [Sì ( $\bullet$  **068)**]
	- Filmati registrati con altre fotocamere
- Non è possibile eseguire l'estrazione dei fotogrammi se la fotocamera è collegata a un computer.

Capitoli individuali (clip) registrati in modalità <  $\mathbb{R}^{\square}$  > possono essere cancellati. Prestare attenzione durante la cancellazione di clip, perché non possono essere recuperate.

- 1. **Passare alla riproduzione.**
	- $\bullet$  Premere il pulsante  $\leq \blacktriangleright$   $\geq$ .
- 2. **Selezionare una foto con un filmato diario collegato.**

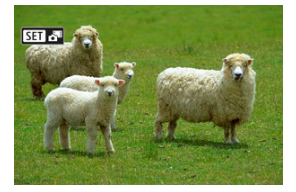

- Ruotare la ghiera <  $\frac{1}{2}$  > per selezionare una foto che includa un filmato diario.
- Nella visualizzazione di una sola immagine, le foto con filmati diario collegati sono contrassegnate con [**SEI**  $\overline{6}$ <sup>E</sup>] in alto a sinistra nello schermo.
- $\bullet$  Nella visualizzazione indice, premere il pulsante < $\langle \hat{g} \rangle$  > per passare alla visualizzazione di una sola immagine.
- 3. **Durante la visualizzazione di una sola immagine, premere il pulsante**  $\langle \langle \langle \hat{P}_{\Gamma} \rangle \rangle$ .
	- Viene visualizzata la schermata Quick Control di riproduzione.

4. **Riprodurre il filmato diario.**

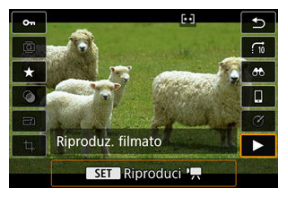

- $\bullet$  Premere il pulsante <  $\left(\frac{\mathbf{a}}{2c}\right)$  >.
- 5. **Premere il pulsante < > per mettere in pausa il filmato diario.**
- 6. **Selezionare una clip.**

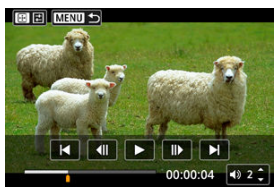

- Utilizzare [|◀] o [▶] per selezionare una clip.
- 7. **Cancellare la clip.**

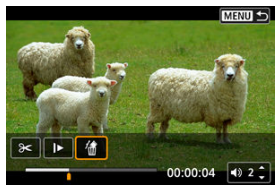

● Premere il pulsante < -----> , quindi selezionare [偷].

# 8. **Selezionare [OK].**

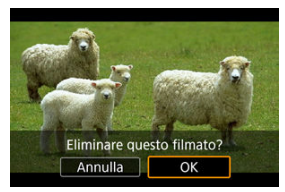

La clip è cancellata e il filmato diario è sovrascritto.

### $\Box$ **Nota**

Per ulteriori istruzioni sull'utilizzo del pannello di riproduzione del filmato per i filmati diario, vedere [Pannello di riproduzione dei filmati diario.](#page-582-0)

<span id="page-593-0"></span>Collegando la fotocamera a un televisore con un cavo HDMI disponibile in commercio, è possibile riprodurre sul televisore le foto e i filmati registrati.

**Se l'immagine non viene visualizzata sullo schermo del televisore, verificare che**

**[ : Sistema video] sia impostato correttamente su [Per NTSC] o [Per PAL]** (a seconda del sistema video del televisore).

1. **Collegare il cavo HDMI alla fotocamera.**

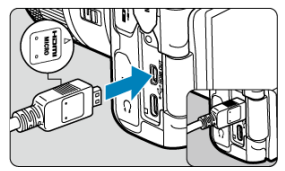

- Inserire il cavo HDMI nel terminale < HDMI OUT > della fotocamera.
- 2. **Collegare il cavo HDMI alla televisione.**

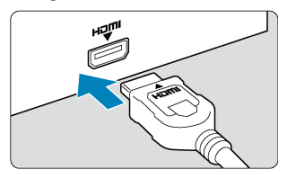

- Collegare il cavo HDMI alla porta HDMI IN del televisore.
- 3. **Accendere il televisore e passare all'ingresso video del televisore per selezionare la porta collegata.**
- 4. **Posizionare l'interruttore di accensione della fotocamera su < >.**

5. **Premere il pulsante < >.**

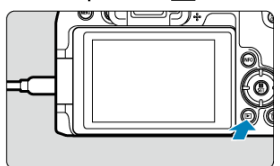

- Le immagini vengono ora visualizzate sul televisore, mentre sullo schermo della fotocamera non viene visualizzato nulla.
- Le immagini vengono visualizzate automaticamente nella risoluzione massima supportata dal televisore collegato.

### **Attenzione**  $\mathbf 0$

- Regolare il volume dell'audio del filmato con il televisore. Il volume dell'audio non può essere regolato con la fotocamera.
- Prima di collegare o scollegare il cavo dalla fotocamera e dal televisore, spegnere la fotocamera e il televisore.
- A seconda del modello di televisore, l'immagine potrebbe essere visualizzata solo parzialmente.
- $\bullet$  Non collegare l'uscita di altri dispositivi al terminale <  $\tt{HDMI}$   $\t{OUT}$  > della fotocamera. Potrebbe infatti verificarsi un funzionamento anomalo.
- Alcuni televisori potrebbero non visualizzare le immagini per problemi di incompatibilità.
- La visualizzazione delle immagini potrebbe richiedere un certo tempo. Per evitare ritardi, impostare [: Risoluzione HDMI] su [1080p] (2[\)](#page-842-0).
- Le operazioni da touch screen della fotocamera non sono supportate quando è collegata a un televisore.
- <span id="page-595-0"></span>Protezione di immagini singole ΓZ
- [Indicazione di un intervallo di immagini da proteggere](#page-597-0) M
- 雇 [Protezione di tutte le immagini di una cartella o scheda](#page-598-0)

È possibile proteggere le immagini importanti dall'eliminazione accidentale.

#### $\overline{\mathbf{r}}$ **Attenzione**

Se si formatta la scheda  $\sqrt{\alpha}$ ), vengono eliminate anche le immagini protette.

**Nota** 

- Non è possibile cancellare dalla fotocamera un'immagine protetta utilizzando la funzione di eliminazione. Per eliminare un'immagine protetta, è necessario prima disattivare la protezione.
- Se si eliminano tutte le immagini  $\mathcal{B}$ [\)](#page-599-0), restano memorizzate soltanto le immagini protette. Questa funzione è utile quando si desidera eliminare tutte le immagini non necessarie con un'unica operazione.

### **Protezione di immagini singole**

1. **Selezionare [ : Protezione immagini].**

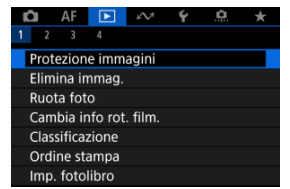

2. **Selezionare [Seleziona immagini].**

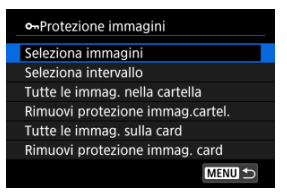

- 3. **Selezionare l'immagine da proteggere.**
	- Ruotare la ghiera <  $\frac{1}{2}$  > per selezionare l'immagine da proteggere.

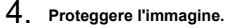

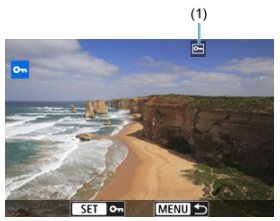

- Premere il pulsante <  $\binom{2}{k}$  > per proteggere l'immagine selezionata, che verrà etichettata con un'icona [[] (1) nella parte superiore dello schermo.
- Per annullare la protezione e cancellare l'icona [on], premere nuovamente il pulsante < $\langle \hat{p} \rangle$ >.
- Per proteggere un'altra immagine, ripetere i passi 3 e 4.

<span id="page-597-0"></span>Mentre si osservano le immagini nella visualizzazione indice, è possibile specificare la prima e l'ultima immagine di un intervallo per proteggere tutte le immagini specificate contemporaneamente.

1. **Selezionare [Seleziona intervallo].**

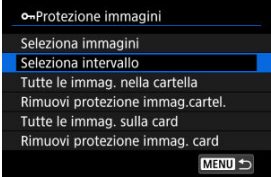

● Selezionare [Seleziona intervallo] in [ $▶$ ]: Protezione immagini].

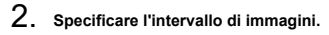

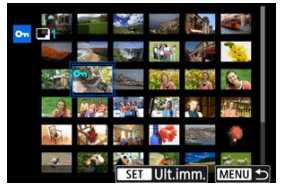

- Selezionare la prima immagine (punto di partenza).
- Quindi, selezionare l'ultima immagine (punto finale). Le immagini incluse nell'intervallo specificato vengono protette e verrà visualizzata l'icona [o-].
- Per selezionare un'altra immagine da proteggere, ripetere il passo 2.

<span id="page-598-0"></span>È possibile proteggere in una sola operazione tutte le immagini contenute in una cartella o su una scheda.

- o-Protezione immagini Seleziona immagini Seleziona intervallo Tutte le immag. nella cartella Rimuovi protezione immag.cartel. Tutte le immag. sulla card Rimuovi protezione immag. card MENU +
- Quando viene selezionato [**Tutte le immag. nella cartella**] o [**Tutte le immag. sulla card**] in  $\lceil \blacktriangleright \rceil$ : **Protezione immagini**], la protezione viene applicata a tutte le immagini presenti nella cartella o sulla scheda.
- Per annullare la protezione, selezionare [**Rimuovi protezione immag.cartel.**] o [**Rimuovi protezione immag. card**].
- **Se le condizioni di ricerca sono impostate con [** $\blacktriangleright$ **]: Imposta condiz.ricerca immag.** ( [\)](#page-667-0), la visualizzazione passa a [**Tutte trovate**] e [**Rim.protez.trovate**].

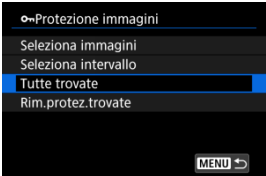

- Se si seleziona [**Tutte trovate**], tutte le immagini filtrate dalle condizioni di ricerca saranno protette.
- Selezionando [**Rim.protez.trovate**], la protezione di tutte le immagini filtrate verrà annullata.

# <span id="page-599-0"></span>**Eliminazione delle immagini**

- Eliminazione individuale delle immagini ΓZΙ.
- Selezione di ([V[\]\) Eliminazione di più immagini in una sola operazione](#page-601-0) 枢
- 囪 [Indicazione di un intervallo di immagini da eliminare](#page-603-0)
- [Eliminazione di tutte le immagini di una cartella o scheda](#page-605-0) 囜

È possibile selezionare ed eliminare le immagini non necessarie singolarmente o eliminarle in gruppo. Le immagini protette  $(Q)$  $(Q)$ ) non verranno eliminate.

#### $\bf{0}$ **Attenzione**

**Non è possibile recuperare un'immagine dopo averla eliminata. Si consiglia di eliminare solo le immagini che non sono più necessarie. Proteggere le immagini importanti per evitare di eliminarle inavvertitamente.**

### **Eliminazione individuale delle immagini**

- 1. **Premere il pulsante < >.**
- 2. **Selezionare l'immagine da eliminare.**
	- Ruotare la ghiera <  $\frac{1}{2}$  > per selezionare l'immagine da eliminare.

3. **Premere il pulsante < >.**

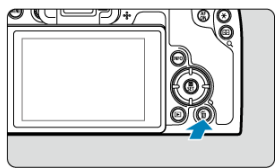

### 4. **Eliminare le immagini.**

**Immagini o filmati JPEG/HEIF/RAW**

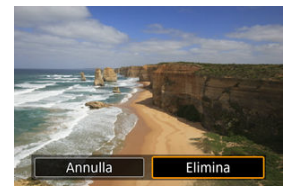

Selezionare [**Elimina**].

**Immagini RAW+JPEG/RAW+HEIF**

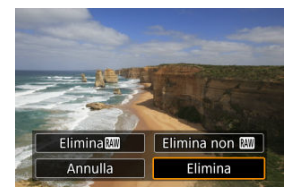

- Selezionare un'opzione.
- Le serie di immagini acquisite nella modalità drive [ ], [ [ ] [ ] [ ] [ ] [ ] vengono cancellate quando si seleziona [**Cancella scena inclusa immagine**] durante la riproduzione.

<span id="page-601-0"></span>Aggiungendo un segno di spunta alle immagini da eliminare, è possibile eliminare tutte le immagini contemporaneamente.

1. **Selezionare [ : Elimina immag.].**

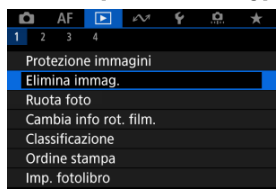

2. **Selezionare [Seleziona ed elim. immag.].**

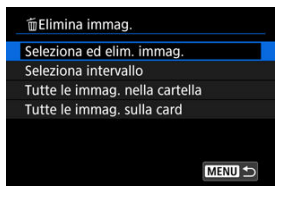

3. **Selezionare un'immagine.**

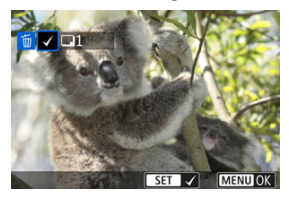

- Ruotare la ghiera <  $\frac{1}{2}$ ,  $\frac{1}{2}$  > per selezionare un'immagine da eliminare, quindi premere il pulsante  $\langle \frac{\mathbf{a}}{\langle k \rangle} \rangle$ .
- Per selezionare un'altra immagine da eliminare, ripetere il passo 3.
- Premere il pulsante < MENU >.

### 4. **Eliminare le immagini.**

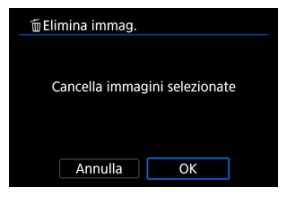

Selezionare [**OK**].

<span id="page-603-0"></span>Mentre si osservano le immagini nella visualizzazione indice, è possibile specificare la prima e l'ultima immagine di un intervallo per eliminare tutte le immagini specificate contemporaneamente.

1. **Selezionare [Seleziona intervallo].**

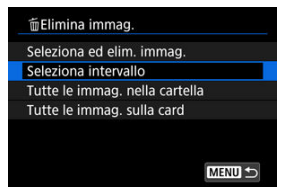

● Selezionare [Seleziona intervallo] in [**▶**]: Elimina immag.].

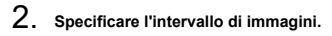

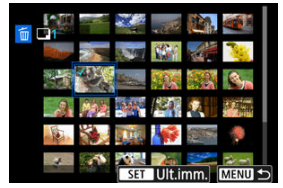

- Selezionare la prima immagine (punto di partenza).
- Quindi, selezionare l'ultima immagine (punto finale). Un segno di spunta  $\lceil \sqrt{\ } \rceil$  viene aggiunto a tutte le immagini incluse nell'intervallo, tra la prima e l'ultima.
- Per selezionare un'altra immagine da cancellare, ripetere il passo 2.
- 3. **Premere il pulsante < >.**

4. **Eliminare le immagini.**

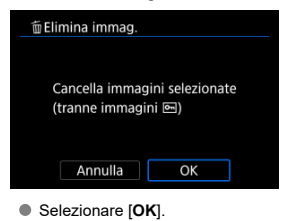

<span id="page-605-0"></span>È possibile eliminare in una sola operazione tutte le immagini contenute in una cartella o su una scheda.

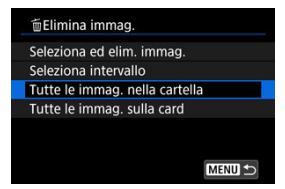

- Quando si seleziona [**Tutte le immag. nella cartella**] o [**Tutte le immag. sulla card**] in [ $▶$ ]: Elimina immag.], tutte le immagini nella cartella o sulla scheda vengono eliminate.
- **Se le condizioni di ricerca sono impostate con li ▶ : Imposta condiz.ricerca immag.** ( $\frac{1}{2}$ [\)](#page-667-0), la visualizzazione cambia in **[Tutte trovate**].

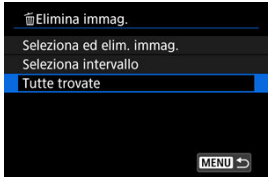

• Selezionando [**Tutte trovate**], tutte le immagini filtrate in base alle condizioni di ricerca verranno eliminate.

### **Nota**

Per eliminare tutte le immagini, comprese quelle protette, formattare la scheda  $\mathcal{F}$ ).

È possibile utilizzare questa funzione per ruotare l'immagine visualizzata con l'orientamento desiderato.

1. **Selezionare [ : Ruota foto].**

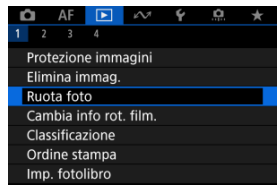

2. **Selezionare un'immagine da ruotare.**

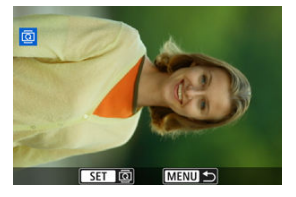

Ruotare la ghiera <  $\frac{1}{2}$  > per selezionare l'immagine.

3. **Ruotare l'immagine.**

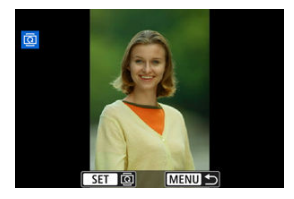

- $\bullet$  Ogni volta che si preme il pulsante <  $\langle \mathcal{F}_x \rangle$ >, l'immagine viene ruotata in senso orario nel modo seguente:  $90^\circ \rightarrow 270^\circ \rightarrow 0^\circ$ .
- Per ruotare un'altra immagine, ripetere i passi 2 e 3.

### $\Box$ **Nota**

- Se si imposta l'opzione [ $\blacklozenge$ : Auto-rotazione] su [On**o]** [3] [\(](#page-814-0)2) prima di scattare foto, non occorre ruotare l'immagine.
- Se durante la riproduzione l'immagine ruotata non viene visualizzata con l'orientamento della rotazione, impostare [♥: Auto-rotazione] su [On**ne]** <br>
<br>
□
- I filmati non possono essere ruotati.

# **Modifica delle informazioni sull'orientamento dei filmati**

È possibile modificare manualmente le informazioni sull'orientamento di riproduzione dei filmati (che determina il verso corretto).

1. **Selezionare [ : Cambia info rot. film.].**

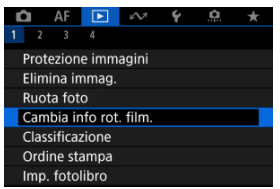

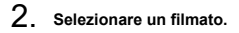

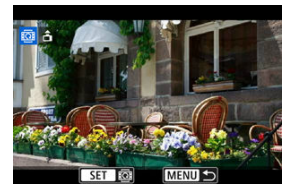

Ruotare la ghiera <  $\frac{1}{2}$  > per selezionare il filmato di cui modificare le informazioni sull'orientamento.

3. **Modificare le informazioni sull'orientamento.**

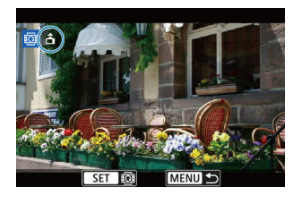

 $\bullet$  Guardando la fotocamera e l'icona  $\blacktriangle$  in alto a sinistra sullo schermo, premere il pulsante <  $\left(\frac{\overline{B}}{k}\right)$  > per specificare il verso corretto. A ogni pressione del pulsante  $\langle \frac{m}{n} \rangle$  > le informazioni sull'orientamento del filmato vengono modificate come segue:  $[\hat{\mathbf{m}}] \rightarrow [\hat{\mathbf{m}}] \rightarrow [\hat{\mathbf{m}}]$ .

#### $\mathbf{0}$ **Attenzione**

- I filmati vengono riprodotti orizzontalmente sulla fotocamera e attraverso l'uscita video HDMI, indipendentemente dall'impostazione [ $\blacklozenge$ : **Aggiu. inf.rot.**  $\blacktriangleright$ ] (  $\oslash$  [\)](#page-816-0).
- Le informazioni sull'orientamento dei filmati registrati con altre fotocamere non possono essere modificate con questa fotocamera.
- Classificazione di singole immagini
- C<sup>2</sup> [Classificazione mediante indicazione dell'intervallo](#page-612-0)
- [Classificazione di tutte le immagini di una cartella o scheda](#page-614-0)

È possibile classificare le immagini su una scala da 1 a 5 ( $\lceil \star \cdot \cdot \cdot \rceil$ / $\lceil \star \cdot \cdot \cdot \rceil$ ). Questa funzione è denominata classificazione.

\* La classificazione delle immagini aiuta a organizzarle.

## **Classificazione di singole immagini**

1. **Selezionare [ : Classificazione].**

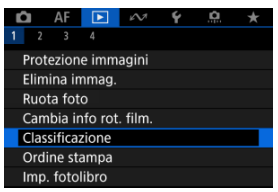

2. **Selezionare [Seleziona immagini].**

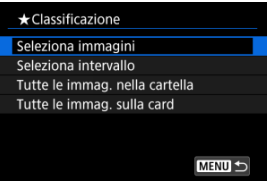

3. **Selezionare l'immagine da classificare.**

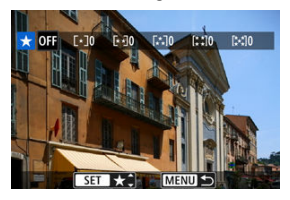

- Ruotare la ghiera <  $\frac{1}{2}$  > per selezionare l'immagine da classificare.
- 4. **Assegnare una classificazione all'immagine.**

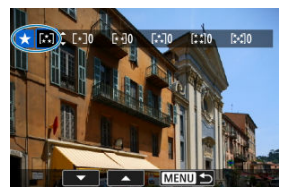

- $\bullet$  Premere il pulsante <  $\binom{20}{30}$  > affinché la classificazione corrente sia delineata in blu, come mostrato.
- Ruotare la ghiera <  $\frac{1}{2}$  > per selezionare un simbolo di classificazione, quindi premere il pulsante < $\langle \frac{m}{2} \rangle$ >.
- Quando si aggiunge un simbolo di classificazione all'immagine, il numero accanto alla classificazione specificata aumenta di un'unità.
- Per assegnare una classificazione a un'altra immagine, ripetere i passi 3 e 4.
Mentre si osservano le immagini nella visualizzazione indice, è possibile specificare la prima e l'ultima immagine di un intervallo per classificare tutte le immagini specificate contemporaneamente.

1. **Selezionare [Seleziona intervallo].**

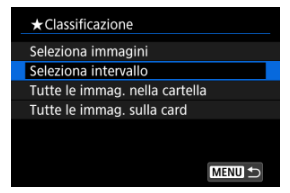

● Selezionare **[Seleziona intervallo**] in  $[▶]$ : Classificazione].

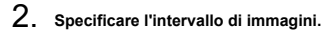

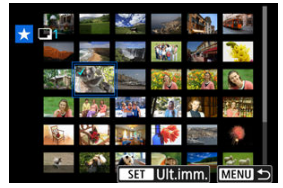

- Selezionare la prima immagine (punto di partenza).
- Quindi, selezionare l'ultima immagine (punto finale). Un segno di spunta  $\lceil \sqrt{\ } \rceil$  viene aggiunto a tutte le immagini incluse nell'intervallo, tra la prima e l'ultima.
- Per selezionare altre immagini, ripetere il passo 2.
- 3. **Premere il pulsante < >.**

4. **Assegnare una classificazione all'immagine.**

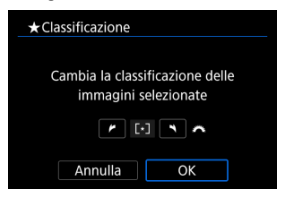

Ruotare la ghiera < > per selezionare un simbolo di classificazione, quindi selezionare [**OK**].

Tutte le immagini incluse nell'intervallo vengono classificate contemporaneamente (stessa classificazione).

È possibile classificare in una sola operazione tutte le immagini contenute in una cartella o su una scheda.

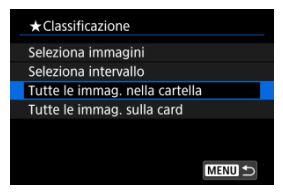

**■** In  $[▶]$ : Classificazione], quando si seleziona [**Tutte le immag. nella cartella**] o [**Tutte le immag. sulla card**], tutte le immagini nella cartella o sulla scheda vengono classificate.

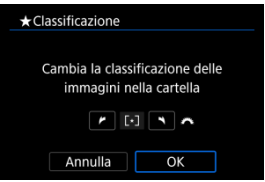

- Ruotare la ghiera < > per selezionare una classificazione, quindi selezionare [**OK**].
- Se non si intende classificare le immagini o annullare la classificazione, selezionare  $[OFF]$ .
- **■** Se le condizioni di ricerca sono impostate con  $[▶]$ : Imposta condiz.ricerca immag.] ( [\)](#page-667-0), la visualizzazione cambia in [**Tutte trovate**].

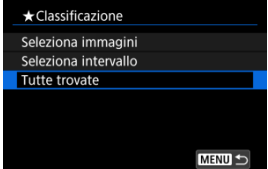

Se si seleziona [**Tutte trovate**], tutte le immagini filtrate in base alle condizioni di ricerca vengono classificate come specificato.

### **Nota**

- I valori accanto alle classificazioni vengono visualizzati come [**###**] se più di 1.000 immagini hanno tale classificazione.
- Con [ : **Imposta condiz.ricerca immag.**] e [ : **Salta imm. con** ] è possibile visualizzare solo le immagini con una classificazione specifica.

#### <span id="page-616-0"></span>ΓZ Impostazione delle opzioni di stampa

#### **K**j [Selezione delle immagini da stampare](#page-619-0)

Il formato DPOF (Digital Print Order Format) consente di stampare le immagini registrate sulla scheda in base alle istruzioni di stampa definite dall'utente, ad esempio selezione delle immagini, numero di copie, ecc. È possibile stampare più immagini con un'unica operazione o creare un ordine di stampa da consegnare a un laboratorio fotografico. È possibile specificare una serie di impostazioni di stampa, quali tipo di stampa, stampa della data e del numero di file, ecc. Le impostazioni di stampa verranno applicate a tutte le immagini specificate per la stampa. (non è possibile selezionare impostazioni specifiche per

#### ciascuna immagine).

# **Impostazione delle opzioni di stampa**

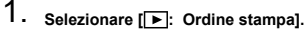

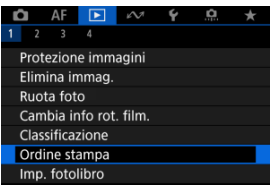

# 2. **Selezionare [Imposta].**

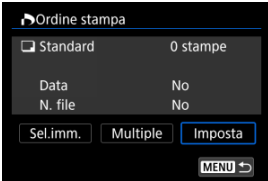

# 3. **Impostare le opzioni desiderate.**

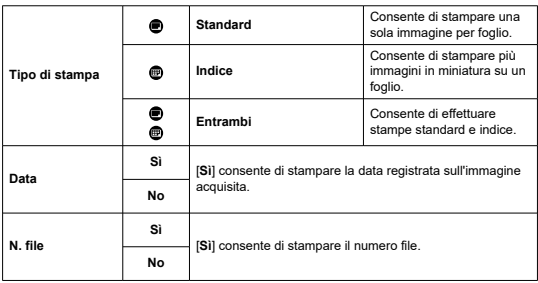

Impostare le opzioni [**Tipo di stampa**], [**Data**] e [**N. file**].

# 4. **Uscire dall'impostazione.**

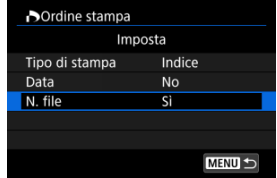

- Premere il pulsante < MENU >.
- Quindi, selezionare [**Sel.imm.**] o [**Multiple**] per specificare le immagini da stampare.

#### $\bullet$ **Attenzione**

- Se si stampa un'immagine di grandi dimensioni utilizzando l'impostazione [**Indice**] o [**Entrambi**] [\(](#page-616-0) $\mathbb{Z}$ ), la stampa indice potrebbe non essere eseguita con determinate stampanti. In questo caso, ridimensionare l'immagine (2), quindi stampare la stampa indice.
- Anche se [**Data**] e [**N. file**] sono impostati su [**Sì**], è possibile che, con alcune impostazioni del tipo di stampa e su alcune stampanti, queste informazioni non vengano stampate.
- Con le stampe [**Indice**], non è possibile configurare contemporaneamente su [**Sì**] le impostazioni [**Data**] e [**N. file**].
- Quando si stampa tramite DPOF, utilizzare la scheda per cui sono impostate le specifiche relative all'ordine di stampa. Non è possibile stampare con l'ordine di stampa specificato se si estraggono semplicemente le immagini dalla scheda per stamparle.
- Alcune stampanti DPOF e alcuni laboratori fotografici potrebbero non essere in grado di stampare le immagini come specificato. Quando si usa una stampante, consultare il manuale di istruzioni della stampante. Quando si richiede il servizio a un laboratorio fotografico, informarsi in anticipo.
- Non utilizzare questa fotocamera per configurare le impostazioni di stampa per immagini con impostazioni DPOF impostate su un'altra fotocamera. Tutti gli ordini di stampa potrebbero venire sovrascritti accidentalmente. L'ordine di stampa potrebbe inoltre non essere eseguibile a seconda del tipo di immagine.

## <span id="page-619-0"></span>**Selezione delle immagini**

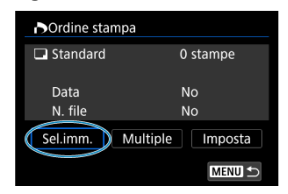

Selezionare e specificare le immagini singolarmente.

Premere il pulsante < MENU > per salvare l'ordine di stampa sulla scheda.

### **Standard/Entrambi**

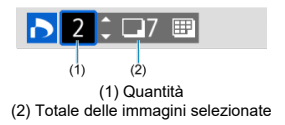

Premere il pulsante <  $\langle \frac{p}{\xi t} \rangle$  > per impostare la quantità di copie da stampare dell'immagine corrente su 1. Ruotando la ghiera < > è possibile impostare la quantità di copie fino a 99.

#### **Indice**

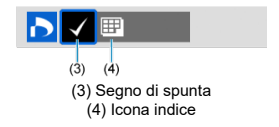

Le immagini a cui si appone un segno di spunta  $\lceil \sqrt{\rceil} \rceil$  premendo il pulsante <  $\binom{2}{\ell}$  > sono incluse nella stampa indice.

# **Selezione di più immagini**

#### **Selezionare l'intervallo**

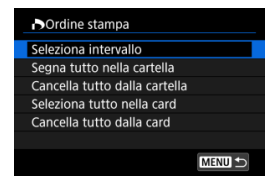

Selezionare [**Seleziona intervallo**] in [**Multiple**]. Selezionando la prima e l'ultima immagine dell'intervallo, tutte le immagini dell'intervallo vengono contrassegnate con un segno di spunta  $\lceil \sqrt{\ } \rceil$  e viene specificata la stampa di una copia di ciascuna immagine.

#### **Tutte le immagini in una cartella**

Selezionare [**Segna tutto nella cartella**] e selezionare la cartella. Viene avviato un ordine di stampa per una copia di tutte le immagini presenti nella cartella. Se si seleziona [**Cancella tutto dalla cartella**] e si seleziona la cartella, l'ordine di stampa viene annullato per l'intera cartella.

#### **Tutte le immagini in una scheda**

Se si seleziona [**Seleziona tutto nella card**], viene specificata la stampa di una copia di tutte le immagini presenti nella scheda.

Se si seleziona [**Cancella tutto dalla card**], l'ordine di stampa per tutte le immagini presenti sulla scheda viene annullato.

Se le condizioni di ricerca sono impostate con l**i ►**]: **Imposta condiz.ricerca immag.**] (  $\emptyset$  [\)](#page-667-0) e si seleziona [**Multiple**], la visualizzazione passa a [**Contrass.tutte immag.trovate**] e [**Cancella tutte immag.trovate**].

#### **Tutte le immagini trovate**

Se si seleziona [**Contrass.tutte immag.trovate**], viene specificata la stampa di una copia di tutte le immagini filtrate per condizioni di ricerca. Selezionando [**Cancella tutte immag.trovate**], tutto l'ordine di stampa di tutte le immagini filtrate verrà eliminato.

#### Œ **Attenzione**

● Non è possibile specificare immagini e filmati RAW/HEIF per la stampa. Le immagini e i filmati RAW/HEIF non vengono impostati per la stampa anche se si specificano tutte le immagini con [**Multiple**].

- Selezione di immagini singole 図
- [Selezione dell'intervallo di immagini per un fotolibro](#page-623-0) 囜
- [Specifica di tutte le immagini di una cartella o scheda](#page-625-0) 図

È possibile specificare fino a 998 immagini da stampare in un fotolibro. Quando si utilizza EOS Utility (software EOS) per importare le immagini su un computer, le immagini specificate per un fotolibro vengono copiate in una cartella dedicata. Questa funzione è utile per ordinare fotolibri online.

# **Selezione di immagini singole**

1. **Selezionare [ : Imp. fotolibro].**

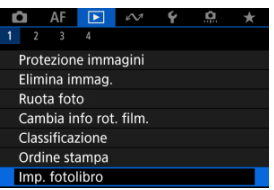

2. **Selezionare [Seleziona immagini].**

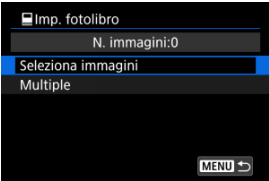

3. **Selezionare un'immagine per il fotolibro.**

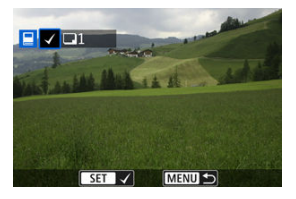

- $\bullet$  Utilizzare la ghiera <  $\frac{1}{2}$  > per selezionare un'immagine per il fotolibro, quindi premere il pulsante  $\langle \frac{\mathbf{B}}{\mathbf{E}} \rangle$ >.
- Per selezionare altre immagini da specificare per il fotolibro, ripetere il passo 3.

<span id="page-623-0"></span>Mentre si osservano le immagini nella visualizzazione indice, è possibile specificare l'intervallo (dal punto di partenza al punto finale) di immagini specificate per un fotolibro.

1. **Selezionare [Multiple].**

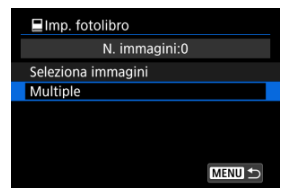

- Selezionare [Multiple] in [▶: Imp. fotolibro].
- 2. **Selezionare [Seleziona intervallo].**

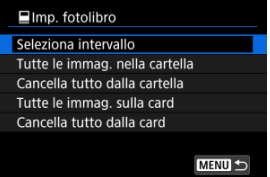

3. **Specificare l'intervallo di immagini.**

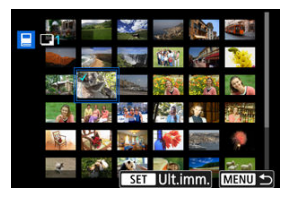

- Selezionare la prima immagine (punto di partenza).
- Quindi, selezionare l'ultima immagine (punto finale). Un segno di spunta  $\lceil \sqrt{\ } \rceil$  viene aggiunto a tutte le immagini incluse nell'intervallo, tra la prima e l'ultima.
- Per selezionare altre immagini, ripetere il passo 3.

<span id="page-625-0"></span>È possibile specificare in una sola operazione tutte le immagini contenute in una cartella o su una scheda per un fotolibro.

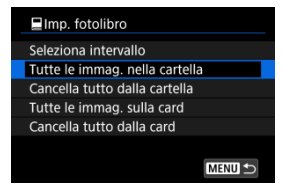

Tutte le immagini nella cartella o sulla scheda vengono selezionate per il fotolibro se si seleziona [**Tutte le immag. nella cartella**] o [**Tutte le immag. sulla card**] nell'opzione

[**Multiple**] per [▶ : Imp. fotolibro].

Per annullare la selezione, selezionare [**Cancella tutto dalla cartella**] o [**Cancella tutto dalla card**].

Se le condizioni di ricerca sono impostate con l**i ►**]: **Imposta condiz.ricerca immag.**] ( 2[\)](#page-667-0) e si seleziona [**Multiple**], la visualizzazione passa a [**Tutte le immagini trovate**] e [**Cancella tutte immag.trovate**].

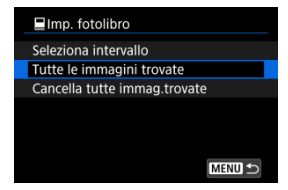

[**Tutte le immagini trovate**]: Tutte le immagini filtrate attraverso i criteri di ricerca vengono selezionate per il fotolibro.

[**Cancella tutte immag.trovate**]: Cancella la selezione di tutte le immagini filtrate per il fotolibro.

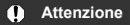

- Non è possibile selezionare immagini e filmati RAW/HEIF per il fotolibro. Le immagini e i filmati RAW/HEIF non vengono selezionati per il fotolibro anche se si selezionano tutte le immagini con [**Multiple**].
- Non utilizzare questa fotocamera per configurare le impostazioni del fotolibro per immagini con le impostazioni del fotolibro impostate su un'altra fotocamera. Tutte le impostazioni del fotolibro potrebbero venire sovrascritte accidentalmente.
- <span id="page-626-0"></span>[Visualizzazione ingrandita](#page-630-0) ΓZ
- [Elaborazione delle immagini con rapporti dimensionali specifici](#page-631-0)
- [Opzioni di elaborazione delle immagini RAW](#page-632-0)

È possibile elaborare immagini  $\sqrt{NM}$  o  $\sqrt{C_{NN}}$  con la fotocamera per creare immagini JPEG o HEIF. Poiché le immagini RAW rimangono identiche a come quando sono acquisite, è possibile regolare le condizioni di elaborazione per creare immagini multiple JPEG o HEIF. È possibile anche elaborare le immagini RAW utilizzando Digital Photo Professional (software EOS).

#### $\mathbf 0$ **Attenzione**

 $\bullet$  L'elaborazione in HEIF non è disponibile per le immagini  $\mathbb{RM}$  o  $\mathbb{CM}$  acquisite con sensibilità ISO estesa (L o H).

# 1. **Selezionare [ : Elaborazione immagine RAW].**

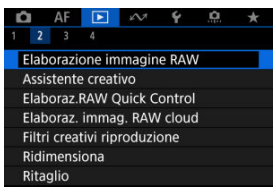

2. **Selezionare un'opzione, quindi selezionare le immagini.**

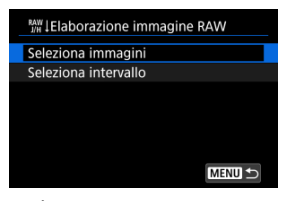

È possibile selezionare più immagini da elaborare contemporaneamente.

#### **Selezionare le immagini**

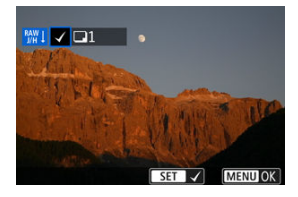

- Ruotare la ghiera <  $\sqrt{3}$  > per selezionare un'immagine da elaborare, quindi premere il pulsante <  $\langle \overline{\mathbb{R}} \rangle$  >.
- $\bullet$  Premere il pulsante < MENU >.

#### **Selezionare l'intervallo**

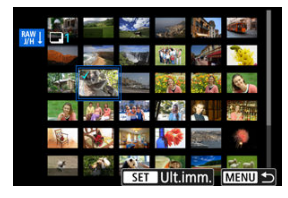

- Selezionare la prima immagine (punto di partenza).
- Quindi, selezionare l'ultima immagine (punto finale). Un segno di spunta  $\lceil \sqrt{\ } \rceil$  viene aggiunto a tutte le immagini incluse nell'intervallo, tra la prima e l'ultima.
- Per elaborare altre immagini, ripetere questo passo.
- $\bullet$  Premere il pulsante < MENU >.

3. **Configurare le impostazioni di elaborazione.**

#### **Usa impostazioni scatto**

- Le immagini vengono elaborate utilizzando le impostazioni al momento dell'acquisizione.
- Le immagini acquisite con [<sup>1</sup> : Impostazioni HDR PQI impostato su [**Attiva**] vengono elaborate per creare immagini HEIF, mentre le immagini acquisite con questa funzione impostata su [**Disattiva**] vengono elaborate per creare immagini JPEG.

**Imposta elaboraz.→JPEG/Imposta elaboraz.→HEIF**

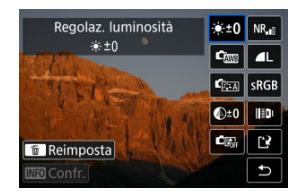

- $\bullet$  Utilizzare <  $\bullet$  > per selezionare una voce.
- Ruotare la ghiera <  $\frac{1}{2}$  > o <  $\frac{1}{2}$  > per cambiare l'impostazione.
- Premere il pulsante <  $\binom{2}{k}$  > per accedere alla schermata delle impostazioni della funzione.
- $\bullet$  Per ripristinare le impostazioni, premere il pulsante <  $\tilde{m}$  > e selezionare [**OK**] quando viene visualizzato un messaggio di conferma.

#### **Schermata di confronto**

- È possibile passare dalla schermata [**Dopo modif.**] a quella [Impostazioni scatto] premendo il pulsante <  $\mathsf{NFC}$  > e ruotando la ghiera <  $\sqrt[3]{\sqrt{3}}$  >.
- Le voci in arancione nella schermata [**Dopo modif.**] sono state modificate dal momento dell'acquisizione.
- Premere il pulsante < MENU > per tornare alla schermata delle condizioni di elaborazione.

# 4. **Salvare.**

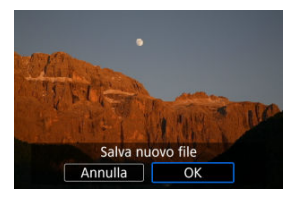

- Quando si usa [**Imposta elaboraz.→JPEG**] o [**Imposta** elaboraz.→HEIF], selezionare [[<sup>12</sup>] (Salva).
- Leggere il messaggio e selezionare [**OK**].
- Per elaborare altre immagini, selezionare [**Sì**] e ripetere i passi da 2 a 4.

# 5. **Selezionare l'immagine da visualizzare.**

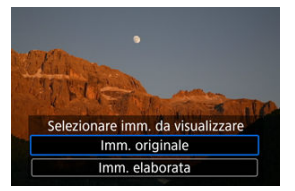

- Selezionare [**Imm. originale**] o [**Imm. elaborata**].
- L'immagine selezionata viene visualizzata.

<span id="page-630-0"></span>È possibile ingrandire le immagini visualizzate per [**Imposta elaboraz.→JPEG**] o [**Imposta elaboraz.→HEIF**] premendo il pulsante < Q >. Il rapporto di ingrandimento varia a seconda dell'impostazione [**Qualità imm.**]. Utilizzando < > è possibile scorrere all'interno dell'immagine ingrandita.

Per uscire dalla visualizzazione ingrandita, premere nuovamente il pulsante <  $Q >$ .

#### $\overline{\mathbf{r}}$ **Attenzione**

I risultati dell'elaborazione con [**Ottimizz.obiettivo digitale**] impostato su [**Alto**] vengono applicati solo alla visualizzazione ingrandita. I risultati non vengono applicati nella visualizzazione normale.

# <span id="page-631-0"></span>**Elaborazione delle immagini con rapporti dimensionali specifici**

Le immagini JPEG o HEIF con il rapporto dimensionale specificato vengono create quando si elaborano immagini RAW acquisite con  $\boxed{\triangle}$ : **Ritaglio/rapporto dimens.**] [\(](#page-167-0)2) impostato su [**1:1 (rapporto dimens.)**], [**4:3 (rapporto dimens.)**] o [**16:9 (rapporto dimens.)**].

#### <span id="page-632-0"></span> **Regolaz. luminosità**

È possibile regolare la luminosità dell'immagine fino a ±1 stop con incrementi di 1/3 di stop.

### $\bullet$  **C**<sub>**III</sub> Bilanc. bianco (** $\circ$ **<sup>2</sup>)**</sub>

È possibile selezionare il bilanciamento del bianco. Selezionando [**[WB**] è possibile selezionare [Auto: Priorità ambiente] o [Auto: Priorità bianco]. Se si seleziona [**[3]**, è possibile impostare la temperatura del colore.

### **• Fass Stile Foto (a[\)](#page-246-0)**

È possibile selezionare lo Stile foto. È possibile regolare la nitidezza, il contrasto e altri parametri.

\* [ ], [ ], [ ] e [ ] non sono disponibili quando è impostato [**Imposta elaboraz.→HEIF**].

### **a**  $\bigcirc$ <sup>+0</sup> Chiarezza [\(](#page-257-0)2)

È possibile impostare la chiarezza in un intervallo compreso tra -4 e +4. \* Non disponibile quando è impostato [**Imposta elaboraz.→HEIF**].

### **6** C<sub>o</sub> Auto Lighting Optimizer/ C<sub>o</sub> Ottimiz.autom.della luce (**a**[\)](#page-195-0)

È possibile specificare i dettagli di Auto Lighting Optimizer (Ottimizzazione automatica della luce).

### **a**  $\mathsf{NR}_{\mathsf{u}}$  Rid.dist.alta sen.ISO  $\left(\mathcal{O}\right)$  $\left(\mathcal{O}\right)$  $\left(\mathcal{O}\right)$

È possibile impostare l'elaborazione per la riduzione del disturbo con sensibilità ISO alta. Se l'effetto è poco evidente, ingrandire l'immagine  $(Q)$ ).

### $\bullet$  **4L** Qualità imm.  $\left(\frac{1}{2}\right)$  $\left(\frac{1}{2}\right)$  $\left(\frac{1}{2}\right)$

È possibile impostare la qualità dell'immagine quando si crea un'immagine JPEG o HEIF.

# **•** SRGB Spazio colore ( $\varnothing$ [\)](#page-245-0)

È possibile selezionare sRGB oppure Adobe RGB. Poiché lo schermo della fotocamera non è compatibile con Adobe RGB, la differenza nell'immagini sarà appena percepibile quando viene impostato uno dei due spazi colore.

\* [ ] viene visualizzato quando [**Imposta elaboraz.→HEIF**] è impostato ma non è un'opzione disponibile per la selezione.

#### **Correz.aberr.obiettivo**

### • Off Correz.illum.perif. (**2**[\)](#page-264-0)

Un fenomeno, dovuto alle caratteristiche dell'obiettivo, per cui gli angoli di un'immagine appaiono più scuri, che può essere corretto. Se è impostato [**Attiva**], viene visualizzata l'immagine corretta. Se l'effetto risulta poco evidente, ingrandire l'immagine  $(\sqrt{\alpha})$  $(\sqrt{\alpha})$ ) e controllare i quattro angoli. Viene applicata una correzione minore rispetto al valore di correzione massimo con Digital Photo Professional (software EOS, 2[\)](#page-36-0). Se gli effetti della correzione non risultano evidenti, utilizzare Digital Photo Professional per applicare la correzione dell'illuminazione periferica.

### •  $\oplus$  OFF Correz.distorsione (2)

È possibile correggere la distorsione delle immagini dovuta alle caratteristiche dell'obiettivo. Se è impostato [**Attiva**], viene visualizzata l'immagine corretta. I bordi dell'immagine vengono ritagliati nell'immagine corretta. Poiché la risoluzione dell'immagine potrebbe risultare lievemente più bassa, regolare la nitidezza tramite l'impostazione del parametro Nitidezza di Stile foto secondo le esigenze.

## • Off Ottimizz.obiettivo digitale (**a**[\)](#page-267-0)

Correggere l'aberrazione dell'obiettivo, la diffrazione e la perdita di risoluzione indotta dal filtro passa-basso applicando i valori di progettazione ottica. Per verificare l'effetto dell'impostazione di questa opzione su [**Alto**] o [**Standard**], utilizzare la visualizzazione ingrandita (  $\sqrt{2}$  [\)](#page-630-0). Senza ingrandimento, non viene applicato l'effetto quando Ottimizzatore obiettivo digitale è impostato su [**Alto**]. Selezionando [**Alto**] o [**Standard**] le immagini vengono elaborate come se l'aberrazione cromatica e la diffrazione fossero impostate su [**Attiva**], anche se queste opzioni non vengono visualizzate.

# • *V*off Correz.aberr.cromat. (2[\)](#page-268-0)

È possibile correggere le aberrazioni cromatiche (frange di colore lungo il contorno del soggetto) dovute alle caratteristiche dell'obiettivo. Se è impostato [**Attiva**], viene visualizzata l'immagine corretta. Se l'effetto è poco evidente, ingrandire l'immagine  $\left( \mathcal{O} \right)$  $\left( \mathcal{O} \right)$ .

### • *Correzione diffrazione* (2[\)](#page-269-0)

È possibile correggere la diffrazione dovuta all'apertura dell'obiettivo che riduce la nitidezza dell'immagine. Se è impostato [**Attiva**], viene visualizzata l'immagine corretta. Se l'effetto è poco evidente, ingrandire l'immagine  $(\sqrt{2})$  $(\sqrt{2})$ ).

#### $\mathbf{0}$ **Attenzione**

- L'elaborazione di immagini RAW nella fotocamera non produce esattamente gli stessi risultati dell'elaborazione delle immagini RAW eseguita con Digital Photo Professional (software EOS).
- Se si esegue [**Regolaz. luminosità**], disturbi, righe e altre imperfezioni possono essere intensificati con gli effetti della regolazione.
- Quando è impostato [**Ottimizz.obiettivo digitale**], gli effetti della correzione potrebbero intensificare i disturbi.
- Quando è impostato [**Ottimizz.obiettivo digitale**], i bordi dell'immagine possono essere evidenziati in alcune condizioni di scatto. Se necessario, regolare la nitidezza dello Stile foto.
- L'elaborazione con [**Ottimizz.obiettivo digitale**] impostato su [**Alto**] può richiedere un certo tempo.

#### **Nota**

Gli effetti della correzione dell'aberrazione dell'obiettivo variano a seconda dell'obiettivo utilizzato e delle condizioni di scatto. Inoltre, l'effetto potrebbe essere difficile da scorgere in base all'obiettivo utilizzato, le condizioni di scatto, ecc.

<span id="page-635-0"></span>È possibile elaborare immagini RAW applicando gli effetti preferiti e salvando come JPEG.

1. **Selezionare [ : Assistente creativo].**

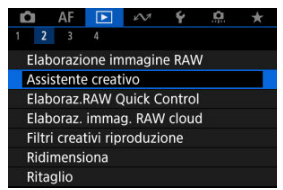

2. **Selezionare un'immagine.**

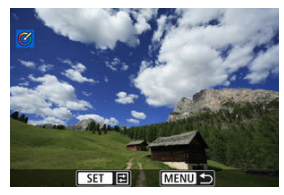

Ruotare la ghiera <  $\frac{1}{2}$  > per selezionare un'immagine da elaborare, quindi premere il pulsante  $\langle \frac{\mathbb{Q}}{\langle \epsilon_1 \rangle} \rangle$ .

3. **Selezionare un effetto.**

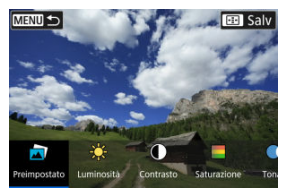

Ruotare la ghiera <  $\frac{1}{2}$  > per selezionare un effetto.

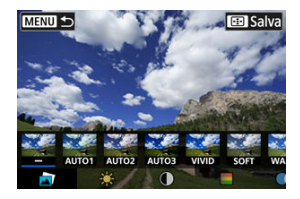

Se si seleziona [**Preimpostato**] e si preme il pulsante <  $\left(\frac{m}{k}\right)$  >, si può scegliere [**VIVID**], [**SOFT**] o un altro effetto predefinito. [**AUTO1**], [**AUTO2**] e [**AUTO3**] sono effetti consigliati dalla fotocamera in base alle condizioni dell'immagine.

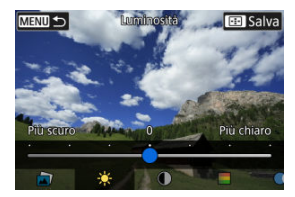

- È possibile selezionare effetti come [**Luminosità**] o [**Contrasto**] premendo il pulsante <  $\langle \frac{a}{\epsilon} \rangle$  > e ruotando la ghiera <  $\langle \frac{a}{\epsilon} \rangle$  > >.
- Premere il pulsante <  $\binom{m}{k}$  > al termine della regolazione.

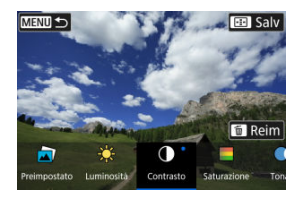

- Per ripristinare le impostazioni, premere il pulsante < > e selezionare [**OK**] quando viene visualizzato un messaggio di conferma.
- $\bullet$  Per confermare l'effetto, premere il pulsante <  $\bullet$ .
- 4. **Selezionare [OK] per salvare l'immagine.**

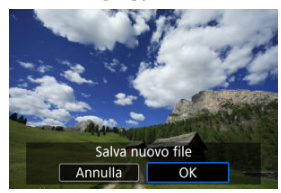

È possibile selezionare il tipo di elaborazione delle immagini RAW eseguita dalla schermata Quick Control.

1. **Selezionare [ : Elaboraz.RAW Quick Control].**

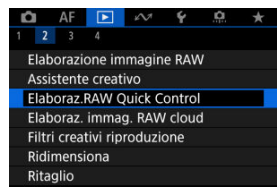

2. **Selezionare un'opzione.**

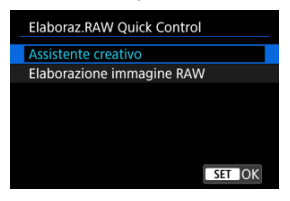

**Assistente creativo**

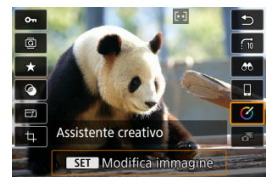

Elaborazione RAW che applica l'effetto preferito  $\left(\frac{\sqrt{2}}{2}\right)$  $\left(\frac{\sqrt{2}}{2}\right)$ .

**Elaborazione immagine RAW**

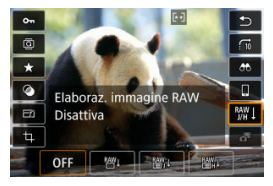

Elaborazione RAW secondo le condizioni specificate  $(\sqrt{\alpha})$  $(\sqrt{\alpha})$ ).

- [Controllo della capacità di elaborazione](#page-641-0) 図
- [Aggiunta di immagini per l'elaborazione](#page-643-0)
- [Controllo/rimozione delle immagini selezionate](#page-647-0) 図
- [Caricamento di immagini](#page-649-0) 囜

T

 $\overline{\mathbb{R}}$ 

È possibile caricare immagini  $\mathbb{R}\mathbb{W}$  o  $\mathbb{C}\mathbb{R}\mathbb{W}$  su image.canon per l'elaborazione in immagini JPEG o HEIF. Poiché le immagini RAW rimangono identiche a come quando sono acquisite, è possibile regolare le condizioni di elaborazione per creare immagini multiple JPEG o HEIF.

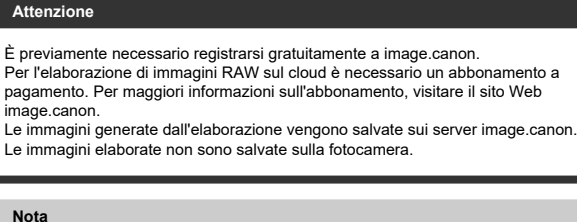

Prima di procedere, connettere la fotocamera a image.canon  $\sqrt{\alpha}$ ).

<span id="page-641-0"></span>È possibile controllare quante immagini si possono elaborare su image.canon.

1. **Selezionare [ : Elaboraz. immag. RAW cloud].**

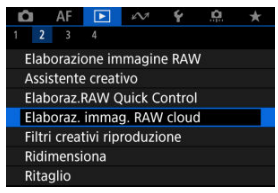

2. **Selezionare [Contr.capacità elab. (aggiorna)].**

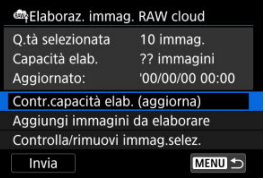

- La fotocamera accede a image.canon.
- 3. **Controllare la quantità in [Capacità elab.].**

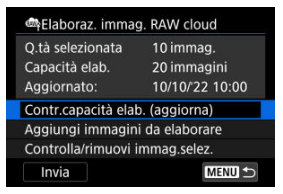

Le informazioni in [**Capacità elab.**] vengono aggiornate.

#### $\bullet$ **Attenzione**

[**Capacità elab.**] è [0] se non si ha un abbonamento a pagamento per l'elaborazione di immagini RAW sul cloud. Se si controlla la capacità di elaborazione senza avere un abbonamento, si riceveranno informazioni sull'abbonamento all'indirizzo e-mail registrato su image.canon.

# <span id="page-643-0"></span>1. **Selezionare [Aggiungi immagini da elaborare].**

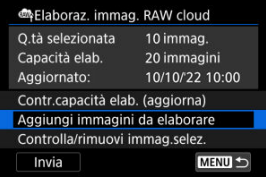

2. **Selezionare un'opzione, quindi selezionare le immagini.**

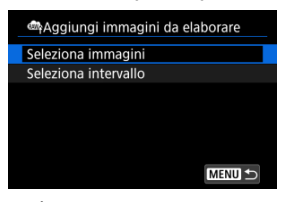

È possibile selezionare più immagini da elaborare contemporaneamente.

#### **Selezionare le immagini**

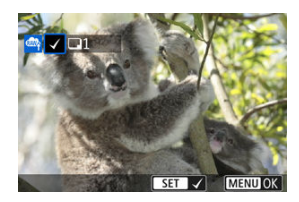

- Ruotare la ghiera <  $\sqrt{3}$  > per selezionare un'immagine da elaborare, quindi premere il pulsante <  $\langle \overline{\mathbb{R}} \rangle$  >.
- Premere il pulsante < MENU >.

#### **Selezionare l'intervallo**

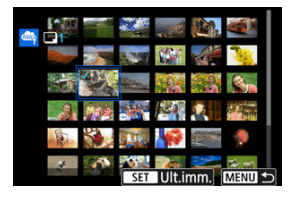

- Selezionare la prima immagine (punto di partenza).
- Quindi, selezionare l'ultima immagine (punto finale). Un segno di spunta  $\lceil \sqrt{\ } \rceil$  viene aggiunto a tutte le immagini incluse nell'intervallo, tra la prima e l'ultima.
- Per elaborare altre immagini, ripetere questo passo.
- $\bullet$  Premere il pulsante < MENU >.

3. **Configurare le impostazioni di elaborazione.**

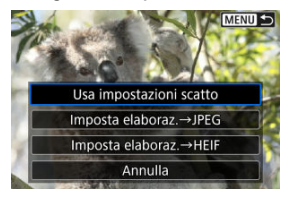

#### **Usa impostazioni scatto**

- Le immagini vengono elaborate utilizzando le impostazioni al momento dell'acquisizione.
- Le immagini acquisite con [<sup>1</sup>]: Ripresa HDR **[101120**] impostato su [**Attiva**] vengono elaborate per creare immagini HEIF, mentre le immagini acquisite con questa funzione impostata su [**Disattiva**] vengono elaborate per creare immagini JPEG.

#### **Imposta elaboraz.→JPEG/Imposta elaboraz.→HEIF**

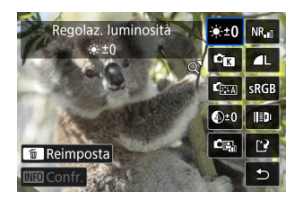

- $\bullet$  Utilizzare <  $\diamondsuit$  > per selezionare una voce.
- Ruotare la ghiera <  $s \gtrsim s > 0 < \frac{1}{2}$  > per cambiare l'impostazione.
- Premere il pulsante <  $\binom{5}{k}$  > per accedere alla schermata delle impostazioni della funzione.
- Per ripristinare le impostazioni dell'immagine al momento dello scatto, premere il pulsante <  $\overline{m}$  > e selezionare [OK] quando [Ripristina **impostazioni scatto**] viene visualizzato.

#### **Schermata di confronto**

- È possibile passare dalla schermata [**Dopo modif.**] a quella [Impostazioni scatto] premendo il pulsante <  $\mathsf{NFO}$  > e ruotando la ghiera <  $\sqrt[3]{s}$  >.
- Le voci in arancione nella schermata [**Dopo modif.**] sono state modificate dal momento dell'acquisizione.
- Premere il pulsante < MENU > per tornare alla schermata delle condizioni di elaborazione.

# 4. **Selezionare [Salva].**

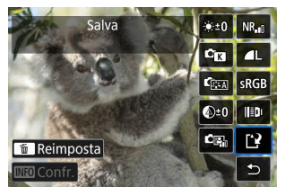

- Quando si usa [**Imposta elaboraz.→JPEG**] o [**Imposta elaboraz.→HEIF**], selezionare [[<sup>4</sup>] (Salva).
- 5. **Aggiungere all'elenco delle immagini da caricare.**

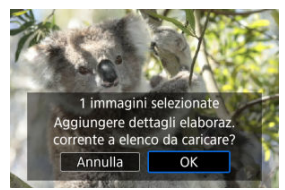

Leggere il messaggio e selezionare [**OK**].

<span id="page-647-0"></span>1. **Selezionare [Controlla/rimuovi immag.selez.].**

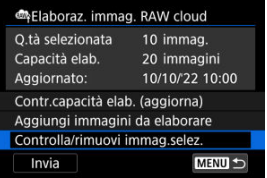

2. **Cercare le immagini.**

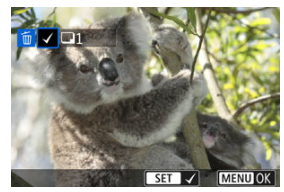

- Ruotare la ghiera <  $\frac{1}{2}$  > per controllare le immagini.
- Per rimuovere l'immagine dall'elenco delle immagini da caricare, premere il pulsante < $\langle \overline{\mathcal{E}} \rangle$  >. Viene visualizzato  $\lceil \sqrt{\ } \rceil$ .
- Per controllare le condizioni di elaborazione delle immagini, premere il pulsante  $<\widehat{\mathbb{m}}$  >.
- Dopo aver selezionato le immagini, premere il pulsante < MFNU>.
3. **Rimuovere l'immagine corrente dall'elenco, se necessario.**

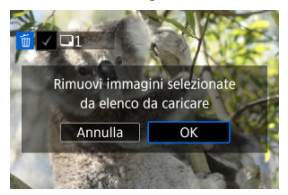

Selezionare [**OK**] quando viene visualizzato un messaggio di conferma della rimozione delle immagini dall'elenco.

## 1. **Selezionare [Invia].**

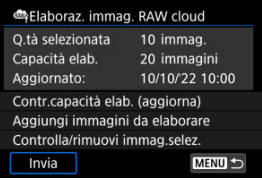

2. **Leggere il messaggio.**

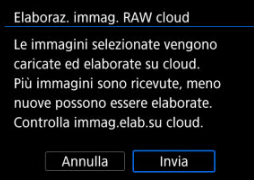

- Leggere il messaggio, quindi toccare [**Invia**].
- Si riceverà una notifica all'indirizzo e-mail registrato per il proprio ID Canon quando i file saranno stati ricevuti per l'elaborazione e una volta completata l'elaborazione.

#### π **Attenzione**

- Il numero di immagini e la capacità di elaborazione potrebbero non essere aggiornati correttamente se si verifica un errore di trasmissione [**Err 138**] durante il caricamento. Anche se il numero di immagini e la capacità di elaborazione non vengono aggiornati correttamente, è possibile che le immagini vengano elaborate sul server. Attendere fino alla ricezione dell'e-mail che comunica che l'elaborazione è stata completata.
- La fotocamera continua a caricare immagini anche se si seleziona [**Arresta**] nella schermata [**Invia immagini**]. Per annullare il caricamento, selezionare [**OK**] nella schermata [**Annulla trasmissione**] mentre la spia di accesso lampeggia.
- A seconda di quando si seleziona [**OK**] nella schermata [**Annulla trasmissione**], è possibile che il caricamento continui e le immagini vengano elaborate sul server.

#### [Caratteristiche dei filtri creativi](#page-653-0) ΓZΙ.

È possibile applicare a un'immagine la seguente elaborazione del filtro e salvarla come immagine distinta: B/N granuloso, Effetto flou, Effetto fish-eye, Effetto Art marcato, Effetto Acquarello, Effetto foto giocattolo e Effetto miniatura.

1. **Selezionare [ : Filtri creativi].**

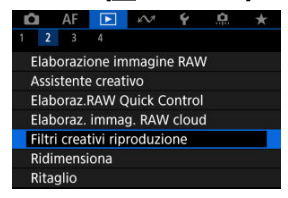

2. **Selezionare un'immagine.**

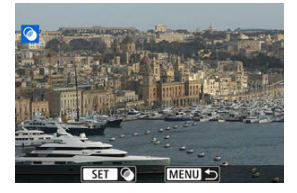

- Ruotare la ghiera <  $\frac{1}{2}$  > per selezionare un'immagine, quindi premere il pulsante < $\langle \frac{m}{m} \rangle$  >.
- Le immagini possono essere selezionate toccandole nella visualizzazione indice  $(\sqrt{2})$  $(\sqrt{2})$ .

<span id="page-651-0"></span>3. **Selezionare un effetto filtro [\(](#page-653-0) ).**

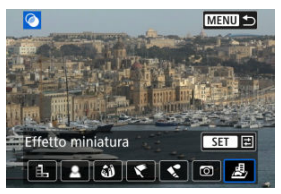

4. **Regolare l'effetto del filtro.**

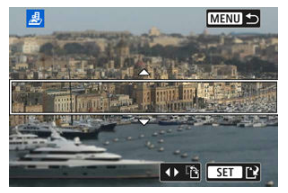

- Regolare l'effetto filtro, quindi premere il pulsante  $\langle \frac{\mathbb{R}}{\mathbb{R}^2} \rangle$ >.
- Per [**Effetto miniatura**], è possibile spostare l'area con aspetto nitido (la cornice bianca).
	- Toccando [[2] è possibile passare dall'orientamento verticale a quello orizzontale della cornice della scena e viceversa. È possibile modificare l'orientamento della cornice della scena anche con i
		- tasti <  $\blacktriangleleft$  > <  $\blacktriangleright$  > se l'orientamento è orizzontale e con i tasti < ▲ > < ▼ > se l'orientamento è verticale.
	- Per spostare la cornice della scena, utilizzare le ghiere < >  $< \sqrt[3]{\sqrt{3}} >$ .

Per centrare nuovamente la cornice della scena, premere il pulsante  $<$  NFO  $>$ .

• Per confermare la posizione della cornice della scena, premere il pulsante  $\langle \overline{\mathbb{R}} \rangle$ >.

5. **Salvare.**

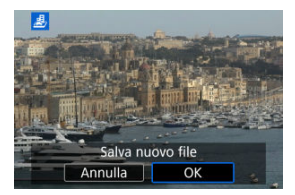

- Selezionare [**OK**].
- Controllare la cartella di destinazione e il numero del file immagine, quindi selezionare [**OK**].
- Per applicare filtri ad altre immagini, ripetere i passi da 2 a 5.

#### $\Box$ **Nota**

- Le immagini RAW non possono essere selezionate. Per le immagini acquisite con lo scatto RAW+JPEG, il filtro viene applicato all'immagine JPEG prima di salvare i risultati.
- Non è possibile aggiungere dati eliminazione polvere  $\left(\frac{\sigma}{\sigma}\right)$  $\left(\frac{\sigma}{\sigma}\right)$  $\left(\frac{\sigma}{\sigma}\right)$  alle immagini elaborate usando il filtro effetto fish-eye.
- La riproduzione dei filtri creativi non può essere applicata alle foto dai test dei filmati time-lapse.

## <span id="page-653-0"></span> **B/N granuloso**

L'immagine viene visualizzata in un bianco e nero sgranato. Regolando il contrasto, è possibile modificare l'effetto bianco e nero.

## **Effetto flou**

L'immagine assume un aspetto soft. Regolando la sfocatura, è possibile modificare il grado di sfumatura.

### **Effetto fish-eye**

Dà alla foto un effetto come quello prodotto da un obiettivo ultragrandangolare. L'immagine assume un aspetto distorto "a barile".

In base al livello di effetto del filtro, l'area ritagliata lungo i bordi dell'immagine varia. Inoltre, poiché questo effetto filtro ingrandisce il centro dell'immagine, la risoluzione apparente al centro potrebbe ridursi in base al numero di pixel registrati. Impostare l'effetto del filtro al passo 4 ( $\circled{r}$ [\)](#page-651-0) verificando al contempo l'immagine risultante.

### **Effetto Art marcato**

Conferisce alla foto le sembianze di un dipinto a olio e aggiunge profondità al soggetto facendolo apparire più tridimensionale. Regolando l'effetto è possibile modificare il contrasto e la saturazione. Tenere presente che il cielo, una parete bianca e soggetti simili potrebbero non essere resi con una gradazione omogenea e apparire irregolari o con disturbi evidenti.

## **Effetto Acquarello**

Conferisce alla foto l'aspetto di un acquarello con colori tenui. Regolando l'effetto è possibile modificare la densità del colore. Tenere presente che gli scatti notturni o scuri potrebbero non essere rese con una gradazione omogenea e apparire irregolari o con disturbi evidenti.

## **Effetto foto giocattolo**

Modifica i colori a quelli tipici delle fotocamere giocattolo e scurisce i quattro angoli dell'immagine. È possibile utilizzare le opzioni di tonalità colore per modificare la dominante di colore.

## **Effetto miniatura**

Crea un effetto diorama.

Per spostare l'area con aspetto nitido (la cornice della scena[\)](#page-651-0), vedere il passo 4 ( $\varphi$ ).

È possibile ridimensionare un'immagine JPEG o HEIF per ridurre il numero di pixel, quindi salvarla come una nuova immagine. Il ridimensionamento è disponibile per le immagini JPEG o HEIF con dimensioni  $\mathsf{L}$ ,  $\mathsf{M}$  o  $\mathsf{S}1$  ( $\mathsf{S}2$  escluse), incluse quelle acquisite con lo scatto RAW+JPEG e RAW+HEIF. Il ridimensionamento non è disponibile per le immagini  $\mathsf{S}$ le immagini RAW o le immagini estratte come frame da filmati 4K.

1. **Selezionare [ : Ridimensiona].**

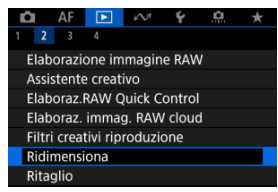

2. **Selezionare un'immagine.**

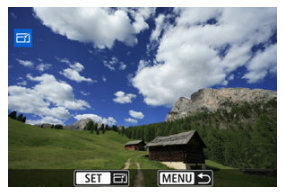

- Ruotare la ghiera <  $\frac{1}{2}$  > per selezionare l'immagine da ridimensionare.
- $\bullet$  Premere il pulsante <  $\mathcal{R}_2$  > per visualizzare le dimensioni immagine.

3. **Selezionare le dimensioni immagine desiderate.**

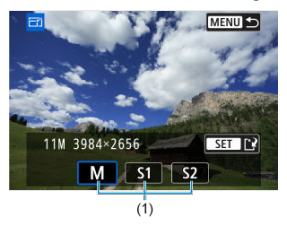

- Selezionare le dimensioni immagine desiderate (1).
- 4. **Salvare.**

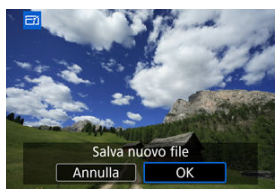

- Selezionare [**OK**] per salvare l'immagine ridimensionata.
- Controllare la cartella di destinazione e il numero del file immagine, quindi selezionare [**OK**].
- Per ridimensionare un'altra immagine, ripetere i passi da 2 a 4.

È possibile ritagliare un'immagine acquisita JPEG o HEIF e salvarla separatamente. Le immagini RAW e le immagini estratte come frame da filmati in 4K non possono essere ritagliate.

1. **Selezionare [ : Ritaglio].**

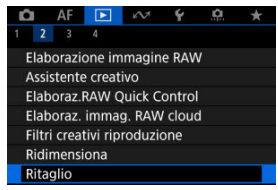

2. **Selezionare un'immagine.**

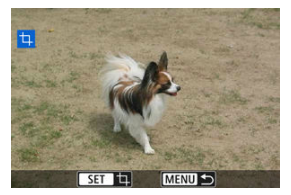

- Ruotare la ghiera <  $\frac{1}{2}$  > per selezionare l'immagine da ritagliare.
- Premere il pulsante < $\binom{20}{5}$  > per visualizzare la cornice di ritaglio.

3. **Impostare la cornice di ritaglio.**

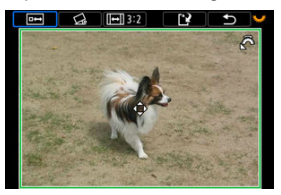

L'area dell'immagine visualizzata all'interno della cornice di ritaglio viene ritagliata.

#### **Ridimensionamento delle dimensioni della cornice di ritaglio**

Ruotare la ghiera <  $s^{\text{max}}$  > per ridimensionare la cornice di ritaglio. Più piccola è la cornice di ritaglio, maggiore sarà l'ingrandimento dell'immagine ritagliata.

#### **Correzione dell'inclinazione**

È possibile correggere l'inclinazione dell'immagine di ±10°. Ruotare la ghiera <  $\sqrt[3]{\mathbb{R}}$  > per selezionare  $[\mathcal{Q}_k]$ , quindi premere il pulsante <  $\mathcal{Q}_k$  >. Mentre si controlla l'inclinazione rispetto alla griglia, ruotare la ghiera  $\langle \sqrt{3} \rangle$  /in incrementi di 0.1°) oppure toccare la freccia sinistra o destra (in incrementi di 0,5°) in alto a sinistra sullo schermo per correggere l'inclinazione. Al termine della correzione, premere il pulsante  $\langle \mathcal{R} \rangle$ >.

#### **Modifica del rapporto dimensionale e dell'orientamento della cornice di ritaglio**

Ruotare la ghiera <  $\frac{1}{2}$  > e selezionare [[-]]. A ogni pressione del pulsante < $\left(\frac{\overline{B}}{\epsilon V}\right)$  > il rapporto dimensionale della cornice di ritaglio cambia.

#### **Spostamento della cornice di ritaglio**

Utilizzare <  $\triangle$  > per scorrere la cornice di ritaglio verticalmente o orizzontalmente.

4. **Controllare l'area dell'immagine da ritagliare.**

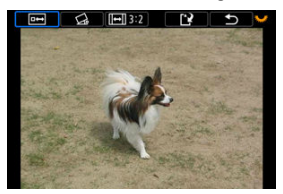

Ruotare la ghiera <  $\sqrt[3]{s}$  > per selezionare [[[], quindi premere il pulsante  $\langle \langle \langle \langle \rangle \rangle \rangle$ . Viene visualizzata l'area dell'immagine da ritagliare.

## 5. **Salvare.**

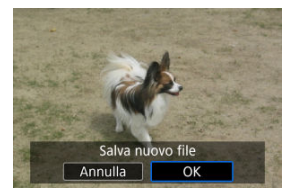

- Ruotare la ghiera <  $\frac{1}{2}$  > per selezionare [[ $\frac{1}{2}$ ], quindi premere il pulsante  $\langle \mathcal{R} \rangle$  >.
- Selezionare [**OK**] per salvare l'immagine ritagliata.
- Controllare la cartella di destinazione e il numero del file immagine, quindi selezionare [**OK**].
- Per ritagliare un'altra immagine, ripetere i passi da 2 a 5.

#### **Attenzione**  $\mathbf{0}$

- La posizione e le dimensioni della cornice di ritaglio possono variare in base all'angolazione impostata per la correzione dell'inclinazione.
- Dopo aver salvato un'immagine ritagliata, l'immagine non può essere ritagliata nuovamente né ridimensionata.
- Le informazioni di visualizzazione del punto AF  $(Q)$  $(Q)$ ) e i dati eliminazione polvere (  $\circ$ ) non vengono aggiunti alle foto ritagliate.
- I rapporti dimensionali disponibili variano a seconda che si utilizzi [**E**]: Ritaglio] o
	- [ $\Omega$ : Aggiungi info ritaglio].
- **E** Conversione di immagini singole
- $\boxed{c}$  [Indicazione di un intervallo di immagini da convertire](#page-662-0)

È possibile convertire le immagini HEIF acquisite in HDR e salvarle come immagini JPEG.

### **Nota**

Le immagini HEIF convertite in JPEG sono contrassegnate con [JPEG+].

## **Conversione di immagini singole**

1. **Selezionare [ : Conversione HEIF→JPEG].**

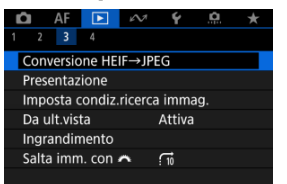

2. **Selezionare [Seleziona immagini].**

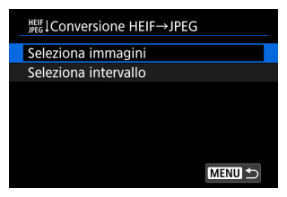

3. **Selezionare un'immagine.**

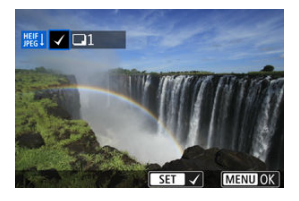

- Ruotare la ghiera <  $\frac{1}{2}$  > per selezionare un'immagine HEIF da convertire in JPEG, quindi premere il pulsante <  $\langle \frac{2}{35} \rangle$  >.
- Per selezionare un'altra immagine da convertire, ripetere il passo 3.
- Premere il pulsante < MENU > per convertire in JPEG.

# 4. **Salvare.**

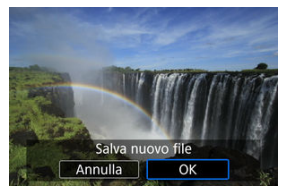

- Selezionare [**OK**] per salvare l'immagine JPEG.
- Se ci sono altre immagini da convertire, selezionare [**Sì**].

5. **Selezionare le immagini da utilizzare per visualizzare.**

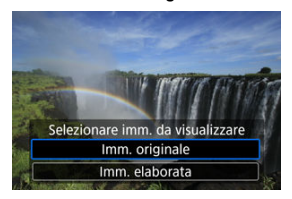

- Selezionare [**Imm. originale**] per utilizzare le immagini HEIF originali per visualizzare.
- Selezionare [**Imm. elaborata**] per utilizzare le immagini JPEG convertite per visualizzare.

#### $\Box$ **Nota**

- Alcune scene possono apparire diverse dopo la conversione se si confrontano le immagini originali e quelle convertite.
- La conversione non è disponibile per le foto ritagliate o per le immagini estratte come frame da filmati in 4K.

<span id="page-662-0"></span>1. **Selezionare [Seleziona intervallo].**

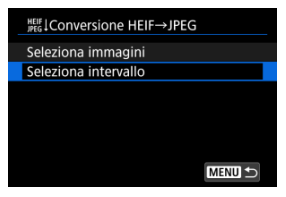

2. **Specificare l'intervallo di immagini.**

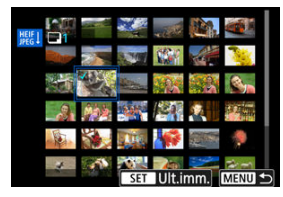

- Selezionare la prima immagine (punto di partenza).
- Quindi, selezionare l'ultima immagine (punto finale). Un segno di spunta  $\lceil \sqrt{\ } \rceil$  viene aggiunto a tutte le immagini incluse nell'intervallo, tra la prima e l'ultima.
- Per selezionare altre immagini, ripetere il passo 2.
- 3. **Premere il pulsante < >.**

# 4. **Salvare.**

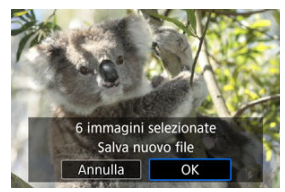

- Selezionare [**OK**] per salvare l'immagine JPEG.
- Se ci sono altre immagini da convertire, selezionare [**Sì**].
- 5. **Selezionare le immagini da utilizzare per visualizzare.**

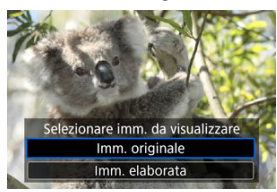

- Selezionare [**Imm. originale**] per utilizzare le immagini HEIF originali per visualizzare.
- Selezionare [**Imm. elaborata**] per utilizzare le immagini JPEG convertite per visualizzare.

### **Nota**

- Alcune scene possono apparire diverse dopo la conversione se si confrontano le immagini originali e quelle convertite.
- La conversione non è disponibile per le foto ritagliate o per le immagini estratte come frame da filmati in 4K.

È possibile riprodurre le immagini presenti sulla scheda in una presentazione automatica.

## 1. **Specificare le immagini da riprodurre.**

- Per riprodurre tutte le immagini nella scheda, procedere al passo 2.
- Se si desidera specificare le immagini da riprodurre nella presentazione, filtrarle con [ $\blacktriangleright$ ]: Imposta condiz.ricerca immag.]  $\circledcirc$ [\)](#page-667-0).
- 2. **Selezionare [ : Presentazione].**

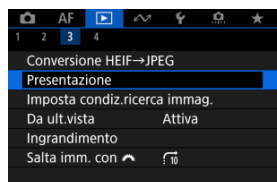

3. **Configurare le impostazioni di riproduzione.**

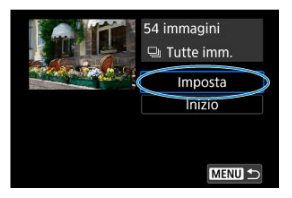

- Selezionare [**Imposta**].
- Impostare [**Tempo visione**] e [**Ripetizione**] (riproduzione ripetuta) per le foto.
- $\bullet$  Una volta completate le impostazioni, premere il pulsante < MENU >.

| 1 sec.  |
|---------|
| 2 sec.  |
| 3 sec.  |
| 5 sec.  |
| 10 sec. |
| 20 sec. |
|         |

**Tempo visione**

### **Ripetizione**

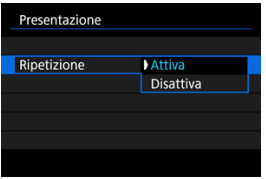

4. **Avviare la presentazione.**

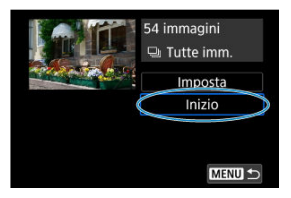

- Selezionare [**Inizio**].
- Dopo la visualizzazione del messaggio [**Caricamento immagine...**], la presentazione si avvia.

## 5. **Uscire dalla presentazione.**

Per uscire dalla presentazione e tornare alla schermata di  $impostazione$ , premere il pulsante < MFNI  $l$  >.

#### $\Box$ **Nota**

- Per mettere in pausa la presentazione, premere il pulsante < $\binom{2}{x}$  >. Durante la pausa, in alto a sinistra della schermata viene visualizzato il simbolo [ ]. Premere di nuovo il pulsante <  $\binom{2}{k}$  > per riprendere la presentazione.
- Durante la riproduzione automatica delle foto, è possibile premere il pulsante
- < INFO > per modificare il formato di visualizzazione ( $\varnothing$ [\)](#page-560-0).
- Il volume durante la riproduzione di filmati può essere regolato premendo i tasti  $\langle \bullet \bullet \rangle$  >  $\langle \bullet \bullet \bullet \bullet \rangle$
- Durante la riproduzione automatica o la pausa, è possibile ruotare la ghiera  $<sub>5</sub>$  > per visualizzare un'altra immagine.</sub>
- Durante la riproduzione automatica, lo spegnimento automatico non viene eseguito.
- La durata della visualizzazione può variare in base all'immagine.

#### <span id="page-667-0"></span>[Cancellazione delle condizioni di ricerca](#page-670-0) 図

È possibile filtrare la visualizzazione delle immagini in base alle condizioni di ricerca. Dopo aver impostato le condizioni di ricerca delle immagini, è possibile riprodurre e visualizzare solo le immagini trovate. È inoltre possibile proteggere, classificare, riprodurre una presentazione, eliminare e applicare altre operazioni alle immagini filtrate.

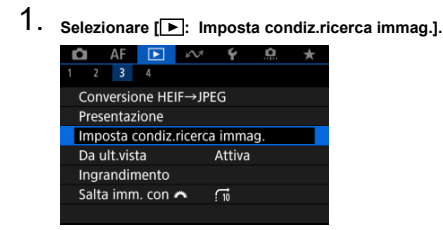

2. **Impostare le condizioni di ricerca.**

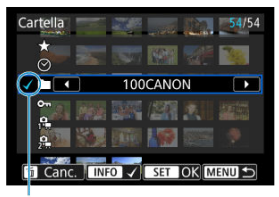

 $(1)$ 

- Ruotare la ghiera <  $\frac{1}{2}$  > per selezionare un'opzione.
- Ruotare la ghiera <  $\mathcal{E}^{\text{max}}$  > per impostare l'opzione.
- $\bullet$  Un segno di spunta  $[\checkmark](1)$  viene aggiunto a sinistra dell'opzione. (Specificato come condizione di ricerca.)
- $\bullet$  Se si seleziona l'opzione e si preme il pulsante <  $NFO$  >, il segno di spunta [ $\sqrt{}$ ] viene rimosso (eliminando la condizione di ricerca).

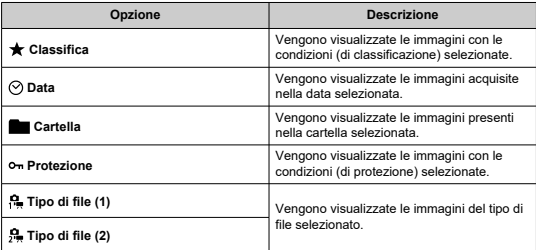

3. **Applicare le condizioni di ricerca.**

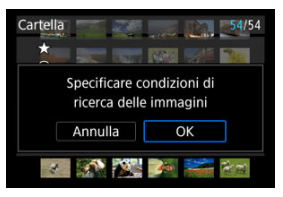

- Premere il pulsante < $\binom{50}{k}$  > e leggere il messaggio visualizzato.
- Selezionare [**OK**]. La condizione di ricerca viene applicata.
- 4. **Visualizzare le immagini trovate.**

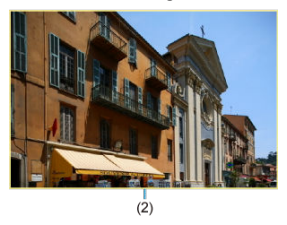

 $\bullet$  Premere il pulsante  $\lt \sqrt{\blacktriangleright}$  >. Solo le immagini che corrispondono alle condizioni impostate (filtrate) vengono riprodotte. Quando le immagini vengono filtrate per la visualizzazione, la schermata presenta una cornice esterna di colore giallo (2).

#### Œ **Attenzione**

Se non ci sono immagini che soddisfano i criteri di ricerca, la pressione del pulsante < $\langle \frac{p}{2} \rangle$  > al passo 3 non ha alcun effetto.

### <span id="page-670-0"></span>**Nota**

- Le condizioni di ricerca possono essere cancellate dopo operazioni che prevedono l'accensione della fotocamera, la sostituzione della scheda e la modifica, l'aggiunta o la cancellazione delle immagini.
- È possibile prolungare il tempo di spegnimento automatico durante la visualizzazione della schermata [**|►**]: Imposta condiz.ricerca immag.].

## **Cancellazione delle condizioni di ricerca**

Accedere alla schermata del passo 2, quindi premere il pulsante <  $\overline{m}$  > per rimuovere tutte le condizioni di ricerca.

# **Ripresa dalla riproduzione precedente**

1. **Selezionare [ : Da ult.vista].**

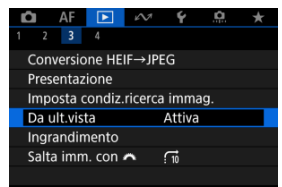

2. **Selezionare un'opzione.**

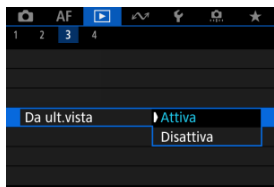

- [**Attiva**]: la riproduzione riprende dall'ultima immagine visualizzata (tranne quando lo scatto è stato appena terminato).
- [**Disattiva**]: la riproduzione riprende dallo scatto più recente ogni volta che la fotocamera viene riavviata.

Nella visualizzazione di una sola immagine, ruotare la ghiera <  $\frac{1}{2}$  > per scorrere le immagini avanti e indietro in base al metodo di scorrimento impostato.

- 1. Selezionare [ **▶** : Salta imm. con **}**  $AF$   $F$   $\sim$ o O.  $\ddot{\phantom{1}}$  $2 \quad 3 \quad 4$ Conversione HEIF→JPEG Presentazione Imposta condiz.ricerca immag. Da ult.vista Attiva Ingrandimento Salta imm. con  $\sqrt{10}$
- 2. **Selezionare il metodo di scorrimento.**

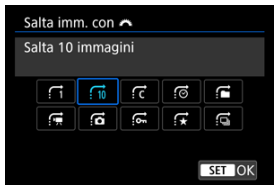

### **Nota**

- Con l'impostazione [**Salta il numero specificato di immagini**] è possibile ruotare la ghiera <  $\frac{1}{2}$  > per selezionare il numero di immagini da saltare.
- Con [**Visualizza per classificazione immagine**], ruotare la ghiera  $\langle \hat{\mathbb{R}}^n \rangle$ > per selezionare la classificazione ( $\varpi$ [\)](#page-610-0). Se si seleziona

**★**, vengono mostrate tutte le immagini classificate mentre si sfogliano le immagini.

3. **Scorrere le foto.**

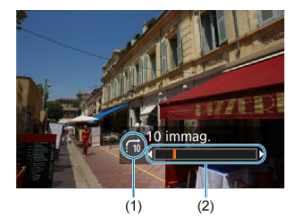

- (1) Metodo di scorrimento
- (2) Avanzamento riproduzione
	- $\bullet$  Premere il pulsante  $\lt \sqrt{\blacktriangleright}$  >.
	- Durante la visualizzazione di una sola immagine, ruotare la ghiera  $<$   $\sum_{i=1}^{n}$   $\sum_{j=1}^{n}$  >.

È possibile scorrere le immagini in base al metodo impostato.

# **Personalizzazione della visualizzazione delle informazioni sulla riproduzione**

#### ΓZ [Istogramma](#page-675-0)

È possibile indicare le schermate e le relative informazioni visualizzate durante la riproduzione delle immagini.

1. **Selezionare [ : Visualiz. info. sulla riprod.].**

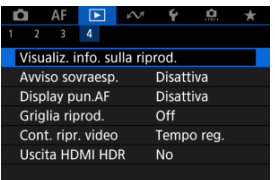

- 
- 2. **Aggiungere un segno di spunta [ ] accanto al numero di schermate da visualizzare.**

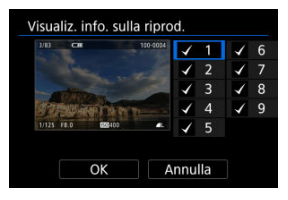

- Selezionare i numeri con la ghiera <  $\sqrt[3]{s}$  >.
- Premere il pulsante <  $\left(\frac{\mathbb{R}}{\epsilon}\right)$  > per eliminare un segno di spunta  $[\sqrt{]}$ . Premerlo di nuovo per aggiungere un segno di spunta  $\lceil \sqrt{\cdot} \rceil$ .
- $\bullet$  Ripetere questa procedura per aggiungere un segno di spunta  $\lceil \sqrt{\ } \rceil$  al numero di ogni schermata da visualizzare, quindi selezionare [**OK**].
- È possibile accedere alle informazioni selezionate premendo il pulsante  $\leq$  NFO > durante la riproduzione o premendo i tasti  $\leq$   $\blacktriangle$  >  $\leq$   $\blacktriangledown$  > quando è visualizzata la schermata delle informazioni di scatto (

<span id="page-675-0"></span>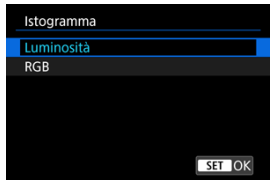

Gli istogrammi mostrano i livelli del segnale nell'intera gamma tonale. È possibile visualizzare la luminosità (per controllare il livello di esposizione generale e la gradazione complessiva) e il valore RGB (per controllare la saturazione e la gradazione di rosso, verde e blu). È possibile cambiare l'istogramma visualizzato premendo il pulsante <  $NFO$  > quando [**[NEO**] viene visualizzato nella parte inferiore sinistra della schermata [ $\blacktriangleright$ ]: Visualiz. **info. sulla riprod.**].

## **Visualizzazione di [Luminosità]**

Questo istogramma è un grafico che mostra la distribuzione del livello di luminosità dell'immagine, dove l'asse orizzontale indica il livello di luminosità (più scuro a sinistra e più chiaro a destra) e l'asse verticale indica il numero di pixel per ciascun livello di luminosità. Quanto maggiore è il numero di pixel sulla sinistra, tanto più scura risulterà l'immagine. Quanto maggiore è il numero di pixel sulla destra, tanto più chiara risulterà l'immagine. Se è presente un numero eccessivo di pixel sulla sinistra, i dettagli nelle aree in ombra andranno persi. Se è presente un numero eccessivo di pixel sulla destra, i dettagli nelle aree luminose andranno persi. Verranno riprodotte le tonalità intermedie. Verificando l'istogramma della luminosità dell'immagine, è possibile notare le imperfezioni del livello di esposizione e la tonalità complessiva.

#### **Esempi di istogramma**

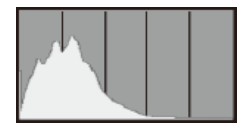

Immagine scura

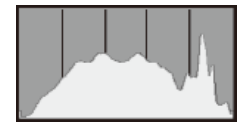

Luminosità normale

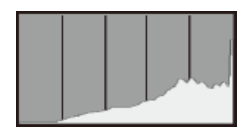

Immagine chiara

### **Visualizzazione di [RGB]**

Questo istogramma è un grafico che mostra la distribuzione del livello di luminosità di ogni colore primario nell'immagine (RGB o rosso, verde e blu), dove l'asse orizzontale indica il livello di luminosità del colore (più scuro a sinistra e più chiaro a destra) e l'asse verticale indica il numero di pixel per ciascun livello di luminosità del colore. Quanto maggiore è il numero di pixel sulla sinistra, tanto più scuro e meno dominante risulterà il colore. Quanto maggiore è il numero di pixel sulla destra, tanto più chiaro e denso risulterà il colore. Se è presente un numero eccessivo di pixel sulla sinistra, non verranno fornite le informazioni sul colore. Se è presente un numero eccessivo di pixel sulla destra, si riscontrerà un eccessivo livello di saturazione del colore e un'assenza di gradazione. Verificando l'istogramma RGB dell'immagine, è possibile notare le condizioni di gradazione e saturazione del colore nonché il viraggio del bilanciamento del bianco.

È possibile specificare la visualizzazione lampeggiante delle tonalità chiare sovraesposte nella schermata di riproduzione. Per ottenere una gradazione più dettagliata nelle aree lampeggianti in cui si desidera che la gradazione venga riprodotta fedelmente, impostare la compensazione dell'esposizione su un valore negativo e riprendere nuovamente il filmato per ottenere risultati migliori.

1. **Selezionare [ : Avviso sovraesp.].**

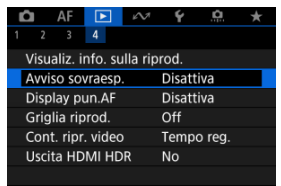

2. **Selezionare [Attiva].**

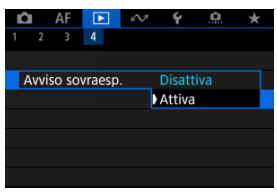

<span id="page-679-0"></span>È possibile visualizzare i punti AF usati per mettere a fuoco, che saranno delineati in rosso sulla schermata di riproduzione.

1. Selezionare [**P**]: Display pun.AF].

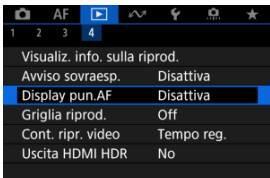

# 2. **Selezionare [Attiva].**

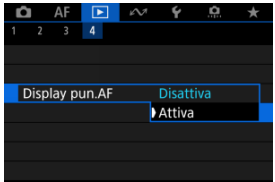

È possibile visualizzare una griglia sulle foto mostrate in visualizzazione a una sola immagine nella schermata di riproduzione. Questa funzione è utile per verificare l'inclinazione orizzontale o verticale nonché l'inquadratura di un'immagine.

1. **Selezionare [ : Griglia riprod.].**

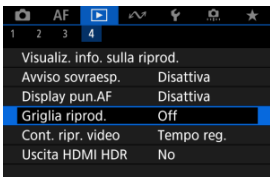

# 2. **Selezionare un'opzione.**

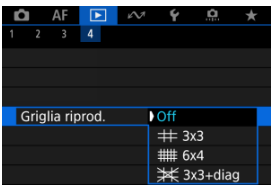

## **Nota**

Quando sono visualizzate immagini panoramiche, sono visualizzate una singola linea verticale e una singola linea orizzontale se [**Griglia riprod.**] è impostato su un'opzione diversa da [**Off**].

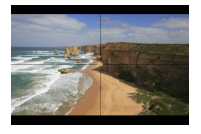

È possibile selezionare la modalità di visualizzazione dell'ora sulla schermata di riproduzione del filmato.

1. Selezionare [**E**]: Cont. ripr. video].

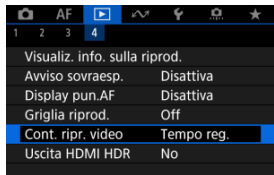

2. **Selezionare un'opzione.**

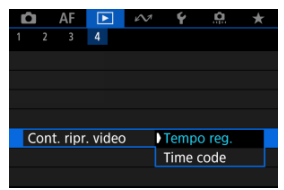

## **Tempo reg.**

Visualizza la durata della registrazione e il tempo di riproduzione durante la riproduzione del filmato.

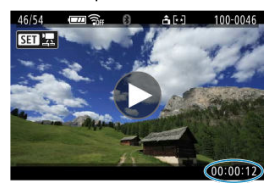

## **Time code**

Indica il timecode durante la riproduzione del filmato.

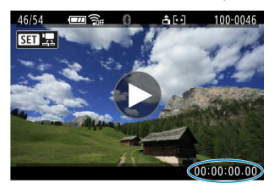

### **Nota**

- I timecode vengono sempre registrati nei file video (ad eccezione dei filmati a frame rate alto impostati su [**Free run**]), indipendentemente dall'impostazione [**Cont. reg. video**].
- L'impostazione **[Cont. ripr. video**] in [ $\hat{\mathbb{C}}$ ]: Time code] è collegata a [ $\hat{F}$ ]: Cont. **ripr. video**], in modo che queste impostazioni corrispondano sempre.
- Il conteggio dei fotogrammi non viene visualizzato durante la registrazione o riproduzione dei filmati.
Le immagini RAW o HEIF possono essere visualizzate in HDR connettendo la fotocamera a un televisore HDR.

1. **Selezionare [ : Uscita HDMI HDR].**

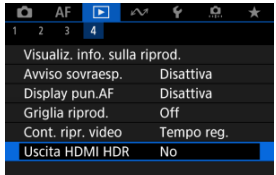

## 2. **Selezionare [Sì].**

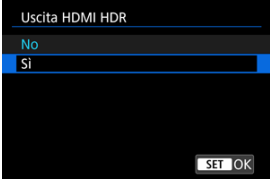

#### **Nota**

- Assicurarsi che il televisore HDR sia configurato per l'ingresso HDR. Per ulteriori informazioni su come commutare gli ingressi, fare riferimento al manuale del televisore.
- A seconda del televisore utilizzato, le immagini potrebbero non apparire nel modo previsto.
- Sui televisori HDR alcune informazioni potrebbero non essere visualizzate.
- L'elaborazione RAW Quick Control delle immagini visualizzate è consigliata se si elaborano immagini RAW durante la visualizzazione tramite l'uscita HDMI HDR.

## **Estrazione di foto da immagini acquisite in modalità di scatto continuo RAW**

È possibile estrarre immagini dai set ("rullini",  $\varpi$ [\)](#page-288-0) acquisiti in modalità di scatto continuo RAW come immagini JPEG, HEIF o RAW.

- 1. **Passare alla riproduzione.**
	- $\bullet$  Premere il pulsante <  $\blacktriangleright$  >.
- 2. **Selezionare un rullino.**

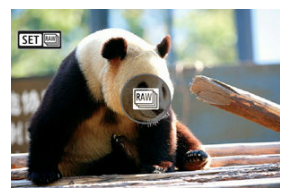

- Ruotare la ghiera <  $\frac{1}{2}$  > per selezionare un rullino.
- Nella visualizzazione di una sola immagine, i rullini sono indicati con un'icona  $\boxed{\text{S}$   $\boxed{\text{m}}$  in alto a sinistra.
- $\bullet$  Nella visualizzazione indice, premere il pulsante < $\mathcal{R}$ ) > per passare alla visualizzazione di una sola immagine.

### **Nota**

- Le impostazioni possono avere sui rullini un effetto diverso da quello che hanno sulle immagini JPEG/HEIF estratte o sulle immagini JPEG/HEIF elaborate da immagini RAW estratte.
- 3. **Durante la visualizzazione di una sola immagine, premere il pulsante**  $\langle \mathcal{R}_\text{eff} \rangle$ 
	- Viene visualizzata la schermata Quick Control di riproduzione.

4. **Riprodurre il rullino.**

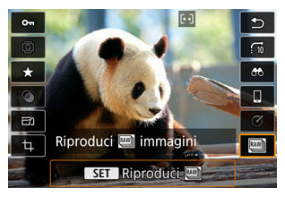

- $\bullet$  Premere il pulsante <  $\langle \overline{\mathcal{R}} \rangle$  >.
- 5. **Selezionare un'immagine.**

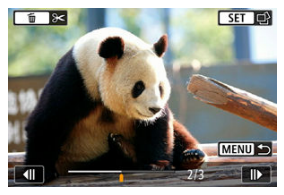

- Ruotare la ghiera <  $\frac{1}{2}$  > per selezionare l'immagine da estrarre.
- Per eliminare parti indesiderate all'inizio e alla fine del rullino, premere il pulsante <  $\overline{m}$  >  $\overline{m}$ [\)](#page-584-0).
- 6. **Premere il pulsante < >.**

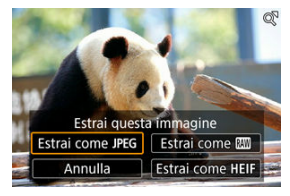

## 7. **Selezionare un formato di immagine e salvare l'immagine estratta.**

**Con [Estrai come JPEG] o [Estrai come HEIF], è possibile** scegliere [**Modifica e salva**] e applicare l'elaborazione immagine RAW  $\overline{(\alpha)}$  $\overline{(\alpha)}$  $\overline{(\alpha)}$ ) prima di salvare.

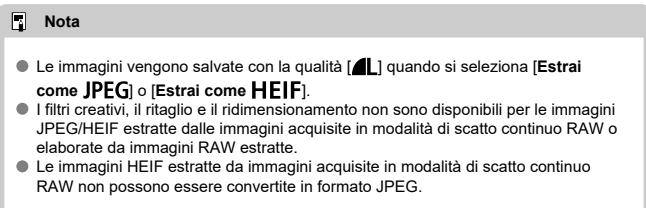

In questo capitolo viene descritto come inviare immagini, scattare a distanza ed eseguire altre operazioni utilizzando le funzioni di comunicazione.

#### T **Attenzione**

#### **Importante**

Si fa presente che Canon non potrà essere ritenuta responsabile per eventuali perdite o danni causati da un'errata configurazione delle impostazioni della comunicazione wireless durante l'utilizzo della fotocamera. Canon, inoltre, non potrà essere ritenuta responsabile per qualsiasi altra perdita o danno causati dall'uso della fotocamera.

Quando si utilizzano le funzioni di comunicazione wireless, stabilire il grado di sicurezza da adottare a proprio rischio e discrezione. Canon non potrà essere ritenuta responsabile per eventuali perdite o danni causati da accessi non autorizzati o altre violazioni della sicurezza.

- [Menu scheda: Funzioni di comunicazione](#page-689-0)
- [Connessione a uno smartphone o tablet](#page-691-0)
- [Connessione a un telecomando wireless](#page-719-0)
- [Connessione a EOS Utility](#page-723-0)
- [Caricamento di immagini su image.canon](#page-731-0)
- [Connessioni avanzate](#page-739-0)
- [Impostazioni per la comunicazione di base](#page-742-0)
- [Riconnessione tramite Wi-Fi/Bluetooth](#page-766-0)
- [Modifica/Eliminazione dei dispositivi per le connessioni](#page-768-0)
- [Modalità aereo](#page-771-0)
- [Impostazioni Wi-Fi](#page-772-0)
- [Impostazioni Bluetooth](#page-774-0)
- [Nome della fotocamera](#page-775-0)
- [Impostazioni del dispositivo GPS](#page-776-0)
- [Dettagli errori](#page-782-0)
- [Ripristino delle impostazioni di comunicazione](#page-783-0)
- [Uso della tastiera virtuale](#page-784-0)
- [Risposta ai messaggi di errore](#page-785-0)
- [Precauzioni relative alla comunicazione wireless](#page-793-0)
- [Sicurezza](#page-795-0)
- [Verifica delle impostazioni di rete](#page-796-0)
- [Stato delle comunicazioni wireless](#page-797-0)

### <span id="page-689-0"></span>**Funzioni di comunicazione 1**

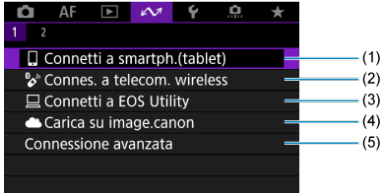

- (1) [Connetti a smartph.\(tablet\)](#page-691-0)
- (2) [Connes. a telecom. wireless](#page-719-0)
- (3) **□ [Connetti a EOS Utility](#page-723-0)**
- (4) [Carica su image.canon](#page-731-0)
- (5) [Connessione avanzata](#page-739-0)

### **Funzioni di comunicazione 2**

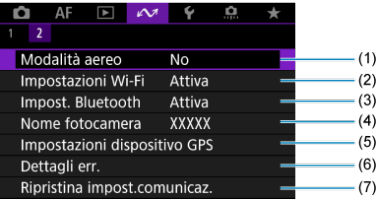

- (1) [Modalità aereo](#page-771-0)
- (2) [Impostazioni Wi-Fi](#page-772-0)
- (3) [Impost. Bluetooth](#page-774-0)
- (4) [Nome fotocamera](#page-775-0)
- (5) [Impostazioni dispositivo GPS](#page-776-0)
- (6) [Dettagli err.](#page-782-0)
- (7) [Ripristina impost.comunicaz.](#page-783-0)

#### $\bullet$ **Attenzione**

- Alcune voci di menu non possono essere configurate se la fotocamera è collegata a un computer o a un altro dispositivo mediante un cavo di interfaccia.
- La connessione Wi-Fi si interrompe se si imposta l'alimentazione della fotocamera  $su < \bigcirc$ FF > o si apre il coperchio del vano scheda/batteria.
- Quando è stabilita una connessione Wi-Fi, la funzione di spegnimento automatico della fotocamera non si attiva.

### <span id="page-691-0"></span>**Connessione a uno smartphone o tablet**

- ΓZΙ. [Preparazione dello smartphone](#page-692-0)
- [Connessione a uno smartphone tramite Wi-Fi](#page-693-0) M
- ΓZ [Funzioni principali di Camera Connect](#page-700-0)
- M [Mantenere una connessione Wi-Fi](#page-701-0) quando la fotocamera è spenta
- [Annullamento dell'abbinamento](#page-702-0) M
- 囜 [Trasferimento automatico delle immagini a uno smartphone durante lo scatto](#page-704-0)
- M [Invio di immagini allo smartphone dalla fotocamera](#page-706-0)

Dopo aver abbinato la fotocamera a uno smartphone eseguire le seguenti operazioni.

- Stabilire una connessione Wi-Fi utilizzando solo lo smartphone  $\overline{12}$ ).
- Stabilire una connessione Wi-Fi con la fotocamera anche quando è spenta  $(\mathcal{D})$  $(\mathcal{D})$ .
- Georeferenziare le immagini con informazioni GPS acquisite dallo smartphone  $(\sqrt{\omega})$  $(\sqrt{\omega})$ .
- Controllare la fotocamera a distanza da uno smartphone  $(\sqrt{2})$  $(\sqrt{2})$ ).

Connettendo la fotocamera a uno smartphone tramite Wi-Fi è inoltre possibile eseguire le operazioni seguenti.

- Sfogliare e salvare immagini sulla fotocamera da uno smartphone  $\left(\frac{1}{2}\right)$ .
- Controllare la fotocamera a distanza da uno smartphone  $\sqrt{\alpha}$ ).
- Inviare immagini allo smartphone dalla fotocamera  $(\sqrt{2})$  $(\sqrt{2})$ .
- $\Box$ **Nota**
- È anche possibile stabilire una connessione Wi-Fi avanzata agli smartphone senza utilizzare Bluetooth  $\left(\frac{\partial}{\partial y}\right)$  $\left(\frac{\partial}{\partial y}\right)$ .

### <span id="page-692-0"></span>**Attivazione di Bluetooth e Wi-Fi su uno smartphone**

Attivare Bluetooth e Wi-Fi dalla schermata delle impostazioni dello smartphone. Si noti che l'abbinamento con la fotocamera non è possibile dalla schermata delle impostazioni Bluetooth dello smartphone.

### **Installazione di Camera Connect su uno smartphone**

L'applicazione dedicata Camera Connect (gratuita) deve essere installata sullo smartphone con sistema Android o iOS.

- Utilizzare la versione più recente del sistema operativo dello smartphone.
- Camera Connect può essere installata da Google Play o App Store. È possibile accedere a Google Play o App Store anche utilizzando i codici QR visualizzati quando la fotocamera è abbinata o connessa a uno smartphone tramite Wi-Fi.

#### **Nota**

- Per informazioni sulle versioni dei sistemi operativi supportate da Camera Connect, vedere il sito di download di Camera Connect.
- Le schermate di esempio e altri dettagli contenuti in questa guida potrebbero non corrispondere agli effettivi elementi dell'interfaccia utente dopo l'esecuzione degli aggiornamenti del firmware della fotocamera o aggiornamenti a Camera Connect, Android o iOS.

<span id="page-693-0"></span>1. **Selezionare [ :  Connetti a smartph.(tablet)].**

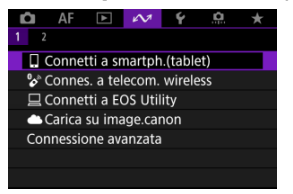

Selezionare [**OK**] quando viene visualizzato un messaggio che informa che  $\left[ \mathcal{N} \right]$ : Impostazioni Wi-Fi] è impostato su [Disattiva].

## 2. **Selezionare [OK].**

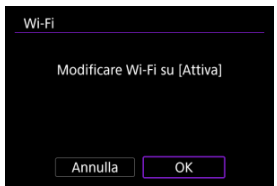

Questa schermata non viene visualizzata se l'impostazione Wi-Fi è già impostata su [**Attiva**].

3. **Selezionare [Aggiungi dispos. a cui connett.].**

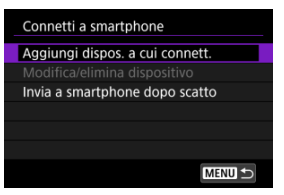

Selezionare [**OK**] quando viene visualizzato un messaggio che informa che  $\left[ \curvearrowright$ : Impost. Bluetooth] è impostato su [Disattiva].

### 4. **Selezionare [OK].**

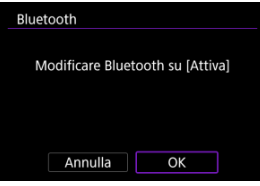

Questa schermata non viene visualizzata se l'impostazione Bluetooth è già impostata su [**Attiva**].

# 5. **Premere il pulsante < >.**

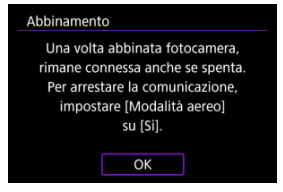

6. **Avviare l'abbinamento.**

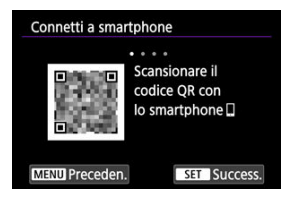

- Premere il pulsante < $\langle \hat{P}_E \rangle$  > per avviare l'abbinamento.
- Se Camera Connect non è installato, utilizzare lo smartphone per scansionare il codice QR sullo schermo, visitare Google Play o App Store per installare Camera Connect, quindi premere il pulsante <  $\binom{20}{35}$  > button per avviare l'abbinamento.

## 7. **Avviare Camera Connect.**

Seguire le istruzioni nell'app e selezionare la fotocamera per l'abbinamento.

8. **Configurare una connessione Bluetooth.**

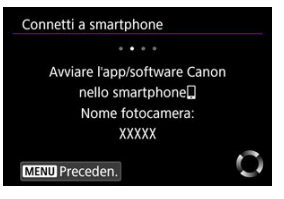

Quando viene visualizzato un messaggio sullo smartphone, utilizzare lo smartphone come indicato.

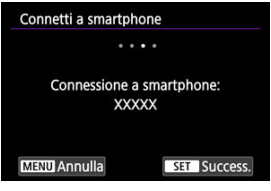

 $\bullet$  Premere il pulsante < $\textcircled{?}$  >.

9. **Completare il processo di abbinamento.**

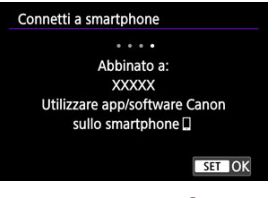

 $\bullet$  Premere il pulsante <  $\mathcal{R}$  > per terminare l'abbinamento.

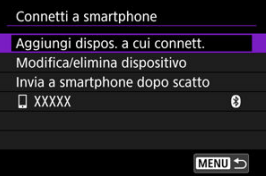

Viene visualizzato il nome del dispositivo connesso.

#### O **Attenzione**

- La fotocamera non può essere connessa a due o più dispositivi contemporaneamente tramite Bluetooth. Per abbinare un altro smartphone tramite la connessione Bluetooth, vedere [Riconnessione tramite Wi-Fi/Bluetooth](#page-766-0).
- La connessione Bluetooth consuma la carica della batteria anche dopo che è stato attivato lo spegnimento automatico della fotocamera. Pertanto, al momento di utilizzare la fotocamera, il livello di carica della batteria potrebbe essere basso.

#### **Risoluzione dei problemi relativi all'abbinamento**

Mantenere i registri di abbinamento per le fotocamere precedentemente abbinate sullo smartphone impedirà l'abbinamento con questa fotocamera. Prima di provare a eseguire nuovamente l'abbinamento, rimuovere i registri di abbinamento per le fotocamere precedentemente abbinate dalla schermata delle impostazioni Bluetooth dello smartphone.

### 10. **Toccare una funzione di Camera Connect.**

- Per informazioni sulle funzioni di Camera Connect, vedere [Funzioni](#page-700-0) [principali di Camera Connect.](#page-700-0)
- Toccare una funzione di Camera Connect per avviare una connessione Wi-Fi.
- 11. **Confermare che i dispositivi sono connessi tramite Wi-Fi.**

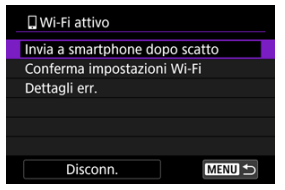

**■** [*I***Wi-Fi attivo**] è visualizzato sullo schermo della fotocamera [\(](#page-699-0)**2**).

#### **La connessione Wi-Fi a uno smartphone è ora completata.**

- Per terminare la connessione Wi-Fi, selezionare [**Disconn.**] sulla schermata [□**Wi-Fi attivo**].
- Quando si chiude la connessione Wi-Fi, la fotocamera passa a una connessione Bluetooth.
- Per ristabilire la connessione, avviare Camera Connect e toccare la funzione che si intende utilizzare.

### <span id="page-699-0"></span>**Schermata [ Wi-Fi attivo]**

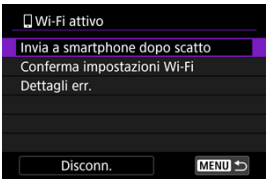

#### **Invia a smartphone dopo scatto**

Le immagini possono essere trasferite automaticamente su uno smartphone  $\left(\frac{1}{2}\right)$  $\left(\frac{1}{2}\right)$ .

#### **Conferma impostazioni Wi-Fi**

È possibile verificare i dettagli delle impostazioni per le connessioni Wi-Fi.

#### **Dettagli err.**

Dopo un errore di connessione Wi-Fi, è possibile verificare i dettagli dell'errore [\(](#page-782-0) $\alpha$ ).

#### **Disconn.**

Chiude la connessione Wi-Fi.

#### <span id="page-700-0"></span>**Immagini sulla fotocamera**

- Le immagini possono essere sfogliate, cancellate o classificate.
- Le immagini possono essere salvate su uno smartphone.
- Gli effetti possono essere applicati alle immagini RAW e salvati sullo smartphone ([Assistente creativo](#page-635-0)).

#### **Scatto remoto con live view**

Attiva lo scatto remoto quando si visualizza un'immagine dal vivo sullo smartphone.

### **Trasferimento automatico**

Consente di regolare le impostazioni dell'app e della fotocamera per il trasferimento automatico degli scatti  $\left(\frac{\sqrt{2}}{2}\right)$ .

### **Telecomando Bluetooth**

- Attiva lo scatto remoto della fotocamera da uno smartphone abbinato tramite Bluetooth. (Non disponibile se connesso tramite Wi-Fi.)
- Durante l'uso della funzione telecomando Bluetooth la funzione di spegnimento automatico viene disattivata.

#### **Impostazioni della fotocamera**

È possibile modificare le impostazioni della fotocamera.

È possibile verificare altre funzioni dalla schermata principale di Camera Connect.

### <span id="page-701-0"></span>**Mantenere una connessione Wi-Fi quando la fotocamera è spenta**

Anche quando l'interruttore di accensione della fotocamera è impostato su <  $\text{OFF}$  >, è possibile utilizzare lo smartphone per sfogliare le immagini sulla fotocamera o eseguire altre operazioni, purché la fotocamera sia abbinata a uno smartphone tramite Bluetooth. Se si preferisce non connettersi tramite Wi-Fi o Bluetooth quando la fotocamera è spenta,

impostare [ $\sim$ 1: Modalità aereo] su [Si] o impostare [ $\sim$ 1: Impost. Bluetooth] su [**Disattiva**].

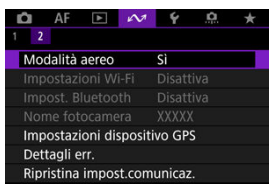

#### $\overline{\mathbf{r}}$ **Attenzione**

Questa funzione non può più essere utilizzata se le impostazioni wireless vengono ripristinate o se le informazioni di connessione vengono eliminate dallo smartphone.

<span id="page-702-0"></span>Annullare l'abbinamento con uno smartphone nel modo seguente.

1. **Selezionare [ :  Connetti a smartph.(tablet)].**

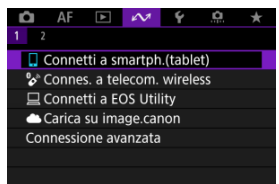

2. **Selezionare [Modifica/elimina dispositivo].**

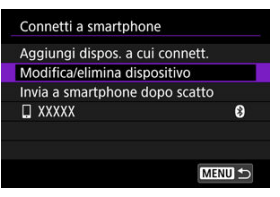

3. **Selezionare lo smartphone con cui annullare l'abbinamento.**

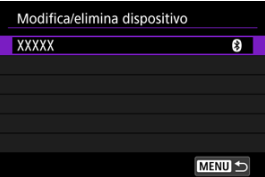

Gli smartphone attualmente abbinati con la fotocamera sono etichettati  $[<sub>0</sub>]$ .

4. **Selezionare [Elimina informaz. connessione].**

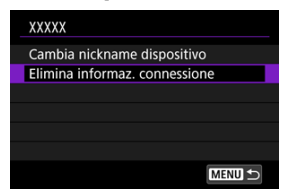

## 5. **Selezionare [OK].**

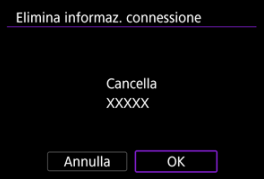

- 6. **Eliminare le informazioni della fotocamera sullo smartphone.**
	- Nella schermata di impostazione Bluetooth dello smartphone, eliminare le informazioni della fotocamera registrate sullo smartphone.

<span id="page-704-0"></span>Gli scatti possono essere inviati automaticamente a uno smartphone. Prima di effettuare i seguenti passaggi, assicurarsi che la fotocamera e lo smartphone siano connessi tramite Wi-Fi.

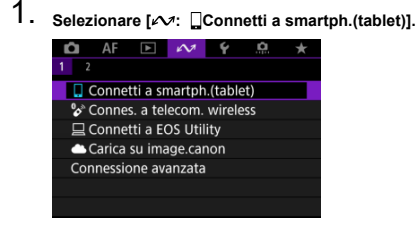

2. **Selezionare [Invia a smartphone dopo scatto].**

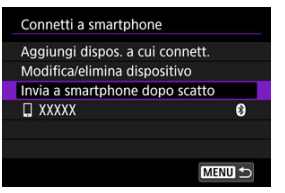

3. **Impostare [Invio automatico] su [Attiva].**

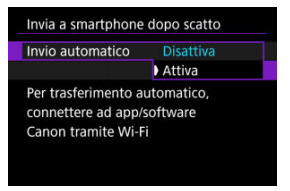

4. **Impostare [Dimensioni invio].**

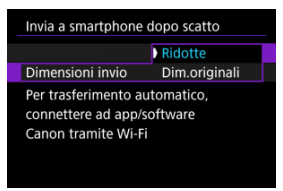

5. **Scattare la foto.**

<span id="page-706-0"></span>È possibile utilizzare la fotocamera per inviare immagini a uno smartphone collegato tramite Wi-Fi.

1. **Passare alla riproduzione.**

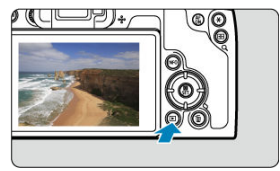

2. **Premere il pulsante < >.**

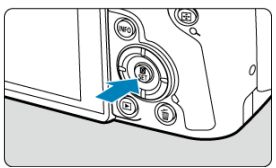

3. **Selezionare [ Invia immag.a smartphone].**

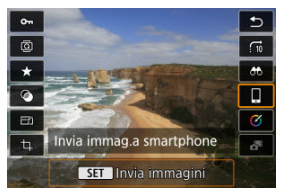

Se si esegue questo passaggio mentre si è connessi tramite Bluetooth, viene visualizzato un messaggio che richiede di stabilire una

connessione Wi-Fi. Dopo aver premuto il pulsante <  $\binom{5}{2}$  >, toccare una funzione Camera Connect per connettersi tramite Wi-Fi, quindi ricominciare dal passo 1.

4. **Selezionare le opzioni di invio e inviare le immagini.**

### **(1) Invio di singole immagini**

1. **Selezionare un'immagine da inviare.**

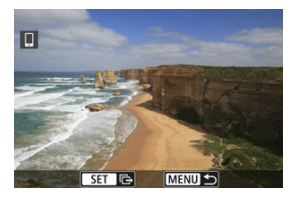

- Ruotare la ghiera <  $\sqrt{3}$  > per selezionare un'immagine da inviare, quindi premere il pulsante  $\langle \frac{\mathbb{Q}}{\langle \xi \rangle} \rangle$ .
- Le immagini possono essere selezionate toccandole nella visualizzazione indice  $\left(\frac{\partial}{\partial y}\right)$  $\left(\frac{\partial}{\partial y}\right)$  $\left(\frac{\partial}{\partial y}\right)$ .
- 2. **Selezionare [Invia visual.].**

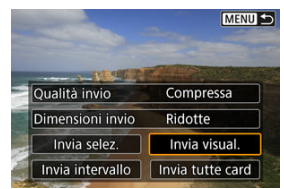

- In [**Dimensioni invio**] è possibile selezionare il formato di invio dell'immagine.
- Quando si inviano filmati, è possibile selezionare la qualità dell'immagine dei filmati da inviare in [**Qualità invio**].

### **(2) Invio di più immagini selezionate**

1. **Premere il pulsante < >.**

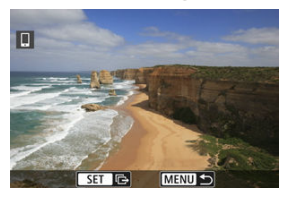

2. **Selezionare [Invia selez.].**

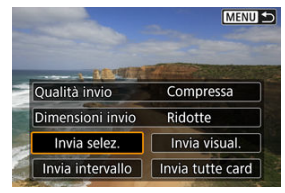

3. **Selezionare le immagini da inviare.**

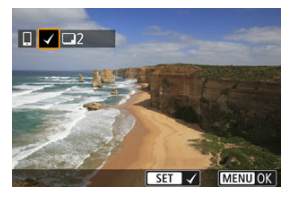

- Ruotare la ghiera <  $\frac{1}{2}$  > per selezionare un'immagine da inviare, quindi premere il pulsante  $\langle \frac{\mathbb{R}}{2} \rangle$  >.
- Le immagini possono essere selezionate toccandole nella visualizzazione a tre immagini  $\left(\frac{\partial}{\partial y}\right)$  $\left(\frac{\partial}{\partial y}\right)$  $\left(\frac{\partial}{\partial y}\right)$ .
- Dopo aver selezionato le immagini da inviare, premere il pulsante < MENU >.

4. **Uscire dalla selezione delle immagini.**

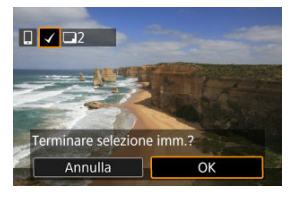

- Selezionare [**OK**].
- 5. **Selezionare [Dimensioni invio].**

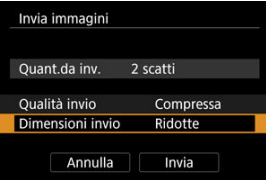

Nella schermata visualizzata, selezionare una dimensione dell'immagine.

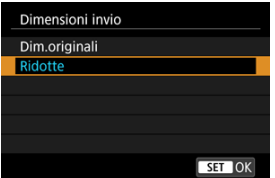

Quando si inviano filmati, selezionare la qualità dell'immagine in [**Qualità invio**].

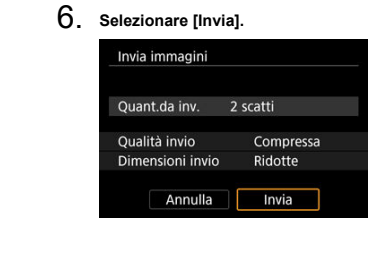

### **(3) Invio di uno specifico intervallo di immagini**

1. **Premere il pulsante < >.**

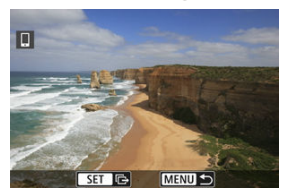

2. **Selezionare [Invia intervallo].**

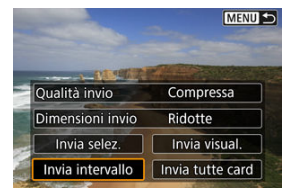

3. **Specificare l'intervallo di immagini.**

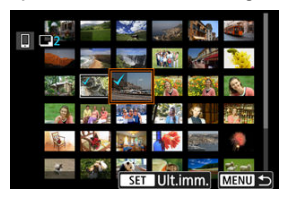

- Selezionare la prima immagine (punto di partenza).
- Quindi, selezionare l'ultima immagine (punto finale). Un segno di spunta [ $\sqrt{ }$ ] viene aggiunto a tutte le immagini incluse nell'intervallo. tra la prima e l'ultima.
- Per cancellare la selezione, ripetere il passo 3.
- Le immagini possono essere selezionate toccandole nella visualizzazione indice  $\left(\frac{\sqrt{2}}{2}\right)$  $\left(\frac{\sqrt{2}}{2}\right)$  $\left(\frac{\sqrt{2}}{2}\right)$ .
- Dopo aver selezionato le immagini da inviare, premere il pulsante < MENU >.
- 4. **Uscire dalla selezione delle immagini.**

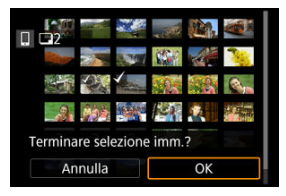

Selezionare [**OK**].

5. **Selezionare [Dimensioni invio].**

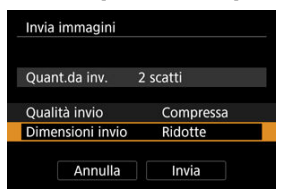

Nella schermata visualizzata, selezionare una dimensione dell'immagine.

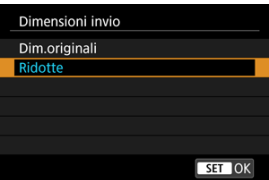

Quando si inviano filmati, selezionare la qualità dell'immagine in [**Qualità invio**].

## 6. **Selezionare [Invia].**

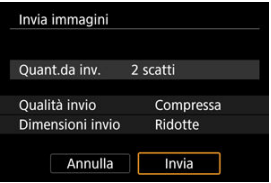

### **(4) Invio di tutte le immagini sulla scheda**

1. **Premere il pulsante < >.**

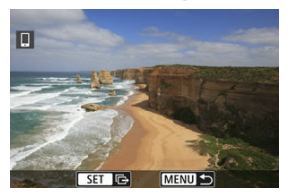

2. **Selezionare [Invia tutte card].**

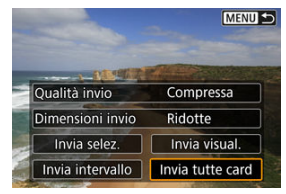

3. **Selezionare [Dimensioni invio].**

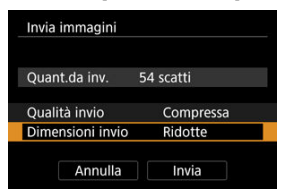

Nella schermata visualizzata, selezionare una dimensione dell'immagine.

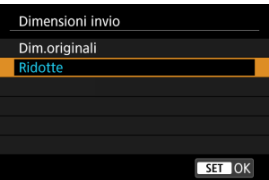

Quando si inviano filmati, selezionare la qualità dell'immagine in [**Qualità invio**].

## 4. **Selezionare [Invia].**

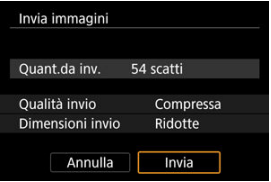

### **(5) Invio di immagini che corrispondono alle condizioni di ricerca**

Inviare contemporaneamente tutte le immagini che corrispondono alle condizioni di ricerca impostate in **[**▶]: Imposta condiz.ricerca immag.]. Per ulteriori informazioni su [ : **Imposta condiz.ricerca immag.**], vedere [Impostazione delle condizioni di ricerca](#page-667-0) [immagini](#page-667-0).

1. **Premere il pulsante < >.**

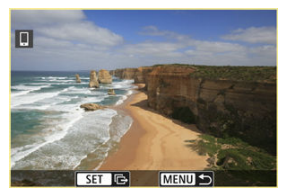

2. **Selezionare [Invia trovate].**

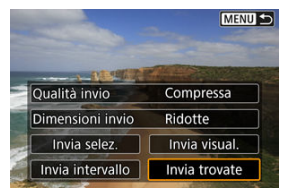

3. **Selezionare [Dimensioni invio].**

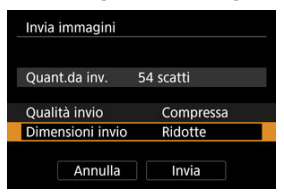

Nella schermata visualizzata, selezionare una dimensione dell'immagine.

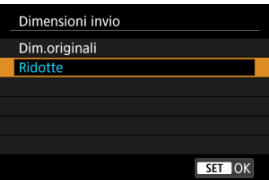

Quando si inviano filmati, selezionare la qualità dell'immagine in [**Qualità invio**].

## 4. **Selezionare [Invia].**

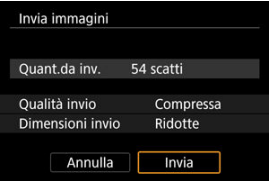

### **Interruzione del trasferimento delle immagini**

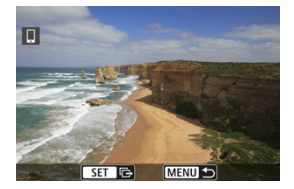

- Premere il pulsante < MENU > nella schermata di trasferimento delle immagini.
- Per terminare la connessione Wi-Fi, selezionare [**Disconn.**] sulla schermata [ **Wi-Fi attivo**].

#### Œ **Attenzione**

Durante il trasferimento delle immagini non è possibile scattare foto anche se si preme il pulsante di scatto.

#### $\Box$ **Nota**

- È possibile annullare il trasferimento delle immagini selezionando [**Annulla**] durante il trasferimento.
- È possibile selezionare fino a 999 file per volta.
- Quando è stabilita una connessione Wi-Fi, si consiglia di disattivare la funzione di risparmio energetico dello smartphone.
- La selezione delle dimensioni ridotte per le foto si applica a tutte le foto inviate in quel momento. Si noti che le dimensioni delle foto  $S2$  non vengono ridotte.
- La selezione della compressione per i filmati si applica a tutti i filmati inviati in quel momento. I filmati FHD **2007** IPB = e FHD **2500 IPB** = non vengono compressi.
- Se la fotocamera è alimentata a batteria, verificare che quest'ultima sia completamente carica.

#### <span id="page-719-0"></span>**K** [Annullamento dell'abbinamento](#page-722-0)

Questa fotocamera può anche essere connessa al telecomando wireless BR-E1 (venduto separatamente,  $\omega$ ) tramite Bluetooth per lo scatto con telecomando.

1. **Selezionare [ :  Connes. a telecom. wireless].**

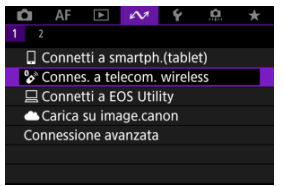

2. **Selezionare [Aggiungi dispos. a cui connett.].**

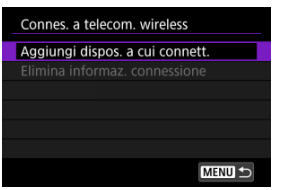

Selezionare [**OK**] quando viene visualizzato un messaggio che informa che  $\left[ \mathcal{M} \right]$ : Impost. Bluetooth] è impostato su [Disattiva].
3. **Selezionare [OK].**

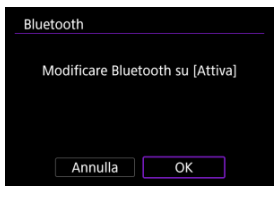

- Questa schermata non viene visualizzata se l'impostazione Bluetooth è già impostata su [**Attiva**].
- 4. **Abbinare i dispositivi.**

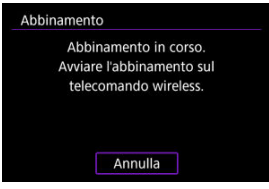

- Quando viene visualizzata la schermata sopra riportata, tenere premuti i pulsanti <**W**> e <**T**> sul BR-E1 simultaneamente per almeno 3 secondi.
- Dopo che è stato visualizzato un messaggio di conferma dell'abbinamento della fotocamera con il telecomando BR-E1, premere il pulsante  $\langle \langle \langle \langle \rangle \rangle \rangle$ .

# 5. **Impostare la fotocamera per lo scatto in remoto.**

Per istruzioni sui passaggi successivi all'abbinamento, vedere il Manuale di istruzioni del telecomando BR-E1.

#### **Attenzione** Œ

Le connessioni Bluetooth consumano la carica della batteria anche dopo che è stato attivato lo spegnimento automatico della fotocamera.

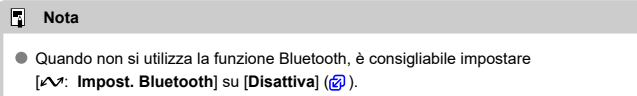

Prima di eseguire l'abbinamento con un telecomando BR-E1 diverso, cancellare le informazioni relative al telecomando connesso.

1. **Selezionare [ :  Connes. a telecom. wireless].**

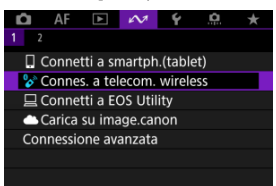

2. **Selezionare [Elimina informaz. connessione].**

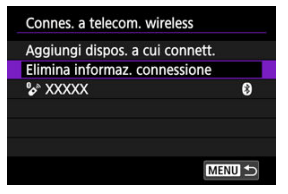

3. **Selezionare [OK].**

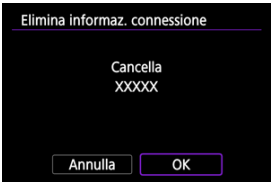

#### <span id="page-723-0"></span>ΓZΙ. Controllo della fotocamera con EOS Utility

In questa sezione viene descritto come collegare la fotocamera a un computer tramite Wi-Fi ed eseguire le operazioni con la fotocamera utilizzando il software EOS o un altro software dedicato. Installare sul computer la versione più recente del software prima di configurare una connessione Wi-Fi.

Per le istruzioni operative del computer, consultare il manuale dell'utente del computer.

# **Controllo della fotocamera con EOS Utility**

Utilizzando EOS Utility (software EOS), è possibile importare immagini dalla fotocamera, controllare la fotocamera ed eseguire altre operazioni.

#### **Passi da eseguire nella fotocamera (1)**

1. Selezionare [ $\sim$ :  $\Box$  Connetti a EOS Utility].

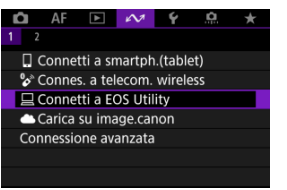

● Selezionare **[OK**] quando viene visualizzato un messaggio che informa che [ $\sim$  : **Impostazioni Wi-Fi**] è impostato su [**Disattiva**].

2. **Selezionare [OK].**

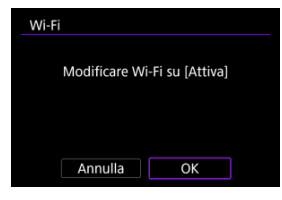

- Questa schermata non viene visualizzata se l'impostazione Wi-Fi è già impostata su [**Attiva**].
- 3. **Selezionare [Aggiungi dispos. a cui connett.].**

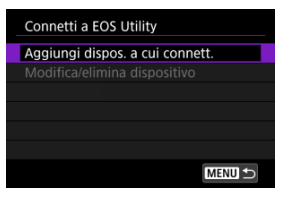

4. **Verificare il SSID (nome della rete) e la password.**

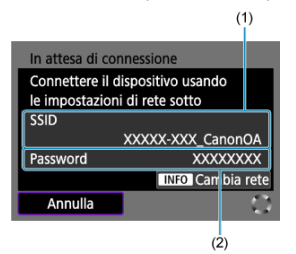

- Controllare le voci SSID (1) e Password (2) visualizzate sullo schermo della fotocamera.
- Per stabilire una connessione Wi-Fi tramite un punto di accesso, premere il pulsante <  $NFO$  >. Seguire le istruzioni per il metodo di connessione utilizzato.
	- •Connessione tramite WPS  $(\sqrt{2}, \sqrt{2})$  $(\sqrt{2}, \sqrt{2})$  $(\sqrt{2}, \sqrt{2})$
	- Connessione manuale alle reti rilevate  $(\sqrt{2})$
	- Connessione manuale specificando le informazioni del punto di  $accesso(\sqrt{2})$  $accesso(\sqrt{2})$  $accesso(\sqrt{2})$

## **Passi da eseguire sul computer (1)**

5. **Selezionare il SSID, quindi immettere la password.**

**Schermo del computer (esempio)**

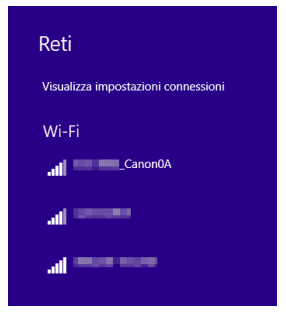

- Nella schermata di impostazione della rete del computer selezionare il SSID verificato al passo 4 in [Passi da eseguire nella fotocamera \(1\)](#page-723-0).
- Come password, immettere quella verificata al passo 4 in [Passi da](#page-723-0) [eseguire nella fotocamera \(1\).](#page-723-0)

## **Passi da eseguire sulla fotocamera (2)**

6. **Selezionare [OK].**

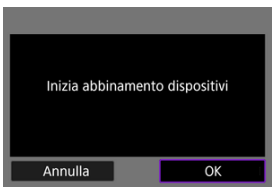

Viene visualizzato il seguente messaggio. "\*\*\*\*\*\*" rappresenta le ultime sei cifre dell'indirizzo MAC della fotocamera che deve essere connessa.

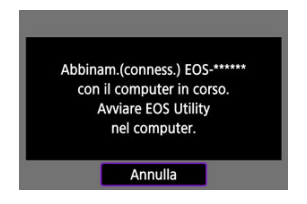

## **Passi da eseguire sul computer (2)**

- 7. **Avviare EOS Utility.**
- 8. **In EOS Utility, fare clic su [Associazione su Wi-Fi/LAN].**

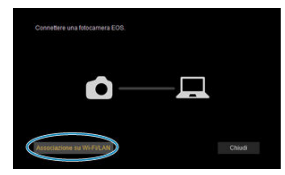

Se viene visualizzato un messaggio relativo al firewall, selezionare [**Sì**].

# 9. **Fare clic su [Collega].**

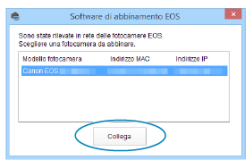

Selezionare la fotocamera a cui connettersi, quindi fare clic su [**Collega**].

## **Passi da eseguire sulla fotocamera (3)**

10. **Stabilire una connessione Wi-Fi.**

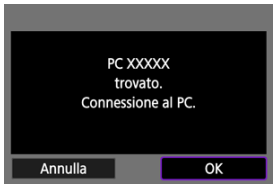

- Selezionare [**OK**].
- **■**  $\Box$ **Wi-Fi attivo**] è visualizzato sullo schermo della fotocamera (  $\Box$  [\)](#page-730-0).

#### **La connessione Wi-Fi a un computer è ora completata.**

- Controllare la fotocamera tramite EOS Utility dal computer.
- Per ristabilire la connessione tramite Wi-Fi, vedere [Riconnessione tramite Wi-Fi/](#page-766-0) [Bluetooth](#page-766-0).

# <span id="page-730-0"></span>**Schermata [ Wi-Fi attivo]**

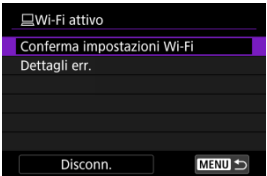

#### **Conferma impostazioni Wi-Fi**

È possibile verificare i dettagli delle impostazioni per le connessioni Wi-Fi.

#### **Dettagli err.**

Dopo un errore di connessione Wi-Fi, è possibile verificare i dettagli dell'errore  $\left(\frac{1}{2}\right)$  $\left(\frac{1}{2}\right)$  $\left(\frac{1}{2}\right)$ .

#### **Disconn.**

Chiude la connessione Wi-Fi.

#### **Attenzione** T

- Se la connessione Wi-Fi viene terminata durante la registrazione di un filmato con la modalità di scatto remoto, si verifica quanto segue.
	- La registrazione di qualsiasi filmato in corso nella modalità di ripresa dei filmati continuerà.
	- La registrazione di qualsiasi filmato in corso nella modalità di scatto di foto terminerà.
- Non è possibile utilizzare la fotocamera per scattare in modalità scatto di foto se è impostata sulla modalità di registrazione di filmati in EOS Utility.
- Se è stata stabilita una connessione Wi-Fi a EOS Utility, alcune funzioni non sono disponibili.
- Durante lo scatto in remoto la velocità dell'AF potrebbe rallentare.
- A seconda dello stato della comunicazione, la visualizzazione delle immagini o la durata dello scatto potrebbe essere ritardate.
- Nello scatto Live View remoto la velocità di trasmissione delle immagini è più bassa rispetto a una connessione realizzata mediante un cavo di interfaccia. Pertanto, i soggetti in movimento non vengono visualizzati in modo fluido.
- Connessione della fotocamera su image.canon ΓZΙ.
- **K** [Caricamento di immagini su image.canon](#page-737-0)

In questa sezione viene descritto come inviare immagini a image.canon.

# **Connessione della fotocamera su image.canon**

Collegare la fotocamera a image.canon per inviare immagini direttamente dalla fotocamera.

- A tale scopo, sono necessari uno smartphone con browser e una connessione Internet.
- Per istruzioni su come utilizzare i servizi di image.canon e per maggiori informazioni sui paesi e sulle regioni in cui sono disponibili, visitare il sito image.canon ([https://](https://image.canon) [image.canon/\)](https://image.canon).
- Potrebbero essere addebitati dei costi per la connessione ISP e il punto di accesso.
	- 1. **Selezionare [ :  Carica su image.canon].**

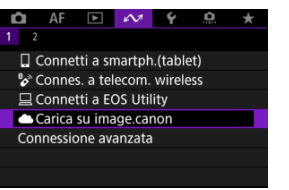

Selezionare [**OK**] quando viene visualizzato un messaggio che informa che  $\left[ \mathcal{N} \right]$ : Impostazioni Wi-Fi] è impostato su [Disattiva].

2. **Selezionare [OK].**

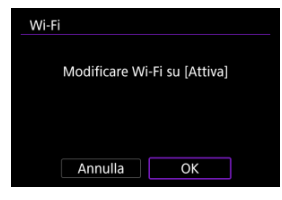

- Questa schermata non viene visualizzata se l'impostazione Wi-Fi è già impostata su [**Attiva**].
- 3. **Selezionare [Conness.].**

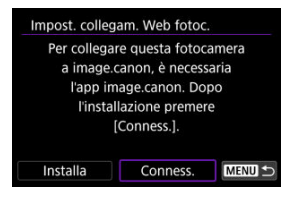

Se l'app dedicata non è stata installata, selezionare [**Installa**].

# 4. **Selezionare [OK].**

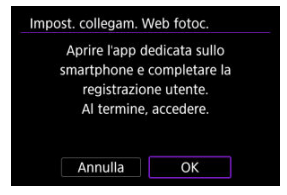

5. **Scansionare il codice QR con l'app dedicata.**

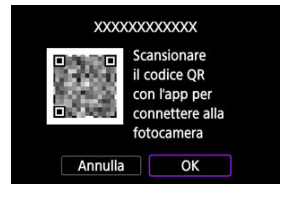

- Selezionare [**OK**].
- 6. **Stabilire una connessione Wi-Fi.**

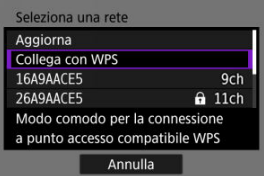

- Connettersi a un punto di accesso tramite Wi-Fi. Seguire le istruzioni per il metodo di connessione utilizzato.
	- •Connessione tramite WPS  $(\sqrt{2}, \sqrt{2})$  $(\sqrt{2}, \sqrt{2})$  $(\sqrt{2}, \sqrt{2})$
	- Connessione manuale alle reti rilevate  $( \circled{g} )$
	- Connessione manuale specificando le informazioni del punto di  $accesso(\sqrt{2})$  $accesso(\sqrt{2})$  $accesso(\sqrt{2})$

7. **Verificare che il numero sia visualizzato nell'app dedicata.**

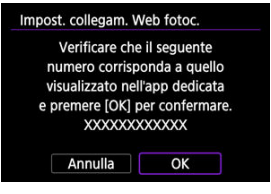

Selezionare [**OK**].

8. **Completare le impostazioni**

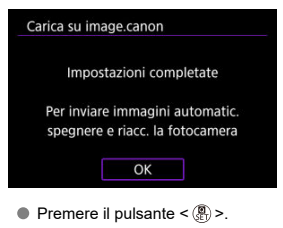

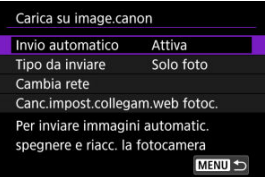

Il menu delle impostazioni è visualizzato sullo schermo della fotocamera.

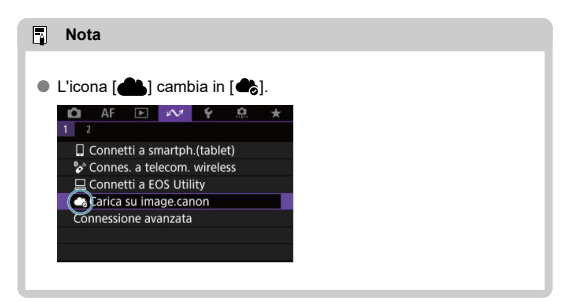

- 9. **Controllare l'app dedicata.**
	- Verificare che il nome del modello di fotocamera sia registrato nell'app dedicata.

## **Schermata [Carica su image.canon]**

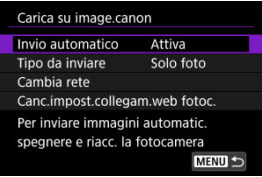

#### **Invio automatico**

È possibile scegliere se caricare le immagini automaticamente.

#### **Tipo da inviare**

È possibile selezionare il tipo di immagini caricate.

#### **Cambia rete**

È possibile modificare le impostazioni per le connessioni Wi-Fi.

#### **Canc.impost.collegam.web fotoc.**

È possibile cancellare le impostazioni del collegamento Web della fotocamera.

<span id="page-737-0"></span>Le immagini vengono caricate automaticamente su image.canon all'avvio della fotocamera (o dalla riattivazione dopo lo spegnimento automatico). Le immagini caricate su image.canon possono essere scaricate su un computer o trasferite ad altri servizi Web.

- Il caricamento non è possibile durante lo scatto con timer intervallo.
	- 1. **Selezionare [ :  Carica su image.canon].**

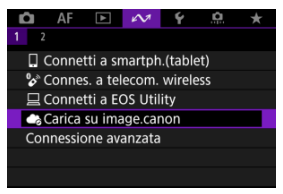

- Viene visualizzata la schermata [**Carica su image.canon**] ( 2 ).
- 2. **Impostare [Invio automatico] su [Attiva].**

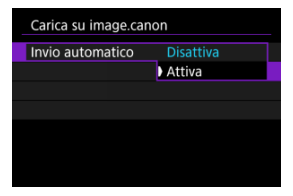

Se [**Invio automatico**] è già impostato su [**Attiva**], procedere al passo 3.

3. **Impostare [Tipo da inviare].**

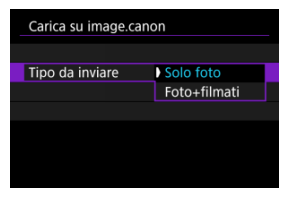

#### **Solo foto**

Il caricamento si applica solo alle foto.

#### **Foto+filmati**

Il caricamento si applica sia a foto che a filmati.

# 4. **Riavviare la fotocamera.**

#### **Nota**

Le immagini caricate sono salvate su image.canon per 30 giorni con le dimensioni dell'immagine originale, senza limitazioni di memorizzazione.

#### ΓZΙ. Connessione a uno smartphone o tablet

In questa sezione viene descritto come stabilire una connessione Wi-Fi diretta con uno smartphone e utilizzare Camera Connect per controllare la fotocamera.

# **Connessione a uno smartphone o tablet**

1. Selezionare [ $\sim$ : Connessione avanzata].

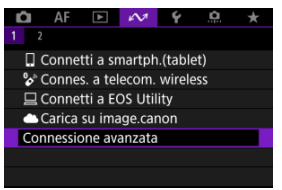

Selezionare [**OK**] quando viene visualizzato un messaggio che informa che [ $\sim$ ]: Impostazioni Wi-Fil è impostato su [**Disattiva**].

# 2. **Selezionare [OK].**

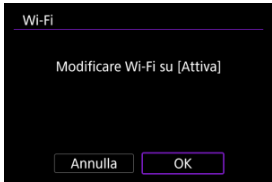

Questa schermata non viene visualizzata se l'impostazione Wi-Fi è già impostata su [**Attiva**].

3. **Selezionare [Connetti a smartph.(tablet)].**

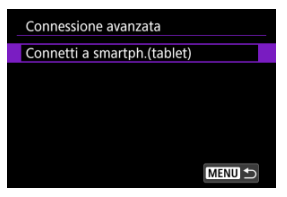

4. **Selezionare [Aggiungi dispos. a cui connett.].**

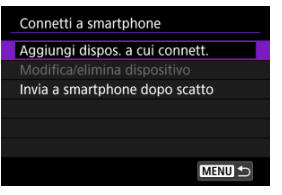

5. **Avviare la ricerca di punti di accesso.**

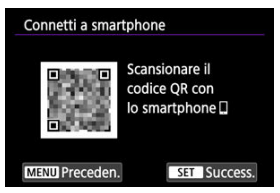

- $\bullet$  Premere il pulsante <  $\left(\frac{\circledR}{\circledR}\right)$  > per avviare la ricerca.
- Se Camera Connect non è installato, utilizzare lo smartphone per scansionare il codice QR sullo schermo, visitare Google Play o App Store per installare Camera Connect, quindi premere il pulsante <  $\langle \frac{\mathfrak{D}}{\mathfrak{E}1} \rangle$ per avviare la ricerca.

6. **Stabilire una connessione Wi-Fi.**

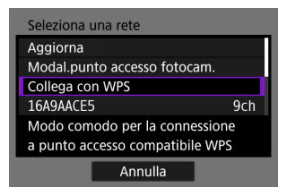

- Connettersi a un punto di accesso tramite Wi-Fi. Seguire le istruzioni per il metodo di connessione utilizzato.
	- •Connessione tramite WPS  $(\sqrt{2}, \sqrt{2})$  $(\sqrt{2}, \sqrt{2})$  $(\sqrt{2}, \sqrt{2})$
	- Connessione manuale alle reti rilevate  $(\sqrt{\alpha})$
	- Connessione manuale specificando le informazioni del punto di  $accesso(\sqrt{2})$  $accesso(\sqrt{2})$  $accesso(\sqrt{2})$
- 7. **Avviare Camera Connect e toccare il nome della fotocamera.**
- 8. **Selezionare [OK].**

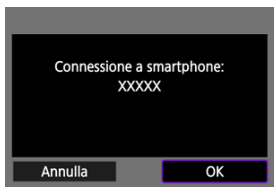

**■** [*I***Wi-Fi attivo**] è visualizzato sullo schermo della fotocamera [\(](#page-699-0)<mark>@</mark>).

- 図 [Preparazione](#page-743-0)
- **[Verifica del tipo di punto di accesso](#page-744-0)**
- [Connessione tramite WPS \(modalità PBC\)](#page-745-0) 図
- [Connessione tramite WPS \(modalità PIN\)](#page-747-0) 図
- [Connessione manuale alle reti rilevate](#page-750-0) 囵
- 囜 [Connessione manuale specificando le reti](#page-753-0)
- [Connessione in modalità punto di accesso fotocamera](#page-757-0) Ø
- [Impostazione dell'indirizzo IP](#page-762-0) Ø

Prima di utilizzare le seguenti funzioni di comunicazione della fotocamera, configurare le impostazioni della fotocamera e del computer come descritto in [Preparazione](#page-743-0).

- Connessione Wi-Fi senza l'uso di Bluetooth
- Caricamento immagini al servizio Web

## <span id="page-743-0"></span>**Preparazione per l'uso delle funzioni di comunicazione**

## **EOS Utility**

È necessario un computer con EOS Utility (software EOS) installato. Per le istruzioni sull'installazione di EOS Utility, visitare il sito Web di Canon.

### **GPS**

Vedere [Impostazioni del dispositivo GPS](#page-776-0).

<span id="page-744-0"></span>Quando ci si connette tramite un punto di accesso, verificare se il punto di accesso supporta WPS\*, che semplifica le connessioni tra i dispositivi Wi-Fi.

Se non si è certi della compatibilità con WPS, consultare il manuale dell'utente del punto di accesso o altra documentazione.

\* È l'acronimo di Wi-Fi Protected Setup.

#### **Se la funzione WPS è supportata**

Sono disponibili due metodi di connessione indicati di seguito. È possibile connettersi più facilmente tramite WPS in modalità PBC.

- Connessione tramite WPS (modalità PBC)  $(R)$
- Connessione tramite WPS (modalità PIN[\)](#page-747-0)  $\sqrt{2}$ )

#### **Se la funzionalità WPS non è supportata**

- Connessione manuale alle reti rilevate  $\left(\sqrt{\omega}\right)$
- Connessione manuale specificando le reti  $\sqrt{\omega}$ [\)](#page-753-0)

#### **Criptazione del punto di accesso**

La fotocamera supporta le seguenti opzioni per [**Autenticazione**] e [**Impostazioni criptazione**]. Per questo motivo, la criptazione utilizzata dal punto di accesso deve essere impostata su uno dei seguenti valori quando ci si connette manualmente alle reti rilevate.

- [**Autenticazione**]: sistema aperto, chiave condivisa o WPA/WPA2/WPA3-Personal
- [**Impostazioni criptazione**]: WEP, TKIP o AES

#### T **Attenzione**

- **Potrebbe non essere possibile stabilire la connessione quando è abilitata la modalità stealth del punto di accesso. Disattivare la modalità stealth.**
- Per i dettagli relativi all'impostazione, rivolgersi a uno degli amministratori responsabili delle reti a cui si desidera connettersi.

#### **Nota**

● Se sulle reti a cui ci si connette si utilizza l'applicazione di filtri degli indirizzi MAC. aggiungere l'indirizzo MAC della fotocamera al punto di accesso. L'indirizzo MAC è riportato nella schermata [Indirizzo MAC] (2[\)](#page-773-0).

<span id="page-745-0"></span>Le istruzioni fornite in questa sezione sono il seguito di quelle riportate in [Verifica del tipo di](#page-744-0) [punto di accesso](#page-744-0).

Si tratta di un metodo di connessione usato con i punti di accesso compatibili con WPS. Nella modalità di connessione "a pulsante" (modalità PBC), la fotocamera e il punto di accesso possono essere collegati semplicemente premendo il pulsante WPS del punto di accesso.

- Il collegamento può essere più difficoltoso se nelle vicinanze sono attivi più punti di accesso. In tal caso, provare a connettersi con [**WPS (modalità PIN)**].
- Verificare preliminarmente la posizione del pulsante WPS sul punto di accesso.
- Per stabilire la connessione potrebbe essere necessario all'incirca 1 minuto.
	- 1. **Selezionare [Collega con WPS] nella schermata [Seleziona una rete].**

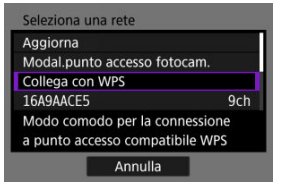

2. **Selezionare [WPS (modalità PBC)].**

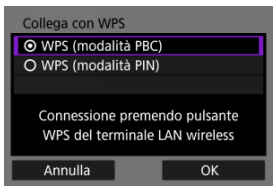

Selezionare [**OK**].

3. **Connettersi al punto di accesso.**

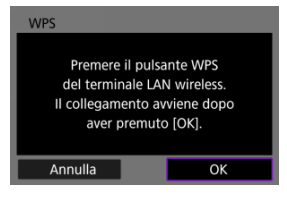

- Premere il pulsante WPS sul punto di accesso. Per informazioni sulla posizione del pulsante e per sapere quanto a lungo deve essere premuto, consultare il manuale dell'utente del punto di accesso.
- Selezionare [**OK**] per avviare la connessione con il punto di accesso.
- La seguente schermata viene visualizzata una volta collegata la fotocamera al punto di accesso.

## 4. **Impostare l'indirizzo IP.**

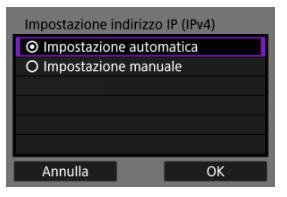

Passare a [Impostazione dell'indirizzo IP.](#page-762-0)

<span id="page-747-0"></span>Le istruzioni fornite in questa sezione sono il seguito di quelle riportate in [Verifica del tipo di](#page-744-0) [punto di accesso](#page-744-0).

Si tratta di un metodo di connessione usato con i punti di accesso compatibili con WPS. Nella modalità di connessione tramite codice PIN (modalità PIN), per stabilire la connessione viene immesso sul punto di accesso un numero di identificazione di 8 cifre indicato sulla fotocamera.

- Anche se nelle vicinanze sono attivi più punti di accesso, la connessione tramite questo numero di identificazione condiviso è relativamente affidabile.
- Per stabilire la connessione potrebbe essere necessario all'incirca 1 minuto.
	- 1. **Selezionare [Collega con WPS] nella schermata [Seleziona una rete].**

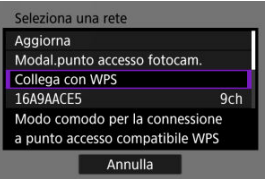

2. **Selezionare [WPS (modalità PIN)].**

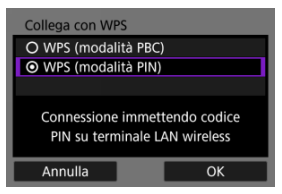

Selezionare [**OK**].

3. **Immettere il codice PIN.**

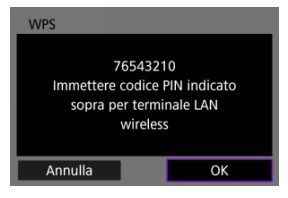

- Sul punto di accesso immettere il codice PIN di 8 cifre visualizzato sullo schermo della fotocamera.
- Per istruzioni sull'immissione di codici PIN su un punto di accesso, consultare il manuale di istruzioni del punto di accesso.
- Dopo aver immesso il codice PIN, selezionare [**OK**] sulla fotocamera.

# 4. **Connettersi al punto di accesso.**

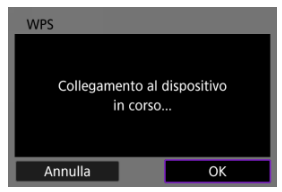

- Selezionare [**OK**] per avviare la connessione con il punto di accesso.
- La seguente schermata viene visualizzata una volta collegata la fotocamera al punto di accesso.

5. **Impostare l'indirizzo IP.**

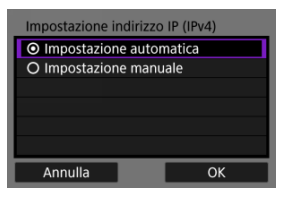

Passare a [Impostazione dell'indirizzo IP.](#page-762-0)

<span id="page-750-0"></span>Le istruzioni fornite in questa sezione sono il seguito di quelle riportate in [Verifica del tipo di](#page-744-0) [punto di accesso](#page-744-0).

Connettersi a un punto di accesso selezionando il relativo SSID (o ESS-ID) in un elenco di punti di accesso attivi nelle vicinanze.

### **Selezione del punto di accesso**

1. **Selezionare un punto di accesso nella schermata [Seleziona una rete].**

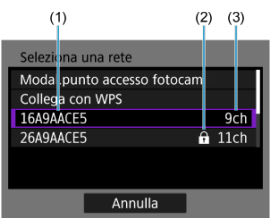

- (1) SSID
- (2) Icona di sicurezza (solo per i punti di accesso criptati)
- (3) Canale utilizzato
	- Ruotare la ghiera <  $\frac{1}{2}$  > per selezionare il punto di accesso a cui connettersi nell'elenco dei punti di accesso.

### **Nota**

#### **[Aggiorna]**

- Per visualizzare [**Aggiorna**], scorrere verso il basso la schermata al passo 1.
- Selezionare [**Aggiorna**] per cercare nuovamente i punti di accesso.

#### **Immissione della chiave di criptazione del punto di accesso**

- Immettere la chiave di criptazione (password) impostata per il punto di accesso. Per ulteriori informazioni sulla chiave di criptazione impostata, fare riferimento al manuale dell'utente del punto di accesso.
- Le schermate visualizzate nei passi 2 e 3 possono variare in base ai meccanismi di autenticazione e criptazione impostati per il punto di accesso.
- Passare a [Impostazione dell'indirizzo IP](#page-762-0) se viene visualizzata la schermata [**Indirizzo IP**] invece delle schermate visualizzate nei passi 2 e 3.
	- 2. **Selezionare un indice chiave.**

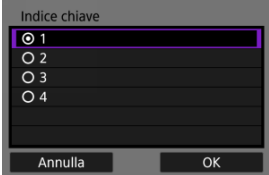

- Viene visualizzata la schermata [**Indice chiave**] per i punti di accesso con crittografia WEP.
- Selezionare il numero di indice chiave impostato per il punto di accesso.
- Selezionare [**OK**].
- 3. **Immettere la chiave di criptazione.**

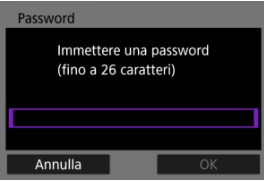

- Premere il pulsante <  $\binom{2}{k}$  > per accedere alla tastiera virtuale  $\binom{2}{k}$ [\)](#page-784-0), quindi immettere la chiave di criptazione.
- Selezionare [**OK**] per avviare la connessione con il punto di accesso.
- La seguente schermata viene visualizzata una volta collegata la fotocamera al punto di accesso.

4. **Impostare l'indirizzo IP.**

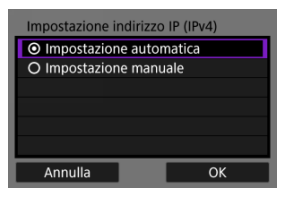

Passare a [Impostazione dell'indirizzo IP.](#page-762-0)

<span id="page-753-0"></span>Le istruzioni fornite in questa sezione sono il seguito di quelle riportate in [Verifica del tipo di](#page-744-0) [punto di accesso](#page-744-0).

Connettersi a un punto di accesso immettendo il relativo SSID (o ESS-ID).

### **Immissione del SSID**

1. **Selezionare [Impostazioni manuali] nella schermata [Seleziona una rete].**

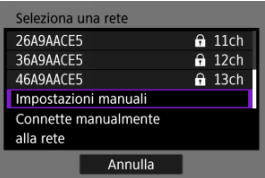

2. **Immettere il SSID (nome della rete).**

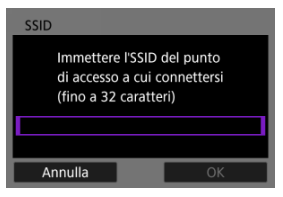

- Premere il pulsante <  $\binom{n}{k}$  > per accedere alla tastiera virtuale  $\binom{n}{k}$ [\)](#page-784-0), quindi immettere il SSID.
- Selezionare [**OK**].

### **Impostazione del metodo di autenticazione del punto di accesso**

3. **Selezionare il metodo di autenticazione.**

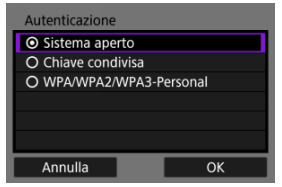

- Selezionare un'opzione, quindi premere [**OK**] per procedere alla schermata successiva.
- Nella schermata [**Impostazioni criptazione**] visualizzata se viene selezionato [**Sistema aperto**], selezionare [**Disattiva**] o [**WEP**].

### **Immissione della chiave di criptazione del punto di accesso**

- Immettere la chiave di criptazione (password) impostata per il punto di accesso. Per ulteriori informazioni sulla chiave di criptazione impostata, fare riferimento al manuale dell'utente del punto di accesso.
- Le schermate visualizzate nei passi 4 e 5 possono variare in base ai meccanismi di autenticazione e criptazione impostati per il punto di accesso.
- Passare a [Impostazione dell'indirizzo IP](#page-762-0) se viene visualizzata la schermata [**Indirizzo IP**] invece delle schermate visualizzate nei passi 4 e 5.

4. **Selezionare un indice chiave.**

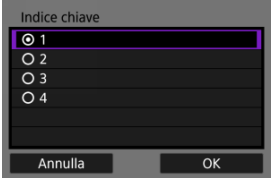

- La schermata [**Indice chiave**] viene visualizzata se è stato selezionato [**Chiave condivisa**] o [**WEP**] al passo 3.
- Selezionare il numero di indice chiave impostato per il punto di accesso.
- Selezionare [**OK**].

# 5. **Immettere la chiave di criptazione.**

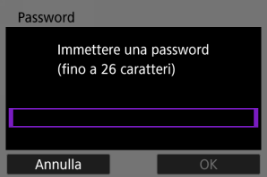

- Premere il pulsante <  $\left(\frac{\mathbb{R}}{\mathbb{R}^2}\right)$  $\left(\frac{\mathbb{R}}{\mathbb{R}^2}\right)$ > per accedere alla tastiera virtuale  $\left(\frac{\mathbb{R}}{\mathbb{R}^2}\right)$ , quindi immettere la chiave di criptazione.
- Selezionare [**OK**] per avviare la connessione con il punto di accesso.
- La seguente schermata viene visualizzata una volta collegata la fotocamera al punto di accesso.
# 6. **Impostare l'indirizzo IP.**

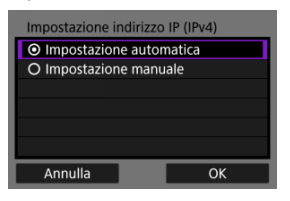

Passare a [Impostazione dell'indirizzo IP.](#page-762-0)

La modalità punto di accesso fotocamera è un metodo di connessione per collegare direttamente la fotocamera e altri dispositivi tramite Wi-Fi senza utilizzare un punto di accesso. Sono disponibili due metodi di connessione indicati di seguito.

# **Connessione tramite Connessione facile**

Le impostazioni di rete per la modalità punto di accesso fotocamera vengono configurate automaticamente.

Per istruzioni sull'uso dei dispositivi a cui collegarsi, consultare il manuale di istruzioni del dispositivo.

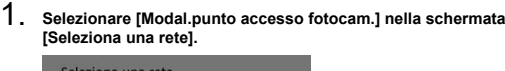

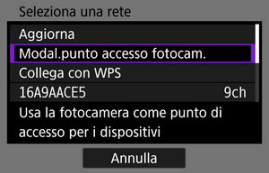

2. **Selezionare [Connessione facile].**

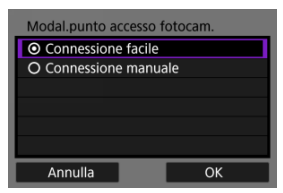

Selezionare [**OK**].

3. **Utilizzare l'altro dispositivo per collegarsi alla fotocamera.**

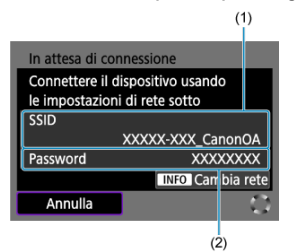

- (1) SSID (nome della rete)
- (2) Chiave di criptazione (password)
	- Nelle impostazioni Wi-Fi dell'altro dispositivo, selezionare il SSID (nome della rete) visualizzato sullo schermo della fotocamera, quindi immettere la password.
- 4. **Completare le impostazioni di connessione in base al dispositivo a cui collegarsi.**

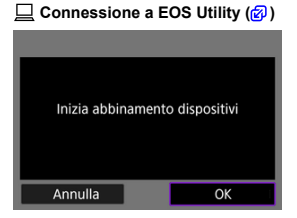

# **Connessione tramite la connessione manuale**

Le impostazioni di rete per la modalità punto di accesso fotocamera vengono configurate manualmente. Impostare [**SSID**], [**Impostazione canale**] e [**Impostazioni criptazione**] in ciascuna delle schermate visualizzate.

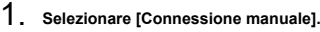

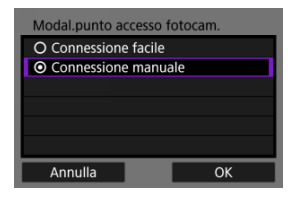

Selezionare [**OK**].

2. **Immettere il SSID (nome della rete).**

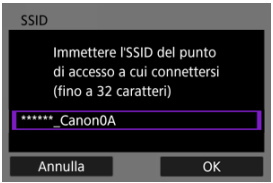

- Premere il pulsante <  $\binom{2}{k}$  > per accedere alla tastiera virtuale  $\binom{2}{k}$ [\)](#page-784-0), quindi immettere il SSID. Dopo l'immissione, premere < MENU >.
- Selezionare [**OK**].

3. **Selezionare un'opzione di impostazione del canale.**

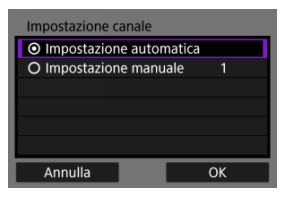

- Per specificare manualmente le impostazioni, selezionare **[Impostazione manuale**], quindi ruotare la ghiera <  $\frac{1}{2}$  >.
- Selezionare [**OK**].
- 4. **Selezionare un'opzione di impostazione della criptazione.**

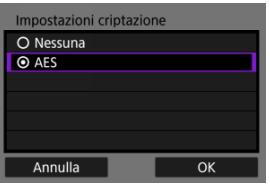

- Per la criptazione, selezionare [**AES**].
- Selezionare [**OK**].
- Quando si seleziona [**AES**], viene visualizzata la schermata [**Password**]. Premere il pulsante < ( $\frac{2}{30}$ ) > per accedere alla tastiera virtuale  $(2)$ , quindi immettere la chiave di criptazione. Dopo l'immissione, premere il pulsante < MENU >.

5. **Selezionare [Impostazione automatica].**

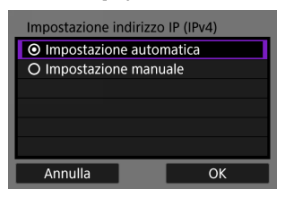

- Selezionare [**OK**].
- Se viene visualizzato un errore per [**Impostazione automatica**], impostare manualmente l'indirizzo IP  $\left(\frac{\partial}{\partial y}\right)$  $\left(\frac{\partial}{\partial y}\right)$ .
- 6. **Utilizzare l'altro dispositivo per collegarsi alla fotocamera.**

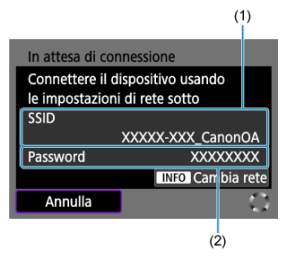

- (1) SSID (nome della rete)
- (2) Chiave di criptazione (password)
- 7. **Completare le impostazioni di connessione per la funzione di comunicazione.**

<span id="page-762-0"></span>Selezionare un metodo di impostazione dell'indirizzo IP, quindi impostare l'indirizzo IP sulla fotocamera.

# **Impostazione automatica dell'indirizzo IP**

Impostare automaticamente le impostazioni dell'indirizzo IP.

1. **Selezionare [Impostazione automatica].**

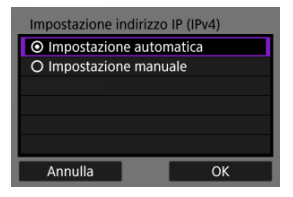

- Selezionare [**OK**].
- Se viene visualizzato un errore per [**Impostazione automatica**], impostare manualmente l'indirizzo IP  $(\sqrt{2})$  $(\sqrt{2})$ .
- 2. **Selezionare un'opzione IPv6.**

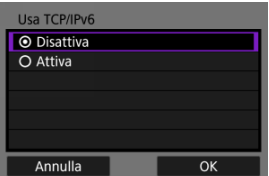

- Selezionare un'opzione, quindi premere [**OK**] per procedere alla schermata successiva.
- Selezionare [**Attiva**] per utilizzare IPv6.
- 3. **Completare le impostazioni di connessione in base al dispositivo a cui collegarsi.**

# <span id="page-763-0"></span>**Impostazione manuale dell'indirizzo IP**

Configurare manualmente le impostazioni dell'indirizzo IP. Si noti che le voci visualizzate variano in base alla funzione di comunicazione.

1. **Selezionare [Impostazione manuale].**

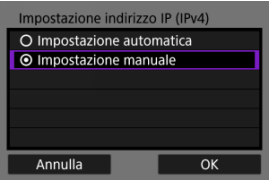

- Selezionare [**OK**].
- 2. **Selezionare un'opzione da configurare.**

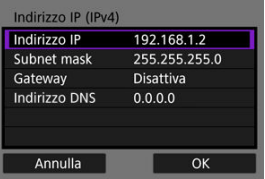

Selezionare un'opzione per accedere alla schermata per l'immissione numerica.

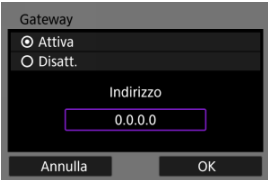

Per utilizzare un gateway, selezionare [**Attiva**], quindi [**Indirizzo**].

3. **Immettere il numero.**

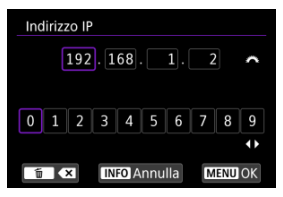

- Ruotare la ghiera <  $\zeta \gtrsim$  > per spostare la posizione di immissione nell'area superiore, e utilizzare i tasti < < > < > > > o la ghiera < < < < > per selezionare i numeri da immettere. Premere il pulsante <  $\binom{2}{2}$  > per immettere il numero selezionato.
- $\bullet$  Per eliminare il numero immesso, premere il pulsante <  $\overline{\text{m}}$  >.
- Per confermare i numeri immessi e tornare alla schermata mostrata al passo 2, premere il pulsante < MENU >.

# 4. **Selezionare [OK].**

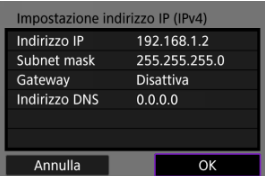

- Una volta configurate tutte le voci necessarie, selezionare [**OK**]. Viene visualizzata la schermata successiva.
- Se non si è sicuri del valore da inserire, vedere [Verifica delle](#page-796-0) [impostazioni di rete](#page-796-0) o rivolgersi all'amministratore della rete o un'altra persona responsabile della rete.

5. **Selezionare un'opzione IPv6.**

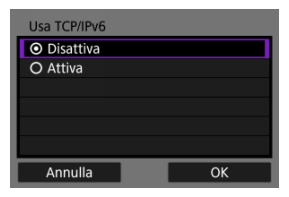

- Selezionare un'opzione, quindi premere [**OK**] per procedere alla schermata successiva.
- Selezionare [**Attiva**] per utilizzare IPv6.
- 6. **Completare le impostazioni di connessione in base al dispositivo a cui collegarsi.**

La fotocamera mantiene un registro delle precedenti connessioni Wi-Fi o Bluetooth. È possibile utilizzare questo registro per ricollegarsi allo stesso dispositivo. Qui,  $\sim$ : **Connetti a smartph.(tablet)**] è usato come esempio.

1. **Selezionare il registro per il dispositivo a cui connettersi.**

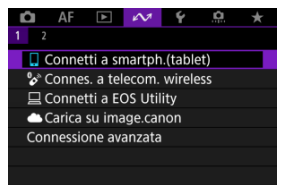

- Dopo la visualizzazione della schermata [**Wi-Fi attivo**], selezionare [**Disconn.**], quindi ripetere il passo 1.
- 2. **Selezionare il dispositivo per la connessione.**

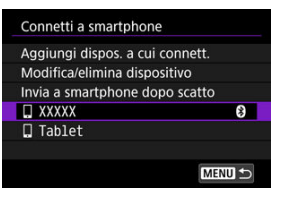

Selezionare un'opzione a cui connettersi tramite Wi-Fi o Bluetooth nell'elenco delle connessioni precedenti. Se l'opzione non è elencata, ruotare la ghiera <  $\frac{1}{2}$  > per cambiare schermata.

# **Nota**

- Sono conservati i registri per un massimo di connessioni per tutte le funzioni di comunicazione wireless.
- 3. **Utilizzare il dispositivo connesso come necessario.**

# <span id="page-768-0"></span>**Modifica/Eliminazione dei dispositivi per le connessioni**

- Cambio nickname dei dispositivi
- **[Eliminazione delle informazioni di connessione](#page-770-0)**

Prima di modificare o eliminare le impostazioni di connessione per altri dispositivi, terminare la connessione Wi-Fi. Qui, [ $\sim$ : Connetti a smartph.(tablet)] è usato come esempio.

# **Cambio nickname dei dispositivi**

È possibile modificare il nickname dei dispositivi a cui si collega la fotocamera.

1. **Selezionare una voce.**

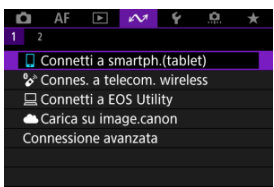

- Dopo la visualizzazione della schermata [**Wi-Fi attivo**], selezionare [**Disconn.**], quindi ripetere il passo 1.
- 2. **Selezionare [Modifica/elimina dispositivo].**

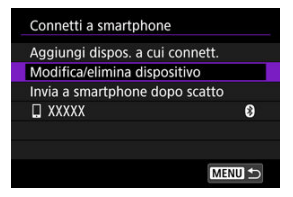

3. **Selezionare il dispositivo per la connessione.**

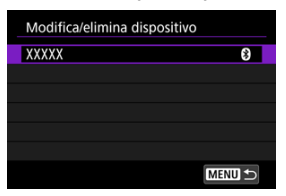

4. **Selezionare [Cambia nickname dispositivo].**

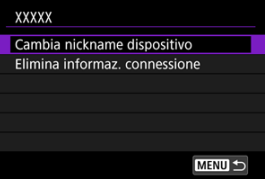

5. **Cambiare il nickname.**

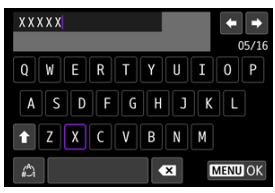

- Utilizzare la tastiera virtuale  $(Q)$ ) per immettere il nickname.
- 6. **Premere il pulsante < >, quindi selezionare [OK].**
- <span id="page-770-0"></span>1. **Accedere alla schermata per il dispositivo connesso.**
	- Seguire i passi da 1 a 3 in [Cambio nickname dei dispositivi.](#page-768-0)
	- **Per [**  $\sim$  **:**  $\bullet$  **Connes. a telecom. wireless**], vedere **Annullamento** [dell'abbinamento.](#page-722-0)
- 2. **Selezionare [Elimina informaz. connessione].**

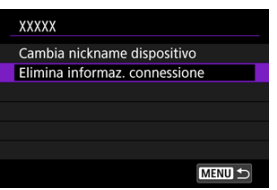

3. **Selezionare [OK].**

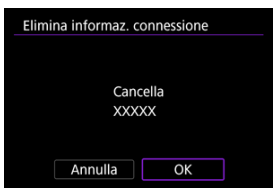

È possibile disattivare temporaneamente le funzioni Wi-Fi e Bluetooth.

1. **Selezionare [ : Modalità aereo].**

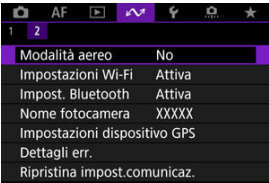

# 2. **Impostare su [Sì].**

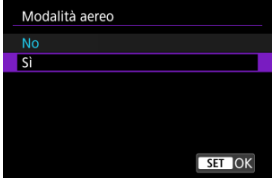

● [ $\biguparrow$ ] è visualizzato sullo schermo.

# **Nota**

A seconda delle impostazioni di visualizzazione, [ $\uparrow$ ] potrebbe non essere visualizzato durante lo scatto di foto, la riproduzione o la registrazione di filmati. Se non è visualizzato, premere ripetutamente il pulsante < INFO > per accedere alla visualizzazione delle informazioni dettagliate.

## [Verifica dell'indirizzo MAC](#page-773-0)

1. **Selezionare [ : Impostazioni Wi-Fi].**

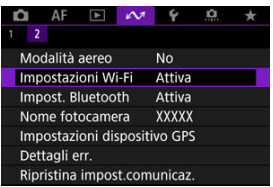

# 2. **Selezionare un'opzione.**

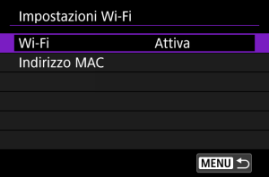

#### **Wi-Fi**

Se l'uso di dispositivi elettronici e wireless è vietato, come ad esempio a bordo di aerei o in ospedale, impostare su [**Disattiva**].

#### **Indirizzo MAC**

È possibile controllare l'indirizzo MAC della fotocamera.

<span id="page-773-0"></span>È possibile verificare l'indirizzo MAC della fotocamera.

1. Selezionare [ $\sim$ : Impostazioni Wi-Fi].

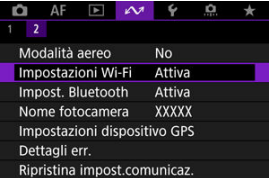

2. **Selezionare [Indirizzo MAC].**

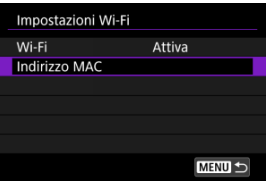

3. **Verificare l'indirizzo MAC.**

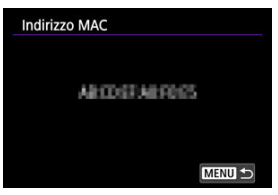

1. Selezionare [ $\sim$ : Impost. Bluetooth].

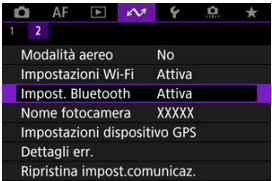

2. **Selezionare un'opzione.**

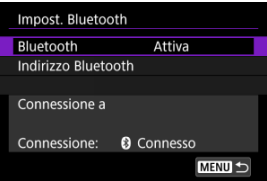

#### **Bluetooth**

Se non si utilizza la funzione Bluetooth, selezionare [**Disattiva**].

#### **Indirizzo Bluetooth**

È possibile verificare l'indirizzo Bluetooth della fotocamera.

### **Connessione a**

È possibile controllare il nome e lo stato di comunicazione del dispositivo abbinato.

È possibile modificare il nome della fotocamera (visualizzato su smartphone e altre fotocamere) secondo necessità.

1. Selezionare [ $\sim$ : Nome fotocamera].

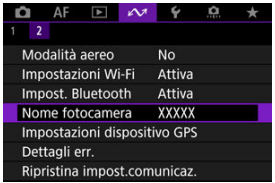

2. **Modificare il nome della fotocamera.**

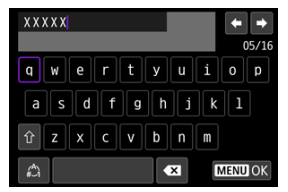

- Utilizzare la tastiera virtuale  $(Q)$ ) per immettere il nome della fotocamera.
- 3. **Premere il pulsante < >, quindi selezionare [OK].**
- **M** GP-E2
- **K** [Smartphone](#page-778-0)
- [Indicazione della connessione GPS](#page-780-0)

È possibile geotaggare le immagini con il ricevitore GPS GP-E2 (venduto separatamente) o con uno smartphone.

# **GP-E2**

# 1. **Montare GP-E2 sulla fotocamera.**

Inserire GP-E2\* nell'attacco a slitta della fotocamera e accenderlo. Per ulteriori informazioni, consultare il Manuale di istruzioni dell'adattatore GP-E2.

\* È necessario l'adattatore per slitta multifunzione AD-E1 opzionale.

2. **Selezionare [ : Impostazioni dispositivo GPS].**

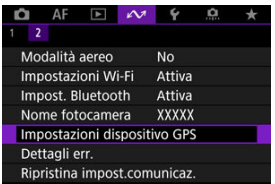

3. **Selezionare [Selez. disp. GPS].**

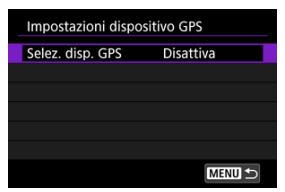

4. **Selezionare [Ricevitore GPS].**

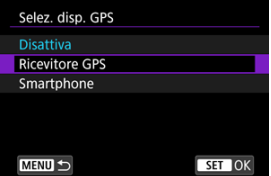

- 5. **Scattare la foto.**
	- Per ulteriori informazioni su [**Imposta**], consultare il Manuale di istruzioni di GP-E2.

#### $\bf{0}$ **Attenzione**

#### **Precauzioni per l'utilizzo di GP-E2**

- Prima di utilizzarlo, verificare i paesi e le regioni in cui l'uso del GPS è consentito e attenersi alle normative locali.
- Aggiornare il firmware di GP-E2 alla versione 2.0.0 o successiva. L'aggiornamento del firmware richiede un cavo di interfaccia. Per le istruzioni sull'aggiornamento, visitare il sito Web di Canon.
- Non è possibile collegare GP-E2 alla fotocamera mediante un cavo.
- La fotocamera non registra nella direzione di scatto.

<span id="page-778-0"></span>Configurare le impostazioni seguenti dopo aver installato l'app dedicata Camera Connect  $(\sqrt{\alpha})$  sullo smartphone.

- 1. **Attivare i servizi di localizzazione sullo smartphone.**
- 2. **Configurare una connessione Bluetooth.**
	- Avviare Camera Connect e abbinare fotocamera e smartphone tramite Bluetooth.
- 3. **Selezionare [ : Impostazioni dispositivo GPS].**

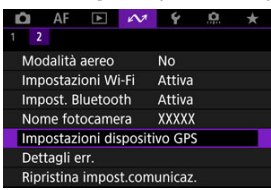

4. **Selezionare [Selez. disp. GPS].**

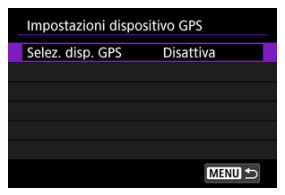

5. **Selezionare [Smartphone].**

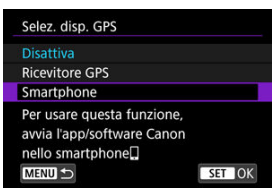

- 6. **Scattare la foto.**
	- Le immagini vengono georeferenziate con le informazioni ricavate dallo smartphone.

<span id="page-780-0"></span>È possibile controllare lo stato dell'acquisizione delle informazioni sulla posizione dello smartphone tramite l'icona di connessione GPS nelle schermate per lo scatto di foto o per la registrazionedi filmati ( $\varpi$ e  $\varpi$ ). rispettivamente).

- Grigio: i servizi di localizzazione sono disattivati
- Lampeggiante: le informazioni sulla posizione non possono essere acquisite
- Acceso: informazioni sulla posizione acquisite

Per maggiori informazioni su come viene indicato lo stato della connessione GPS quando si utilizza GP-E2, consultare il Manuale di istruzioni di GP-E2.

# **Aggiungere un tag di posizione alle immagini mentre si scatta**

Le immagini scattate mentre l'icona GPS è accesa vengono georeferenziate.

# **Informazioni di geotagging**

È possibile controllare le informazioni sulla posizione aggiunte alle foto nella schermata delle informazioni di scatto  $\sqrt{\alpha}$ [\)](#page-560-0).

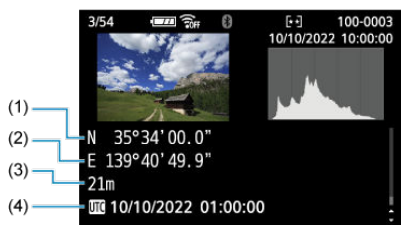

- (1) Latitudine
- (2) Longitudine
- (3) Altitudine
- (4) UTC (Tempo Coordinato Universale)

#### $\bullet$ **Attenzione**

- Lo smartphone può acquisire informazioni sulla posizione solo quando la fotocamera è abbinata a uno smartphone tramite Bluetooth.
- Le informazioni sulla direzione non vengono acquisite.
- Le informazioni sulla posizione acquisite potrebbero non essere accurate per via delle condizioni di viaggio o dello stato dello smartphone.
- L'acquisizione delle informazioni sulla posizione dallo smartphone dopo l'accensione della fotocamera potrebbe richiedere un certo tempo.
- Le informazioni sulla posizione non vengono più acquisite dopo nessuna delle seguenti operazioni.
	- Abbinamento con un telecomando wireless tramite Bluetooth
	- Spegnimento della fotocamera
	- Chiusura di Camera Connect
	- Disattivazione dei servizi di localizzazione sullo smartphone
- Le informazioni sulla posizione non vengono più acquisite in nessuna delle seguenti situazioni.
	- La fotocamera si spegne
	- La connessione Bluetooth è terminata
	- Il livello di carica residua della batteria dello smartphone è basso

### **Nota**

- Il Tempo Coordinato Universale, abbreviato in UTC, è essenzialmente identico all'ora di Greenwich.
- Per i filmati, vengono aggiunte le informazioni GPS inizialmente acquisite.

È possibile visualizzare i dettagli degli errori relativi alle funzioni di comunicazione wireless della fotocamera.

1. Selezionare [ $\sim$ : Dettagli err.].

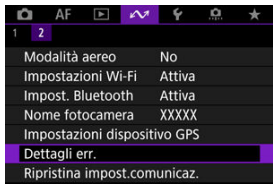

- Vengono visualizzati i dettagli degli errori che si sono verificati.
- **Per ulteriori informazioni sugli errori, vedere [Risposta ai messaggi di](#page-785-0)** [errore.](#page-785-0)

È possibile eliminare tutte le impostazioni della comunicazione wireless. Eliminando le impostazioni della comunicazione wireless si impedisce che le relative informazioni possano essere viste se la fotocamera viene prestata o trasferita ad altri.

1. **Selezionare [ : Ripristina impost.comunicaz.].**

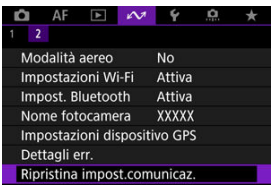

# 2. **Selezionare [OK].**

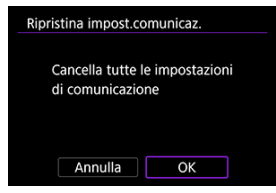

#### $\Omega$ **Attenzione**

Se la fotocamera è stata abbinata a uno smartphone, nella schermata delle impostazioni Bluetooth dello smartphone, eliminare le informazioni di connessione della fotocamera per la quale sono state ripristinate le impostazioni della comunicazione wireless predefinite.

**Nota** 

Tutte le impostazioni della comunicazione wireless possono essere cancellate selezionando l'opzione [**Impostazioni comunicazione**] per [**Altre impost.**] in

[ $\blacklozenge$ : Reimp. fotocam.].

<span id="page-784-0"></span>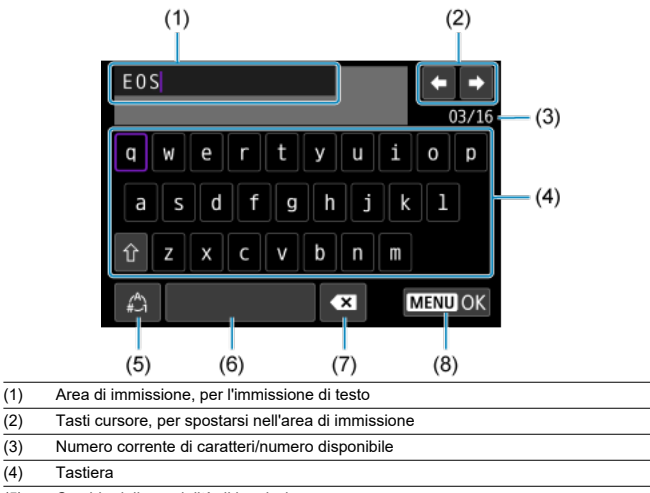

- (5) Cambio della modalità di immissione
- $(6)$  Spazio
- (7) Eliminazione di un carattere nell'area di immissione
- (8) Uscita dalla modalità di immissione
- Utilizzare la ghiera <  $s^{\text{max}}$  > per spostarsi all'interno di (1).
- Utilizzare <  $\diamondsuit$  > o la ghiera <  $\sqrt[5]{\cdots}$  > per spostarsi tra (2) e (4)–(7).
- Premere il pulsante <  $\left(\frac{\mathbb{R}}{\epsilon}\right)$  > per confermare l'immissione o per il cambio della modalità di immissione.

<span id="page-785-0"></span>Quando si verifica un errore e si desidera consultare i dettagli dell'errore, seguire una delle procedure descritte di seguito. Eliminare quindi la causa dell'errore facendo riferimento agli esempi illustrati in questo capitolo.

- Selezionare [ $\sim$ 1: Dettagli err.].
- Selezionare [**Dettagli err.**] nella schermata [**Wi-Fi attivo**].

Fare clic sui seguenti numeri di errore per passare alla sezione corrispondente.

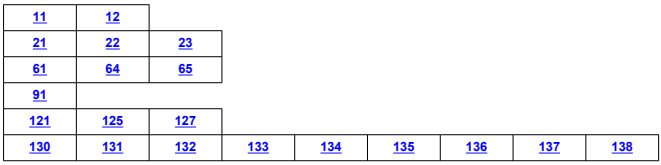

#### $\Box$ **Nota**

<sup>●</sup> In caso di errori, viene visualizzato [Err<sup>\*\*</sup>] alla destra di [ $\Psi$ : Dettagli err.]. L'indicazione di errore scompare se l'interruttore di accensione della fotocamera viene impostato su < $\textsf{OFF}$  >.

# <span id="page-786-0"></span>**11: Destinazione collegamento non trovata**

- **Nel caso di [Connetti a smartph.(tablet)], Camera Connect è in esecuzione?**
	- Stabilire una connessione utilizzando Camera Connect  $(\sqrt{2})$ ).
- **Nel caso di [Connetti a EOS Utility], EOS Utility è in esecuzione?**
	- Avviare EOS Utility e provare a connettersi di nuovo  $\left(\frac{1}{2}\right)$  $\left(\frac{1}{2}\right)$ .
- **La fotocamera e il punto di accesso sono configurati per utilizzare la stessa chiave di criptazione per l'autenticazione?**
	- Questo errore si verifica se le chiavi di criptazione non corrispondono quando il metodo di autenticazione per la criptazione è impostato su [**Sistema aperto**]. Controllare le lettere maiuscole e minuscole e assicurarsi di aver impostato la chiave di criptazione corretta per l'autenticazione sulla fotocamera ( $\frac{1}{2}$ [\)](#page-784-0).

## **12: Destinazione collegamento non trovata**

- **L'altro dispositivo e il punto di accesso sono accesi?**
	- Accendere l'altro dispositivo e il punto di accesso e attendere qualche istante. Se ancora non viene stabilita una connessione, seguire nuovamente le procedure per stabilire la connessione.

### **21: Nessun indirizzo assegnato dal server DHCP**

## **Verifiche da eseguire sulla fotocamera**

- **Nella fotocamera, l'indirizzo IP è impostato su [Impostazione automatica]. L'impostazione è corretta?**
	- Se non viene utilizzato un server DHCP, configurare l'impostazione dopo aver impostato l'indirizzo IP su l**impostazione manuale**l sulla fotocamera (**2)**.

# **Verifiche da eseguire sul server DHCP**

- **Il server DHCP è acceso?**
	- Accendere il server DHCP.
- **Gli indirizzi che il server DHCP deve assegnare sono in numero sufficiente?**
	- Aumentare il numero di indirizzi assegnati dal server DHCP.
	- Rimuovere dalla rete gli indirizzi assegnati dal server DHCP ai dispositivi per ridurre il numero di indirizzi in uso.
- **Il server DHCP funziona correttamente?**
	- Verificare le impostazioni del server DHCP per accertarsi che funzioni correttamente come server DHCP.
	- Se opportuno, chiedere all'amministratore della rete di accertarsi che il server DHCP sia disponibile.

## <span id="page-787-0"></span>**Verifiche da eseguire sulla fotocamera**

- **Nella fotocamera, l'indirizzo DNS è impostato su [Impostazione manuale]. L'impostazione è corretta?**
	- Se non si utilizza un server DNS, impostare l'indirizzo DNS della fotocamera su [**Disattiva**] (2[\)](#page-762-0).
- **Sulla fotocamera, l'impostazione dell'indirizzo IP del server DNS corrisponde all'indirizzo effettivo del server?**
	- Configurare sulla fotocamera lo stesso indirizzo IP del server DNS ( $\varnothing$ ,  $\varnothing$ [\)](#page-762-0).

## **Verifiche da eseguire sul server DNS**

- **Il server DNS è acceso?**
	- Accendere il server DNS.
- **Le impostazioni del server DNS relative agli indirizzi IP e ai nomi corrispondenti sono corrette?**
	- Sul server DNS, accertarsi che gli indirizzi IP e i nomi corrispondenti siano stati immessi correttamente.

#### **Il server DNS funziona correttamente?**

- Verificare le impostazioni del server DNS per accertarsi che funzioni correttamente come server DNS.
- Se opportuno, chiedere all'amministratore di rete di accertarsi che il server DNS sia disponibile.

## **Verifiche generali da eseguire sulla rete**

- **La rete comprende un router o un dispositivo analogo utilizzato come gateway?**
	- Se opportuno, chiedere all'amministratore della rete l'indirizzo del gateway di rete e impostarlosulla fotocamera  $\left(\mathcal{D}, \mathcal{D}\right)$  $\left(\mathcal{D}, \mathcal{D}\right)$  $\left(\mathcal{D}, \mathcal{D}\right)$ .
	- Accertarsi che l'impostazione relativa all'indirizzo del gateway sia stata immessa correttamente su tutti i dispositivi di rete, inclusa la fotocamera.

# <span id="page-788-0"></span>**23: Disposit.con uguale indir.IP presente nella rete selez.**

#### **Sulla rete della fotocamera è presente un altro dispositivo che utilizza lo stesso indirizzo IP della fotocamera?**

- Cambiare l'indirizzo IP della fotocamera per evitare che utilizzi lo stesso indirizzo già assegnato a un altro dispositivo della rete. In alternativa, cambiare l'indirizzo IP dell'altro dispositivo.
- Se l'indirizzo IP della fotocamera è impostato su [**Impostazione manuale**] in ambienti di rete che utilizzano un server DHCP, modificare l'impostazione su [**Impostazione automatica**] [\(](#page-762-0) $\sqrt{2}$ ).

#### **Nota** 同

#### **Risposta ai messaggi di errore 21-23**

Verificare anche i seguenti punti quando si risponde ai messaggi di errore numerati da 21 a 23.

**La fotocamera e il punto di accesso sono configurati per utilizzare la stessa password per l'autenticazione?**

• Questo errore si verifica se le password non corrispondono quando il metodo di autenticazione per la criptazione è impostato su [**Sistema aperto**]. Controllare le lettere maiuscole e minuscole e assicurarsi di aver impostato la password corretta per l'autenticazione sulla fotocamera  $(\sqrt{2})$  $(\sqrt{2})$ .

# <span id="page-789-0"></span>**61: SSID rete LAN wireless selezionato, non trovato**

- **Sono presenti ostacoli che bloccano la linea di vista tra la fotocamera e l'antenna del punto di accesso?**
	- Spostare l'antenna del punto di accesso in una posizione ben visibile dal punto di vista della fotocamera.

## **Verifiche da eseguire sulla fotocamera**

- **Il SSID impostato sulla fotocamera è lo stesso impostato sul punto di accesso?**
	- Verificare il SSID del punto di accesso, quindi impostare lo stesso SSID sulla fotocamera  $(\sqrt{2})$  $(\sqrt{2})$ ).

## **Verifiche da eseguire sul punto di accesso**

- **Il punto di accesso è acceso?**
	- Accendere il punto di accesso.
- **Se è attivo il filtro degli indirizzi MAC, l'indirizzo MAC della fotocamera utilizzata è registrato sul punto di accesso?**
	- Registrare nel punto di accesso l'indirizzo MAC utilizzato dalla fotocamera. L'indirizzo MAC è riportato nella schermata [**Indirizzo MAC**] [\(](#page-773-0)2).

## **64: Impossibile connettersi al terminale LAN wireless**

- **La fotocamera e il punto di accesso sono configurati per utilizzare lo stesso metodo di criptazione?**
	- La fotocamera supporta i seguenti metodi di criptazione: WEP, TKIP e AES  $(\mathcal{R})$  $(\mathcal{R})$ ).
- **Se è attivo il filtro degli indirizzi MAC, l'indirizzo MAC della fotocamera utilizzata è registrato sul punto di accesso?**
	- Registrare nel punto di accesso l'indirizzo MAC utilizzato dalla fotocamera. L'indirizzo MAC è riportato nella schermata [**Indirizzo MAC**] [\(](#page-773-0)2).
- <span id="page-790-0"></span>**Sono presenti ostacoli che bloccano la linea di vista tra la fotocamera e l'antenna del punto di accesso?**
	- Spostare l'antenna del punto di accesso in una posizione ben visibile dal punto di vista della fotocamera.
- **La connessione LAN wireless si è interrotta, per qualche motivo, e non è stato possibile ripristinarla.**
	- Le cause possibili sono le seguenti: troppi accessi al punto di accesso da un altro dispositivo, nelle vicinanze è in funzione un forno a microonde o un apparecchio simile (che causa interferenze con IEEE 802.11b/g/n, che opera sulla banda a 2,4 GHz) o influenza di pioggia o umidità elevata.

# <span id="page-791-0"></span>**91: Altro errore**

- **Si è verificato un problema diverso da quelli indicati dai codici di errore da 11 a 83.**
	- Spegnere e riaccendere la fotocamera.

#### **121: Spazio disponibile nel server non sufficiente**

- **Lo spazio libero sul server Web di destinazione non è sufficiente.**
	- Eliminare le immagini non necessarie sul server Web, verificare lo spazio libero, quindi riprovare a inviare i dati.

#### **125: Controllare le impostazioni di rete**

- **La rete è connessa?**
	- Verificare lo stato della connessione della rete.

# **127: Si è verificato un errore**

- **Durante la connessione al servizio Web si è verificato un problema con codice di errore diverso da quelli compresi tra il numero 121 e 126.**
	- Provare a ristabilire la connessione Wi-Fi a image.canon.

# **130: Server al momento occupato Attendere qualche istante e riprovare**

- **Il sito image.canon site è occupato al momento.**
	- Riprovare ad accedere a image.canon tramite Wi-Fi in un momento successivo.

## **131: Riprovare**

- **Si è verificato un errore durante la connessione a image.canon tramite Wi-Fi.**
	- Provare a ristabilire la connessione Wi-Fi a image.canon.

# **132: Rilevato errore nel server Riprovare successivamente**

- **Il sito image.canon è al momento offline per manutenzione.**
	- Riprovare ad accedere a image.canon tramite Wi-Fi in un momento successivo.
### **133: Imposs. accedere a servizio Web**

#### **Si è verificato un errore all'accesso a image.canon.**

- Controllare le impostazioni per image.canon.
- Riprovare ad accedere a image.canon tramite Wi-Fi in un momento successivo.

### **134: Impostare la data e l'ora corrette**

#### **Le impostazioni di data, ora e fuso orario sono errate.**

• Verificare le impostazioni [ $\blacklozenge$ : Data/Ora/Zona].

### **135: Le impostazioni del servizio Web sono state cambiate**

#### **Le impostazioni per image.canon sono state modificate.**

• Controllare le impostazioni per image.canon.

**136: Il codice QR non è stato scansionato correttamente dall' app dedicata. Riprovare l'impostazione del collegamento web della fotocamera.**

#### **Il codice QR non è stato scansionato correttamente dallo smartphone.**

• Riconfigurare le impostazioni del collegamento Web della fotocamera e scansionare il codice QR visualizzato di nuovo sulla fotocamera.

## **137: Il codice QR visualizzato dalla fotocamera è scaduto. Riprovare l'impostazione del collegamento web della fotocamera.**

#### **Il codice QR visualizzato è scaduto.**

• Riconfigurare le impostazioni del collegamento Web della fotocamera e scansionare il codice QR visualizzato di nuovo sulla fotocamera.

#### **138: Errore di comunicazione con il server. Inviare nuovamente.**

- **Per qualche motivo non è stato possibile connettersi al server.**
	- Controllare lo stato dell'elaborazione delle immagini RAW sul cloud online su image.canon e riprovare a caricare le immagini.
- [Distanza tra la fotocamera e lo smartphone](#page-794-0)
- [Posizione di installazione dell'antenna del punto di accesso](#page-794-0)
- [Dispositivi elettronici nelle vicinanze](#page-794-0) 商
- [Precauzioni relative all'uso di più fotocamere](#page-794-0)

Se la velocità di trasmissione si riduce notevolmente, la connessione si interrompe o si verificano altri problemi quando si utilizzano le funzioni di comunicazione wireless, provare i seguenti rimedi.

<span id="page-794-0"></span>Se la fotocamera è troppo lontana dallo smartphone, non è possibile stabilire una connessione Wi-Fi anche se la connessione Bluetooth risulta possibile. In tal caso, avvicinare la fotocamera e lo smartphone, quindi stabilire una connessione Wi-Fi.

## **Posizione di installazione dell'antenna del punto di accesso**

- Durante l'uso in interni, installare il dispositivo nella stanza in cui viene utilizzata la fotocamera.
- Installare il dispositivo dove persone e oggetti non possono frapporsi tra il dispositivo e la fotocamera.

## **Dispositivi elettronici nelle vicinanze**

Se la velocità di trasmissione Wi-Fi si riduce notevolmente a causa dell'interferenza dei dispositivi elettronici elencati di seguito, smettere di utilizzarli o allontanarli dai dispositivi che trasmettono la comunicazione.

La fotocamera comunica via Wi-Fi tramite IEEE 802.11b/g/n utilizzando onde radio nella banda di frequenza a 2,4 GHz. Per questo motivo, la velocità di trasmissione Wi-Fi si riduce notevolmente se nelle vicinanze sono in funzione dispositivi Bluetooth, forni a microonde, telefoni cordless, microfoni, smartphone, altre fotocamere o dispositivi simili che utilizzano la stessa banda di frequenza.

## **Precauzioni relative all'uso di più fotocamere**

- Quando si collegano diverse fotocamere a un unico punto di accesso tramite Wi-Fi, assicurarsi che gli indirizzi IP delle fotocamere siano diversi.
- Quando più fotocamere sono collegate a un unico punto di accesso tramite, Wi-Fi, la velocità di trasmissione si riduce.
- Se sono presenti diversi punti di accesso IEEE 802.11b/g/n (che operano nella banda a 2,4 GHz), lasciare un intervallo di cinque canali tra ciascun canale Wi-Fi per ridurre le interferenze delle onde radio. Ad esempio, utilizzare i canali 1, 6 e 11, i canali 2 e 7 o i canali 3 e 8.

## **Sicurezza**

Se le impostazioni di sicurezza non sono state impostate correttamente, si potrebbero verificare i seguenti problemi.

- Monitoraggio delle trasmissioni Terzi malintenzionati potrebbero monitorare le trasmissioni sulla LAN wireless e tentare di impossessarsi dei dati inviati.
- Accesso non autorizzato alla rete Terzi malintenzionati potrebbero accedere alla rete utilizzata senza averne l'autorizzazione con lo scopo di rubare, modificare o distruggere le informazioni. Inoltre, si potrebbe essere vittima di altri tipi di accessi non autorizzati quali l'impersonazione (un utente assume un'identità per ottenere l'accesso a informazioni riservate) e gli attacchi "springboard" (un utente ottiene l'accesso non autorizzato alla rete utilizzata come "springboard" per coprire le proprie tracce mentre si infiltra in altri sistemi).

È consigliabile utilizzare i sistemi e le funzioni per proteggere la rete allo scopo di evitare che si verifichino questi tipi di problemi.

#### **Windows**

Aprire il [**Prompt dei comandi**] di Windows, quindi immettere ipconfig/all e premere il tasto <Enter>.

Oltre all'indirizzo IP assegnato al computer, vengono visualizzate anche informazioni sulla subnet mask, sul gateway e sul server DNS.

#### **macOS**

In macOS, aprire l'applicazione [**Terminale**], immettere ifconfig -a, quindi premere il tasto <Return>. L'indirizzo IP assegnato al computer è indicato nella voce [**enX**] (X: numero) accanto a [**inet**], nel formato "\*\*\*.\*\*\*.\*\*\*.\*\*\*".

Per informazioni sull'applicazione [**Terminale**], consultare la guida di macOS.

Per evitare di utilizzare lo stesso indirizzo IP per computer e altri dispositivi di rete, modificare l'ultimo numero a destra quando si configura l'indirizzo IP assegnato alla fotocamera nelle procedure descritte in [Impostazione manuale dell'indirizzo IP](#page-763-0). Esempio: 192.168.1.**10**

È possibile verificare lo stato delle comunicazioni wireless sullo schermo.

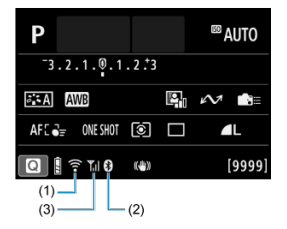

## **Schermata Quick Control**

**Schermata di visualizzazione delle informazioni durante la riproduzione**

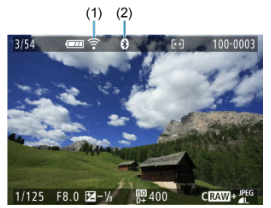

(1) Funzione Wi-Fi

(2) Funzione Bluetooth

(3) Intensità del segnale wireless

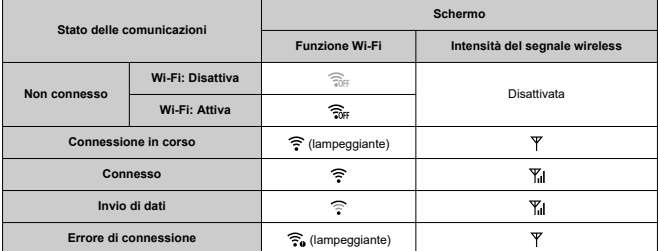

## **Indicatore Funzione Bluetooth**

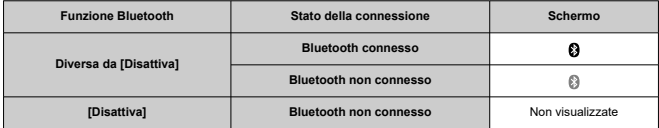

In questo capitolo vengono descritte le impostazioni dei menu nella scheda [<sup> $\blacklozenge$ </sup>] delle impostazioni.

 $\mathbf{\hat{x}}$  alla destra dei titoli indica le funzioni disponibili solo nelle modalità della zona creativa.

- [Menu scheda: Impostazione](#page-800-0)
- [Selezione di una cartella](#page-803-0)
- [Numerazione dei file](#page-806-0)
- [Formattazione della scheda](#page-811-0)
- [Auto-rotazione](#page-814-0)
- [Aggiunta di informazioni sull'orientamento ai filmati](#page-816-0)
- [Data/Ora/Zona](#page-817-0)
- [Lingua](#page-821-0)
- [Sistema video](#page-822-0)
- [Guida](#page-823-0)
- [Guida della modalità di scatto](#page-825-0)
- [Guida alle funzioni](#page-827-0)
- [Bip](#page-829-0)
- [Volume](#page-830-0)
- [Cuffie](#page-831-0)
- [Risparmio energia](#page-834-0)
- [Visualizzazione mirino e schermo](#page-836-0)
- [Luminosità dello schermo](#page-838-0)
- [Luminosità del mirino](#page-839-0)
- [Regolazione della tonalità colore del mirino](#page-840-0)
- [Ingrandimento UI](#page-841-0)
- [Risoluzione HDMI](#page-842-0)
- [Controllo a tocco](#page-843-0)
- [Blocco multifunzione](#page-844-0)
- [Pulizia del sensore](#page-845-0)
- [Selezione delle app per le connessioni USB](#page-848-0)
- [Ripristino della fotocamera](#page-850-0)☆
- [Modalità di scatto personalizzate \(C1, C2\)](#page-852-0)
- [Informazioni sulla batteria](#page-855-0)
- [Informazioni sul copyright](#page-857-0) \*
- [Altre informazioni](#page-860-0)

## <span id="page-800-0"></span>**Impostazione 1**

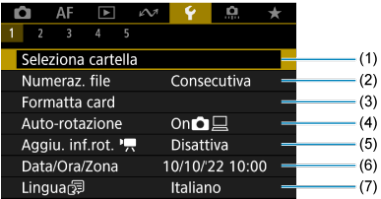

- (1) [Seleziona cartella](#page-803-0)
- (2) [Numeraz. file](#page-806-0)
- (3) [Formatta card](#page-811-0)
- (4) [Auto-rotazione](#page-814-0)
- (5) [Aggiu. inf.rot.](#page-816-0)
- (6) [Data/Ora/Zona](#page-817-0)
- (7) [Lingua](#page-821-0)

## **Impostazione 2**

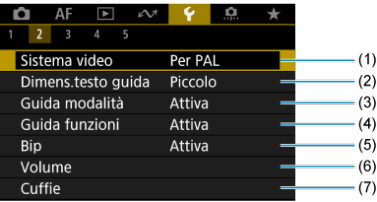

- (1) [Sistema video](#page-822-0)
- (2) [Dimens.testo guida](#page-824-0)
- (3) [Guida modalità](#page-825-0)
- (4) [Guida funzioni](#page-827-0)
- $(5)$  [Bip](#page-829-0)
- (6) [Volume](#page-830-0)
- (7) [Cuffie](#page-831-0)

## **Impostazione 3**

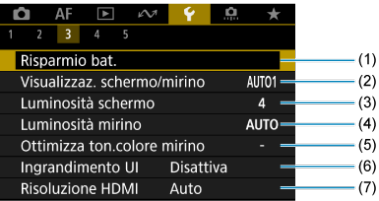

- (1) [Risparmio bat.](#page-834-0)
- (2) [Visualizzaz. schermo/mirino](#page-836-0)
- (3) [Luminosità schermo](#page-838-0)
- (4) [Luminosità mirino](#page-839-0)
- (5) [Ottimizza ton.colore mirino](#page-840-0)
- (6) [Ingrandimento UI](#page-841-0)
- (7) [Risoluzione HDMI](#page-842-0)

## **Impostazione 4**

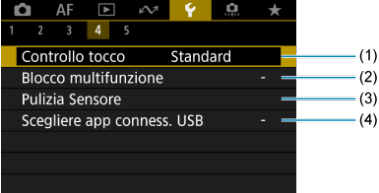

- (1) [Controllo tocco](#page-843-0)
- (2) [Blocco multifunzione](#page-844-0)
- (3) [Pulizia Sensore](#page-845-0)
- (4) [Scegliere app conness. USB](#page-848-0)

## **Impostazione 5**

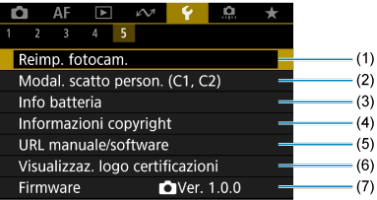

- (1) [Reimp. fotocam.](#page-850-0)  $\star$
- (2) [Modal. scatto person. \(C1, C2\)](#page-852-0) ☆
- (3) [Info batteria](#page-855-0)
- (4) [Informazioni copyright](#page-857-0)  $\star$
- (5) [URL manuale/software](#page-860-0)
- (6) [Visualizzaz. logo certificazioni](#page-860-0)
- (7) [Firmware](#page-860-0)
- <span id="page-803-0"></span>Creazione di una cartella 層
- [Selezione di una cartella](#page-805-0) 囜

È possibile creare liberamente e selezionare la cartella quando è necessario salvare le immagini acquisite.

## **Creazione di una cartella**

1. Selezionare [ $\blacklozenge$ : Seleziona cartella].

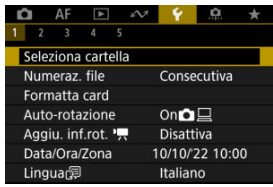

2. **Selezionare [Crea cartella].**

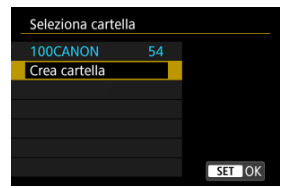

3. **Selezionare [OK].**

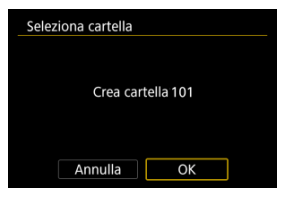

<span id="page-805-0"></span>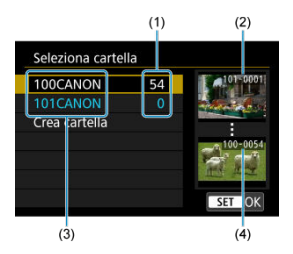

- (1) Numero di immagini nella cartella
- (2) Numero file più basso
- (3) Nome della cartella
- (4) Numero file più alto
	- Selezionare una cartella nella schermata di selezione delle cartelle.
	- Le immagini acquisite vengono memorizzate nella cartella selezionata.

#### $\overline{R}$ **Nota**

#### **Cartelle**

Una cartella può contenere fino a 9999 immagini (numeri dei file da 0001 a 9999). Quando una cartella si riempie, viene creata automaticamente una nuova cartella con il numero aumentato di uno. Inoltre, se si esegue un azzeramento manuale  $\left(\widehat{\alpha}\right)$ , viene creata automaticamente una nuova cartella. È possibile creare cartelle numerate da 100 a 999.

#### **Creazione di cartelle con un computer**

Con la scheda aperta sullo schermo, creare una nuova cartella denominata "**DCIM**". Aprire la cartella DCIM e creare il numero di cartelle necessario per salvare e organizzare le immagini. "**100ABC\_D**" è il formato richiesto per i nomi delle cartelle e le prime tre cifre devono essere un numero di cartella nell'intervallo 100-999. Gli ultimi cinque caratteri possono essere costituiti da qualunque combinazione di lettere maiuscole o minuscole dalla A alla Z, numeri e il carattere di sottolineatura " ". Non è possibile inserire spazi. Tenere inoltre presente che due nomi di cartelle non possono contenere lo stesso numero di tre cifre (ad esempio, "100ABC\_D" e "100W\_XYZ"), anche se i restanti cinque caratteri del nome sono diversi tra loro.

- <span id="page-806-0"></span>**[Consecutiva](#page-808-0)** 図
- **K**j [Azzeramento automatico](#page-809-0)
- **K**<sup>1</sup> [Azzeramento manuale](#page-810-0)

Alle immagini acquisite e salvate in una cartella viene assegnato un numero file da 0001 a 9999. È possibile modificare la numerazione dei file immagine.

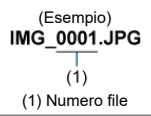

# 1. Selezionare [ $\cdot$ : Numeraz. file].

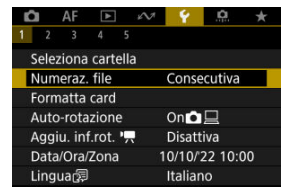

2. **Impostare l'opzione.**

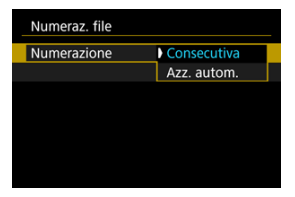

- Selezionare [**Numerazione**].
- Selezionare [**Consecutiva**] o [**Azz. autom.**].

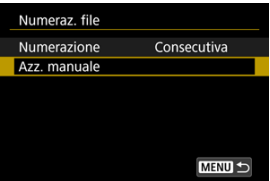

Per reimpostare la numerazione dei file, selezionare [**Azz. manuale**]  $($   $\mathbb{Z}$ [\)](#page-810-0).

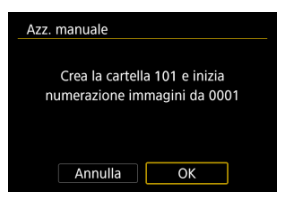

Selezionare [**OK**] per creare una nuova cartella; la numerazione dei file inizierà da 0001.

#### $\bf{0}$ **Attenzione**

Se il numero di file nella cartella 999 arriva a 9999, non è possibile scattare anche se c'è ancora spazio libero sulla scheda. Dopo aver visualizzato un messaggio in cui viene richiesto di sostituire la scheda, passare a una nuova scheda.

## <span id="page-808-0"></span>**Per una numerazione continua dei file indipendentemente dal cambio di scheda o dalla creazione di cartelle**

Anche dopo aver sostituito la scheda o aver creato una nuova cartella, la numerazione dei file prosegue in sequenza fino a 9999. Ciò risulta utile quando si desidera salvare in una sola cartella su computer le immagini numerate da 0001 a 9999 contenute in più schede o cartelle.

Se sulla scheda sostitutiva o nella cartella esistente sono già presenti immagini registrate in precedenza, la numerazione delle nuove immagini potrebbe continuare dalla numerazione dei file delle immagini esistenti sulla scheda o nella cartella. Se si desidera utilizzare la numerazione dei file continua, si consiglia di inserire ogni volta una scheda formattata.

#### **Numerazione dei file dopo la sostituzione della scheda**

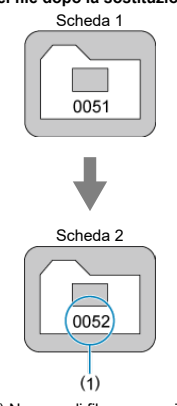

(1) Numero di file progressivo

**Numerazione dei file dopo la creazione di una cartella**

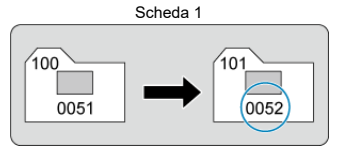

## <span id="page-809-0"></span>**Per riportare la numerazione dei file a 0001 dopo aver cambiato scheda o creato cartelle**

Anche dopo aver sostituito la scheda o aver creato una nuova cartella, la numerazione dei file prosegue da 0001 per le nuove immagini salvate. Questa funzione risulta utile quando si desidera organizzare le immagini in base alle diverse schede o cartelle.

Se sulla scheda sostitutiva o nella cartella esistente sono già presenti immagini registrate in precedenza, la numerazione delle nuove immagini potrebbe continuare dalla numerazione dei file delle immagini esistenti sulla scheda o nella cartella. Se si desidera salvare le immagini riprendendo la numerazione dei file da 0001, è necessario utilizzare ogni volta una scheda formattata.

### **Numerazione dei file dopo la sostituzione della scheda**

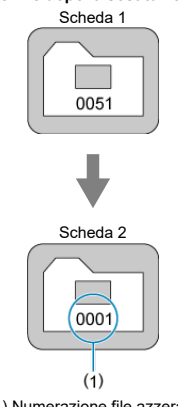

(1) Numerazione file azzerata

**Numerazione dei file dopo la creazione di una cartella**

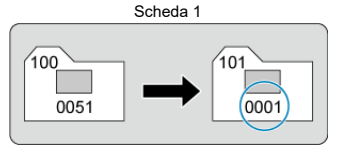

## <span id="page-810-0"></span>**Per riportare la numerazione dei file a 0001 o far sì che essa inizi da 0001 nelle nuove cartelle**

Quando si ripristina la numerazione dei file manualmente, viene creata automaticamente una nuova cartella e la numerazione dei file delle immagini salvate nella cartella inizia da 0001.

Questa funzione risulta utile se, ad esempio, si desidera utilizzare cartelle diverse per le immagini scattate il giorno prima e per quelle scattate oggi.

<span id="page-811-0"></span>Se la scheda è nuova o è stata precedentemente formattata (inizializzata) tramite un'altra fotocamera o un computer, formattare la scheda con la fotocamera attualmente in uso.

#### Ō **Attenzione**

**Al termine della formattazione, tutte le immagini e i dati presenti nella scheda vengono eliminati incluse le immagini protette. Prima di attivare questa funzione, si consiglia quindi di controllare che la scheda non contenga dati utili. Se necessario, prima di formattare la scheda trasferire le immagini e i dati su un computer o altro dispositivo.**

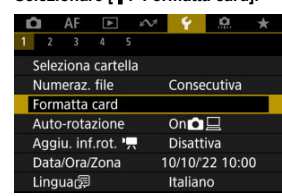

# 1. **Selezionare [ : Formatta card].**

2. **Formattare la scheda.**

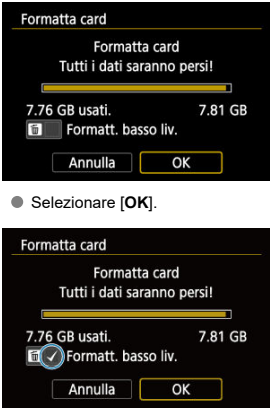

 $\bullet$  Per la formattazione a basso livello, premere il pulsante <  $\tilde{m}$  > per aggiungere un segno di spunta  $\lceil \sqrt{\rceil}$  a [Formatt. basso liv.], quindi selezionare [**OK**].

- **La scheda è nuova.**
- **La scheda è stata formattata su un'altra fotocamera o un computer.**
- **La scheda è piena di immagini o dati.**
- **Viene visualizzato un errore relativo alla scheda ( ).**

### **Formattazione a basso livello**

- Eseguire una formattazione a basso livello se la velocità di scrittura o di lettura della scheda è lenta o se si desidera eliminare completamente i dati memorizzati sulla scheda.
- Poiché la formattazione a basso livello formatta il contenuto di tutti i settori registrabili della scheda, tale operazione richiede più tempo rispetto a una formattazione normale.
- Durante la formattazione a basso livello, è possibile annullare l'operazione selezionando [**Annulla**]. Anche in tal caso, la formattazione normale sarà già stata completata e sarà possibile utilizzare normalmente la scheda.

## **Formati file della scheda**

- Le schede SD verranno formattate in FAT12 o FAT16, le schede SDHC in FAT32 e le schede SDXC in exFAT.
- I filmati registrati su schede formattate in exFAT sono registrati in un file singolo (non sono suddivisi in più file) anche se la loro dimensione supera i 4 GB; il file video risultante supera pertanto i 4 GB.

#### T **Attenzione**

- Potrebbe non essere possibile usare su altre fotocamere le schede SDXC formattate in queste fotocamere. Si noti inoltre che le schede con formato exFAT potrebbero non essere riconosciute da alcuni sistemi operativi o lettori di schede.
- La formattazione o l'eliminazione dei dati su una scheda non comporta la loro eliminazione completa. Tenere presente quanto detto se si desidera vendere o smaltire la scheda. Quando una scheda di memoria viene smaltita, adottare alcune precauzioni per proteggere le informazioni personali se necessario, ad esempio distruggendo fisicamente la scheda.

### **Nota**

- La capacità della scheda visualizzata sulla schermata di formattazione potrebbe essere inferiore rispetto a quella indicata sulla scheda.
- Questo dispositivo include la tecnologia exFAT concessa in licenza da Microsoft.

<span id="page-814-0"></span>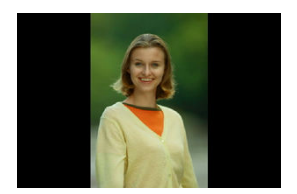

È possibile modificare l'impostazione della rotazione automatica che, quando vengono visualizzate, raddrizza le immagini acquisite con orientamento verticale.

1. Selezionare [ $\blacklozenge$ : Auto-rotazione].

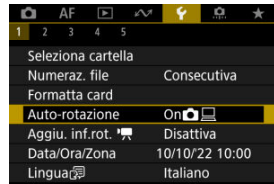

2. **Selezionare un'opzione.**

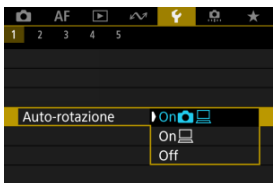

## ● On**n**<sub>□</sub>

Consente di ruotare automaticamente le immagini durante la visualizzazione sia sulla fotocamera sia su computer.

## $\bullet$  On $\square$

Consente di ruotare automaticamente le immagini solo per la visualizzazione da computer.

**No**

Le immagini non vengono ruotate automaticamente.

#### Œ **Attenzione**

Le immagini acquisite con la rotazione automatica impostata su [**No**] non vengono ruotate durante la riproduzione neanche se in un secondo momento la rotazione automatica viene impostata su [**Sì**].

### **Nota**

- Se si scatta una foto mentre la fotocamera è rivolta verso l'alto o verso il basso, la rotazione automatica nell'orientamento più adatto alla visualizzazione potrebbe non funzionare correttamente.
- Se le immagini non vengono ruotate automaticamente su un computer, provare a utilizzare il software EOS.

<span id="page-816-0"></span>Per i filmati registrati mantenendo la fotocamera in verticale, è possibile aggiungere automaticamente informazioni sull'orientamento per consentire la riproduzione nello stesso orientamento su smartphone o altri dispositivi.

> 1. Selezionare [ $\cdot$ : Aggiu. inf.rot. <sup>1</sup>.  $\mathbb{C}$  AF F  $\mathbb{C}$  $\circ$

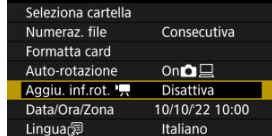

## 2. **Selezionare un'opzione.**

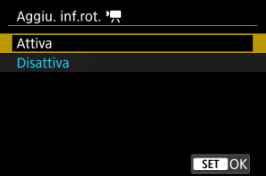

#### **Attiva**

Riproduce i filmati su smartphone e altri dispositivi nell'orientamento in cui sono stati registrati.

#### **Disattiva**

Riproduce i filmati orizzontalmente su smartphone e altri dispositivi, indipendentemente dall'orientamento durante la registrazione.

#### **Attenzione** rr

I filmati vengono riprodotti orizzontalmente sulla fotocamera e attraverso l'uscita video HDMI, indipendentemente da questa impostazione.

<span id="page-817-0"></span>Alla prima accensione o se Data/Ora/Zona sono stati reimpostati, seguire i passi indicati di seguito per impostare anzitutto il fuso orario.

Impostando prima il fuso orario, in futuro è sufficiente regolare questa impostazione secondo necessità e la data/ora verrà aggiornata in modo che corrisponda.

Poiché alle immagini acquisite verranno aggiunte le informazioni sulla data e sull'ora dello scatto, accertarsi di impostare la data e l'ora.

1. **Selezionare [ : Data/Ora/Zona].**

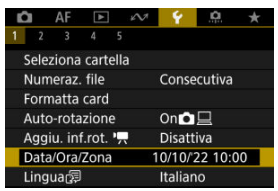

2. **Impostare il fuso orario.**

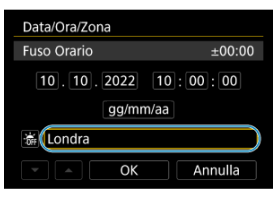

Ruotare la ghiera < > per selezionare [**Fuso Orario**].

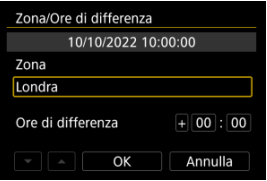

 $\bullet$  Premere il pulsante <  $\langle \overline{\mathbb{R}} \rangle$  >.

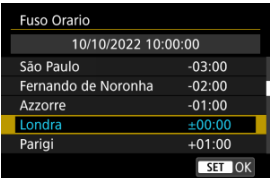

- Selezionare il fuso orario.
- Se il fuso orario desiderato non è presente nell'elenco, premere il pulsante < MENU >, quindi impostare la differenza rispetto a UTC in [**Ore di differenza**].

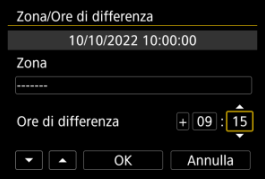

- Selezionare un'opzione per [**Ore di differenza**] (+–/ora/minuto), quindi premere il pulsante <  $\langle \frac{p}{\epsilon} \rangle$  >.
- $\bullet$  Dopo aver impostato la voce, premere il pulsante <  $\binom{20}{k}$  >.
- Dopo aver immesso il fuso orario o le ore di differenza, selezionare [**OK**].

# 3. **Impostare la data e l'ora.**

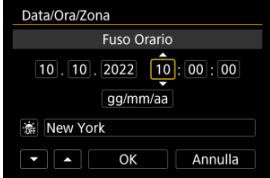

- Selezionare un elemento, quindi premere il pulsante <  $\left(\frac{\mathbb{R}}{k}\right)$  >.
- $\bullet$  Dopo aver impostato la voce, premere il pulsante <  $\langle \overline{\mathcal{R}}_1 \rangle$  >.

4. **Impostare l'ora legale.**

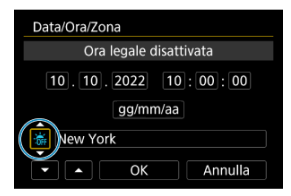

- Se necessario, eseguire la configurazione.
- Selezionare  $\left[\frac{1}{2} \right]$  o  $\left[\frac{1}{2} \right]$ , quindi premere il pulsante <  $\left(\frac{1}{2}\right)$  >.
- Impostando l'ora legale su [ ], l'orario impostato al passo 3 viene spostato avanti di 1 ora. Se è impostato [ $\frac{1}{2}$ ], l'ora legale viene annullata e l'orario viene spostato indietro di 1 ora.
- 5. **Uscire dall'impostazione.**

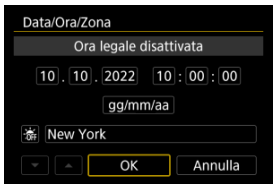

Selezionare [**OK**].

#### **Attenzione** Œ

- Le impostazioni di data, ora e fuso orario possono ripristinarsi se la fotocamera viene riposta senza la batteria, se la batteria si esaurisce o se la fotocamera viene esposta a temperature inferiori a zero per un periodo di tempo prolungato. In questo caso, impostare di nuovo questi parametri.
- Dopo aver modificato [**Zona/Ore di differenza**], verificare di aver impostato la data e l'ora corrette.

## **Nota**

È possibile prolungare il tempo di spegnimento automatico durante la visualizzazione della schermata [ $\blacktriangleright$ : **Data/Ora/Zona**].

<span id="page-821-0"></span>1. Selezionare [ $\cdot$ : Lingua<sub></sub> <u>[</u>].

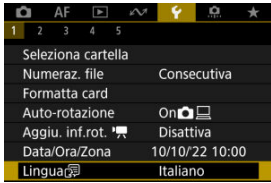

2. **Impostare la lingua desiderata.**

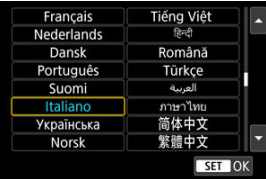

<span id="page-822-0"></span>È possibile impostare il sistema video di qualsiasi televisore utilizzato per la visualizzazione. Questa impostazione determina i frame rate disponibili quando si registrano filmati.

1. Selezionare [ $\blacklozenge$ : Sistema video].

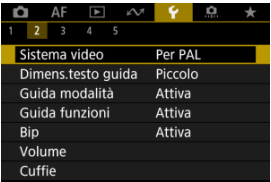

## 2. **Selezionare un'opzione.**

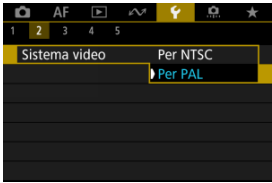

### **Per NTSC**

Per le zone in cui il sistema TV è NTSC (ad esempio America del Nord, Giappone, Corea del Sud e Messico).

#### **Per PAL**

Per le zone in cui il sistema TV è PAL (ad esempio Europa, Russia, Cina e Australia).

#### <span id="page-823-0"></span>[Modifica della dimensione del testo della guida](#page-824-0) ΓZΙ.

Quando [**[NEO]** Guida] viene visualizzato, è possibile visualizzare una descrizione della funzione premendo il pulsante <  $\mathsf{NFO}$  >. Premere nuovamente il pulsante per uscire dalla visualizzazione della Guida. Per scorrere la schermata quando una barra di scorrimento (1) viene visualizzata sulla destra, ruotare la ghiera <  $\frac{1}{2}$ >.

## ● Esempio: [Ω.: Annullamento auto bracketing]

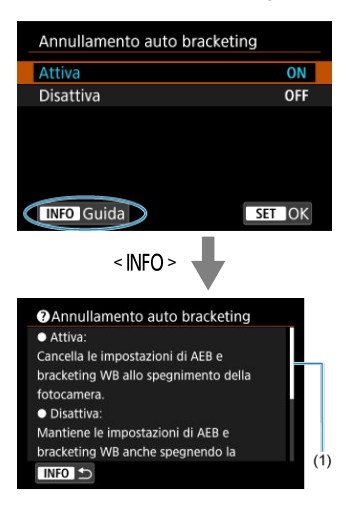

<span id="page-824-0"></span>1. Selezionare [ $\cdot$ : Dimens.testo guida].

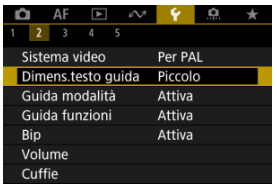

2. **Selezionare un'opzione.**

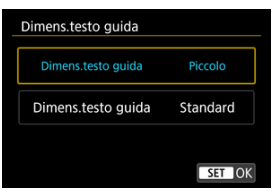

<span id="page-825-0"></span>Una breve descrizione della modalità di scatto può essere visualizzata quando si passa alla modalità di scatto. L'impostazione predefinita è [**Attiva**].

1. **Selezionare [ : Guida modalità].**

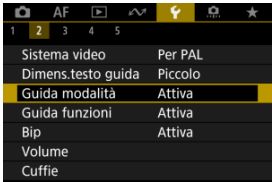

2. **Selezionare [Attiva].**

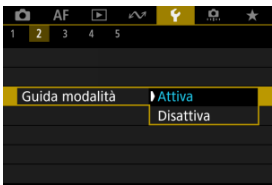

3. **Ruotare la ghiera di selezione.**

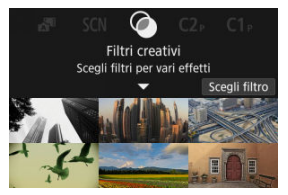

Viene visualizzata una descrizione della modalità di scatto selezionata.

# 4. **Toccare [ ].**

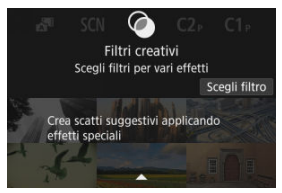

- Viene visualizzata la parte restante della descrizione.
- Per cancellare la guida modalità, premere il pulsante <  $\langle \frac{\mathbb{R}}{\mathbb{R}^2} \rangle$  >.
- $\bullet$  Nella modalità <  $SCN$  >/<  $\odot$  >, è possibile visualizzare la schermata di selezione della modalità di scatto.

<span id="page-827-0"></span>Una breve descrizione delle funzioni e degli elementi può essere visualizzata quando si utilizza Quick Control.

1. Selezionare [ $\blacklozenge$ : Guida funzioni].

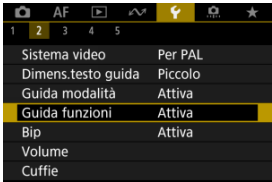

# 2. **Selezionare un'opzione.**

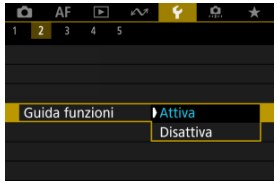
### **Schermate di esempio**

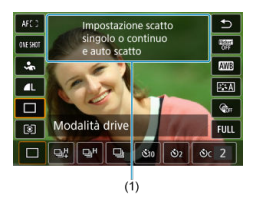

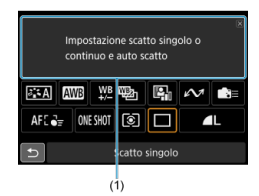

(1) Guida alle funzioni

# **Nota** Per cancellare una descrizione, toccarla o continuare a eseguire le operazioni.

# 1. **Selezionare [ : Bip].**

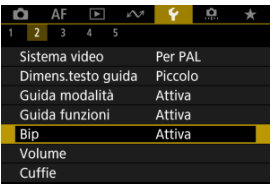

# 2. **Selezionare un'opzione.**

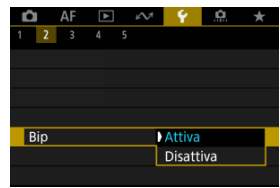

### **Attiva**

La fotocamera emette un bip dopo la messa a fuoco e in risposta al tocco.

## **Disattiva**

Disattiva i segnali acustici per la messa a fuoco, l'autoscatto, l'otturatore e il tocco.

# **Nota**

Per impostazione predefinita, il volume dei segnali acustici per il tocco è impostato su  $[0]$  ( $\circled{3}$ [\)](#page-830-0).

# <span id="page-830-0"></span>**Volume**

Il volume dei suoni della fotocamera può essere regolato.

1. **Selezionare [ : Volume].**

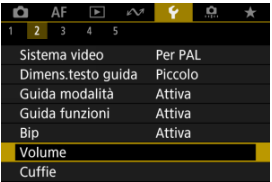

2. **Selezionare un'opzione.**

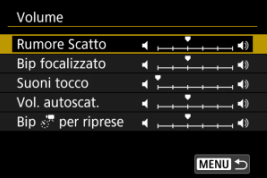

3. **Regolare il volume.**

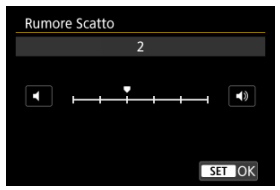

Ruotare la ghiera <  $\sqrt[3]{\frac{1}{2}}$  > per regolare il volume, quindi premere il pulsante < $\langle \hat{P}_x \rangle$ >.

# **Cuffie**

- **Volume**
- **[Monitoraggio dell'audio](#page-833-0)**

# **Volume**

1. Selezionare [ $\blacklozenge$ : Cuffie].

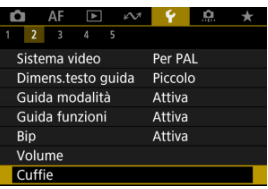

2. **Selezionare [Volume].**

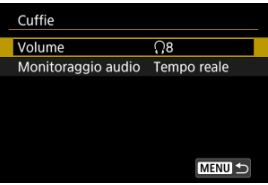

3. **Regolare il volume.**

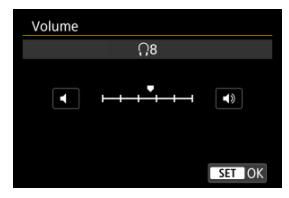

Ruotare la ghiera <  $\frac{1}{2}$  > per regolare il volume, quindi premere il pulsante  $\langle \overline{\mathbb{R}} \rangle$  >.

## **Nota**

È possibile controllare il suono dal microfono incorporato o da un microfono esterno in cuffia quando [██ː Re**gistraz. audio**] è impostato su un'opzione diversa<br>da [**Disattiva**] e [**Frame rate alto**] è impostato su [**Disattiva**]. <span id="page-833-0"></span>È possibile scegliere l'audio durante la registrazione di filmati utilizzato per l'uscita dalle cuffie. Per ridurre il disturbo durante le registrazione di audio, configurare [**Riduz.distur.audio**] (2<sup>0</sup>[\)](#page-392-0).

1. **Selezionare [Monitoraggio audio].**

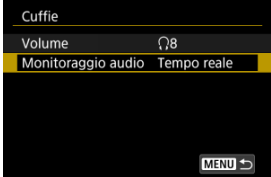

2. **Selezionare un'opzione.**

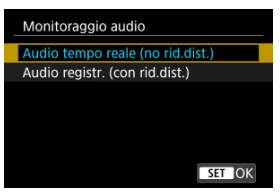

- **Audio tempo reale (no rid.dist.)** Uscita audio senza riduzione del disturbo.
- **Audio registr. (con rid.dist.)** Uscita audio con riduzione del disturbo.

#### **Attenzione** Œ

Se si seleziona [**Audio registr. (con rid.dist.)**], l'uscita audio potrebbe non essere completamente sincronizzata con il video. L'audio nei filmati registrati non è in ritardo.

È possibile regolare dopo quanto tempo di inattività della fotocamera si verifica l'oscuramento dello schermo e lo spegnimento di schermo, fotocamera e mirino (Oscuramento schermo, Schermo off, Off automatico e Mirino off).

1. **Selezionare [ : Risparmio bat.].**

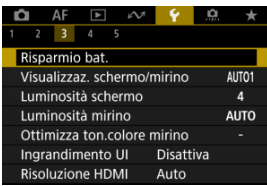

# 2. **Selezionare un'opzione.**

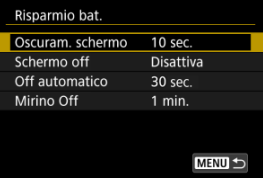

#### $\Box$ **Nota**

- [**Oscuram. schermo**] e [**Schermo off**] funzionano quando la schermata di ripresa è visualizzata. Queste impostazioni non sono applicate durante la visualizzazione dei menu o la riproduzione delle immagini.
- La fotocamera si spegne durante la visualizzazione dei menu o la riproduzione delle immagini una volta trascorso il tempo impostato in [**Oscuram. schermo**], [**Schermo off**] e [**Off automatico**].
- Per proteggere lo schermo, questo si spegne 30 minuti dopo che ne è stata ridotta la luminosità (la fotocamera rimane accesa), anche se [**Schermo off**] e [**Off automatico**] sono impostati su [**Disattiva**].
- [**Mirino Off**] si applica quando lo schermo è ancora acceso. Trascorso questo tempo, il sensore del mirino viene disattivato.
- Si applica solo [**Mirino Off**] durante la visualizzazione mirino. Trascorso questo tempo, il sensore del mirino viene disattivato e il mirino si spegne.
- Le immagini sullo schermo sono visualizzate con un frame rate più basso dopo l'oscuramento dello schermo durante la modalità standby dello scatto di foto.

È possibile specificare l'utilizzo dello schermo o del mirino per la visualizzazione, per evitare l'attivazione accidentale del sensore del mirino quando lo schermo è aperto.

1. **Selezionare [ : Visualizzaz. schermo/mirino].**

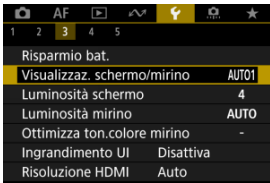

# 2. **Selezionare un'opzione.**

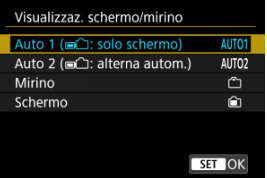

### **AUTO1**: **Auto 1 ( : solo schermo)**

Utilizza sempre lo schermo per la visualizzazione quando è aperto. Utilizza lo schermo per la visualizzazione quando è chiuso e rivolto verso l'utente, e passa al mirino quando si guarda attraverso il mirino.

## ● **AUTO2: Auto 2 (■**): alterna autom.)

Utilizza lo schermo per la visualizzazione quando è chiuso e rivolto verso l'utente, e passa al mirino per la visualizzazione quando si guarda attraverso il mirino.

### : **Mirino**

Utilizza sempre il mirino per la visualizzazione.

## : **Schermo**

Utilizza sempre lo schermo per la visualizzazione quando è aperto.

# **Nota**

- È anche possibile passare dalla visualizzazione sul mirino alla visualizzazione sullo schermo premendo un pulsante appositamente personalizzato per la commutazione. Con questa impostazione configurata su [**AUTO1**] o [**AUTO2**], la fotocamera risponde al sensore del mirino di conseguenza.
- Se è impostato [**AUTO1**], la fotocamera non risponde al sensore del mirino quando lo schermo è aperto.

1. Selezionare [ $\cdot$ : Luminosità schermo].

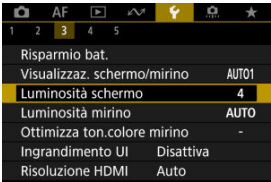

2. **Effettuare la regolazione.**

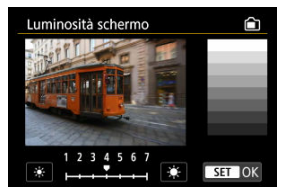

Facendo riferimento all'immagine in grigio, ruotare la ghiera <  $\frac{1}{2}$  > per regolare la luminosità, quindi premere il pulsante <  $\left(\frac{2}{k}\right)$  >. Controllare l'effetto sullo schermo.

# **Nota**

Per verificare l'esposizione dell'immagine è consigliabile fare riferimento all'istogramma [\(](#page-675-0) ).

# 1. **Selezionare [ : Luminosità mirino].**

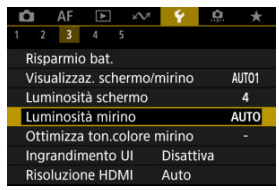

2. **Ruotare la ghiera < > e selezionare [Auto] o [Manuale].**

### **Automatico**

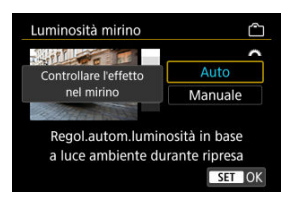

 $\bullet$  Premere il pulsante <  $\mathcal{R}_1$  >. Controllare l'effetto nel mirino durante lo scatto.

### **Manuale**

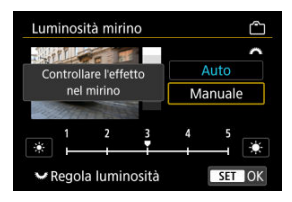

Ruotare la ghiera <  $\frac{1}{2}$ ,  $\frac{1}{2}$  > per regolare la luminosità del mirino, quindi premere il pulsante <  $\left(\frac{\mathbf{B}}{\mathbf{S}}\right)$  >. Controllare l'effetto nel mirino.

# **Regolazione della tonalità colore del mirino**

1. **Selezionare [ : Ottimizza ton.colore mirino].**

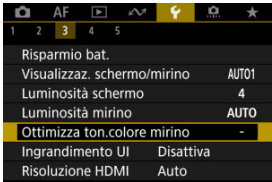

2. **Effettuare la regolazione.**

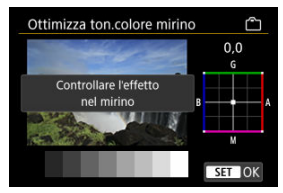

 $\bullet$  Facendo riferimento all'immagine in grigio, utilizzare <  $\diamondsuit$  > per la regolazione, quindi premere il pulsante <  $\langle \mathcal{R} \rangle$ >. Controllare l'effetto nel mirino.

È possibile ingrandire le schermate dei menu toccando due volte con due dita. Toccare ancora due volte per ripristinare le dimensioni di visualizzazione originali.

1. Selezionare [ $\blacklozenge$ : Ingrandimento UI].

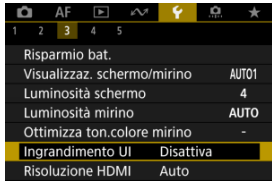

# 2. **Selezionare [Attiva].**

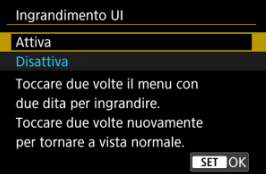

#### $\mathbf 0$ **Attenzione**

Utilizzare i comandi della fotocamera quando si configurano le funzioni del menu con la visualizzazione ingrandita. Le operazioni da touch screen non sono supportate.

Impostare la risoluzione di uscita dell'immagine utilizzata quando si collega la fotocamera a un televisore o a un dispositivo di registrazione esterno con un cavo HDMI.

1. Selezionare [ $\blacklozenge$ : Risoluzione HDMI].

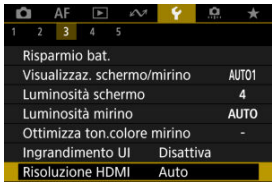

# 2. **Selezionare un'opzione.**

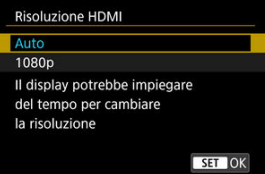

### **Auto**

Le immagini vengono visualizzate automaticamente nella risoluzione massima supportata dal televisore collegato.

### **1080p**

Uscita con risoluzione 1080p. Selezionare se si preferisce evitare problemi di visualizzazione o ritardi quando la fotocamera cambia risoluzione.

1. **Selezionare [ : Controllo tocco].**

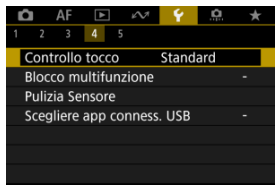

# 2. **Selezionare un'opzione.**

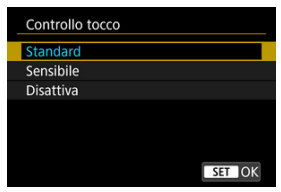

- [**Sensibile**] aumenta la reattività del pannello touch screen rispetto a [**Standard**].
- Per disattivare il tocco, selezionare [**Disattiva**].

#### $\overline{\mathbf{r}}$ **Attenzione**

### **Precauzioni per il funzionamento del pannello touch screen**

- Non utilizzare oggetti appuntiti come unghie o penne a sfera per operazioni tattili.
- Non toccare il touch screen con le dita bagnate. Se lo schermo presenta tracce di umidità o se si hanno le dita bagnate, il pannello touch screen potrebbe non rispondere o non rispondere correttamente al tocco. In tal caso, spegnere la fotocamera e rimuovere l'umidità con un panno.
- Non incollare sullo schermo pellicole di protezione disponibili in commercio o adesivi poiché potrebbero rallentare la risposta al tocco.
- La risposta della fotocamera potrebbe non essere ottimale se si tocca rapidamente quando è impostato [**Sensibile**].

Indicare i comandi della fotocamera da bloccare quando il blocco multifunzione è attivato. Questo può aiutare a evitare modifiche accidentali delle impostazioni.

1. **Selezionare [ : Blocco multifunzione].**

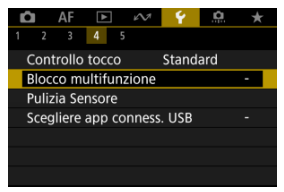

2. **Selezionare i comandi della fotocamera da bloccare.**

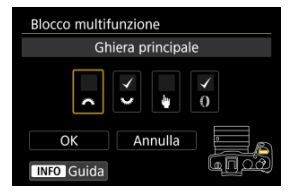

- Premere il pulsante <  $\binom{2}{k}$  > per aggiungere un segno di spunta  $\lceil \sqrt{\cdot} \rceil$ .
- Selezionare [**OK**].
- Impostando l'interruttore blocco multifunzione/accensione sulla posizione <  $\lfloor \bigcirc \right| K$  > si bloccano i comandi della fotocamera  $\lceil \bigvee \rceil$ selezionati.

#### $\Box$ **Nota**

● Un asterisco "\*" a destra di [: Blocco multifunzione] indica che l'impostazione predefinita è stata modificata.

Pulizia immediata 層

### $F$ j [Pulizia automatica](#page-847-0)

La funzione di pulizia del sensore della fotocamera consente di pulire la parte anteriore del sensore immagine.

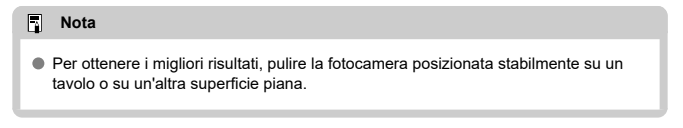

# **Pulizia immediata**

# 1. **Selezionare [ : Pulizia Sensore].**

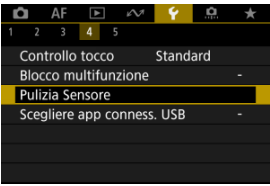

2. **Selezionare [Pulisci ora ].**

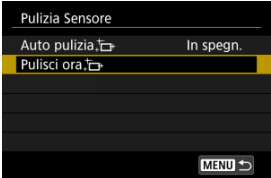

Selezionare [**OK**] nella schermata di conferma.

# **Nota**

Anche se la pulizia del sensore viene ripetuta, il risultato non cambia di molto. L'opzione [**Pulisci ora** [**-**] potrebbe non essere immediatamente disponibile dopo la pulizia.

<span id="page-847-0"></span>1. **Selezionare [Auto pulizia ].**

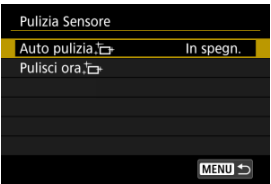

2. **Selezionare un'opzione.**

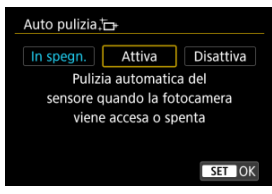

Ruotare la ghiera <  $\frac{1}{2}$  > per selezionare un'opzione, quindi premere il pulsante  $\langle \mathcal{B}_x \rangle$  >.

# **Nota**

Quando è impostato su [**In spegn.**] o [**Attiva**], il sensore viene pulito quando lo schermo si spegne, anche quando si spegne automaticamente.

Collegando la fotocamera a uno smartphone o un computer con il cavo di interfaccia è possibile trasferire immagini o importare immagini sullo smartphone o sul computer.

1. Selezionare [ $\blacklozenge$ : Scegliere app conness. USB].

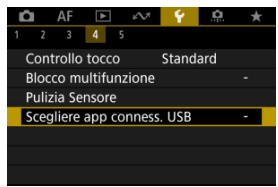

# 2. **Selezionare un'opzione.**

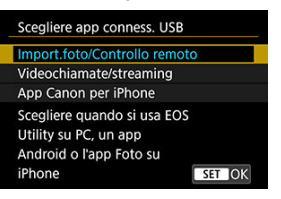

### **Import.foto/Controllo remoto**

Selezionare se utilizzare EOS Utility dopo il collegamento a un computer, oppure se utilizzare app Android dedicate o la versione iOS di Photos.

### **Videochiamate/streaming**

Selezionare se utilizzare applicazioni compatibili UVC/UAC dopo la connessione a un computer.

Dopo aver selezionato [**Videochiamate/streaming**], utilizzare il cavo di interfaccia per collegarsi al computer, quindi avviare l'applicazione. La risoluzione e il frame rate dell'uscita immagine è 2K (1920×1080) a 30 fps.

### **App Canon per iPhone**

Selezionare se si utilizza un'app iOS.

Per collegare la fotocamera a uno smartphone è necessario un cavo apposito. Per ulteriori informazioni visitare il sito Web Canon.

#### T **Attenzione**

Quando la fotocamera è utilizzata con [**Videochiamate/ streaming**], la fotocamera non viene alimentata. È consigliabile utilizzare un accessori per presa di corrente domestica opzionale quando si utilizza la fotocamera per periodi prolungati.

È possibile ripristinare i valori predefiniti delle impostazioni delle funzioni del menu e di scatto della fotocamera.

1. **Selezionare [ : Reimp. fotocam.].**

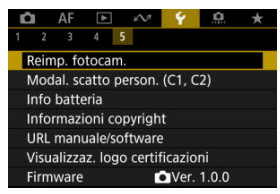

# 2. **Selezionare un'opzione.**

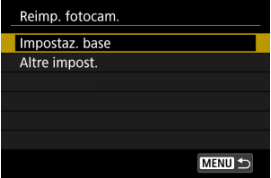

### **Impostaz. base**

Ripristina i valori predefiniti delle impostazioni di menu e delle funzioni di scatto della fotocamera.

### **Altre impost.**

È possibile ripristinare le impostazioni per le singole opzioni selezionate.

# 3. **Cancellare le impostazioni.**

Selezionare [**OK**] nella schermata di conferma.

☆

# **Nota**

Le modalità di scatto personalizzate delle foto vengono ripristinate quando si seleziona [**Modal. scatto person. (C1, C2)**] in [**Altre impost.**] nella modalità di scatto di foto, mentre le modalità di scatto personalizzate dei filmati vengono ripristinate quando si seleziona questa opzione nella modalità di registrazione di filmati.

- [Aggiornamento automatico delle impostazioni registrate](#page-853-0) 層
- [Annullamento delle modalità di scatto personalizzate registrate](#page-854-0)

È possibile registrare le impostazioni correnti della fotocamera, ad esempio lo scatto, i menu e le impostazioni delle funzioni personalizzate, come modalità di scatto personalizzate assegnate alle modalità da <  $\left( \frac{1}{2} \right)$  > a <  $\left( \frac{1}{2} \right)$  >  $\frac{1}{2}$  possibile registrare diverse funzioni da utilizzare quando si scattano foto o si registrano filmati.

1. **Selezionare [ : Modal. scatto person. (C1, C2)].**

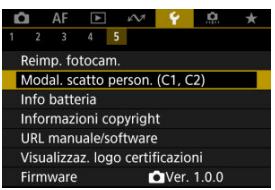

2. **Selezionare [Registra impostazioni].**

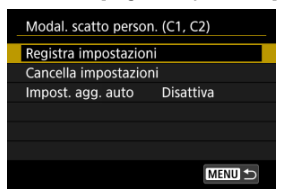

<span id="page-853-0"></span>3. **Registrare le voci desiderate.**

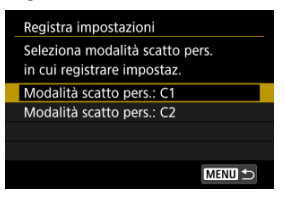

- Selezionare la modalità di scatto personalizzata da registrare, quindi selezionare [**OK**] nella schermata [**Registra impostazioni**].
- Le impostazioni correnti della fotocamera vengono registrate nella modalità di scatto personalizzata C\*.
- Nello scatto di foto, la modalità di scatto registrata è indicata nell'icona della modalità di scatto personalizzata (come in  $[C1_{\text{rv}}] \circ [C2_{\text{av}}]$ ).
- Nella registrazione di filmati, le icone delle modalità di scatto personalizzate cambiano in  $[P^{\text{dir}}]$  e  $[P^{\text{dir}}]$ .

# **Aggiornamento automatico delle impostazioni registrate**

Se si modifica un'impostazione in modalità di scatto personalizzata, è possibile aggiornare automaticamente la modalità con la nuova impostazione (Aggiornamento automatico). Per attivare l'aggiornamento automatico, impostare [**Impost. agg. auto**] su [**Attiva**] al passo 2.

# <span id="page-854-0"></span>**Annullamento delle modalità di scatto personalizzate registrate**

Se si seleziona [**Cancella impostazioni**] al passo 2, le impostazioni di ciascuna modalità possono essere ripristinate ai valori predefiniti, ossia al loro stato precedente la registrazione.

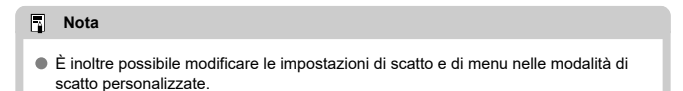

È possibile verificare lo stato della batteria che si sta utilizzando.

1. **Selezionare [ : Info batteria].**

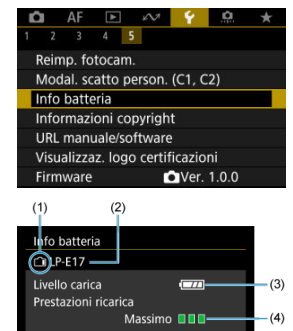

(1) Posizione della batteria

(2) Modello della batteria o tipo di fonte di alimentazione domestica utilizzata

- [\(](#page-55-0)3) Livello di carica residua della batteria  $( \mathcal{O} )$
- (4) Stato delle prestazioni di ricarica della batteria, in tre livelli

**MENU S** 

 $\blacksquare$  $\blacksquare$  (Verde): le prestazioni di ricarica della batteria sono buone.

 $\blacksquare$  $\blacksquare$  (Verde): le prestazioni di ricarica della batteria sono leggermente diminuite.

 $\blacksquare$  (Rosso): si consiglia di acquistare una nuova batteria.

#### Œ **Attenzione**

● Si consiglia l'utilizzo di una batteria Canon LP-E17 originale. Se si utilizzano batterie non originali Canon, la fotocamera potrebbe non raggiungere prestazioni ottimali e non funzionare correttamente.

# **Nota**

Se compare un messaggio che segnala un errore di comunicazione con la batteria, seguire le istruzioni contenute nel messaggio.

- [Verifica delle informazioni sul copyright](#page-858-0) ΓZΙ.
- [Eliminazione delle informazioni sul copyright](#page-859-0) **M**

Quando si impostano le informazioni sul copyright, queste vengono registrate nelle immagini come informazioni Exif.

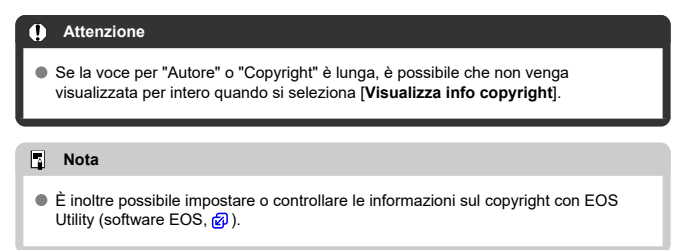

1. **Selezionare [ : Informazioni copyright].**

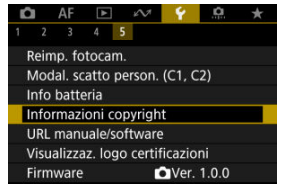

2. **Selezionare un'opzione.**

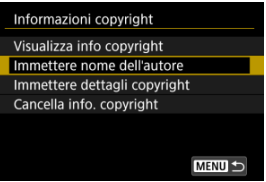

<span id="page-858-0"></span>3. **Immettere il testo.**

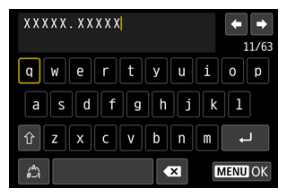

- Usare la ghiera < > o < > per selezionare un carattere, quindi premere il pulsante <  $\left(\frac{\overline{B}}{4t}\right)$  > per immetterlo.
- $\bullet$  Per cambiare la modalità di immissione, selezionare  $[$
- **Per eliminare singoli caratteri, selezionare [**  $\sum$  **] o premere il pulsante**  $<\overline{m}$

# 4. **Uscire dall'impostazione.**

**•** Premere il pulsante < MENU >, quindi premere [OK].

# **Verifica delle informazioni sul copyright**

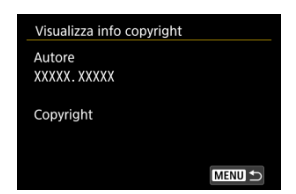

Quando si seleziona [**Visualizza info copyright**] al passo 2, è possibile verificare le informazioni inserite per [**Autore**] e [**Copyright**].

<span id="page-859-0"></span>Quando si seleziona [**Cancella info. copyright**] al passo 2, è possibile eliminare le informazioni su [**Autore**] e [**Copyright**].

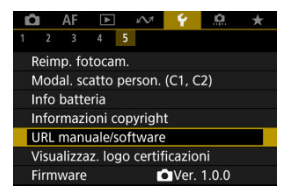

## **URL manuale/software**

Per scaricare i manuali di istruzioni, selezionare [ $\blacklozenge$ : URL manuale/software] ed eseguire la scansione del codice QR visualizzato con uno smartphone. È inoltre possibile utilizzare un computer per accedere al sito Web all'URL visualizzato e scaricare il software.

# ● Visualizzaz. logo certificazioni  $\frac{1}{2}$

Selezionare [ $\blacklozenge$ : Visualizzaz. logo certificazioni] per visualizzare alcuni dei loghi delle certificazioni della fotocamera. Altri logo delle certificazioni sono riportati sul corpo della fotocamera e sulla confezione.

## **Firmware**

Selezionare [ $\blacklozenge$ : Firmware] per aggiornare il firmware della fotocamera, dell'obiettivo o di altri accessori compatibili utilizzati.

È possibile ottimizzare le funzioni della fotocamera e modificare la funzionalità di pulsanti e ghiere in base alle preferenze di scatto. È anche possibile aggiungere voci di menu e funzioni personalizzate da regolare frequentemente nelle schede My Menu.

- [Menu scheda: Funzioni personalizzate](#page-862-0)
- [Impostazioni delle funzioni personalizzate](#page-865-0)
- [Menu scheda: My Menu](#page-892-0)
- [Registrazione in My Menu](#page-893-0)

## <span id="page-862-0"></span>**Funzioni personalizzate 1**

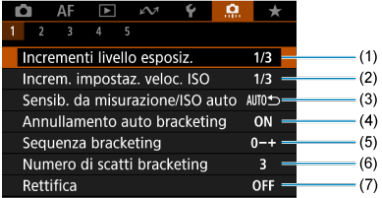

- (1) [Incrementi livello esposiz.](#page-866-0)
- (2) [Increm. impostaz. veloc. ISO](#page-866-0)
- (3) [Sensib. da misurazione/ISO auto](#page-867-0)
- (4) [Annullamento auto bracketing](#page-867-0)
- (5) [Sequenza bracketing](#page-867-0)
- (6) [Numero di scatti bracketing](#page-868-0)
- (7) [Rettifica](#page-869-0)
- **Funzioni personalizzate 2**

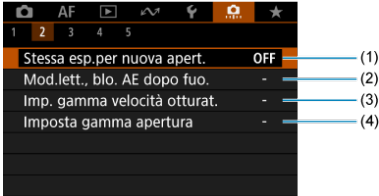

- (1) [Stessa esp.per nuova apert.](#page-870-0)
- (2) [Mod.lett., blo. AE dopo fuo.](#page-871-0)
- (3) [Imp. gamma velocità otturat.](#page-871-0)
- (4) [Imposta gamma apertura](#page-872-0)

# **Funzioni personalizzate 3**

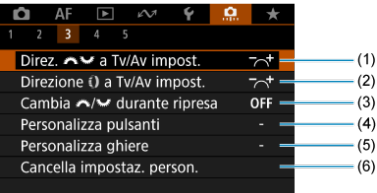

- (1) [Direz. a Tv/Av impost.](#page-873-0)
- (2) [Direzione a Tv/Av impost.](#page-873-0)
- (3) Cambia / [durante ripresa](#page-873-0)
- (4) [Personalizza pulsanti](#page-874-0)
- (5) [Personalizza ghiere](#page-884-0)
- (6) [Cancella impostaz. person.](#page-887-0)

# **Funzioni personalizzate 4**

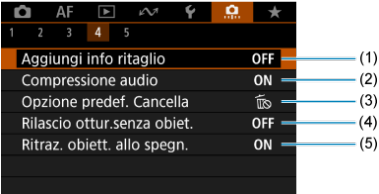

- (1) [Aggiungi info ritaglio](#page-888-0)
- (2) [Compressione audio](#page-889-0)
- (3) [Opzione predef. Cancella](#page-889-0)
- (4) [Rilascio ottur.senza obiet.](#page-889-0)
- (5) [Ritraz. obiett. allo spegn.](#page-890-0)
## **Funzioni personalizzate 5**

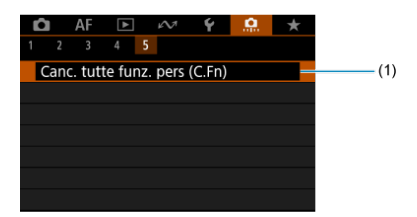

(1) [Canc. tutte funz. pers \(C.Fn\)](#page-891-0)

Selezionando [ $\Omega$ : **Canc. tutte funz. pers (C.Fn)**] si cancellano tutte le impostazioni delle funzioni personalizzate.

# **Impostazioni delle funzioni personalizzate**

- **M** [C.Fn1](#page-866-0)
- [C.Fn2](#page-870-0)
- $C. Fn3$
- [C.Fn4](#page-888-0)
- [C.Fn5](#page-891-0)

È possibile personalizzare le funzioni della fotocamera nella scheda  $[\mathbf{Q}]$  in base alle proprie preferenze di scatto. Tutte le impostazioni i cui valori predefiniti vengono modificati vengono visualizzate in blu.

## <span id="page-866-0"></span>**Incrementi livello esposiz.**

Consente di impostare incrementi di 1/2 stop per la velocità dell'otturatore, il valore di apertura, la compensazione dell'esposizione, AEB, la compensazione dell'esposizione flash e così via.

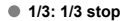

**1/2: 1/2 stop**

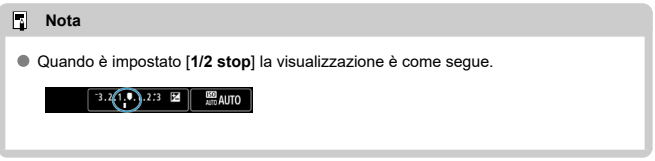

# **Increm. impostaz. veloc. ISO**

È possibile modificare gli incrementi per l'impostazione manuale della sensibilità ISO a un intero stop.

## **1/3: 1/3 stop**

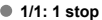

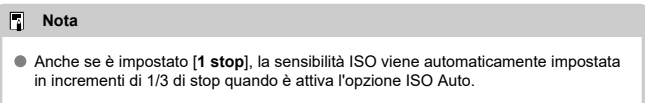

## **Sensib. da misurazione/ISO auto**

È possibile impostare lo stato della sensibilità ISO al termine del timer misurazione nei casi in cui, per il funzionamento di ISO auto in modalità <**P**>/<**Tv**>/<**Av**>/<**M**>/<**B**>, la fotocamera ha regolato la sensibilità ISO durante la misurazione o durante il timer di misurazione.

- **: Ripristina auto dopo misuraz.**
- **: Mantieni sens. dopo misuraz.**

```
Annullamento auto bracketing
```
Quando l'interruttore di accensione è impostato su <  $\mathsf{OFF}$  >, è possibile indicare di annullare l'AEB e il bracketing del bilanciamento del bianco.

- **ON: Attiva**
- **OFF: Disattiva**

## **Sequenza bracketing**

È possibile modificare la sequenza di scatti AEB e la sequenza bracketing del bilanciamento del bianco.

$$
\bullet\;\;0\text{--}0,\text{--},\text{+}
$$

$$
\bullet\ \cdot 0+\colon\cdot\ ,\ 0,\ +
$$

**+0-: +, 0, -**

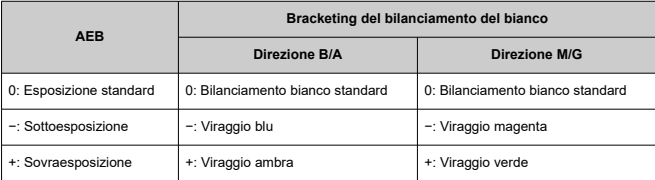

# **Numero di scatti bracketing**

È possibile modificare il numero di scatti effettuati con AEB e il bracketing del bilanciamento del bianco.

Quando [**Sequenza bracketing**] è impostato su [**0, -, +**], gli scatti bracketing vengono acquisiti nel modo indicato nella tabella seguente.

### **3: 3 scatti**

- **2: 2 scatti**
- **5: 5 scatti**
- **7: 7 scatti**

(Incrementi di 1 stop)

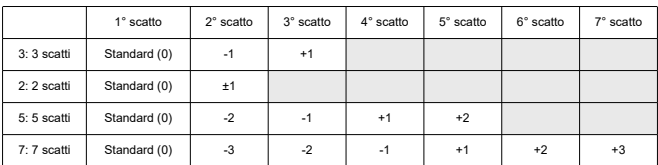

## **Nota**

Se è impostato [**2 scatti**], è possibile selezionare il lato + o − per impostare l'intervallo AEB. Con il bracketing del bilanciamento del bianco, il secondo scatto viene regolato verso il lato negativo della direzione B/A o M/G.

## **Rettifica**

In caso di variazione nella luminosità del soggetto e se non è possibile ottenere l'esposizione standard nell'intervallo di valori dell'esposizione automatica, la fotocamera passa automaticamente all'impostazione selezionata manualmente per ottenere l'esposizione standard. [**Velocità ottur./apertura**] si applica alla modalità <**Tv**> o <**Av**>. [**Sensibilità ISO**] si applica alla modalità <**P**>, <**Tv**> o <**Av**>.

### **OFF: Disattiva**

- **Tv/Av: Velocità ottur./apertura**
- **ISO: Sensibilità ISO**

#### $\overline{\phantom{a}}$ **Nota**

- La rettifica sovrascrive tutte le modifiche a [**Gamma ISO**] o [**Vel.min.otturat.**] dalle impostazioni predefinite in [**nd** : **interpretazioni sensibilità ISO**] se non è possibile ottenere l'esposizione standard.
- I limiti minimo e massimo per la rettifica con la sensibilità ISO sono determinati da [**Gamma Auto**] ( [\)](#page-184-0). Tuttavia, se la sensibilità ISO impostata manualmente eccede l'impostazione di [**Gamma Auto**], la rettifica viene applicata alla sensibilità ISO impostata manualmente.
- Se necessario, la rettifica viene applicata anche se si utilizza il flash.

## <span id="page-870-0"></span>**Stessa esp.per nuova apert.**

Il valore di apertura massimo può diminuire (il numero f/ più basso può aumentare) in modalità <**M**> (scatto con esposizione manuale) con la sensibilità ISO impostata manualmente (ad eccezione di quando viene impostata su ISO Auto) se (1) si cambia obiettivo, (2) si monta un moltiplicatore di focale o se (3) si usa un obiettivo zoom con valore di apertura massimo variabile. Questa funzione previene la corrispondente sottoesposizione regolando automaticamente la sensibilità ISO o la velocità dell'otturatore (valore Tv) per mantenere la stessa esposizione precedente (1), (2) o (3).

Con [**Sensib.ISO/Veloc.otturat.**], la sensibilità ISO viene regolata automaticamente entro la gamma ISO. Se non è possibile mantenere l'esposizione regolando la sensibilità ISO, la velocità dell'otturatore (valore Tv) viene regolata automaticamente.

- **OFF: Disattiva**
- **ISO: Sensibilità ISO**
- **ISO/Tv: Sensib.ISO/Veloc.otturat.**
- **Tv: Velocità otturatore**

#### **Attenzione** T

- Non risponde alle variazioni del valore di apertura effettivo dovute a variazioni di ingrandimento quando si utilizzano obiettivi macro.
- Non è possibile ottenere la stessa esposizione precedente (1), (2) o (3) se [**Sensibilità ISO**] è impostata e non è possibile mantenere l'esposizione alle velocità nella [**Gamma ISO**].
- Non è possibile ottenere la stessa esposizione precedente (1), (2) o (3) se [**Velocità otturatore**] è impostato e non è possibile mantenere l'esposizione alle velocità impostate in [ $\Omega$ : Imp. gamma velocità otturat.].
- La velocità dell'otturatore è limitata a 1/8000 quando [<sup>●</sup> : **Modalità otturatore**] è impostato su [**Elettronico**] e [**Stessa esp.per nuova apert.**] è impostato su [**Velocità otturatore**] o [**Sensib.ISO/Veloc.otturat.**].

## **Nota**

- Risponde anche alle modifiche del massimo numero f/ (apertura minima).
- L'impostazione dell'esposizione originale viene ripristinata se si esegue (1), (2) o (3) con [**Sensibilità ISO**], [**Sensib.ISO/Veloc.otturat.**] o [**Velocità otturatore**] impostato e non si regola la sensibilità ISO, la velocità dell'otturatore o il valore di apertura prima di ripristinare la fotocamera allo stato originale, prima di (1), (2) o (3).
- La velocità dell'otturatore può variare per mantenere l'esposizione se la sensibilità ISO aumenta a una sensibilità ISO estesa quando è impostato [**Sensibilità ISO**].

## **Mod.lett., blo. AE dopo fuo.**

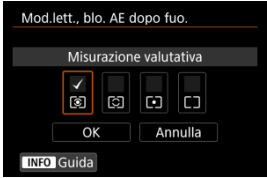

Per ogni modalità di misurazione, è possibile specificare se bloccare l'esposizione (blocco AE) una volta che i soggetti sono a fuoco con AF One-Shot. L'esposizione viene bloccata mentre si tiene premuto a metà il pulsante di scatto. Selezionare i modi misurazione per il blocco AE e aggiungere un segno di spunta  $\lceil \sqrt{\ } \rceil$ . Selezionare  $\lceil \text{OK} \rceil$  per registrare l'impostazione.

## **Imp. gamma velocità otturat.**

È possibile impostare la gamma di velocità dell'otturatore per ogni opzione di **[■: Modalità otturatore**]. In modalità <**Fv**>, <**Tv**>, o <**M**>, è possibile impostare la velocità dell'otturatore manualmente entro l'intervallo specificato. Nelle modalità <**P**> o <**Av**>, o in modalità <**Fv**> con la velocità dell'otturatore impostata su [**AUTO**], la velocità dell'otturatore viene impostata automaticamente all'interno dell'intervallo specificato (tranne che in modalità di registrazione di filmati). Selezionare [**OK**] per registrare l'impostazione.

## **Elet. 1a tend.**

- **Velocità minima**: Può essere impostata in un intervallo di 30 secondi-1/2000 di secondo
- **Velocità massima**: Può essere impostata in un intervallo di 1/4000 di secondo-15 secondi

### **Elettronico**

- **Velocità minima**: Può essere impostata in un intervallo di 30 secondi-1/8000 di secondo
- **Velocità massima**: Può essere impostata in un intervallo di 1/16000 di secondo-15 secondi

#### T **Attenzione**

Questa impostazione non si applica allo scatto anti-flicker ad alta frequenza.

## **Imposta gamma apertura**

È possibile impostare l'intervallo del valore di apertura. In modalità <**Fv**>, <**Av**>, <**M**> o <**B**>, è possibile impostare il valore di apertura manualmente entro l'intervallo specificato. Nelle modalità <**P**> o <**Tv**>, o in modalità <**Fv**> con il valore di apertura impostato su [**AUTO**], il valore di apertura viene impostato automaticamente all'interno dell'intervallo specificato. Selezionare [**OK**] per registrare l'impostazione.

#### **Apertura max.**

Può essere impostata in un intervallo di f/1.0-f/64.

#### **Apertura min.**

Può essere impostata in un intervallo di f/91–f/1.4.

#### $\overline{\mathbb{R}}$ **Nota**

L'intervallo del valore di apertura disponibile varia a seconda del valore di apertura massimo e minimo dell'obiettivo.

## <span id="page-873-0"></span>**Direz. All the Second Tv/Av impost.**

È possibile invertire la direzione di rotazione della ghiera per impostare la velocità dell'otturatore e il valore di apertura.

Inverte la direzione di rotazione delle ghiere < > e < > nella modalità di scatto <**M**> e solo della ghiera <  $\frac{1}{2}$  > nelle altre modalità di scatto. La direzione della ghiera <  $\frac{1}{2}$  > in modalità <**M**> corrisponde alla direzione per impostare la compensazione dell'esposizione nelle modalità <**P**>, <**Tv**> e <**Av**>.

- **: Normale**
- **: Contraria**

## **Direzione () a Tv/Av impost.**

È possibile invertire la direzione di rotazione dell'obiettivo RF e della ghiera di controllo dell'adattatore per impostare la velocità dell'otturatore e il valore di apertura.

- $\bullet \rightarrow^+$ : Normale
- **: Contraria**

# **Cambia / durante ripresa**

Le funzioni assegnate alla ghiera principale e alla ghiera Quick Control possono essere invertite.

- **OFF: Disattiva**
- **ON: Attiva**

## **Personalizza pulsanti**

È possibile assegnare funzioni usate di frequente ai pulsanti della fotocamera che sono più facili da usare. È possibile assegnare diverse funzioni allo stesso pulsante, da usare quando si scattano foto o si registrano filmati.

1. **Selezionare [ : Personalizza pulsanti].**

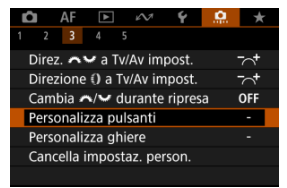

2. **Selezionare un comando della fotocamera.**

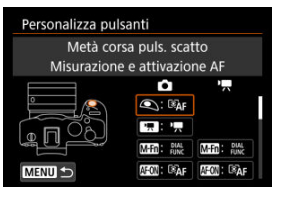

- 
- 3. **Selezionare una funzione da assegnare.**

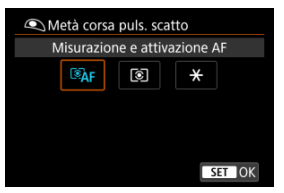

- Premere il pulsante <  $\binom{2}{2}$  > per impostarla.
- È possibile configurare impostazioni avanzate per le funzioni contrassegnate con [ **Impost. dett.**] in basso a sinistra sullo schermo premendo il pulsante  $\leq$  NFO  $\geq$ .

# **Nota**

● Le impostazioni [.<sup>0</sup>. Personalizza pulsanti] non vengono cancellate neanche selezionando [ $\Omega$ : **Canc. tutte funz. pers (C.Fn)**]. Per cancellare le impostazioni, selezionare [ $\ddot{Q}$  : **Cancella impostaz. person.**].

# **Funzioni disponibili per la personalizzazione**

# **AF**

●: Predefinito ○: Disponibile per la personalizzazione

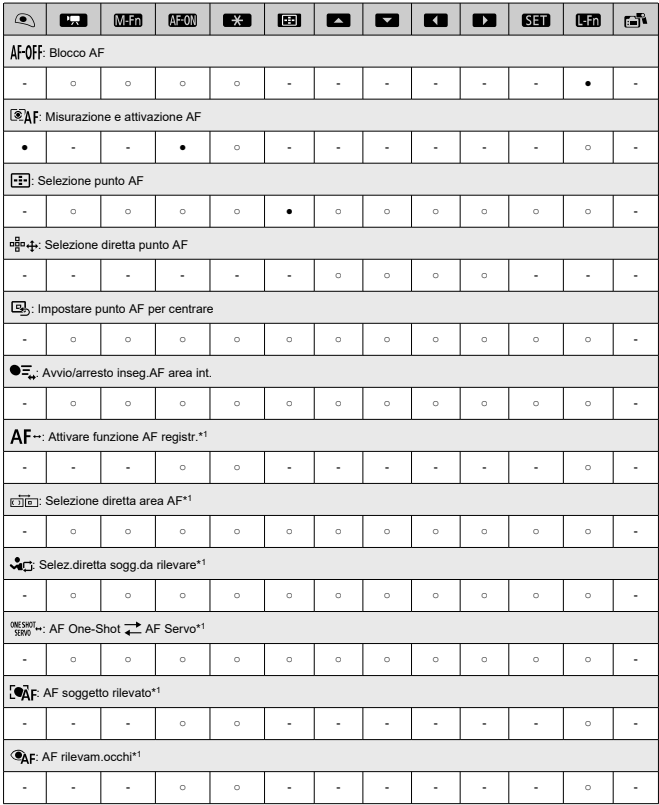

●: Predefinito ○: Disponibile per la personalizzazione

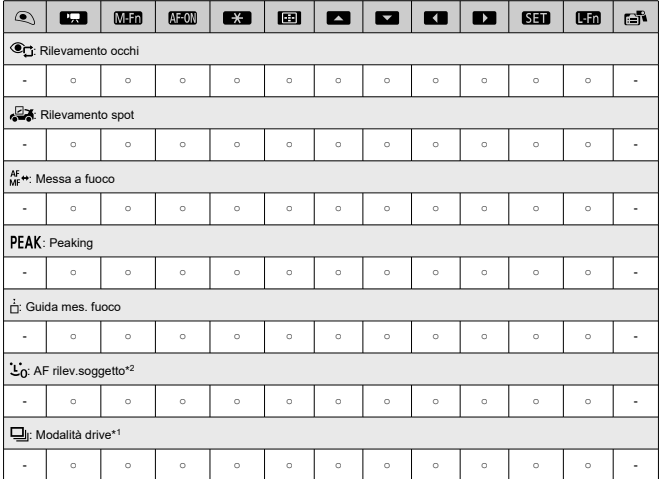

\* 1: Non è possibile assegnare come funzione disponibile durante la registrazione di filmati. \* 2: Non è possibile assegnare come funzione disponibile durante lo scatto di foto.

# **Esposizione**

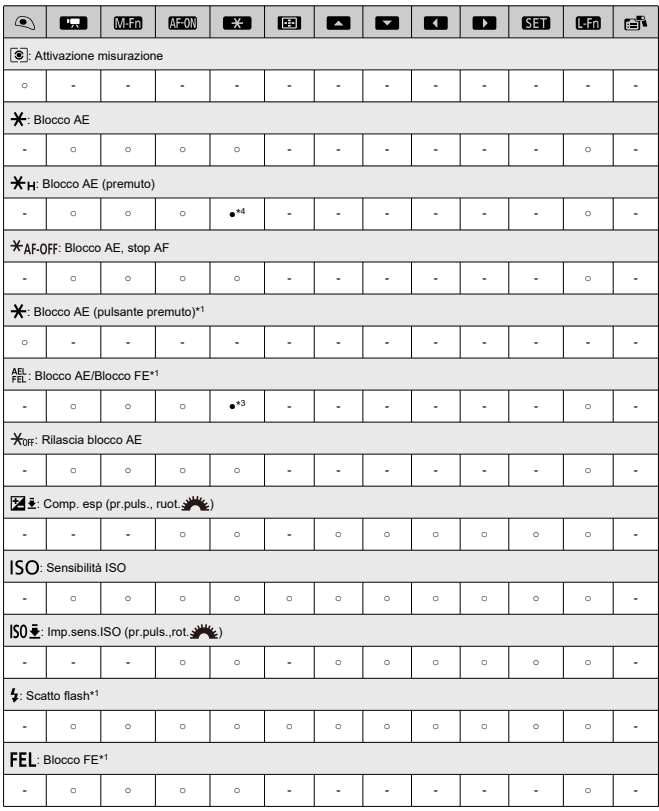

●: Predefinito ○: Disponibile per la personalizzazione

\* 1: Non è possibile assegnare come funzione disponibile durante la registrazione di filmati.

\* 3: Predefinito durante lo scatto di foto.

\* 4: Predefinito durante la registrazione di filmati.

# **Immagine**

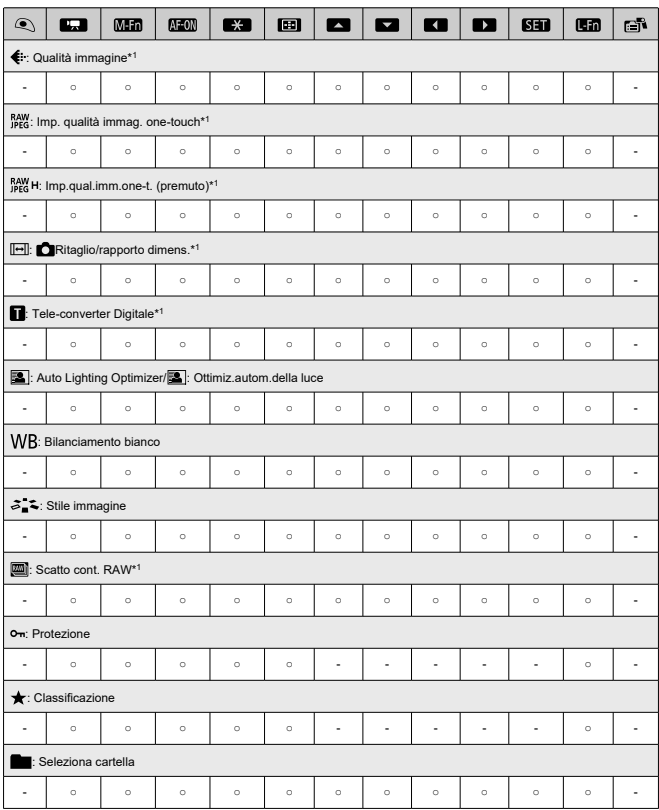

●: Predefinito ○: Disponibile per la personalizzazione

\* 1: Non è possibile assegnare come funzione disponibile durante la registrazione di filmati.

# **Filmati**

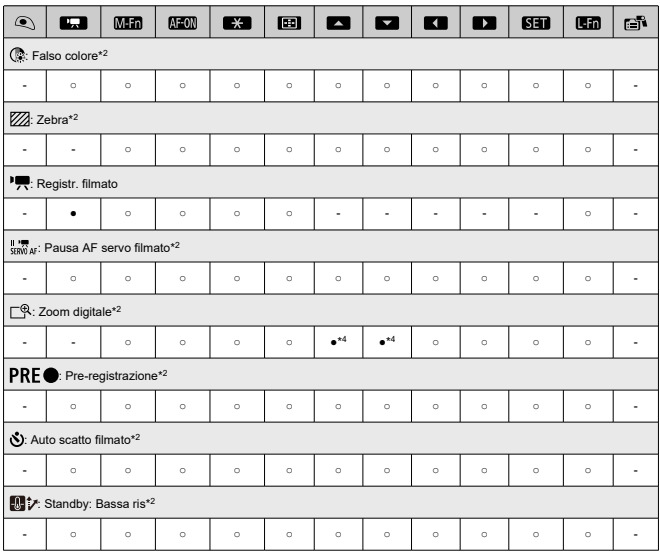

●: Predefinito ○: Disponibile per la personalizzazione

\* 2: Non è possibile assegnare come funzione disponibile durante lo scatto di foto. \* 4: Predefinito durante la registrazione di filmati.

# **Funzionamento**

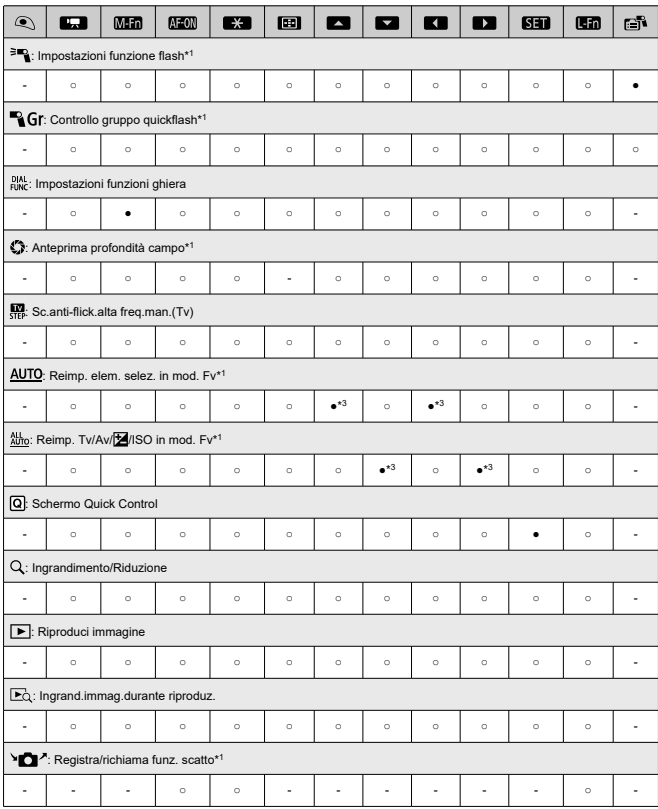

●: Predefinito ○: Disponibile per la personalizzazione

●: Predefinito ○: Disponibile per la personalizzazione

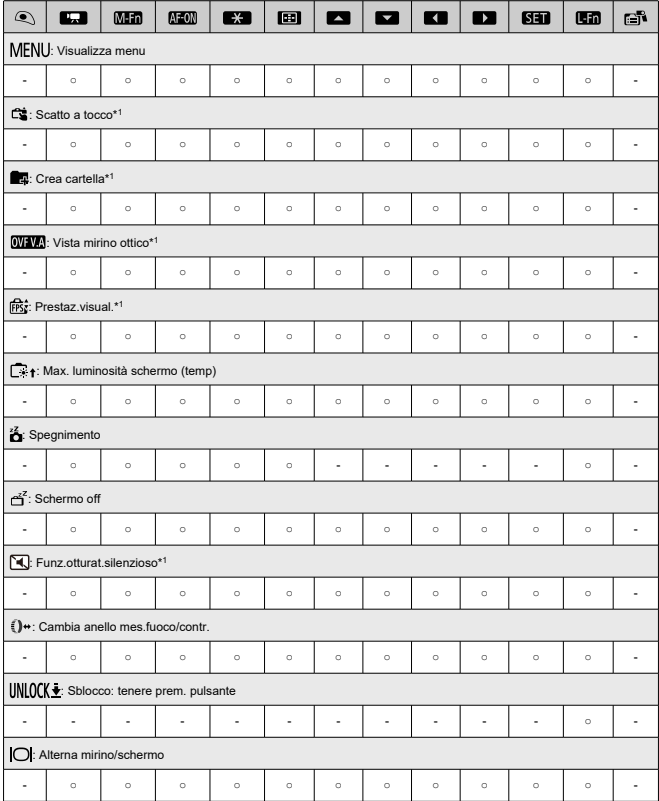

●: Predefinito ○: Disponibile per la personalizzazione

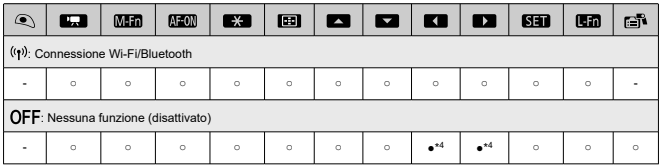

\* 1: Non è possibile assegnare come funzione disponibile durante la registrazione di filmati.

\* 3: Predefinito durante lo scatto di foto.

\* 4: Predefinito durante la registrazione di filmati.

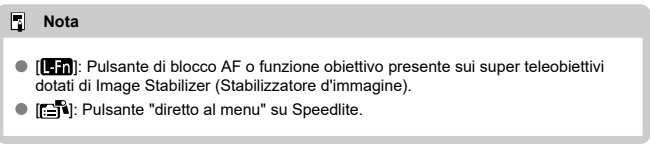

# **Personalizza ghiere**

Le funzioni usate più di frequente possono essere assegnate alle ghiere <  $\zeta \gtrsim$  >, <  $\zeta \gtrsim$  > e  $\langle$  ()  $\rangle$ .

1. **Selezionare [ : Personalizza ghiere].**

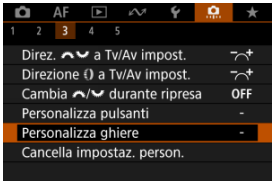

2. **Selezionare un comando della fotocamera.**

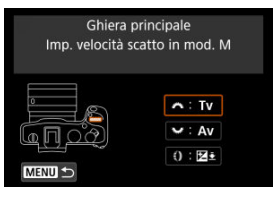

3. **Selezionare una funzione da assegnare.**

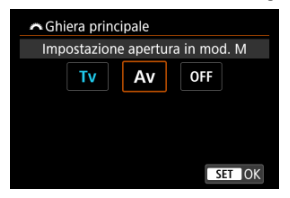

Premere il pulsante <  $\left(\frac{\mathbf{p}}{\epsilon}\right)$  > per impostarla.

# **Nota**

- Le impostazioni [D]: Personalizza ghiere] non vengono cancellate neanche selezionando [ $\ddot{Q}$ .; Canc. tutte funz. pers (C.Fn)]. Per cancellare le impostazioni, selezionare [ $\Omega$ : Cancella impostaz. person.].
- Se si imposta [ $\Omega$ : **Cambia / and Cambia** durante ripresa] su [Attiva], cambiano anche le funzioni che si possono assegnare.

# **Funzioni disponibili per le ghiere**

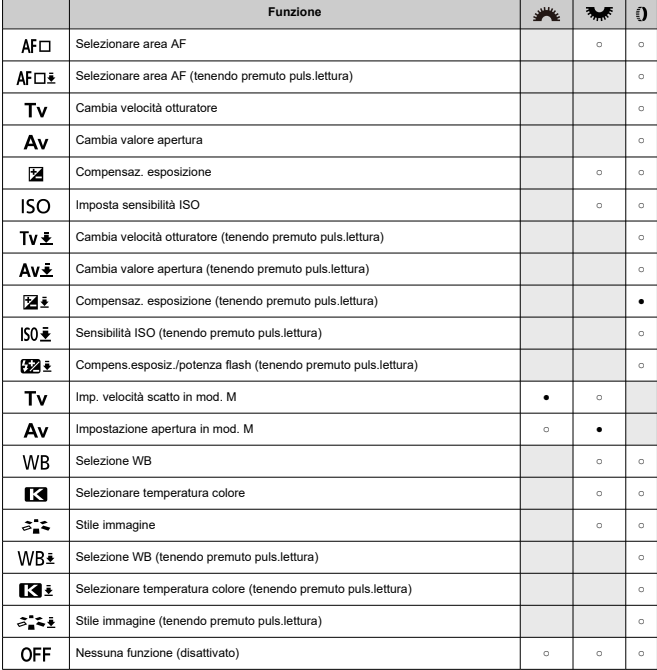

●: Predefinito ○: Disponibile per la personalizzazione

# **Nota**

< >: Ghiera di controllo su obiettivi RF e adattatori.

1. **Selezionare [ : Cancella impostaz. person.].**

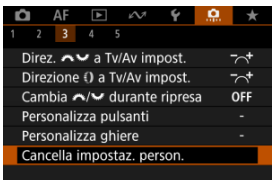

# 2. **Selezionare [OK].**

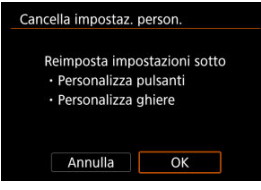

Vengono ripristinati i valori predefiniti di [**Personalizza pulsanti**] e [**Personalizza ghiere**].

# <span id="page-888-0"></span>**Aggiungi info ritaglio**

L'aggiunta di informazioni di ritaglio consente di visualizzare linee verticali per il rapporto dimensionale specificato durante lo scatto, in modo da poter comporre l'inquadratura come se si stesse scattando con una fotocamera di medio o grande formato (6 × 6 cm, 4 × 5 pollici e così via).

Quando si scatta, invece di ritagliare le immagini registrate sulla scheda, la fotocamera aggiunge informazioni sul rapporto dimensionale alle immagini da ritagliare in Digital Photo Professional (software EOS).

È possibile importare le immagini su Digital Photo Professional su un computer e ritagliare facilmente le immagini in base al rapporto dimensionale impostato al momento dello scatto.

- **OFF: Disattiva**
- **6:6: Rapporto dimensionale 6:6**
- **3:4: Rapporto dimensionale 3:4**
- **4:5: Rapporto dimensionale 4:5**
- **6:7: Rapporto dimensionale 6:7**
- **5:6: Rapporto dimensionale 10:12**
- **5:7: Rapporto dimensionale 5:7**

#### T **Attenzione**

- Le informazioni di ritaglio vengono aggiunte solo quando [**□ : □ Ritaglio/ rapporto dimens.**] è impostato su [**Pieno formato**].
- Le immagini JPEG o HEIF non vengono salvate nella dimensione ritagliata se si utilizza la fotocamera per elaborare immagini RAW con informazioni di ritaglio ( $\varnothing$ [\)](#page-626-0). In questo caso, l'elaborazione RAW produce immagini JPEG o HEIF con informazioni di ritaglio.

#### $\overline{\phantom{a}}$ **Nota**

Sullo schermo vengono visualizzate linee verticali che indicano il rapporto dimensionale specificato.

## **Compressione audio**

Imposta la compressione audio per la registrazione di filmati. [**Disattiva**] consente una qualità audio superiore rispetto a quando l'audio è compresso, ma le dimensioni dei file sono maggiori.

- **ON: Attiva**
- **OFF: Disattiva**

#### T **Attenzione**

- Modificando i file video registrati con [**Disattiva**] e salvandoli con la compressione viene compresso anche l'audio.
- L'audio viene compresso anche se [**Disattiva**] è selezionato quando [**Dim. filmato reg.**] è impostato su FHD**PPP** (PBLE (NTSC) o FHD**P500P** (PBLE (PAL).

## **Opzione predef. Cancella**

È possibile impostare l'opzione selezionata per impostazione predefinita nel menu di

cancellazione  $\langle \mathcal{D} \rangle$ , a cui si accede premendo il pulsante <  $\overline{m}$  > durante la riproduzione delle immagini o durante la revisione dopo lo scatto.

Se si imposta un'opzione diversa da [**Annulla**], è sufficiente premere il pulsante <  $\binom{m}{k}$  > per eliminare rapidamente le immagini.

- **1**  $\widehat{R}$ : [Annulla] selezionato
- **: [Cancella] selezionato**
- **: [Elimina ] selezionato**
- **1/H: [Elimina non MM] selezionati**

#### **Attenzione** T

Prestare attenzione a non eliminare accidentalmente le immagini quando è impostata un'opzione diversa da [**Annulla**].

## **Rilascio ottur.senza obiet.**

È possibile indicare se scattare foto o riprendere filmati senza l'obiettivo collegato.

#### **OFF: Disattiva**

**ON: Attiva**

## **Ritraz. obiett. allo spegn.**

È possibile decidere se ritrarre automaticamente gli obiettivi STM di tipo a ingranaggi (ad esempio RF35mm F1.8 Macro IS STM) quando l'interruttore di accensione della fotocamera è impostato su <  $\overline{OFF}$  >.

## **ON: Attiva**

**OFF: Disattiva**

#### $\mathbf 0$ **Attenzione**

- Se è attivo lo spegnimento automatico, l'obiettivo non si ritrae a prescindere dall'impostazione.
- Controllare che l'obiettivo sia retratto prima di rimuoverlo.

#### $\overline{\mathbf{E}}$ **Nota**

Con l'impostazione [**Attiva**], questa funzione viene utilizzata indipendentemente dall'impostazione del selettore di modalità della messa a fuoco (AF o MF) dell'obiettivo.

# <span id="page-891-0"></span>**Canc. tutte funz. pers (C.Fn)**

Selezionando [.<sup>o.</sup>]: Canc. tutte funz. pers (C.Fn)] si cancellano tutte le impostazioni delle funzioni personalizzate ad eccezione di [**Personalizza pulsanti**] e [**Personalizza ghiere**].

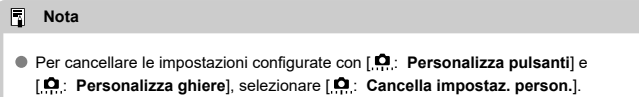

# **Menu scheda: My Menu**

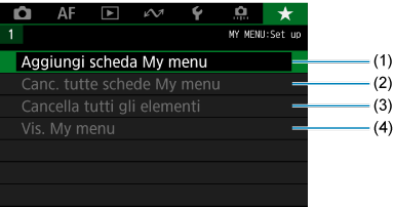

- (1) [Aggiungi scheda My menu](#page-894-0)
- (2) [Canc. tutte schede My menu](#page-898-0)
- (3) [Cancella tutti gli elementi](#page-898-0)
- (4) <u>[Vis. My menu](#page-899-0)</u>
- [Creazione e aggiunta delle schede My Menu](#page-894-0) 図
- [Registrazione di elementi di menu nelle schede My menu](#page-895-0) 囜
- [Impostazioni della scheda My menu](#page-896-0) 図
- [Cancellazione di tutte le schede My Menu/Cancellazione di tutti gli elementi](#page-898-0) 図
- [Impostazioni di visualizzazione dei menu](#page-899-0) 囵

Nella scheda My Menu è possibile registrare voci di menu e funzioni personalizzate di cui si modificano spesso le impostazioni.

<span id="page-894-0"></span>1. **Selezionare [Aggiungi scheda My menu].**

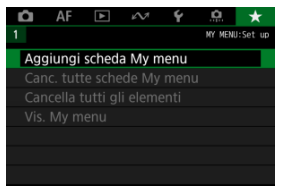

# 2. **Selezionare [OK].**

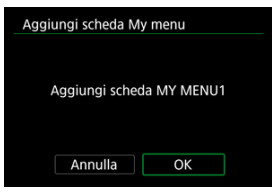

Ripetendo i passi 1 e 2 è possibile creare fino a cinque schede My menu.

<span id="page-895-0"></span>1. **Selezionare [MY MENU\*: Configura].**

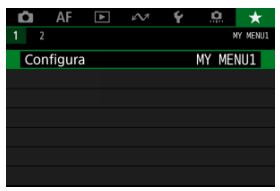

2. **Selezionare [Selez. elementi da registrare].**

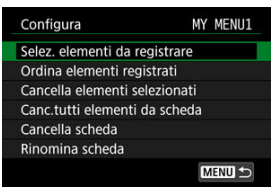

3. **Registrare le voci desiderate.**

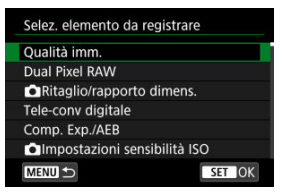

- Selezionare un elemento, quindi premere il pulsante <  $\binom{2}{x}$  >.
- Selezionare [**OK**] nella schermata di conferma.
- È possibile registrare fino a sei voci.
- $\bullet$  Per tornare alla schermata nel passo 2, premere il pulsante < MFNU >.

# <span id="page-896-0"></span>**Impostazioni della scheda My menu**

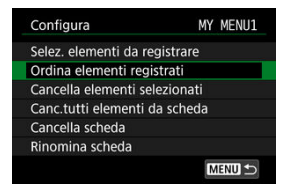

È possibile ordinare ed eliminare le voci presenti nella scheda del menu, nonché rinominare o eliminare la scheda stessa.

### **Ordina elementi registrati**

È possibile modificare l'ordine delle voci registrate in My menu. Selezionare [**Ordina elementi registrati**], scegliere la voce da riorganizzare, quindi premere il pulsante < >. Con [ ] visualizzato, ruotare la ghiera < > per riorganizzare la voce, quindi premere il pulsante < $\langle \frac{m}{m} \rangle$  >.

## **Cancella elementi selezionati/Canc.tutti elementi da scheda**

È possibile eliminare una o tutte le voci registrate. [**Cancella elementi selezionati**] consente di cancellare una voce alla volta, mentre [**Canc.tutti elementi da scheda**] cancella tutte le voci registrate nella scheda.

## **Cancella scheda**

È possibile cancellare la scheda corrente My Menu. Selezionare [**Cancella scheda**] per cancellare la scheda [**MY MENU\***].

## **Rinomina scheda**

È possibile rinominare la scheda My Menu da [**MY MENU\***].

1. **Selezionare [Rinomina scheda].**

# 2. **Immettere il testo.**

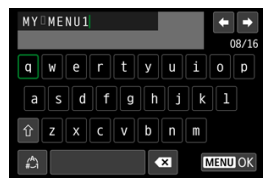

- Usare la ghiera <  $\frac{1}{2}$  > o <  $\bigoplus$  > per selezionare un carattere, quindi premere il pulsante <  $\left(\frac{\mathbf{p}}{\epsilon}\right)$  > per immetterlo.
- $\bullet$  Per cambiare la modalità di immissione, selezionare  $[\frac{A}{A}].$
- $\bullet$  Per eliminare singoli caratteri, selezionare  $\left[\bullet, \bullet\right]$  o premere il pulsante  $<\widehat{m}$  >.

# 3. **Confermare l'input.**

**•** Premere il pulsante < MENU >, quindi selezionare [OK].

<span id="page-898-0"></span>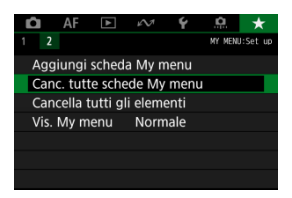

È possibile cancellare tutte le schede My Menu create o le voci My Menu registrate al loro interno.

**Canc. tutte schede My menu**

È possibile cancellare tutte le schede My menu create. Quando si seleziona [**Canc. tutte schede My menu**], vengono cancellate tutte le schede da [**MY MENU1**] a [**MY MENU5**] e la scheda [ $\bigstar$ ] ritorna ai valori predefiniti.

## **Cancella tutti gli elementi**

È possibile cancellare tutti gli elementi registrati nelle schede da [**MY MENU1**] a [**MY MENU5**]. Le schede non vengono cancellate.

#### T **Attenzione**

Eseguendo [**Cancella scheda**] o [**Canc. tutte schede My menu**] si cancellano anche i nomi delle schede rinominate con [**Rinomina scheda**].

# <span id="page-899-0"></span>**Impostazioni di visualizzazione dei menu**

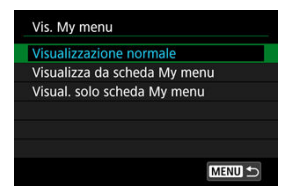

È possibile selezionare [**Vis. My menu**] per impostare la schermata dei menu da visualizzare per prima quando si preme il pulsante  $\leq MENU$  >.

### **Visualizzazione normale**

Mostra l'ultima schermata dei menu visualizzata.

#### **Visualizza da scheda My menu**

La visualizzazione avviene con la scheda [ $\bigstar$ ] selezionata.

### **Visual. solo scheda My menu**

Limita la visualizzazione alla scheda [ $\bigstar$ ] (le schede [ $\bigcirc$ ]/[AF|/[ $\bigcirc$ ]/[ $\curvearrowright$ ]/[ $\bigcirc$ /[[ $\Omega$ ] non vengono visualizzate).
In questo capitolo vengono fornite informazioni di riferimento relative alle caratteristiche della fotocamera.

- [Importazione di immagini su un computer](#page-901-0)
- [Importazione di immagini su uno smartphone](#page-905-0)
- [Ricarica/alimentazione della fotocamera con un adattatore di alimentazione USB](#page-908-0)
- [Utilizzo di un'impugnatura aggiuntiva](#page-911-0)
- [Guida alla risoluzione dei problemi](#page-913-0)
- [Codici di errore](#page-933-0)
- [Sensibilità ISO nella registrazione di filmati](#page-934-0)
- [Visualizzazione delle informazioni](#page-935-0)
- [Specifiche](#page-949-0)

# <span id="page-901-0"></span>**Importazione di immagini su un computer**

- Collegamento al computer tramite un cavo di interfaccia ΓZΙ.
- [Utilizzo di un lettore di schede](#page-903-0)
- **K** [Connessione a un computer tramite Wi-Fi](#page-904-0)

È possibile utilizzare il software EOS per importare le immagini dalla fotocamera sul computer.

# **Collegamento al computer tramite un cavo di interfaccia**

- 1. Installare EOS Utility (**8**[\)](#page-36-0).
- 2. **In [ : Scegliere app conness. USB], selezionare [Import.foto/ Controllo remoto] ( [\)](#page-848-0).**
- 3. **Collegare la fotocamera al computer.**

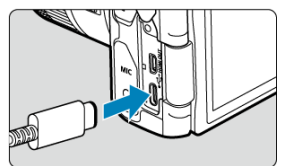

- Utilizzare un cavo di interfaccia.
- Inserire l'altra estremità del cavo nel terminale USB del computer (Type-C).

# 4. **Utilizzare EOS Utility per importare le immagini.**

Vedere il Manuale di istruzioni di EOS Utility.

#### $\bullet$ **Attenzione**

Se è stabilita una connessione Wi-Fi, la fotocamera non può comunicare con il computer anche se sono collegati tramite un cavo di interfaccia.

<span id="page-903-0"></span>Per importare le immagini su un computer è possibile utilizzare un lettore di schede.

- 1. Utilizzare Digital Photo Professional ( $\circled{p}$ [\)](#page-36-0).
- 2. **Inserire la scheda nel lettore.**
- 3. **Utilizzare Digital Photo Professional per importare le immagini.**
	- Vedere il Manuale di istruzioni di Digital Photo Professional.

#### $\Box$ **Nota**

Quando si scaricano immagini dalla fotocamera su un computer e si utilizza un lettore di schede senza adoperare il software EOS, copiare la cartella DCIM della scheda sul computer.

<span id="page-904-0"></span>È possibile collegare la fotocamera al computer tramite Wi-Fi e importare immagini sul computer  $\left(\frac{\sqrt{2}}{2}\right)$  $\left(\frac{\sqrt{2}}{2}\right)$ .

- <span id="page-905-0"></span>Œ. Preparazione
- [Utilizzo di Camera Connect](#page-906-0) M
- ΓZ [Uso delle funzionalità dello smartphone](#page-907-0)

È possibile importare immagini acquisite con la fotocamera su uno smartphone collegando quest'ultimo alla fotocamera con l'adattatore per slitta multifunzione AD-P1 per il collegamento con smartphone (venduto separatamente, solo per smartphone Android) o un cavo USB.

# **Preparazione**

- 1. Selezionare un'opzione in [ $\blacklozenge$ : Scegliere app conness. USB] ( $\circledcirc$ [\)](#page-848-0).
	- Selezionare [**Import.foto/Controllo remoto**] quando si collega uno smartphone Android, o quando si collega un iPhone e si utilizza l'app Photos.
	- Selezionare [**App Canon per iPhone**] quando si collega un iPhone e si utilizza Camera Connect.
	- Dopo aver configurato le impostazioni, spegnere la fotocamera.

### 2. **Collegare la fotocamera allo smartphone con l'adattatore AD-P1 o un cavo USB.**

- Se si usa l'adattatore AD-P1, consultare il manuale di istruzioni fornito con l'adattatore AD-P1.
- È consigliabile usare un cavo USB Canon (cavo di interfaccia IFC-100U o IFC-400U) quando si collega uno smartphone Android.
- Per ulteriori informazioni sui cavi USB utilizzati per il collegamento di iPhone, visitare il sito Web Canon.

# <span id="page-906-0"></span>1. **Installare Camera Connect sullo smartphone e avviarlo.**

- Per ulteriori informazioni sull'installazione di Camera Connect, vedere [Installazione di Camera Connect su uno smartphone.](#page-692-0)
- 2. **Accendere la fotocamera.**
- 3. **Toccare [Immagini sulla fotocamera].**
	- Selezionare le immagini visualizzate per importarle sullo smartphone.

<span id="page-907-0"></span>1. **Accendere la fotocamera.**

# 2. **Utilizzare lo smartphone per importare le immagini.**

- Smartphone Android: Nel menu [**File**] selezionare [**Canon Digital Camera \*\*\***], quindi importare le immagini nella cartella DCIM.
- iPhone: Avviare l'app Photos, quindi importare le immagini dalla scheda.

# <span id="page-908-0"></span>**Ricarica/alimentazione della fotocamera con un adattatore di alimentazione USB**

Utilizzando l'adattatore di alimentazione USB PD-E1 (venduto separatamente), è possibile caricare la batteria LP-E17 senza rimuoverla dalla fotocamera. Può essere alimentata anche la fotocamera.

# **Carica**

- 1. **Collegare l'adattatore di alimentazione USB.**
	- Con l'interruttore di accensione della fotocamera impostato su < OFF >, inserire fino in fondo la spina dell'adattatore di alimentazione USB nel terminale digitale.

2. **Collegare il cavo di alimentazione.**

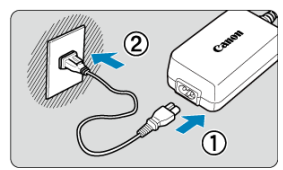

- Collegare il cavo di alimentazione all'adattatore di alimentazione USB e collegare l'altra estremità in una presa di corrente.
- La carica inizia e la spia di accesso (1) si illumina in verde.

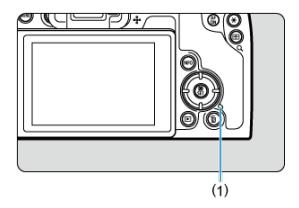

Al termine della ricarica, la spia di accesso si spegne.

# **Alimentazione**

Per alimentare la fotocamera senza ricaricare le batterie, impostare l'interruttore di accensione della fotocamera su <  $ON$  >. Tuttavia, le batterie vengono ricaricate durante lo spegnimento automatico.

L'indicatore livello di carica della batteria è di colore grigio quando viene fornita alimentazione.

Per passare dall'alimentazione della fotocamera alla ricarica, impostare l'interruttore di accensione della fotocamera su  $\leq$  OFF >.

#### $\bullet$ **Attenzione**

- La fotocamera non viene alimentata se la batteria non è inserita.
- Quando le batterie sono scariche, l'adattatore le ricarica. In questo caso, la fotocamera non è alimentata.
- Per proteggere la batteria e mantenerla in condizioni ottimali, la ricarica non deve durare più di 24 ore consecutive.
- Se la spia di carica non si accende o si verifica un problema durante la ricarica (la spia di accesso lampeggia in verde), scollegare il cavo di alimentazione, reinserire la batteria e attendere qualche minuto prima di ricollegare il cavo. Se il problema persiste, contattare un Centro di assistenza Canon.
- Il tempo di carica richiesto e la quantità di carica variano a seconda della temperatura ambiente e della capacità rimanente.
- Per motivi di sicurezza, la ricarica a basse temperature richiede più tempo.
- Il livello di carica residua della batteria può ridursi se si alimenta la fotocamera. Per evitare che la carica si esaurisca, utilizzare una batteria completamente carica quado si scatta a intervalli regolari.
- Prima di scollegare l'adattatore di alimentazione USB, impostare l'interruttore di accensione della fotocamera su <  $\bigcap$ FF >.

<span id="page-911-0"></span>L'impugnatura aggiuntiva EG-E1 è un accessorio opzionale dedicato che rende la EOS R8 più facile da maneggiare. La batteria e la scheda possono essere inserite o rimosse, mentre l'impugnatura aggiuntiva è collegata alla fotocamera.

1. **Rimuovere il coperchio del vano scheda/batteria.**

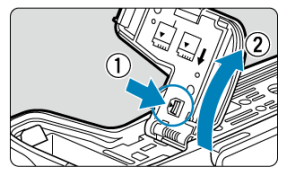

- Spegnere la fotocamera e rimuovere il coperchio. Fare attenzione a non perdere il coperchio dopo la rimozione.
- 2. **Fissare l'impugnatura aggiuntiva.**

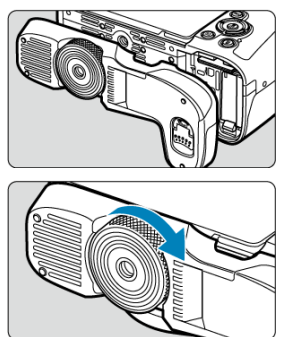

Fissare come mostrato e ruotare la ghiera di fissaggio/smontaggio per bloccarla in posizione.

3. **Aprire il coperchio dell'impugnatura aggiuntiva.**

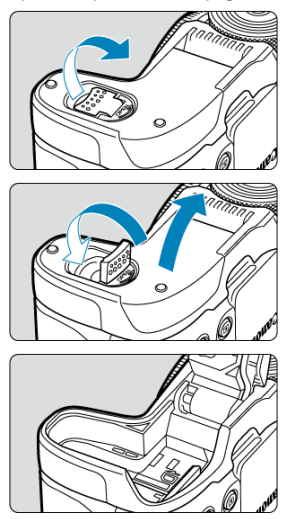

Per istruzioni sull'inserimento e sulla rimozione della batteria e della scheda, vedere [Inserimento e rimozione della batteria e della scheda.](#page-44-0)

#### $\mathbf 0$ **Attenzione**

Quando si rimonta il coperchio del vano scheda/batteria sulla fotocamera, fissarlo ٠ aperto ad almeno 90°.

- <span id="page-913-0"></span>Problemi relativi all'alimentazione ΓZ
- [Problemi relativi allo scatto](#page-916-0) M
- M [Problemi di comunicazione](#page-923-0)
- M [Problemi di funzionamento](#page-924-0)
- [Problemi di visualizzazione](#page-925-0) M
- 囜 [Problemi relativi alla riproduzione](#page-927-0)
- M [Problemi di pulizia del sensore](#page-930-0)
- 雇 [Problemi di collegamento a un computer](#page-931-0)
- M [Problemi con l'attacco a slitta multifunzione](#page-932-0)

Se si verifica un problema con la fotocamera, fare prima riferimento alla presente guida alla risoluzione dei problemi. Qualora non fosse possibile risolvere il problema, portare la fotocamera al Centro di assistenza Canon più vicino.

#### **Problemi relativi all'alimentazione**

#### **Le batterie non possono essere caricate con il carica batteria.**

- Utilizzare esclusivamente batterie Canon LP-E17 originali.
- In caso di problemi di ricarica o con il carica batteria, vedere [Caricamento della batteria.](#page-41-0)

#### **La spia del carica batteria lampeggia.**

Se la spia lampeggia di colore arancione significa che il circuito di protezione ha interrotto la ricarica perché (1) c'è un problema con la batteria o il carica batteria oppure (2) la comunicazione con una batteria non Canon non è riuscita. Nel caso di (1), scollegare il carica batteria, reinserire la batteria e attendere qualche minuto prima di ricollegare il carica batteria. Se il problema persiste, contattare un Centro di assistenza Canon.

#### **Le batterie non possono essere caricate con l'adattatore di alimentazione USB (venduto separatamente).**

- Le batterie non vengono caricate se l'interruttore di accensione della fotocamera è impostato su  $\leq$   $\bigcap N$  > Tuttavia, le batterie vengono ricaricate durante lo spegnimento automatico.
- L'utilizzo della fotocamera interromperà la carica in corso.

#### **La spia di accesso lampeggia durante la ricarica con l'adattatore di alimentazione USB.**

- In caso di problemi di carica, la spia di accesso lampeggia in verde e un circuito di protezione interrompe la carica. In questo caso, scollegare il cavo di alimentazione, ricollegare la batteria e attendere qualche minuto prima di ricollegarla. Se il problema persiste, contattare un Centro di assistenza Canon.
- Se le batterie sono calde o fredde, la spia di accesso lampeggia in verde e un circuito di protezione interrompe la carica. In questo caso, lasciare che la batteria raggiunga la temperatura ambiente prima di tentare di ricaricarla.

### **La spia di accesso non è accesa durante la ricarica con l'adattatore di alimentazione USB.**

Provare a scollegare l'adattatore di alimentazione USB e ricollegarlo.

#### **La fotocamera non può essere alimentata con l'adattatore di alimentazione USB.**

- Controllare il vano scheda/batteria. La fotocamera non viene alimentata se la batteria non è presente.
- Controllare il livello di carica residua della batteria. Quando le batterie sono scariche, l'adattatore le ricarica. In questo caso, la fotocamera non è alimentata.

## **La fotocamera non si attiva anche se l'interruttore di accensione è posizionato su < >.**

- $\bullet$  Verificare che la batteria sia correttamente inserita nella fotocamera [\(](#page-44-0) $\circ$ ).
- $\bullet$  Verificare che il coperchio del vano scheda/batteria sia chiuso ( $\circ$ [\)](#page-44-0).
- Ricaricare la batteria  $(\sqrt{2})$  $(\sqrt{2})$ .

## **La spia di accesso resta accesa o continua a lampeggiare anche quando l'interruttore di accensione è impostato su < >.**

Se la fotocamera si spegne mentre un'immagine viene registrata sulla scheda, la spia di accesso resta accesa o continua a lampeggiare per qualche secondo. Una volta completata la registrazione dell'immagine, la fotocamera si spegne automaticamente.

### **Viene visualizzato [Errore comunicazione batteria. Sulla batteria o sulle batterie è riportato il logo Canon?].**

- Utilizzare esclusivamente batterie Canon LP-E17 originali.
- Rimuovere e installare nuovamente la batteria  $\sqrt{\omega}$ ).
- Se i contatti elettrici sono sporchi, pulirli con un panno morbido.

#### **La batteria esaurisce rapidamente la carica.**

- $\bullet$  Utilizzare una batteria completamente carica ( $\circ$ ).
- **Le prestazioni della batteria potrebbero peggiorare. Vedere [** $>$ **: Info batterial per** verificare il livello delle prestazioni di ricarica della batteria [\(](#page-855-0) $\alpha$ ). Se le prestazioni della batteria non sono ottimali, sostituire la batteria con una nuova.
- Il numero di scatti disponibili diminuisce quando si esegue una delle seguenti operazioni:
	- Pressione del pulsante di scatto a metà per un periodo di tempo prolungato
	- Attivazione frequente della messa a fuoco automatica senza scattare una foto
	- Utilizzo della funzione Image Stabilizer (Stabilizzatore d'immagine) dell'obiettivo
	- Utilizzo delle funzioni di comunicazione wireless

#### **La fotocamera si spegne automaticamente.**

- È stata attivata la funzione di spegnimento automatico. Per disattivare lo spegnimento automatico, impostare **[Off automatico]** in **[** $\blacklozenge$ **: Risparmio bat.**] su **[Disattiva**] ( **@**[\)](#page-834-0).
- Anche se [**Off automatico**] è impostato su [**Disattiva**], lo schermo e il mirino si spengono dopo che la fotocamera è rimasta inattiva per il tempo impostato in [**Schermo off**] o [**Mirino Off**] (tuttavia, la fotocamera stessa rimane accesa).

#### <span id="page-916-0"></span>**Problemi relativi allo scatto**

#### **Non è possibile montare l'obiettivo.**

Per montare un obiettivo EF o EF-S è necessario un adattatore. Non è possibile utilizzare la fotocamera con obiettivi EF-M  $\left(\frac{1}{20}\right)$ .

#### **Non è possibile scattare o memorizzare le foto.**

- $\bullet$  Verificare che la scheda sia inserita correttamente ( $\circ$ [\)](#page-44-0).
- Impostare l'interruttore di protezione da scrittura della scheda in modo che sia possibile scrivere/eliminare dati  $\left( \frac{\partial}{\partial y} \right)$ .
- Se la scheda è piena, sostituirla o eliminare le immagini non necessarie per liberare spazio  $(R, R)$ .
- Non è possibile scattare se il punto AF diventa arancione quando si tenta di mettere a fuoco. Premere nuovamente il pulsante di scatto a metà per ripetere la messa a fuoco automatica o mettere a fuoco manualmente  $\sqrt{\omega}$ .  $\sqrt{\omega}$ [\)](#page-510-0).

#### **Non è possibile utilizzare la scheda.**

● Se viene visualizzato un messaggio di errore relativo alla scheda, vedere [Inserimento e](#page-44-0) [rimozione della batteria e della scheda](#page-44-0) e [Codici di errore.](#page-933-0)

#### **Un messaggio di errore viene visualizzato se la scheda viene inserita in un'altra fotocamera.**

● Poiché le schede SDXC sono formattate in exFAT, se si formatta una scheda con questa fotocamera e poi la si inserisce in un'altra fotocamera, potrebbe comparire un errore e la scheda potrebbe essere inutilizzabile.

#### **L'immagine non è a fuoco.**

- Impostare la modalità di messa a fuoco su AF  $(\mathcal{D})$  $(\mathcal{D})$ .
- Premere delicatamente il pulsante di scatto per evitare vibrazioni della fotocamera [\(](#page-69-0) $\varnothing$ ).
- Se l'obiettivo è dotato di Image Stabilizer (Stabilizzatore d'immagine), impostare

l'interruttore Image Stabilizer (Stabilizzatore d'immagine) su <  $\bigcap N$  >.

- In condizioni di scarsa illuminazione, la velocità dell'otturatore potrebbe rallentare. Utilizzare una velocità dell'otturatore maggiore  $\left(\frac{\sqrt{2}}{2}\right)$  $\left(\frac{\sqrt{2}}{2}\right)$ , impostare una sensibilità ISO più elevata ( [\)](#page-208-0), utilizzare il flash ( ) o un treppiede.
- Vedere [Ridurre al minimo le foto sfocate.](#page-92-0)

#### **Non si riesce a bloccare la messa a fuoco e a correggere l'inquadratura.**

■ Impostare il funzionamento di AF su AF One-Shot (2). Con l'AF Servo non è possibile scattare con il blocco della messa a fuoco.

#### **La velocità dello scatto continuo è lenta.**

Lo scatto continuo ad alta velocità può essere più lento a seconda del livello di carica della batteria, della temperatura ambiente, della riduzione flicker, della velocità dell'otturatore, del valore di apertura, delle condizioni del soggetto, della luminosità, del funzionamento di AF, del tipo di obiettivo, dell'uso del flash, delle impostazioni di scatto e di altre condizioni. Per maggiori informazioni, vedere [Selezione della modalità drive,](#page-544-0) oppure [Dimensioni file/Numero di scatti disponibili](#page-952-0) e [Velocità di scatto massima](#page-953-0) fapprossimatival per le foto.

#### **In modalità di scatto continuo, la velocità di scatto massima è minore.**

● Se si ritraggono soggetti intricati quali prati erbosi, le dimensioni del file potrebbero essere maggiori e la velocità di scatto massima effettiva potrebbe essere inferiore rispetto a quanto indicato in [Dimensioni file/Numero di scatti disponibili](#page-952-0) e [Velocità di](#page-953-0) [scatto massima \[approssimativa\]](#page-953-0) per le foto.

### **Dopo aver cambiato la scheda, la velocità di scatto massima indicata per lo scatto continuo rimane la stessa.**

La velocità di scatto massima stimata nel mirino non cambia quando si sostituisce la scheda, anche se la nuova scheda è ad alta velocità. La velocità di scatto massima indicata in [Dimensioni file/Numero di scatti disponibili](#page-952-0) e [Velocità di scatto massima](#page-953-0) [\[approssimativa\]](#page-953-0) per le foto si basa sulle schede di prova Canon standard, e la velocità di scatto massima effettiva è superiore per le schede con velocità di scrittura superiore. Per questo motivo, la velocità di scatto massima stimata potrebbe differire dalla velocità di scatto massima effettiva.

#### **Alcune opzioni di qualità dell'immagine non sono disponibili con le riprese ritagliate.**

 $\bullet$  Le opzioni di qualità dell'immagine  $AM / 1M / 151$  /  $151$  non sono disponibili quando è impostato [**1,6x (ritaglio)**] o con gli obiettivi RF-S/EF-S.

#### **La visualizzazione ad alta velocità non è disponibile durante lo scatto continuo ad alta velocità.**

Fare riferimento ai requisiti di visualizzazione ad alta velocità in [Visualizzazione ad alta](#page-318-0) [velocità](#page-318-0).

#### **Il rapporto dimensionale non può essere impostato.**

- Il rapporto dimensionale non può essere impostato per gli obiettivi RF-S o EF-S ([**1,6x (ritaglio)**] viene impostato automaticamente).
- I rapporti dimensionali non possono essere impostati quando [ $\Omega$ .: Aggiungi info **ritaglio**] è impostato su un'opzione diversa da [**Disattiva**].

● Quando **[■ : Priorità tonalità chiare**] è impostato su [**Attiva**] o [**Avanzata**], la sensibilità minima della gamma ISO è pari a ISO 200.

#### **Non è possibile selezionare una sensibilità ISO estesa per lo scatto di foto.**

- Controllare l'impostazione [Gamma ISO] in [<sup>1</sup> : ■Impostazioni sensibilità ISO].
- La sensibilità ISO estesa non è disponibile quando **[■ : Priorità tonalità chiare**] è impostato su [**Attiva**] o [**Avanzata**].
- La sensibilità ISO estesa non è disponibile quando [**■**: Ripresa HDR **[**] **Dia 20**1 è impostato su [**Attiva**].

#### **Si ottiene un'immagine chiara anche se si imposta una compensazione dell'esposizione ridotta.**

■ Impostare **[n :** Auto Lighting Optimizer/ **n** : Ottimiz.autom.della luce] su [**Disattiva**] ( ). Quando è impostato [**Basso**], [**Standard**] o [**Alto**], anche se si imposta una compensazione dell'esposizione ridotta o una compensazione dell'esposizione flash, l'immagine può risultare chiara.

#### **Non è possibile impostare la compensazione dell'esposizione quando sono impostati sia l'esposizione manuale, sia ISO auto.**

Per impostare la compensazione dell'esposizione, vedere [M: Esposizione manuale.](#page-143-0)

#### **Non tutte le opzioni di correzione aberrazione obiettivo vengono visualizzate.**

- Con [**Ottimizz.obiettivo digitale**] impostato su [**Standard**] o [**Alto**], [**Correz.aberr.cromat.**] e [**Correzione diffrazione**] non vengono visualizzati, ma sono entrambi impostati su [**Attiva**] per lo scatto.
- Durante la registrazione di filmati [**Ottimizz.obiettivo digitale**] o [**Correzione diffrazione**] non vengono visualizzati.

■ Impostare [Sincro lenta] in [**nd**: Controllo Speedlite esterno] su [1/200-1/60 sec. **auto**] o [**1/200 sec.** (fisso)] ( $\frac{1}{20}$ ).

#### **Il flash non si attiva.**

Verificare che l'unità flash sia fissata saldamente alla fotocamera.

#### **L'unità flash non può essere fissata.**

- È necessario l'adattatore per slitta multifunzione AD-E1 per fissare le unità flash e gli accessori seguenti.
	- Speedlite EL-1 / Speedlite 600EX II-RT / Speedlite 600EX-RT / Speedlite 580EX II
	- Trasmettitore Speedlite ST-E3-RT (inclusi gli Ver. 2)
	- Cavo di connessione per il flash OC-E3

#### **Il flash si attiva sempre con l'intensità massima.**

- Le unità flash diverse dallo Speedlite serie EL/EX utilizzate in modalità flash automatico scattano sempre alla massima potenza  $\sqrt{\omega}$ [\)](#page-210-0).
- Il flash si attiva sempre alla massima potenza quando [**Modalità lettura flash**] nelle impostazioni delle funzioni personalizzate del flash esterno è impostato su [**1:TTL**] (flash automatico)  $\sqrt{\omega}$ ).

### **La compensazione dell'esposizione flash non può essere impostata.**

Se la compensazione dell'esposizione flash è già impostata sullo Speedlite, non è possibile impostala sulla fotocamera. Quando la compensazione dell'esposizione flash dello Speedlite viene annullata (impostata su 0), la funzione può essere impostata con la fotocamera.

#### **La sincronizzazione ad alta velocità non è disponibile in modalità <Fv> o <Av>.**

■ Impostare [Sincro lenta] in [<sup>1</sup>: Controllo Speedlite esterno] su un'opzione diversa da [**1/200 sec.** [\(](#page-213-0)fisso)] ( $\sqrt{2}$ ).

#### **Non è possibile utilizzare lo scatto con telecomando.**

- Controllare la posizione dell'interruttore del timer di scatto del telecomando.
- Se si utilizza il telecomando wireless BR-E1, vedere [Scatto con telecomando](#page-549-0) o [Connessione a un telecomando wireless.](#page-719-0)
- Per utilizzare un telecomando per la registrazione di filmati time-lapse, vedere [Filmati](#page-404-0) [time-lapse](#page-404-0).

# **Viene visualizzata un'icona [ ] bianca o un'icona [ ] rossa durante la registrazione di filmati.**

Indica che la temperatura interna della fotocamera è elevata. Per ulteriori informazioni, vedere [Visualizzazione dell'indicatore di avviso durante le registrazione di filmati](#page-450-0).

#### **La registrazione del filmato si interrompe da sola.**

- Se la velocità di scrittura della scheda è bassa, la registrazione del filmato potrebbe interrompersi automaticamente. Per maggiori informazioni sulle schede su cui è possibile registrare filmati, vedere [Requisiti di prestazioni della scheda \(registrazione di](#page-956-0) [filmati\) \[velocità di lettura/scrittura\]](#page-956-0). Per conoscere la velocità di scrittura della scheda, fare riferimento al sito Web del suo produttore.
- Se la velocità di scrittura o di lettura della scheda è lenta, eseguire la formattazione a basso livello per inizializzare la scheda  $\left(\frac{\sqrt{2}}{2}\right)$  $\left(\frac{\sqrt{2}}{2}\right)$ .
- La registrazione del filmato si interrompe automaticamente una volta raggiunte 2 ore.
- Nella registrazione filmato con frame rate alto, la registrazione si interrompe automaticamente come segue.
	- Impostata su 119,88/100,00 fps: 30 minuti.
	- Impostata su 179,82/150,00 fps: 20 minuti.

# **La sensibilità ISO non può essere impostata per la registrazione di filmati.**

- $\bullet$  La sensibilità ISO viene impostata automaticamente in modalità di registrazione [ $\bullet$ <sup>1</sup>] o  $[$   $]$ . In modalità  $[$   $\blacksquare$  è possibile impostare la sensibilità ISO manualmente  $($  $\Omega)$ .
- Quando [ : **Priorità tonalità chiare**] è impostato su [**Attiva**] o [**Avanzata**], la sensibilità minima della gamma ISO è pari a ISO 200.

## **Per la registrazione di filmati non è possibile selezionare una sensibilità ISO estesa.**

- Controllare l'impostazione [Gamma ISO] in [<sup>1</sup>]: <sup>•</sup> Impostazioni sensibilità ISO].
- La sensibilità ISO estesa non è disponibile quando [<sup>1</sup> : Priorità tonalità chiare] è impostato su [**Attiva**] o [**Avanzata**].

### **L'esposizione cambia durante la registrazione dei filmati.**

- Se si modifica la velocità dell'otturatore o il valore di apertura durante la registrazione di filmati, le modifiche possono essere registrate nell'esposizione.
- Si consiglia la registrazione di alcuni filmati di prova se si intende eseguire lo zoom durante la registrazione. Lo zoom durante la registrazione di filmati può causare cambiamenti di esposizione o la registrazione dei suoni dell'obiettivo, o una perdita della messa a fuoco.

#### **L'immagine presenta sfarfallii o compaiono strisce orizzontali durante la registrazione di filmati.**

La presenza di luci fluorescenti, luci a LED o altre sorgenti di luce durante la registrazione dei filmati può causare la comparsa di flicker, strisce orizzontali (disturbi) o esposizioni irregolari. Inoltre, potrebbero essere registrate le modifiche apportate

all'esposizione (luminosità) o alla tonalità colore. In modalità [  $\blacksquare$ <sup>M</sup>], l'uso di una velocità dell'otturatore più bassa può ridurre il problema. Il problema potrebbe essere più evidente nella registrazione di filmati time-lapse.

#### **Il soggetto appare distorto durante la registrazione del filmato.**

Se si sposta la fotocamera a sinistra o a destra (panning) o si effettua la ripresa di un soggetto in movimento, l'immagine potrebbe apparire distorta. Il problema potrebbe essere più evidente nella registrazione di filmati time-lapse.

#### **L'audio non viene registrato nei filmati.**

Il suono non viene registrato nei filmati con frame rate elevato.

#### **Non viene aggiunto il timecode.**

I timecode non vengono aggiunti quando si registrano filmati con frame rate alto con **[Count up] in [<sup>1</sup>]:** Time code] impostato su [**Free run**] ( $\varnothing$ [\)](#page-436-0), Inoltre, il timecode non viene aggiunto al filmato riprodotto da un'uscita video HDMI (2[\)](#page-442-0).

#### **I timecode avanzano più velocemente dell'ora effettiva.**

- I timecode durante la registrazione di filmati con frame rate alto avanzano come segue al secondo  $\sqrt{\alpha}$ ).
	- Impostata su 119,88/100,00 fps: 4 sec.
	- Impostata su 179,82/150,00 fps: 6 sec.

#### **Non si riescono a scattare foto durante la registrazione dei filmati.**

Non è possibile scattare foto mentre si registra un filmato. Per scattare foto, interrompere la registrazione del filmato, quindi selezionare una modalità di scatto per le foto.

# **Non si riescono a registrare filmati durante lo scatto di foto.**

- Potrebbe non essere possibile registrare filmati durante lo scatto di foto se operazioni quali la visualizzazione Live View estesa fanno aumentare la temperatura interna della fotocamera. Spegne la fotocamera o adottare altre misure, e attendere che la fotocamera si raffreddi.
- Se si riducono le dimensioni di registrazione dei filmati, potrebbe essere possibile registrare.

#### <span id="page-923-0"></span>**Impossibile eseguire l'abbinamento a uno smartphone.**

- Utilizzare uno smartphone conforme alle specifiche Bluetooth versione 4.1 o successiva.
- Attivare il Bluetooth dalla schermata delle impostazioni dello smartphone.
- L'abbinamento con la fotocamera non è possibile dalla schermata delle impostazioni Bluetooth dello smartphone. Installare l'app dedicata Camera Connect (gratuitamente) sullo smartphone  $\left(\sqrt{2}\right)$  $\left(\sqrt{2}\right)$  $\left(\sqrt{2}\right)$ .
- L'abbinamento con uno smartphone già abbinato in precedenza non è possibile se sullo smartphone sono ancora presenti le informazioni di abbinamento registrate per un'altra fotocamera. In tal caso, rimuovere la registrazione della fotocamera mantenuta nelle impostazioni Bluetooth dello smartphone e riprovare a eseguire l'abbinamento ( $\varnothing$ [\)](#page-702-0).

#### **Non è possibile impostare le funzioni Wi-Fi.**

Le funzioni Wi-Fi non possono essere impostate se la fotocamera è connessa a un computer o a un altro dispositivo mediante un cavo di interfaccia. Scollegare il cavo di interfaccia prima di impostare qualsiasi funzione  $(\sqrt{\alpha})$  $(\sqrt{\alpha})$ .

#### **Non è possibile utilizzare un dispositivo collegato mediante un cavo di interfaccia.**

Altri dispositivi, ad esempio i computer, non possono essere utilizzati con la fotocamera collegandoli con un cavo di interfaccia mentre la fotocamera è collegata ai dispositivi tramite Wi-Fi. Interrompere la connessione Wi-Fi prima di collegare il cavo di interfaccia.

#### **Non è possibile utilizzare le funzioni di scatto e riproduzione.**

Quando è stabilita una connessione Wi-Fi, alcune operazioni quali lo scatto e la riproduzione potrebbero non funzionare. Interrompere la connessione Wi-Fi, quindi eseguire le operazioni.

#### **Non è possibile riconnettersi a uno smartphone.**

- Anche con la stessa combinazione di fotocamera e smartphone, se sono state modificate delle impostazioni o si è scelta un'impostazione diversa, potrebbe non essere possibile ristabilire la connessione anche dopo aver selezionato lo stesso SSID. In tal caso, eliminare le impostazioni di connessione della fotocamera dalle impostazioni Wi-Fi sullo smartphone e riconfigurare la connessione.
- La connessione potrebbe non essere stabilita se Camera Connect è in esecuzione quando si riconfigurano le impostazioni di connessione. In questo caso, uscire da Camera Connect e riavviarlo.

#### <span id="page-924-0"></span>**Problemi di funzionamento**

#### **Le impostazioni cambiano quando si passa dallo scatto di foto alla registrazione di filmati o viceversa.**

Le impostazioni separate vengono mantenute per l'uso quando si scattano foto e si registrano filmati.

**Le impostazioni non possono essere modificate con < >, < >, < > o < >.**

- $\bullet$  Portare l'interruttore blocco multifunzione/accensione su <  $\bigcap N$  > per rilasciare il blocco multifunzione  $(\sqrt{2})$ .
- **Controllare l'impostazione [** $\blacklozenge$ **: Blocco multifunzione] (**  $\textcircled{2}$  **[\)](#page-844-0).**

#### **Non è possibile eseguire operazioni di tocco.**

**■** Verificare che [ $\blacklozenge$ : Controllo tocco] sia impostato su [Standard] o [Sensibile] [\(](#page-843-0)  $\textcircled{2}$  ).

#### **Un pulsante o una ghiera della fotocamera non funzionano come previsto.**

- Durante la registrazione di filmati, controllare l'impostazione [**net**]: Funz. puls.scatto per filmati] (**a**).
- Controllare le impostazioni [ **Q** : Personalizza pulsanti], [ Q : Personalizza ghiere] e [ **Q** : Cambia /  $\frac{1}{2}$   $\frac{1}{2}$  durante ripresa] ( $\frac{1}{2}$ ,  $\frac{1}{2}$ ).

#### <span id="page-925-0"></span>**Problemi di visualizzazione**

#### **La schermata dei menu non presenta tutte le schede e le voci.**

Le schede e le voci nelle schermate dei menu variano per le foto e i filmati.

#### La prima scheda visualizzata è My Menu [ $\star$ ] o solamente [ $\star$ ].

**[Vis. My menu**] nella scheda  $\left[\bigstar\right]$  è impostato su [Visualizza da scheda My menu] o [**Visual. solo scheda My menu**]. Impostare [**Visualizzazione normale**] [\(](#page-893-0)2).

#### **Il primo carattere del nome del file è un carattere di sottolineatura ("\_").**

■ Impostare [ $\bigcirc$ : Spazio colore] su [sRGB]. Se [Adobe RGB] è selezionato, il primo carattere sarà un trattino basso  $\sqrt{\alpha}$ [\)](#page-245-0).

#### **La numerazione dei file non inizia da 0001.**

Se la scheda contiene già immagini registrate, la numerazione potrebbe non iniziare da  $0001$   $\left(\frac{1}{20}\right)$ .

#### **La data e l'ora di scatto visualizzate non sono corrette.**

- $\bullet$  Verificare che siano impostate la data e l'ora corrette ( $\circ$ [\)](#page-817-0).
- Controllare il fuso orario e l'ora legale  $\sqrt{\omega}$ [\)](#page-817-0).

#### **Nell'immagine non sono presenti la data e l'ora.**

La data e l'ora di scatto non sono visualizzate nell'immagine. La data e l'ora sono registrate come informazioni di scatto nei dati delle immagini. Quando si stampano foto, queste informazioni possono essere utilizzate per includere la data e l'ora  $\left( \frac{1}{2} \right)$  $\left( \frac{1}{2} \right)$ .

#### **Viene visualizzato [###].**

Se il numero di immagini registrate sulla scheda è superiore a quello che la fotocamera è in grado di visualizzare, compare l'indicazione [**###**].

# **L'immagine visualizzata sullo schermo non è nitida.**

- Se lo schermo è sporco, utilizzare un panno morbido per pulirlo.
- La visualizzazione sullo schermo può apparire leggermente più lenta a basse temperature o nera a temperature elevate. A temperatura ambiente, le prestazioni del monitor ritornano normali.

#### <span id="page-927-0"></span>**Problemi relativi alla riproduzione**

#### **Una porzione dell'immagine lampeggia in nero.**

**E**  $[\triangleright]$ : Avviso sovraesp.<sup>]</sup> è impostato su [Attiva] [\(](#page-678-0)2).

#### **Sull'immagine viene visualizzato un rettangolo rosso.**

 $\bullet$  [ $\triangleright$ ]: **Display pun.AF**] è impostato su [**Attiva**] ( $\circ$ [\)](#page-679-0).

#### **Durante la riproduzione delle immagini, i punti AF non vengono visualizzati.**

- $\bullet$  I punti AF non vengono visualizzati quando si riproducono i seguenti tipi di immagini:
	- Immagini scattate con la funzione di riduzione disturbi scatti multipli.
	- Foto ritagliate.
	- Immagini acquisite durante lo scatto HDR con [**Allin. auto imm.**] impostato su [**Attiva**].

#### **Non è possibile eliminare l'immagine.**

Se l'immagine è protetta, non può essere eliminata  $\left(\frac{\partial}{\partial y}\right)$  $\left(\frac{\partial}{\partial y}\right)$ .

#### **Non è possibile riprodurre foto e filmati.**

- La fotocamera potrebbe non essere in grado di riprodurre le immagini acquisite con un'altra fotocamera.
- I filmati modificati con un computer non possono essere riprodotti con la fotocamera.

#### **Possono essere riprodotte solo alcune immagini.**

**● Le immagini sono state filtrate per la riproduzione con [EE]: Imposta condiz.ricerca** immag.<sup>1</sup> [\(](#page-667-0)2). Cancellare le condizioni di ricerca delle immagini.

### **Durante la riproduzione di un filmato è possibile sentire rumori meccanici o legati al funzionamento della fotocamera.**

Se AF entra in funzione o si aziona l'obiettivo durante la registrazione di filmati, il microfono incorporato della fotocamera può anche registrare il rumore meccanico dell'obiettivo o i suoni di funzionamento di fotocamera/obiettivo. In questo caso, l'uso di un microfono esterno può ridurre questi suoni. Se i suoni continuano a costituire un elemento di distrazione con un microfono esterno, può essere più efficace rimuovere il microfono esterno dalla fotocamera e posizionarlo lontano dalla fotocamera e dall'obiettivo.

#### **La riproduzione dei filmati si interrompe da sola.**

La riproduzione prolungata del filmato o la riproduzione in condizioni di temperatura ambiente elevata può causare un aumento della temperatura interna della fotocamera e l'arresto automatico della riproduzione. In tal caso, la riproduzione viene disattivata finché la temperatura interna della fotocamera non diminuisce. Pertanto, è necessario spegnere la fotocamera e lasciarla

#### **Il filmato potrebbe bloccarsi per alcuni istanti.**

Un cambiamento drastico nel livello di esposizione durante la registrazione di filmati con esposizione automatica può causare l'interruzione momentanea della registrazione finché la luminosità non si stabilizza. In questo caso, registrare in modalità  $\lceil \cdot \mathbf{I} \rceil \cdot (\sqrt{2})$  $\lceil \cdot \mathbf{I} \rceil \cdot (\sqrt{2})$ .

#### **Il filmato viene riprodotto al rallentatore.**

raffreddare per un po' di tempo.

- Poiché i filmati con frame rate alto vengono registrati come filmati a 29,97/25,00 fps. vengono riprodotti come segue.
	- Impostata su 119,88/100,00 fps: Riproduzione al rallentatore a 1/4 della velocità
	- Impostata su 179,82/150,00 fps: Riproduzione al rallentatore a 1/6 della velocità

#### **Sul televisore non compare alcuna immagine.**

- Verificare che l'opzione [: Sistema video] sia correttamente impostata su [Per NTSC] o [**Per PAL**] in base al sistema video utilizzato dal proprio televisore.
- $\bullet$  Verificare che la spina del cavo HDMI sia completamente inserita ( $\circ$ [\)](#page-593-0).

#### **Vengono creati più file video per la registrazione di un singolo filmato.**

● Se le dimensioni del file di un filmato superano i 4 GB, viene creato automaticamente un nuovo file video [\(](#page-376-0) $\sqrt{2}$ ). Tuttavia, se si utilizza una scheda SDXC formattata con la fotocamera, è possibile registrare un filmato in un unico file, anche se le dimensioni del filmato superano i 4 GB.

#### **Il lettore di schede non rileva la scheda.**

A seconda del lettore di schede utilizzato e del sistema operativo del computer, le schede SDXC potrebbero non essere rilevate correttamente. In tal caso, collegare la fotocamera al computer utilizzando il cavo di interfaccia e importare le immagini sul computer utilizzando EOS Utility (software EOS,  $\varnothing$ [\)](#page-36-0).

- Questa fotocamera non consente di ridimensionare immagini S2 JPEG, immagini RAW o immagini estratte come frame da filmati in 4K e salvate come foto  $\sqrt{\omega}$ ).
- Questa fotocamera non consente di ritagliare le immagini RAW o le immagini estratte come frame da filmati in 4K e salvate come foto  $\sqrt{\omega}$ ).

#### **Sull'immagine compaiono puntini luminosi.**

Se il sensore è influenzato dai raggi cosmici o da fattori simili, nelle immagini acquisite potrebbero comparire puntini luminosi bianchi, rossi o blu. Il loro aspetto può essere mitigato eseguendo [**Pulisci ora** 一 ] in [ $\blacklozenge$ : **Pulizia Sensore**] [\(](#page-845-0)  $\oslash$  ).

# <span id="page-930-0"></span>**Problemi di pulizia del sensore**

#### **L'otturatore emette un rumore durante la pulizia del sensore.**

Sebbene sia presente un rumore meccanico proveniente dall'otturatore durante la pulizia dopo aver selezionato [**Pulisci ora** [...], sulla scheda non viene registrata nessuna immagine  $(Q)$ .

#### **La pulizia automatica del sensore non funziona.**

 $\bullet$  L'attivazione <  $\bigcap N$  > e la disattivazione <  $\bigcap FF$  > ripetute dell'interruttore di accensione in un breve periodo di tempo possono impedire la visualizzazione dell'icona  $[$  $]$  $[$  $]$  $[$  $]$  $[$  $]$  $[$  $]$  $).$  $).$ 

#### <span id="page-931-0"></span>**Problemi di collegamento a un computer**

#### **Non è possibile importare le immagini sul computer.**

- Installare EOS Utility (software EOS[\)](#page-36-0) nel computer  $(Q)$ ).
- Verificare che venga visualizzata la finestra principale di EOS Utility.
- Se la fotocamera è già connessa tramite Wi-Fi, non può comunicare con computer connessi tramite un cavo di interfaccia.
- Verificare la versione dell'applicazione.

### **La comunicazione fra il computer e la fotocamera collegata non funziona.**

● Quando si utilizza EOS Utility (software EOS), impostare [<sup>●</sup> : Film. time-lapse] su [**Disattiva**] (2<sup>0</sup>).

#### <span id="page-932-0"></span>**Problemi con l'attacco a slitta multifunzione**

#### **Sullo schermo viene visualizzato un messaggio quando si monta un accessorio.**

- Se viene visualizzato [**Errore di comunicazione Ricollegare accessorio**], montare di nuovo l'accessorio. Se il messaggio viene visualizzato nuovamente dopo aver rimontato l'accessorio, assicurarsi che i terminali dell'attacco a slitta multifunzione e dell'accessorio siano puliti e asciutti. Se non si riesce a rimuovere lo sporco o l'umidità, rivolgersi a Centro di assistenza Canon.
- Se è visualizzato [**Accessorio non disponibile**], controllare i terminali dell'attacco a slitta multifunzione e dell'accessorio e assicurarsi che quest'ultimo non sia danneggiato.

<span id="page-933-0"></span>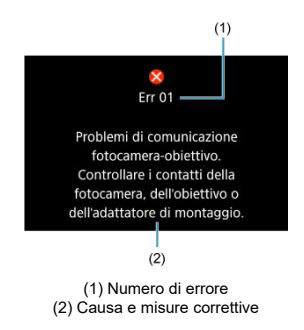

Se si verifica un problema con la fotocamera, viene visualizzato un messaggio di errore. Seguire le istruzioni visualizzate sullo schermo.

Se il problema persiste, appuntare il codice di errore (Err xx) e richiedere assistenza.

# <span id="page-934-0"></span>**In modalità [ ]**

La sensibilità ISO viene impostata automaticamente in un intervallo di ISO 100-25600.

# **Nelle modalità ['宗], ['** $\overline{P}$ **'] e ['** $\overline{P}$ **'']**

- La sensibilità ISO viene impostata automaticamente in un intervallo di ISO 100-25600.
- Se si imposta [**Max per Auto**] in [ :  **Impostazioni sensibilità ISO**] su [**H(102400)**]  $\sqrt{\omega}$ [\)](#page-442-0) si estende la sensibilità massima nell'intervallo di impostazione automatica a H (equivalente a ISO 102400).
- La sensibilità minima nell'intervallo di impostazione automatica è ISO 200 quando **[ch**: Priorità tonalità chiare] è impostato su [Attiva] o [Avanzata] ( $\alpha$ [\)](#page-197-0). Il limite massimo non viene esteso, anche se l'estensione è impostata in [**Max per Auto**].
- La velocità minima nell'intervallo di impostazione automatica è ISO 800 quando [ $\text{C}$ ]: Impostazioni Canon Log] è impostato su [Sì ( $\text{C}$  ( $\text{C}$ [\)](#page-393-0)] ( $\text{C}$ )). Le sensibilità ISO inferiori a ISO 800 sono sensibilità ISO estese (L).
- La sensibilità minima nell'intervallo di impostazione automatica per la modalità  $[$   $\mathbf{\Psi}^T$ <sup>y</sup> è **ISO 400 quando [ntigal]: Ripresa filmato <b>HOR**] è impostato su [Attiva] (2[\)](#page-372-0).

# **In modalità [ ]**

- Con la sensibilità ISO impostata su **[AUTO**], quest'ultima viene impostata automaticamente in un intervallo di ISO 100-25600.
- Quando si imposta ISO auto, impostando [Max per Auto] in [ **Postazioni sensibilità ISO**] su [**H(102400)**] ( ) si espande la sensibilità massima nell'intervallo di impostazione automatica a H (equivalente a ISO 102400).
- La sensibilità ISO può essere impostata manualmente in un intervallo di ISO 100-25600. Se si imposta [Gamma ISO] in [**ndiː Ⅰ] Impostazioni sensibilità ISO**] su [H(102400)]  $\langle \mathcal{O} \rangle$ [\)](#page-442-0), si estende la sensibilità massima nell'intervallo di impostazione manuale a H (equivalente a ISO 102400).
- La velocità minima nell'intervallo di impostazione automatica o manuale è ISO 200

quando [ : **Priorità tonalità chiare**] è impostato su [**Attiva**] o [**Avanzata**] [\(](#page-197-0) ). Anche quando è impostata l'espansione della sensibilità ISO, il limite massimo non verrà esteso.

La velocità minima nell'intervallo di impostazione automatica è ISO 800 quando

[<sup>2</sup>]: Impostazioni Canon Log] è impostato su [Sì (**4.06**[\)](#page-393-0)] (2). Le sensibilità ISO inferiori a ISO 800 sono sensibilità ISO estese (L).

#### Œ **Attenzione**

La sensibilità ISO estesa massima quando impostato su  $\mathbb{Z}$ k $\mathbb{Z}$ (equivalente a ISO 51200).

- <span id="page-935-0"></span>Schermata di scatto foto 図
- [Schermata di registrazione filmati](#page-939-0) 囜
- [Icone delle scene](#page-943-0) 図
- [Schermata di riproduzione](#page-944-0) 囜

# **Schermata di scatto foto**

Ogni volta che si preme il pulsante <  $NFO$  >, la visualizzazione delle informazioni cambia.

Il display mostra solo le impostazioni attualmente applicate.

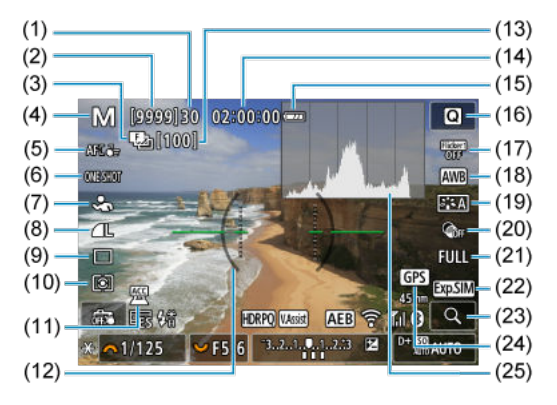
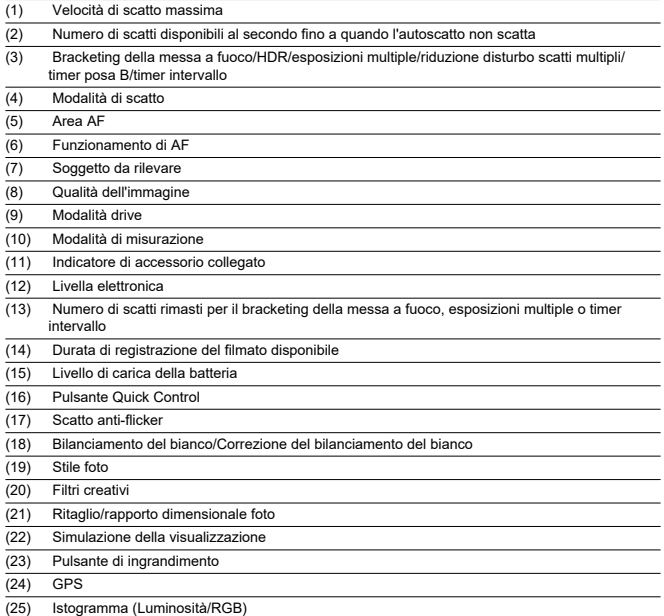

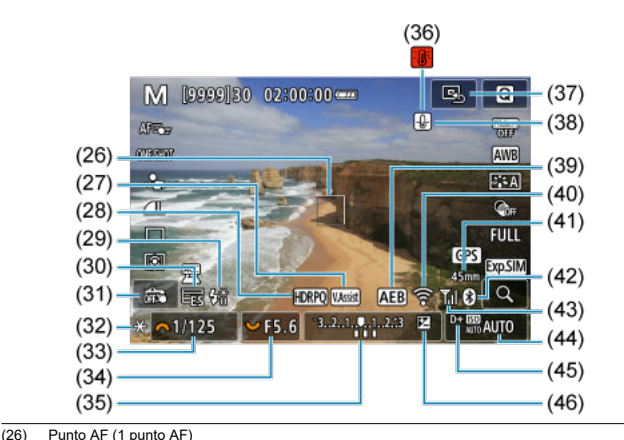

(27) Assistenza visiva (28) HDR PQ (29) Flash pronto/Blocco FE/Sincronizzazione ad alta velocità (30) Otturatore elettronico (31) Scatto a tocco/Crea cartella

- (32) Blocco AE
- (33) Velocità otturatore
- (34) Valore di apertura
- (35) Indicatore del livello di esposizione
- (36) Avvertimento di surriscaldamento
- (37) Posizionamento del punto AF al centro
- (38) Avvertimento qualità immagine foto
- (39) AEB/FEB
- (40) Funzione Wi-Fi
- (41) Lunghezza focale
- (42) Funzione Bluetooth
- (43) Intensità del segnale Wi-Fi/Modalità aereo
- (44) Sensibilità ISO
- (45) Priorità tonalità chiare
- (46) Compensazione esposizione

### **Nota**

- È possibile specificare le informazioni visualizzate in risposta alla pressione del pulsante <  $INFO$  >  $(2)$  $(2)$ .
- La livella elettronica non viene visualizzata quando la fotocamera è collegata a un televisore tramite HDMI.
- Altre icone possono essere visualizzate temporaneamente dopo le regolazioni delle impostazioni.

Ogni volta che si preme il pulsante <  $INFO$  >, la visualizzazione delle informazioni cambia.

Il display mostra solo le impostazioni attualmente applicate.

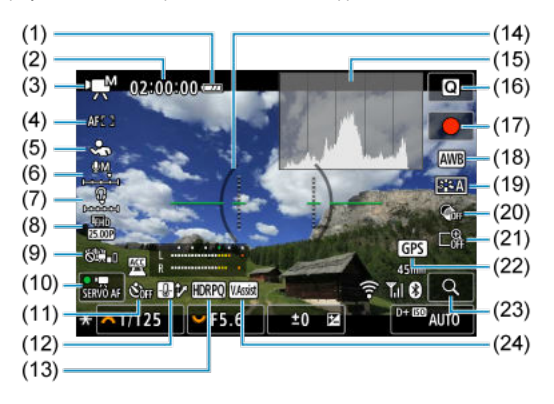

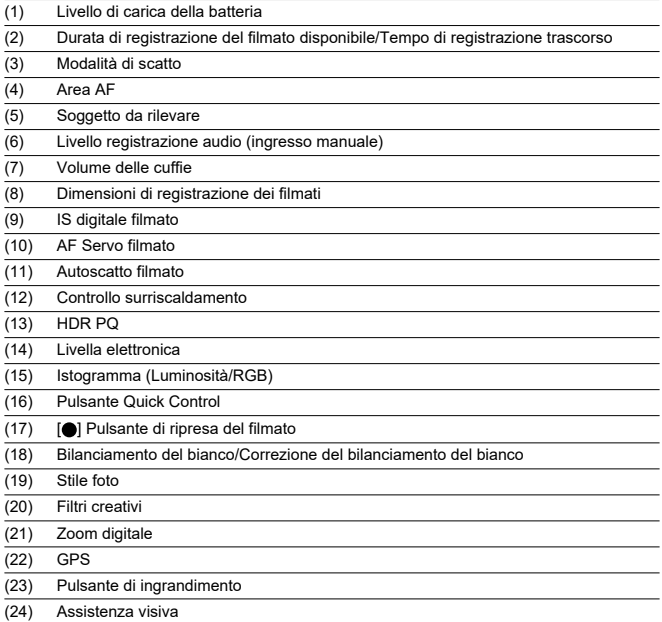

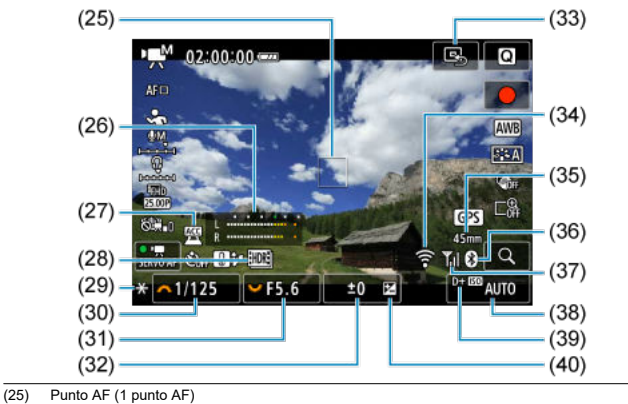

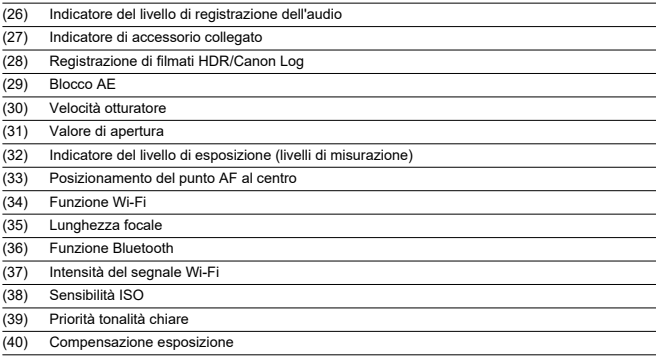

#### $\bullet$ **Attenzione**

- È possibile specificare le informazioni visualizzate in risposta alla pressione del pulsante <  $INFO$  >  $\left(\sqrt{2}\right)$  $\left(\sqrt{2}\right)$ ).
- La livella elettronica non è visibile in queste situazioni.
	- Quando la fotocamera è collegata tramite HDMI a un televisore
	- Quando  $[\bullet]$ : Imp. pre-registr] è impostato su [Sì]
- La livella elettronica, le linee della griglia e l'istogramma non possono essere visualizzati durante la registrazione di un filmato (e se attualmente sono visualizzati, la registrazione di un filmato cancellerà la visualizzazione).
- All'avvio della registrazione di un filmato, il tempo di registrazione rimanente viene sostituito dal tempo trascorso.

#### $\overline{R}$ **Nota**

Altre icone possono essere visualizzate temporaneamente dopo le regolazioni delle impostazioni.

Nella modalità di scatto <  $\sqrt{a}$  > la fotocamera rileva il tipo di scena e configura tutte le impostazioni di conseguenza. Il tipo di scena rilevata è indicato in alto a sinistra sullo schermo.

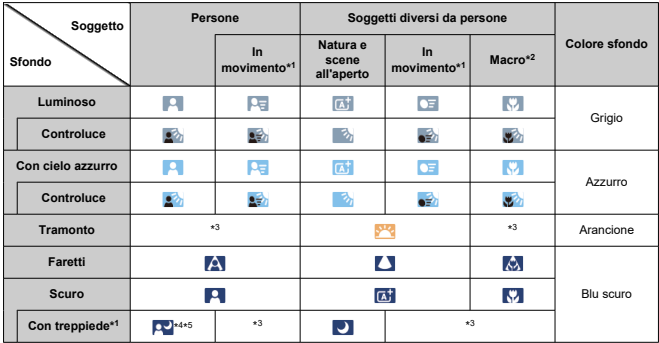

\* 1: Non visualizzato durante la registrazione di filmati.

\* 2: Visualizzata quando l'obiettivo montato sulla fotocamera dispone di dati sulla distanza. Con una prolunga o una lente macro, l'icona visualizzata potrebbe non corrispondere effettivamente alla scena. \* 3: Sono visualizzate le icone delle scene selezionate tra quelle che possono essere rilevate.

\* 4: Visualizzata quando sono vere tutte le seguenti condizioni.

La scena ripresa è scura, è una scena notturna e la fotocamera è montata su un treppiede.

\* 5: Visualizzata con uno dei seguenti obiettivi.

- EF300mm f/2.8L IS II USM
- EF400mm f/2.8L IS II USM
- EF500mm f/4L IS II USM
- EF600mm f/4L IS II USM
- Obiettivi con Image Stabilizer (Stabilizzatore d'immagine) rilasciati dal 2012 in poi.

\* Vengono utilizzate velocità otturatore più lente quando sono valide le condizioni indicate in \*4 e \*5.

### **Nota**

Con alcune scene o condizioni di scatto l'icona visualizzata potrebbe non corrispondere effettivamente alla scena.

# <span id="page-944-0"></span>**Visualizzazione delle informazioni di base per le foto**

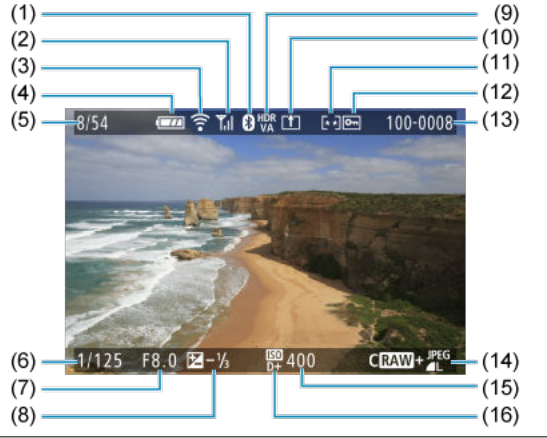

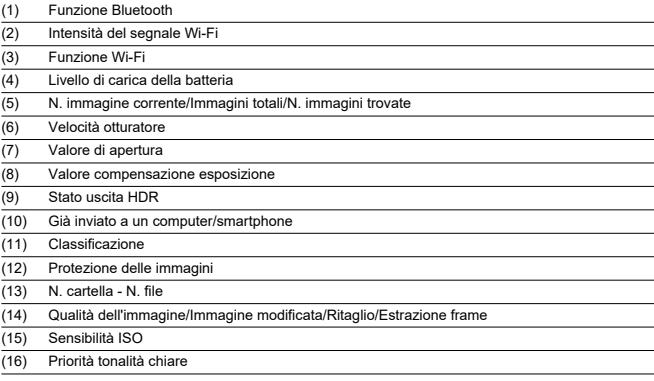

#### $\bullet$ **Attenzione**

- Se l'immagine è stata ripresa con un'altra fotocamera, è possibile che alcune informazioni di scatto non vengano visualizzate.
- Potrebbe non essere possibile riprodurre su altre fotocamere le immagini scattate con questo apparecchio.

### <span id="page-946-0"></span>**Visualizzazione delle informazioni dettagliate per le foto**

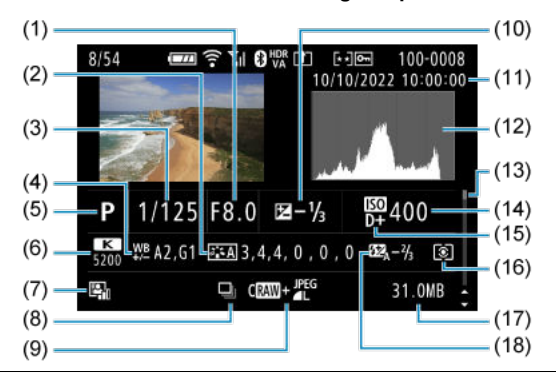

(1) Valore di apertura

(2) Stile foto/Impostazioni

(3) Velocità otturatore

(4) Bracketing/Correzione del bilanciamento del bianco

(5) Modalità di scatto/Esposizione multipla/Estrazione frame

(6) Bilanciamento del bianco

(7) Auto Lighting Optimizer (Ottimizzazione automatica della luce)

(8) Prima immagine della scena

(9) Qualità dell'immagine/Immagine modificata/Ritaglio

(10) Valore compensazione esposizione

(11) Data e ora di scatto

(12) Istogramma (Luminosità/RGB)

(13) Barra di scorrimento

(14) Sensibilità ISO

(15) Priorità tonalità chiare

(16) Modalità di misurazione

(17) Dimensioni file

(18) Valore compensazione esposizione flash/Bounce/Scatto HDR/Riduzione disturbo scatti multipli

\* Per semplicità, vengono omesse le spiegazioni degli elementi inclusi in [Visualizzazione delle informazioni di base per le foto](#page-944-0), che non sono illustrati qui.

\* Per le immagini acquisite in modalità di scatto RAW+JPEG/HEIF, indica le dimensioni dei file RAW.

\* Le linee che indicano l'area dell'immagine vengono visualizzate per le immagini scattate con il rapporto dimensionale impostato (20[\)](#page-167-0) e con la qualità dell'immagine impostata su RAW o RAW+JPEG.

\* Per le immagini con informazioni di ritaglio aggiunte, vengono visualizzate delle righe per indicare l'area dell'immagine.

\* Durante gli scatti con flash senza compensazione dell'esposizione del flash, viene visualizzato [ ].

\* [ $\frac{1}{2}$ ] indica le immagini scattate con un diffusore.

\* Il valore di correzione della gamma dinamica è visualizzato per le immagini acquisite durante lo scatto HDR.

\* [ ] indica le immagini acquisite in modalità di scatto con esposizione multipla.

\* [**NR**]] indica le immagini elaborate con la funzione di riduzione dei disturbi scatti multipli.

\* [ ] indica gli scatti di prova per i filmati time-lapse.

\* [ ] indica le immagini create e salvate eseguendo l'elaborazione immagine RAW, il ridimensionamento, il ritaglio, la conversione da HEIF a JPEG o l'estrazione frame.

 $*(\mathbf{\dot{q}})$  indica le immagini ritagliate e salvate.

\* Le immagini HEIF convertite in JPEG sono contrassegnate con [ ]PFG+

### **Visualizzazione delle informazioni dettagliate per i filmati**

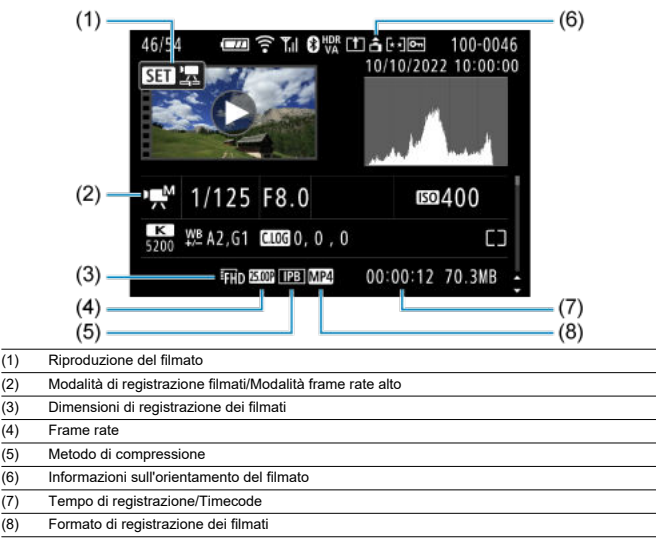

\* Per semplicità, vengono omesse le spiegazioni degli elementi inclusi in [Visualizzazione delle informazioni di base per le foto](#page-944-0) e [Visualizzazione delle informazioni dettagliate per le foto](#page-946-0), che non sono illustrati qui.

\* [ $\frac{1}{2}$ <sub>M</sub>] indica filmati registrati con frame rate alto.

#### $\overline{R}$ **Nota**

Durante la riproduzione di un filmato, viene visualizzato "\*, \*" per i parametri [**Precisione**] e [**Soglia**] di [**Nitidezza**] in [**Stile Foto**].

# **Specifiche**

### **Tipo**

**Tipo:** Fotocamera digitale AF/AE non reflex monobiettivo

**Innesto dell'obiettivo:** Innesto Canon RF

**Obiettivi compatibili:** Gruppo di obiettivi Canon RF (inclusi gli obiettivi RF-S)

\* Compatibili anche gli obiettivi Canon EF o EF-S (esclusi gli obiettivi EF-M), con l'adattatore EF-EOS R

**Distanza focale dell'obiettivo:**

Se si usano obiettivi RF/EF: Identica alla lunghezza focale indicata sull'obiettivo Se si usano obiettivi RF-S/EF-S: 1,6 volte circa la lunghezza focale indicata

## **Sensore immagine**

**Tipo:** Sensore CMOS a pieno formato

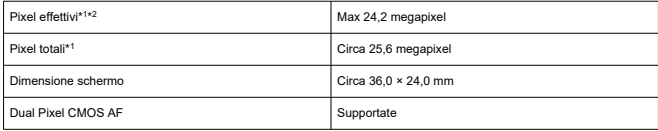

\* 1: Arrotondati ai 100.000 pixel più prossimi.

\* 2: Con obiettivi RF o EF.

Il numero di pixel effettivo può essere inferiore con alcuni obiettivi e durante l'elaborazione delle immagini.

### **Sistema di registrazione**

**Formato di registrazione delle immagini:** Conforme alla regola di progettazione per Camera File system 2.0 ed Exif 2.31\*<sup>1</sup>

\* 1: Supporta le informazioni sulle ore di offset

### **Tipo di immagine ed estensione**

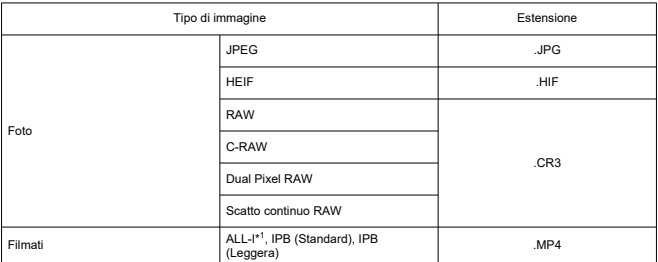

\* 1: Solo filmati time-lapse

### **Supporto di registrazione**

#### **Supporto di registrazione:** Schede di memoria SD/SDHC/SDXC

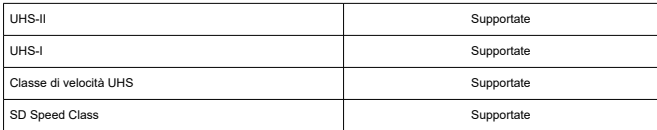

**Slot della scheda:** Un solo slot

### **Registrazione di foto**

#### **Numero di pixel foto**

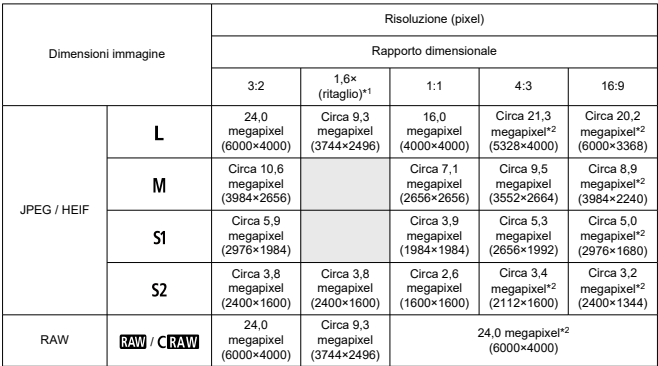

\* I valori dei pixel registrati vengono arrotondati al 100.000esimo più vicino.

\* Le immagini RAW/C-RAW vengono generate con rapporto dimensionale 3:2 e contrassegnate per indicare il rapporto specificato.

\* Le immagini JPEG e HEIF vengono generate con il rapporto dimensionale specificato.

\* Questi rapporti dimensionali (M/S1/S2) e il numero di pixel si applicano anche al ridimensionamento.

\* 1: L'angolo di campo è pari a circa 1,6 volte la lunghezza focale indicata.

\* 2: I rapporti dimensionali sono leggermente diversi per queste dimensioni immagine.

#### **Dimensioni file/Numero di scatti disponibili**

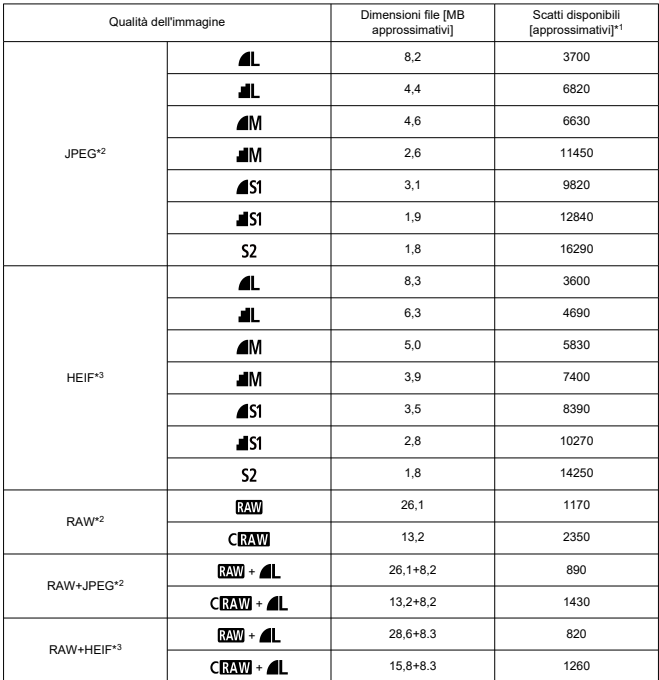

\* 1: Il numero di scatti quando si utilizza una scheda da 32 GB conforme con gli standard di test Canon.

\* 2: Quando è impostato su [**Ripresa HDR** : **Disattiva**].

\* 3: Quando è impostato su [Ripresa HDR **: DR 20**: Attiva].

\* Le dimensioni file sono determinate in base agli standard di test Canon.

\* La dimensioni file varia in base alle condizioni di scatto (come ritaglio/rapporto dimensionale, soggetto, sensibilità ISO, Stile foto e funzioni personalizzate).

### **Velocità di scatto massima [approssimativa]**

Numero di scatti disponibili quando è impostato [马】, senza scatto continuo più lento

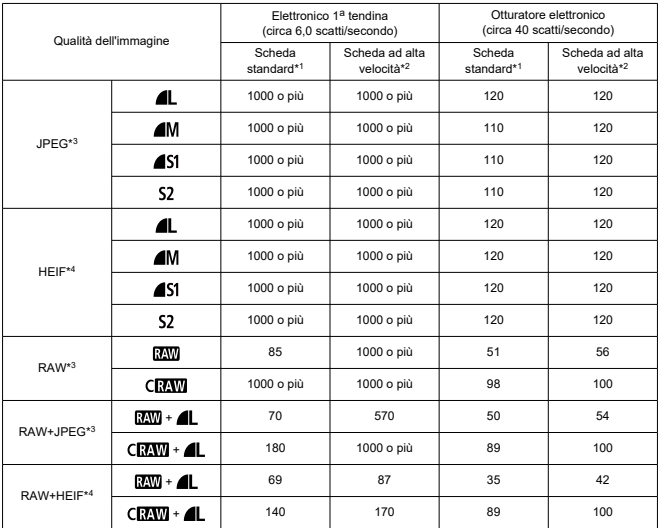

\* 1: Il numero di scatti quando si utilizza una scheda UHS-I da 32 GB conforme con gli standard di test Canon.

\* 2: Il numero di scatti quando si utilizza una scheda UHS-II da 32 GB conforme con gli standard di test Canon.

\* 3: Quando è impostato su [Ripresa HDR **: Dix PO**: Disattiva].

\* 4: Quando è impostato su **[Ripresa HDR <b>HDR**<sup>1</sup>0]: Attival.

\* Velocità di scatto massima misurata in condizioni conformi con gli standard di test Canon (scatto continuo ad alta velocità + in modalità AF One-Shot, ISO 100 e Stile foto standard).

\* La velocità di scatto massima varia in base alle condizioni di scatto (ritaglio/rapporto dimensionale,

soggetto, marca della scheda di memoria, sensibilità ISO, Stile Foto e funzione personalizzata).

### **Registrazione filmato**

#### **Formato di registrazione dei filmati:** MP4

#### **Tempo di registrazione stimato, bit rate filmato e dimensioni file**

#### Canon Log: OFF, HDR PQ: OFF

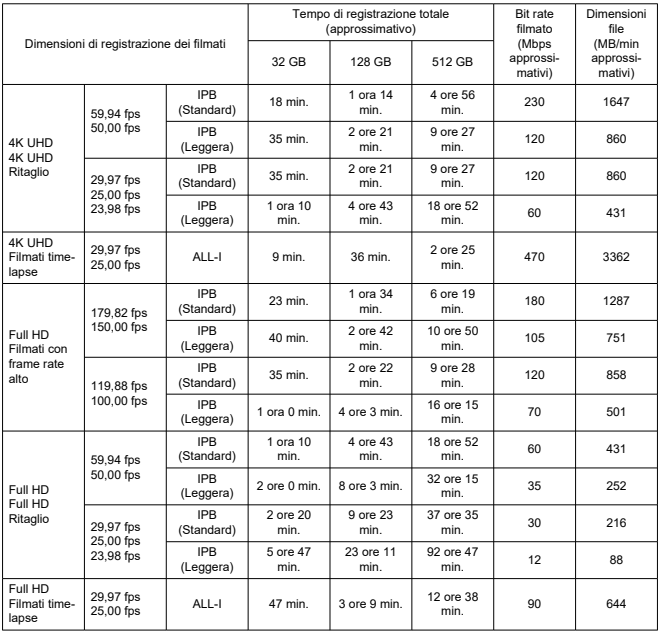

\* Il bit rate si applica solo all'uscita video, non all'audio o ai metadati.

\* L'audio è registrato quando è impostato [**C.Fn4 Compressione audio**: **Attiva**] (Audio: AAC).

\* La registrazione del filmato si interrompe quando si raggiunge il tempo massimo di registrazione per filmato.

\* L'audio non viene registrato per almeno gli ultimi due fotogrammi con il metodo di compressione per la qualità di registrazione del filmato impostato su IPB (Standard) o IPB (Leggera) e la fotocamera è impostata su [**C.Fn4 Compressione audio**: **Attiva**]. Inoltre, video e audio potrebbero non essere sincronizzati quando i filmati vengono riprodotti su Windows.

### Canon Log: ON o HDR PQ: ON

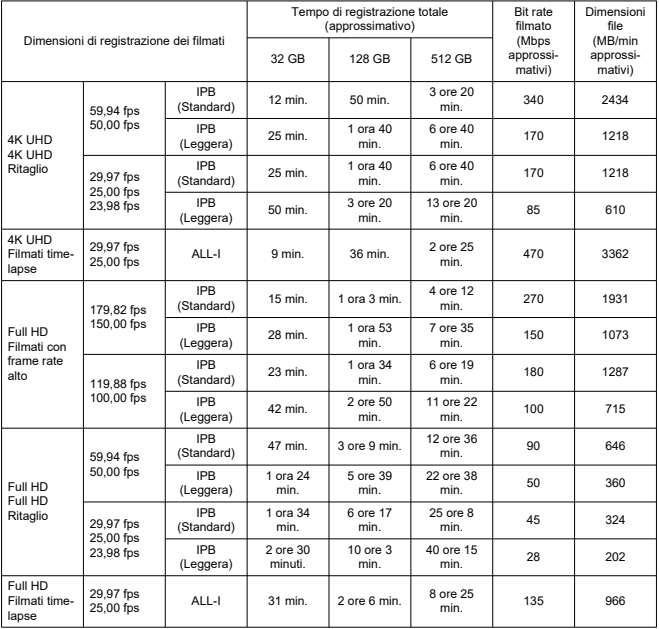

\* Il bit rate si applica solo all'uscita video, non all'audio o ai metadati.

\* L'audio è registrato quando è impostato [**C.Fn4 Compressione audio**: **Attiva**] (Audio: AAC).

\* La registrazione del filmato si interrompe quando si raggiunge il tempo massimo di registrazione per filmato.

\* L'audio non viene registrato per almeno gli ultimi due fotogrammi con il metodo di compressione per la qualità di registrazione del filmato impostato su IPB (Standard) o IPB (Leggera) e la fotocamera è impostata su [**C.Fn4 Compressione audio**: **Attiva**]. Inoltre, video e audio potrebbero non essere sincronizzati quando i filmati vengono riprodotti su Windows.

# **Requisiti di prestazioni della scheda (registrazione di filmati) [velocità di lettura/ scrittura]**

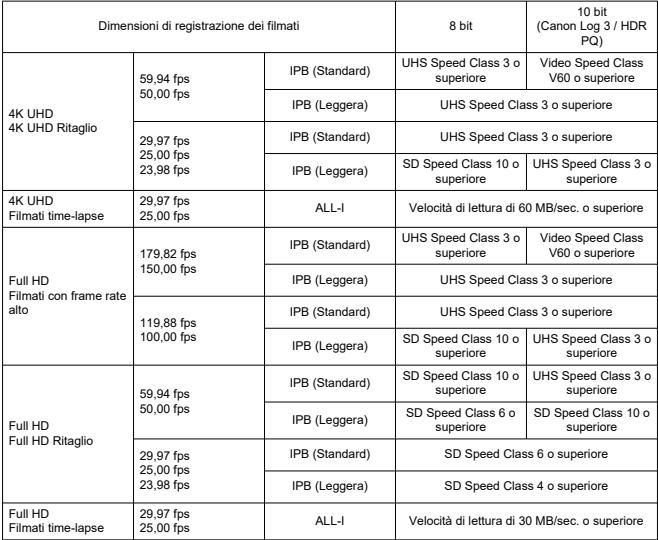

### **Microfono incorporato e microfono esterno**

**Microfono incorporato:** Microfoni stereo

**Microfono esterno (terminale IN del microfono esterno):** Connettore stereo mini 3,5 mm di diametro

**Microfono esterno (slitta multifunzione):** Compatibile con microfono direzionale stereo esterno DM-E1D

### **Messa a fuoco automatica**

**Metodo di messa a fuoco:** Dual Pixel CMOS AF

#### **Intervallo di luminosità della messa a fuoco**

Scatto di foto EV da -6,5 a 21 (con obiettivo f/1.2,\* punto AF centrale, AF One-Shot a temperatura ambiente e ISO 100) \* Ad eccezione degli obiettivi RF con rivestimento DS (Defocus Smoothing)

Registrazione filmato

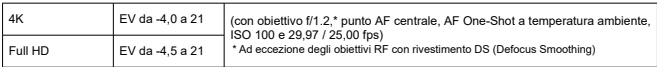

#### **Funzionamento messa a fuoco**

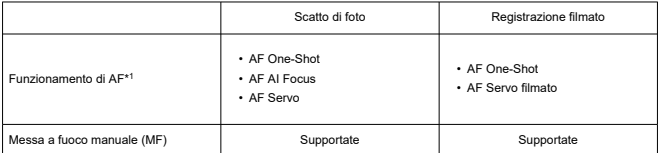

\* 1: Disponibile nelle modalità Zona creativa. Impostato automaticamente nelle modalità Zona base per adattarle alla modalità di scatto.

\* Quando impostato su AF AI Focus, la fotocamera passa automaticamente da AF One-Shot AF ad AF Servo in risposta al movimento del soggetto (anche durante lo scatto continuo).

\* Impostato automaticamente su [**AF AI Focus**] in modalità <  $\overline{A}$ <sup>+</sup> >.

#### **Messa a fuoco:** AF / MF

\* Si applica quando viene usato un obiettivo RF o RF-S senza selettore di modalità della messa a fuoco.

\* Quando viene usato un obiettivo con selettore di modalità della messa a fuoco, l'impostazione sull'obiettivo ha la priorità.

#### **Compatibilità obiettivo basata sull'area AF:** Vedere il sito Web Canon

#### **Numero di aree AF disponibili per la selezione automatica**

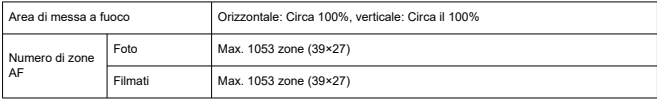

\* Può variare in base alle impostazioni.

#### **Posizioni selezionabili per il punto AF**

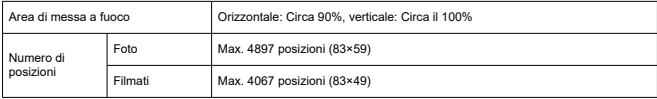

\* Quando impostato su [**1 punto AF**] e selezionato con i tasti a croce.

\* Valori per le posizioni selezionabili per i punti AF non rappresentano le prestazioni AF.

### **Mirino**

**Tipo:** Mirino elettronico a colori OLED

**Dimensione schermo:** Circa 1,00 cm (0,39 pollici)

**Numero punti:** Circa 2.360.000 punti

**Ingrandimento/angolo di campo:** Circa 0,70× / 33,0° (rapporto dimensionale 3:2, con obiettivo da 50 mm su infinito, -1 m−1)

**Copertura:** Circa 100% (con qualità dell'immagine JPEG Grande, rapporto dimensionale 3:2, punto di osservazione di circa 22 mm)

**Punto di osservazione:** Circa 22 mm (a -1m–1 dall'estremità dell'oculare) **Correzione diottrica:** Da circa -4,0 a +1,0 m–1 (dpt)

### **Schermo**

**Tipo:** Monitor a colori a cristalli liquidi TFT **Dimensione schermo:** Circa 7,5 cm (3,0 pollici) (rapporto dimensionale 3:2) **Numero punti:** Circa 1.620.000 punti **Angolo di campo:** Circa 170° in verticale e in orizzontale **Copertura:** Circa il 100% verticalmente e orizzontalmente (con dimensioni immagine Grande e rapporto dimensionale 3:2) **Luminosità dello schermo:** Regolabile manualmente in un intervallo di 1–7 **Touch screen:** Capacitivo

### **Uscita HDMI**

**Uscita audio/video HDMI:** Terminale OUT micro HDMI (tipo D) \* HDMI CEC non supportato **Risoluzione HDMI:** Auto / 1080 p

### **Controllo dell'esposizione**

#### **Funzioni di misurazione in diverse condizioni di scatto**

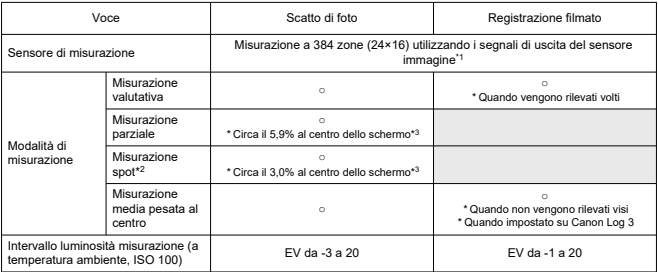

\* 1: Valido anche quando impostato su [**1,6x (ritaglio)**].

\* 2: Misurazione multi-spot non disponibile (non supportata).

\* 3: Quando impostato su Pieno formato. I valori differiscono quando è impostato su 1,6× (ritaglio) o Teleconverter digitale 2,0x/4,0x.

#### **Sensibilità ISO (indice di esposizione consigliato) durante lo scatto di foto**

#### **Impostazione sensibilità ISO manuale per le foto**

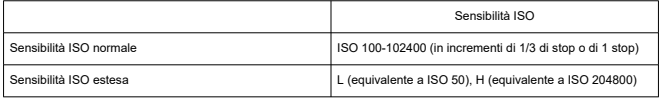

\* Quando impostato su [**Priorità tonalità chiare**], l'intervallo di impostazione manuale disponibile è ISO 200-102400.

\* La sensibilità ISO estesa non può essere impostata nella modalità HDR o durante lo scatto HDR (HDR PQ).

#### **Intervallo di impostazione sensibilità ISO manuale per le foto**

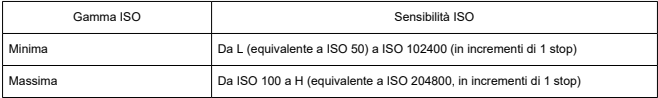

#### **Intervallo di impostazione di ISO Auto per le foto**

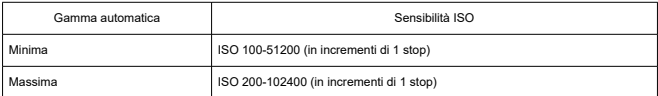

#### **Dettagli di ISO Auto per lo scatto di foto**

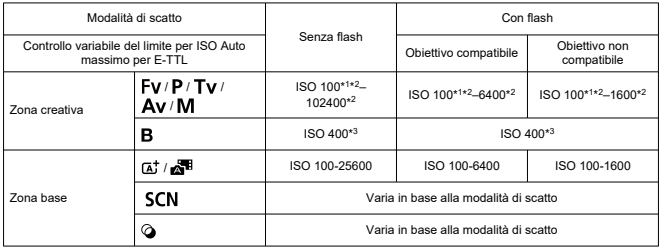

\* 1: ISO 200 quando impostato su [**Priorità tonalità chiare**: **Attiva**/**Avanzata**].

\* 2: Varia in base alle impostazioni [**Massima**] e [**Minima**] per [**Gamma Auto**].

\* 3: Se al di fuori dell'intervallo di impostazione, viene impostato il valore più vicino a ISO 400.

#### **Controllo variabile del limite per ISO Auto massimo per E-TTL**: Supportate

#### **Sensibilità ISO (indice di esposizione consigliato) durante la registrazione filmati**

#### **Impostazione sensibilità ISO manuale per i filmati (in modalità M)**

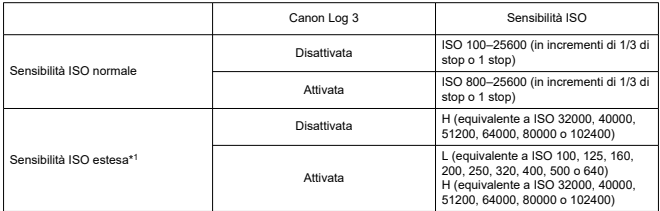

\* 1: Quando impostata su 4K 59,94p/50,00p, la sensibilità ISO estesa massima è equivalente a ISO 51200.

\* La sensibilità ISO massima impostata manualmente corrisponde all'impostazione [**Gamma ISO**].

\* La gamma ISO parte da ISO 200 quando la fotocamera è impostata su [**Priorità tonalità chiare**].

\* La sensibilità ISO estesa non è disponibile durante la registrazione di filmati HDR o HDR PQ, durante la registrazione di filmati con filtri creativi ripresa o con lo zoom digitale.

\* L'intervallo di impostazione predefinito quando è impostato Canon Log 3 è L e ISO 800-25600.

#### **Impostazione sensibilità ISO automatica per i filmati (nelle modalità P / Tv / Av, e in modalità M con ISO Auto)**

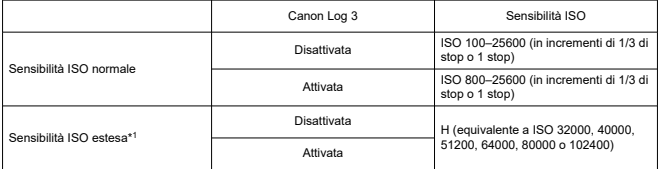

\* 1: Quando impostata su 4K 59,94p/50,00p, la sensibilità ISO estesa massima è equivalente a ISO 51200.

\* La sensibilità ISO massima impostata automaticamente corrisponde all'impostazione [**Max per Auto**].

\* La gamma ISO parte da ISO 200 quando la fotocamera è impostata su [**Priorità tonalità chiare**].

\* La sensibilità ISO estesa non è disponibile durante la registrazione di filmati HDR o HDR PQ, durante la registrazione di filmati con filtri creativi ripresa o con lo zoom digitale.

#### **Intervallo di impostazione sensibilità ISO manuale per le foto per i filmati**

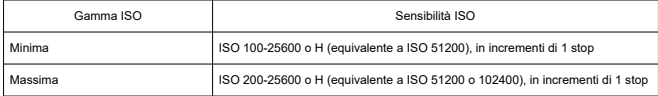

\* La sensibilità ISO estesa massima è equivalente a ISO 51200 quando impostata su 4K 59,94p/50,00p, anche se [**Massima**] è impostato su [**H(102400)**].

#### **Impostazione ISO Auto massima per i filmati**

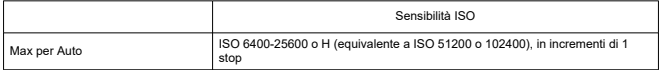

\* La sensibilità ISO estesa massima è equivalente a ISO 51200 quando impostata su 4K 59,94p/50,00p, anche se [**Max per Auto**] è impostato su [**H(102400)**].

#### **Impostazione ISO Auto massima per i filmati time-lapse**

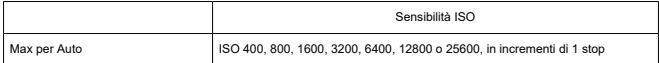

### **Otturatore**

#### **Scatto di foto**

#### **Tipo:**

Otturatore con piano focale a controllo elettronico Otturatore avvolgibile, utilizza sensore immagine

#### **Modalità otturatore**

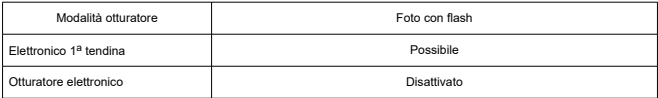

#### **Velocità otturatore / Velocità di sincronizzazione X**

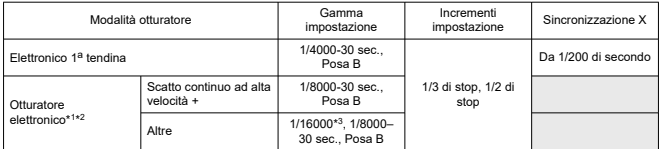

\* 1: 1/16000 sec. o superiore è disponibile solo in modalità Tv o M (fino a 1/8000 sec. in modalità Fv, P o Av).

\* 2: Le regolazioni eseguite dalla fotocamera quando la velocità otturatore è impostata su 1/16000 di sec. possono interessare il valore di apertura o la sensibilità ISO in alcune condizioni di scatto, perché l'esposizione non può essere controllata in incrementi di 1/3 di stop o di 1/2 stop.

\* 3: Fino a 1/8000 di sec. quando impostato sulla modalità di scatto continuo RAW, sulla modalità HDR, sul bracketing della messa a fuoco o sulla stessa esposizione per nuova apertura (sensibilità ISO / Tv, Tv).

#### **Registrazione filmato**

**Tipo:** Otturatore avvolgibile, utilizza sensore immagine

#### **Velocità otturatore:**

 $1/8000*1 - 1/25*2*3$  sec.

Filmati in modalità Tv o M: 1/8000\*1-1/8\*<sup>2\*3</sup> sec.

- \* 1: Filmati time-lapse: Massimo di 1/4000 di sec.
- \* 2: Filmati normali: La velocità massima varia in base alla modalità di registrazione e al frame rate.
- \* 3: Filmati con frame rate alto: Minimo di 1/200 di sec. (NTSC) o 1/160 di sec. (PAL) a 179,82 / 150,00 fps; minimo di 1/125 di sec. (NTSC) o 1/100 di sec. (PAL) a 119,88 / 100,00 fps.

### **Drive**

### **Velocità di scatto continuo**

#### [Max. approssimativa]

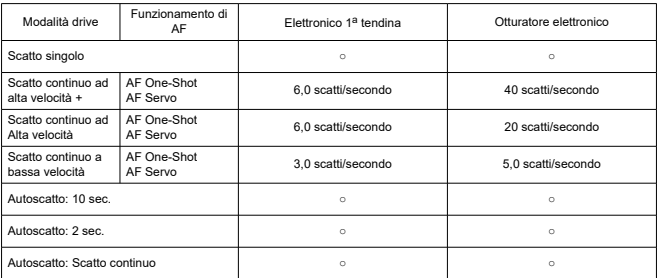

### **Flash esterno**

**Contatti dell'innesto a slitta per accessori:** 21 pin per accessori compatibili con l'attacco a slitta multifunzione, 5 pin per la sincronizzazione X e la comunicazione **Compensazione esposizione flash:** ±3 stop (con incrementi di 1/3 o 1/2 di stop)

### **Riproduzione**

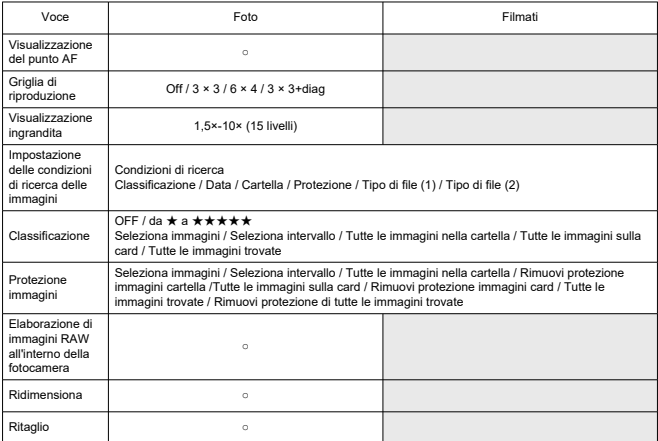

### **Elaborazione di immagini RAW sul cloud**

Funzionalità che permette di caricare immagini su image.canon per l'elaborazione RAW sul cloud.

Sono necessarie alcune operazioni di preparazione, ad esempio l'accoppiamento della fotocamera e l'invio di informazioni per il pagamento.

### **Estrazione frame da filmati in 4K**

Singoli frame di filmati in 4K registrati con la fotocamera possono essere salvati come foto (JPEG o HEIF) di circa 8,3 megapixel (3840×2160).

\* Dai filmati normali le foto vengono salvate come immagini JPEG, e dai filmati HDR PQ come immagini HEIF.

\* Le immagini possono essere estratte da filmati in 4K o in 4K ritagliati.

\* Non è possibile effettuare l'estrazione dai filmati Canon Log 3.

\* Il ritaglio o il ridimensionamento sulla fotocamera non è supportato per le foto estratte e queste immagini non possono essere modificate con i filtri creativi o l'Assistente creativo.

## **Ordine di stampa (DPOF)**

Conforme alla versione 1.1 di DPOF

### **Interfaccia esterna**

#### **Terminale digitale**

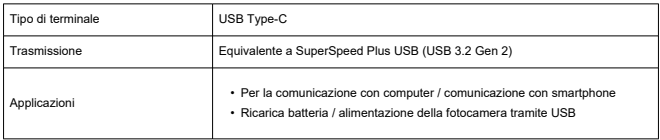

**Terminale uscita HDMI:** Terminale OUT micro HDMI (tipo D)

**Terminale IN del microfono esterno:** Connettore stereo mini 3,5 mm di diametro

**Terminale per cuffie:** Connettore stereo mini 3,5 mm di diametro

**Terminale del telecomando:** Terminale compatibile con comando a distanza RS-60E3

### **Fonte di alimentazione**

#### **Batteria**

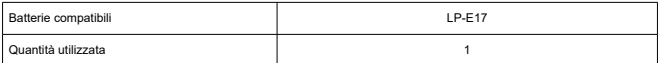

#### **Ricarica batteria e alimentazione della fotocamera tramite USB:** Con adattatore di alimentazione USB PD-E1

### **Fonte di alimentazione CA**

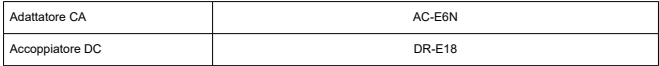

### **Numero di scatti disponibili**

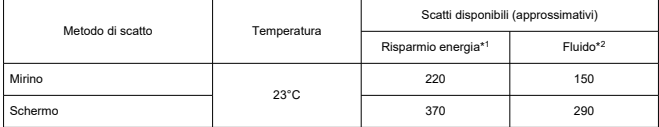

\* 1: In base agli standard CIPA.

\* 2: In base alle condizioni di misurazione Canon, che sono basate sugli standard CIPA.

\* Con una batteria LP-E17 nuova completamente carica

\* Il numero di scatti disponibili può variare considerevolmente in base all'ambiente di scatto.

\* Potrebbero essere disponibili meno scatti se è montato un accessorio compatibile sulla slitta multifunzione, in quanto la fotocamera alimenta l'accessorio.

### **Tempo di funzionamento disponibile**

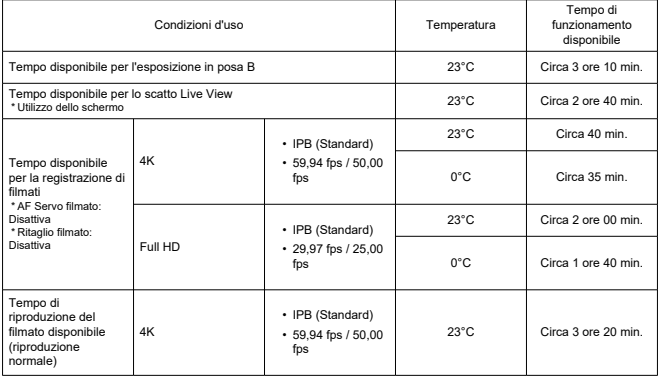

\* Con una batteria LP-E17 nuova completamente carica

# **Dimensioni e peso**

### **Dimensioni**

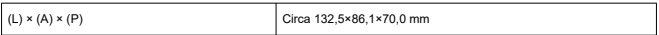

\* In base alle linee guida CIPA.

### **Peso**

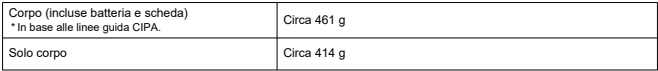

\* Esclusi coperchio del corpo macchina e protezione dell'attacco a slitta.

### **Ambiente operativo**

**Temperatura di funzionamento:** 0-40° C **Umidità di funzionamento:** 85% o meno

### **Wi-Fi (LAN wireless)**

#### **Standard supportati (equivalenti agli standard IEEE 802.11b/g/n)**

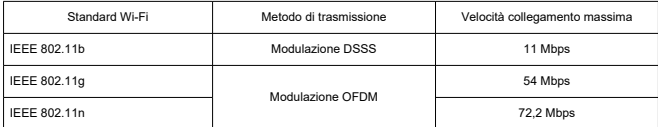

\* Non compatibile con MIMO (Multiple-input e multiple-output).

#### **Frequenza di trasmissione (frequenza centrale)** Banda di 2,4 GHz

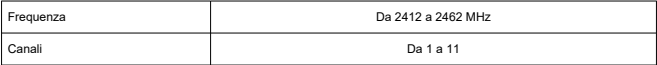

### **Metodi di autenticazione e crittografia dei dati**

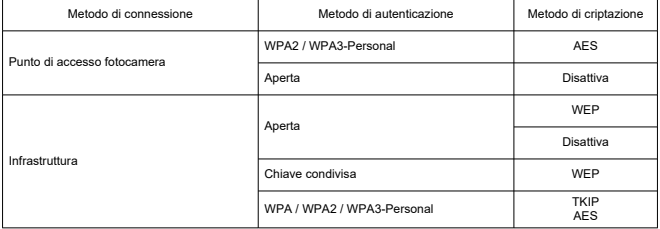

### **Bluetooth**

**Conformità agli standard:** Conforme con le specifiche Bluetooth versione 4.2 (tecnologia Bluetooth a basso consumo energetico) **Metodo di trasmissione:** Modulazione GFSK

- Tutti i dati precedenti si basano sugli standard di prova Canon e le linee guida CIPA (Camera & Imaging Products Association).
- Le dimensioni e il peso sopra indicati si basano sulle linee guida CIPA (ad eccezione del peso del corpo della fotocamera da solo).
- Le specifiche e l'aspetto del prodotto sono soggetti a modifiche senza preavviso.
- In caso di problemi con un obiettivo non Canon collegato alla fotocamera, contattare il produttore dell'obiettivo.
- ΓZΙ. Marchi
- [About MPEG-4](#page-969-0) Licensing M
- **K**i [Accessori](#page-970-0)

# **Marchi**

- Adobe è un marchio di Adobe Systems Incorporated.
- Microsoft e Windows sono marchi o marchi registrati di Microsoft Corporation negli Stati Uniti e/o in altri paesi.
- App Store e macOS sono marchi di Apple Inc., registrati negli Stati Uniti e in altri paesi.
- Google Play e Android sono marchi di Google LLC.
- iOS è un marchio o marchio registrato di Cisco negli Stati Uniti e in altri paesi e viene utilizzato su licenza.
- QR Code è un marchio di Denso Wave Inc.
- Il logo SDXC è un marchio di SD-3C, LLC.
- HDMI, il logo HDMI e High-Definition Multimedia Interface sono marchi o marchi registrati di HDMI Licensing LLC.
- USB Type-C™ e USB-C™ sono marchi di USB Implementers Forum.
- Il logo Wi-Fi CERTIFIED e il simbolo Wi-Fi Protected Setup sono marchi di Wi-Fi Alliance.
- Il simbolo e il logo Bluetooth<sup>®</sup> sono marchi registrati di proprietà di Bluetooth SIG, Inc. e qualsiasi tipo di utilizzo di tali simboli da parte di Canon Inc. è coperto da licenza. Altri marchi registrati o nomi di fabbrica appartengono ai rispettivi proprietari.
- Tutti gli altri marchi appartengono ai rispettivi proprietari.

<span id="page-969-0"></span>"This product is licensed under AT&T patents for the MPEG-4 standard and may be used for encoding MPEG-4 compliant video and/or decoding MPEG-4 compliant video that was encoded only (1) for a personal and non-commercial purpose or (2) by a video provider licensed under the AT&T patents to provide MPEG-4 compliant video. No license is granted or implied for any other use for MPEG-4 standard."

THIS PRODUCT IS LICENSED UNDER THE AVC PATENT PORTFOLIO LICENSE FOR THE PERSONAL USE OF A CONSUMER OR OTHER USES IN WHICH IT DOES NOT RECEIVE REMUNERATION TO (i) ENCODE VIDEO IN COMPLIANCE WITH THE AVC STANDARD (''AVC VIDEO'') AND/OR (ii) DECODE AVC VIDEO THAT WAS ENCODED BY A CONSUMER ENGAGED IN A PERSONAL ACTIVITY AND/OR WAS OBTAINED FROM A VIDEO PROVIDER LICENSED TO PROVIDE AVC VIDEO. NO LICENSE IS GRANTED OR SHALL BE IMPLIED FOR ANY OTHER USE. ADDITIONAL INFORMATION MAY BE OBTAINED FROM MPEG LA, L.L.C. SEE [HTTP://WWW.MPEGLA.COM](http://www.mpegla.com)

\* Avviso visualizzato in inglese, secondo necessità.

### <span id="page-970-0"></span>**Si consiglia l'utilizzo di accessori originali Canon.**

Questo prodotto è progettato per ottenere prestazioni ottimali quando viene utilizzato con accessori originali Canon. Pertanto si consiglia di utilizzarlo con accessori originali. Canon non si assume alcuna responsabilità per i danni a questo prodotto e/o per problemi come ad esempio malfunzionamento, incendi, ecc., dovuti a problemi provocati da accessori non originali Canon (ad esempio, una fuoriuscita di liquidi presenti nella batteria e/o un'esplosione della batteria stessa). Tenere presente che la garanzia non copre le richieste di interventi di assistenza derivanti dal malfunzionamento di accessori non originali Canon, anche se è possibile richiedere tali interventi a pagamento.

#### **Attenzione** T

La batteria LP-E17 è concepita esclusivamente per modelli Canon. Canon non si assume alcuna responsabilità per eventuali danni o malfunzionamenti derivanti dall'uso della batteria con un carica batteria non compatibile o con altri prodotti.

Visitare il seguente sito Web per maggiori informazioni sugli accessori compatibili.

**<https://cam.start.canon/H002/>**

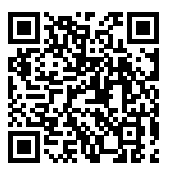

Etichettatura ambientale: per il corretto riciclo degli imballaggi dei nostri prodotti e articoli, visita il sito <https://www.canon-europe.com/sustainability/approach/packaging>